# **ACS800**

**Firmware Manual Crane Control Program (+N697)**

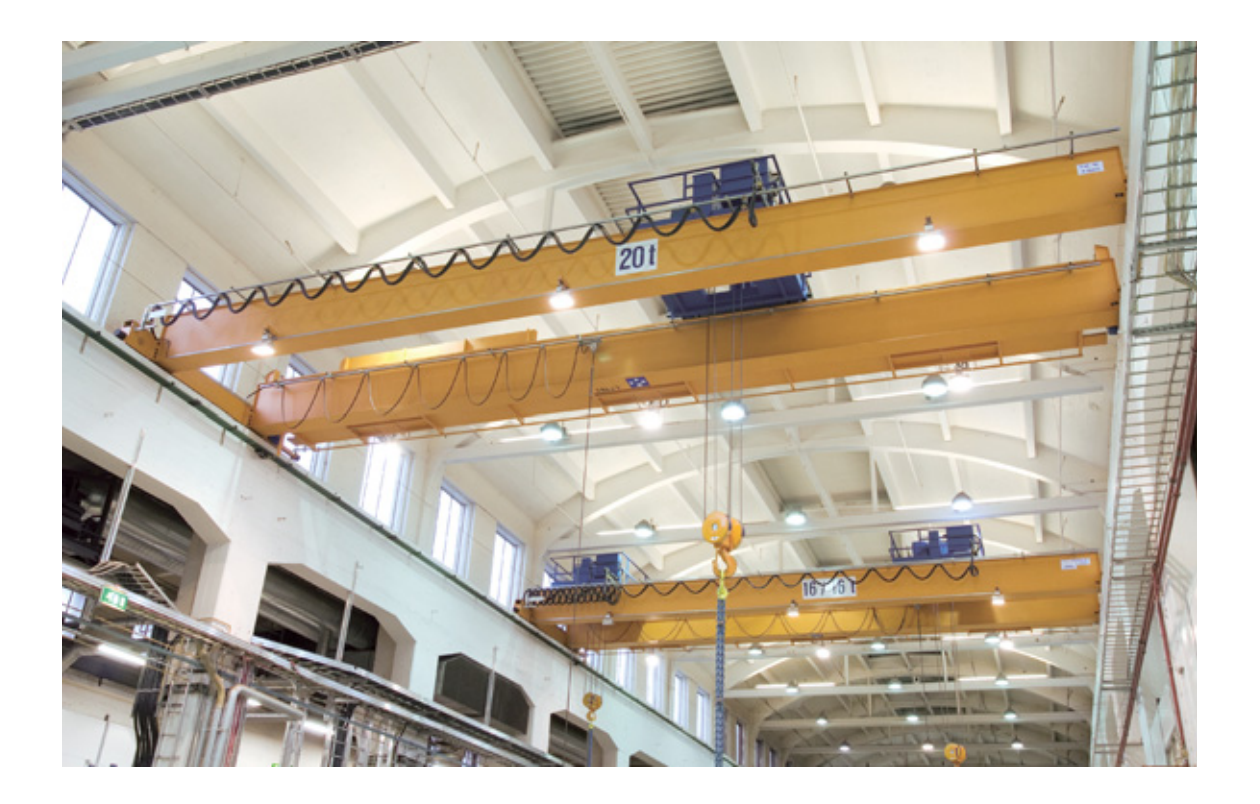

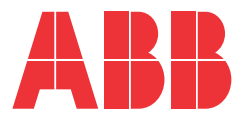

# **Special application guides**

(available on request)

 Fieldbus Control Application Guide 3AUA0000046481 (English) Load Speed Control Application Guide 3AUA0000046482 (English) Functional Specification for Conical Motor Function 3AUA0000046480 (English)

*The special application guides as well as this manual can be found and downloaded from ABB IHMM.*

# Crane Control Program (+N697)

**Firmware Manual**

3AFE68775230 REV E EN EFFECTIVE: 2012-09-25

© 2012 ABB Oy. All Rights Reserved.

# <span id="page-4-0"></span>**[Table of contents](#page-14-0)**

## *[Table of contents](#page-4-0)*

### *[Introduction to the manual](#page-14-0)*

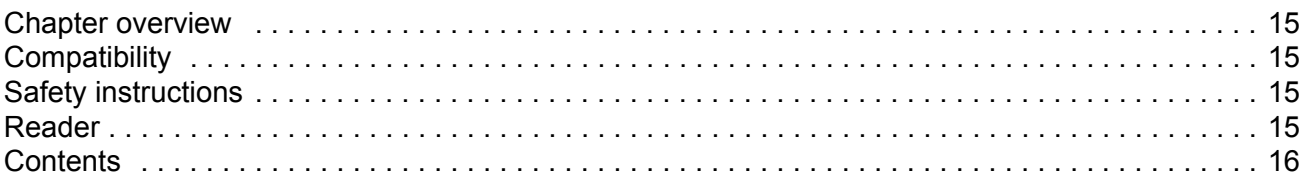

# *[Start-up and control through the I/O interface](#page-16-0)*

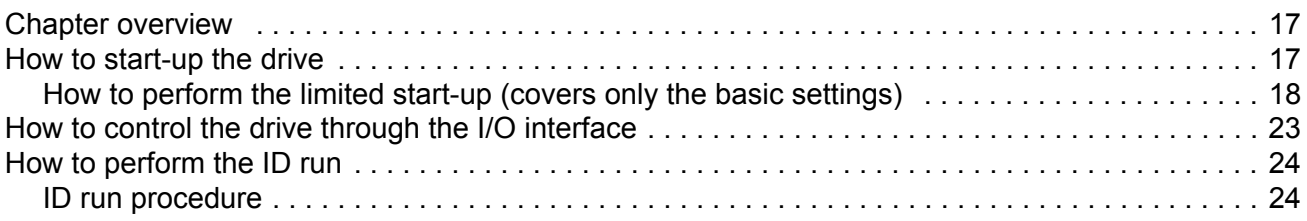

## *[Quick start-up guide](#page-26-0)*

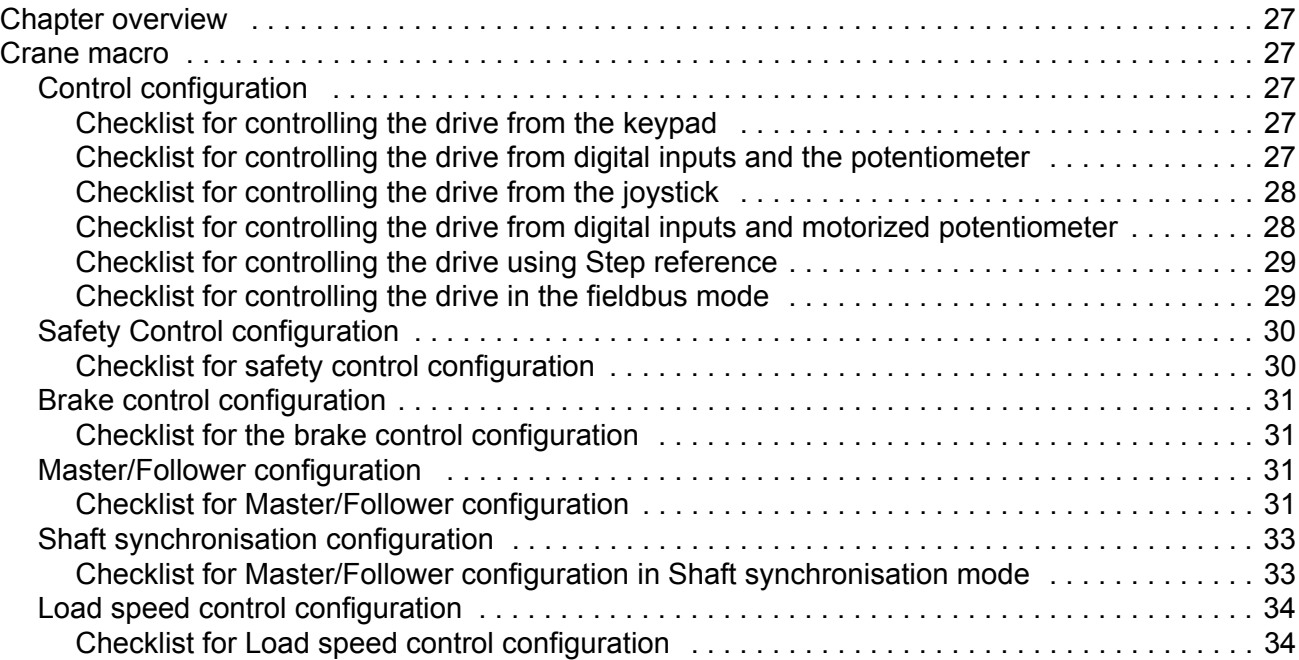

# *[Control panel](#page-36-0)*

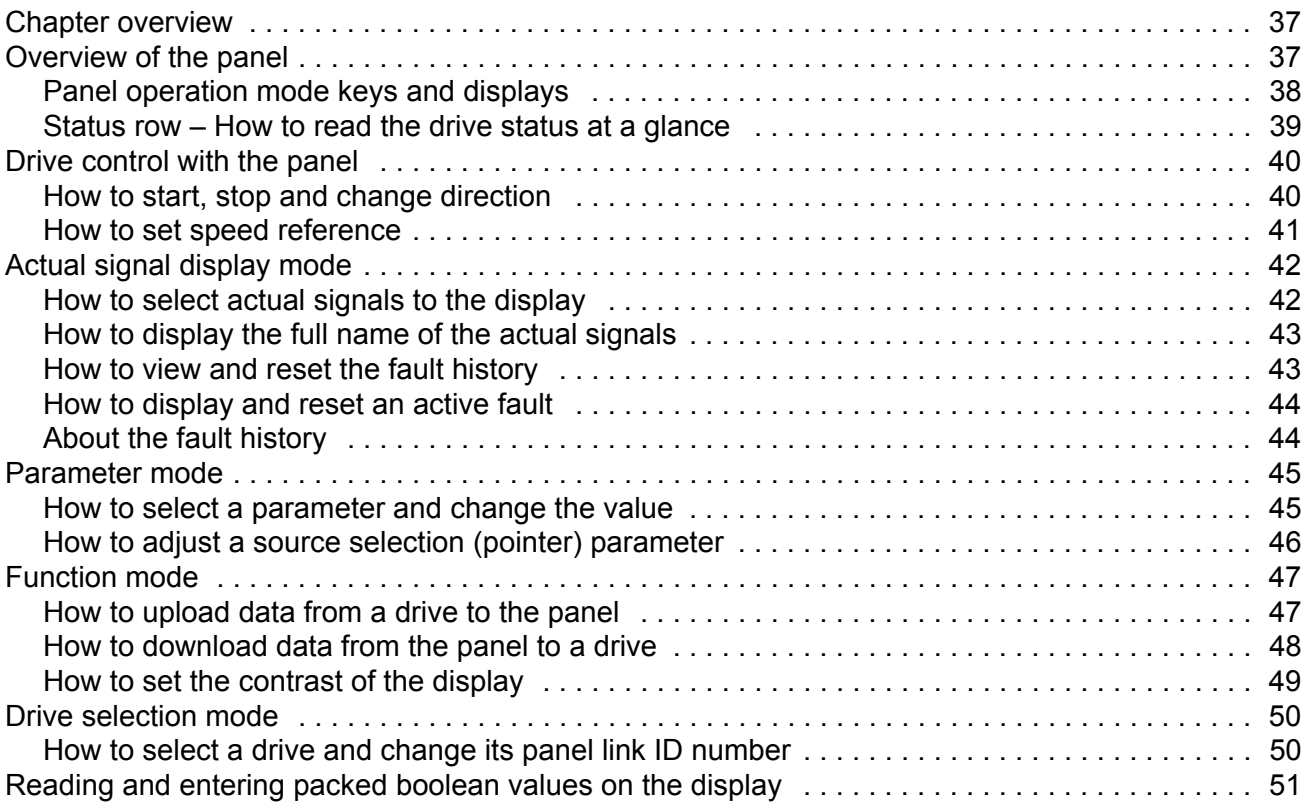

# *[Program features](#page-52-0)*

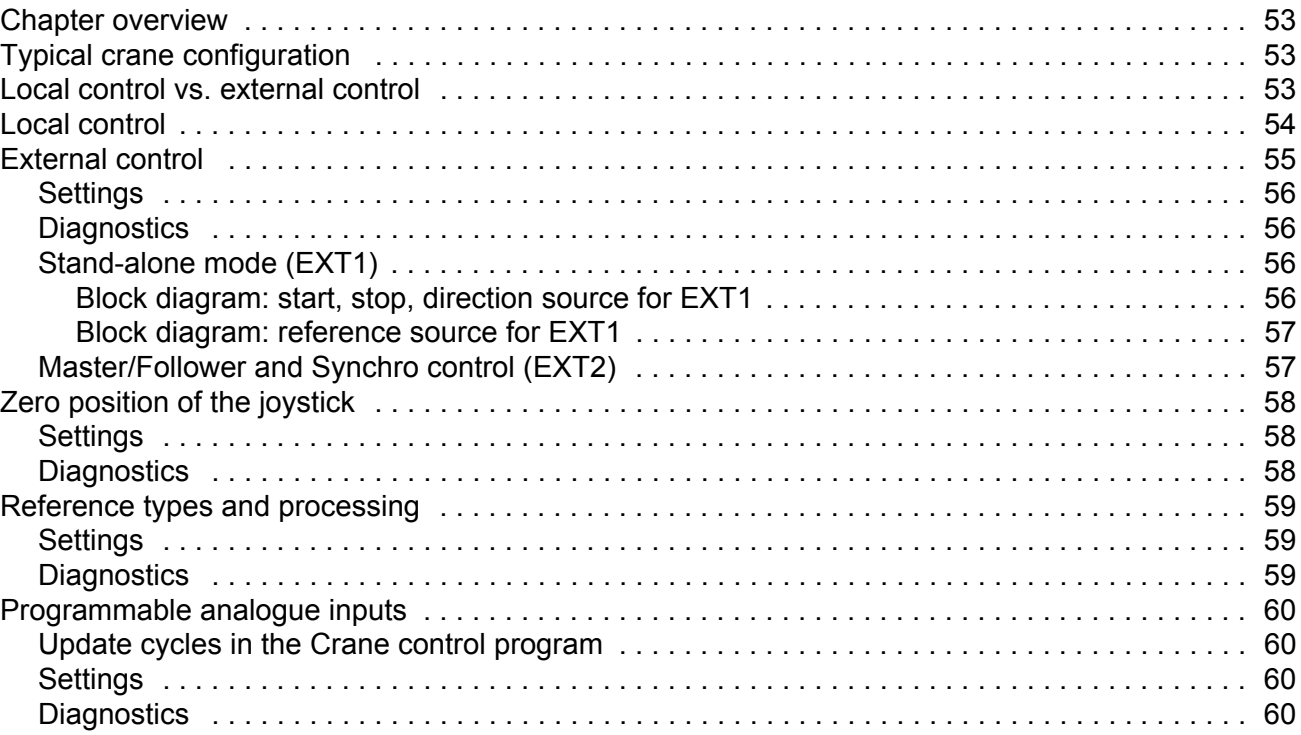

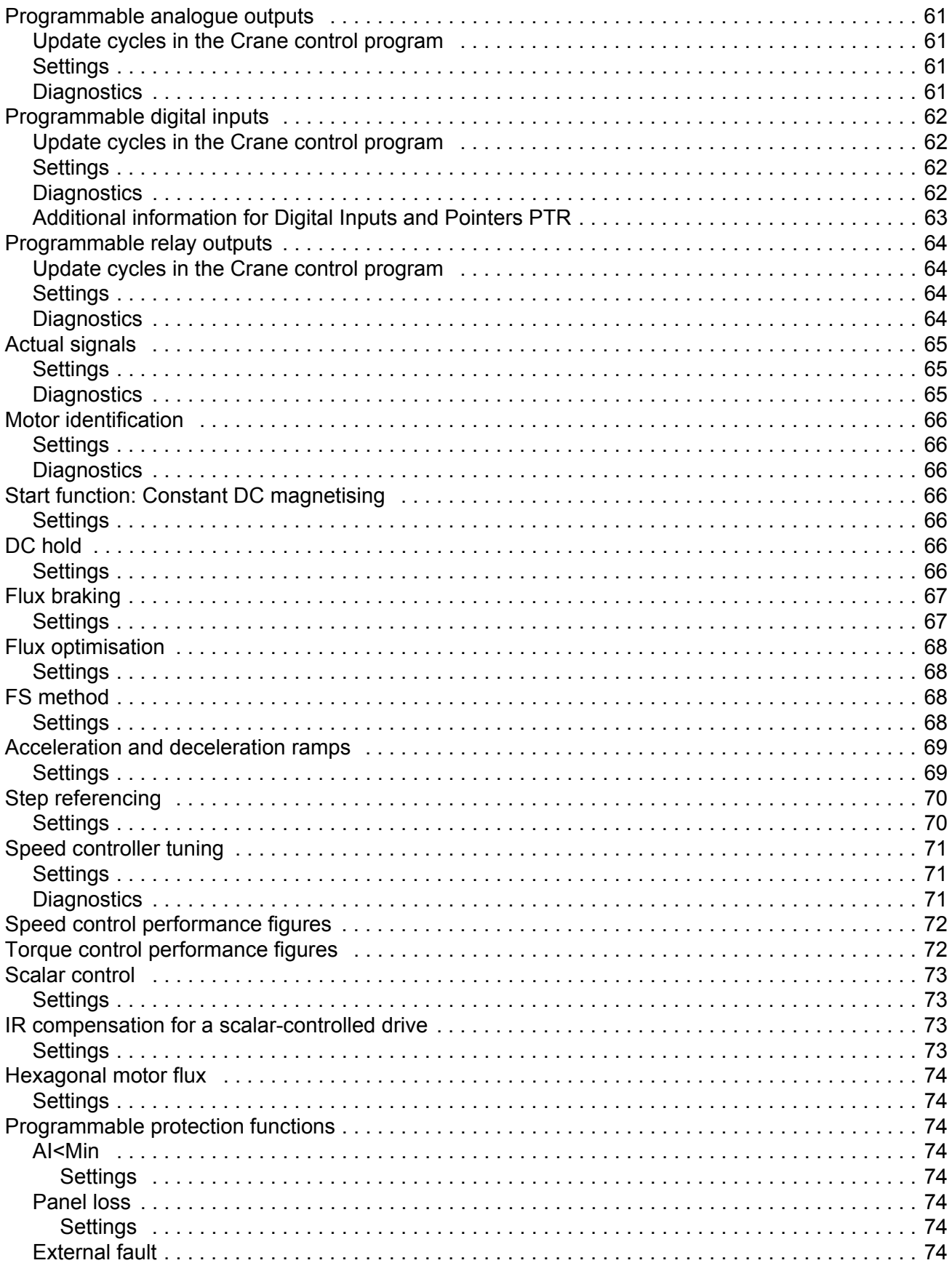

Table of contents

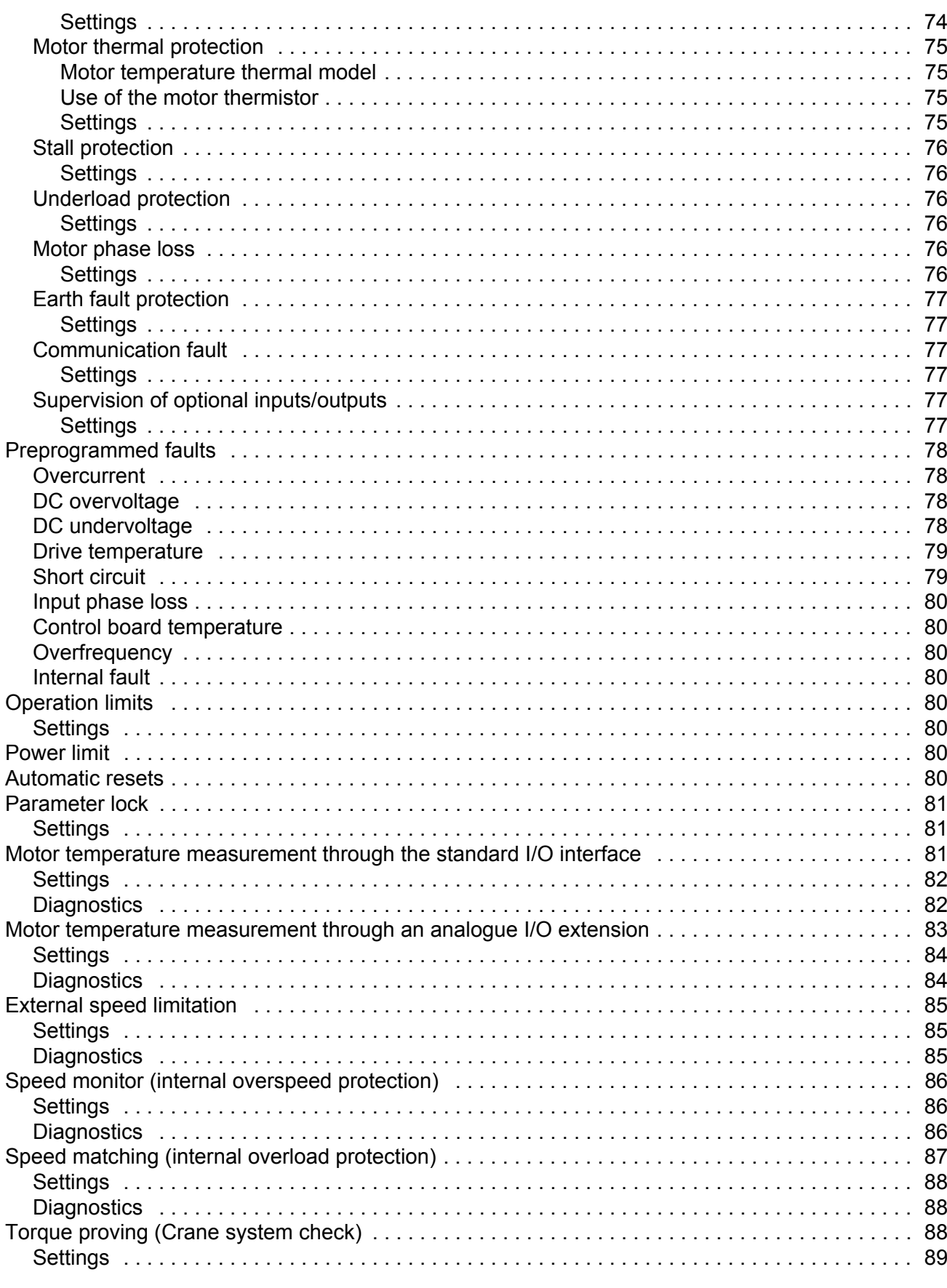

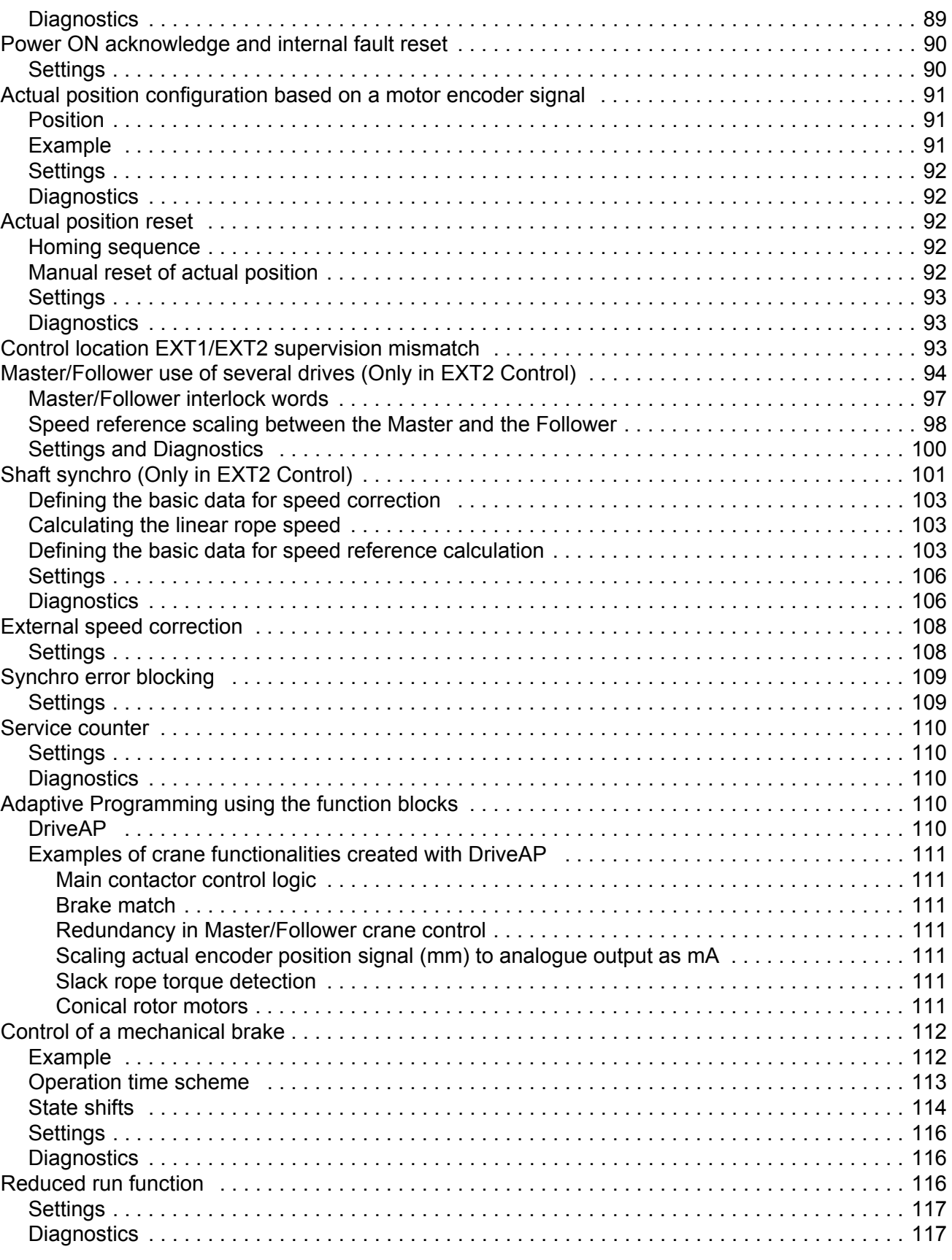

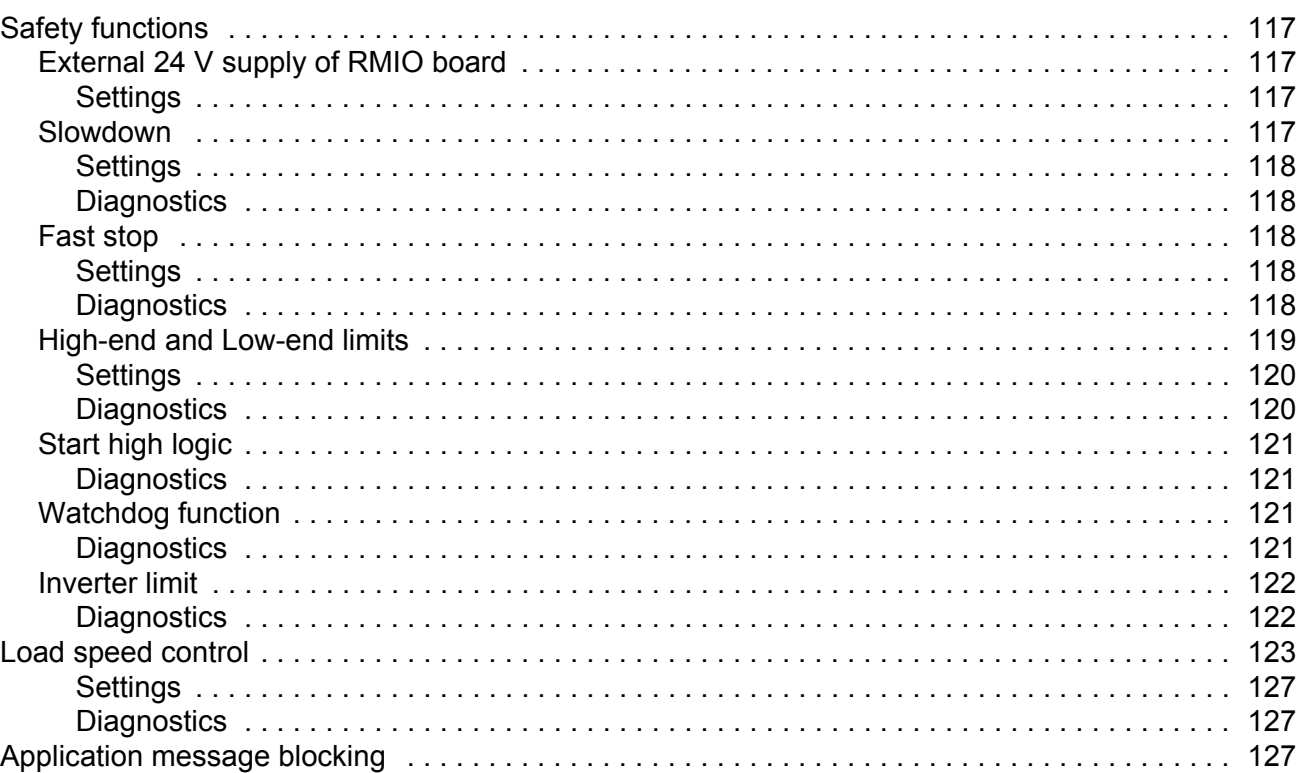

# Application macros, control location EXT1/EXT2

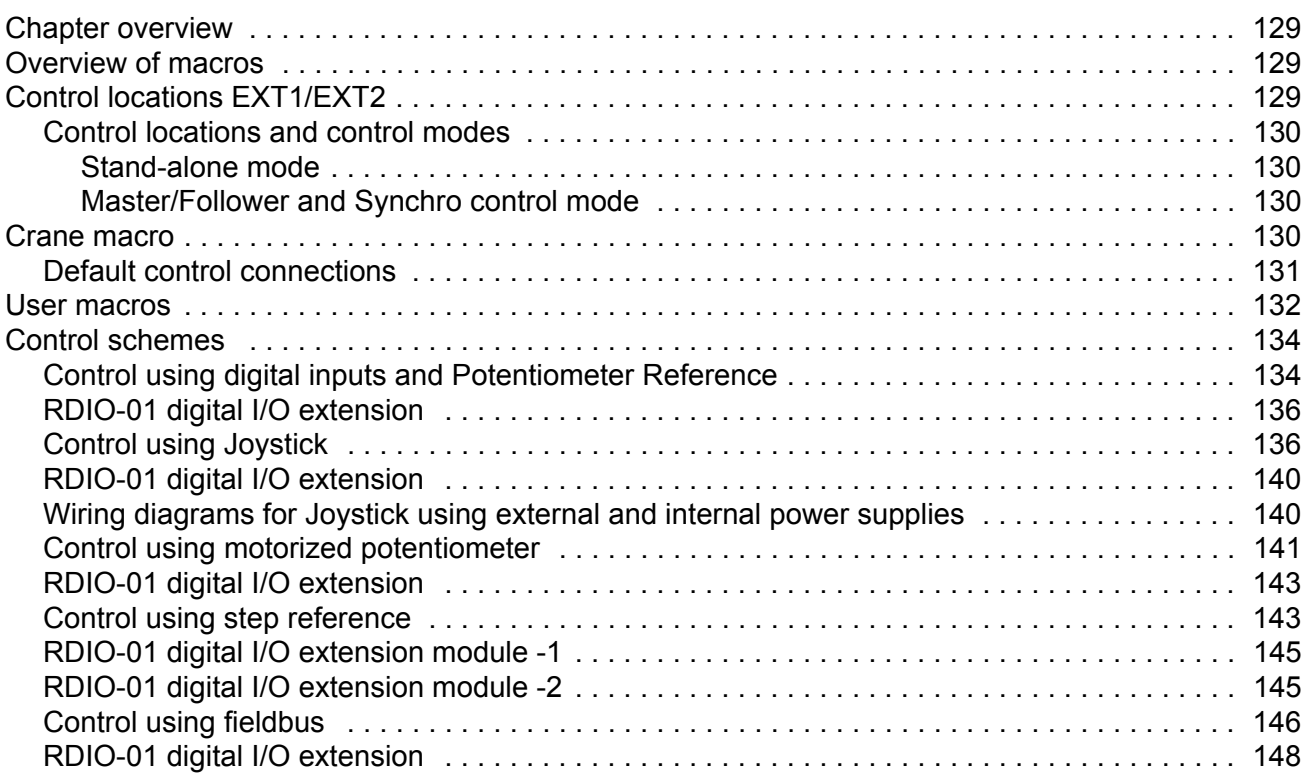

# **Actual signals and parameters**

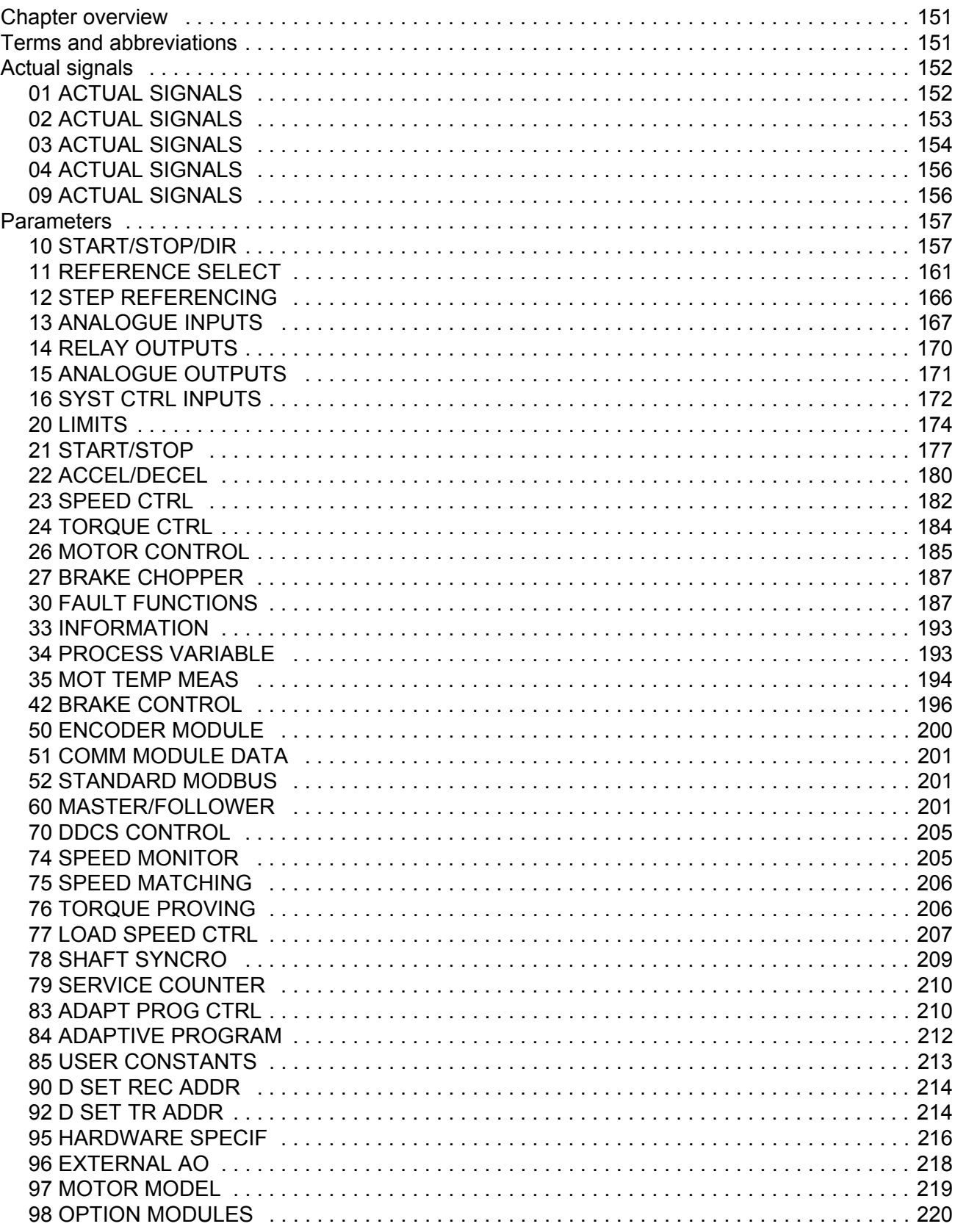

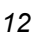

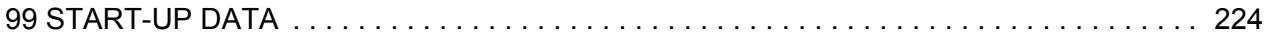

### *[Fieldbus control](#page-228-0)*

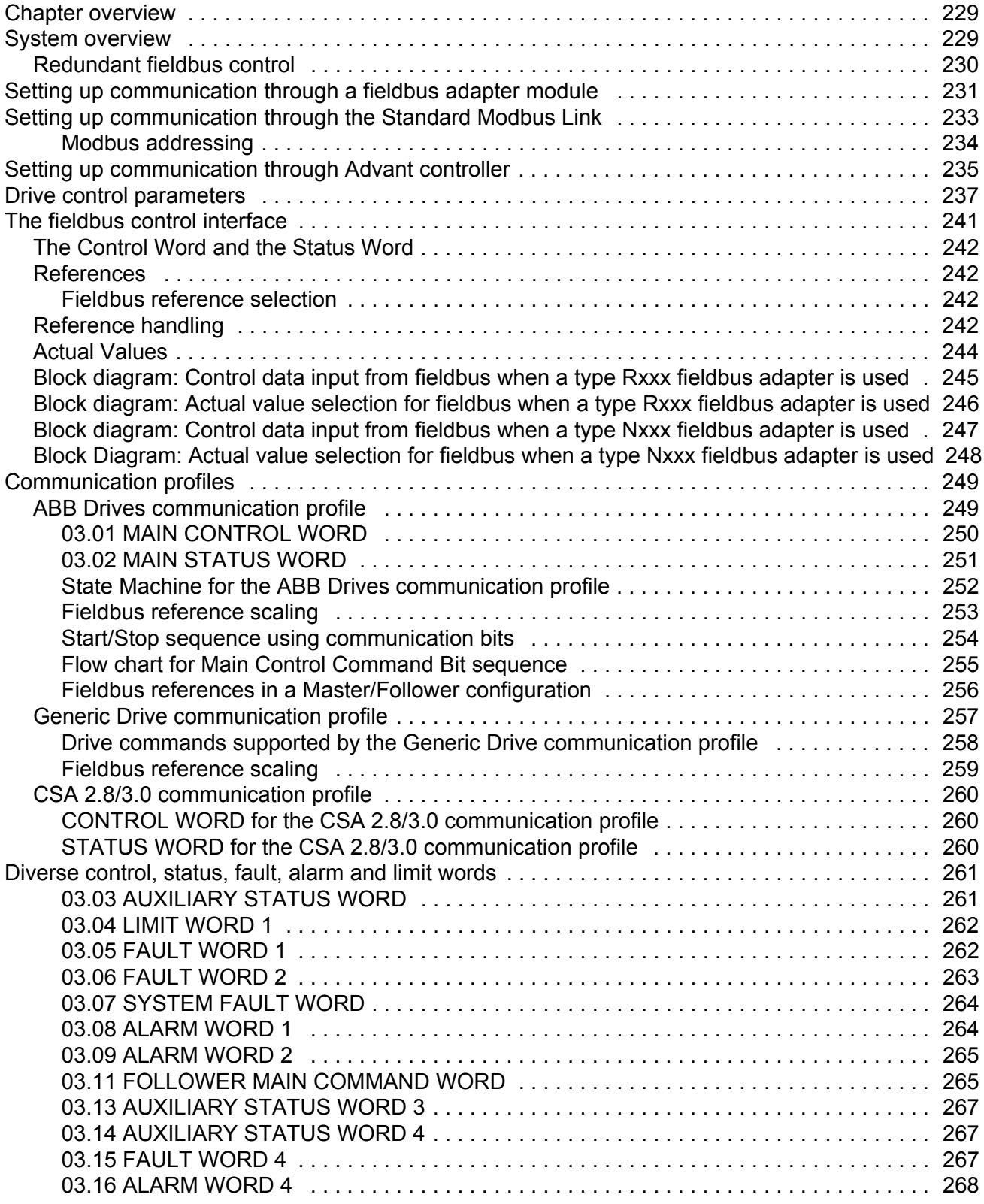

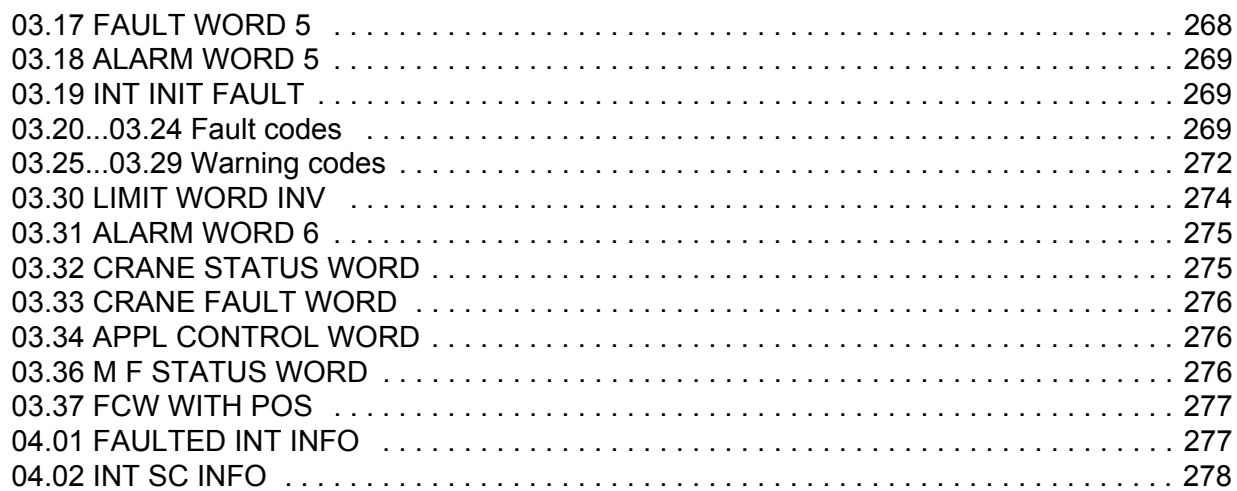

# *[Fault tracing](#page-278-0)*

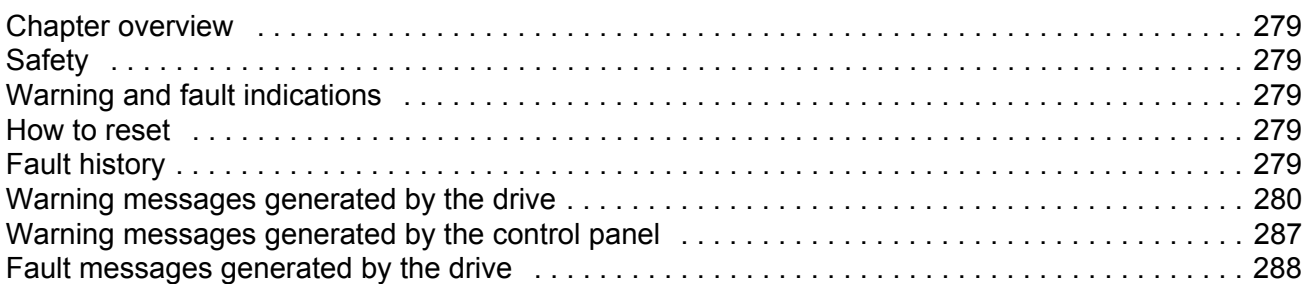

# *[Adaptive Programming examples for crane control](#page-296-0)*

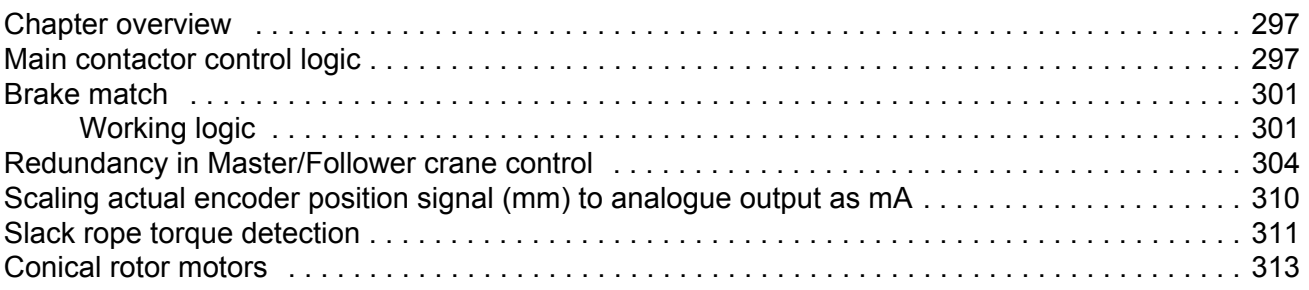

# *[Analogue Extension Module](#page-314-0)*

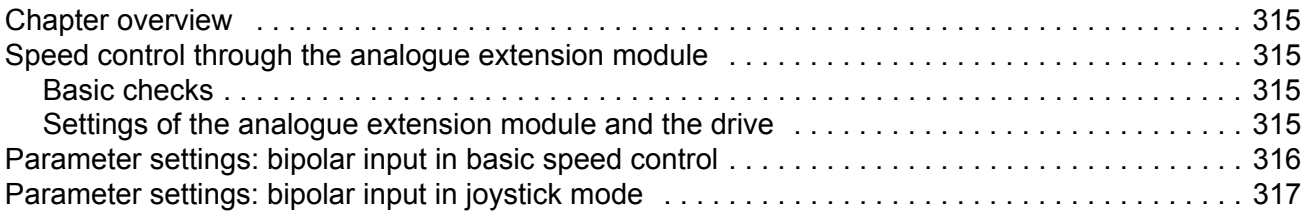

# *[Additional data: actual signals and parameters](#page-318-0)*

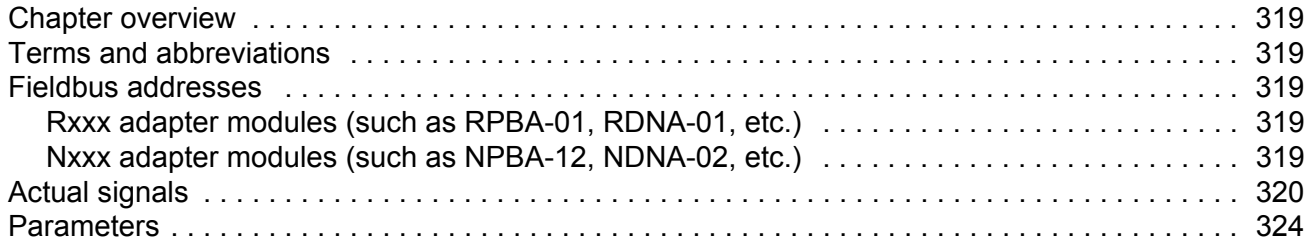

# *[DriveWindow](#page-332-0)*

# *[Control block diagrams](#page-334-0)*

# *[Further information](#page-338-0)*

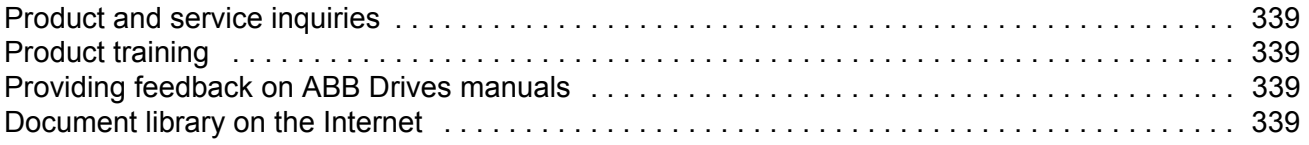

## <span id="page-14-1"></span><span id="page-14-0"></span>**Chapter overview**

The chapter includes a description of the contents of the manual. In addition, it contains information about the compatibility, safety, intended audience, and related publications.

## <span id="page-14-2"></span>**Compatibility**

The manual is compatible with ACS800 Crane control program (+N697) version AQCR7XXX. This software supports the RMIO-01/02 and RMIO-11/12 Motor and I/O Control Boards. See parameter *[33.01](#page-192-2)* SOFTWARE VERSION.

The Crane control program version AQCR7xxxx is also compatible with the ACS800 Anti-sway control program version A9XRxxx. For more information, see *ACS800 Anti-sway Control Program (+N816) Supplement* (3AUA0000094750 [English]).

With the DriveWindow PC tool version 2.xx, it is possible create a full back-up of the software (\*.bpg file). You can use the back-up file, for example, when replacing the RMIO-xx board or a whole drive.

### <span id="page-14-3"></span>**Safety instructions**

Follow all safety instructions delivered with the drive.

- Read the **complete safety instructions** before you install, commission, or use the drive. The complete safety instructions are given at the beginning of the relevant hardware manual.
- Read the **software-function-specific warnings and notes** before changing the default settings of the function. For each function, the warnings and notes are given in this manual in the section describing the related user-adjustable parameters.

## <span id="page-14-4"></span>**Reader**

The reader of the manual is expected to know the standard electrical wiring practices, electronic components, and electrical schematic symbols.

# <span id="page-15-0"></span>**Contents**

The manual consists of the following chapters:

- *[Start-up and control through the I/O interface](#page-16-3)* instructs in setting up the control program, and how to start, stop and regulate the speed of the drive.
- *[Quick start-up guide](#page-26-6)* describes the quick start-up procedure while using different control schemes and a different drive configuration.
- *[Control panel](#page-36-3)* gives instructions on using the panel.
- *[Program features](#page-52-4)* contains the feature descriptions and the reference lists of the user settings and diagnostic signals.
- *[Application macros, control location EXT1/EXT2](#page-128-4)* contains a short description of each macro together with a connection diagram and also short descriptions of the control locations and modes.
- *[Actual signals and parameters](#page-150-3)* describes the actual signals and parameters of the drive.
- *[Fieldbus control](#page-228-3)* describes the communication through the serial communication links.
- *[Fault tracing](#page-278-6)* lists the warning and fault messages with the possible causes and remedies.
- *[Adaptive Programming examples for crane control](#page-296-3)* includes examples of Adaptive Programming (AP) for Crane control program (+N697).
- *[Analogue Extension Module](#page-314-5)* describes the communication between the drive and the analogue I/O extension (optional).
- *[Additional data: actual signals and parameters](#page-318-6)* contains more information on the actual signals and parameters.
- *[Control block diagrams](#page-334-1)*
- *[DriveWindow](#page-332-1)* contains a screenshot of DriveWindow connected to the ACS800 RMIO/RDCO board and channel CH3.

# <span id="page-16-3"></span><span id="page-16-0"></span>**Start-up and control through the I/O interface**

## <span id="page-16-1"></span>**Chapter overview**

The chapter instructs how to:

- do the start-up
- start, stop, change the direction of rotation, and adjust the speed of the motor through the I/O interface
- perform an identification run for the drive.

## <span id="page-16-2"></span>**How to start-up the drive**

You can perform a limited start-up. The drive gives no guidance: go through the very basic settings by following the instructions given in the manual.

• **If you want to perform the limited start-up**, follow the instructions given in section *[How to perform the limited start-up \(covers only the basic settings\)](#page-17-0)* on [page](#page-17-0) *18*.

**Note!** Start the drive in the following order:

- First, select values for parameter group 99, that is, enter the motor data and create the DTC motor model.
- Only then, give values for parameter groups 10...98, that is, adjust the application parameters AFTER the DTC motor model is ready. Never give parameter groups 10...98 without having filled in parameter group 99 first.

**Note:** Once the ID run has been completed successfully, group 99 is locked to prevent resetting the ID run results. The group can be reopened, if required, by entering pass code 584 into parameter *[16.03](#page-172-0)* PASS CODE.

# **How to perform the limited start-up (covers only the basic settings)**

Before you start, ensure that you have the motor nameplate data at hand.

<span id="page-17-0"></span>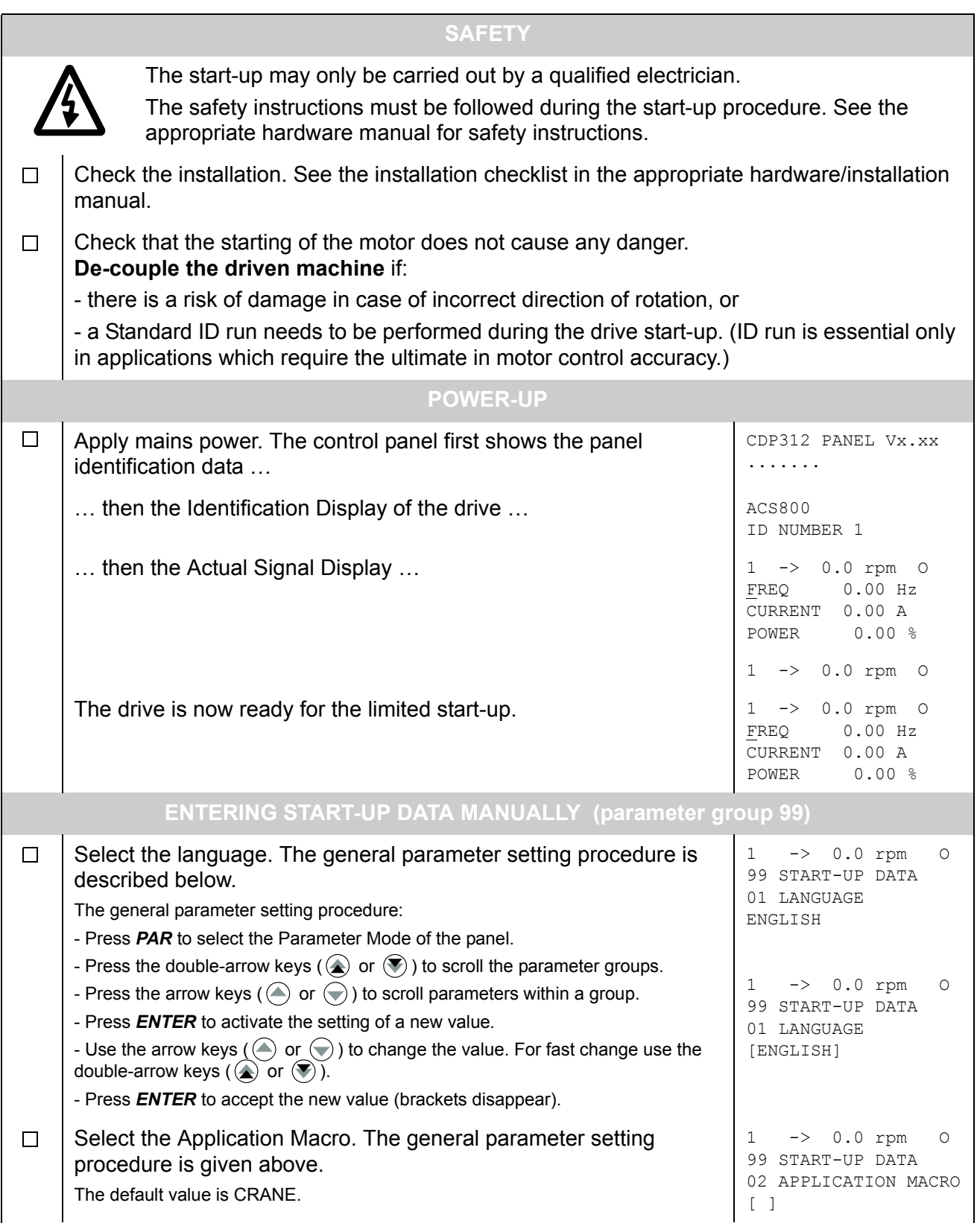

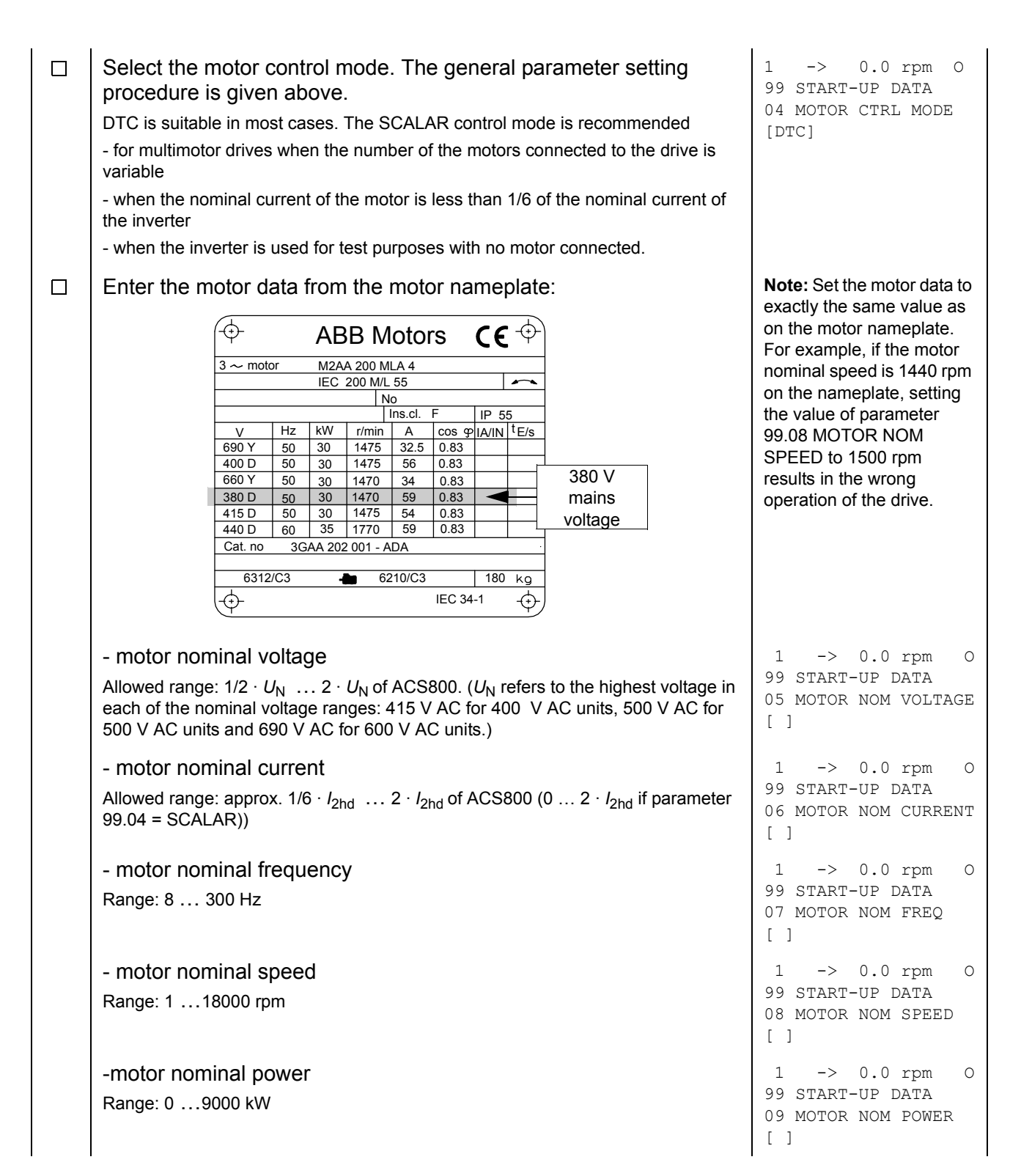

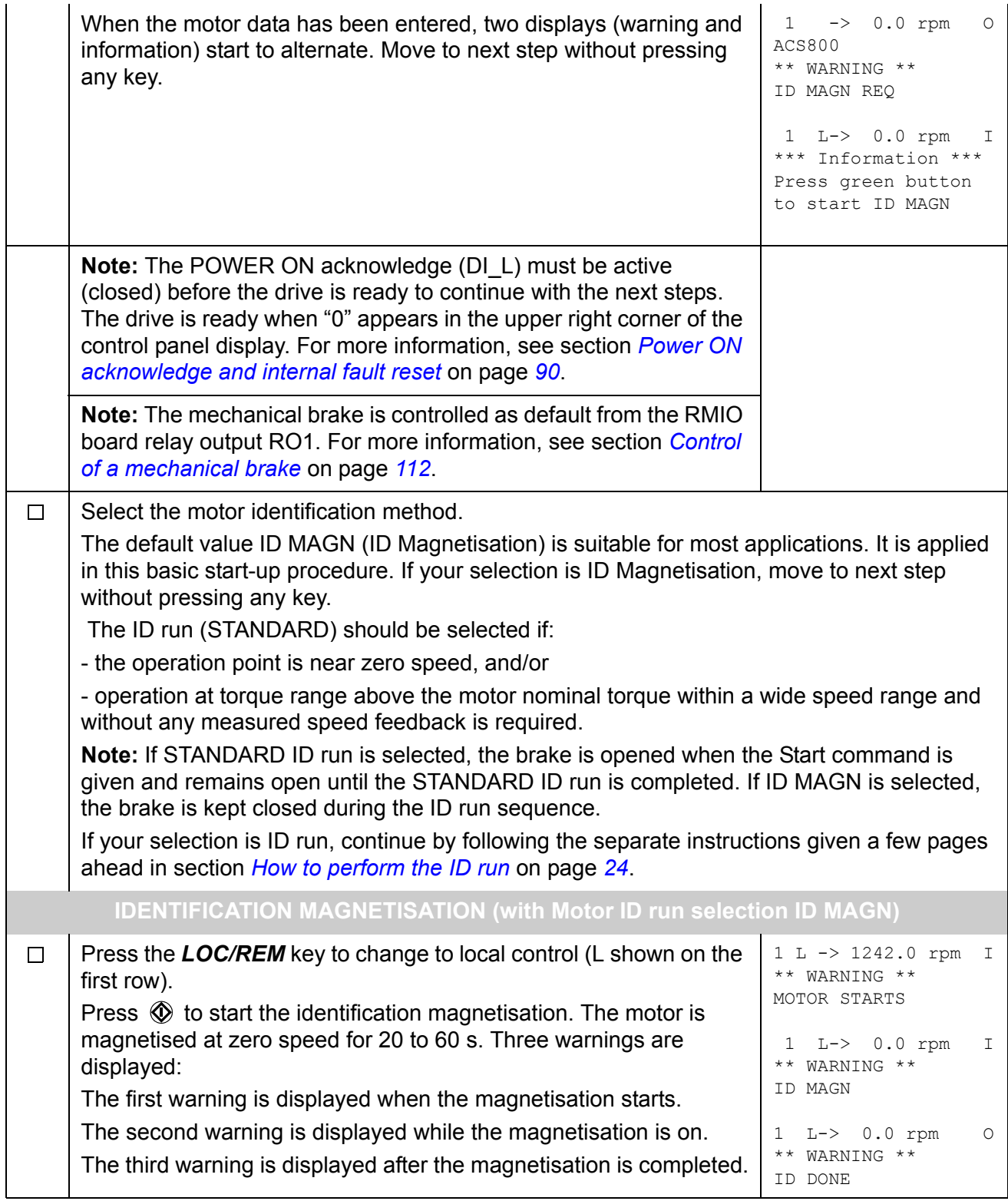

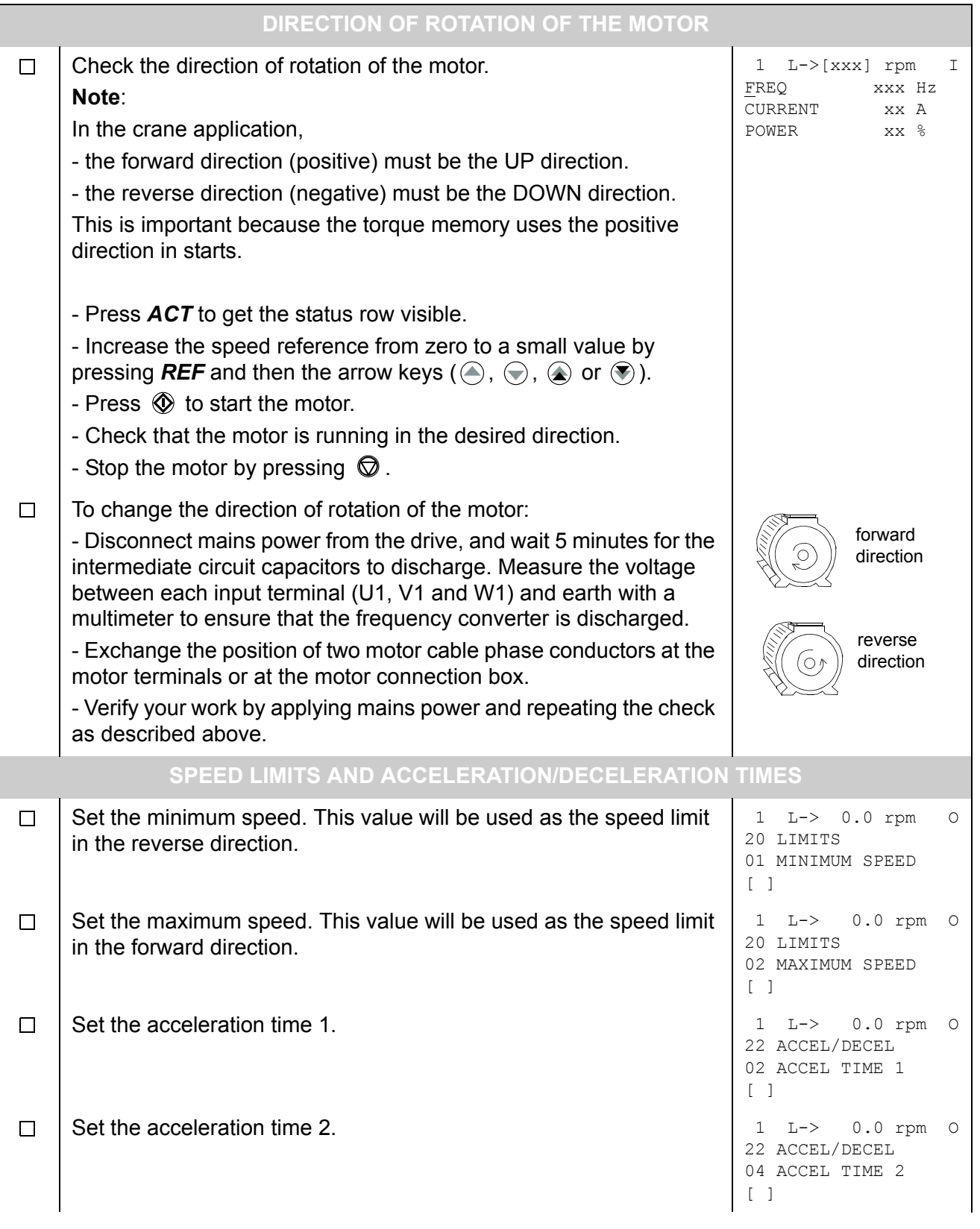

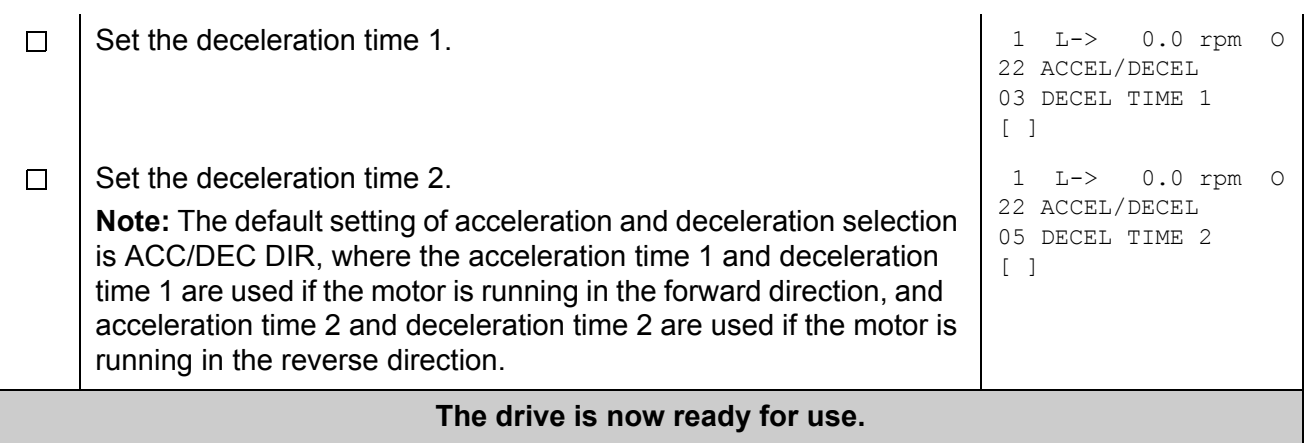

# <span id="page-22-0"></span>**How to control the drive through the I/O interface**

The table below instructs how to operate the drive through the digital and analogue inputs when:

- the motor start-up is performed, and
- the default (Crane) parameter settings are valid.

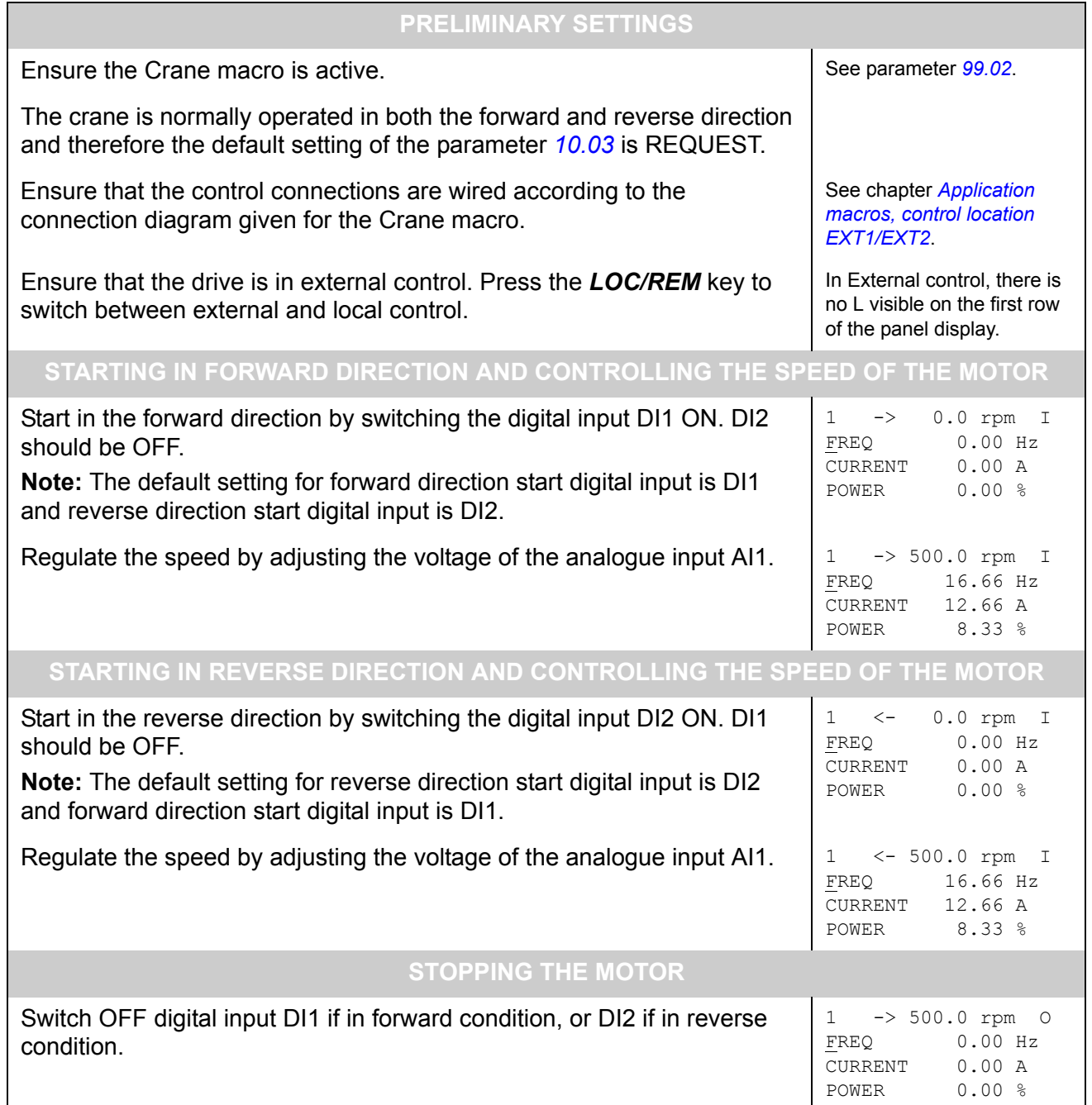

# <span id="page-23-0"></span>**How to perform the ID run**

The drive performs the ID Magnetisation automatically at the first start. In most applications there is no need to perform a separate ID run. The ID run (STANDARD) should be selected if:

- The operation point is near zero speed, and/or
- Operation at torque range above the motor nominal torque within a wide speed range and without any measured speed feedback is required.

#### <span id="page-23-1"></span>**ID run procedure**

**Note:** If parameter values (Group 10 … 98) are changed before the ID run, check that the new settings meet the following conditions:

- 20.01 MINIMUM SPEED  $\leq$  0 rpm
- 20.02 MAXIMUM SPEED > 80% of motor rated speed
- 20.03 MAXIMUM CURRENT  $\geq$  100%  $\cdot$   $I_{\text{hd}}$
- 20.04 TORQ MAX LIM1 > 50%
- Ensure that the panel is in the local control mode (L displayed on the status row). Press the *LOC/REM* key to switch between modes.
- Change the ID run selection to STANDARD.

```
99 START-UP DATA
10 MOTOR ID RUN
[STANDARD]
1 L ->1242.0 rpm O
```
• Press **ENTER** to verify the selection. The following message is displayed:

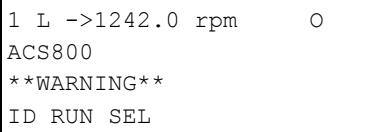

- If brake control is active, the brake is opened when STANDARD ID run is selected.
- To start the ID run, press the  $\mathbb Q$  key. The Run Enable signal must be active (see parameter *[16.01](#page-171-1)* RUN ENABLE).

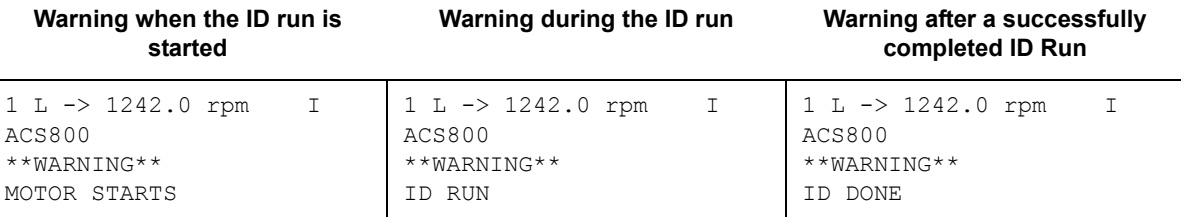

It is recommended not to press any control panel keys during the ID run. However:

- The Motor ID run can be stopped at any time by pressing the control panel stop key  $(\mathbb{Q})$ .
- After the ID run is started with the start key  $(\mathbb{Q})$ ), it is possible to monitor the actual values by first pressing the  $ACT$  key and then a double-arrow key  $(\circledast)$ .
- After the STANDARD ID run is completed, the brake is closed.
- After the motor STANDARD ID run is successfully completed, the speed controller parameters (Group 23 SPEED CTRL) are updated to optimized settings for the crane applications. Parameter *[23.01](#page-181-1)* GAIN is set to 15 and parameter *[23.02](#page-182-0)* INTEGRATION TIME to 0.5 s. You can change these settings afterwards manually.

**Note:** If parameter group 99 gets locked, the following warning message is displayed: WRITE ACCESS DENIED. PARAMETER SETTING NOT POSSIBLE.

• Group 99 gets locked once the ID run is completed successfully. The group can be unlocked, if required, by entering pass code 584 into parameter *[16.03](#page-172-0)* PASS CODE.

**Note**: Actual signal 03.03 bit 7 (IDENTIF RUN DONE) is displayed if the STANDARD ID run is done (the motor ID run is successfully completed).

## <span id="page-26-6"></span><span id="page-26-1"></span><span id="page-26-0"></span>**Chapter overview**

This chapter describes the quick start-up procedure while using different control schemes and a different drive configuration.

### <span id="page-26-2"></span>**Crane macro**

This section describes the checklist for configuring the drive in different control schemes, as well as the other various configuration settings to be done for the crane application.

#### <span id="page-26-3"></span>**Control configuration**

This section explains how the drive can be configured in different control schemes.

#### <span id="page-26-4"></span>*Checklist for controlling the drive from the keypad*

- Power up the drive and wait for 10 seconds to ensure that all the boards are powered and the application is running.
- Press the Local/Remote button on the CDP to put the drive in local mode.
- Select the Crane macro (Par. *[99.02](#page-224-0)*).
- Enter the motor name plate data into group 99.
- Select the direction to Request (Par. *[10.03](#page-156-2)*).
- Open the group 99 read-only lock using passcode 584 (Par. *[16.03](#page-172-0)*).
- Perform the ID run (Par. *[99.10](#page-226-0)*).
- After the ID run, check the direction of rotation of the motor: Forward direction (positive) must be the UP direction.
- Select the keypad ref. selection (Par. *[11.01](#page-160-1)*).
- Set the speed, torque, and current limits in group 20.

#### <span id="page-26-5"></span>*Checklist for controlling the drive from digital inputs and the potentiometer*

- Power up the drive and wait for a period of power on reset time delay (Par. *[16.12](#page-173-1)*) to ensure that all the boards are powered and the application is running.
- Press the Local/Remote button on the CDP to put the drive in Remote mode.
- Select the Crane macro (Par. *[99.02](#page-224-0)*).
- Enter the motor name plate data into group 99.
- Open the group 99 read-only lock using passcode 584 (Par. *[16.03](#page-172-0)*).
- Perform the ID run (Par. *[99.10](#page-226-0)*).
- After the ID run, check the direction of rotation of the motor: Forward direction (positive) must be the UP direction.
- Select the external control location EXT1 / EXT2 (Par. *[11.02](#page-160-2)*). For example: EXT1 selected.
- Select the start/stop control (Par. *[10.01](#page-156-3)*). For example: DI1 F, DI2 R.
- Select the direction control (Par. *[10.03](#page-156-2)*).
- Select the drive referencing control (Par. *[11.03](#page-160-3)*). For example: AI1/JOYSTICK.
- Enter the minimum reference limit (Par. *[11.04](#page-163-0)*).
- Enter the maximum reference limit (Par. *[11.05](#page-163-1)*).
- Set the analog input scaling and limits (group 13).
- Set the speed, torque, and current limits in group 20.

#### <span id="page-27-0"></span>*Checklist for controlling the drive from the joystick*

- Power up the drive and wait for a period of power on reset time delay (Par. *[16.12](#page-173-1)*) to ensure that all the boards are powered and the application is running.
- Press the Local/Remote button on the CDP to put the drive in Remote mode.
- Select the Crane macro (Par. *[99.02](#page-224-0)*).
- Enter the motor name plate data into group 99.
- Open the group 99 read-only lock using passcode 584 (Par. *[16.03](#page-172-0)*).
- Perform the ID run (Par. *[99.10](#page-226-0)*).
- After the ID run, check the direction of rotation of the motor: Forward direction (positive) must be the UP direction.
- Select the external control location EXT1 / EXT2 (Par. *[11.02](#page-160-2)*). For example: EXT1 selected.
- Select the start/stop control (Par. *[10.01](#page-156-3)*). For example: PARAM 10.04.
- Select the direction control (Par. *[10.03](#page-156-2)*).
- Select the ZERO POS PTR (Par. *[10.16](#page-159-0)*).
- Select the drive referencing control (Par. *[11.03](#page-160-3)*). For example: AI1/JOYSTICK for unipolar, and AI1 BIPOLAR for a bipolar signal.
- Enter the minimum reference limit (Par. *[11.04](#page-163-0)*).
- Enter the maximum reference limit (Par. *[11.05](#page-163-1)*).
- Set the analog input scaling and limits (group 13).
- Set the joystick warning time delay (Par. *[11.13](#page-164-0)*).
- Set the speed, torque, and current limits in group 20.

#### <span id="page-27-1"></span>*Checklist for controlling the drive from digital inputs and motorized potentiometer*

• Power up the drive and wait for a period of power on reset time delay (Par. *[16.12](#page-173-1)*) to ensure that all the boards are powered and the application is running.

- Press the Local/Remote button on the CDP to put the drive in Remote mode.
- Select the Crane macro (Par. *[99.02](#page-224-0)*).
- Enter the motor name plate data into group 99.
- Open the group 99 read-only lock using passcode 584 (Par. *[16.03](#page-172-0)*).
- Perform the ID run (Par. *[99.10](#page-226-0)*).
- After the ID run, check the direction of rotation of the motor: Forward direction (positive) must be the UP direction.
- Select the external control location EXT1 / EXT2 (Par. *[11.02](#page-160-2)*). For example: EXT1 selected.
- Select the start/stop control (Par. *[10.01](#page-156-3)*). For example: DI1 F, DI2 R.
- Select the direction control (Par. *[11.03](#page-160-3)*).
- Select the drive referencing control (Par. *[11.03](#page-160-3)*). For example: DI3U,4D.
- Enter the minimum reference limit (Par. *[11.04](#page-163-0)*).
- Enter the maximum reference limit (Par. *[11.05](#page-163-1)*).
- Set the speed, torque, and current limits in group 20.

### <span id="page-28-0"></span>*Checklist for controlling the drive using Step reference*

- Power up the drive and wait for a period of power on reset time delay (Par. *[16.12](#page-173-1)*) to ensure that all the boards are powered and the application is running.
- Press the Local/Remote button on the CDP to put the drive in Remote mode.
- Select the Crane macro (Par. *[99.02](#page-224-0)*).
- Enter the motor name plate data into group 99.
- Open the group 99 read-only lock using passcode 584 (Par. *[16.03](#page-172-0)*).
- Perform the ID run (Par. *[99.10](#page-226-0)*).
- After the ID run, check the direction of rotation of the motor: Forward direction (positive) must be the UP direction.
- Select the external control location EXT1 / EXT2 (Par. *[11.02](#page-160-2)*). For example: EXT1 selected.
- Select the start/stop control (Par. *[10.01](#page-156-3)*). For example: DI1 F, DI2 R.
- Select the direction control (Par. *[10.03](#page-156-2)*).
- Select the step reference setting (Par. *[12.01](#page-165-1)*).
- Set the step reference (Par. *[12.02](#page-165-2)*, *[12.03](#page-165-3)*, *[12.04](#page-165-4)*, *[12.05](#page-165-5)*).
- Set the speed, torque, and current limits in group 20.

#### <span id="page-28-1"></span>*Checklist for controlling the drive in the fieldbus mode*

- Power up the drive and wait for a period of power on reset time delay (Par. *[16.12](#page-173-1)*) to ensure that all the boards are powered and the application is running.
- Press the Local/Remote button on the CDP to put the drive in Remote mode.
- Select the Crane macro (Par. *[99.02](#page-224-0)*).
- Enter the motor name plate data into group 99.
- Open the group 99 read-only lock using passcode 584 (Par. *[16.03](#page-172-0)*).
- Perform the ID run (Par. *[99.10](#page-226-0)*).
- After the ID run, check the direction of rotation of the motor: Forward direction (positive) must be the UP direction.
- Select the external control location EXT1 / EXT2 (Par. *[11.02](#page-160-2)*). For example: EXT1 selected.
- Select the start/stop control as COMM.CW (Par. *[10.01](#page-156-3)*).
- Select the direction control as REQUEST (Par. *[10.03](#page-156-2)*).
- Select the drive referencing control as COMM.REF (Par. *[11.03](#page-160-3)*).
- Enter the minimum reference limit (Par. *[11.04](#page-163-0)*).
- Enter the maximum reference limit (Par. *[11.05](#page-163-1)*).
- Set the speed, torque, and current limits in group 20.
- Select the communication interface (Par. *[98.02](#page-220-0)*).
- Select the communication profile (Par. *[98.07](#page-221-0)*).
- Set the communication adapter if it is used (group 51).
- Set the modbus control if modbus is used (group 52).
- Set the CH0 address if ADVANT communication is used via modulebus (Par. *[70.01](#page-204-2)*).
- Set the CH0 topology if ADVANT communication is used via modulebus (Par. *[70.04](#page-204-3)*).

See also chapter *[Fieldbus control](#page-228-3)* for more information.

#### <span id="page-29-0"></span>**Safety Control configuration**

This section explains how the safety controls like Slowdown, End limits, and Fast stop have to be configured.

#### <span id="page-29-1"></span>*Checklist for safety control configuration*

- Select the Slowdown input (Par. *[10.09](#page-157-0)*). There can be either parallel inputs wired as a single input to the drive (For example: DI4 configured using selection Par. **[10.19](#page-159-1)**) or separate inputs (For example: DI3 F, DI5 R).
- Setting the Slowdown reference (Par. *[11.12](#page-164-1)*).
- Select the fast stop input (Par. *[10.10](#page-158-0)*).
- Setting the fast stop deceleration time (Par. *[22.10](#page-181-2)*).
- Select the highend input (Par. *[10.12](#page-158-1)*).
- Select the lowend input (Par. *[10.13](#page-158-2)*).
- Set the emergency stop time (Par. *[22.07](#page-180-0)*).
- Select the acceleration/deceleration function (Par. *[22.10](#page-181-2)*).
- Set the acceleration times (Par. *[22.02](#page-179-1)*, *[22.04](#page-180-1)*).
- Set the deceleration times (Par. *[22.03](#page-180-2)*, *[22.05](#page-180-3)*).

#### <span id="page-30-0"></span>**Brake control configuration**

This section explains how the brake control configuration has to be done.

#### <span id="page-30-1"></span>*Checklist for the brake control configuration*

- Select the brake control (Par. *[42.01](#page-195-1)*).
- Select the brake acknowledge function (Par. *[42.02](#page-195-2)*).
- Set brake open and close delays (Par. *[42.03](#page-195-3)*, *[42.04](#page-195-4)*).
- Set the brake closing speed (Par. *[42.05](#page-195-5)*).
- Select the brake fault function (Par. *[42.06](#page-196-0)*).
- Select Torque proving (Par. *[76.01](#page-205-2)*).
- Set the torque prove fault delay (Par. *[76.02](#page-205-3)*).
- Select start torque reference (Par. *[42.07](#page-196-1)*, *[42.08](#page-196-2)*).
- Set the motor slip speed (Par. *[42.11](#page-198-0)*).
- Set the slip fault delay (Par. *[42.12](#page-198-1)*).
- Set the brake long flt delay (Par. *[42.13](#page-198-2)*)
- Set the brake reopen delay (Par. *[42.16](#page-198-3)*)
- Set the brake chopper if it is used (group 27).

See section *[Control of a mechanical brake](#page-111-2)* for more information.

#### <span id="page-30-2"></span>**Master/Follower configuration**

This section explains how to configure the drive as a Master or a Follower. A maximum of four Followers can be configured on a Master drive using the CH 2 communication link. The Master/Follower configuration has to be used with EXT2 control. If the Master/Follower configuration is used with EXT1 control, the drive acts as a stand-alone drive.

#### <span id="page-30-3"></span>*Checklist for Master/Follower configuration*

- Switch off the power from the drives to be configured as Master/Follower, and build the optic fibre link using the communication channel 2. The link should be made in a ring topology.
- Switch on the power for the drive.
- Select the drive as a Master or a Follower (Par. *[60.01](#page-200-3)*).

Set the following parameters in the Master drive.

- Select the control location as EXT2 (Par. *[11.02](#page-160-2)*)
- Select the drive as a Master (Par. *[60.01](#page-200-3)*).
- Select the drive mode as speed/torque (Par. *[60.02](#page-201-0)*).
- Select the number of Followers attached to the drive (Par. *[60.10](#page-203-0)*).
- Select the mode of the Follower drives (Par. *[60.11](#page-204-4)*).
- Select the signal to be sent to the Follower as reference 1 (Par. *[60.07](#page-203-1)*). For example: 202 for speed.
- Select the signal to be sent to the Follower as reference 2 (Par. *[60.08](#page-203-2)*). For example: 213 for torque.
- Select the CH2 link topology as ring (Par. *[70.05](#page-204-5)*).

Set the following parameters in the Follower drive.

- Select the control location as EXT2 (Par. *[11.02](#page-160-2)*)
- Select the drive as a Follower (Par. *[60.01](#page-200-3)*).
- Select the drive mode as speed/torque (Par. *[60.02](#page-201-0)*). The torque mode should be selected if the Follower is to run in the load sharing mode.
- Select the control location as EXT2(Par. *[11.02](#page-160-2)*).
- Select the Start/Stop control as COMM.CW if the Master command is to be used (Par. *[10.02](#page-156-4)* for EXT2).
- Select the direction control as REQUEST (Par. *[10.03](#page-156-2)*).
- Select the drive reference control as COMM.REF/FAST COMM. (Par. *[11.06](#page-163-2)* in EXT2). The FAST COMM selection should be used if the load sharing parameter (Par. *[60.09](#page-203-3)*) is to be functional.
- Set the load sharing factor (Par. *[60.09](#page-203-3)*).
- Set the minimum reference limits (Par. *[11.07](#page-164-2)* for EXT2).
- Set the maximum reference limits (Par. *[11.08](#page-164-3)* for EXT2).
- Select the CH2 communication link topology as ring (Par. *[70.05](#page-204-5)*).

For hoist applications, both the Master and the Follower should have the pulse encoder in use for speed feedback. Set the following parameters for encoder configuration:

- Select the encoder module type (Par. *[98.01](#page-219-1)*).
- Set the encoder PPR (Par. *[50.01](#page-199-1)*).
- Select the speed measurement mode (Par. *[50.02](#page-199-2)*).
- Select the speed feedback selection as ENCODER (Par. *[50.06](#page-199-3)*).
- Configure the encoder fault (Par. *[50.03](#page-199-4)*).

See section *[Master/Follower use of several drives \(Only in EXT2 Control\)](#page-93-1)* for more information.

#### <span id="page-32-0"></span>**Shaft synchronisation configuration**

This section explains how to configure the drive as a Master or a Follower in the Shaft synchronisation mode. A maximum of four Followers can be used in synchronisation with a Master drive using the CH2 communication link. The Shaft synchronisation works only when the drive is in EXT2 control.

#### <span id="page-32-1"></span>*Checklist for Master/Follower configuration in Shaft synchronisation mode*

- Switch off the power for the drives to be configured as Master/Follower and build the optic fibre link using the communication channel 2. The link should be made in a ring topology.
- Switch on the power for the drive.
- Select the drive as a Master or a Follower (Par. *[60.01](#page-200-3)*).

Since Shaft synchronisation is used for actual position synchronisation, both the Master and the Follower should have the pulse encoder is use for speed feedback. The encoder counts are used to calculate the actual position in mm.

Set the following parameters for encoder configuration:

- Select the encoder module type (Par. *[98.01](#page-219-1)*).
- Set the encoder PPR (Par. *[50.01](#page-199-1)*).
- Select the speed measurement mode (Par. *[50.02](#page-199-2)*).
- Select the speed feedback selection as ENCODER (Par. *[50.06](#page-199-3)*).
- Configure the encoder fault (Par. *[50.03](#page-199-4)*).

Set the following parameters in the Master drive.

- Select Synchro control as ON (Par. *[78.01](#page-208-1)*).
- Select the control location as EXT2 (Par. *[11.02](#page-160-2)*)
- Select the drive as a Master (Par. *[60.01](#page-200-3)*).
- Select the drive mode as speed (Par. *[60.02](#page-201-0)*).
- Select the number of Followers attached to the drive (Par. *[60.10](#page-203-0)*).
- Select the mode of the Follower drives as speed (Par. *[60.11](#page-204-4)*).
- Select the signal to be sent to the Follower as reference 2 as 202 (Speed) (Par. *[60.08](#page-203-2)*).
- Select the CH2 link topology as ring (Par. *[70.05](#page-204-5)*).
- Select Synchro control as ON (Par. *[78.01](#page-208-1)*).
- Select the synchro input (Par. *[10.14](#page-158-3)* and Par. *[10.17](#page-159-2)*).
- Set the position scaling factor (Par. *[78.04](#page-208-2)*).

Set the following parameters in the Follower drive.

- Select the control location as EXT2 (Par. *[11.02](#page-160-2)*)
- Select the drive as a Follower (Par. *[60.01](#page-200-3)*).
- Select the drive mode as speed (Par. *[60.02](#page-201-0)*).
- Select the start/stop control as COMM.CW, if the Master command is to be used (Par. *[10.02](#page-156-4)*).
- Select the direction control as REQUEST (Par. *[10.03](#page-156-2)*).
- Select the drive reference control as COMM.REF(Par. *[11.06](#page-163-2)*).
- Set the minimum reference limits (Par. *[11.07](#page-164-2)*).
- Set the maximum reference limits (Par. *[11.08](#page-164-3)*).
- Select the CH2 link topology as ring (Par. *[70.05](#page-204-5)*). Select the Synchro control as ON (Par. *[78.01](#page-208-1)*).
- Select the synchro input (Par. *[10.14](#page-158-3)*).
- Set the synchro gain (Par. *[78.02](#page-208-3)*).
- Set the shaft scaling factor for the scaling of speed reference received from the Master (Par. *[78.03](#page-208-4)*).
- Set the position scaling factor (Par. *[78.04](#page-208-2)*).
- Set the maximum position correction limit in mm (Par. *[78.05](#page-208-5)*).
- Set the minimum position correction limit in mm (Par. *[78.06](#page-208-6)*).
- Set the synchronisation error limit for the Follower drive (Par. *[78.09](#page-209-2)*).
- Set the synchro correction scale in terms of rpm equivalent to 1 mm position error (Par. *[78.08](#page-208-7)*).
- Set the synchro correction mode (Par. *[78.12](#page-209-3)*)
- Set the position hysteresis value (Par. *[78.13](#page-209-4)*)

#### <span id="page-33-0"></span>**Load speed control configuration**

This section explains how the Load speed control function parameters have to be configured. See section *[Load speed control](#page-122-1)* for detailed explanation.

#### <span id="page-33-1"></span>*Checklist for Load speed control configuration*

- Activate the Load speed control function (Par. *[77.01](#page-206-1)*).
- Set the motor base speed (Par. *[77.20](#page-208-8)*). This is the speed at which the actual motor current is checked with the load for calculating the maximum allowed speed.
- Set the hold ramp time period (Par. *[77.03](#page-206-2)*). The speed reference is on hold at the base speed for this period. The motor current at the base speed is checked after this time period.
- Set the current values for the forward direction (Par. *[77.04](#page-206-3)*, *[77.06](#page-206-4)*, *[77.08](#page-206-5)* and *[77.10](#page-207-0)*). Par. *[77.04](#page-206-3)* can be set with the empty hook current at the base speed when running in the forward direction. Par. *[77.10](#page-207-0)* can be set with the maximum load current at the base speed in the forward direction. These parameters are to be entered in the increasing order in the above sequence. For more details, see section *[Load speed control](#page-122-1)*.
- Set the speed limit values for the forward direction (Par. *[77.05](#page-206-6)*, *[77.07](#page-206-7)*, *[77.09](#page-206-8)* and *[77.11](#page-207-1)*). Par. *[77.05](#page-206-6)* can be set with the maximum allowed speed in empty hook condition in the forward direction. Par. *[77.11](#page-207-1)* can be set with the minimum allowed speed in maximum load condition, in the forward direction. These parameters are to be entered in the decreasing order in the above sequence. For more details, see section *[Load speed control](#page-122-1)*.
- Set the current values for the reverse direction (Par. *[77.12](#page-207-2)*, *[77.14](#page-207-3)*, *[77.16](#page-207-4)* and *[77.18](#page-207-5)*). Par. *[77.12](#page-207-2)* can be set with the empty hook current at the base speed when running in the reverse direction. Par. *[77.18](#page-207-5)* can be set with the maximum load current at the base speed, in the reverse direction. These parameters are to be entered in the increasing order in the above sequence. For more details, see section *[Load speed control](#page-122-1)*.
- Set the speed limit values for the reverse direction (Par. *[77.13](#page-207-6)*, *[77.15](#page-207-7)*, *[77.17](#page-207-8)* and *[77.19](#page-207-9)*). Par. *[77.13](#page-207-6)* can be set with the maximum allowed speed in empty hook condition in the reverse direction. Par. *[77.19](#page-207-9)* can be set with the minimum allowed speed in maximum load condition, in the reverse direction. These parameters are to be entered in the decreasing order in the above sequence. For more details, see section *[Load speed control](#page-122-1)*.
# **Control panel**

### **Chapter overview**

The chapter describes how to use the control panel CDP 312R.

The same control panel is used with all ACS800 series drives, so the instructions given apply to all ACS800 types.

## **Overview of the panel**

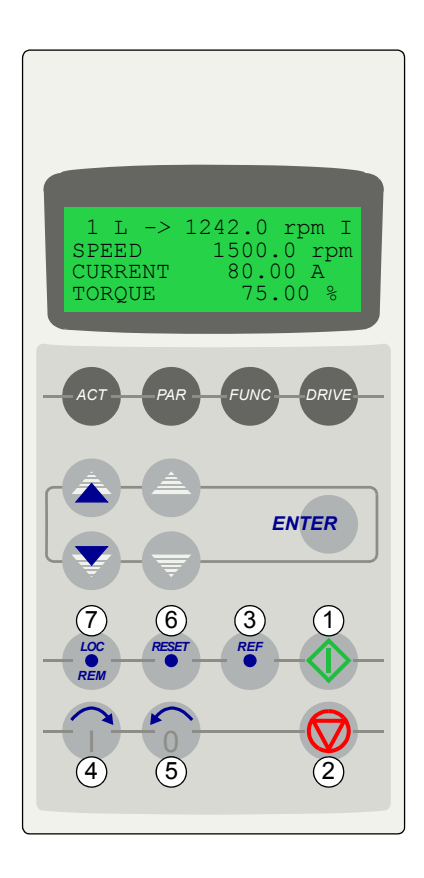

The LCD type display has 4 lines of 20 characters. The language is selected at start-up (parameter *[99.01](#page-223-0)*). The control panel has four operation modes:

- Actual Signal Display Mode (ACT key)
- Parameter Mode (PAR key)
- Function Mode (FUNC key)
- Drive Selection Mode (DRIVE key)

The use of single arrow keys, double arrow keys and ENTER depend on the operation mode of the panel. The drive control keys are:

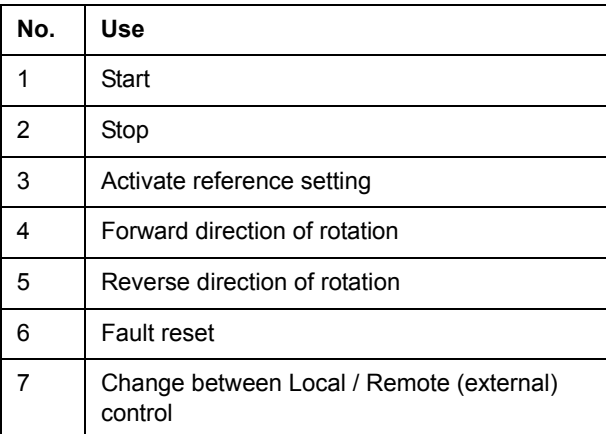

For more information, see *[Panel operation mode keys](#page-37-0)  [and displays](#page-37-0)* on *[page 38](#page-37-0)* and *[Status row – How to read](#page-38-0)  [the drive status at a glance](#page-38-0)* on *[page 39](#page-38-0)*.

#### <span id="page-37-0"></span>**Panel operation mode keys and displays**

The figure below shows the mode selection keys of the panel, and the basic operations and displays in each mode.

Actual Signal Display Mode

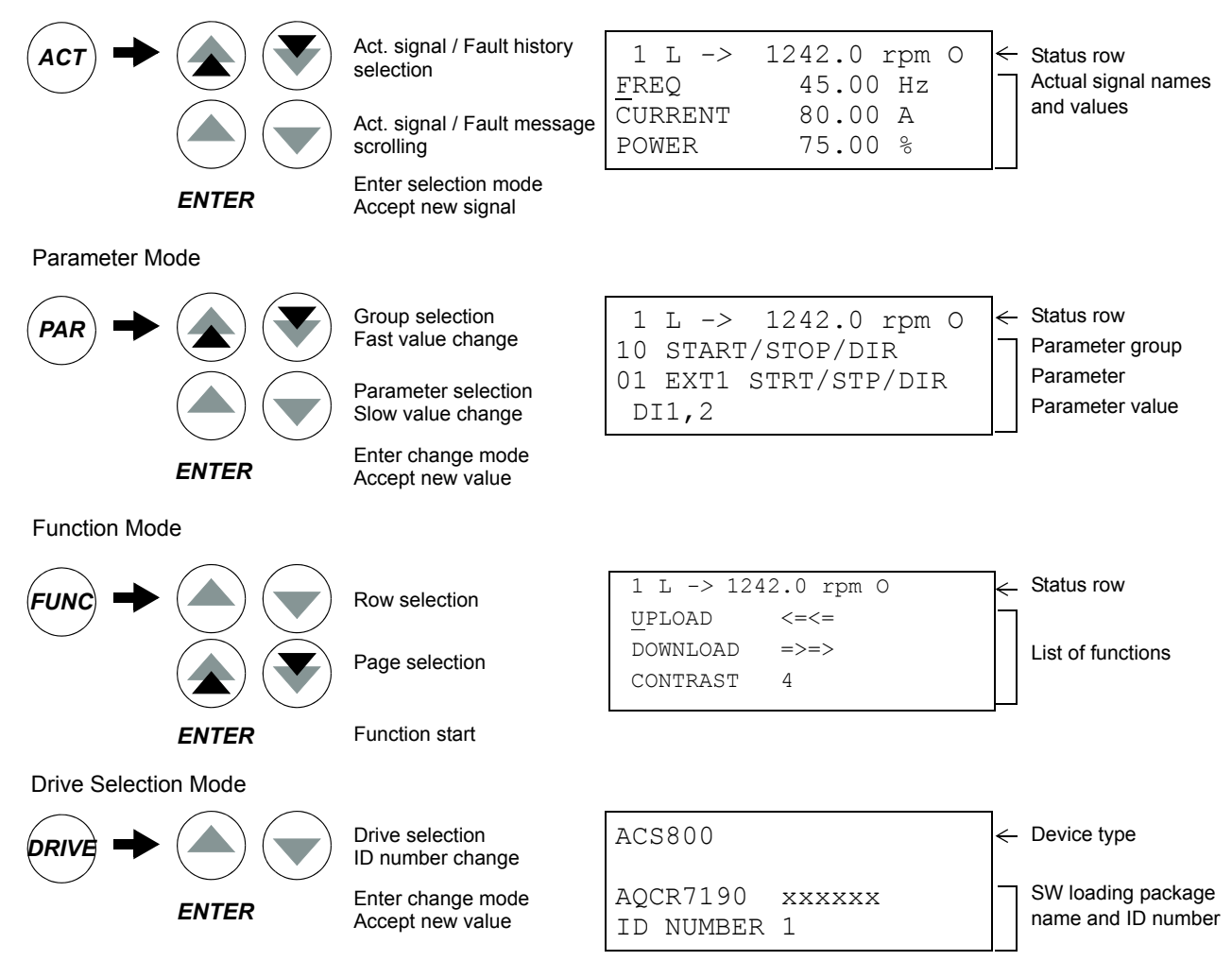

#### <span id="page-38-0"></span>**Status row – How to read the drive status at a glance**

The top line of the LCD display shows the basic status information of the drive.

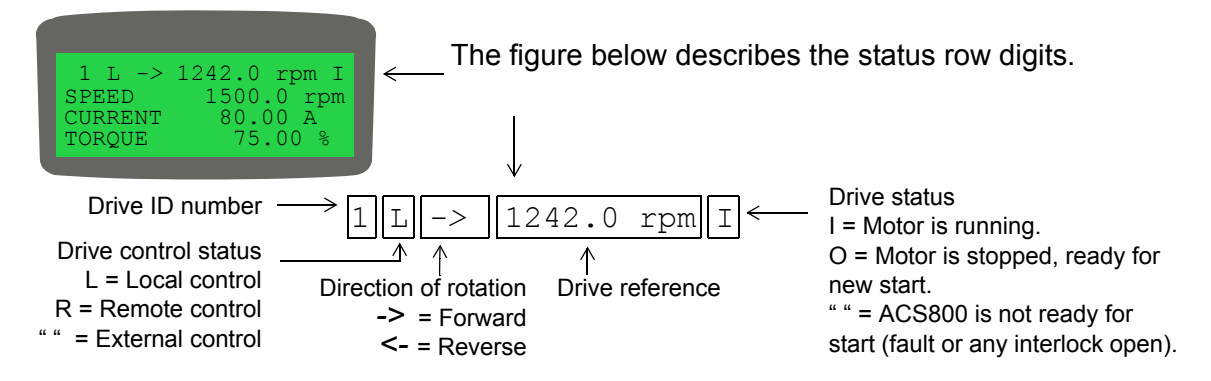

## **Drive control with the panel**

You can control the drive with the panel as follows:

- start, stop, and change direction of the motor
- give the motor speed reference or torque reference
- reset the fault and warning messages
- change between local and external drive control.

The panel can be used for control of the drive control always when the drive is under local control and the status row is visible on the display.

#### **How to start, stop and change direction**

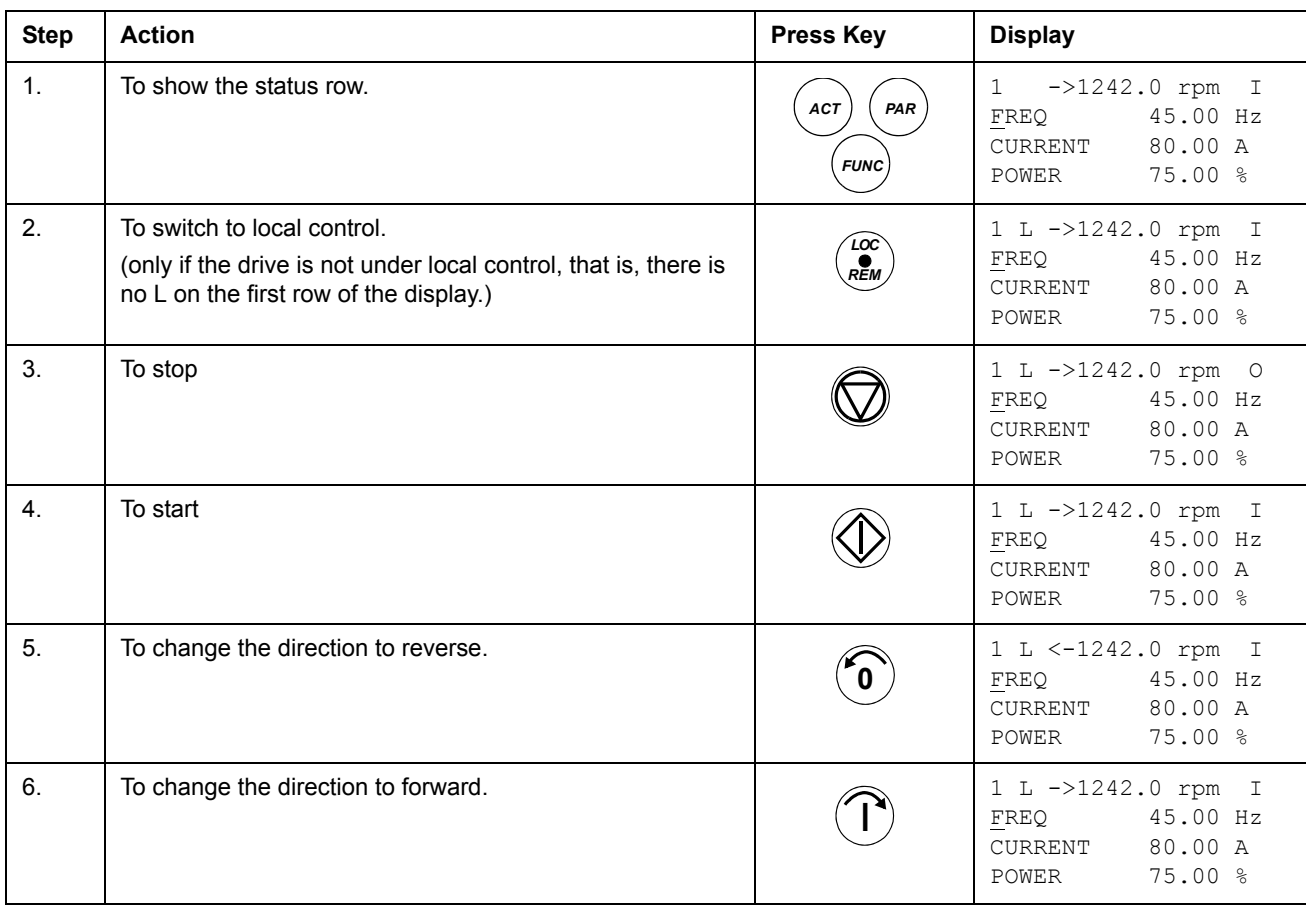

*40*

## **How to set speed reference**

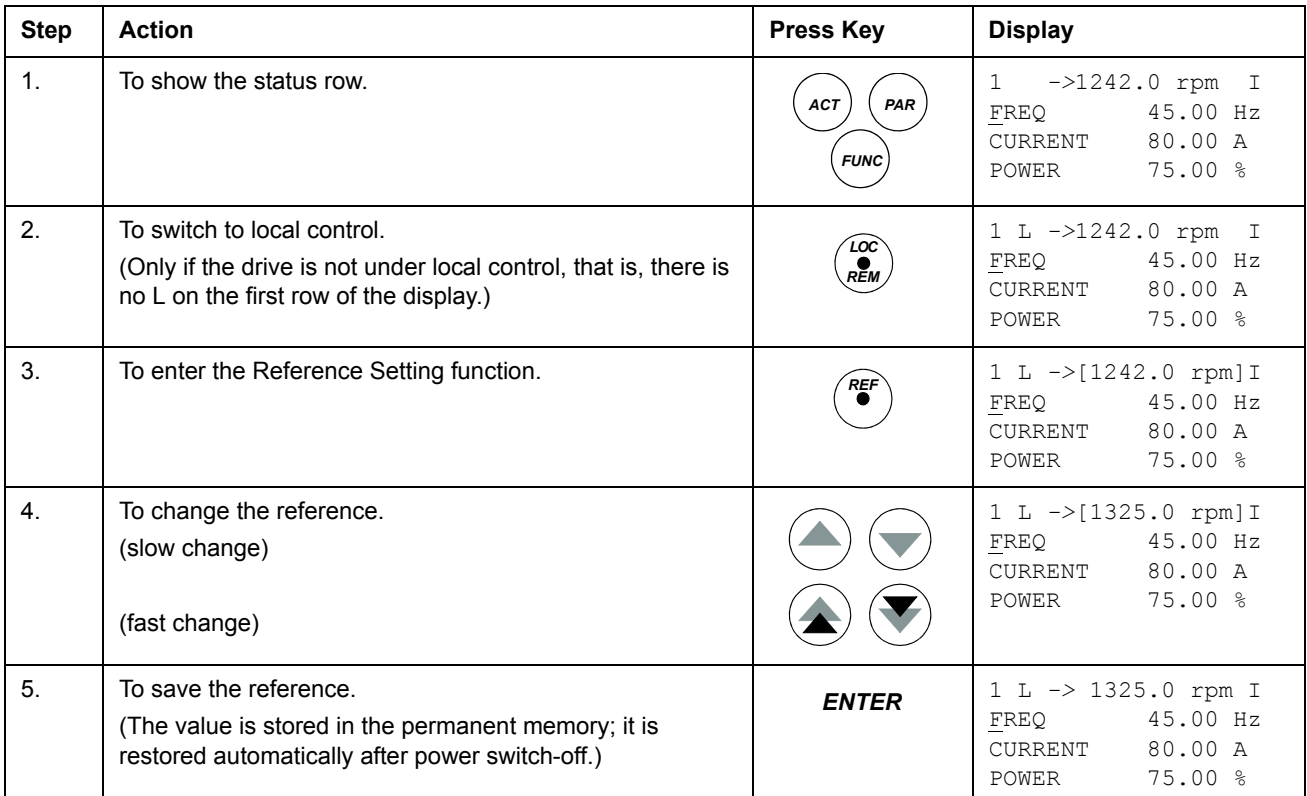

## **Actual signal display mode**

In the Actual Signal Display Mode, you can:

- have three actual signals on the display at a time
- select the actual signals to display
- view the fault history
- reset the fault history.

The panel enters the Actual Signal Display Mode when you press the *ACT* key, or if you do not press any key within one minute.

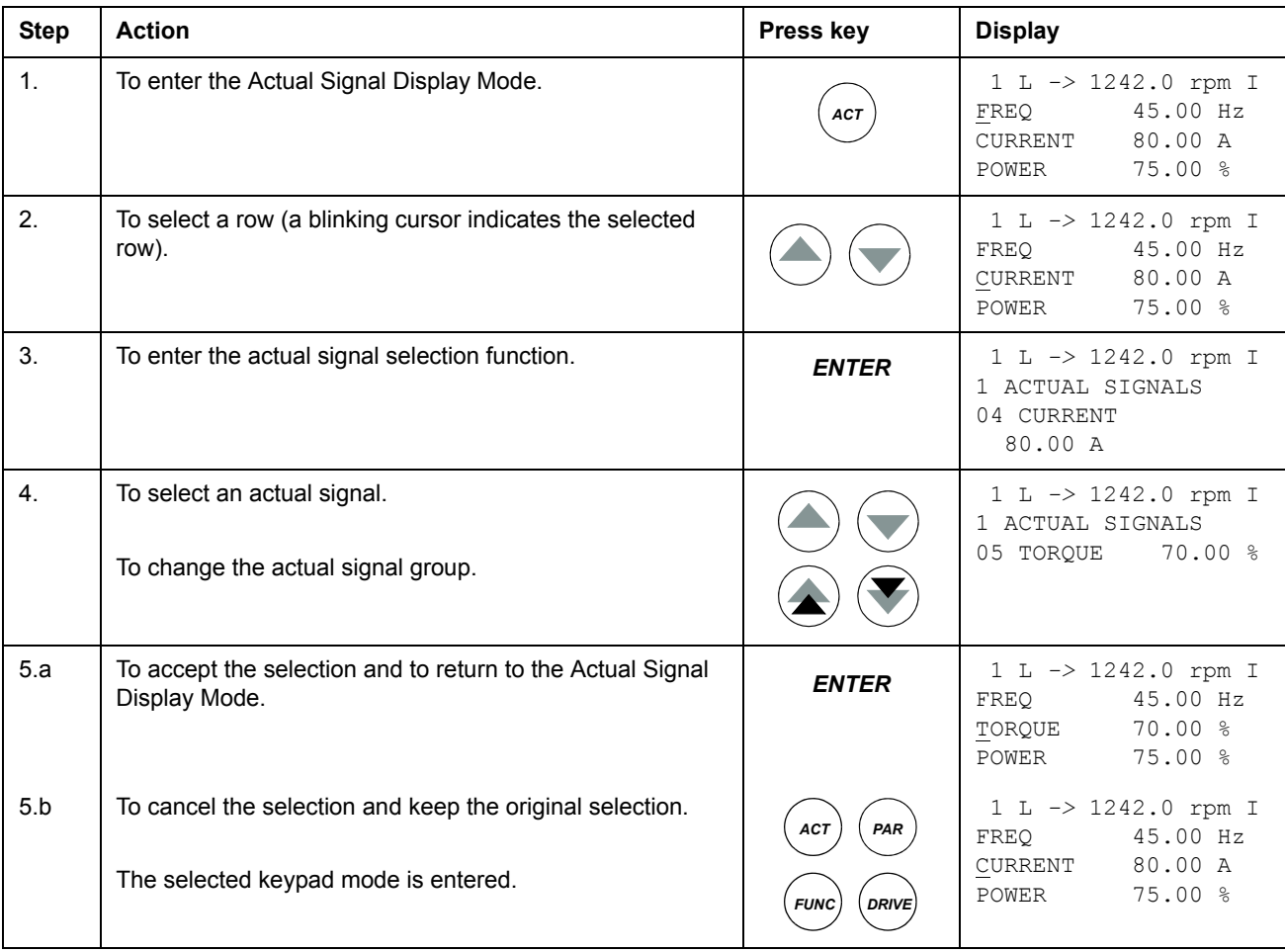

#### **How to select actual signals to the display**

*42*

## **How to display the full name of the actual signals**

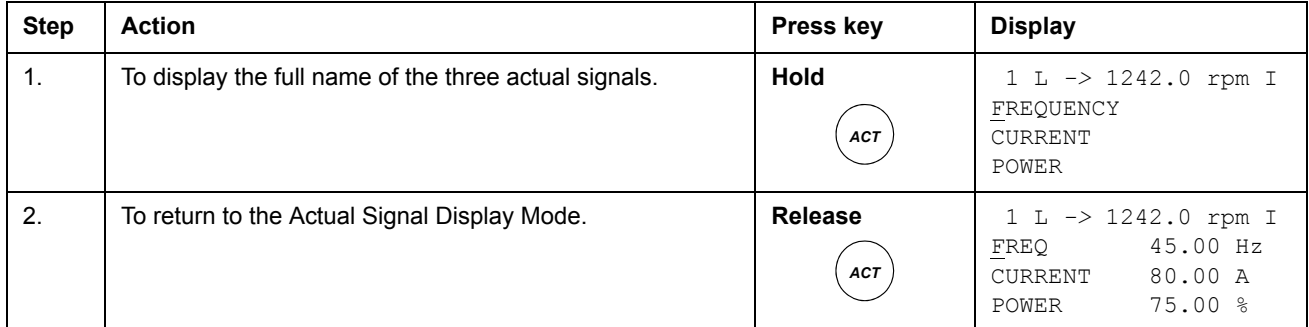

## **How to view and reset the fault history**

## **Note:** The fault history cannot be reset if there are active faults or warnings.

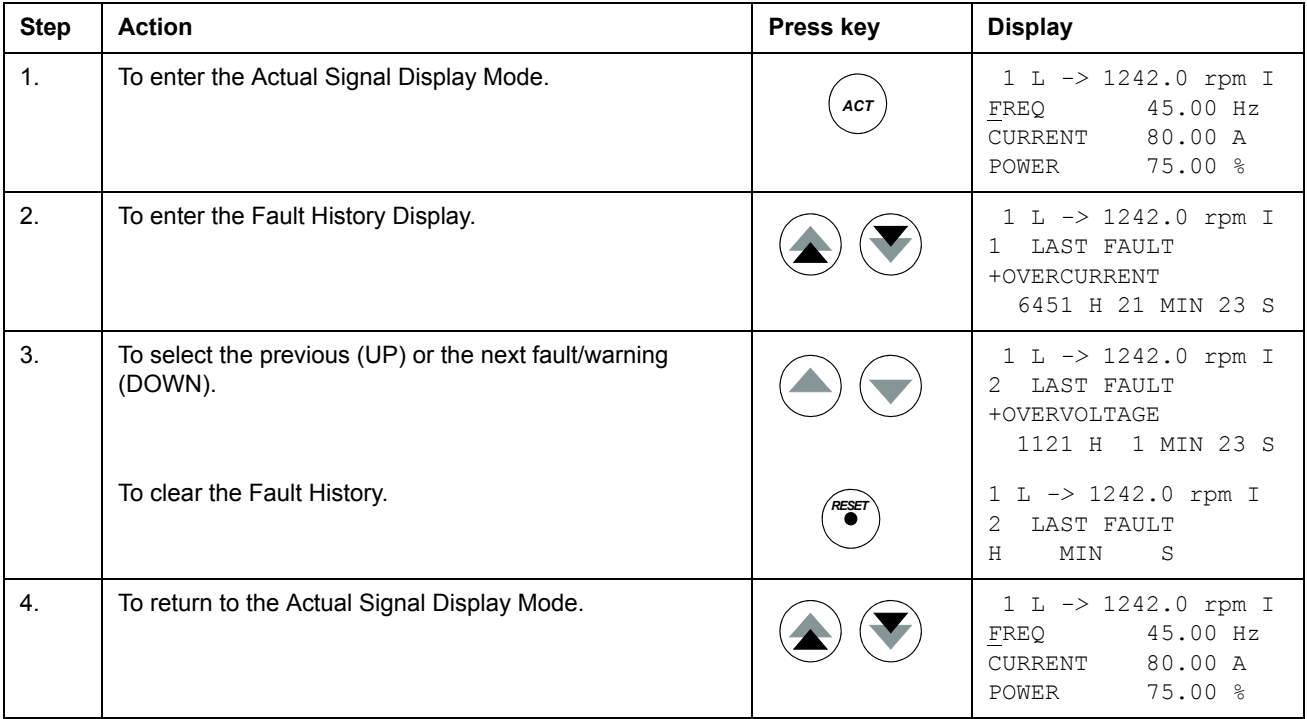

#### **How to display and reset an active fault**

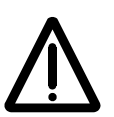

**WARNING!** If an external source for Start command is selected and it is ON, the drive will start immediately after fault reset. If the cause of the fault has not been removed, the drive will trip again.

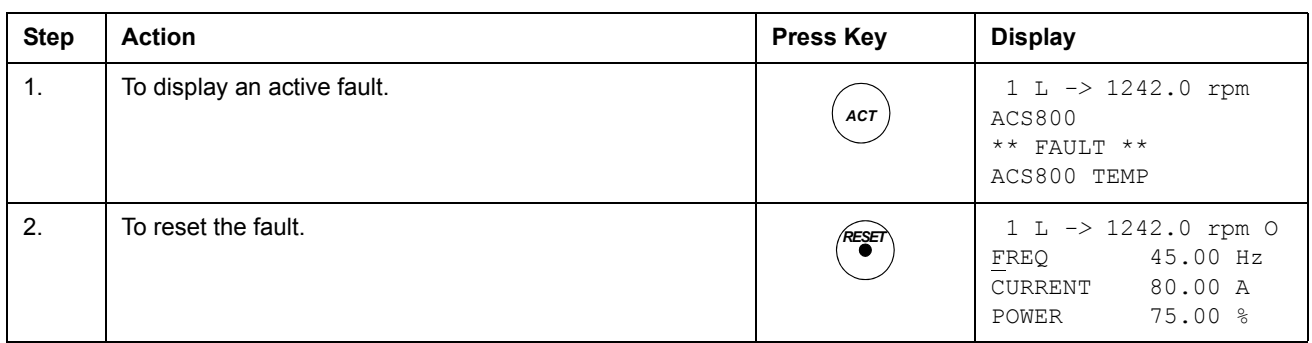

#### **About the fault history**

The fault history restores information on the latest events (faults, warnings and resets) of the drive. The table below shows how the events are stored in the fault history.

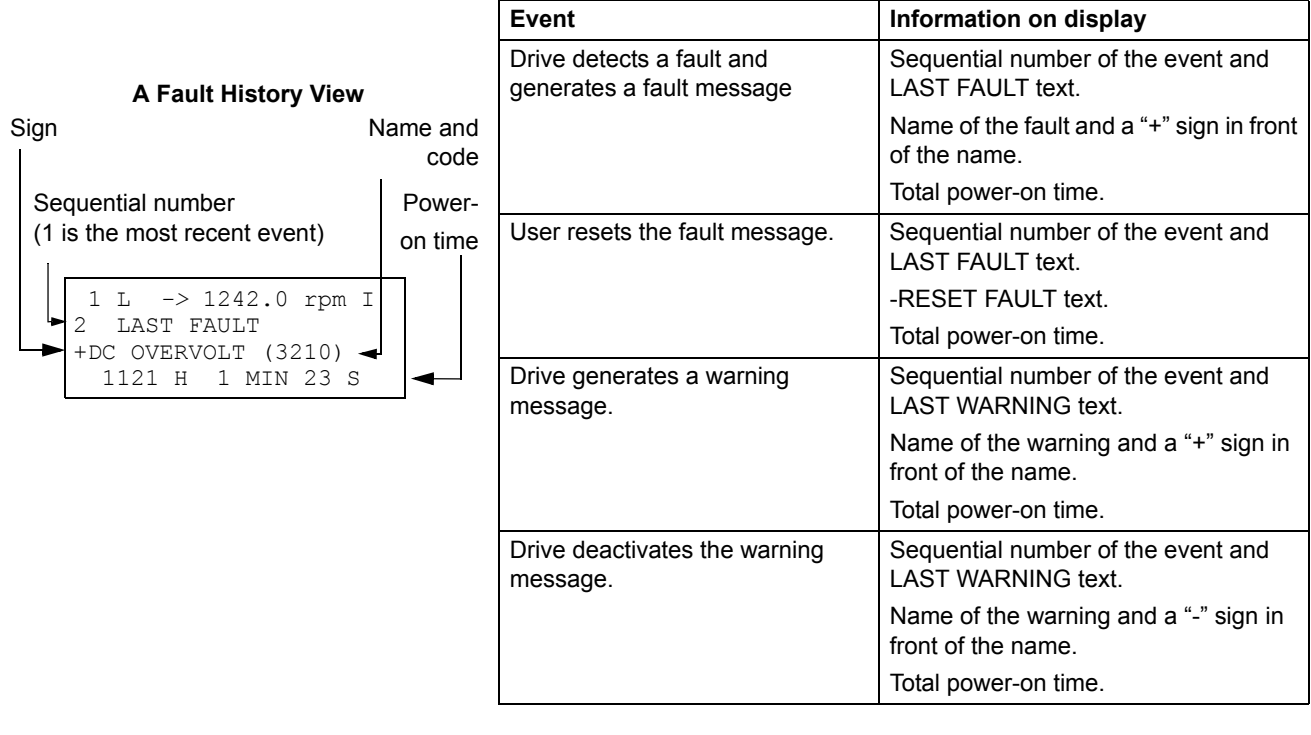

## **Parameter mode**

In the Parameter Mode, you can:

- view the parameter values
- change the parameter settings.

The panel enters the Parameter Mode when you press the *PAR* key.

### **How to select a parameter and change the value**

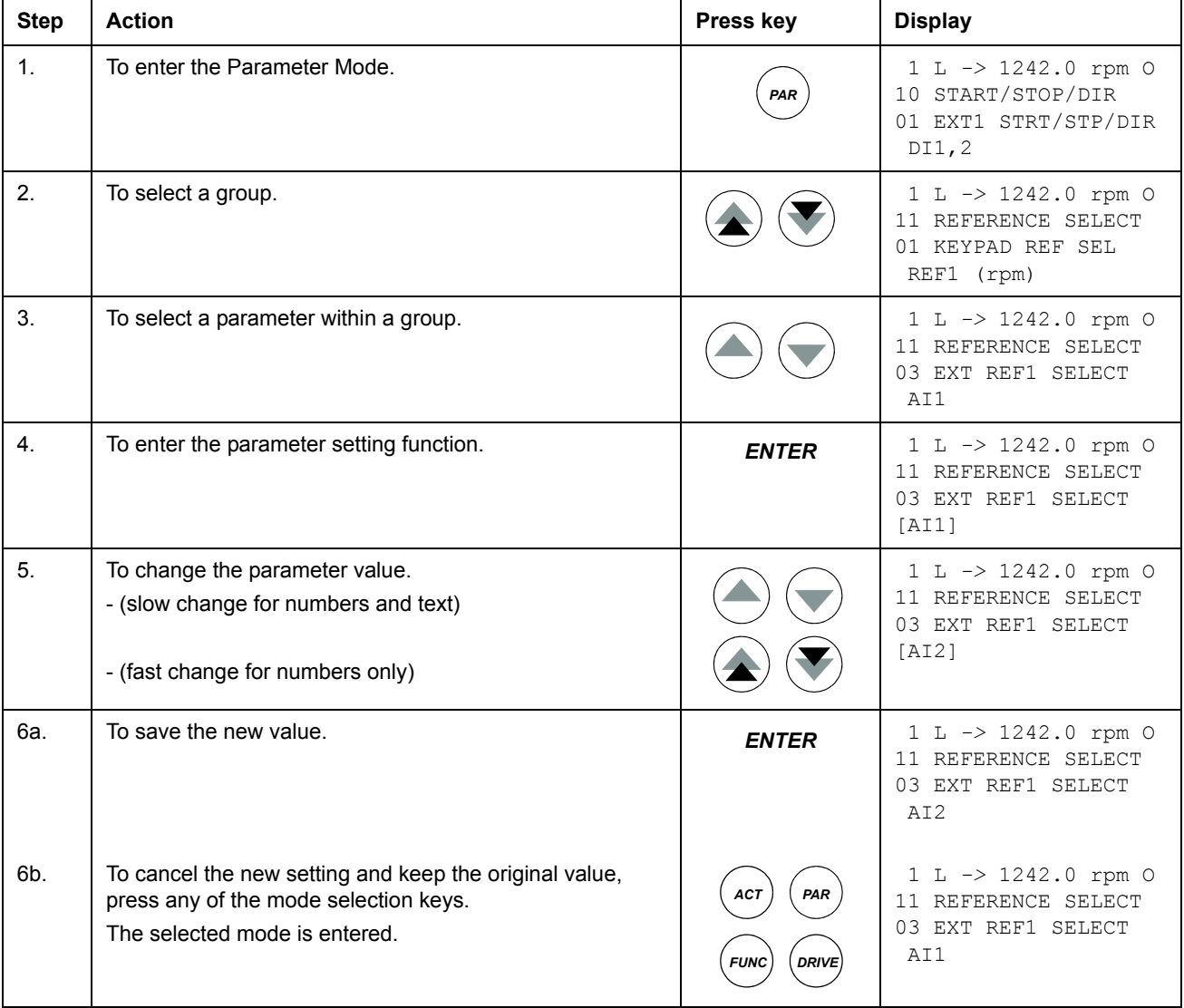

#### **How to adjust a source selection (pointer) parameter**

Most parameters define values that are used directly in the drive control program. Source selection (pointer) parameters are exceptions: They point to the value of another parameter. The parameter setting procedure differs somewhat from that of the other parameters.

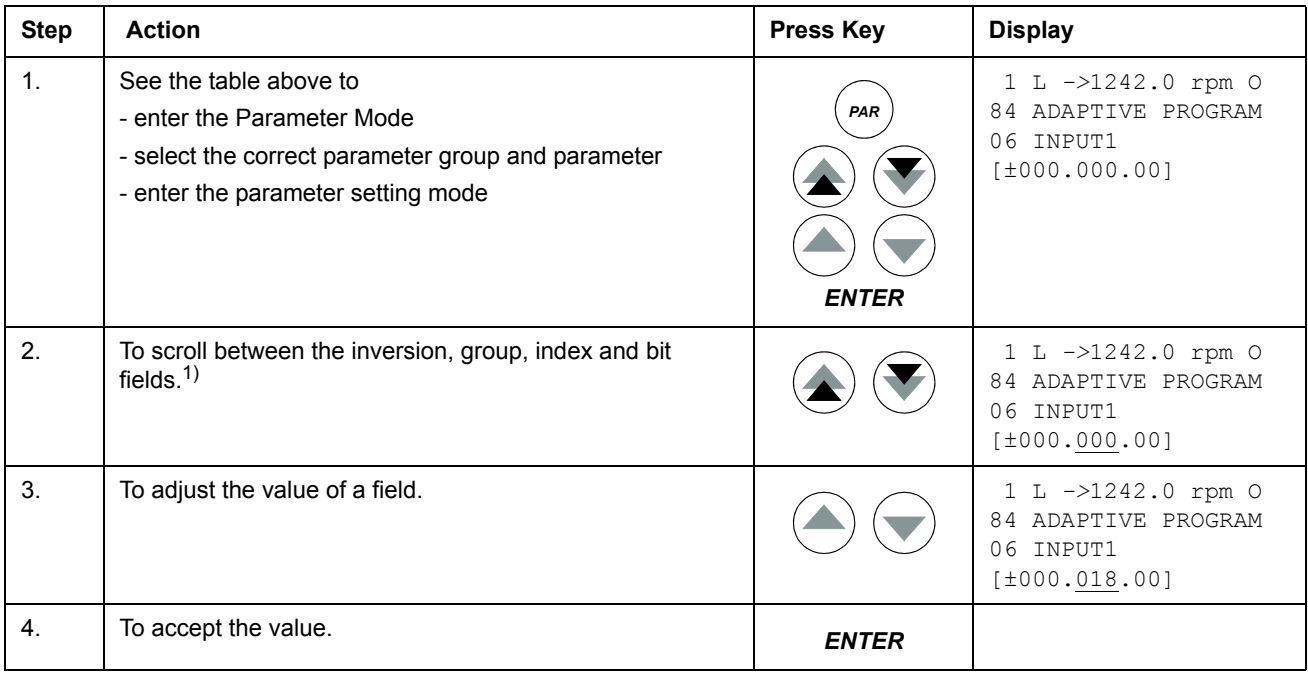

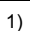

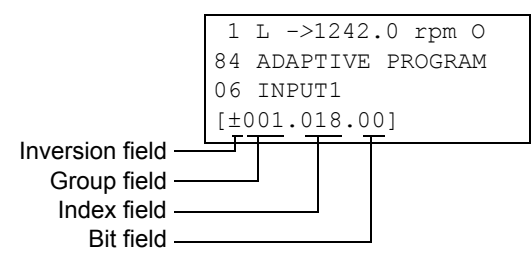

**Inversion field** inverts the selected parameter value. Plus sign (+): no inversion, minus (-) sign: inversion.

**Bit field** selects the bit number (relevant only if the parameter value is a packed boolean word). **Index field** selects the parameter index.

**Group field** selects the parameter group.

**Note:** Instead of pointing to another parameter, it is also possible to define a constant with the source selection parameter. Proceed as follows:

- Change the inversion field to C. The appearance of the row changes. The rest of the line is now a constant setting field.

- Give the constant value to the constant setting field.
- Press Enter to accept.

In the Function Mode, you can:

- upload the drive parameter values and motor data from the drive to the panel.
- download group 1 to 97 parameter values from the panel to the drive.  $1$ )
- adjust the contrast of the display.

The panel enters the Function Mode when you press the *FUNC* key.

### <span id="page-46-0"></span>**How to upload data from a drive to the panel**

#### **Note:**

- Upload before downloading.
- Ensure the firmware of the destination drive is the same (for example, standard firmware).
- Before removing the panel from a drive, ensure the panel is in remote operating mode (change with the LOC/REM key).
- Stop the drive before downloading.

Before upload, repeat the following steps in each drive:

- Setup the motors.
- Activate the communication to the optional equipment. (See parameter group *[98](#page-219-0)  [OPTION MODULES](#page-219-0)*.)

Before upload, do the following in the drive from which the copies are to be taken:

- Set the parameters in groups 10 to 97 as preferred.
- Proceed to the upload sequence (below).

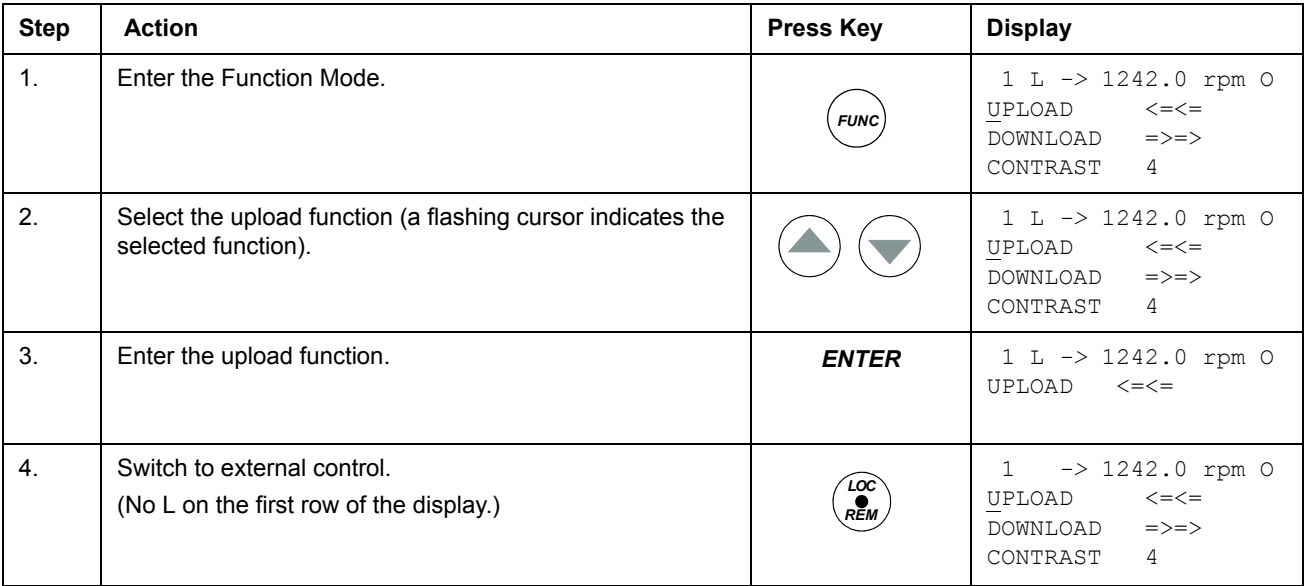

 $1)$  By default, the parameter groups 98, 99 and the results of the motor identification are not included. The restriction prevents downloading of unfit motor data. In special cases it is, however, possible to download all. For more information, please contact your local ABB representative.

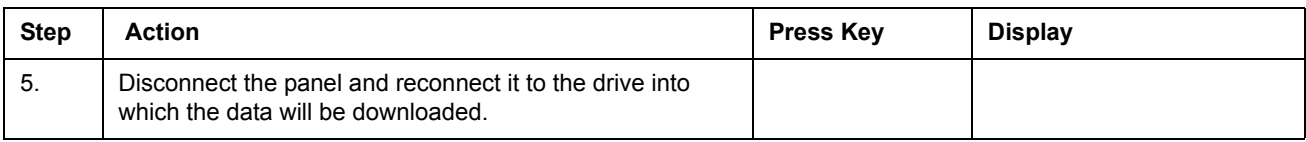

## **How to download data from the panel to a drive**

Consider the notes in section *[How to upload data from a drive to the panel](#page-46-0)* on page *[47](#page-46-0)*.

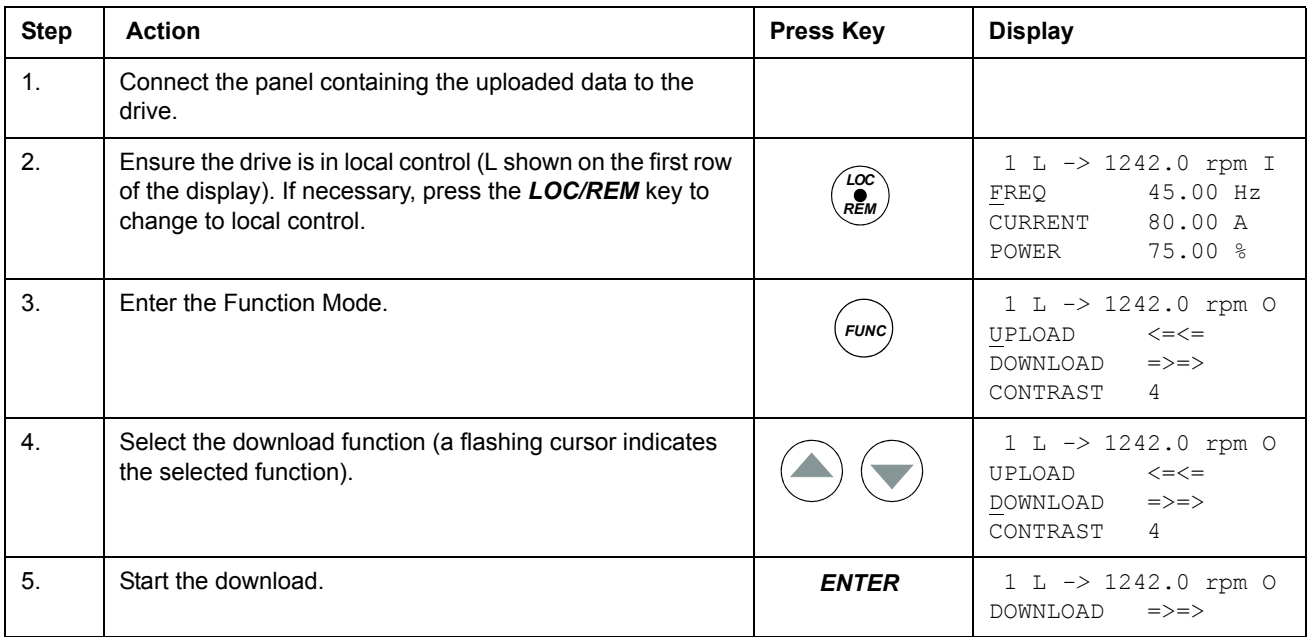

## **How to set the contrast of the display**

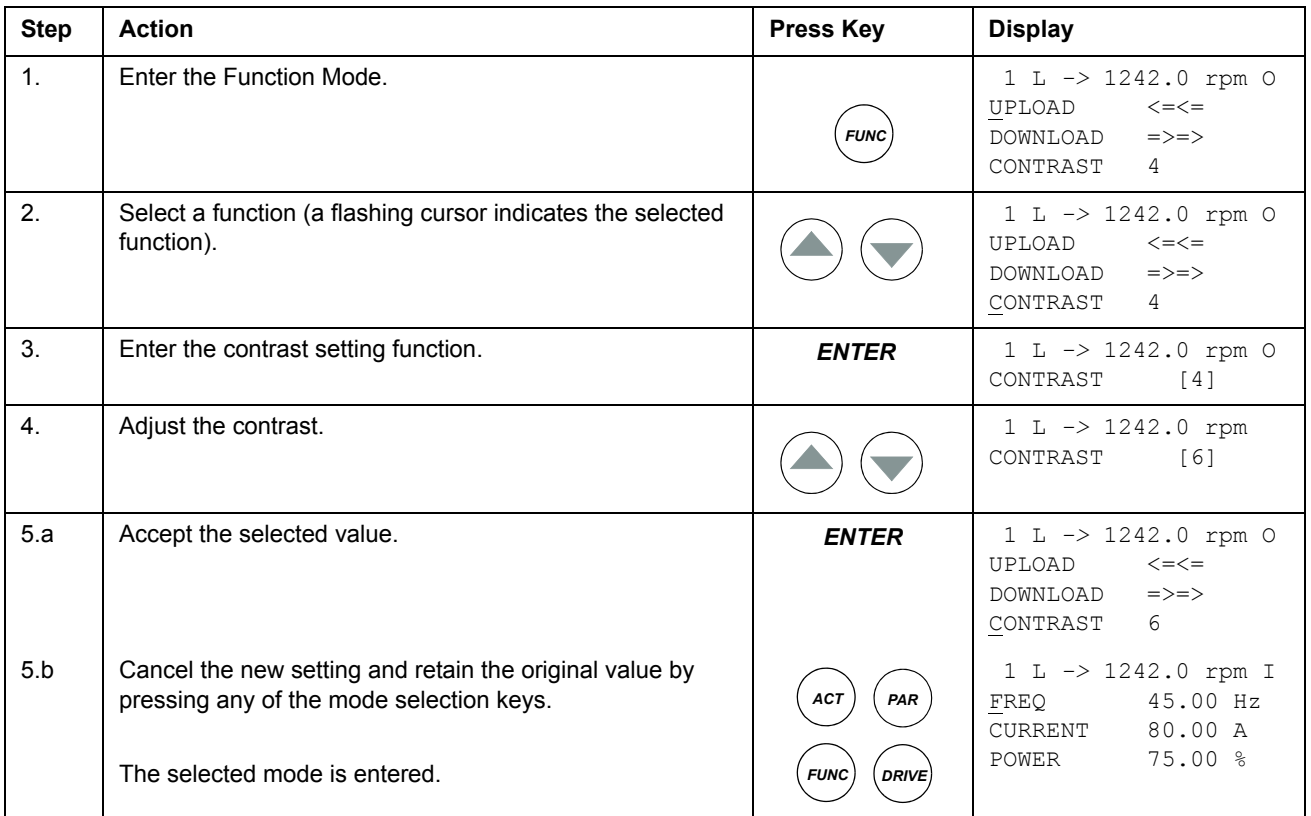

## **Drive selection mode**

In normal use, the features available in the Drive Selection Mode are not needed; the features are reserved for applications where several drives are connected to one panel link. (For more information, see the *Installation and Start-up Guide for the Panel Bus Connection Interface Module, NBCI*, [3AFY58919748 (English)].

In the Drive Selection Mode, you can:

- View the device type, drive SW loading package name and ID number
- Select the drive with which the panel communicates through the panel link
- Change the identification number of a drive connected to the panel link
- View the status of the drives connected on the panel link.

The panel enters the Drive Selection Mode when you press the *DRIVE* key.

Each on-line station must have an individual identification number (ID). By default, the ID number of the drive is 1.

**Note:** The default ID number setting of the drive should not be changed unless the drive is to be connected to the panel link with other drives on-line.

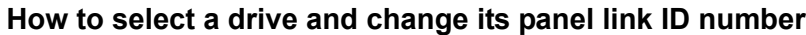

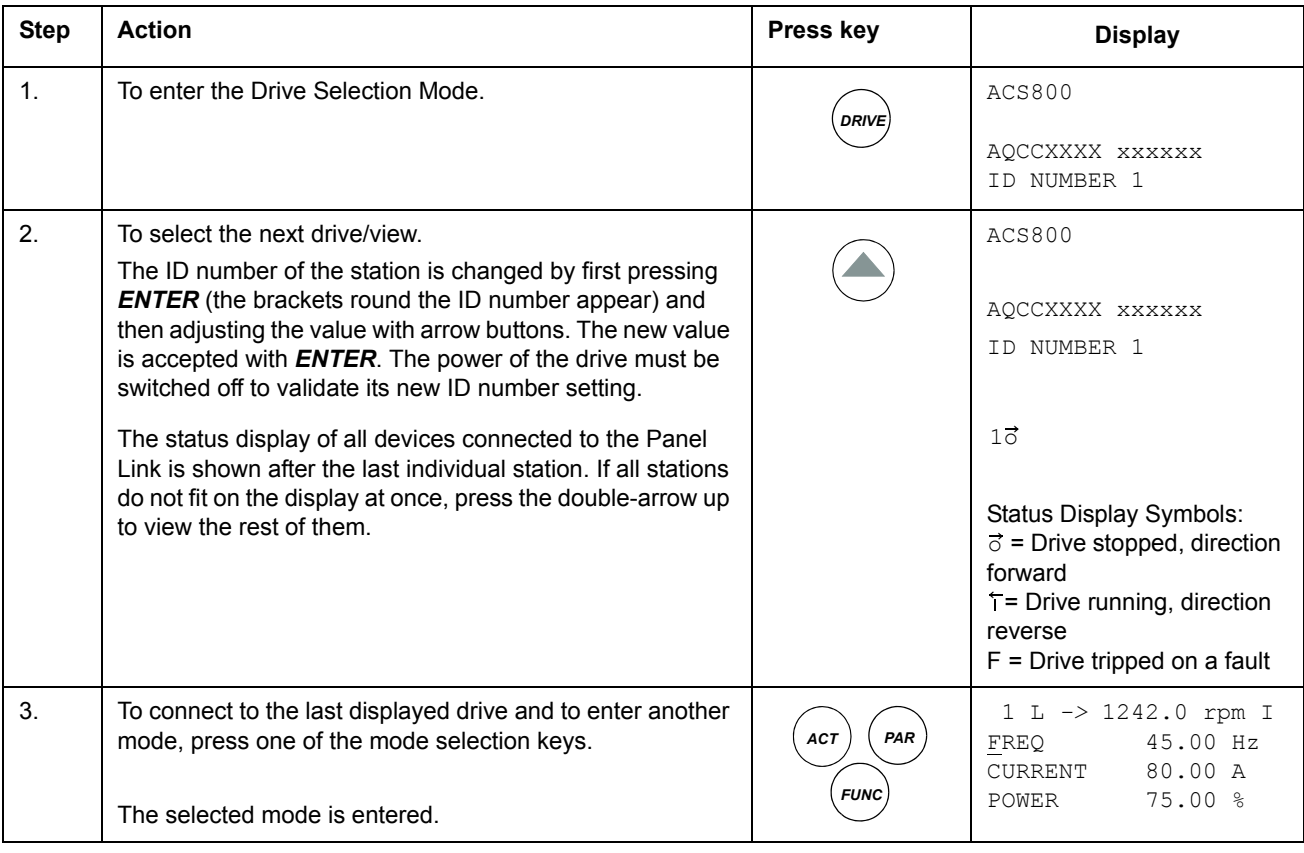

## **Reading and entering packed boolean values on the display**

Some actual values and parameters are packed boolean, that is, each individual bit has a defined meaning (explained at the corresponding signal or parameter). On the control panel, packed boolean values are read and entered in hexadecimal format.

In this example, bits 1, 3 and 4 of the packed boolean value are ON:

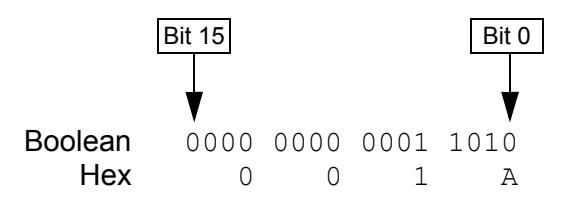

### **Chapter overview**

The chapter describes program features. For each feature, there is a list of related user settings, actual signals, and fault and warning messages.

### **Typical crane configuration**

The Crane control program can be used, for example, in the following kinds of applications:

- Hoist drives: Closed-loop motor control with an incremental encoder for:
	- additional safety and performance
	- anti-sway control (hook position needed)
	- Master/Follower synchro control
- Trolley drives: Open-loop motor control without an incremental encoder
- Long travel drives: Open-loop motor control without an incremental encoder.

## **Local control vs. external control**

The drive can receive Start, Stop and Direction commands and reference values from the control panel or through digital and analogue inputs. An optional fieldbus adapter module enables control over an open fieldbus link. A PC equipped with DriveWindow can also control the drive. DriveWindow is mainly used to select parameters and monitor signals. See page *[333](#page-332-0)* for a screenshot of DriveWindow connected to an ACS800 drive with the Crane control program.

**Note**: The crane drive is not ready for start if the drive status displayed in the upper right corner of the control panel is not "0".

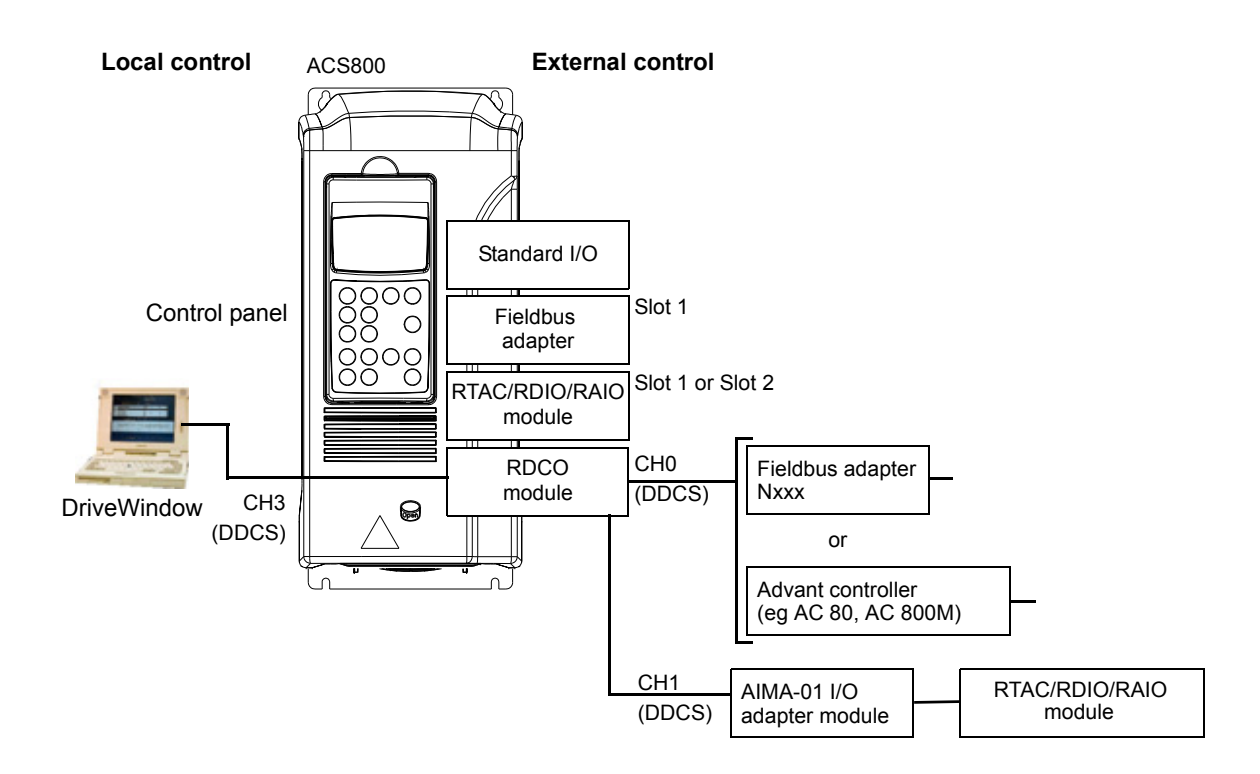

## **Local control**

**Note:** When you are using (L) local control, you are responsible for the application safety. If you are operating with a stand-alone crane and a Master/Follower, and if the control panel is transferred from the remote mode to the local mode on the Master or on the Follower, the application protections are not used.

When the drive is in local control, the control commands are given from the control panel keypad. L indicates local control on the panel display.

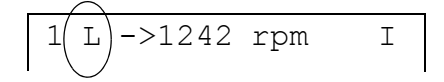

The control panel always overrides the external control signal sources when used in the local control mode.

## **External control**

When the drive is in external control, the commands are given through standard I/O terminals (digital and analogue inputs), optional I/O extension modules and/or the fieldbus interface. In addition, it is also possible to set the control panel as the source for the external control.

External control is indicated by a blank on the panel display or with an R in those special cases when the panel is defined as a source for the external control.

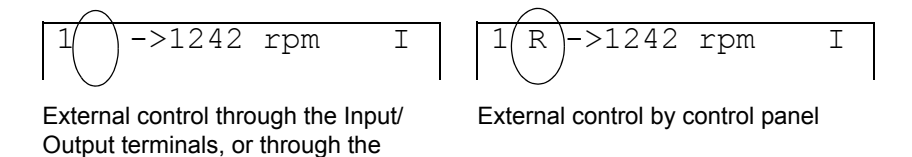

You can connect the control signals to two external control locations, EXT1 or EXT2. Depending on the selection, either one is active at a time. This function operates on a 20 ms time level.

The figure below illustrates the use of the external control locations.

fieldbus interfaces

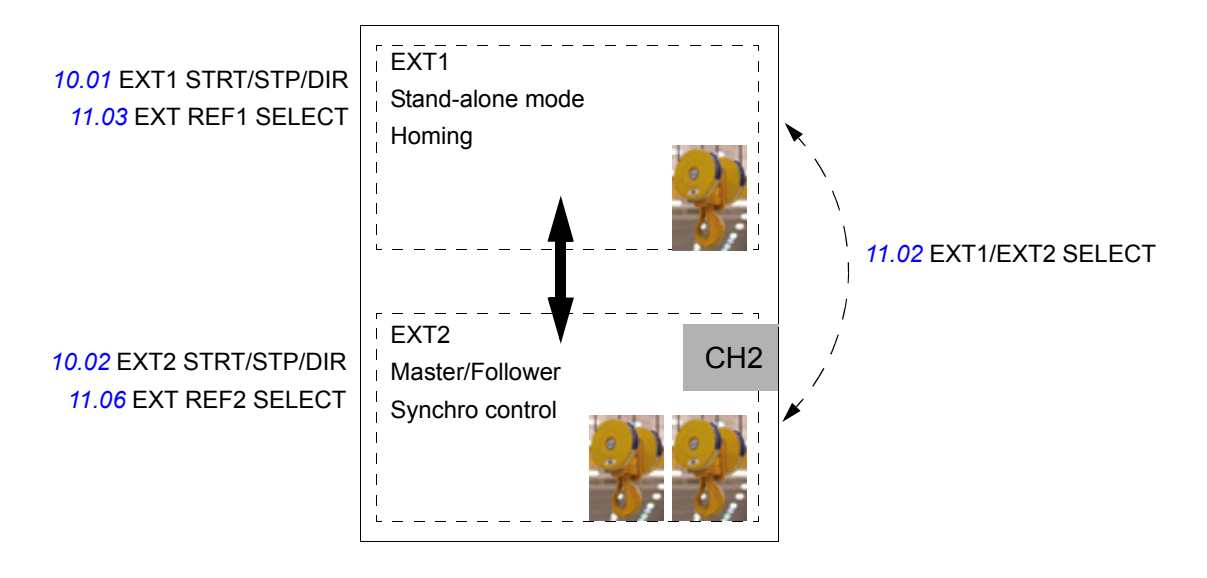

#### **Settings**

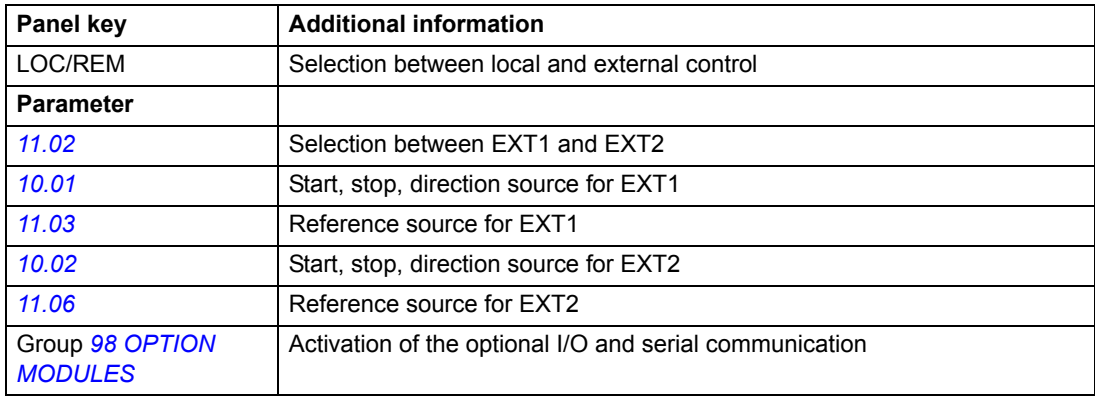

#### **Diagnostics**

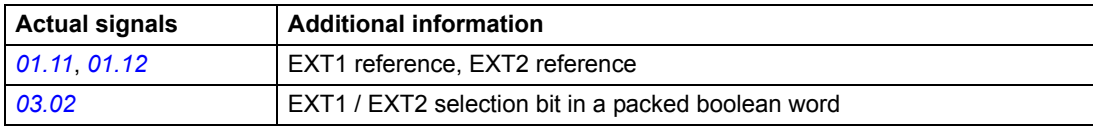

#### **Stand-alone mode (EXT1)**

In the stand-alone mode, a speed-controlled crane is controlled in control location EXT1. Homing is also possible only from location EXT1. For more information, see section *[Master/Follower use of several drives \(Only in EXT2 Control\)](#page-93-0)* on page *[94](#page-93-0)* and a separate *Master/Follower Application Guide* [3AFE64590430 (English)].

#### *Block diagram: start, stop, direction source for EXT1*

The figure below shows the parameters that select the interface for start, stop, and direction for external control location EXT1.

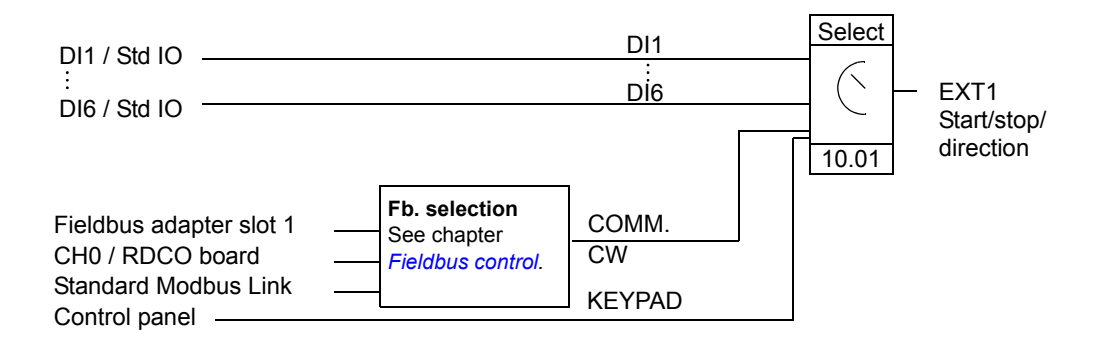

DI1 / Std IO = Digital input DI1 on the standard I/O terminal block

*Block diagram: reference source for EXT1*

The figure below shows the parameters that select the interface for the speed reference of external control location EXT1.

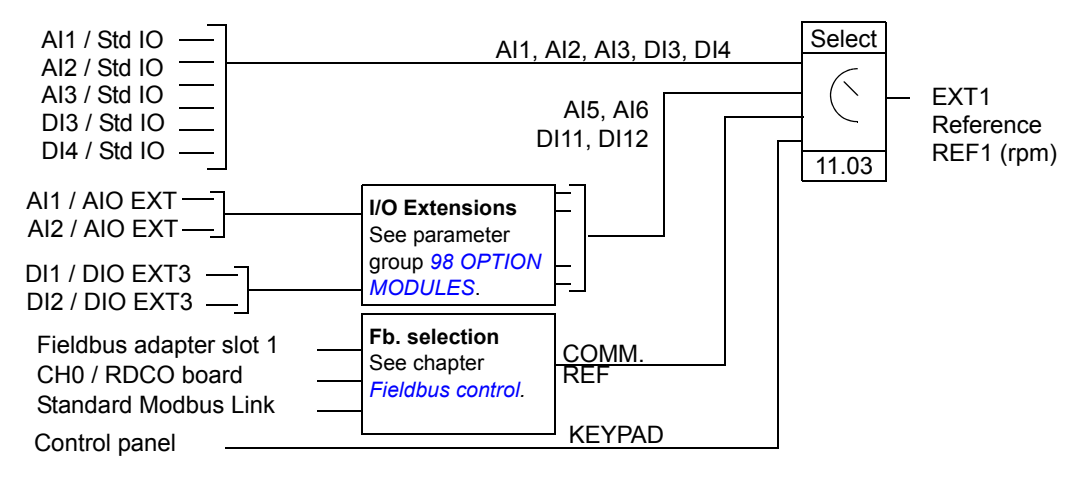

AI1 / Std IO = Analogue input AI1 on the standard I/O terminal block AI1 / AIO ext = Analogue input AI1 on the analogue I/O extension module

#### **Master/Follower and Synchro control (EXT2)**

A speed-controlled Master and a speed/torque-controlled or synchro-controlled Follower is controlled in control location EXT2. For more information, see section *[Master/Follower use of several drives \(Only in EXT2 Control\)](#page-93-0)* on page *[94](#page-93-0)* and a separate *Master/Follower Application Guide* [3AFE64590430 (English)].

## **Zero position of the joystick**

The function supervises a *[10.16](#page-159-0)* ZERO POSition PTR input in case of a stop or a trip. The input can be used either as a NO contact or as an NC contact depending on the configuration selected in the pointer value. The drive will check for a 1 -> 0 edge of this input before it activates the next start. The input must be zero for the Start command to be executed. If the drive does not accept the Start command because there is a sequence problem in the zero position input, it generates a ZERO POS WARN warning.

The following figure shows a connection diagram of the Zero position input for an NC configuration.

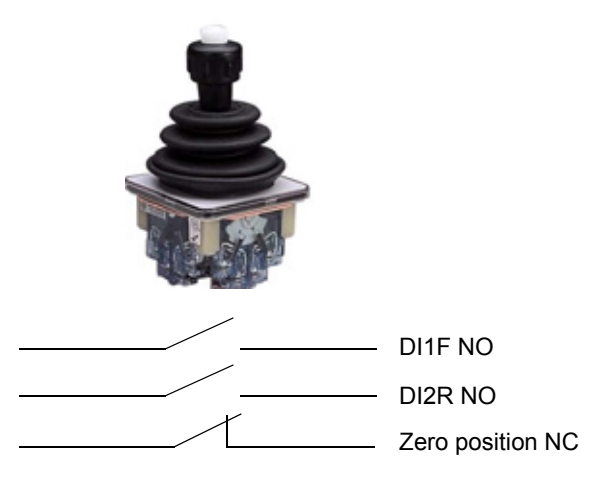

You can also use the Zero position input for a joystick error check when the reference is taken from a joystick. If the Zero position input is true, and the speed reference or torque reference is greater than +/- 10% of the minimum or maximum scaled value of the used joystick reference, a JOYSTICK CHECK warning is generated after a delay of *[11.13](#page-164-0)* JOYSTICK WARN TD. If Start commands in both directions are true simultaneously, then it is also detected as a joystick hardware error.

### **Settings**

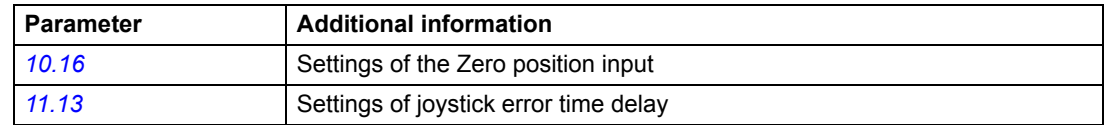

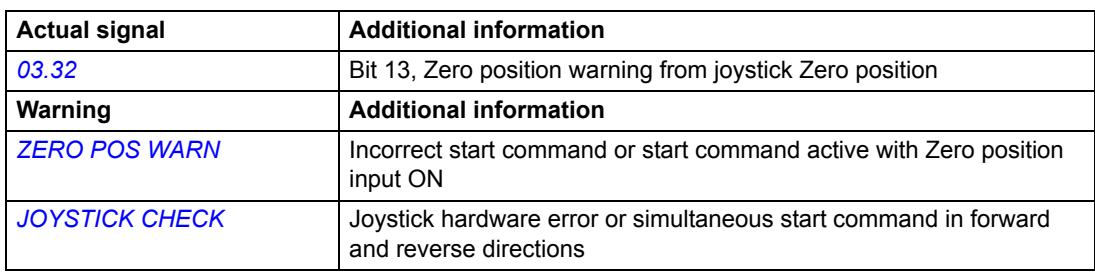

## **Reference types and processing**

In addition to the conventional analogue input signal and control panel signals, the drive can accept a variety of references.

- The drive reference can be given with two digital inputs: One digital input increases the speed and the other decreases it.
- The drive accepts a bipolar analogue speed reference. This feature allows both the speed and the direction to be controlled with a single analogue input. The minimum signal is full speed reversed and the maximum signal is full speed forward.
- The drive can form a reference from the signal received through a communication interface.

It is possible to scale the external reference so that the minimum and maximum values of the signal correspond to speeds other than the minimum and maximum speed limits.

#### **Settings**

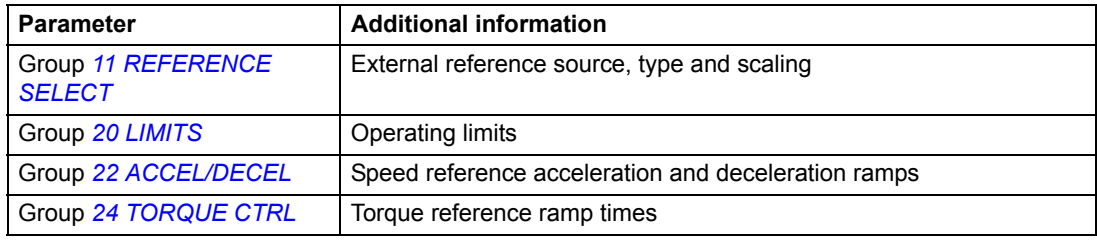

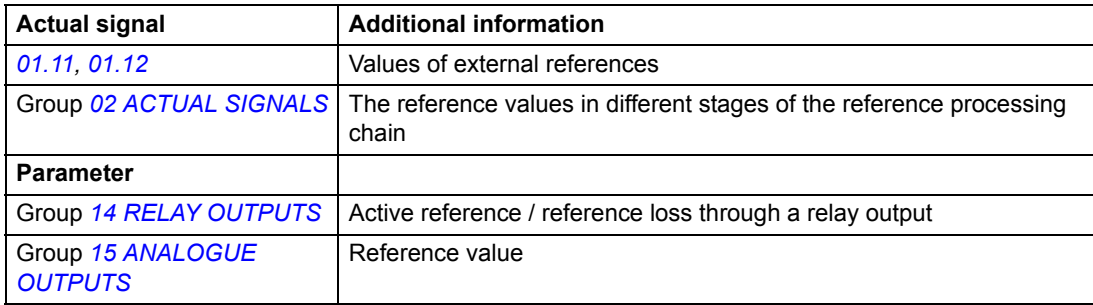

## **Programmable analogue inputs**

The drive has three programmable analogue inputs: one voltage input (0/2 to 10 V or -10 to 10 V) and two current inputs (0/4 to 20 mA). Two extra inputs are available if an optional analogue I/O extension module is used. Each input can be inverted and filtered, and the maximum and minimum values can be adjusted.

The Crane control program supports unipolar and bipolar joystick configuration:

- Unipolar (AI1/JOYST), 0 ... 10 V for the reference and digital inputs for the sign and start (for example, DIF, DI2 R)
- Bipolar (AI1 BIPOLAR), -10 ... +10 V for the sign and reference and one digital input for main start (for example, DI1).

#### **Update cycles in the Crane control program**

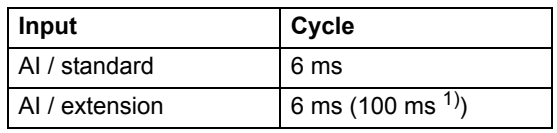

1) Update cycle in the motor temperature measurement function. See group *[35 MOT TEMP MEAS](#page-193-1)*.

#### **Settings**

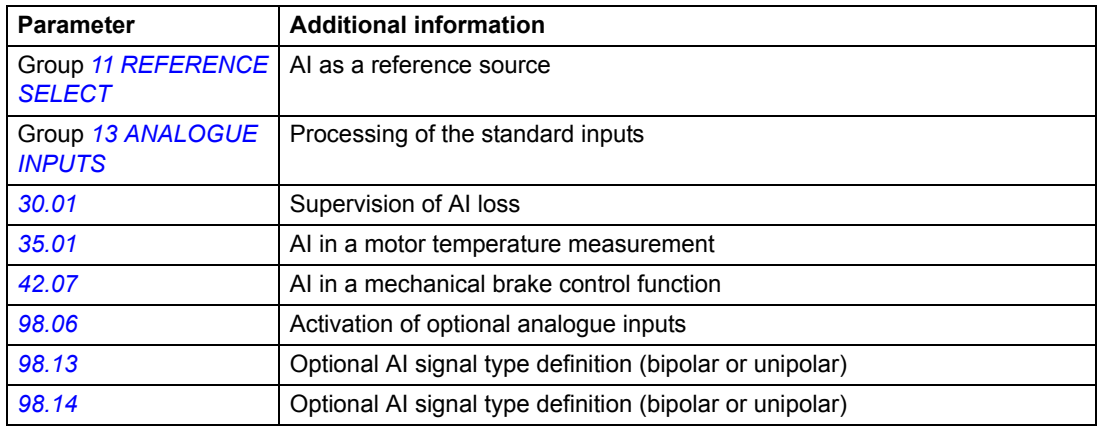

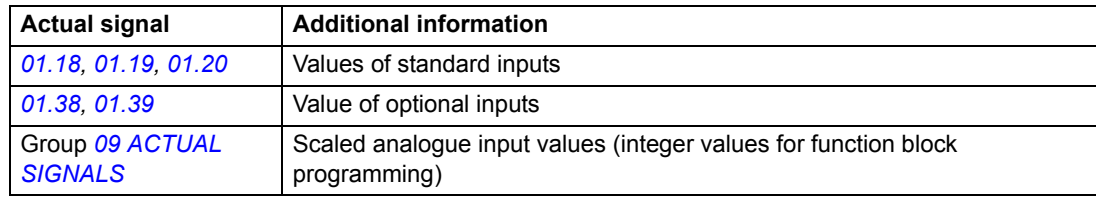

## **Programmable analogue outputs**

Two programmable current outputs (0/4 to 20 mA) are available as standard, and two outputs can be added by using an optional analogue I/O extension module. Analogue output signals can be inverted and filtered.

The analogue output signals can be proportional to motor speed, process speed (scaled motor speed), output frequency, output current, motor torque, motor power, etc.

It is possible to write a value to an analogue output through a serial communication link.

#### **Update cycles in the Crane control program**

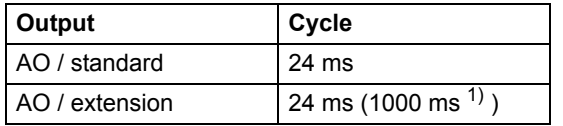

1) Update cycle in the motor temperature measurement function. See group *[35 MOT TEMP MEAS](#page-193-1)*.

#### **Settings**

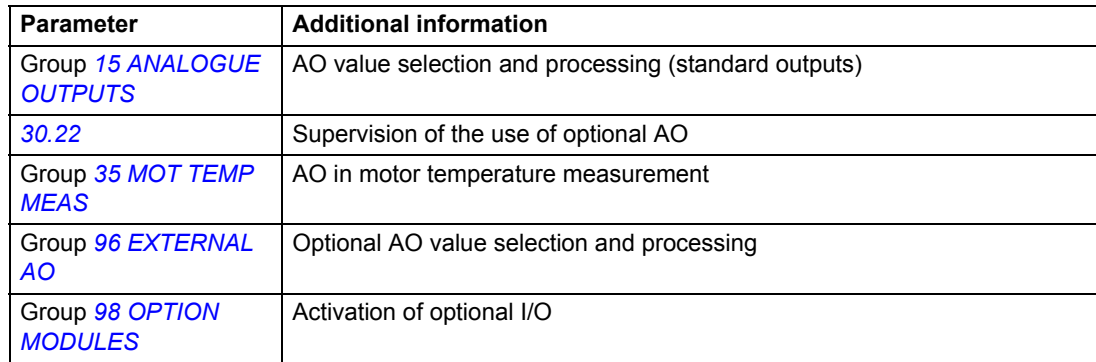

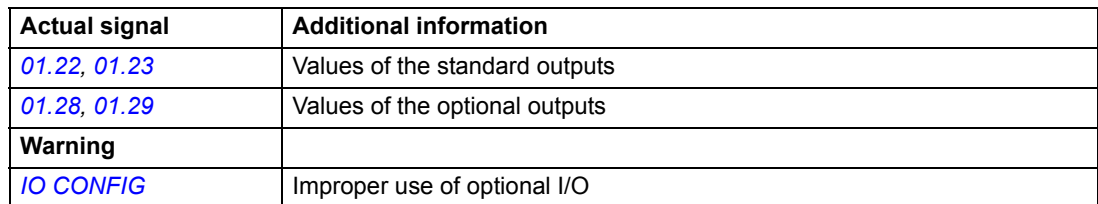

## **Programmable digital inputs**

The drive has seven programmable digital inputs as a standard. Nine extra inputs are available if optional digital I/O extension modules are used.

## **Update cycles in the Crane control program**

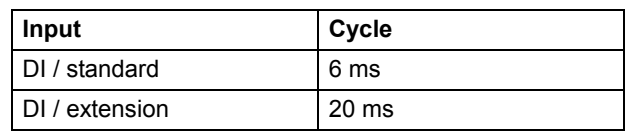

### **Settings**

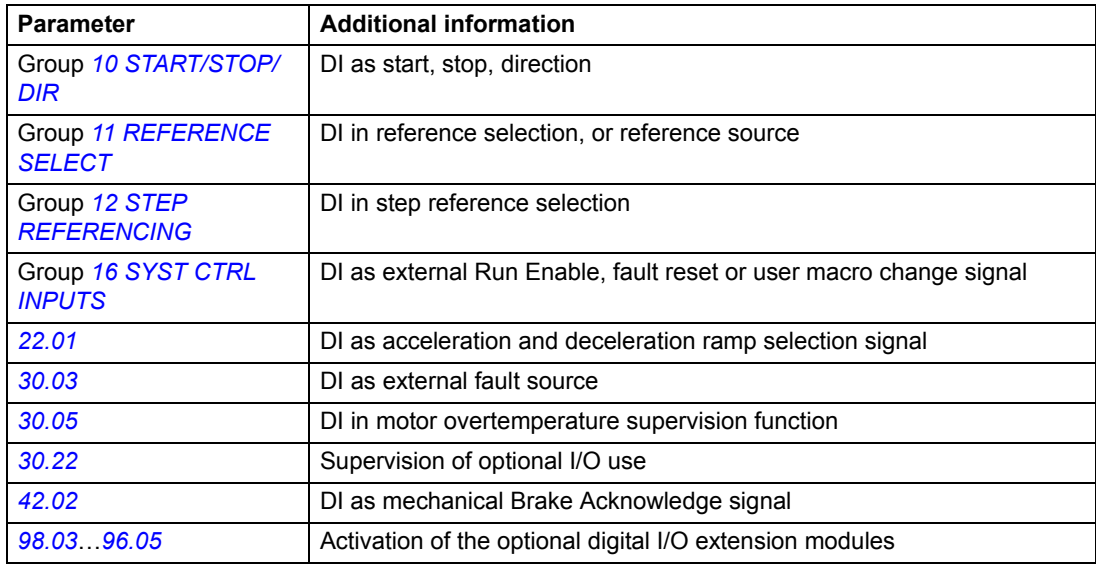

### **Diagnostics**

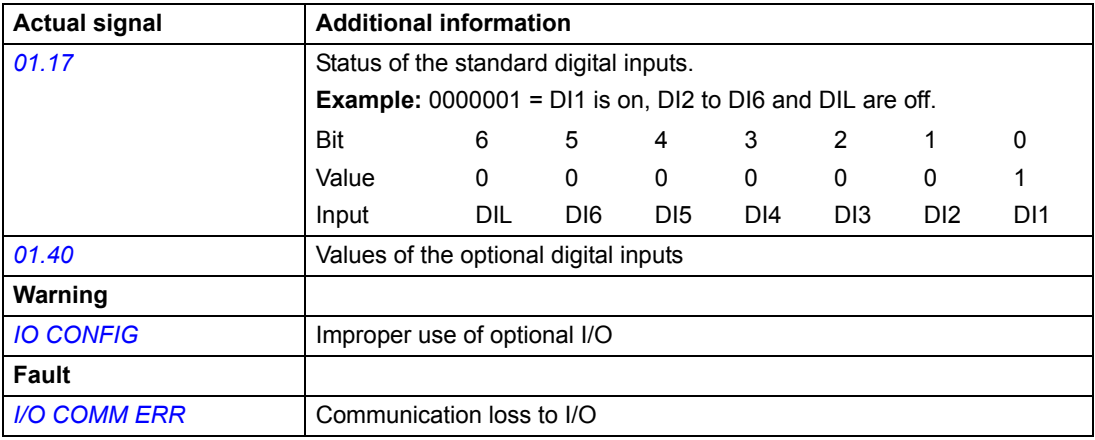

*62*

The Crane control program supports programmable digital inputs with a (PTR) logic with sign.group.index.bit (+.000.000.00).

### **Additional information for Digital Inputs and Pointers PTR**

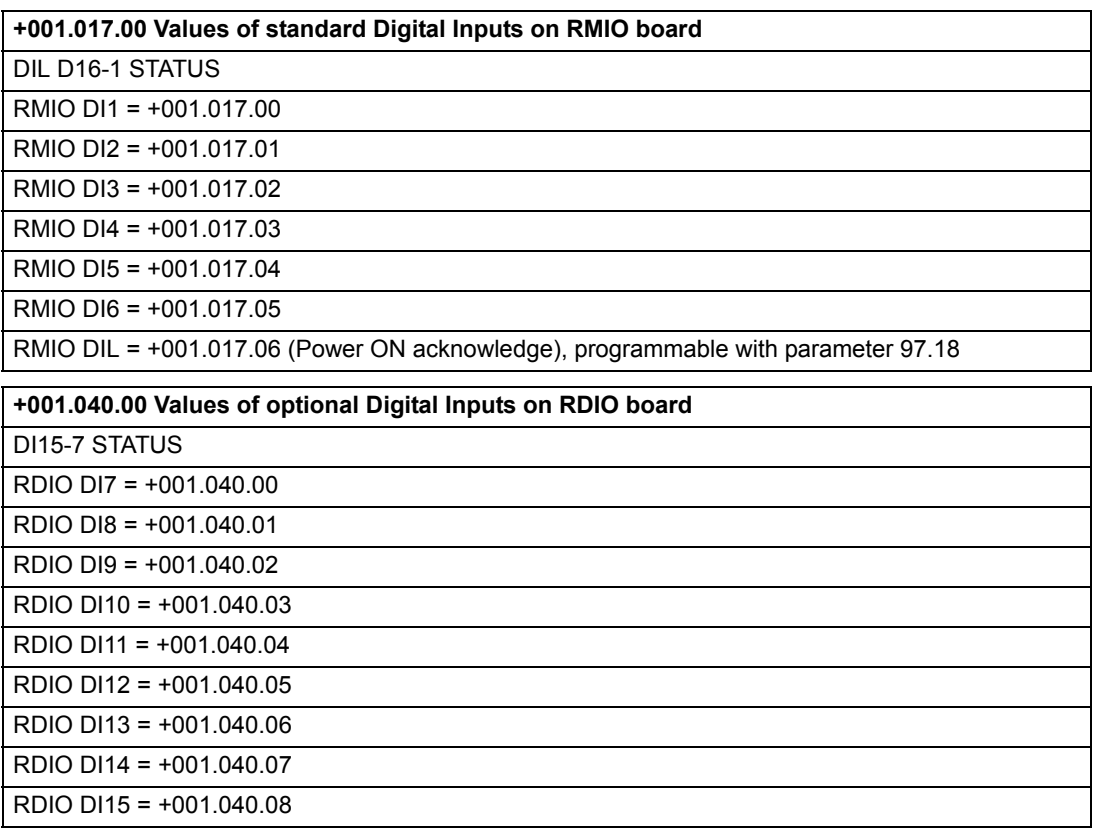

## **Programmable relay outputs**

As standard there are three programmable relay outputs. Six outputs can be added by using the optional digital I/O extension modules. By means of a parameter setting, you can choose which information to indicate through the relay output: ready, running, fault, warning, motor stall, etc.

The standard relay output's RO1, RO2 and RO3 are configured to the brake open, running and inverted faults, respectively, as shown below.

Par. *[14.01](#page-169-1)* RO PTR1 is configured default for brake open as +003.013.06 (Par. *[03.13](#page-153-1)* bit 6)

Par. *[14.02](#page-169-2)* RO PTR2 is configured default for running as +003.002.02 (Par. *[03.02](#page-153-0)* bit 2)

Par. *[14.03](#page-169-3)* RO PTR3 is configured default for inverted fault as -003.002.03 (Par. *[03.03](#page-153-2)* bit 3)

It is possible to write a value to a relay output through a serial communication link.

#### **Update cycles in the Crane control program**

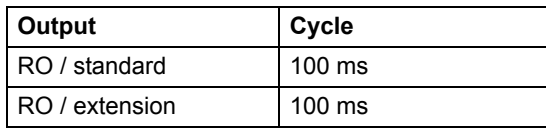

#### **Settings**

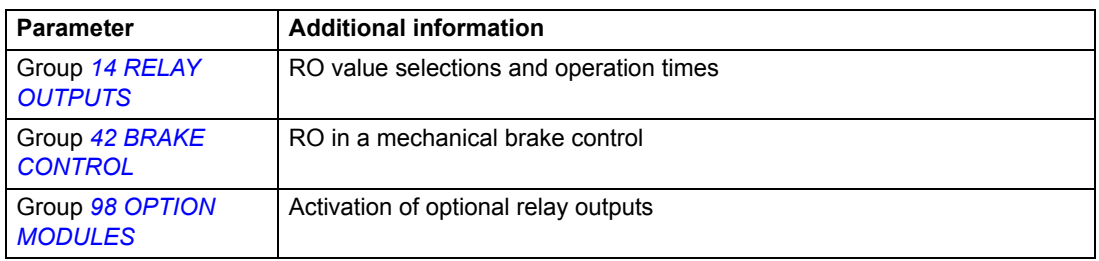

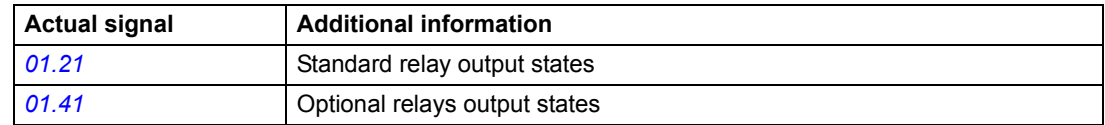

## **Actual signals**

Several actual signals are available:

- Drive output frequency, current, voltage and power
- Motor speed and torque
- Mains voltage and intermediate circuit DC voltage
- Active control location (Local, EXT1 or EXT2)
- Reference values
- Drive temperature
- Operating time counter (h), kWh counter
- Digital I/O and Analogue I/O status

Three signals can be shown simultaneously on the control panel display. It is also possible to read the values through the serial communication link or through the analogue outputs.

#### **Settings**

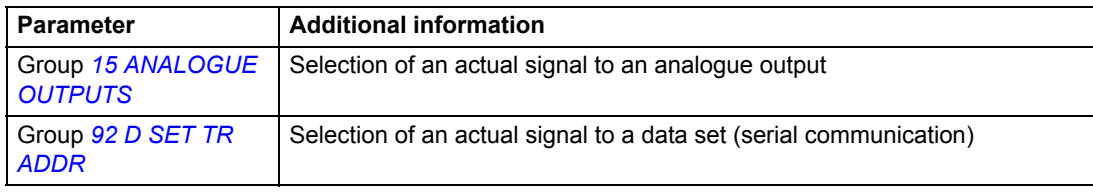

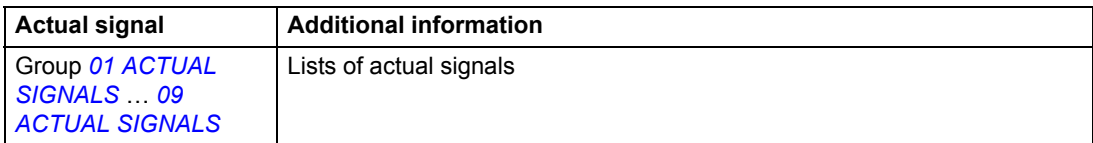

## **Motor identification**

The performance of Direct torque control is based on an accurate motor model determined during the motor start-up.

A motor identification magnetisation is automatically done the first time the start command is given. During this first start-up, the motor is magnetised at zero speed for several seconds to allow the motor model to be created. This identification method is suitable for most applications.

In demanding applications a separate identification run can be performed.

#### **Settings**

Parameter *[99.10](#page-226-0)* MOTOR ID RUN MODE

- ID MAGN: Identification with the motor at a standstill and the mechanical brake closed.
- STANDARD: Identification with a rotating motor and the mechanical brake open.

#### **Diagnostics**

Actual signal *[03.03](#page-153-2)*.

- Bit 6: First start not done.
- Bit 7: STANDARD ID run done.

## **Start function: Constant DC magnetising**

When DC magnetising is activated, the drive automatically magnetises the motor before starting. This feature guarantees the highest possible breakaway torque, up to 200% of motor nominal torque. In crane applications, this parameter is fixed to constant DC magnetising (CNST DC MAGN).

### **Settings**

Parameters *[21.01](#page-176-0)* and *[21.02](#page-176-1)*.

## **DC hold**

By activating the motor DC hold feature, you can lock the *Motor Speed* rotor at zero speed. When both the reference and the motor speed fall below the preset DC hold speed, the drive stops the motor and starts to inject DC into the motor. When the reference speed again exceeds the DC hold speed, the normal drive operation resumes.

#### **Settings**

Parameters *[21.04](#page-177-0)*, *[21.05](#page-177-1)*, and *[21.06](#page-177-2)*.

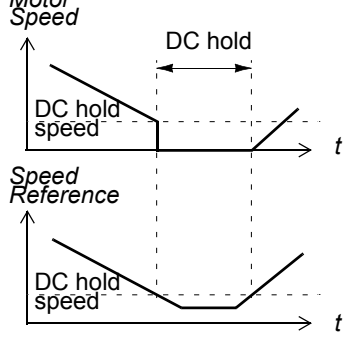

## **Flux braking**

The drive can provide greater deceleration by raising the level of magnetisation in the motor. By increasing the motor flux, the energy generated by the motor during braking can be converted to motor thermal energy. This feature is useful in motor power ranges below 15 kW.

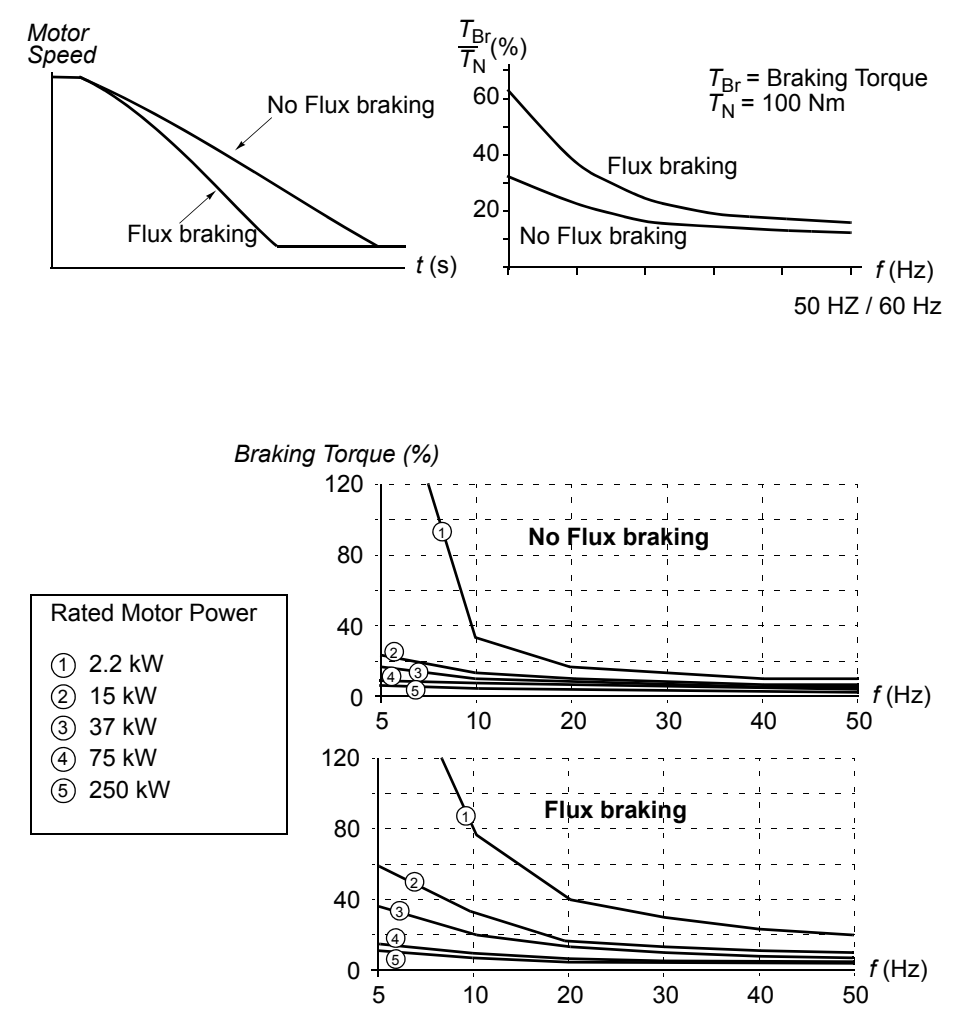

The drive monitors the motor status continuously, also during the Flux braking. Therefore, Flux braking can be used both for stopping the motor and for changing the speed. The other benefits of Flux braking are:

- The braking starts immediately after a stop command is given. The function does not need to wait for the flux reduction before it can start the braking.
- The cooling of the motor is efficient. The stator current of the motor increases during the Flux braking, not the rotor current. The stator cools much more efficiently than the rotor.

#### **Settings**

Parameter *[26.02](#page-184-0)*.

## **Flux optimisation**

Flux optimisation reduces the total energy consumption and motor noise level when the drive operates below the nominal load. The total efficiency (motor and the drive) can be improved by 1% to 10%, depending on the load torque and speed.

#### **Settings**

Parameter *[26.01](#page-184-1)*.

## **FS method**

The Flux stabilization method improves the behaviour of open-loop trolley drives and long travel drives without speed feedback especially when the drive operates around the zero speed with high load. The method is active on frequencies below 10% of nominal frequency and when the torque exceeds 30%.

#### **Settings**

Parameter *[26.07](#page-185-0)*.

## **Acceleration and deceleration ramps**

Two user-selectable acceleration and deceleration ramps are available. It is possible to adjust the acceleration/deceleration times and the ramp shape. Switching between the two ramps can be controlled via a digital input.

The available ramp shape alternatives are Linear and S-curve.

**Linear**: Suitable for drives requiring steady or slow acceleration/deceleration.

**S-curve**: Ideal for conveyors carrying fragile loads, or other applications where a smooth transition is required when changing the speed.

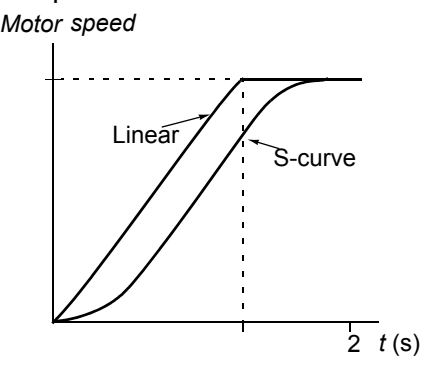

The default setting for Par. *[22.01](#page-179-1)* ACCEL/DECEL acceleration/deceleration selection is ACC/DEC DIR for crane control. In this selection, acceleration time 1 and deceleration time 1 is used when the motor is running in the forward direction, while acceleration time 2 and deceleration time 2 is used when the motor is running in the reverse direction. The following figure shows how the acceleration and deceleration times are used according to the direction of the motor.

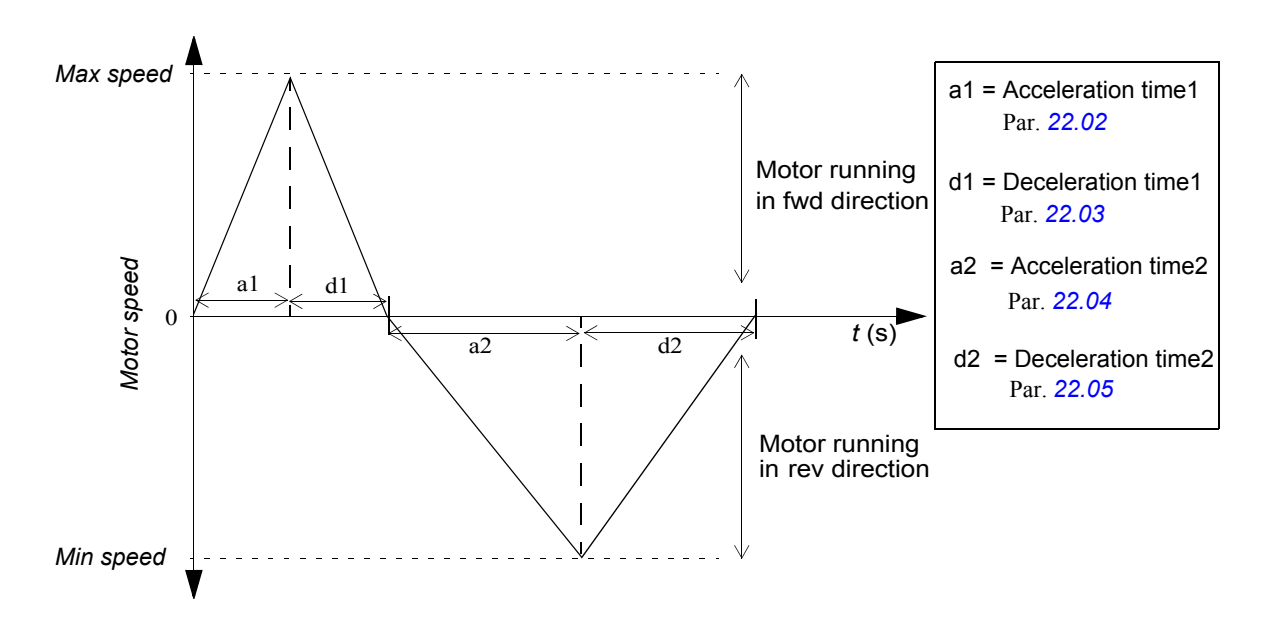

#### **Settings**

Parameter group *[22 ACCEL/DECEL](#page-179-0)*.

## **Step referencing**

It is possible to predefine four step references. The step references are selected with digital inputs. Step reference activation overrides the external speed reference.

This function operates on a 6 ms time level.

The four step references are based on a combination of three digital inputs, for example, DI3, DI4 and DI5.

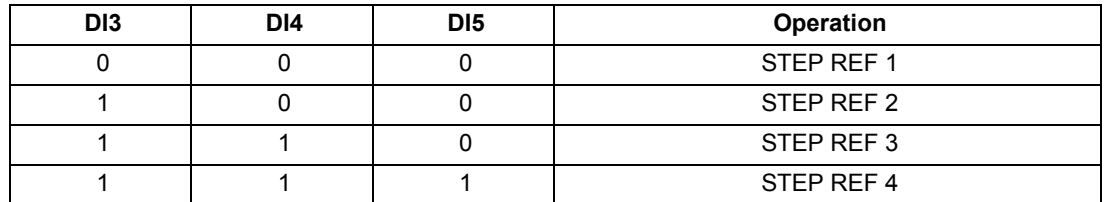

If you need any other combination than three digital inputs, you can use the following parameters for defining the combination. For example, if you need two-step references with one digital input, you can set:

- Parameter *[12.01](#page-165-1)* STEP REF SEL to STEP POINTER (Speed defined by pointer selections)
- Parameter *[12.02](#page-165-2)* to, for example, 500 rpm
- Parameter *[12.03](#page-165-3)* to, for example, 1000 rpm
- Parameter *[12.06](#page-165-4)* to, for example, +.001.017.04 (= DI5)

After this:

- $\cdot$  If DI5 = 0, step reference 500 rpm is valid by par. 12.02.
- If DI5 = 1, step reference 1000 rpm is valid by par. 12.03.

#### **Settings**

Parameter group *[12 STEP REFERENCING](#page-165-0)*.

## **Speed controller tuning**

During the motor identification, the speed controller is automatically tuned. It is, however, possible to manually adjust the controller gain, integration time and derivation time, or let the drive perform a separate speed controller Autotune Run. In Autotune Run, the speed controller is tuned based on the load and inertia of the motor and the machine. The following figure shows speed responses at a speed reference step (typically, 1 to 20%).

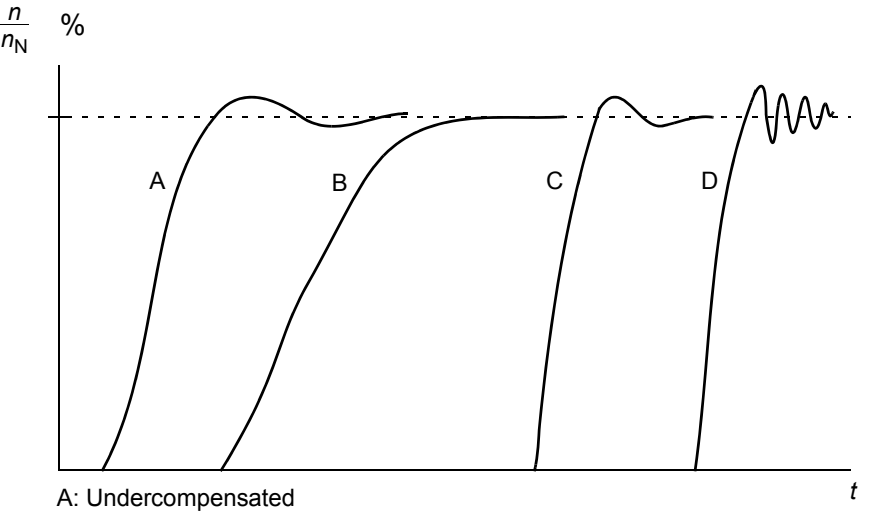

- B: Normally tuned (autotuning)
- C: Normally tuned (manually). Better dynamic performance than with B
- D: Overcompensated speed controller

The following figure is a simplified block diagram of the speed controller. The controller output is the reference for the torque controller.

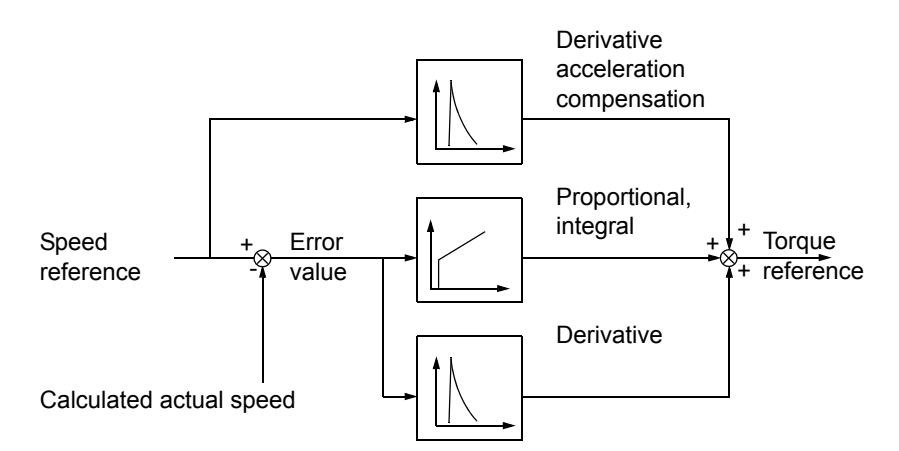

#### **Settings**

Parameter group *[23 SPEED CTRL](#page-181-0)* and *[20 LIMITS](#page-173-0)*.

#### **Diagnostics**

Actual signal *[01.02](#page-151-12)*.

## **Speed control performance figures**

The table below shows typical performance figures for speed control when Direct torque control is used.

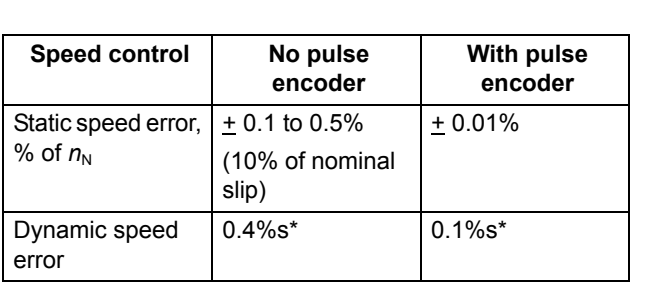

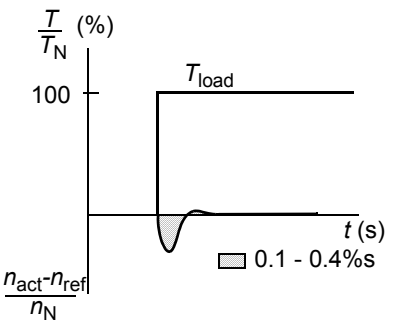

\*Dynamic speed error depends on speed controller tuning.

 $T_N$  = rated motor torque  $n_N$  = rated motor speed  $n_{\text{act}}$  = actual speed  $n_{\text{ref}}$  = speed reference

## **Torque control performance figures**

The drive can perform precise torque control without any speed feedback from the motor shaft. The table below shows typical performance figures for torque control when Direct torque control is used.

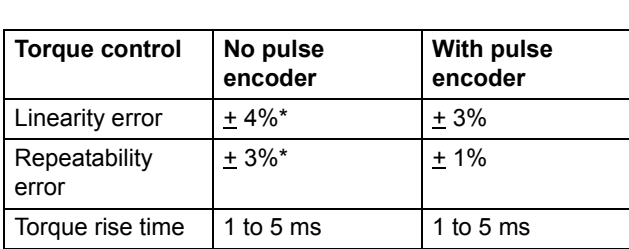

\*When operated around zero frequency, the error may be greater.

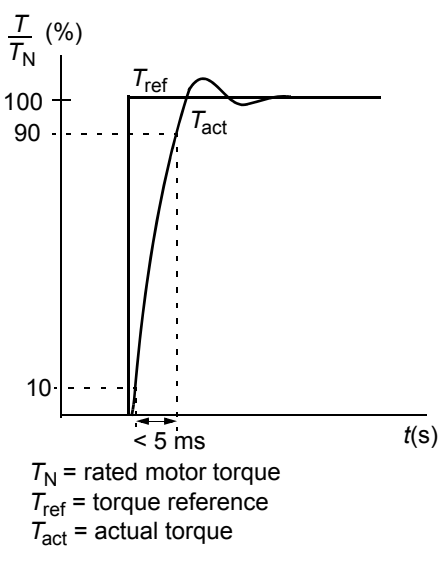
# <span id="page-72-0"></span>**Scalar control**

It is possible to select Scalar control as the motor control method instead of Direct torque control (DTC). In the Scalar control mode, the drive is controlled with a frequency reference. The outstanding performance of the default motor control method, Direct torque control, is not achieved in Scalar control.

It is recommended to activate the Scalar control mode in the following special applications:

- In multimotor drives: 1) if the load is not equally shared between the motors, 2) if the motors are of different sizes, or 3) if the motors are going to be changed after the motor identification
- If the nominal current of the motor is less than 1/6 of the nominal output current of the drive
- If the drive is used without a motor connected (for example, for test purposes)
- The drive runs a medium voltage motor via a step-up transformer.

In the Scalar control mode, some standard features are not available.

### **Settings**

Parameter *[99.04](#page-224-0)*.

# **IR compensation for a scalar-controlled drive**

IR compensation is active only when the motor control mode is Scalar (see section *[Scalar control](#page-72-0)* on page *[73](#page-72-0)*. When IR compensation is activated, the drive gives an extra voltage boost to the motor at low speeds. IR compensation is useful in applications that require high breakaway torque. In Direct torque control, no IR compensation is possible/needed.

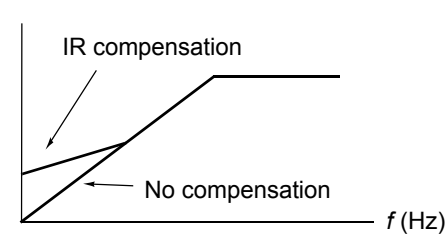

*Motor Voltage*

### **Settings**

Parameter *[26.03](#page-184-0)*.

# **Hexagonal motor flux**

Typically, the drive controls the motor flux in such a way that the rotating flux vector follows a circular pattern. This is ideal in most applications. When operated above the field weakening point (FWP, typically 50 or 60 Hz), it is, however, not possible to reach 100% of the output voltage. The peak load capacity of the drive is lower than with the full voltage.

If hexagonal flux control is selected, the motor flux is controlled along a circular pattern below the field weakening point, and along a hexagonal pattern in the field weakening range. The applied pattern is changed gradually as the frequency increases from 100% to 120% of the FWP. Using the hexagonal flux pattern, the maximum output voltage can be reached; The peak load capacity is higher than with the circular flux pattern but the continuous load capacity is lower in the frequency range of FWP to  $1.6 \cdot$  FWP, due to increased losses.

### **Settings**

Parameter *[26.05](#page-185-0)*.

# **Programmable protection functions**

### **AI<Min**

AI<Min function defines the drive operation if an analogue input signal falls below the preset minimum limit.

### *Settings*

Parameter *[30.01](#page-186-0)*.

### **Panel loss**

Panel loss function defines the operation of the drive if the control panel selected as control location for the drive stops communicating.

### *Settings*

Parameter *[30.02](#page-186-1)*.

### **External fault**

External faults can be supervised by defining one digital input as a source for an External fault indication signal.

### *Settings*

Parameter *[30.03](#page-187-0)*.

### <span id="page-74-0"></span>**Motor thermal protection**

The motor can be protected against overheating by activating the Motor thermal protection function and by selecting one of the Motor thermal protection modes available.

The Motor thermal protection modes are based either on a motor temperature thermal model or on an overtemperature indication from a motor thermistor.

### *Motor temperature thermal model*

The drive calculates the temperature of the motor on the basis of the following assumptions:

1) The motor is at the estimated temperature (value of *[01.37](#page-152-0)* MOTOR TEMP EST saved at power switch off) when power is applied to the drive. When power is applied for the first time, the motor is at the ambient temperature (30 °C).

2) Motor temperature is calculated using either the user-adjustable or automatically calculated motor thermal time and motor load curve (see the figures below). The load curve should be adjusted in case the ambient temperature exceeds 30 °C.

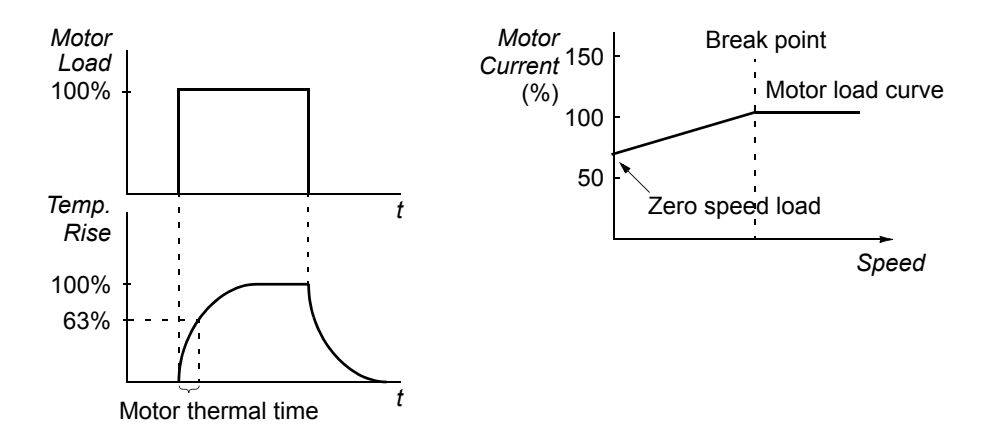

### *Use of the motor thermistor*

It is possible to detect motor overtemperature by connecting a motor thermistor (PTC) between the +24 V DC voltage supply offered by the drive and digital input DI6. In normal motor operation temperature, the thermistor resistance should be less than 1.5 kohm (current 5 mA). The drive stops the motor and gives a fault indication if the thermistor resistance exceeds 4 kohm. The installation must meet the regulations for protecting against contact.

### *Settings*

### Parameters *[30.04](#page-187-1)* to *[30.09](#page-189-0)*.

**Note:** It is also possible to use the motor temperature measurement function. See sections *[Motor temperature measurement through the standard I/O interface](#page-80-0)* on page *[81](#page-80-0)* and *[Motor temperature measurement through an analogue I/O extension](#page-82-0)* on page *[83](#page-82-0)*.

### **Stall protection**

The drive protects the motor in a stall situation. It is possible to adjust the supervision limits (torque, frequency, time) and choose how the drive reacts to a motor stall condition (warning indication / fault indication & stop the drive / no reaction).

The torque and current limits, which define the stall limit, must be set according to the maximum load of the used application.

**Note:** Stall limit is restricted by internal current limit TORQ\_INV\_CUR\_LIM (*[03.04](#page-153-0)* LIMIT WORD 1 bit 4).

When the application reaches the stall limit and the output frequency of the drive is below the stall frequency: Fault is activated after the stall time delay.

### *Settings*

Parameters *[30.10](#page-190-0)* to *[30.12](#page-190-1)*.

Parameters *[20.03](#page-174-0)*, *[20.13](#page-174-1)* and *[20.14](#page-174-2)* (Define the stall limit.)

### **Underload protection**

Loss of motor load may indicate a process malfunction. The drive provides an underload function to protect the machinery and process in such a serious fault condition. Supervision limits - underload curve and underload time - can be chosen as well as the action that the drive takes upon the underload condition (warning indication / fault indication & stop the drive / no reaction).

### *Settings*

Parameters *[30.13](#page-190-2)* to *[30.15](#page-190-3)*.

### **Motor phase loss**

The Phase Loss function monitors the status of the motor cable connection. The function is useful especially during the motor start: the drive detects if any of the motor phases is not connected and refuses to start. The Phase loss function also supervises the motor connection status during normal operation.

#### *Settings*

Parameter *[30.16](#page-191-0)*.

### **Earth fault protection**

The Earth fault protection detects earth faults in the motor or motor cable. The protection is based on sum current measurement.

- An earth fault in the mains does not activate the protection.
- In an earthed (grounded) supply, the protection activates in 200 microseconds.
- In floating mains, the mains capacitance should be 1 microfarad or more.
- The capacitive currents due to screened copper motor cables up to 300 metres do not activate the protection.
- Earth fault protection is deactivated when the drive is stopped.

**Note:** With parallel connected inverter modules, the earth fault indication is CUR UNBAL xx. See chapter *[Fault tracing.](#page-278-0)*

### *Settings*

Parameter *[30.17](#page-191-1)*.

### **Communication fault**

The Communication fault function supervises the communication between the drive and an external control device (for example, a fieldbus adapter module).

#### *Settings*

Parameters *[30.18](#page-191-2)* to *[30.21](#page-191-3)*.

### **Supervision of optional inputs/outputs**

The function supervises the use of the optional analogue and digital inputs and outputs in the application program, and warns if the communication to the input/ output is not operational.

### *Settings*

Parameter *[30.22](#page-191-4)*.

# **Preprogrammed faults**

### **Overcurrent**

The Overcurrent trip limit is  $3.5 * I_{\text{hd}}$  (nominal motor current for heavy duty use). There are several sources of the overcurrent trip:

- Software trip (time level 100 ms, level = 97% of measurement scale)
- Hardware level trip (97% of measurement scale for 35 ms)
- Hardware derivative trip (12.5% of measurement scale for 75 ms)
- Hardware level trip in parallel connected units by PBU logic (94% of measurement scale for 75 ms)

A fault "**OVERCURRENT**" is given during overcurrent condition.The current measurement is calibrated automatically during the start procedure.

### **DC overvoltage**

The DC overvoltage trip limit is 1.3 \* 1.35 \*  $U_{1max}$ , where  $U_{1max}$  is the maximum value of the mains voltage range. For 400 V units,  $U_{1max}$  is 415 V. For 500 V units, *U*<sub>1max</sub> is 500 V. For 690 V units, *U*<sub>1max</sub> is 690 V.

The actual voltage in the intermediate circuit corresponding to the mains voltage trip level is 728 V DC for 400 V units, 877 V DC for 500 V units, and 1210 V DC for 690 V units. See the following *[Figure: DC voltage control and trip limits.](#page-78-0)*

### **DC undervoltage**

The DC undervoltage trip limit is 0.6 \*1.35 \*  $U_{1\text{min}}$ , where  $U_{1\text{min}}$  is the minimum value of the mains voltage range. For 400 V and 500 V units,  $U_{1\text{min}}$  is 380 V. For 690 V units, *U*1min is 525 V.

The actual voltage in the intermediate circuit corresponding to the mains voltage trip level is 307 V DC for 400 V and 500 V units, and 425 V DC for 690 V units. See the following *[Figure: DC voltage control and trip limits.](#page-78-0)*

<span id="page-78-0"></span>Figure: DC voltage control and trip limits.

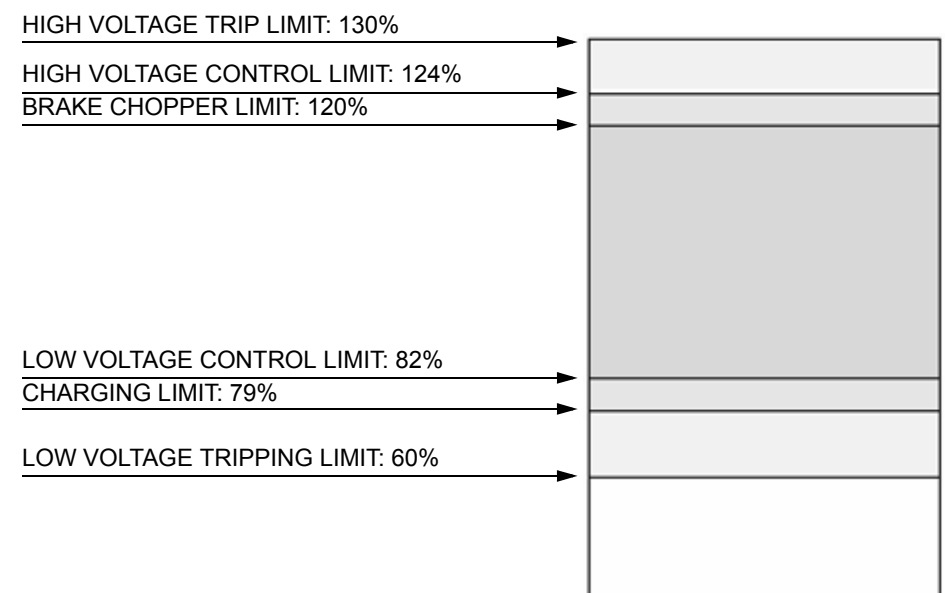

According to the above figure, for a 400 V drive unit the voltage level at the intermediate circuit in the overload area should be 560 V DC corresponding to  $U_{1\text{max}}$ (415 V), while in the underload area it should be 513 V DC corresponding to  $U_{1\text{min}}$ (380 V).

- DC overvoltage trip limit will be  $1.3 * 560 = 728 \text{ V}$  DC
- DC undervoltage trip limit will be 0.6 \* 513 = 307 V DC
- High voltage control limit will be 1.24  $*$  560 = 695 V DC
- Low voltage control limit will be 0.82 \* 560 = 459 V DC
- Brake chopper limit will be  $1.2 * 560 = 672 \text{ V} \text{ DC}$
- Charging limit will be  $0.79 * 560 = 442 \text{ V DC}$

### **Drive temperature**

The drive supervises the inverter module temperature. There are two supervision limits: warning limit and fault trip limit. If the inverter module temperature exceeds 115  $\mathrm{^0C}$ , the warning is generated, and if the temperature exceeds 125  $\mathrm{^0C}$ , the fault is generated. Signal *[01.10](#page-151-0)* can be used for monitoring the temperature.

### **Short circuit**

There are separate protection circuits for supervising the motor cable and the inverter short circuits. If a short circuit occurs, the drive will not start and a fault indication is given.

### **Input phase loss**

Input phase loss protection circuits supervise the mains cable connection status by detecting intermediate circuit ripple. If a phase is lost, the ripple increases. The drive is stopped and a fault indication is given if the ripple exceeds 13%.

### **Control board temperature**

The drive supervises the control board temperature. A fault indication CTRL B TEMP is given, if the temperature exceeds 88 °C.

### **Overfrequency**

If the drive output frequency exceeds the preset level, the drive is stopped and a fault indication is given. The preset level is 50 Hz over the operating range absolute maximum speed limit (the Direct torque control mode active) or frequency limit (Scalar control active).

### **Internal fault**

If the drive detects an internal fault, the drive is stopped and a fault indication is given.

### **Operation limits**

ACS800 has adjustable limits for speed, current (maximum), torque (maximum) and DC voltage.

### **Settings**

Parameter group *[20 LIMITS](#page-173-0)*.

# **Power limit**

Power limitation is used to protect the input bridge and the DC intermediate circuit. If the maximum allowed power is exceeded, the drive torque is automatically limited. Maximum overload and continuous power limits depend on the drive hardware. For specific values, refer to the appropriate hardware manual.

### **Automatic resets**

Automatic reset can created with the help of Adaptive Programming (AP), and connected to parameter *[16.11](#page-173-1)* FAULT RESET PTR.

For more information, see *[Adaptive Programming using the function blocks](#page-109-0)* on page *[110](#page-109-0)*.

# **Parameter lock**

You can prevent parameter adjustment by activating the parameter lock.

### **Settings**

Parameters *[16.02](#page-172-0)* and *[16.03](#page-172-1)*.

### <span id="page-80-0"></span>**Motor temperature measurement through the standard I/O interface**

This section describes the temperature measurement of one motor when the RMIO drive control board is used as the connection interface.

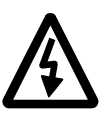

**WARNING!** According to IEC 664, the connection of the motor temperature sensor to the RMIO board requires double or reinforced insulation between motor live parts and the sensor. Reinforced insulation entails a clearance and creepage distance of 8 mm (400 / 500 V AC equipment). If the assembly does not fulfil the requirement:

• The RMIO board terminals must be protected against contact and they may not be connected to other equipment.

### Or

• The temperature sensor must be isolated from the RMIO board terminals.

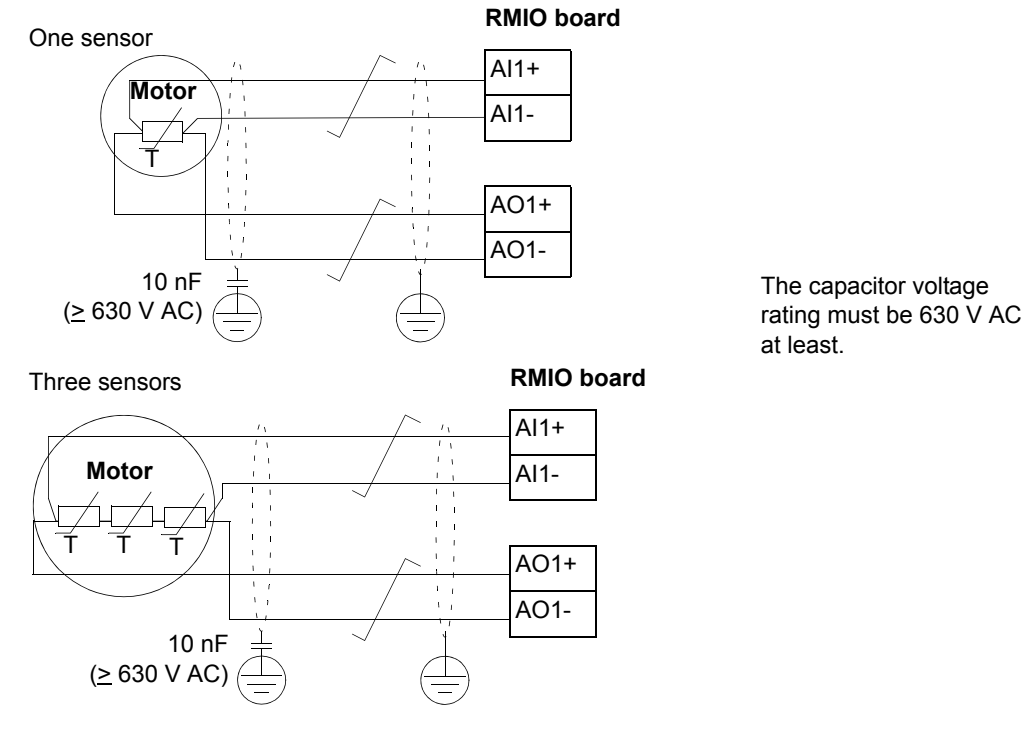

See also section *[Motor thermal protection](#page-74-0)* on page *[75](#page-74-0)*.

# **Settings**

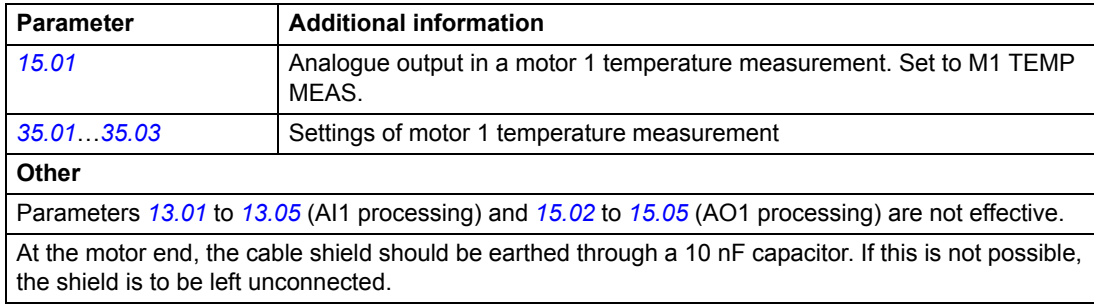

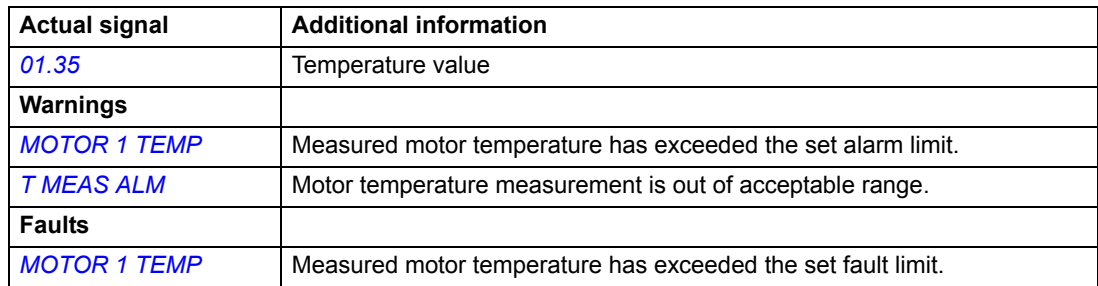

# <span id="page-82-0"></span>**Motor temperature measurement through an analogue I/O extension**

This section describes the motor temperature measurement of one motor when an optional analogue I/O extension module RAIO is used as the connection interface.

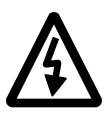

**WARNING!** According to IEC 664, the connection of the motor temperature sensor to the RAIO module requires double or reinforced insulation between motor live parts and the sensor. Reinforced insulation entails a clearance and creepage distance of 8 mm (400 / 500 V AC equipment). If the assembly does not fulfil the requirement:

• The RAIO module terminals must be protected against contact and they may not be connected to other equipment.

### Or

The temperature sensor must be isolated from the RAIO module terminals.

**SHLD** 

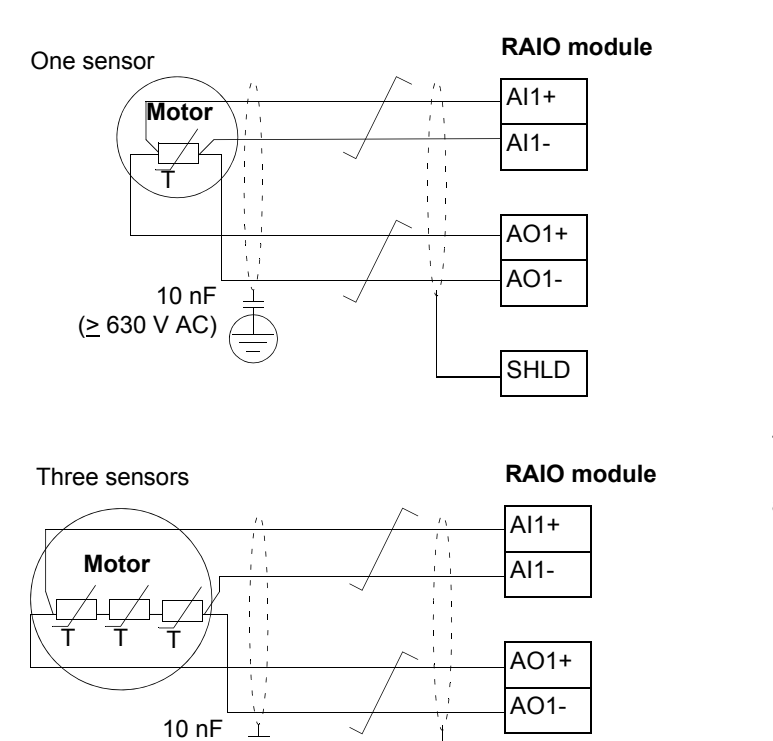

The capacitor voltage rating must be 630 V AC at least.

See also section *[Motor thermal protection](#page-74-0)* on page *[75](#page-74-0)*.

 $(≥ 630 V AC)$ 

# **Settings**

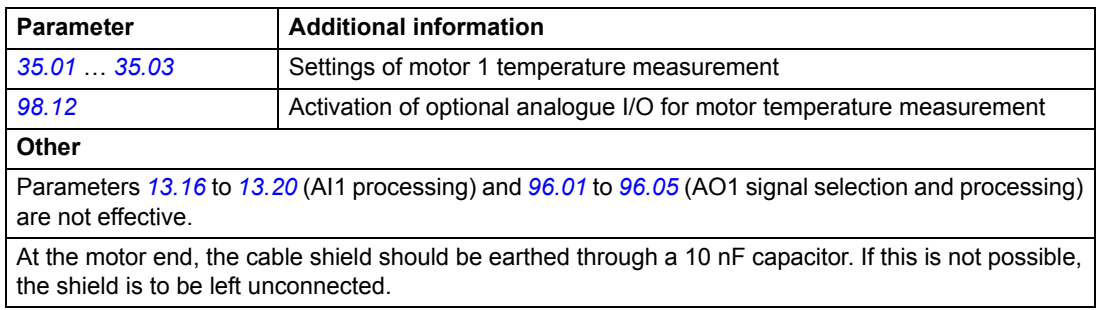

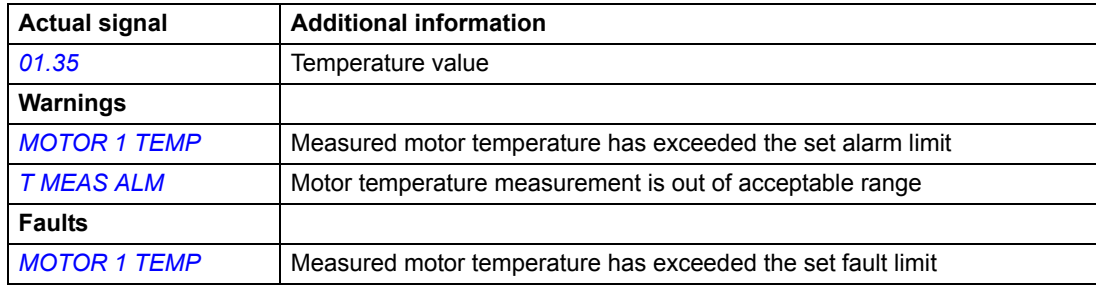

# **External speed limitation**

The External speed limitation function limits the speed reference to a predefined value when an external speed limit signal is activated. You can define the speed limits in parameters *[20.22](#page-175-0)* MAX EXT LIM SPD and *[20.23](#page-175-1)* MIN EXT LIM SPD, while the external speed limit signal has to be configured in parameter *[10.20](#page-159-0)* EXT SPD LIM PTR. The speed limit signal is a pointer parameter, and hence, it can be configured to a DI, PLC DI using fieldbus communication or to any other signal bits.

When the speed limit signal is activated, the drive speed reference is limited to *[20.22](#page-175-0)* MAX EXT LIM SPD if the motor is running in the forward direction or to *[20.23](#page-175-1)* MIN EXT LIM SPD if the motor is running in the reverse direction. The limitation status can be monitored using bits *[03.14 AUXILIARY STATUS WORD 4](#page-266-0)* bit 10 for maximum external speed limit and *[03.14 AUXILIARY STATUS WORD 4](#page-266-0)* bit 11 for minimum external speed limit.

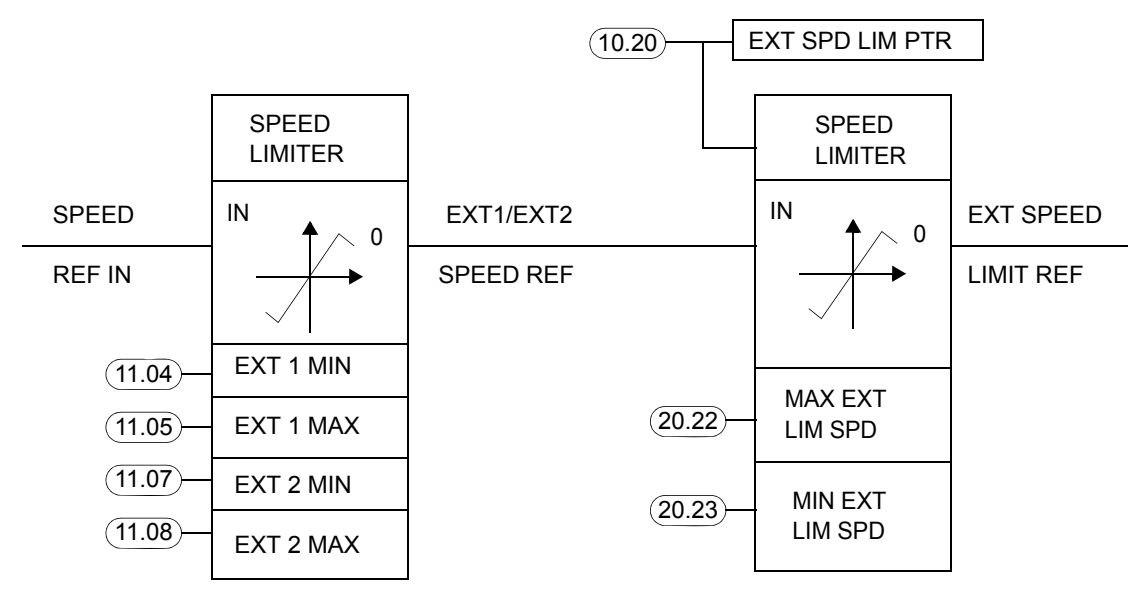

### **Settings**

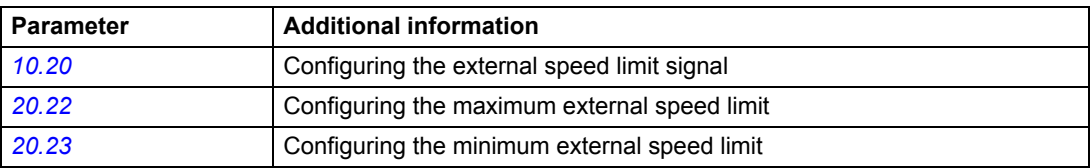

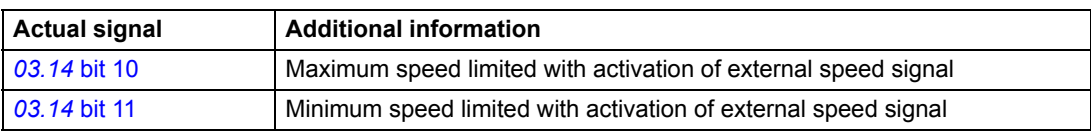

# **Speed monitor (internal overspeed protection)**

The Speed monitor function is an internal overspeed protection function. It supervises the speed of the motor and trips the drive at motor overspeed. The function defines the motor overspeed level in percentage of the minimum (Par. *[20.01](#page-173-2)*) or maximum speed (Par. *[20.02](#page-173-3)*), as well as maximum external speed (Par. *[20.22](#page-175-0)*) and minimum external speed (Par. *[20.23](#page-175-1)*). The default value is 110%.

If the motor speed exceeds the limit defined with a parameter, the drive trips to a fault, the converter is switched off and the mechanical brake is controlled on.

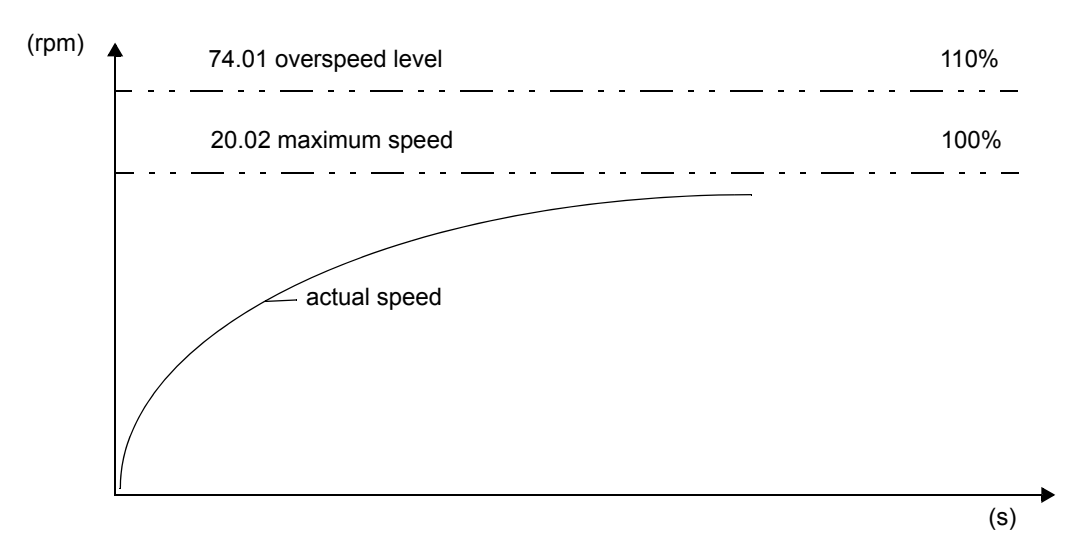

### **Settings**

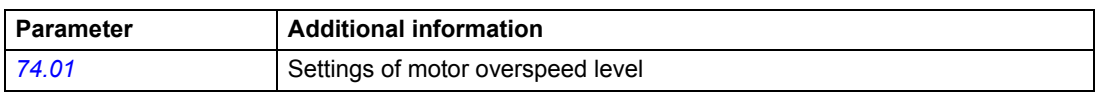

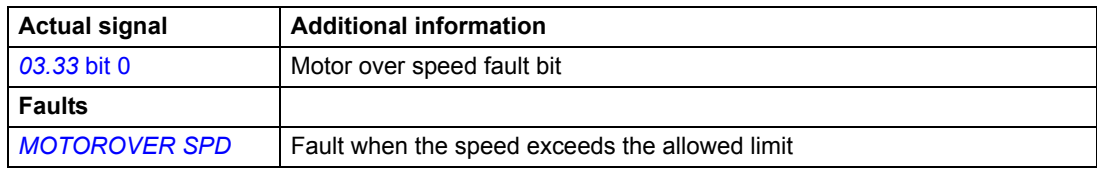

# **Speed matching (internal overload protection)**

The Speed matching function is an internal overload protection function. It supervises the motor torque. The function checks that the motor follows the speed reference during acceleration and deceleration, and does not have an excessive speed error during acceleration, deceleration and when running at the constant speed.

There are two different parameters that can be used to define the speed matching deviation, one during acceleration/deceleration and the other during steady state. Parameter *[75.02](#page-205-0)* SPD DEV LEV is used to check the deviation when the motor is running in the steady state or when the motor is not accelerating or decelerating. This is defined in terms of percentage of Par. *[20.02](#page-173-3)* MAXIMUM SPEED.

Parameter *[75.04](#page-205-1)* SPD CHG PER SEC, the rate of the actual speed change in % per second in terms of percentage of Par. *[20.02](#page-173-3)* MAXIMUM SPEED, can be set so that the difference between the rate of change of the motor speed and the rate of change of the ramped speed reference is within this value during acceleration or deceleration. If the difference between the rate of change of the motor speed and the rate of change of the ramped speed reference is greater than the setting of Par. *[75.04](#page-205-1)* for a period of Par. *[75.03](#page-205-2)* SPD MATCH FLT TD, the drive trips on SPD MATCH FLT.

**Example**: Acceleration/deceleration ramp times are set to, for example, 3 seconds. The maximum speed is 1500 rpm. Therefore, the drive speed reference should ramp at 500 rpm/s or 33%/s. With SPD CHG PER SEC set to 2% / s (30 rpm/s), the drive does not trip on SPD MATCH FLT during acceleration/deceleration as long as the rate of change of the motor speed is within (31% to 35%). In the steady state, if the SPD DEV LEV is set to 10%, the drive will trip when the difference between the major speed and the ramped speed reference is greater than 150 rpm (10% of 1500 is 150 rpm). See the following figure. If the speed deviation is outside the window as shown in the figure, the drive will wait for the Par. *[75.03](#page-205-2)* SPD MATCH FLT TD period and then trip on the SPD MATCH FLT fault.

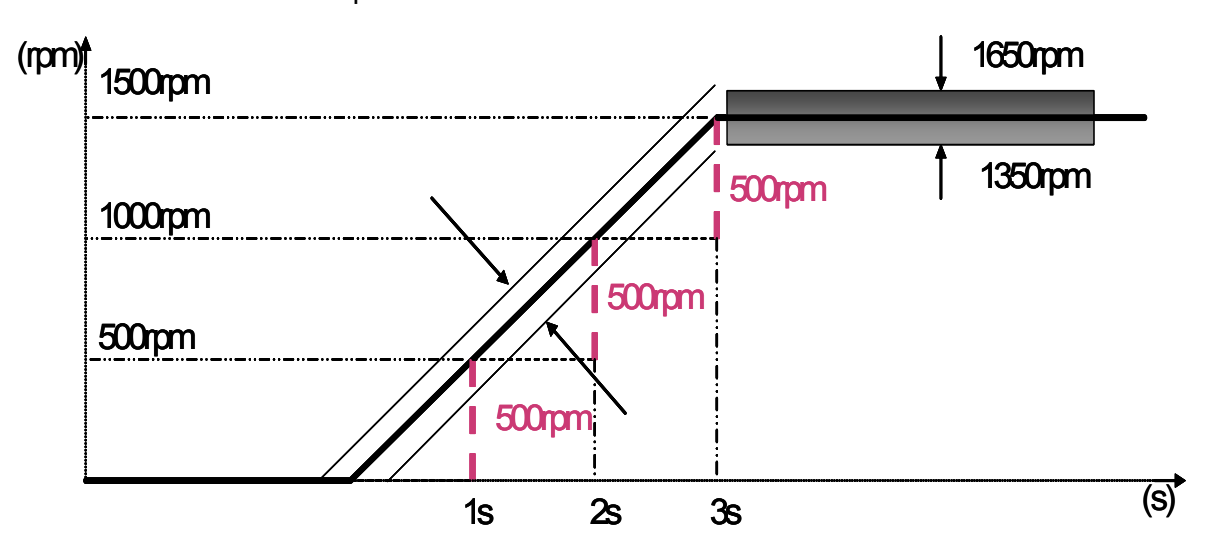

The speed change must be within  $31\%$  (= 470 rpm/s) and  $35\%$  (= 530 rpm/s).

### **Settings**

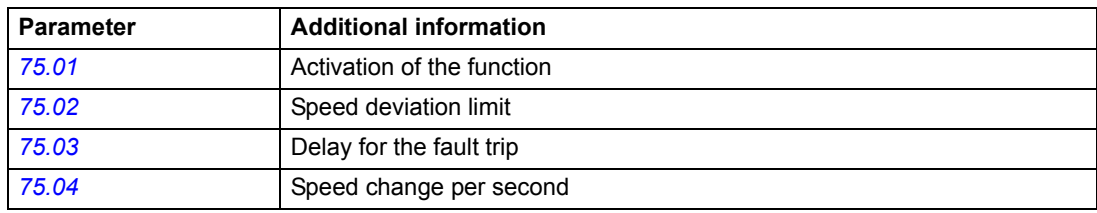

### **Diagnostics**

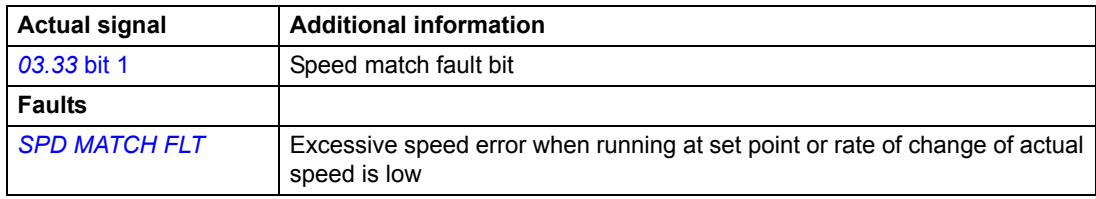

# **Torque proving (Crane system check)**

Torque proving (Crane system check) consists of electrical and mechanical tests. Both functions are tested at the same time, and if the electrical test is accepted, the mechanical test is not continued. You can enable both functions with parameter *[76.01](#page-205-4)* TORQ PROV SEL:

- electrical test with Torque proving (parameters *[76.01](#page-205-4)* and *[76.02](#page-205-5)* TORQ PROV FLT TD) to make sure that electrical components are healthy.
- mechanical test with brake slip (parameters *[76.01](#page-205-4)*, *[42.11](#page-198-0)* MOTOR SLIP SPD and *[42.12](#page-198-1)* SLIP FAULT DELAY) to make sure that the motor brake is not slipping.

Torque proving ensures that the drive is able to produce torque before it releases the brake and starts the crane operation. The function is mainly intended for hoist drives, but it can also be used with drives that control other crane motions if they have the encoder feedback in use.

Torque proving gives a positive torque reference when the mechanical brake is still on. If the Torque proving is successful, in other words, the actual torque of the drive reaches the reference level, the drive allows the brake to open and initiates the next step in the starting sequence.

The time to execute the torque proving sequence is so short (executed in 20 ms cycle time) that the operator does not experience any time delay in the starting sequence. The maximum allowed time for the torque to be proved is set in parameter *[76.02](#page-205-5)* TORQ PROV FLT TD. The drive waits for a time period of *[76.02](#page-205-5)* for the torque to be proved. An unsuccessful torque proving will trip the drive on TORQ PROVE FLT.

The function operates as follows (see the block diagram below):

- Parameter *[76.01](#page-205-4)* TORQ PROV SEL (= TRUE) activates the function.
- The output signal TORQ PROV OK is "0" until the Torque proving is performed.
- The torque proving sequence can start when the input signal RUNNING (B3 of actual signal *[03.02](#page-153-2)*) is "1", in other words, when the converter is in operation. After a successful sequence, the output signal TORQ PROV OK changes to "1".
- If the function detects a fault during the sequence, it keeps the signal TORQ PROV OK in value "0", changes the signal TORQ PROVE FLT to "1" and trips the drive.
- Torque proving reference is fixed to 30% of the motor torque (signal TORQ PROV REF below).
- The torque proving reference is changed from 30 % to 10 % if the High-end limit (parameter *[10.12](#page-158-0)* HIGHEND PTR) is true and the drive receives a new start signal given by the operator.
- The actual torque is read from the signal MOT TORQ (signal *[01.05](#page-151-1)*).

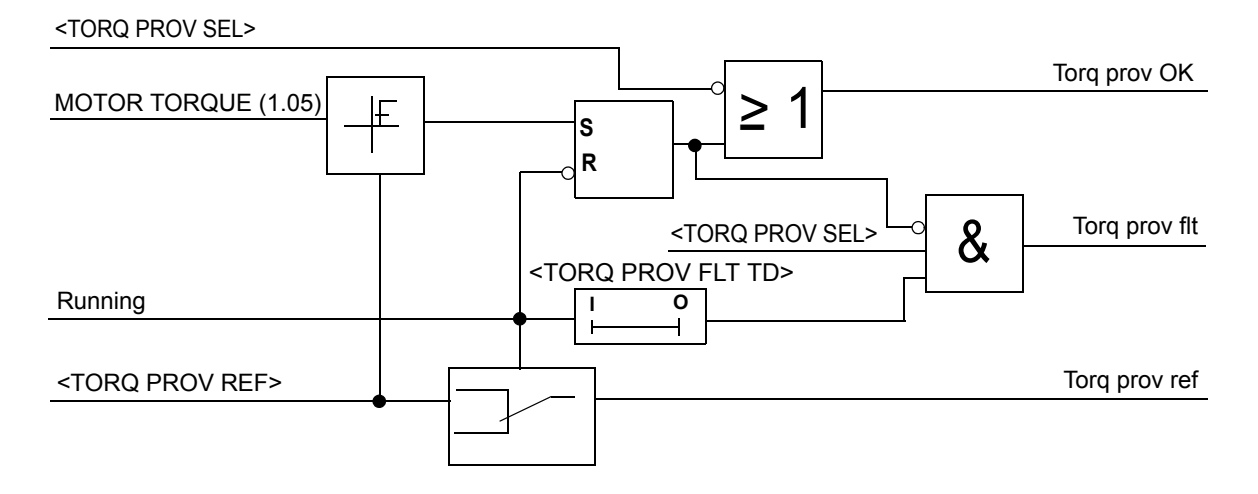

### **Settings**

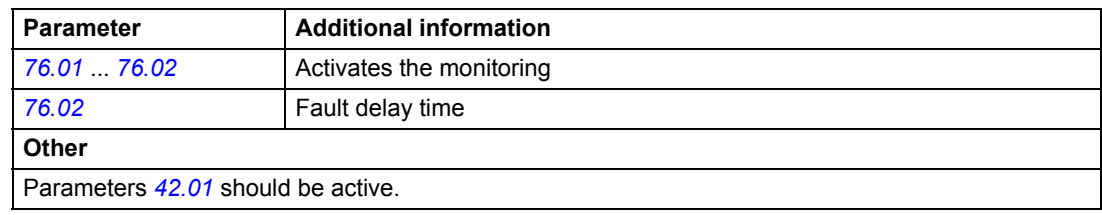

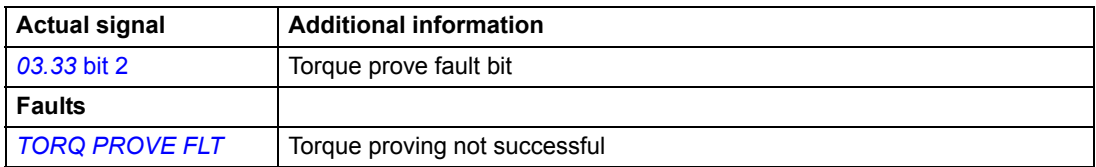

# **Power ON acknowledge and internal fault reset**

The Power ON Ack signal (usually from the main contactor auxiliary contact) is, by default, programmed to the DIL input on the RMIO board. For more information, see section *[Programmable digital inputs](#page-61-0)* on page *62* and *[Additional information for Digital](#page-62-0)  [Inputs and Pointers PTR](#page-62-0)* on page *63*.

If the Power ON Ack signal is not connected, the drive is not ready for start.

After the Power ON Ack signal is closed (digital input DIL is TRUE = 1), the drive generates one internal fault reset after the time defined with parameter *[16.12](#page-173-4)* POWER ON RESET TD.

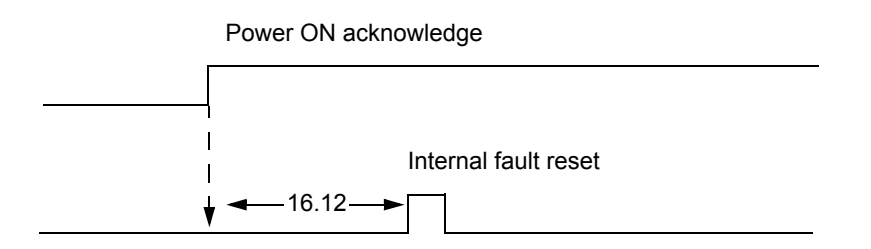

The wiring diagram for the Power ON acknowledge signal is shown below.

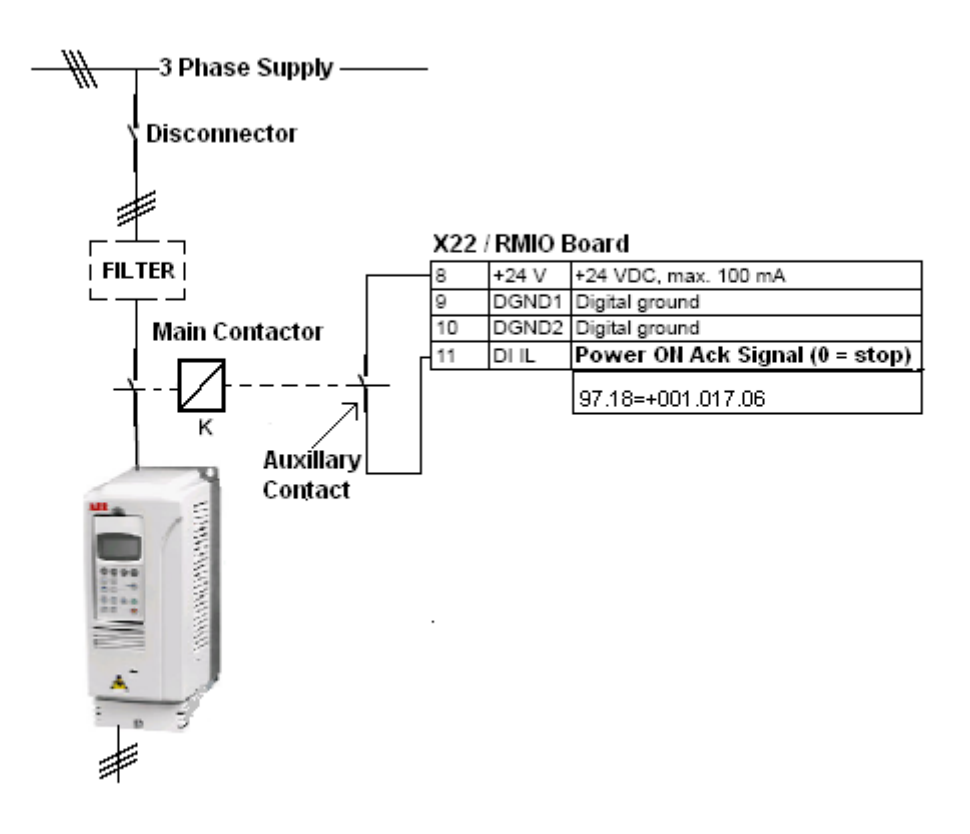

### **Settings**

Parameters *[16.12](#page-173-4)*, *[97.18](#page-219-0)*.

*90*

# **Actual position configuration based on a motor encoder signal**

### **Position**

The Position function calculates the actual position of the hook. The Shaft synchro function uses the hook position when synchronising the Master and Follower drives. In addition, the position is used in anti-sway controlled trolley drives and long travel drives. The position is based on the encoder on the motor shaft. To enable the position calculation, you must define the factor that scales the encoder pulse to actual position units. See the following example.

The actual position value *[02.21](#page-153-3)* POS ACT PPU is saved in the memory after the power is switched off/on in the RMIO board.

### **Example**

If the hoist drive operates at 40 000 mm/min corresponding to the motor speed of 1500 rpm, and the encoder parameter *[50.01](#page-199-0)* PULSE NR ppr is set to 2048, parameter *[78.04](#page-208-0)* POS SCALE value equals to ((1500\*2048) / 40 000) = 76.8 pulses/ mm. The POS SCALE in pulses/mm can be calculated by multiplying the motor speed with the PPR and then dividing with the corresponding linear speed. The linear speed can be calculated using the equation shown in section *[Calculating the](#page-102-0)  [linear rope speed](#page-102-0)* on page *[103](#page-102-0)*. If the motor speed is 500 rpm, which corresponds to linear speed of 13333.33 mm/min, then the POS SCALE would be ((500 \* 2048) / 13333.33) = 76.8 pulses/mm. The Shaft synchro function uses the actual position in the Master and Follower drives. That is why you should use the same measurement unit for the scaling factor in both drives, that is, mm.

If the parameters (gearbox ratio, diameter) used for calculating the linear speed are not available, the position scale can be calculated by the following procedure.

- 1. Set the encoder PPR in parameter *[50.01](#page-199-0)* PULSE NR.
- 2. Monitor the shaft position signal *[02.22](#page-153-4)* SHAFT POS, mark the rope with a marker and note the shaft position signal *[02.22](#page-153-4)* SHAFT POS.
- 3. Start the drive and stop it after a few mm travel of the rope.
- 4. Check the shaft position signal *[02.22](#page-153-4)* and the corresponding travel in mm.

Suppose the initial value in shaft position *[02.22](#page-153-4)* was zero, after stopping it shows 2000, and this motion has resulted in the rope travel of 20 mm, then the position scale would be (2000 / 20) = 100 P/mm.

**Note**: The value range of actual position *[02.21](#page-153-3)* POS ACT PPU is -8388608 to +8388608, but when the value is used in the fieldbus for data transfer, it is truncated to -32767 to +32767.

### **Settings**

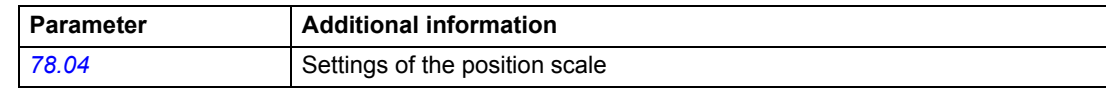

### **Diagnostics**

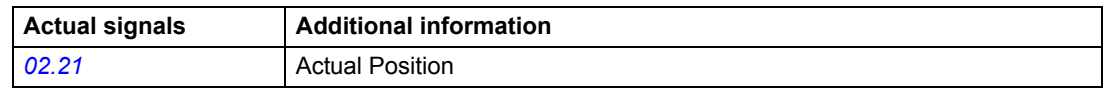

### **Actual position reset**

You can reset the actual position value (*[02.21](#page-153-3)* POS ACT PPU) by using the Homing sequence or manually through parameters.

### <span id="page-91-0"></span>**Homing sequence**

The Homing function is used to calibrate the actual position value *[02.21](#page-153-3)* POS ACT PPU to a reference value. You have to do the homing sequence from the EXT1 control location. You have to configure parameter *[10.21](#page-159-1)* HOMING SEL PTR to the homing activation input, homing acknowledgement signal in parameters *[10.15](#page-158-1)* HOMING ACK SEL and *[10.22](#page-159-2)* HOMING ACK PTR. When the homing signal is active and the drive is in EXT1, the message "HOMING ACTIVE" is displayed.

The homing reference has to be configured in parameter *[11.14](#page-165-0)* HOMING REF. The sign of the homing reference is only considered when the Start command does not define the direction.

The Start command can be issued with the EXT1 start/stop control; you have to decide the direction according to the present position and the homing acknowledgement signal position *[02.28](#page-153-5)*. The homing sequence will be completed when the homing acknowledge signal gets activated and the drive stops automatically. The message "HOMING DONE" will be displayed when the homing is completed.

The actual position will be initialized to the position set in parameter *[78.10](#page-209-0)* HOME POSITION. For initializing the position value via the fieldbus, see application control word *[03.34 APPL CONTROL WORD](#page-275-0)* bit 1 on page *[276](#page-275-0)*.

### **Manual reset of actual position**

Manual reset of actual position *[02.21](#page-153-3)* POS ACT PPU (mm) without running the homing sequence:

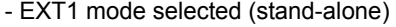

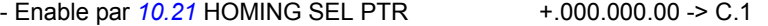

- Enable par  $10.15$  HOMING ACK SEL NOT SEL -> RESET

Actual position value 02.21 is defined with par *[78.10](#page-209-0)* HOME POSITION (0 mm by default).

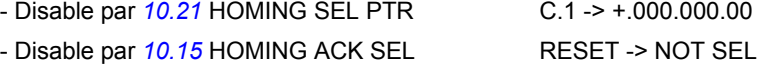

### **Settings**

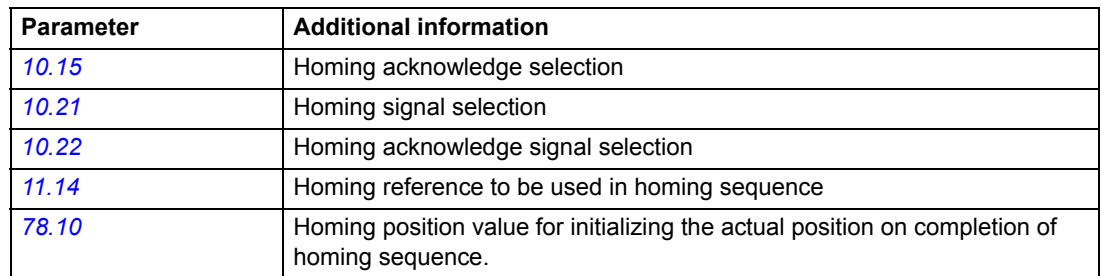

### **Diagnostics**

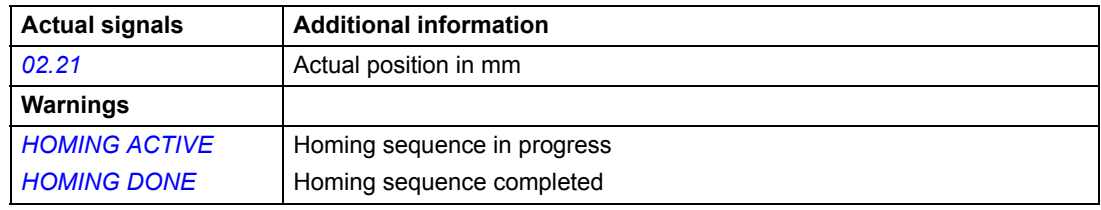

# **Control location EXT1/EXT2 supervision mismatch**

Before starting a Master/Follower Synchro control application, check that the Master and the Followers are in control location EXT2. If any of the Followers is in the EXT1 stand-alone mode, the Master indicates a CTRL LOC DIFF warning, and the start is prevented. For more information, see section *[Master/Follower use of several drives](#page-93-0)  [\(Only in EXT2 Control\)](#page-93-0)* on page *[94](#page-93-0)*. The control location selection *[11.02](#page-160-0)* must be switched at the same time in the Master and the Followers.

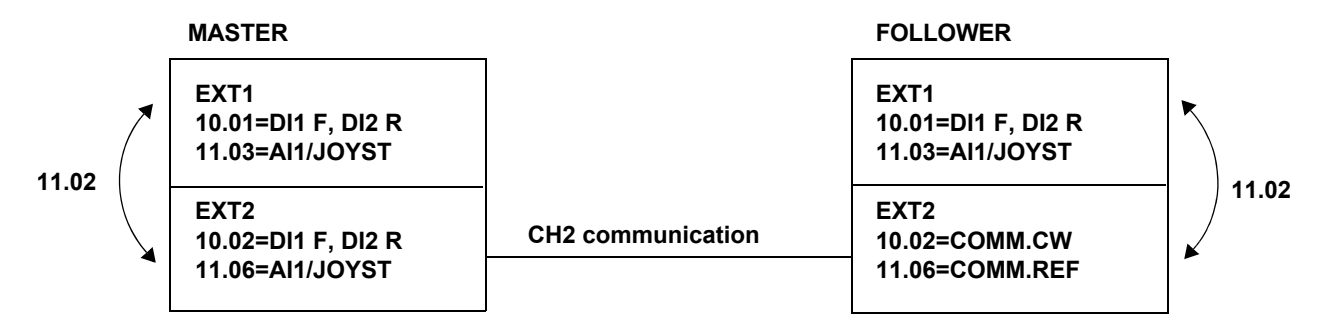

Actual signal *[03.36](#page-154-1)* M F STATUS WORD shows the different Master and Follower modes. For more information, see section *[03.36 M F STATUS WORD](#page-275-1)* on page *276*.

# <span id="page-93-0"></span>**Master/Follower use of several drives (Only in EXT2 Control)**

In a Master/Follower application, the system is run by several drives, the motor shafts of which are coupled to each other. The Master and Follower drives communicate via a fibre optic link. For the Master/Follower configuration to work, the drive has to be in EXT2 control. If the Master/Follower configuration is used in EXT1, the drive works as a stand-alone drive.

The Master drive communicates with the Follower drive through channel 2. The channel 2 addresses are set internally in the Follower drives. The fault, torque prove OK, safety control bits and the drive ready bits of the Follower drives are used for the interlock in the Master drive. These interlocks work only when the drive is in EXT2 control. In EXT1 control none of these interlocks are checked and the drive works like a stand-alone drive. The Follower drive uses the data set 44 for transmitting the interlock status word. The Master also sends the interlock bits to the slave using data set 43. The Master monitors if any of the Follower drives goes into the fault or limit state and the FLWRx LIM/FLT message (where x is the Follower drive number) is displayed in such condition. The detailed description of the fault or limit will be available in the Follower drive.

**Note**: Even though the Master/Follower interlock functions are checked only in EXT2 control, the Master/Follower communication link should be active in both EXT1 and EXT2 control. Otherwise the drives will trip on Communication fault.

The user defines the number of Follower drives in the Master drive. One Master drive can have a maximum of four Follower drives. Note that you must configure the Follower drives in a sequential order. In other words, if the configuration includes one Follower drive, it is configured as Follower 1, not as Follower 2, Follower 3, or Follower 4. Similarly, if the configuration includes two Follower drives, the correct configuration is Follower 1 and Follower 2, not Follower 2 and Follower 3, or any other combination. A follower drive is configured as Follower 4 only when the configuration includes four Follower drives.

The following figure illustrates data transmission in a Master/Follower application.

**Note:** Only the ring topology is supported.

T = Transmitter; R = Receiver; RMIO = I/O and Control Board Please note that channels CH0/CH2/CH3 are located on the optional RDCO-0x board.

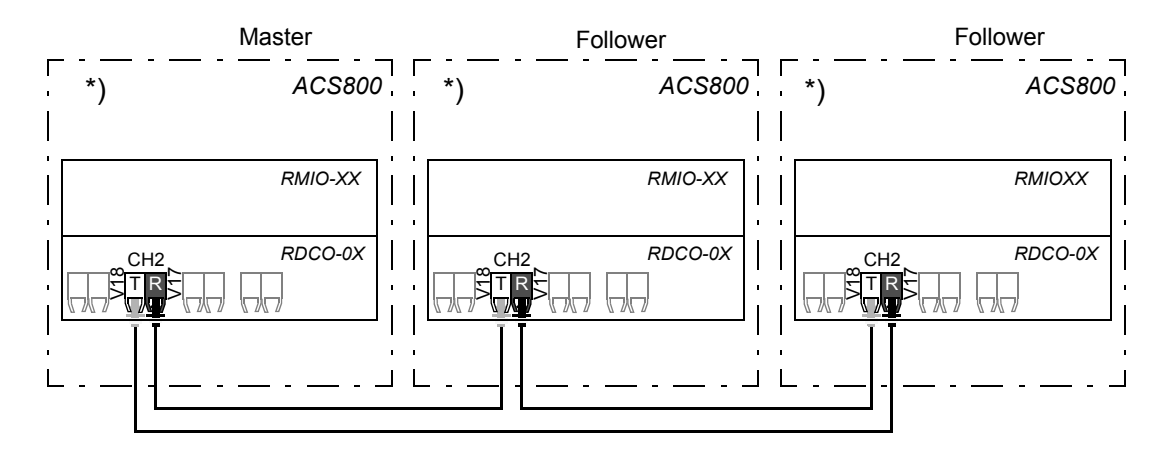

\*) External 24 V to the RMIO board, support fast start-up and avoid communication error between drives.

For more information on the requirements for a redundant crane control application between Master, Followers and spare units, see section *[Redundancy in Master/](#page-303-0) [Follower crane control](#page-303-0)* on page *[304](#page-303-0)*.

Data set 41 is used for transmission of data from Master to Follower as follows. Data set 41 is updated on 6 ms.

- If the Master is in EXT2 and parameter *[60.11](#page-204-1)* SLAVE MODE is TORQUE, then signal *[03.11](#page-153-6)* FOLLOWER MCW is transferred using data set word 41.1. Signal *[02.02](#page-152-2)* SPEED REF 3 is transferred using data set word 41.2 and signal *[02.13](#page-152-3)* TORQ USED REF is transferred using data set word 41.3
- If the Master is in EXT2 and parameter *[60.11](#page-204-1)* SLAVE MODE is SPEED and parameter *[78.01](#page-208-1)* SYNCHRO CONTROL is ON, then signal *[03.37](#page-154-2)* FLW CMD WITH POS is transferred using data set word 41.1. Signal *[03.38](#page-154-3)* POSITION REM is transferred using data set word 41.2 and signal *[02.02](#page-152-2)* SPEED REF 3 is transferred using data set word 41.3.
- If the Master is in EXT2 and parameter *[60.11](#page-204-1)* SLAVE MODE is SPEED and parameter *[78.01](#page-208-1)* SYNCHRO CONTROL is OFF, then signal *[03.11](#page-153-6)* FOLLOWER MCW is transferred using data set word 41.1. Signal *[02.02](#page-152-2)* SPEED REF 3 is transferred using data set word 41.2 and signal *[02.02](#page-152-2)* SPEED REF 3 is transferred using data set word 41.3.

The figure below illustrates the data transmission from Master to Follower on channel 2 communication.

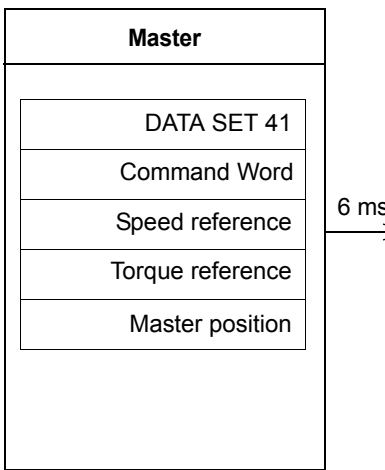

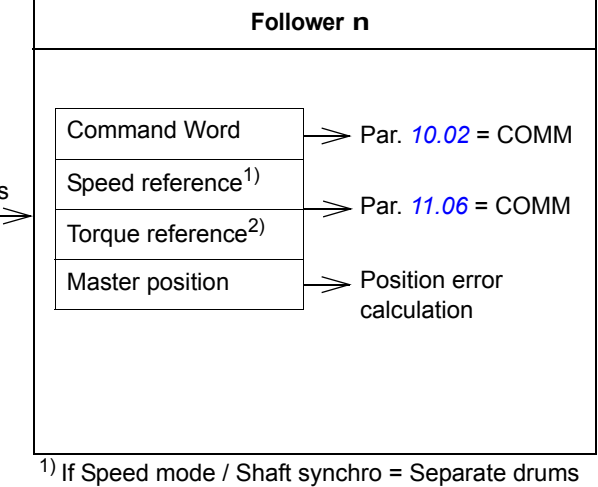

2) If Torque mode / Load sharing = Common load

### **Master/Follower interlock words**

Data set 43 is used for transmission of Master Interlock Word from Master drive to Follower drive. Data set 43 is updated on 100 ms.

Data set word 44.1 is used for transmission of Follower Interlock Word from Follower drive to Master drive. Data set word 44.2 is used for transmission of sync pos error from Follower drive to Master drive. Data set 44 is updated on 100 ms.

The figure below illustrates the transmission of Master and Follower interlock words in both directions.

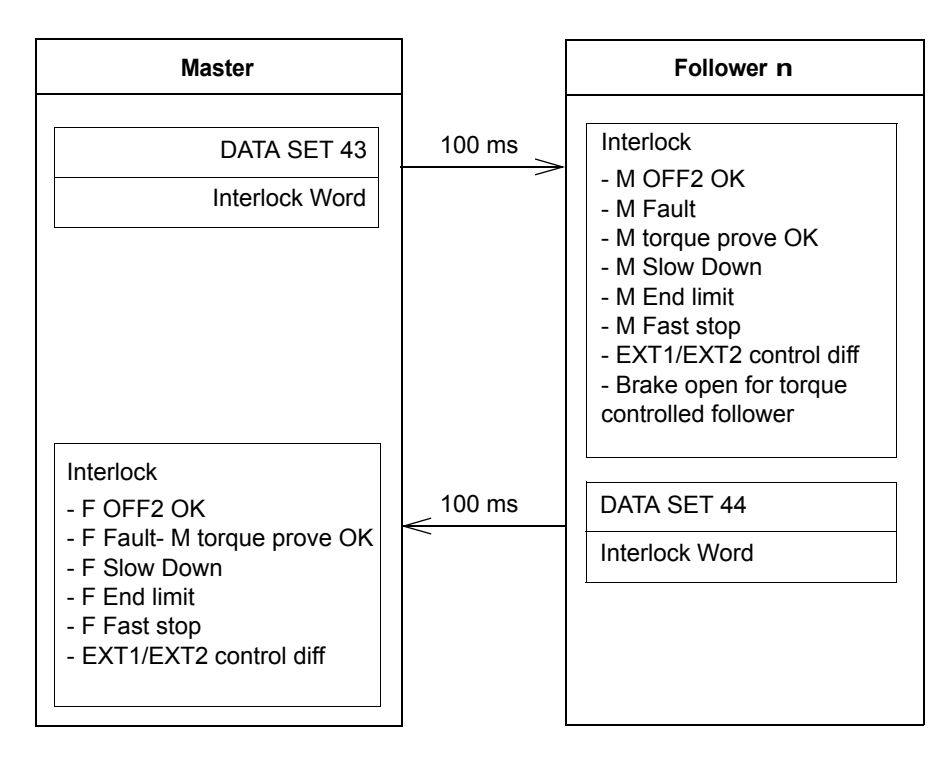

### **Speed reference scaling between the Master and the Follower**

When a Master/Follower and Synchro control application is used, the Follower usually needs to have a speed buffer for correcting the position error between the Master and the Follower. The Follower speed buffer needs to have +5 or +10% higher speed limit settings than the Master.

**Example:** The Follower's speed buffer is 200 rpm more than the Master's.

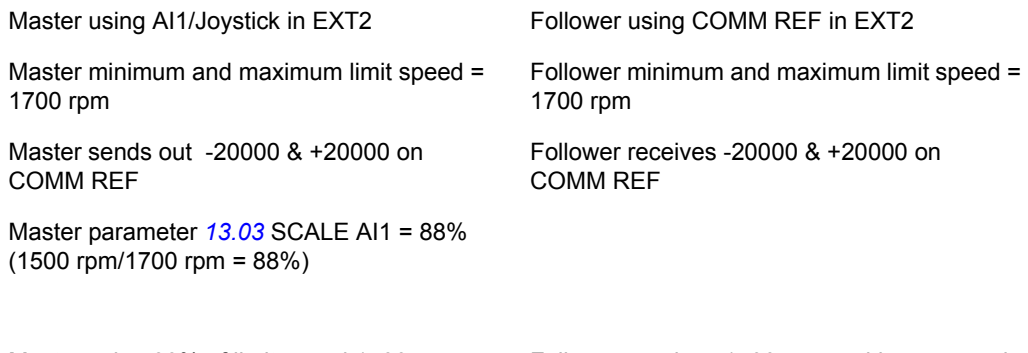

Master using 88% of limit speed 1700 rpm as maximum reference Follower receives 1500 rpm and has a speed buffer of 200 rpm

The following figures illustrate two basic application types.

Master and Follower with a common drum and separate motors (Load Sharing)

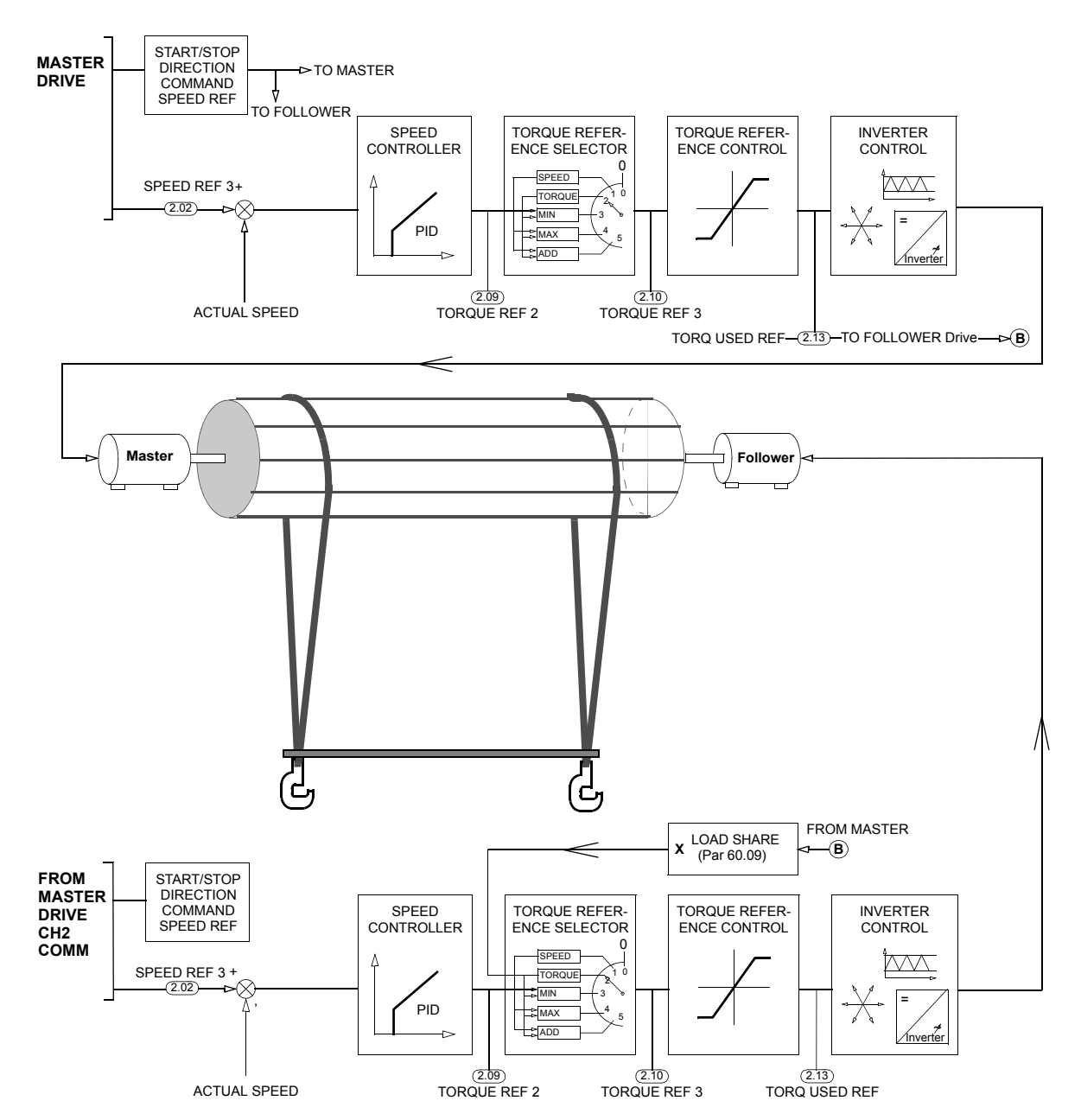

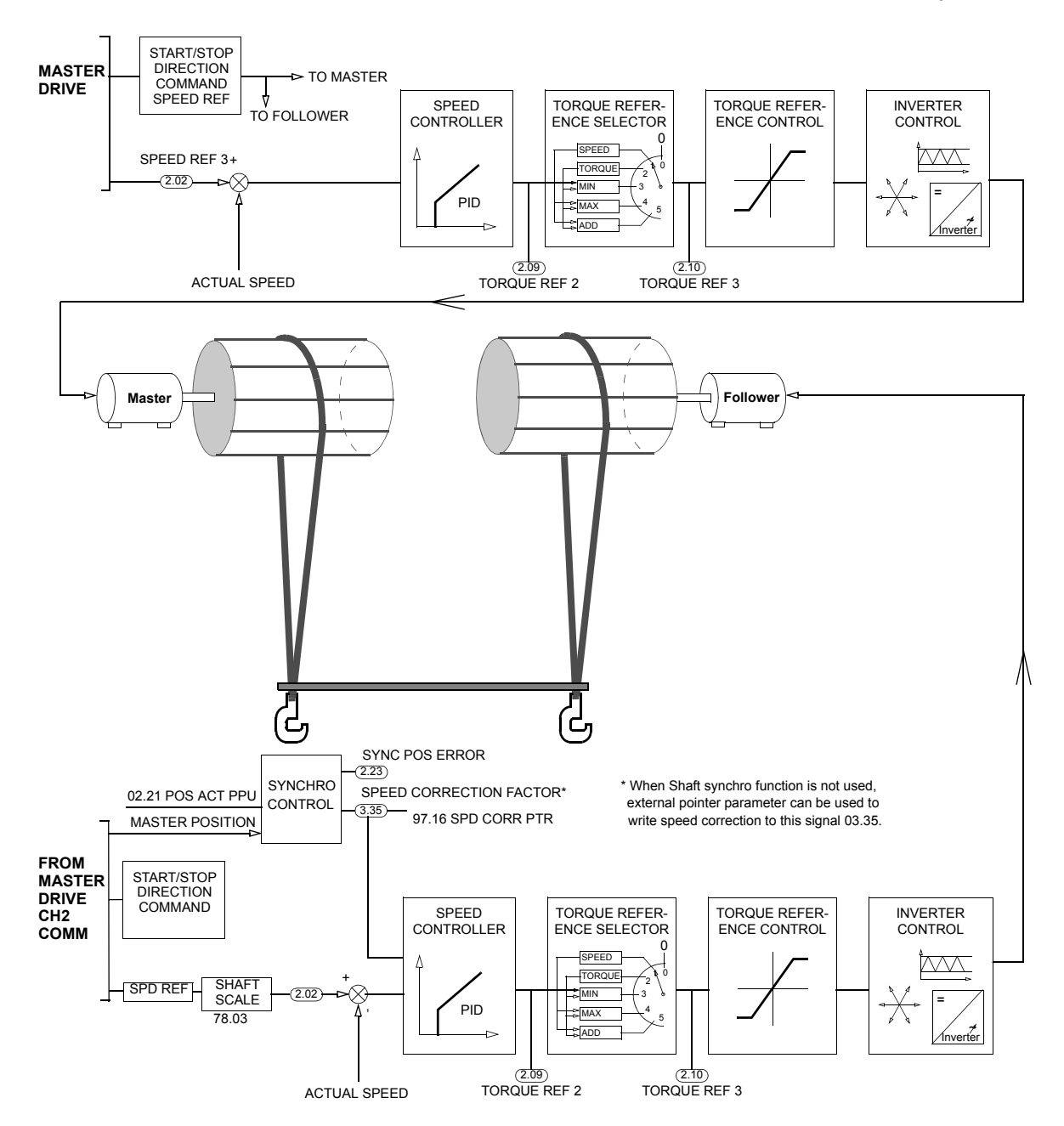

### Master and Follower with separate drums and separate motors (Shaft synchro)

### **Settings and Diagnostics**

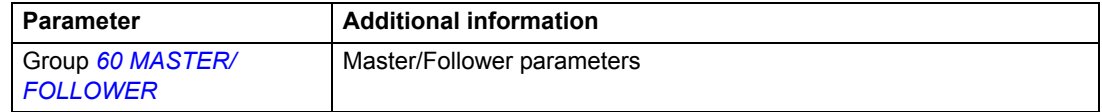

# **Shaft synchro (Only in EXT2 Control)**

The Shaft synchro function synchronises the Master and Follower drives when the drives are in the Master/Follower mode (see section *[Master/Follower use of several](#page-93-0)  [drives \(Only in EXT2 Control\)](#page-93-0)* on page *[94](#page-93-0)*). However, the synchronisation is in use only when the drives are set to the speed mode. The function transfers the Master drive position to the Follower and uses the difference between the positions as the speed correction factor in the speed control loop of the Follower drive.

**Note:** The function can only be used if the drive is controlled from location EXT2.

The following figure gives an example of two motors in the Shaft synchro mode.

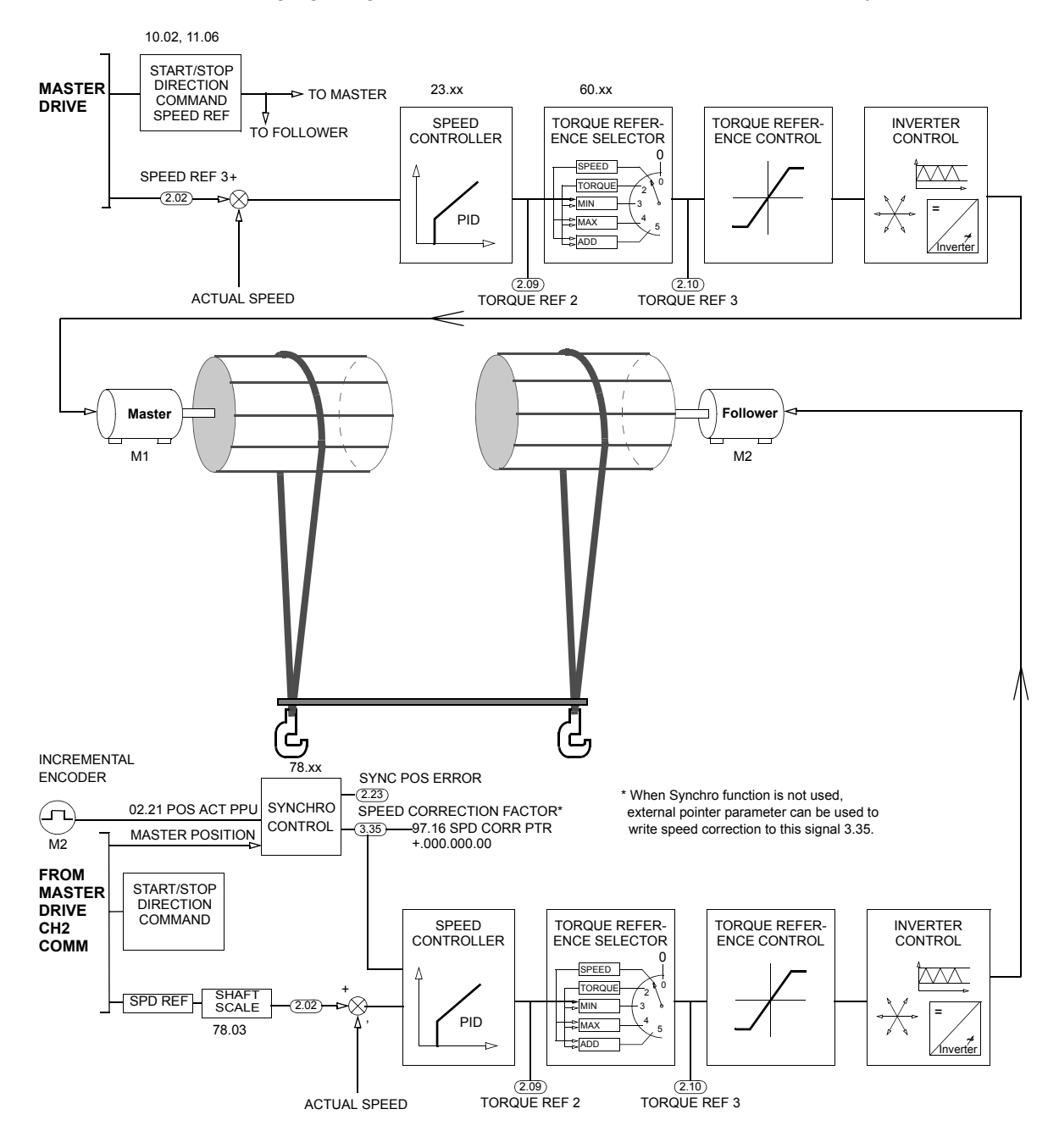

The Master position will be transferred at 6 ms intervals using data sets 41.1 and 41.2. Both data sets are required since the data set words are of integer type which limits the position value to -32767 mm to 32767 mm. Hence, for a wider position, range some of the unused bits in the Follower Control Word (signal *[03.11](#page-153-6)*) are combined together and used as the multiplying factor for position value in terms of 32767. Six bits of the Follower Control Word are used for generating the multiplying factor. With these six bits (one bit for sign), we can have a maximum possible range of position value from -1048544 mm to 1048544 mm. The Follower Control Word (signal *[03.11](#page-153-6)*) is modified to include the position multiplying bits, and a new Follower Control Word (signal *[03.37](#page-154-2)*) is used for transmission from the Master to the Follower drives in the Shaft synchro mode. The position remainder (signal *[03.38](#page-154-3)*) is transferred using data set 41.2.

The Master transmits the new Follower Control Word (signal *[03.37](#page-154-2)*) which consists of the new Follower Control Word and the position multiplying bits using data set 41.1 when the Synchro control is enabled with Par. *[78.01](#page-208-1)*. When Synchro control is OFF in the Master or Master is in EXT1, the Follower Control Word (signal *[03.11](#page-153-6)*) is transmitted using data set 41.1. Similarly, when Synchro control is ON in the Master and the drive is in EXT2, the Master position remainder value is sent using data set 41.2; when Synchro control is OFF or the drive is in EXT1, the Speed reference (signal *[02.02](#page-152-2)*) is sent to the Follower.

The parameter *[78.01](#page-208-1)* SYNCRO CONTROL activates the execution of the Shaft synchro function in the Master and Follower drives. The position error is calculated in all the Follower drives only when the Synchro control is ON. Therefore, the speed correction according to the position error in the respective Follower drives does not happen when Synchro control is OFF. Parameters *[10.14](#page-158-2)* SYNC SEL and the signal *[02.23](#page-153-7)* SYNC POS ERROR are not updated in the Follower drives if the Synchro control is OFF. SYNC FAULT will not be generated if Synchro control is OFF. However, actual position value *[02.21](#page-153-3)* will be available even when the Synchro control is OFF.

To configure the Shaft synchro function, do the following:

- enable the use of the function with parameter *[10.14](#page-158-2)* SYNC SEL in both Master and Follower drives. Define the basic data for speed correction in the Follower drive.
- calculate the linear rope speed.
- define the basic data for speed reference calculation in the Follower drive.

### **Defining the basic data for speed correction**

**Example:** If parameter *[78.02](#page-208-2)* SYNCRO GAIN is set to 0.1, the speed correction in the Follower drive is (0.1 × *[78.08](#page-208-3)* SYNC CORR SCALE) rpm if the position error between the Master and Follower drive is 1 unit.

### <span id="page-102-0"></span>**Calculating the linear rope speed**

The linear rope speed can be calculated as follows.

Linear speed =  $\frac{pi * Diameter \space of \space the \space rope \space drum \space (mm) \space * Motor \space speed \space (rpm)$ <br>Gear ratio

### **Example**:

If the diameter of rope drum = 1000 mm

Gear ratio = 2.5

Motor rotating at 500 rpm

Then the linear speed =  $(3.1416 * 1000 * 500) / 2.5 = 628320$  mm/min

### **Defining the basic data for speed reference calculation**

Parameter *[78.03](#page-208-4)* SHAFT SCALE defines the position correction factor used in the speed reference calculation in the Follower drive.

**Example:** If the Master drive full speed corresponds to a rope speed of 40 000 mm/ min, and the Follower drive full speed corresponds to 30 000 mm/min, parameter *[78.03](#page-208-4)* SHAFT SCALE should be set to value 40 000/30 000 = 1.333. The Follower multiplies this factor with the speed reference of the Master drive. (Note that there may be a difference in the gear ratio, which also needs to be considered.)

Parameters *[78.05](#page-208-5)* POS CORR MAX LIMIT and *[78.06](#page-208-6)* POS CORR MIN LIMIT are used for limiting the speed correction in terms of mm. If the error exceeds or falls below these parameters (respectively), the speed correction in terms of mm will be limited to these parameter values.

When the absolute error is greater than the value defined in *[78.09](#page-209-1)* SYNC ERR LIM for a period longer than *[78.07](#page-208-7)* SYNC ERR FLT DLY, the drive will trip on SYNC FAULT.

Signal *[02.23](#page-153-7)* SYNC POS ERROR displays the position error of the drive in mm if the drive is a Follower. Signals *[02.24](#page-153-8)* SYNC POS ERROR 1, *[02.25](#page-153-9)* SYNC POS ERROR 2, *[02.26](#page-153-10)* SYNC POS ERROR 3 and *[02.27](#page-153-11)* SYNC POS ERROR 4 are the respective Follower 1, Follower 2, Follower 3 and Follower 4 position errors in mm that are displayed in the Master drive.

The position can be moved to a predefined value using the *[Homing sequence](#page-91-0)*. An initial position value in mm can be entered in Par. *[78.10](#page-209-0)* HOME POSITION to initialize the actual position to the predefined value. The actual position is initialized in the respective drives on completion of the homing sequence. Homing is possible from EXT1 control location only. Therefore, after the homing sequence is done, the control should be moved to EXT2 and a Synchro command given using Par. *[10.14](#page-158-2)*. Before the Synchro command is given, parameter *[78.12](#page-209-2)* SYNC CORR MODE has to be selected.

If an offset of position is required in the Follower, set parameter *[78.12](#page-209-2)* to OFFSET and activate the Synchro command in the Follower when it is at the required position. The difference in the position between the Master and the Follower when the Synchro command is activated is taken as a constant offset in this case.

If an offset is not required in the Follower, set parameter *[78.12](#page-209-2)* to DIRECT and activate the Synchro command in the Follower. The difference in the position between the Master and Follower when the Synchro command is activated is taken as the position error in this case. The position error will be calculated with the new position value with respect to the actual Master position.

**Example**: Actual position value *[02.21](#page-153-3)* is initialized with 1000 mm after a homing sequence, and the drive is then moved to EXT2 control for synchronisation. Consider the Master actual position received by Follower drive as 5000 mm. After a Synchro command is given with parameter *[78.12](#page-209-2)* SYNC CORR MODE as DIRECT, the *[02.23](#page-153-7)* SYNC POS ERROR will be (5000 … 1000) 4000 mm. If a Synchro command is given with parameter *[78.12](#page-209-2)* SYNC CORR MODE as OFFSET, the *[02.23](#page-153-7)* SYNC POS ERR will be 0 mm, and the difference (5000 … 1000) 4000 mm will be considered a permanent offset.

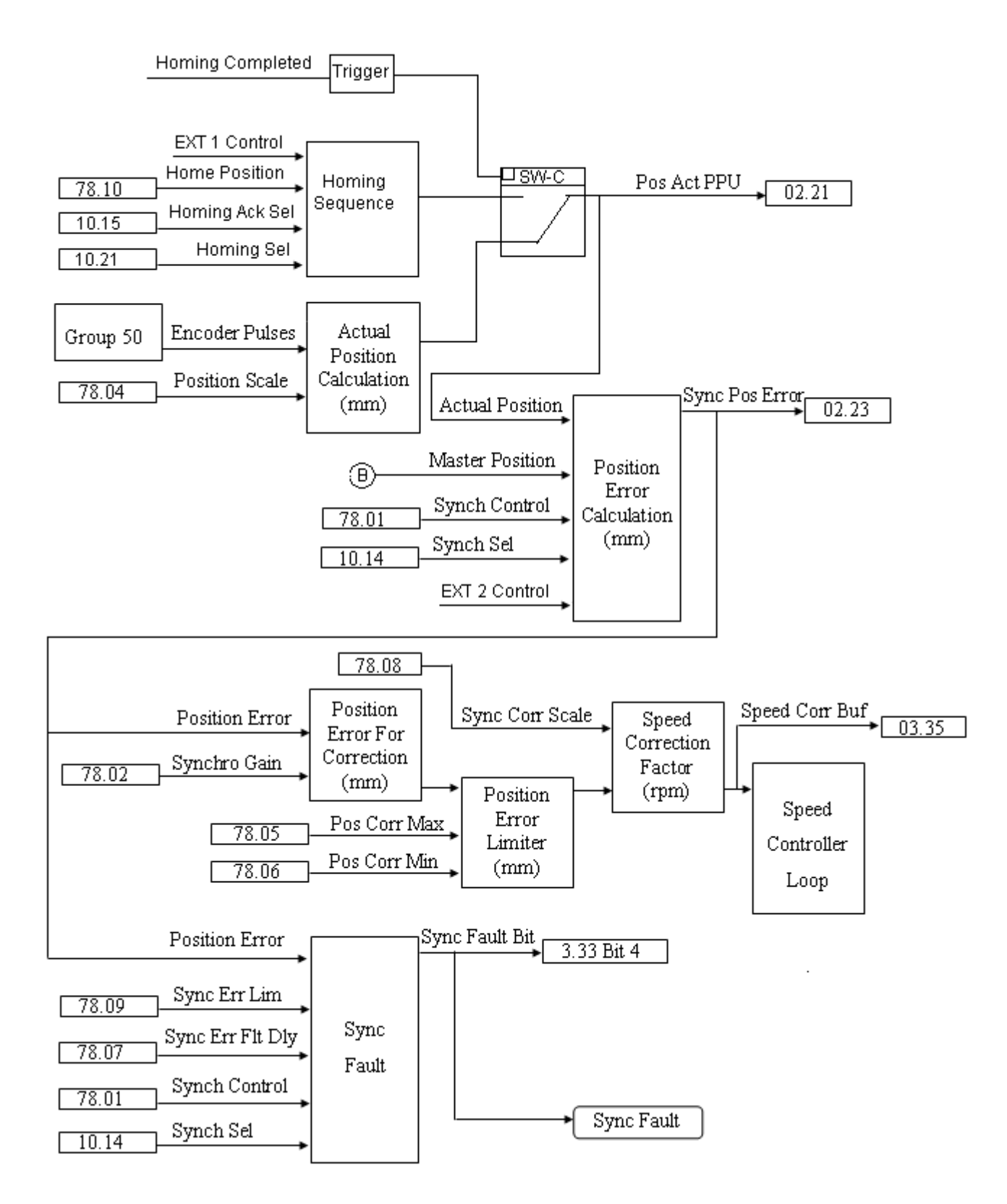

### Figure*:* Control diagram for Shaft synchronisation executed in 20 ms

# **Settings**

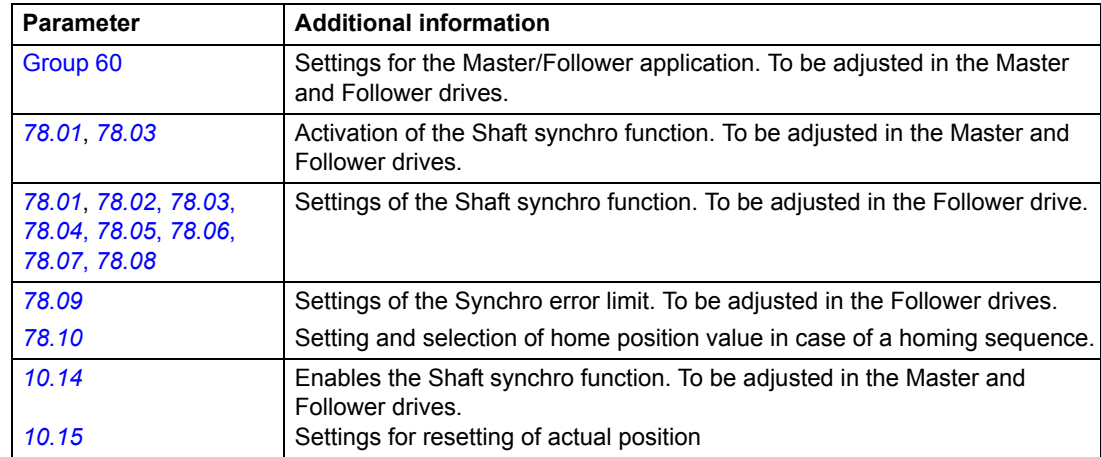

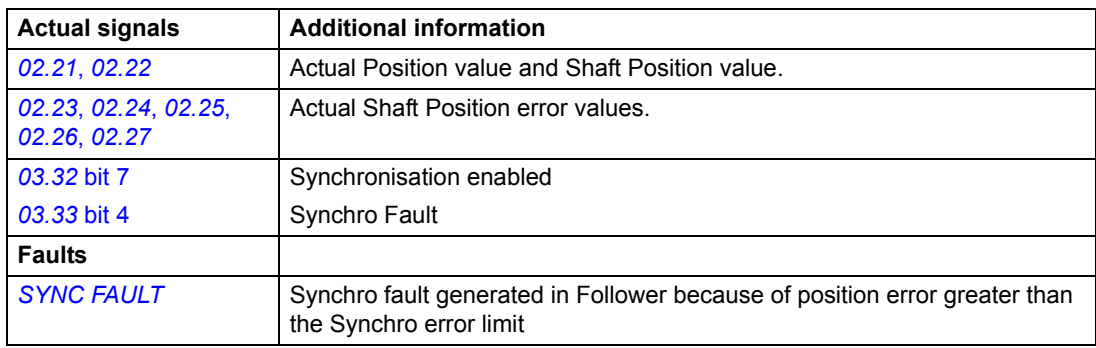

### **Example**:

The following example shows the parameter configuration for a Master/Follower Synchro control application.

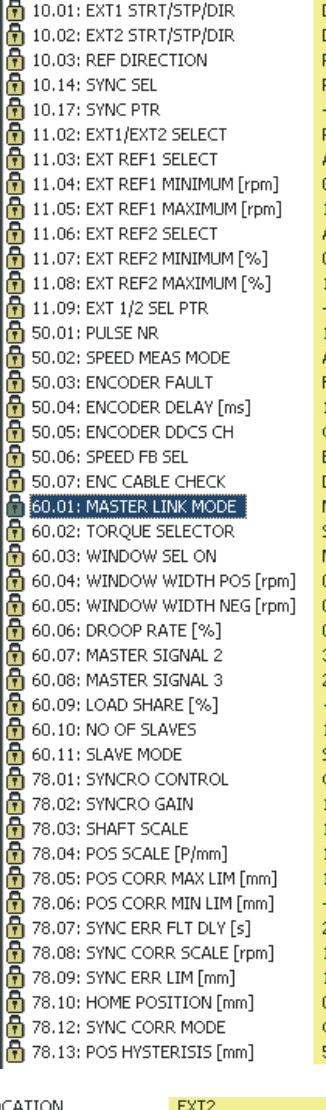

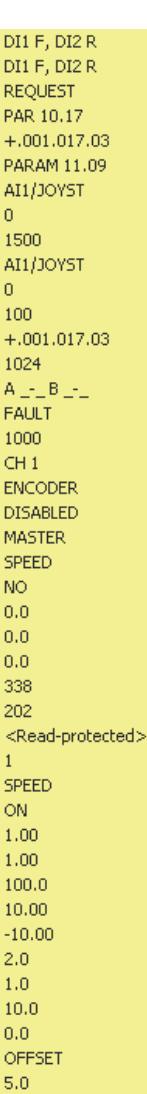

### **Master in speed mode Follower in speed/synchro mode**

EXT1 = stand-alone mode EXT1 = stand-alone mode EXT2 = MF + synchro EXT2 = MF + synchro

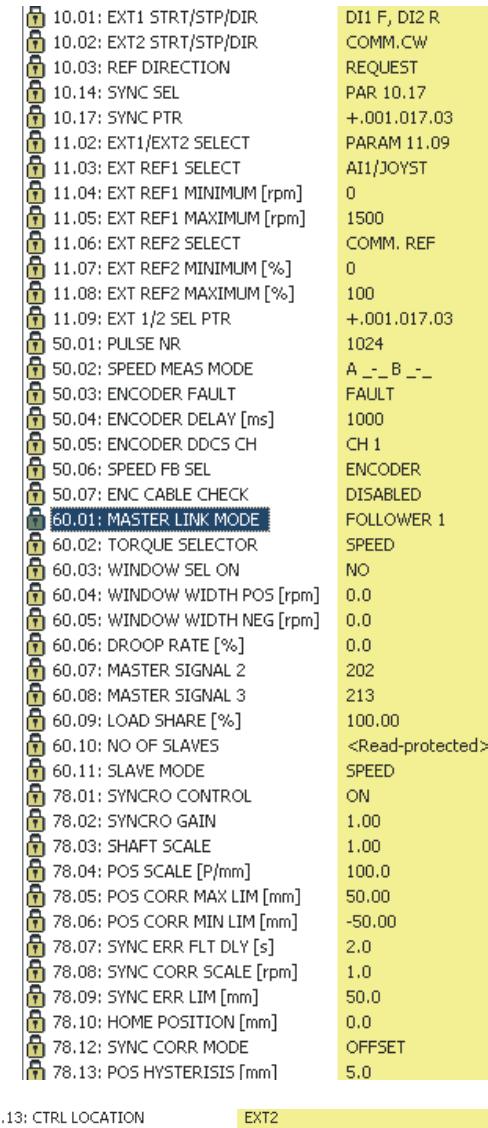

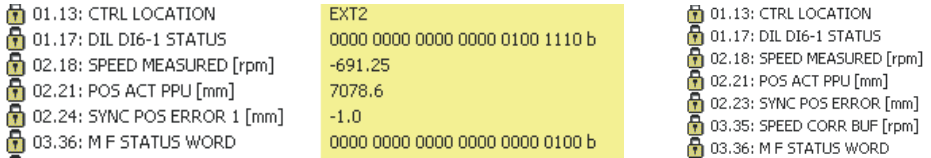

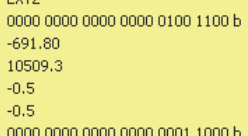

# **External speed correction**

When the Synchro function is not used, you can use External speed correction. Parameter *[97.16](#page-218-0)* SPD CORR PTR defines the correction by writing it to signal *[03.35](#page-154-5)* SPEED CORR BUFF. This speed correction bypasses internal ramps. The speed correction value is added to the speed controller.

**Example:** To make an external device control the follower speed reference, for example, through analogue input AI3, connect it to be the source for the reference: *[97.16](#page-218-0)* SPD CORR PTR = 09.03.00 (*[09.03](#page-155-0)* AI3 SCALED).

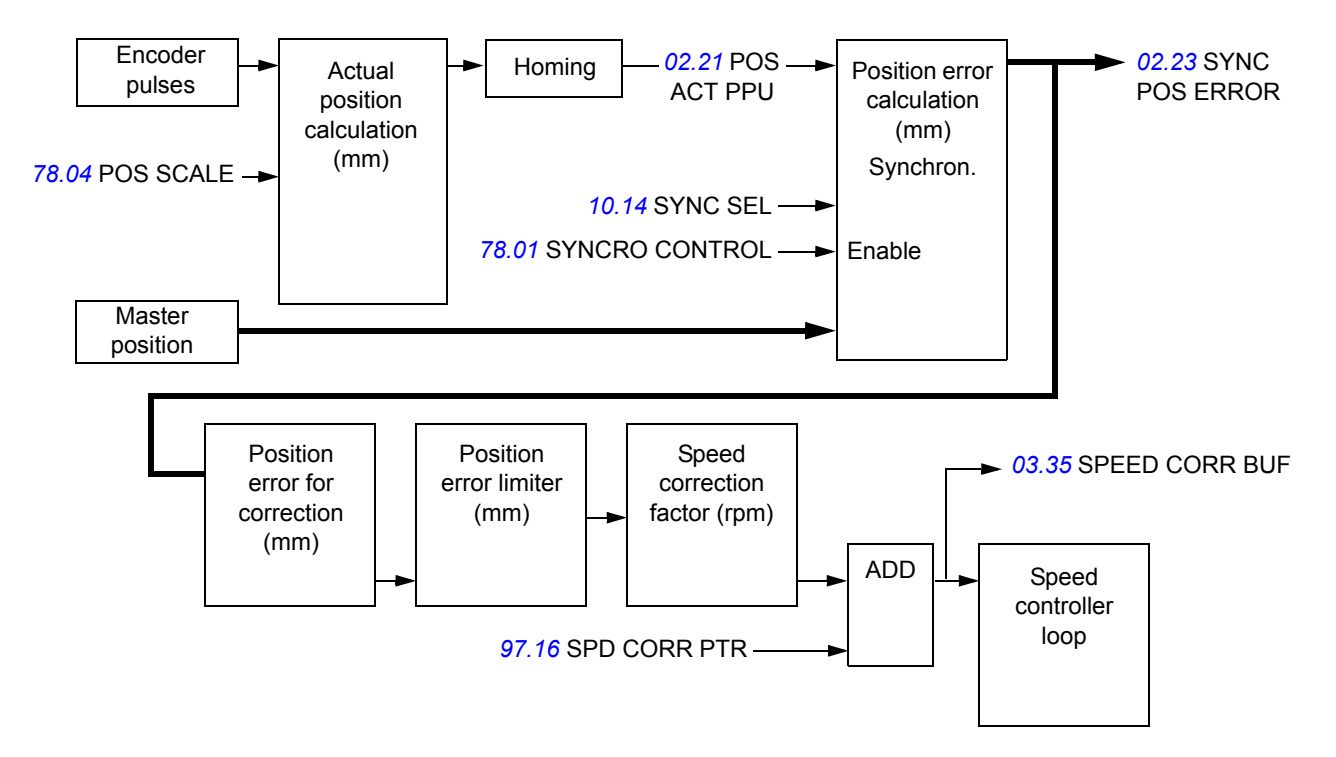

The figure below illustrates the operation of the function.

### **Settings**

Parameter *[97.16](#page-218-0)*
# **Synchro error blocking**

For special cases (for example, external disturbances), it is possible to block speed correction signal *[03.35](#page-154-0)* SPEED CORR BUFF with parameter *[97.19](#page-219-0)* SYNC ERR BLK LVL. If the change in *[02.23](#page-153-0)* SYNC POS ERROR is bigger than the value of *[97.19](#page-219-0)* SYNC ERR BLK LVL, signal [03.35](#page-154-0) SPEED CORR BUFF is blocked and no synchronisation correction is performed during that period (in the following example figure 20 ms).

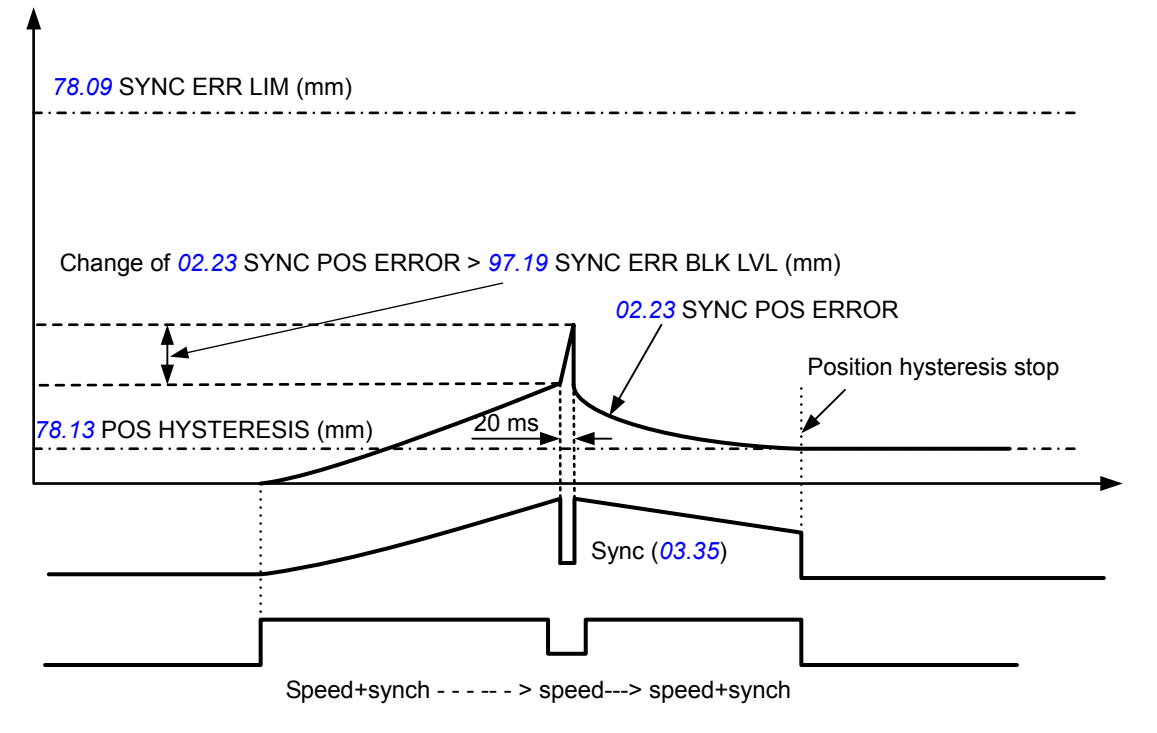

### **Settings**

Parameter *[97.19](#page-219-0)*.

# **Service counter**

The Service counter function supervises the *[01.43](#page-152-0)* CRANE OPT TIME and the *[02.28](#page-153-1)* BRAKE OPT COUNTS. The two signals can be monitored for the calculation of the overall crane operation time and the brake open counts. The brake open counts can be reset using the parameter *[79.01](#page-209-2)* BRAKE CTR RESET and the crane operation time can be reset using the parameter *[79.02](#page-209-3)* RESET OPT TIME.

### **Settings**

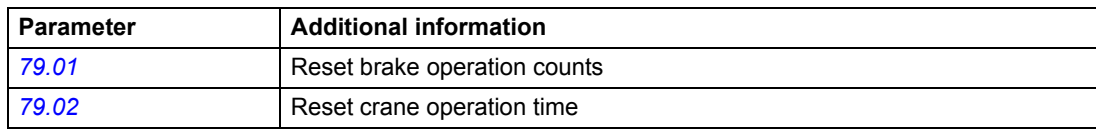

#### **Diagnostics**

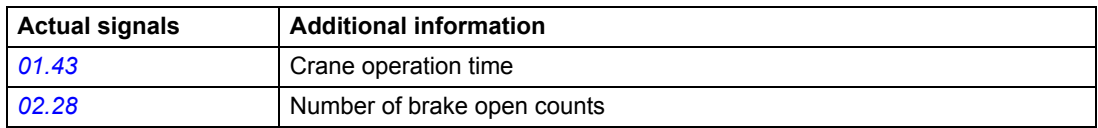

# **Adaptive Programming using the function blocks**

Conventionally, you can control the operation of the drive with parameters. Each parameter has a fixed set of choices or a setting range. The parameters make the programming easy, but the choices are limited. You cannot customise the operation any further. The Adaptive Program (AP) makes free customising possible without the need of a special programming tool or language:

- The program is built of standard function blocks included in the drive application program.
- The control panel is the programming tool.
- You can document the program by drawing it on block diagram template sheets.

The maximum size of the Adaptive Program is 15 function blocks. The program may consist of several separate functions. For more information, see the *Application Guide for Adaptive Program* (3AFE64527274 [English]).

For examples of Adaptive Programming (AP) and creating AP files for new features, see *[Adaptive Programming examples for crane control](#page-296-0)* on page *[297](#page-296-0)*.

**Note:** If you use and/or change the AP blocks used in the Crane control program made by ABB, you are responsible for the software and the application.

#### **DriveAP**

DriveAP is a Windows-based tool for Adaptive Programming. With DriveAP it is possible to upload the Adaptive Program from the drive and edit it with PC.

For more information, see *DriveAP User's Manual* (3AFE64540998 [English]).

#### **Examples of crane functionalities created with DriveAP**

#### *Main contactor control logic*

Using Adaptive Programming (AP), you can create a main contactor control logic for the 3-phase power supply of the ACS800 drive. With the help of the main contactor control logic, the power supply of the drive is disabled when the crane is not used (the standby energy-efficiency mode).

For an example how to create the AP file, see *[Main contactor control logic](#page-296-1)* on page *[297](#page-296-1)*.

#### *Brake match*

Brake match detects mechanical brake slips and downward movement of the load when Mechanical brake control is in use, the operator has given the stop command and the target is to close the brake. The slip detection is based on the motor encoder position signal, and the function works only if an encoder is used. You can use the function for an automatic restart of the crane or just for a warning (alarm) indication.

For an example how to create the AP file, see section *[Brake match](#page-300-0)* on page *301*.

#### *Redundancy in Master/Follower crane control*

In the Master/Follower crane control, redundancy is implemented using a spare drive unit that is ready to be used as a Master or a Follower. The spare unit usually replaces the faulty Master or one of the Followers.

Adaptive Programming provides the ability to switch between the Master, Follower or standby (spare unit) mode. This means that the Master and Follower are no longer fixed, but can be changed when needed.

Using the Adaptive Programming (AP), you can create a redundancy control logic. For an example how to create the AP file, see *[Redundancy in Master/Follower crane](#page-303-0)  control* [on page](#page-303-0) *304*.

#### *Scaling actual encoder position signal (mm) to analogue output as mA*

The actual encoder position signal *[02.21](#page-153-2)* POS ACT PPU (mm) can be scaled to 4 … 20 mA for analogue outputs and sent to other systems as an mA signal, for example, for supervision or protection purposes.

Using Adaptive Programming (AP), you can create an AP file for scaling the actual encoder position signal for an analogue output. For an example how to create the AP file, see *[Scaling actual encoder position signal \(mm\) to analogue output as mA](#page-309-0)* on page *[310](#page-309-0)*.

#### *Slack rope torque detection*

Using Adaptive Programming (AP), you can create a function for detecting slackness of the ropes on the drum. The detection is based on monitoring the motor torque. For more information, see *[Slack rope torque detection](#page-310-0)* on page *[311](#page-310-0)*.

#### *Conical rotor motors*

Using Adaptive Programming (AP), you can create a file for handling brake control of conical rotor motors that do not have an external brake. With the help of Adaptive Programming, the conical rotor motors can be used together with the Crane control program. For more information, see *[Conical rotor motors](#page-312-0)* on page *313*.

# **Control of a mechanical brake**

The mechanical brake (a disk or drum brake) is used for holding the motor and driven machinery at zero speed when the drive is stopped, or not powered.

#### **Example**

The figure below shows a brake control application example.

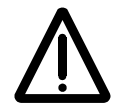

**WARNING!** Make sure that the machinery into which the drive with brake control function is integrated fulfils the personnel safety regulations. Note that the frequency converter (a Complete Drive Module or a Basic Drive Module, as defined in IEC 61800-2), is not considered as a safety device mentioned in the European Machinery Directive and related harmonised standards. Thus, the personnel safety of the complete machinery must not be based on a specific frequency converter feature (such as the brake control function), but it has to be implemented as defined in the application-specific regulations.

Brake control logic is integrated in the drive application program. The brake control hardware and wirings needs to be done by the user.

- Brake on/off control through relay output RO1.

- Brake supervision through digital input DI3 (optional).

- Emergency brake switch in the brake control circuit.

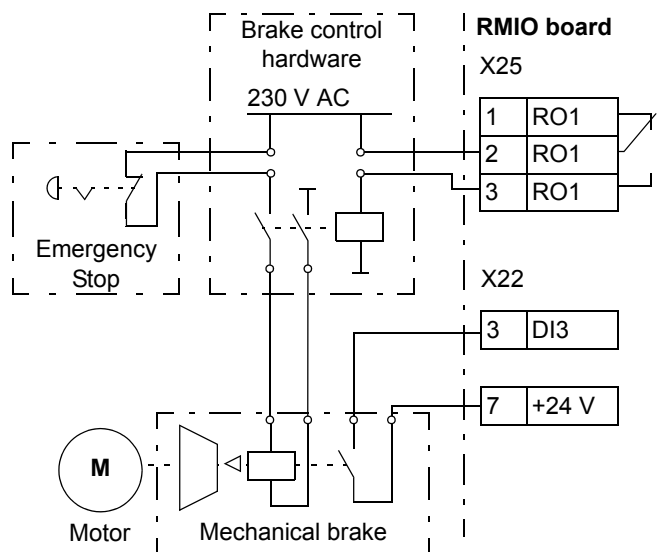

#### **Operation time scheme**

The time scheme below illustrates the operation of the brake control function. See also *[State shifts](#page-113-0)* on page *[114](#page-113-0)*.

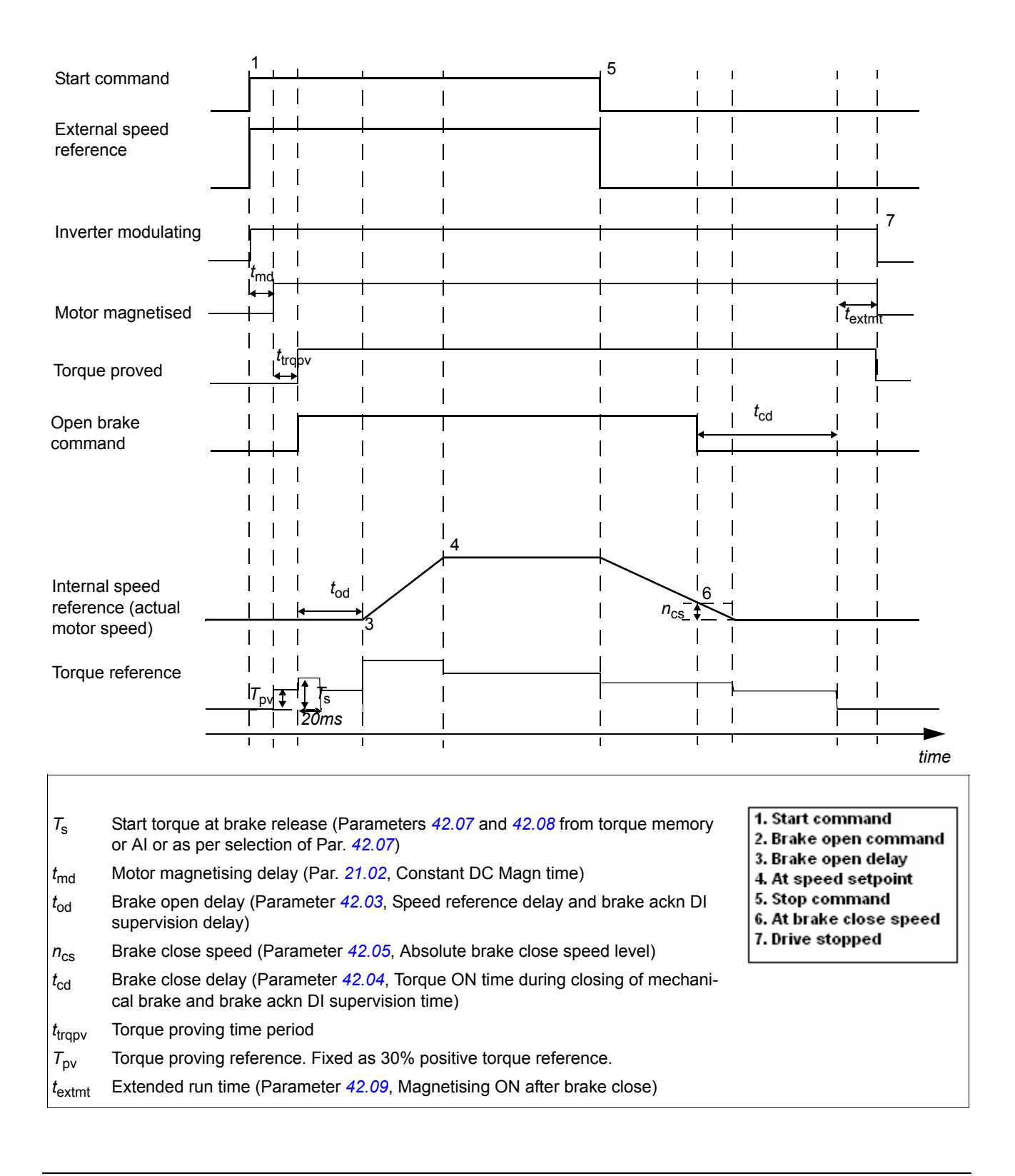

#### **State shifts**

<span id="page-113-0"></span>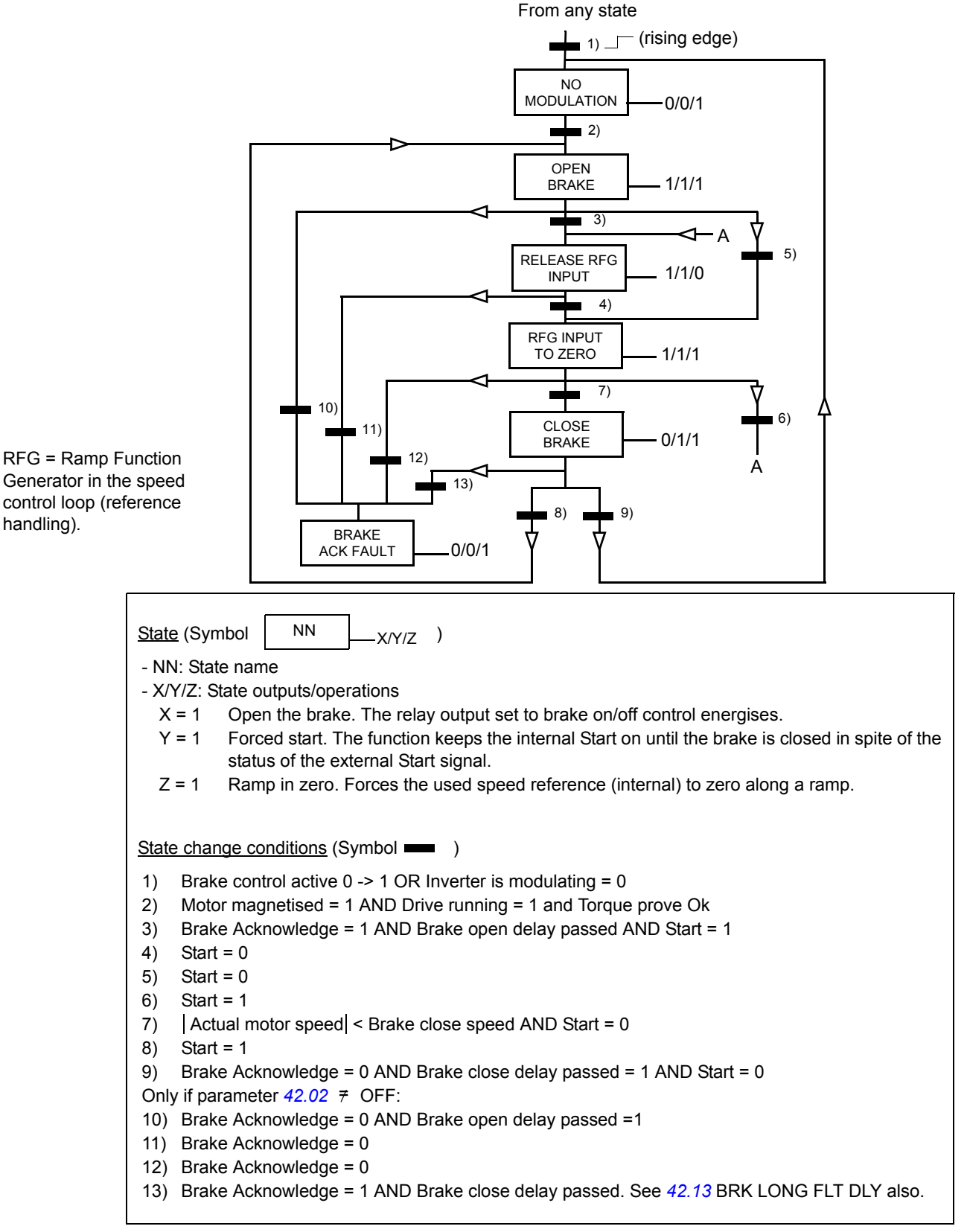

As seen in the state diagram, the brake Open command is triggered when the drive comes to the run mode after the motor gets magnetised. The drive waits for the Torque proving ok signal and then releases the brake Open command, which switches on the brake open relay output. Any rotation of the motor above the allowed motor slip speed during the torque generation will result in a brake slip fault. The drive waits for the period of the brake open delay for the brake to get opened mechanically. The drive supervises for a brake fault if the brake does not open within the period of the brake open delay time. If the brake open delay has elapsed, the drive moves on to the next state for the releasing of the speed reference.

The (*[42.09](#page-196-2)*) EXTEND RUN T can be used when the start request is released within a short span on receiving the Stop command. The drive keeps the motor magnetised for the extended time, and thereby reduces the next start sequence time. In the local control mode, the extended run time can be stopped by pressing the CDP stop button twice. The second stop request should be given when the drive is in the extended time period.

The (*[42.13](#page-198-0)*) BRK LONG FLT DLY can be used for safety purposes if the brake is not closed properly in the stopping sequence. The delay is applicable only when encoder feedback is used and when the brake acknowledge is configured to a DI. The drive checks for the brake acknowledge signal during the stopping sequence. If the signal remains ON after the brake close delay (Par. *[42.04](#page-195-2)*) has elapsed, the drive keeps the torque ON to the motor for the brake long fault delay period. This ensures that the drive does not trip immediately and drops the load. During the brake long fault delay period, a signal (*[03.32](#page-154-1)* bit 9) is activated which can be used for safety interlocks. If the brake long fault delay has elapsed and the brake acknowledge is still ON, the drive trips on a brake fault. See the figure below.

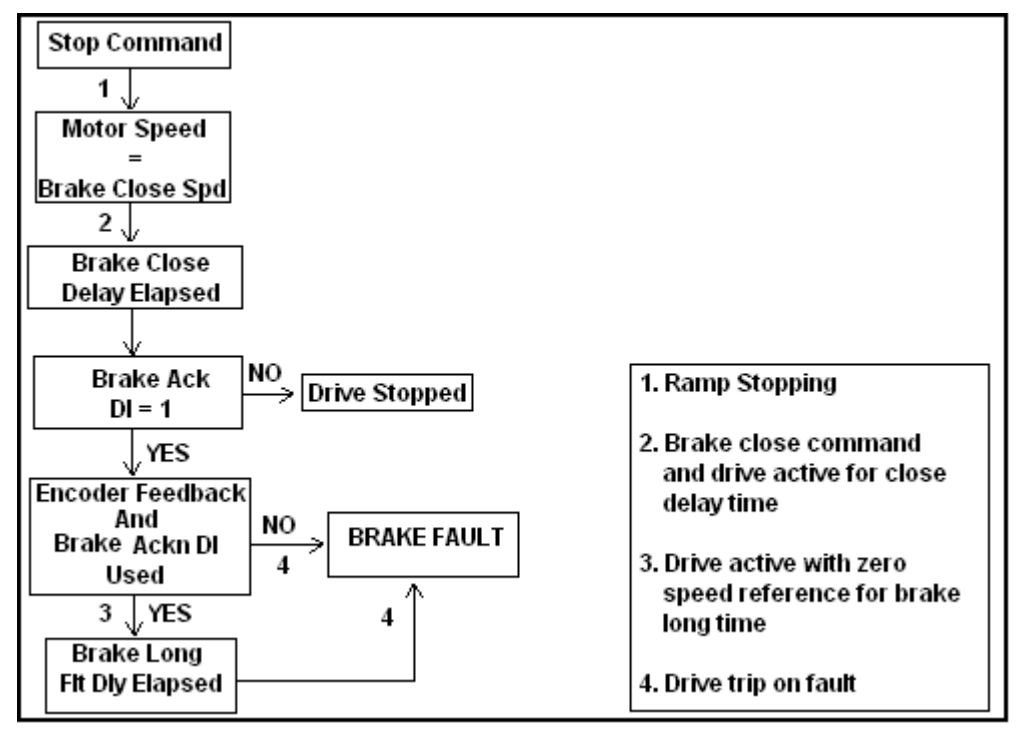

The (*[42.16](#page-198-1)*) BRK REOPEN DELAY can be used for a safety purpose in the event of a frequent Start -> Stop -> Start sequence. This parameter delays the opening of the brake when a Start command is issued immediately after a stop sequence.

#### **Settings**

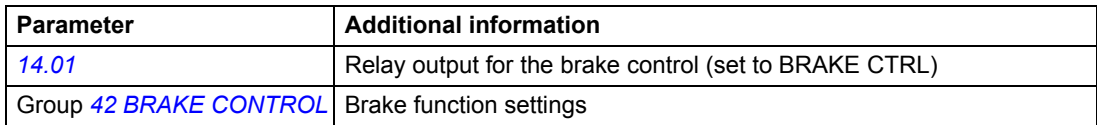

#### **Diagnostics**

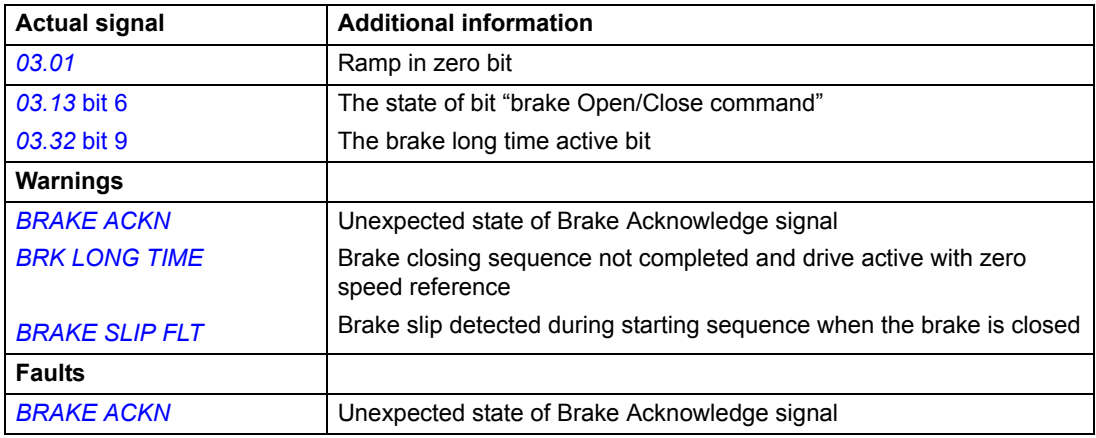

# **Reduced run function**

The Reduced run function is available for parallel-connected inverters. The function makes it possible to continue the operation with limited current if an inverter module(s) is out of order. If one of the modules is broken, it must be removed. Parameter change is needed to continue the run with reduced current (*[95.03](#page-215-0)* INT CONFIG USER). For instructions on how to remove and reconnect an inverter module, see the appropriate drive hardware manual.

#### **Settings**

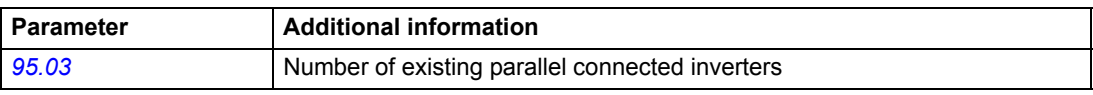

#### **Diagnostics**

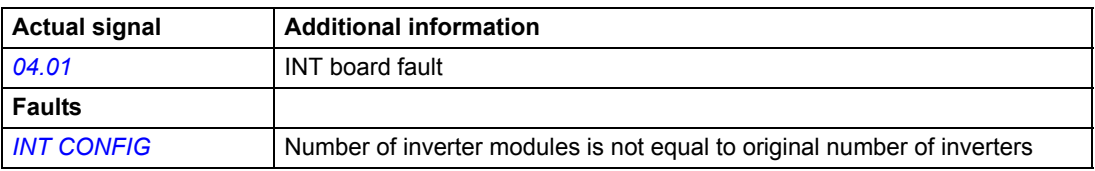

### **Safety functions**

#### <span id="page-116-0"></span>**External 24 V supply of RMIO board**

In crane applications, external voltage is typically connected to the RMIO board to keep the software running even if the main power supply is disabled. If the external auxiliary voltage is used, parameter *[16.09](#page-173-0)* CTRL BOARD SUPPLY must be set to EXTERNAL 24V. The default value of the parameter is INTERNAL 24V.

#### **Settings**

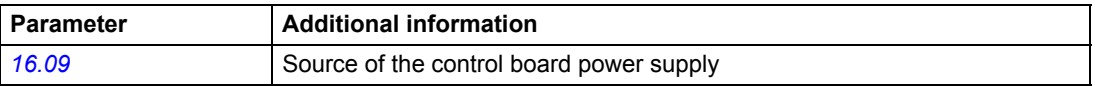

#### **Slowdown**

This function limits speed to a preset level (parameter SLOW DOWN REF *[11.12](#page-164-0)*) if the *[10.09](#page-157-0)* SLOW DOWN INPUT is active (DI = 0). The drive remembers the direction of movement and allows full speed in the opposite direction as long as the supply voltage (AMC board supply) is not switched off. If the voltage has been switched off and the input SLOWDOWN is active ( $DI = 0$ ), then only slow speed is allowed in both directions.

By setting parameter *[10.09](#page-157-0)* SLOW DOWN INPUT to DI3 F,DI4 R, separate inputs are available for wiring slowdown limit switches to the drive. Slowdown forward (UP) is wired to digital input 3, Slowdown reverse (down) to digital input 4. If input 3 is active  $(DI = 0)$ , speed is limited to the slowdown reference level in the forward (up) speed direction, but not limited in the reverse direction (down). And vice versa if input 4 is active ( $D = 0$ ). If both inputs 3 and 4 are not active ( $D = 1$ ), there is no slowdown speed limitation in any direction, and full speed is allowed. See *[Figure:](#page-119-0)  [Slowdown and End limit](#page-119-0)* on page *[120](#page-119-0)*.

If the drives are in a Master/Follower configuration and in EXT2 control, then all the drives will run within the slowdown limit if Slowdown is activated in any of the drives.

The drive displays SLOW DOWN UP and SLOW DOWN DOWN warning messages according to the Slowdown condition active.

#### **Settings**

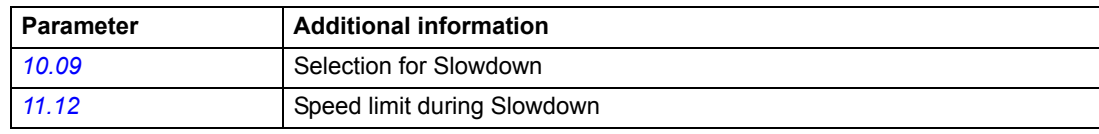

#### **Diagnostics**

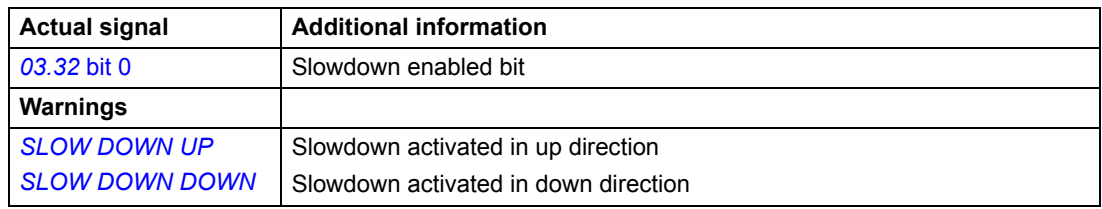

#### **Fast stop**

This function is used to ramp down to zero speed according to a predefined deceleration time (parameter *[22.10](#page-181-0)* FST STP DCCL TIME). The drive decelerates to zero speed on receiving the *[10.10](#page-158-0)* FAST STOP PTR command. The FAST STOP PTR should be active (according to the selection of pointer value) for enabling the Fast stop command. After the command, the input must be inactive for the next start sequence to happen.

When receiving a Fast stop command, the drive gives a FAST STOP warning message on the panel.

If the drives are in a Master/Follower configuration and in EXT2 control, all the drives will stop on a Fast stop command from any of the drives.

#### **Settings**

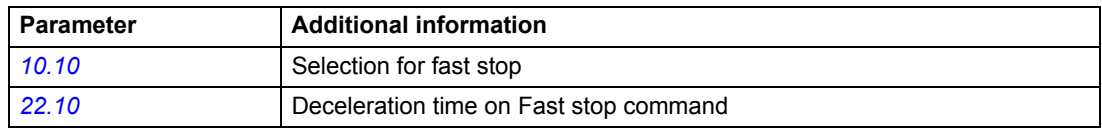

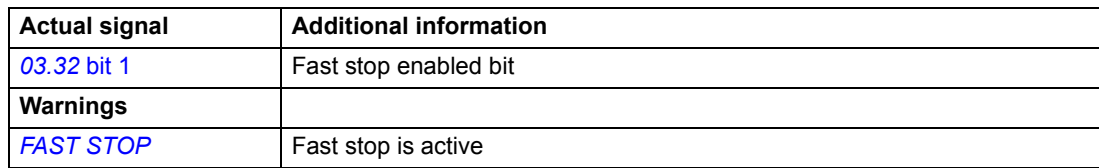

#### **High-end and Low-end limits**

This function releases an Emergency command to the drive if any of the end limits are active. Two separate end limits, *[10.12](#page-158-1)* HIGHEND PTR and *[10.13](#page-158-2)* LOWEND PTR can be configured to be used in the forward (up) and reverse (down) direction, respectively. The two limits are independent of each other, and thus, they get activated only if configured properly. The HIGHEND input (active when DI = 0 if the pointer value is used after inverting the bit value) should be wired to the forward (up) limit switch, while the LOWEND input (active when  $DI = 0$  if the pointer value is used after inverting the bit value) should be used for the reverse (down) limit switches.

The function releases an Emergency command (OFF3) if the HIGHEND input gets activated while the drive is running in the forward (up) direction. The drive then decelerates according to the EM STOP RAMP TIME *[22.07](#page-180-0)*. The HIGHEND input should be inactive for the drive to release a new start sequence in the forward direction. However, the drive can be run in the reverse (down) direction when the HIGHEND input is active. The drive generates a HIGHEND LIMIT warning on the activation of the HIGHEND command.

Similarly, an Emergency command (OFF3) is released if the LOWEND input gets activated while the drive is running in the reverse (down) direction. The drive then decelerates according to the EM STOP RAMP TIME *[22.07](#page-180-0)*. The LOWEND input should be inactive for the drive to release a new start sequence in the reverse direction. However, the drive can be run in the forward (up) direction when the LOWEND input is active. The drive generates a LOWEND LIMIT warning on the activation of the LOWEND command. If the warnings do not need to be shown in the control panel or fault logger, they can be blocked. See *[Application message blocking](#page-126-0)* on page *[127](#page-126-0)*.

If the drives are in a Master/Follower configuration and in EXT2 control, all the drives will stop when a HIGHEND or LOWEND command comes from any of the drives.

<span id="page-119-0"></span>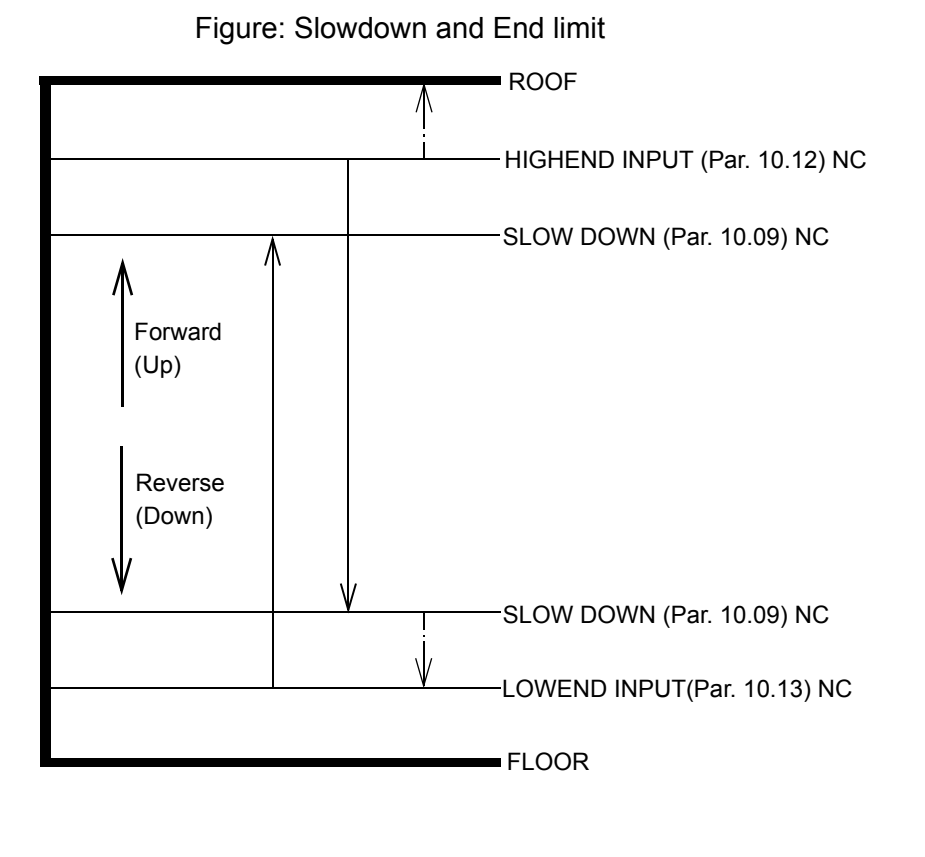

Speed Ref = Drive speed ref

 $\sim$   $\sim$  $\mathcal{L}$  $\rightarrow$ Speed Ref = Drive speed ref limited to Slowdown ref Par. 11.12

⇒

#### **Settings**

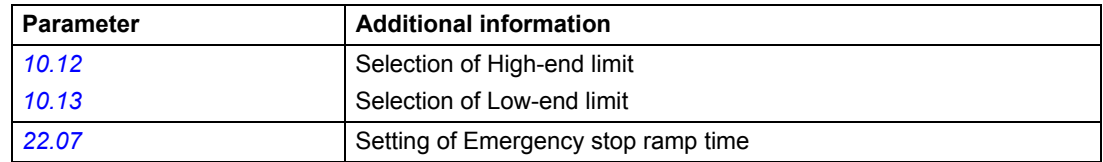

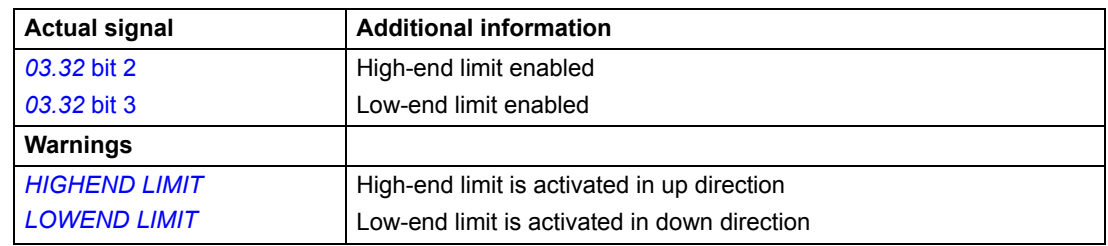

#### **Start high logic**

Warning *[START HIGH](#page-285-0) [\(FFB3\)](#page-285-1)* may be caused by the following conditions:

- Prevention of start during power-on sequence. The Crane control program includes prevention of the crane start when the mains power is switched on. If the crane start signal is TRUE during mains power switch-on, the drive indicates warning *[START HIGH](#page-285-0) [\(FFB3\)](#page-285-1)*. Change the crane start signal to zero and give a new crane start command.
- Use of fieldbus control bits in the wrong order. For more information, see section *[Start/Stop sequence using communication bits](#page-253-0)* on page *254*.

#### **Diagnostics**

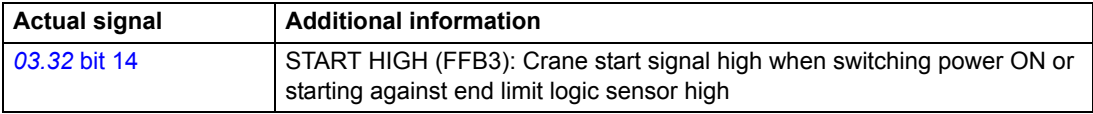

#### **Watchdog function**

This function supervises the below-mentioned fault and alarm conditions and generates a WATCH DOG BIT-N bit, which can be used for safety or emergency interlocks. The drive is healthy when the bit is active (value = 1). When any of the fault or alarm conditions get activated, the bit becomes inactive (value = 0). The fault and alarm conditions used to generate the WATCH DOG BIT-N are listed below.

- 1. CPU HEALTHY
- 2. EXTERNAL FAULT (3.06 bit 8)
- 3. M\_F COMM ERROR (3.3 bit 13)
- 4. BR OVER TEMP (3.17 bit 3)
- 5. BC OVER TEMP (3.17 bit 4)
- 6. BC SHORT CIRC (3.17 bit 2)
- 7. FB COMM ERROR (3.6 bit 12)

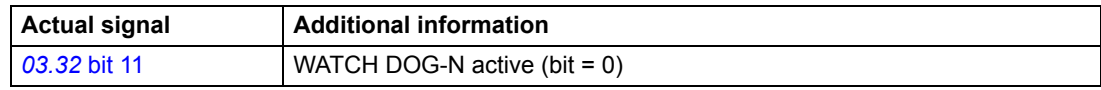

#### **Inverter limit**

This function is a safety protection from the drive operation point. The function checks for the following limits when the drive is running in the generating mode with generating power greater than 10% of the motor nominal power and the speed greater than 5% of the maximum speed. The limits checked are TORQUE INVERTER CURRENT LIMIT and IPP OVERLOAD ALARM. If one of these limits is hit, and a period of 200 ms elapses, the drive trips on the INV LIMIT fault, and the brake is closed.

*[03.04 LIMIT WORD 1](#page-261-0)* bit 4 indicates the current limit of the torque inverter.

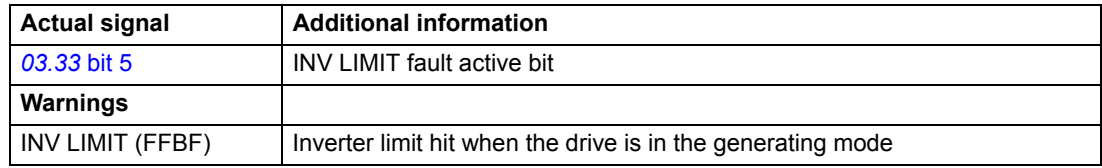

# **Load speed control**

This function is used for running the motor above the base speed if the motor is able to provide a sufficient torque with respect to the load condition. The function allows you to run the motor at a higher speed above the base speed according to the motor current at the base speed with the load. It is assumed that the load at which the motor crosses the base speed remains constant until the motor stops, and then a new Start command is given.

The user defines a set of current (A) and speed (rpm) parameters, which specify the curve to be used to calculate the motor speed limit according to the current at the base speed Par. *[77.20](#page-208-0)*. The motor current at the base speed Par. *[77.20](#page-208-0)* is checked for a predefined time period of Par. *[77.03](#page-206-0)* HOLD RAMP, so that the motor current would have settled down to a less oscillating value.

Parameter *[77.01](#page-206-1)* LOAD SPD CTRL SEL defines the activation command for the Load speed control function. Parameter *[77.03](#page-206-0)* HOLD RAMP defines the time period after which the motor has crossed the base speed to check for the motor current. This motor current after this time period delay is regarded by the function as the base speed current for the particular load used. Parameters *[77.04](#page-206-2)*…*[77.19](#page-207-0)* plot the base speed versus current graph in both the forward and reverse direction and are further used to limit the speed according to the base speed current.

If parameters *[77.04](#page-206-2)*…*[77.19](#page-207-0)* are not configured properly in the correct sequence, the speed is always limited to Par. *[77.20](#page-208-0)* BASE SPEED, and the error bit (signal *[03.32](#page-154-1)* bit 10) is set to 1. Parameters *[77.04](#page-206-2)*…*[77.19](#page-207-0)* are to be configured as follows:

- The current values for the forward direction to be entered in parameters *[77.04](#page-206-2)*, *[77.06](#page-206-3)*, *[77.08](#page-206-4)* and *[77.10](#page-207-1)* have to be entered in the increasing order.
- The speed limit values for the forward direction to be entered in parameters *[77.05](#page-206-5)*, *[77.07](#page-206-6)*, *[77.09](#page-206-7)* and *[77.11](#page-207-2)* have to be entered in the decreasing order.
- The current values for the reverse direction to be entered in parameters *[77.12](#page-207-3)*, *[77.14](#page-207-4)*, *[77.16](#page-207-5)* and *[77.18](#page-207-6)* have to be entered in the increasing order.
- The speed limit values for the reverse direction to be entered in parameters *[77.13](#page-207-7)*, *[77.15](#page-207-8)*, *[77.17](#page-207-9)* and *[77.19](#page-207-0)* have to be entered in the decreasing order.

**Example:** Consider that the motor nominal current is 10 A corresponding to the base speed of 1500 rpm. Then the parameters are to be configured in the following sequence.

**Note:** The values defined below are only used to define the sequence, and the actual parameter values have to be entered according to the actual motor details and the load.

Par. *[77.04](#page-206-2)* ------- 7 A

Par. *[77.05](#page-206-5)* ------- 2000 rpm

Par. *[77.06](#page-206-3)* ------- 8 A

Par. *[77.07](#page-206-6)* ------- 1800 rpm

Par. *[77.08](#page-206-4)* ------- 9 A

Par. *[77.09](#page-206-7)* ------- 1600 rpm

Par. *[77.10](#page-207-1)* ------- 10 A

Par. *[77.11](#page-207-2)* ------- 1500 rpm

Parameters *[77.12](#page-207-3)*…*[77.19](#page-207-0)* for the reverse direction should also be entered in the same sequence as shown above. If the sequence of the parameters is not correct, then the speed is automatically limited to Par. *[77.20](#page-208-0)* BASE SPEED, and the error bit (signal *[03.32](#page-154-1)* bit 10) is set to 1.

**Example:** This example describes the parameter configuration that can be used for having a two-speed control. This configuration enables you to run the motor at two speeds, one being a high speed in the empty hook condition and the other a limited speed in the load condition.

**Note:** The values defined below are considered only to describe the function, and the actual parameter values have to be entered according to the actual motor details and the load.

Par. *[77.04](#page-206-2)* CURR X1 FWD ------- 10 A Par. *[77.05](#page-206-5)* REF Y1 FWD ------- 2000 rpm Par. *[77.06](#page-206-3)* CURR X2 FWD ------- 12 A Par. *[77.07](#page-206-6)* REF Y2 FWD ------- 2000 rpm Par. *[77.08](#page-206-4)* CURR X3 FWD ------- 20 A Par. *[77.09](#page-206-7)* REF Y3 FWD ------- 1300 rpm Par. *[77.10](#page-207-1)* CURR X4 FWD ------- 25 A Par. *[77.11](#page-207-2)* REF Y4 FWD ------- 1300 rpm Par. *[77.12](#page-207-3)* CURR X1 REV ------- 10 A Par. *[77.13](#page-207-7)* REF Y1 REV ------- 2000 rpm Par. *[77.14](#page-207-4)* CURR X2 REV ------- 12 A Par. *[77.15](#page-207-8)* REF Y2 REV ------- 2000 rpm Par. *[77.16](#page-207-5)* CURR X3 REV ------- 20 A

Par. *[77.17](#page-207-9)* REF Y3 REV ------- 1300 rpm

Par. *[77.18](#page-207-6)* CURR X4 REV ------- 25 A

Par. *[77.19](#page-207-0)* REF Y4 REV ------- 1300 rpm

In this example, the empty hook current is considered in the range 10 … 12 A, both in the forward and reverse direction. The current in the load condition is considered in the range 20 … 25 A, both in the forward and reverse direction. In the empty hook condition, the Load speed control function would allow the speed of 2000 rpm, provided that the speed reference given is more than or equal to 2000 rpm, and the

speed is not limited by Par. *[20.01](#page-173-1)* Minimum speed or *[20.02](#page-173-2)* Maximum speed or any other speed limits. In the load condition, if the actual motor current at the base speed is within the range of 20 … 25 A, the Load speed control function will limit the speed to 1300 rpm. Therefore, the functionality of two-speed control is achieved with these settings.

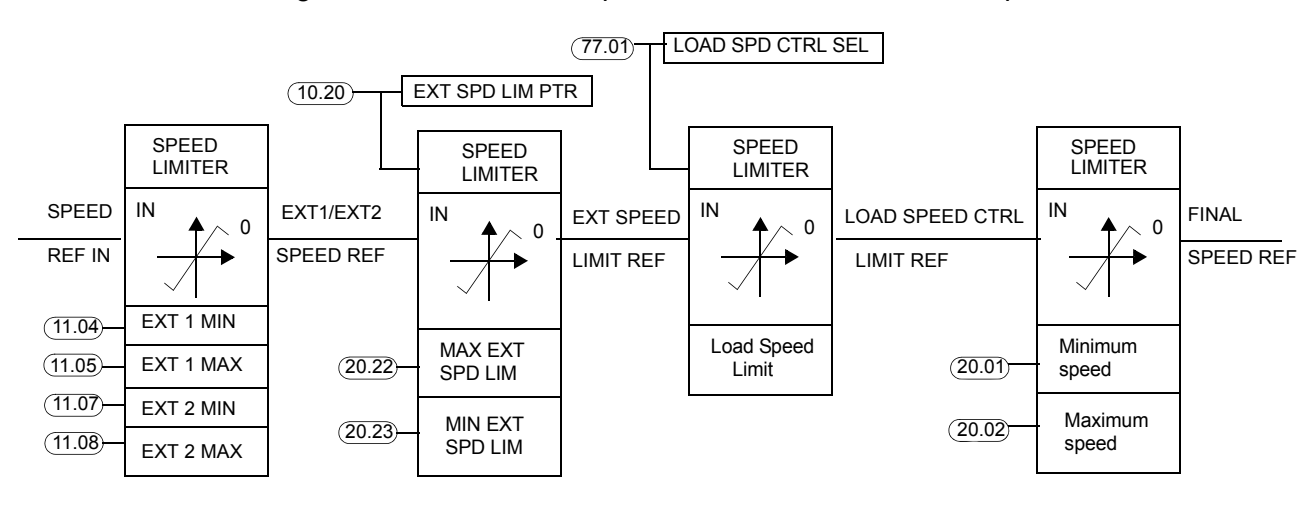

The figure below shows the speed reference chain in Load speed control.

The figures below show speed limits according to different load conditions.

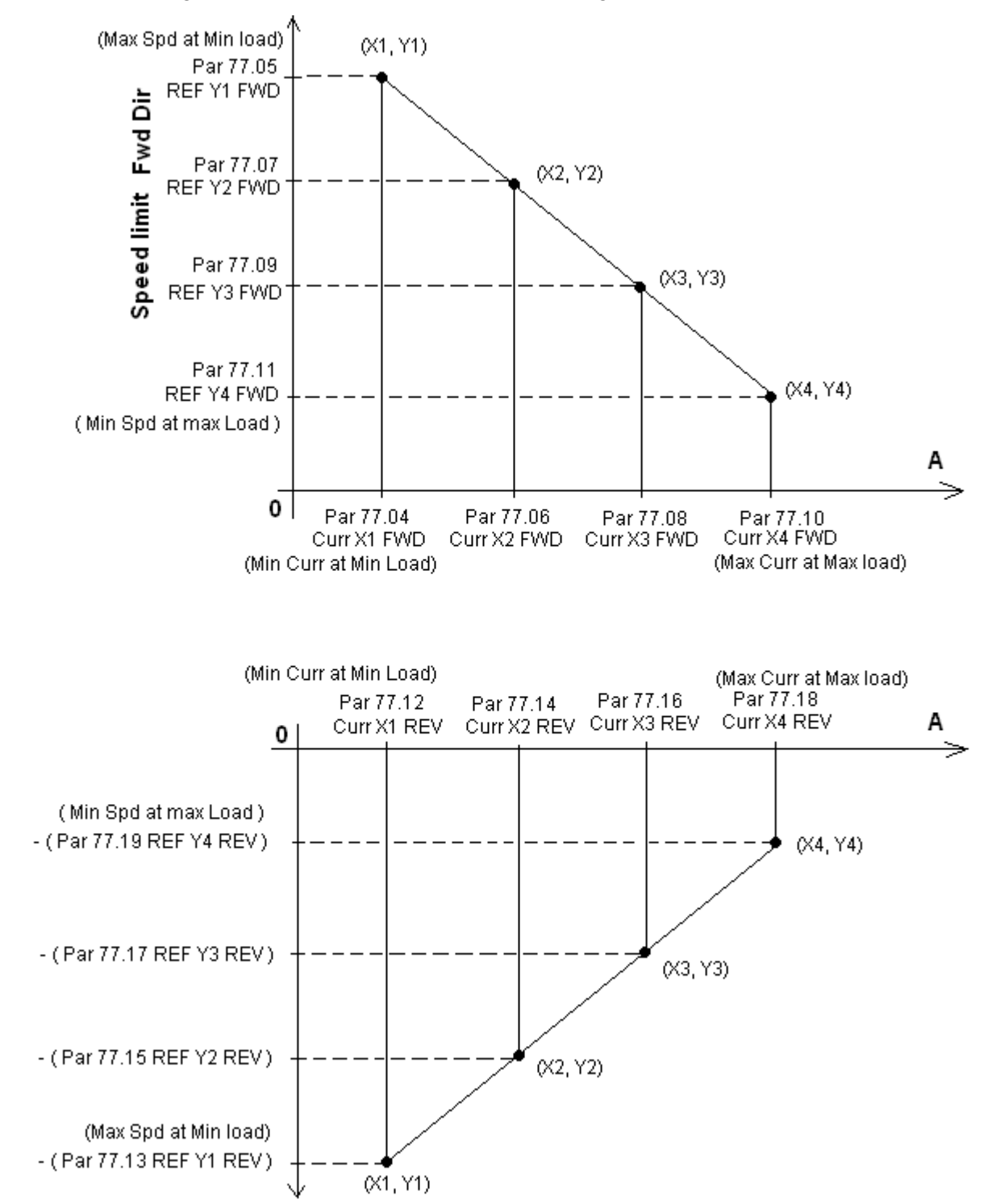

*126*

Speed limit Rev Dir

#### **Settings**

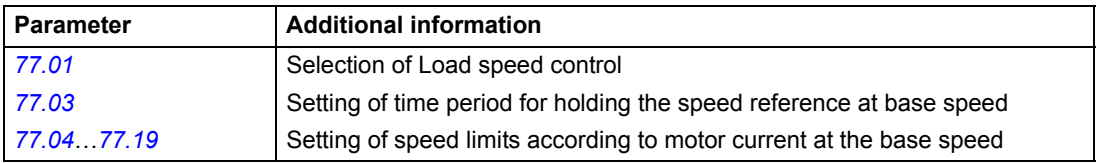

#### **Diagnostics**

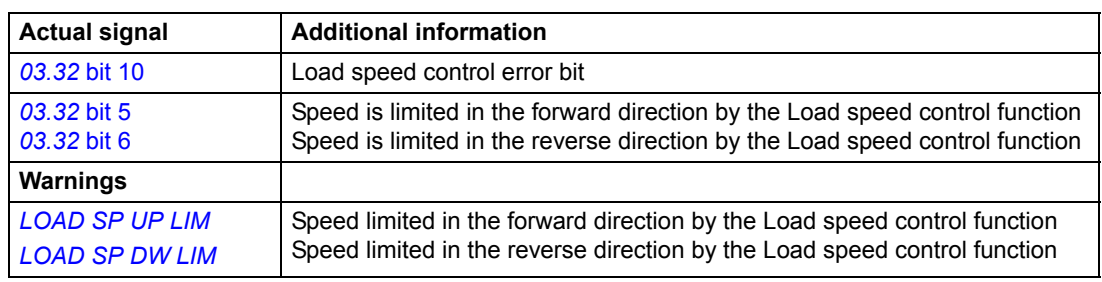

# <span id="page-126-0"></span>**Application message blocking**

You can use parameter *[97.17](#page-218-0)* APL LIM WRN MASK to block the application messages if you do not need the messages. When a message is blocked, the relevant function remains in use, but the message itself is not shown on the control panel display and in the PC tool history.

You can activate or deactivate the messages by setting or resetting the individual message masking bits. Bit value "1" activates the message: the combined value of the bits has to be entered in integer format.

The messages and the corresponding masking bits are as follows:

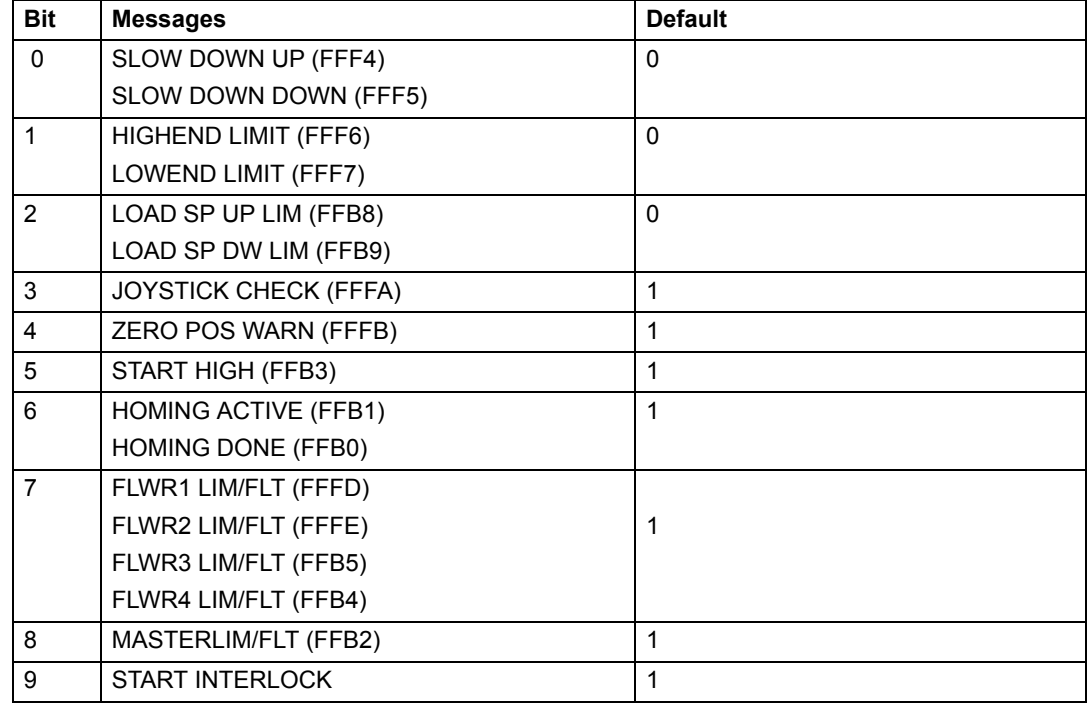

*128*

# **Application macros, control location EXT1/EXT2**

### **Chapter overview**

This chapter describes the intended use, operation and the default control connections of the standard application macros. It also describes how to save a user macro, and how to recall it.

### **Overview of macros**

Application macros are preprogrammed parameter sets. While starting up the drive, you typically select one of the macros - the one that is best suited to your needs with parameter *[99.02](#page-224-0)*, make the essential changes and save the result as a user macro.

There is a crane macro and two user macros. The table below contains a summary of the macros and describes the suitable applications.

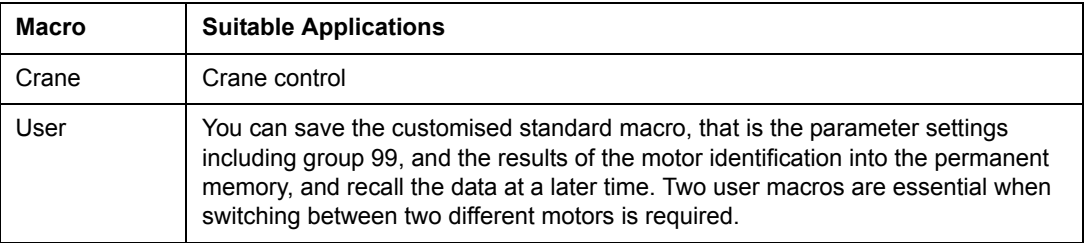

# **Control locations EXT1/EXT2**

Two control locations are used in the crane macro for fast switch-over between different modes. Control location EXT1 is used for the stand-alone mode, and control location EXT2 is used for the Master/Follower and Synchro control mode.

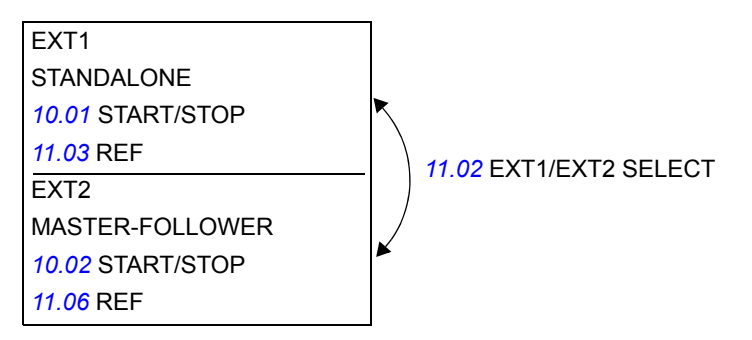

#### **Control locations and control modes**

#### *Stand-alone mode*

Control location EXT1 is used for the stand-alone mode when the crane motion is working alone. For more information, see *[Stand-alone mode \(EXT1\)](#page-55-0)* on page *56*.

The homing control mode is used in the stand-alone state. For more information, see section *[Homing sequence](#page-91-0)* on page *[92](#page-91-0)*.

A speed-controlled crane is also controlled in control location EXT1.

#### *Master/Follower and Synchro control mode*

Control location EXT2 is used for the Master/Follower and Synchro control mode when the crane motions (for example, hooks) are working together. For the Master-Follower data transfer, see the figure in section *[Master/Follower use of several](#page-93-0)  [drives \(Only in EXT2 Control\)](#page-93-0)*.

The control location EXT2 Master can be in the speed or torque control mode and the Followers can be in the speed, torque or Synchro control mode.

### **Crane macro**

This section describes the default control interfaces and signals of the macro and shows the connection diagrams. You can give all drive commands and reference settings from the control panel (local control) or an external device (external control). The *LOC/REM* key of the panel selects between local and external control.

The drive is speed-controlled as default.

EXT1 is the default external control location of the application program. The reference signal is connected to analogue input AI1. The Start Fwd and Start Rev signals are connected to digital inputs DI1 and DI2. By default, the direction is fixed to REQUEST (with parameter *[10.03](#page-156-2)*).

The Slowdown signal, the Fast Stop signal DI5, High-end limit and Low-end limit signals do not have any default values as they are pointer parameters. You have to configure these signals.

Two analogue signals (speed and current) and three relay output signals (Brake Lift, running and inverted fault) are available.

The default signals on the display of the control panel are SPEED, CURRENT and TORQUE.

#### **Default control connections**

The figure below shows the external control connections for the Crane macro. The markings of the standard I/O terminals on the RMIO board are shown.

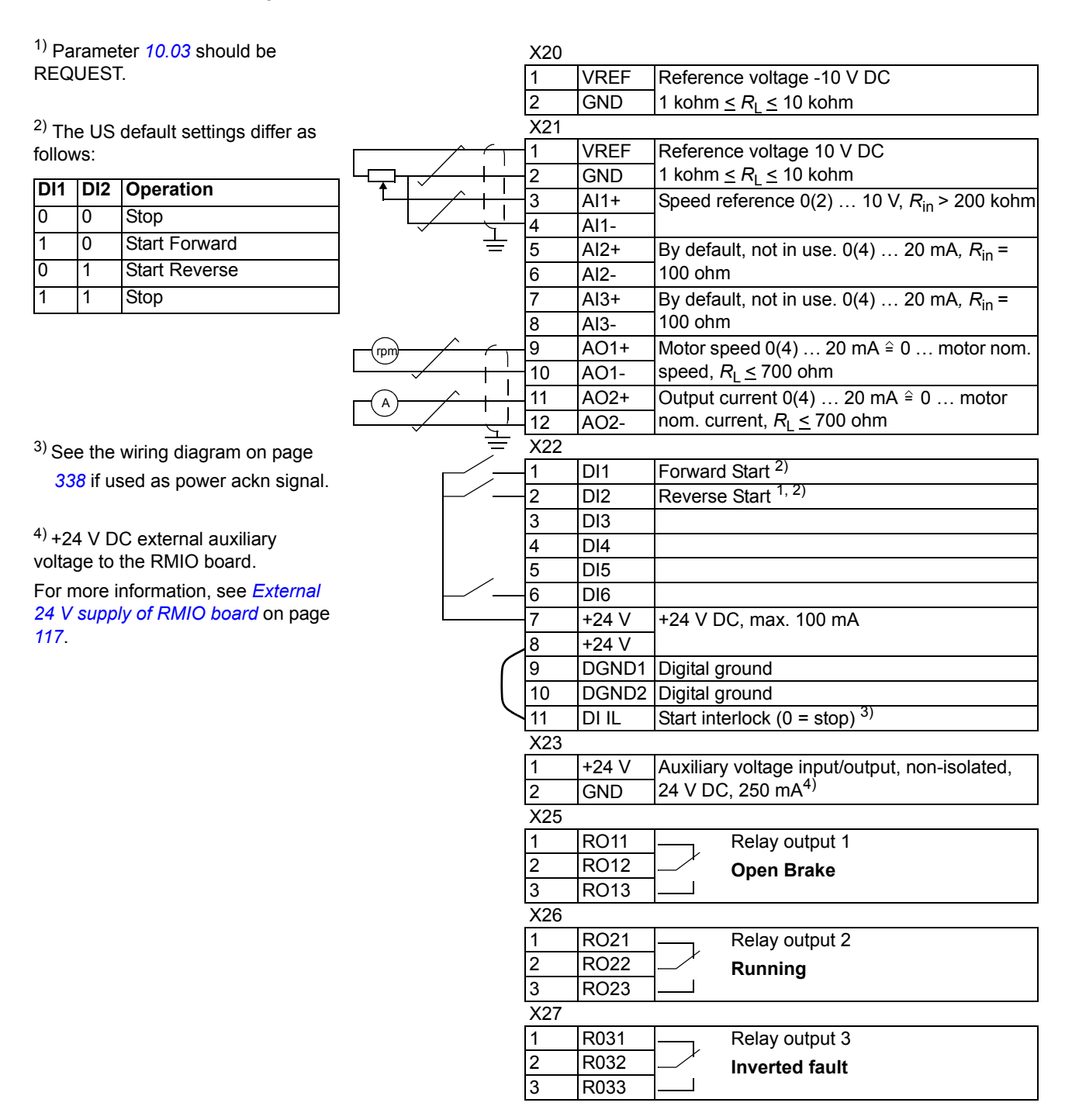

# **User macros**

In addition to the standard application macros, it is possible to create two user macros.

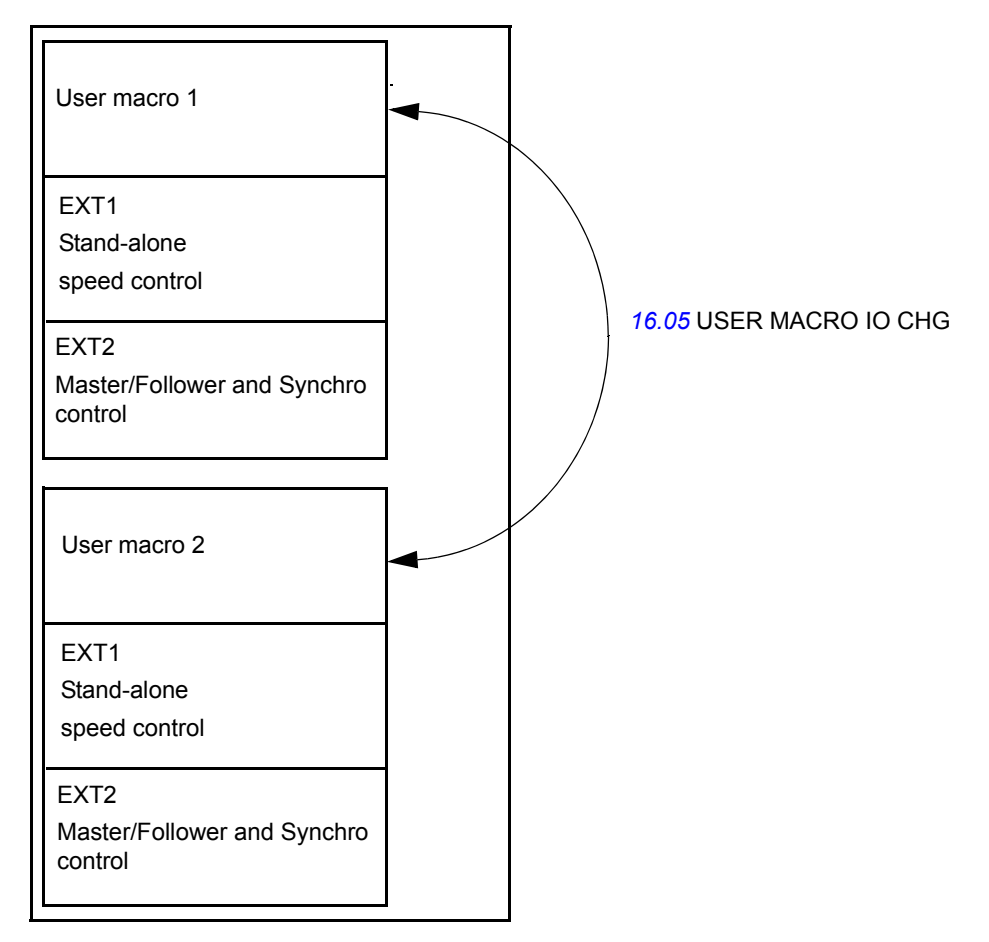

The user macro allows you to save the parameter settings including Group 99, and the results of the motor identification into the permanent memory, and to recall the data at a later time. The panel reference is also saved, if the macro is saved and loaded in the Local control mode. The Remote control location setting is saved into the user macro, but the Local control location setting is not.

To create User Macro 1:

- Adjust the parameters. Perform the motor identification if it has not been performed yet.
- Save the parameter settings and the results of the motor identification by changing the parameter *[99.02](#page-224-0)* APPLICATION MACRO to USER 1 SAVE (press ENTER). The storing takes 20 s to 1 min.

**Note:** If the user macro save function is executed several times, the drive memory fills up and file compression starts. The file compression can last up to 10 minutes. Macro saving will be completed after the file compression. (The operation is indicated on the last row of the control panel display by blinking dots).

To recall the user macro:

- Change the parameter *[99.02](#page-224-0)* APPLICATION MACRO to USER 1 LOAD.
- Press *ENTER* to load.

The user macro can also be switched via digital inputs (see parameter *[16.05](#page-172-0)* USER MACRO IO CHG).

**Note:** The user macro load also restores the motor settings in group *[99 START-UP](#page-223-0)  [DATA](#page-223-0)* and the results of the motor identification. Check that the settings correspond to the motor used.

**Example:** You can switch the drive between two motors without having to adjust the motor parameters and to repeat the motor identification every time the motor is changed. You only need to adjust the settings and perform the motor identification once for both of the motors, and then to save the data as two user macros. When the motor is changed, only the corresponding user macro needs to be loaded, and the drive is ready to operate.

# **Control schemes**

This section describes the different control schemes which can be used to control the drive and the parameters to be set accordingly.

| <b>Name</b>               | <b>Description</b>                                                       | <b>Set parameters</b>                         | Parameter value    |
|---------------------------|--------------------------------------------------------------------------|-----------------------------------------------|--------------------|
| <b>Start/Stop Control</b> | Selecting the source for start and stop signals of the                   |                                               |                    |
| for EXT1                  | two external control locations, EXT1 and EXT2                            |                                               |                    |
|                           |                                                                          |                                               |                    |
|                           | Selecting between EXT1 and EXT2                                          | 11.02                                         | EXT <sub>1</sub>   |
|                           | Defining Start/Stop selection                                            | 10.01                                         | DI1 F, DI2 R       |
|                           | Defining the direction control                                           | 10.03                                         | <b>REQUEST</b>     |
|                           | Selecting the DI for Slowdown                                            | 10.09                                         | DI <sub>4</sub>    |
|                           | Selecting signal Fast Stop                                               | 10.10                                         |                    |
|                           | Selecting the signal High-end limit                                      | 10.12                                         |                    |
|                           | Selecting the signal Low-end limit                                       | 10.13                                         |                    |
| <b>Referencing EXT1</b>   |                                                                          |                                               |                    |
|                           | Selecting the source for the speed reference                             | 11.03                                         | AI1                |
|                           | (If AI1 is used: Setting analogue input AI1 limits, scale,<br>inversion) | (13.01, 13.02, 13.03,<br>13.04, 13.05, 30.01) |                    |
|                           | Setting the reference limits                                             | 11.04,11.05                                   |                    |
|                           | Setting the speed (frequency) limits                                     | 20.02, 20.01, (20.08,<br>20.07)               |                    |
|                           | Setting the Slowdown reference                                           | 11.12                                         |                    |
|                           | Setting acceleration/deceleration                                        | 22.01                                         | <b>ACC/DEC DIR</b> |
|                           | Setting acceleration and deceleration times                              | 22.02, 22.03, 22.10                           |                    |
| <b>Referencing EXT2</b>   |                                                                          |                                               |                    |
|                           | Selecting the source for the speed/torque reference                      | 11.06                                         | AI1                |
|                           | (If AI1 is used: Setting analogue input AI1 limits, scale,<br>inversion) | (13.01, 13.02, 13.03,<br>13.04, 13.05, 30.01) |                    |
|                           | Setting the reference limits                                             | 11.07,11.08                                   |                    |
|                           | Setting the speed (frequency) limits                                     | 20.02, 20.01, (20.08,<br>20.07)               |                    |
|                           | Setting acceleration/deceleration                                        | 22.01                                         | <b>ACC/DEC DIR</b> |
|                           | Setting acceleration and deceleration times                              | 22.02, 22.03, 22.10                           |                    |

**Control using digital inputs and Potentiometer Reference**

### See figures below for control connection for control using digital inputs and Potentiometer Reference.

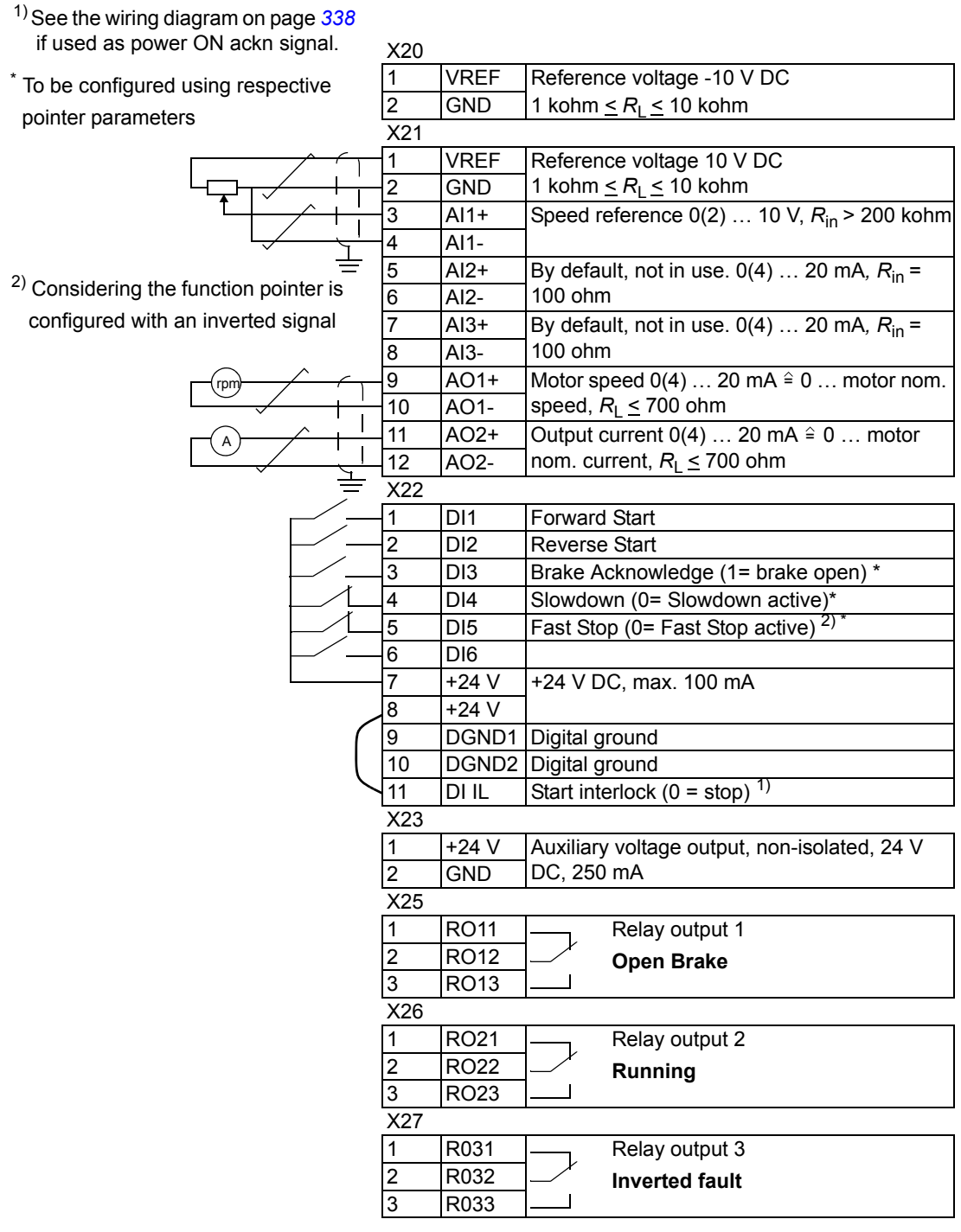

# **RDIO-01 digital I/O extension**

- configured with an inverted signal  $N = 24 230$  V AC <sup>1)</sup> Considering the function pointer is
- \* To be configured using respective pointer parameters

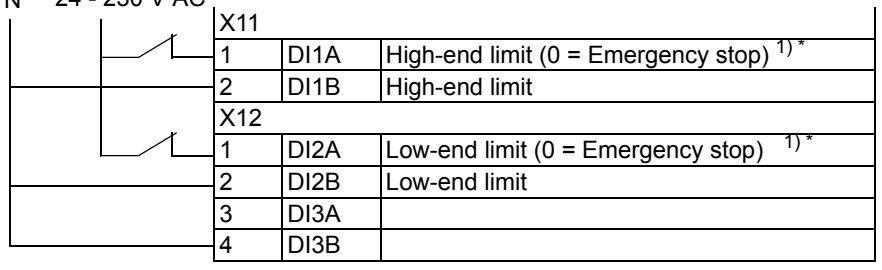

# **Control using Joystick**

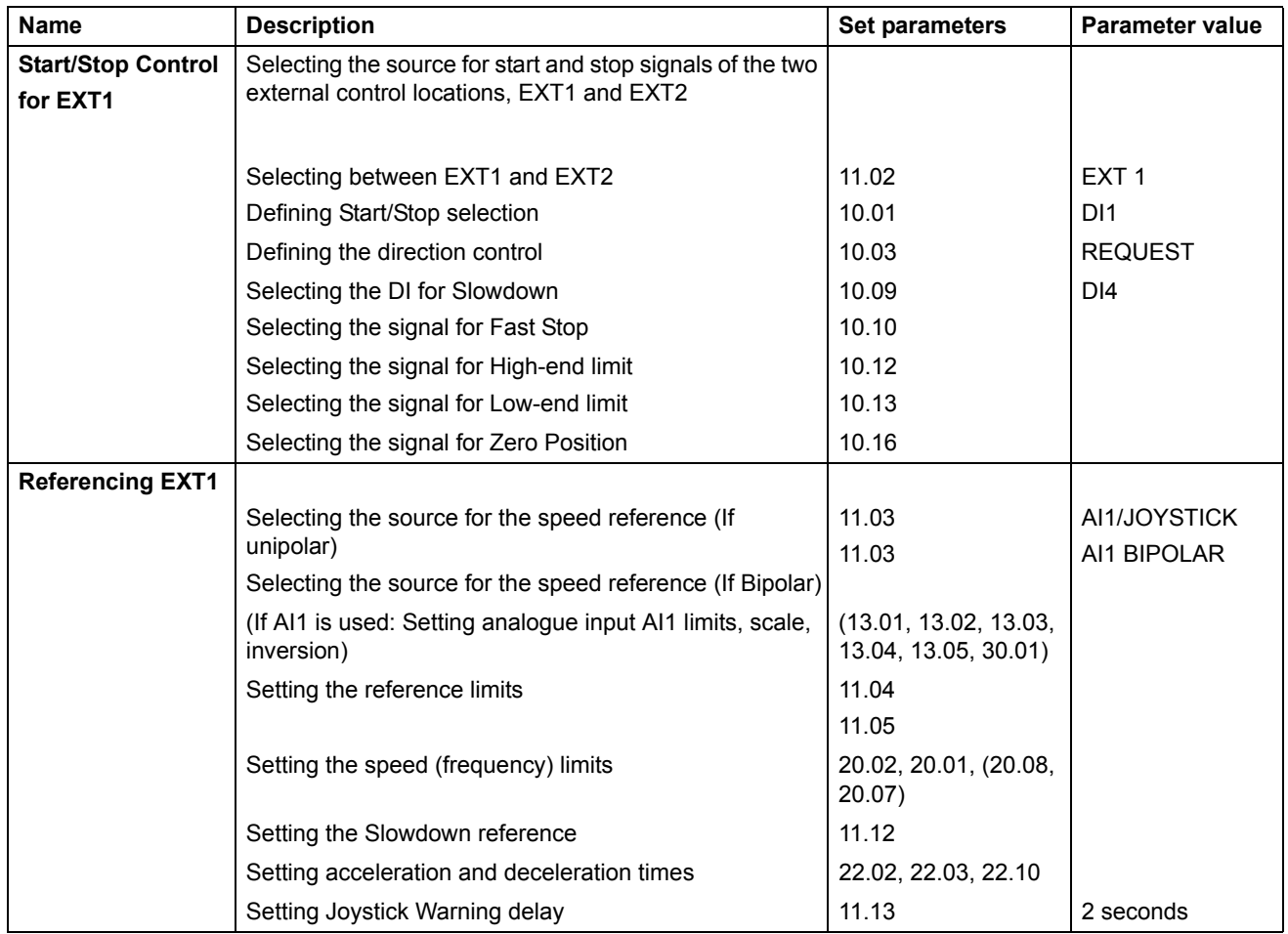

*136*

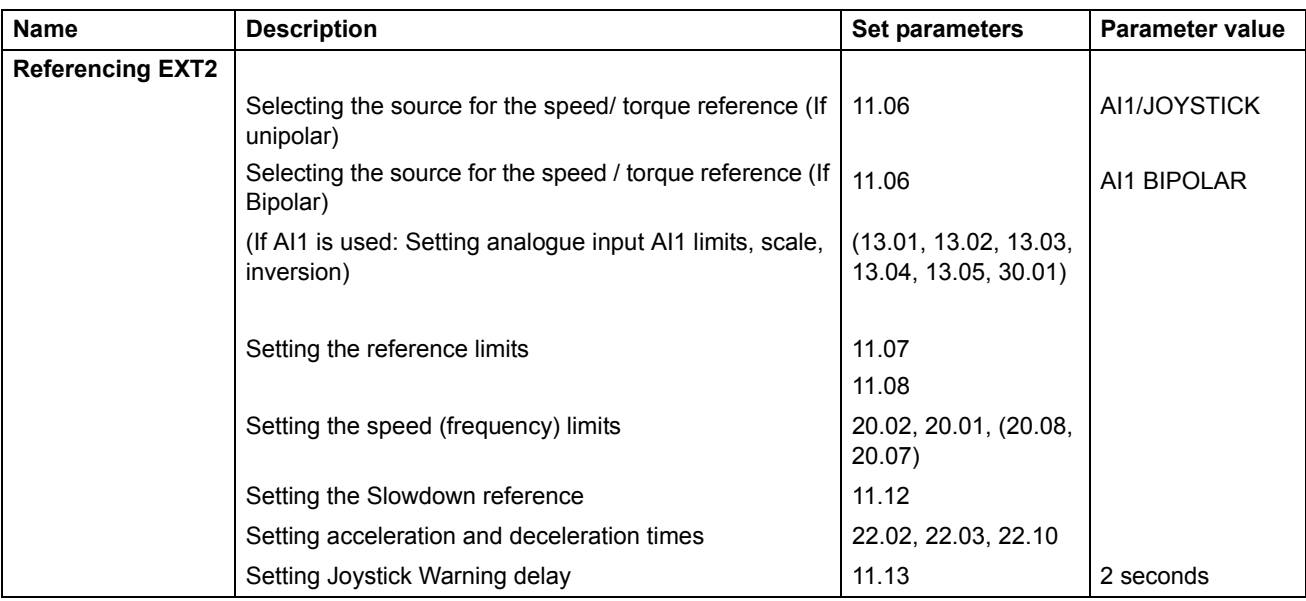

See figures below for control connection using Joystick in Unipolar configuration

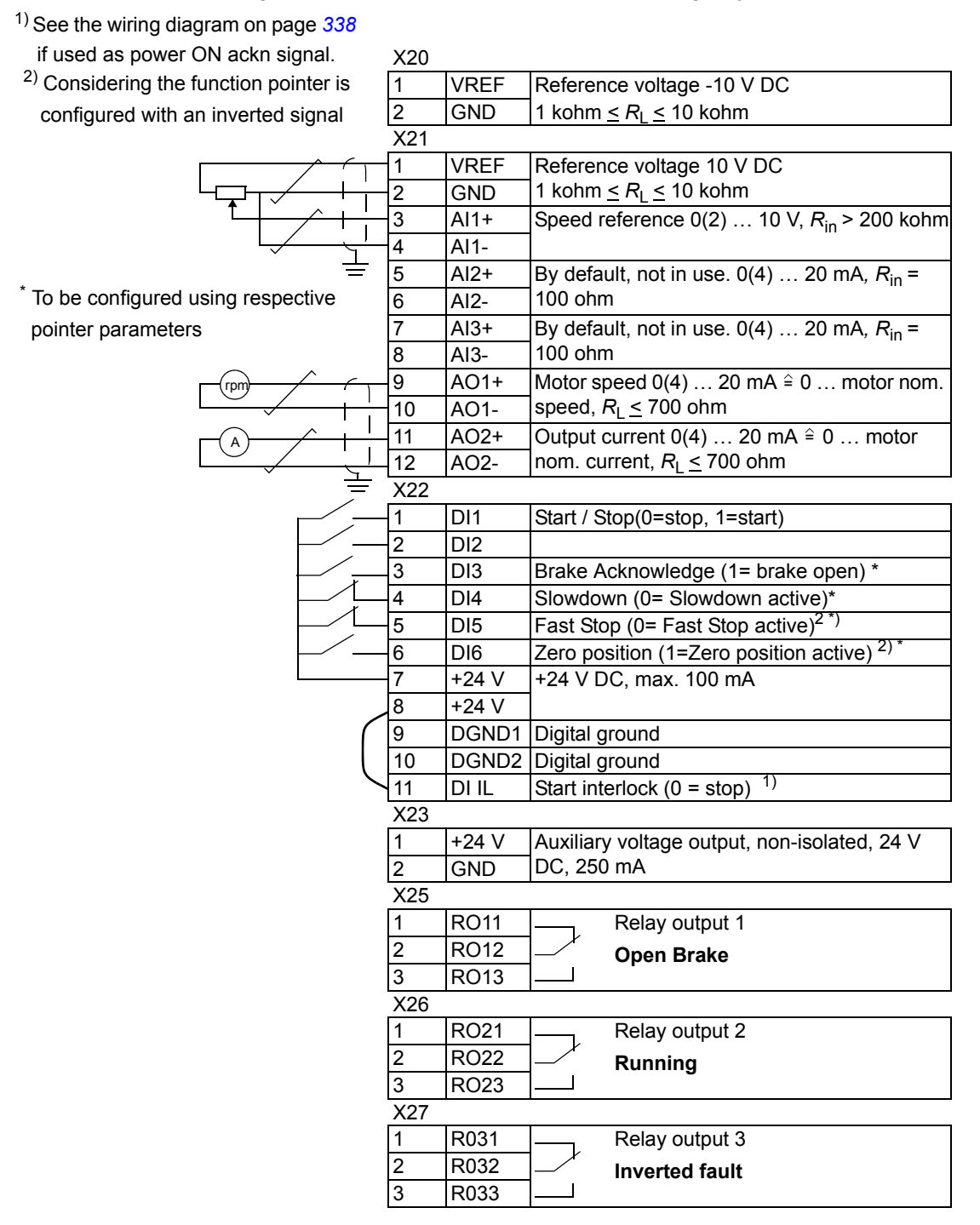

*138*

See figures below for control connection using Joystick in Bipolar configuration

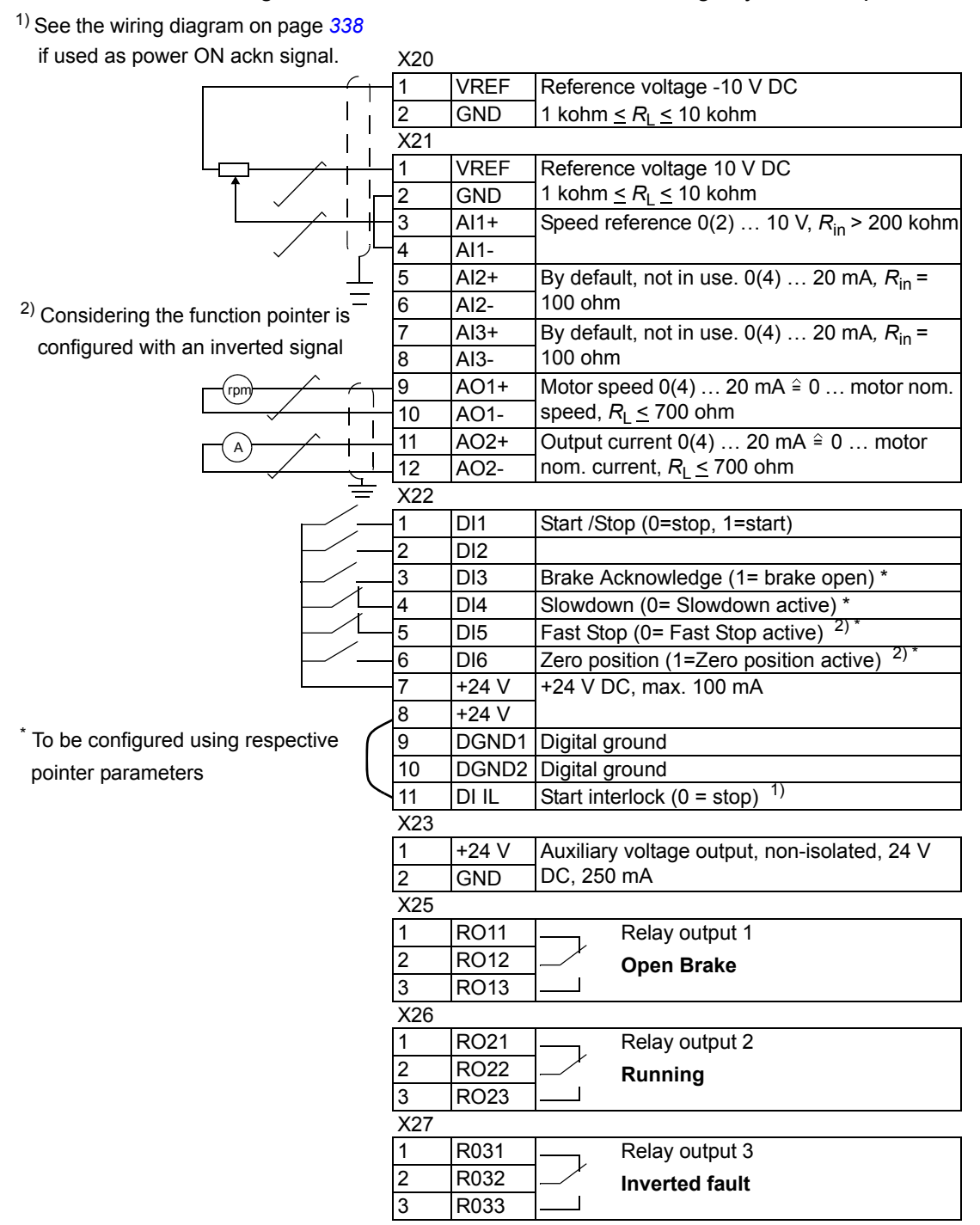

### **RDIO-01 digital I/O extension**

<sup>1)</sup> Considering the function pointer is configured with an inverted signal N

\* To be configured using respective pointer parameters

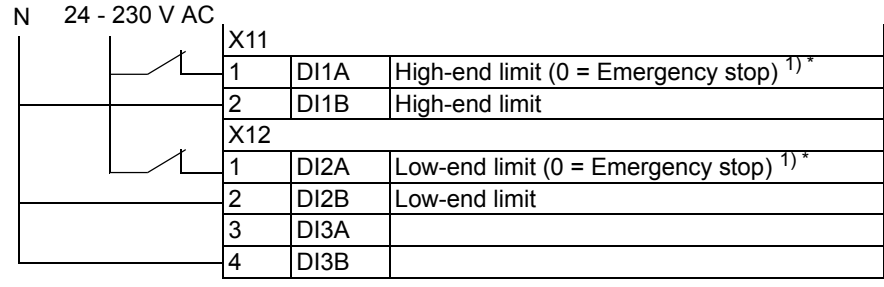

### **Wiring diagrams for Joystick using external and internal power supplies**

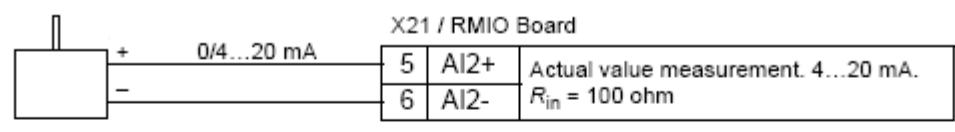

Note: The joystick must be powered externally

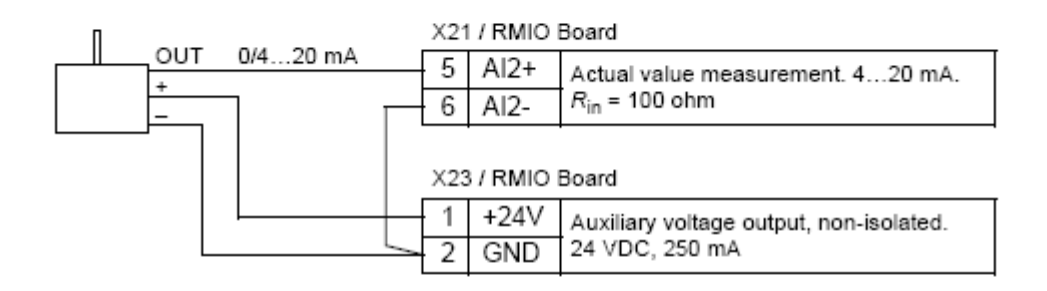

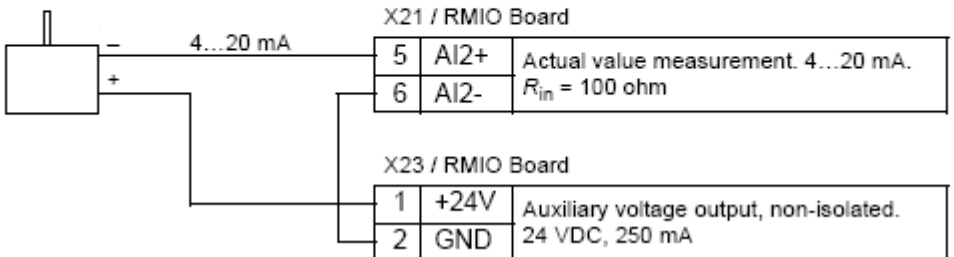

*140*

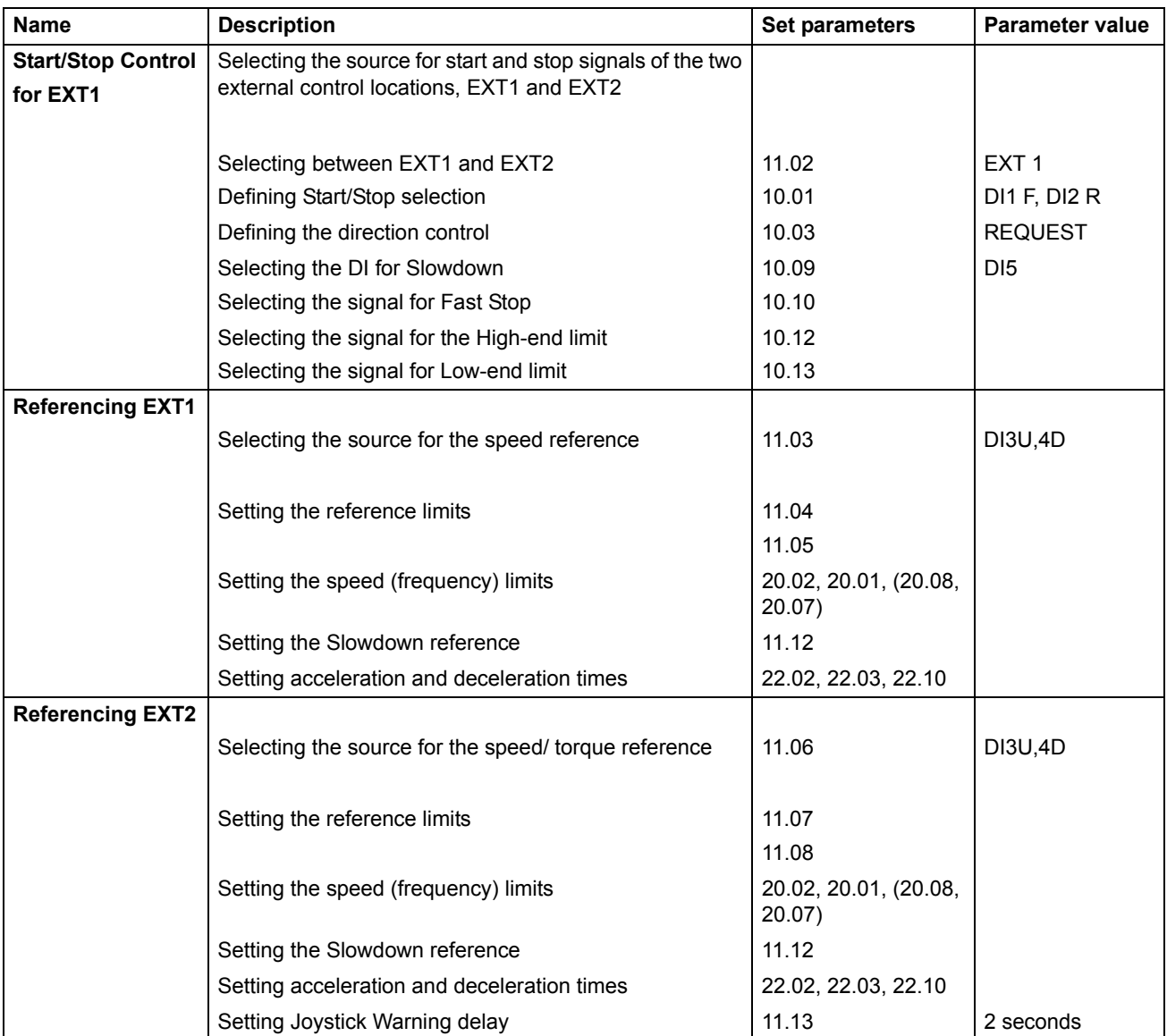

# **Control using motorized potentiometer**

# See figures below for control connection using motorized potentiometer

1) See the wiring diagram on page *[338](#page-337-0)* if used as power ON ackn signal.

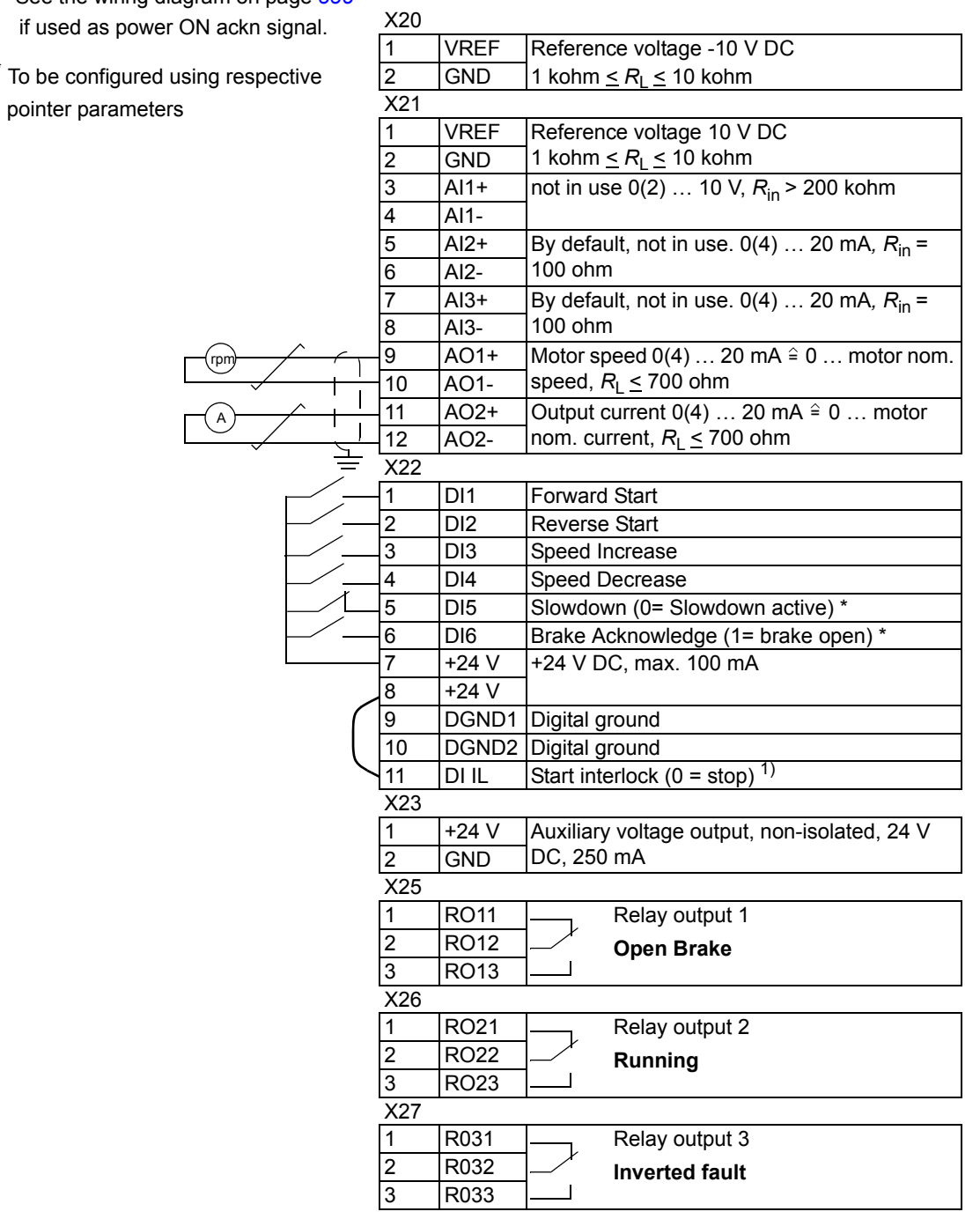

 $*$  To

### **RDIO-01 digital I/O extension**

- <sup>1)</sup> Considering the function pointer is configured with an inverted signal
- \* To be configured using respective pointer parameters

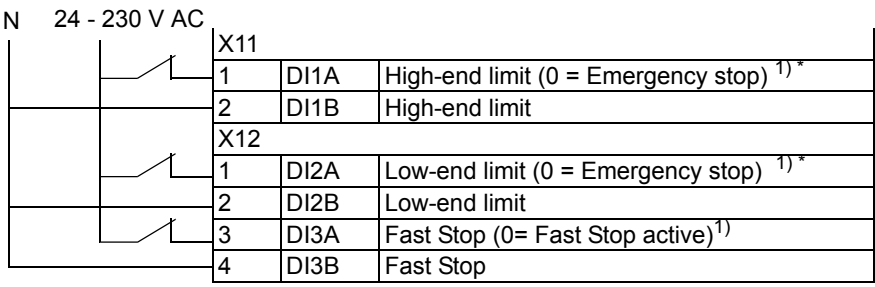

#### **Name** Description **Description Set parameters** Parameter value **Start/Stop Control for EXT1** Selecting the source for start and stop signals of the two external control locations, EXT1 and EXT2 Selecting between EXT1 and EXT2 Defining Start/Stop selection 11.02 10.01 EXT 1 DI1 F, DI2 R Defining the direction control  $|10.03$  REQUEST Selecting the DI for Slowdown Selecting the signal for Fast Stop 10.09 10.10 DI4 Selecting the signal for the High-end limit Selecting the signal for Low-end limit 10.12 10.13 Selecting the Step reference  $\vert$  12.01 DI9,DI10,DI11 **Referencing** Setting Step references 12.02 12.03 12.04 12.05 Setting the speed (frequency) limits 20.02, 20.01, (20.08, 20.07) Setting the Slowdown reference 11.12 Setting acceleration and deceleration times 22.02, 22.03, 22.10

### **Control using step reference**

See figures below for control connection using step reference

X20

1) See the wiring diagram on page *[338](#page-337-0)*  if used as power ON ackn signal.

 $2)$  Considering the function configured with an in

\* To be configured using respective pointer parameters

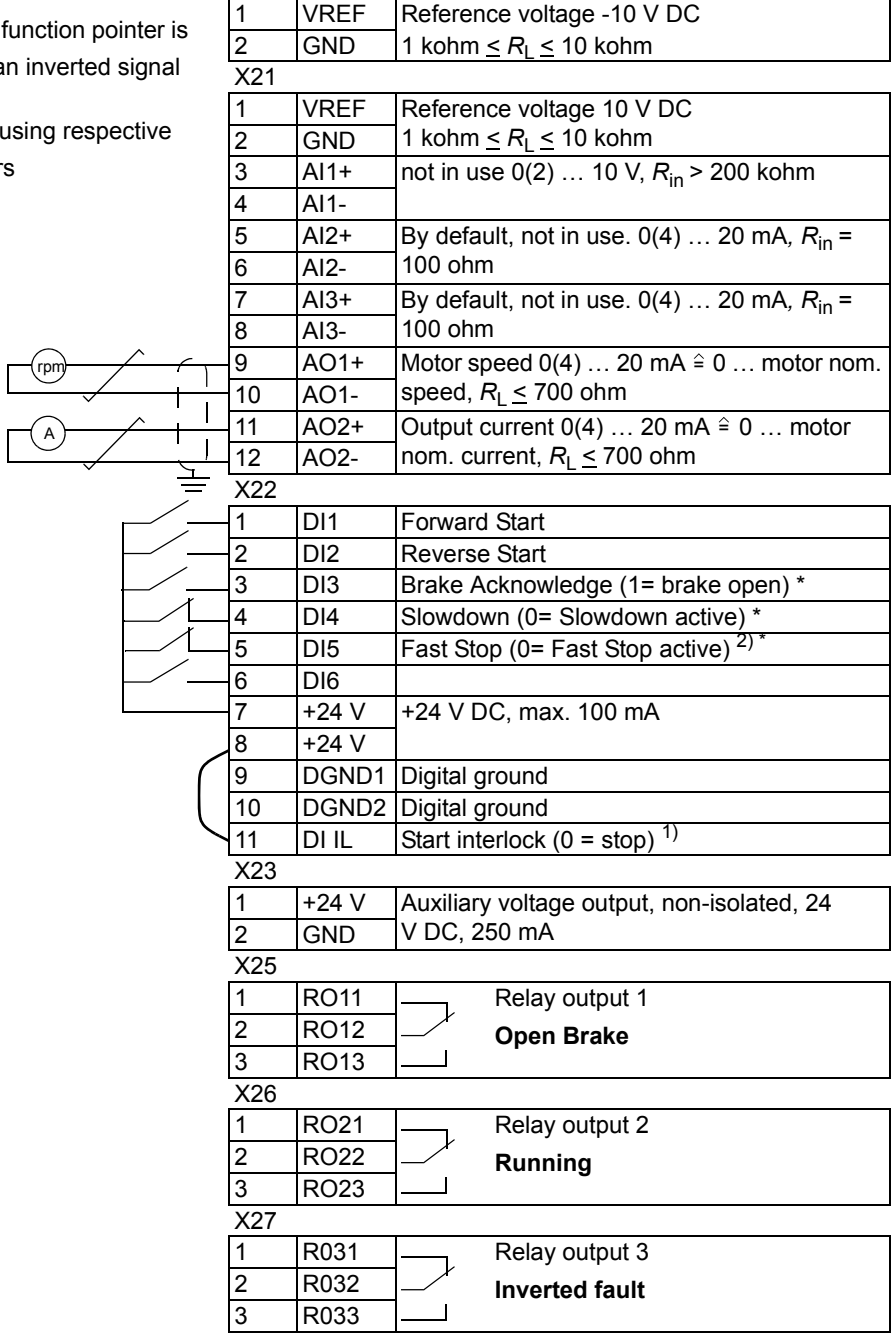

*144*
# **RDIO-01 digital I/O extension module -1**

<sup>1)</sup> Considering the function pointer is configured with an inverted signal

\* To be configured using respective pointer parameters

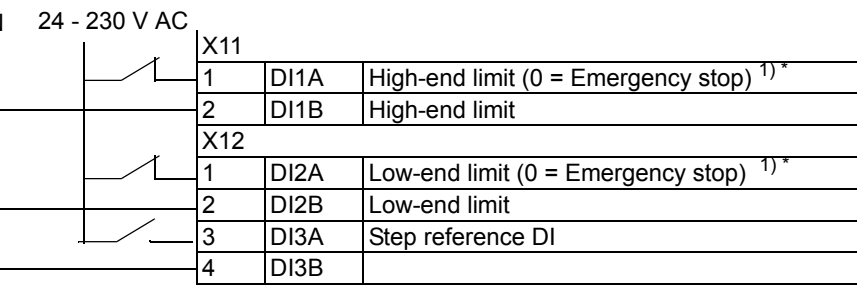

## **RDIO-01 digital I/O extension module -2**

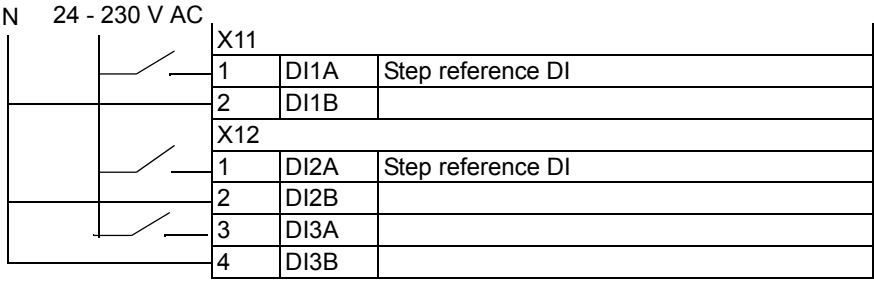

# **Control using fieldbus**

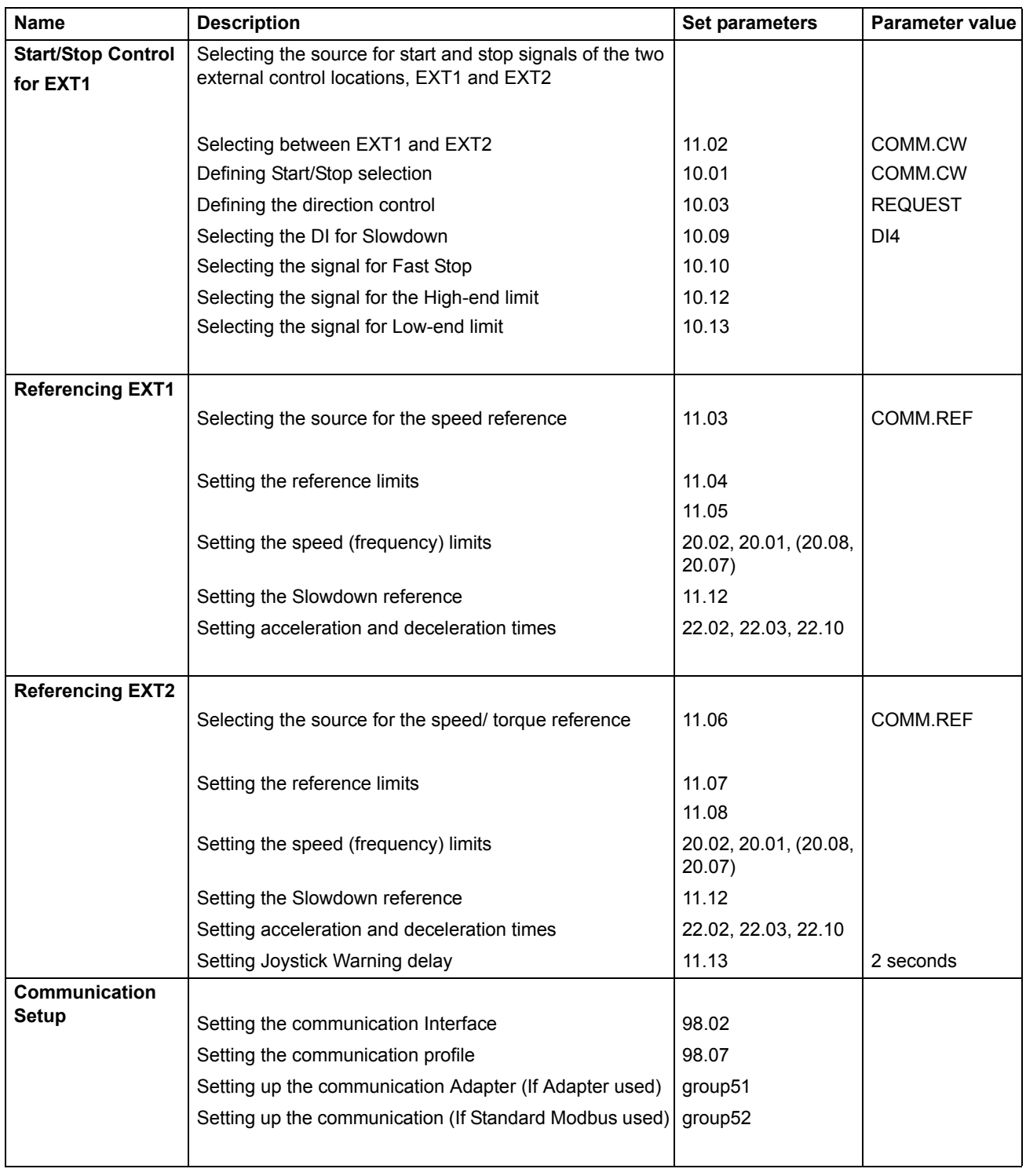

## See figures below for control connection in fieldbus mode

- 1) See the wiring diagram on page *[338](#page-337-0)*  if used as power ON ackn signal.
- <sup>2)</sup> Considering the function pointer is configured with an inv
- \* To be configured using respective pointer parameters

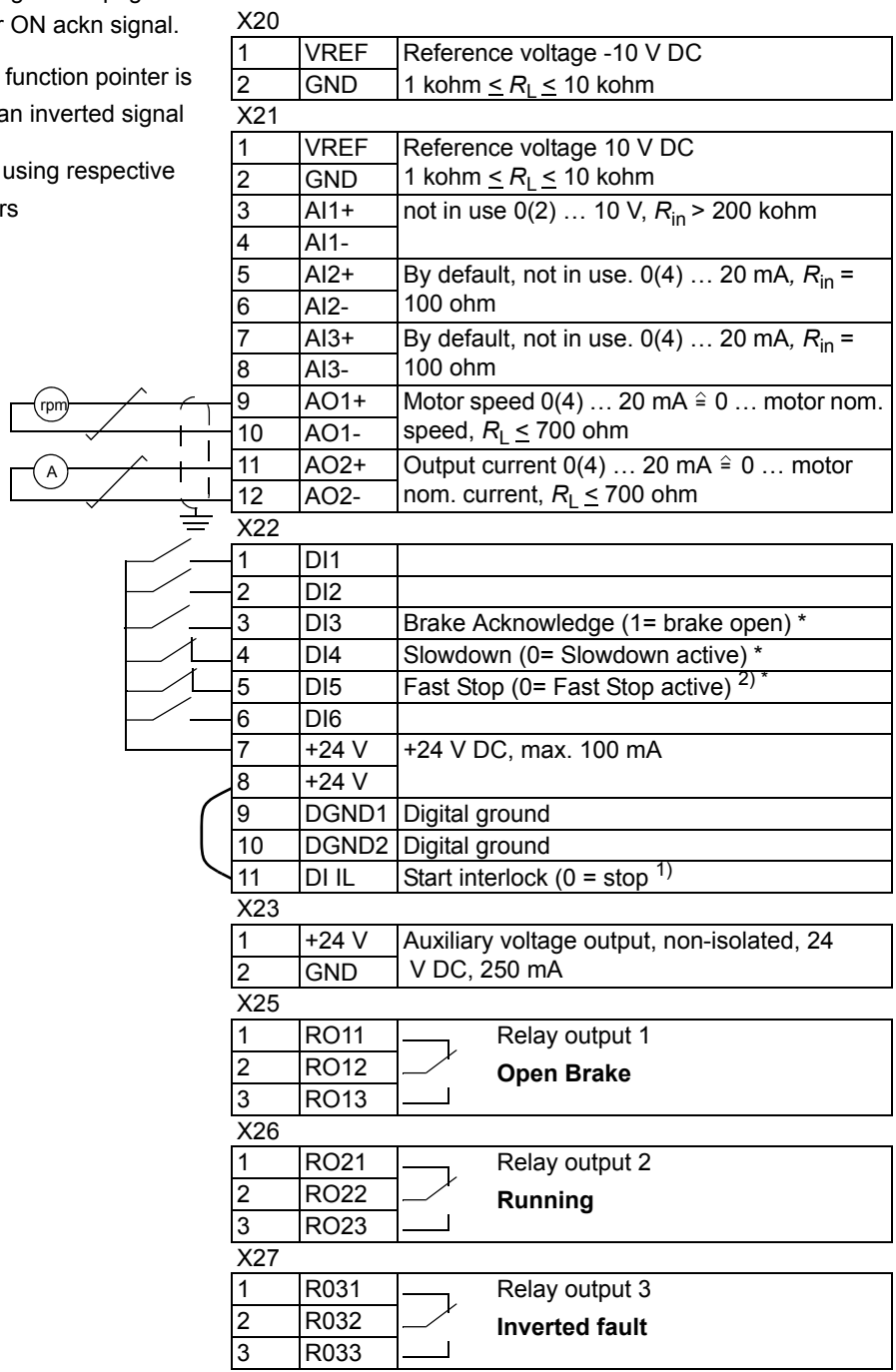

### **RDIO-01 digital I/O extension**

2) Considering the function pointer is

configured with an inverted signal

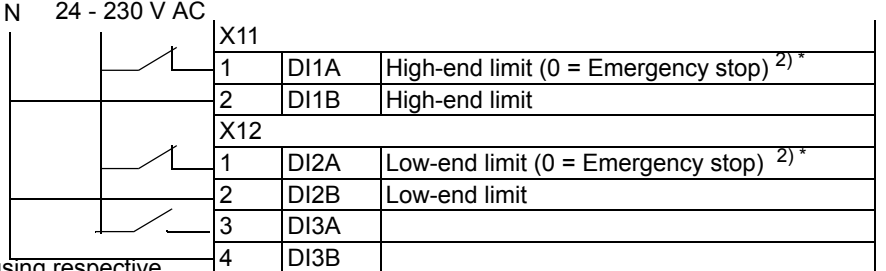

\* To be configured using respective pointer parameters

### **Communication Interface**

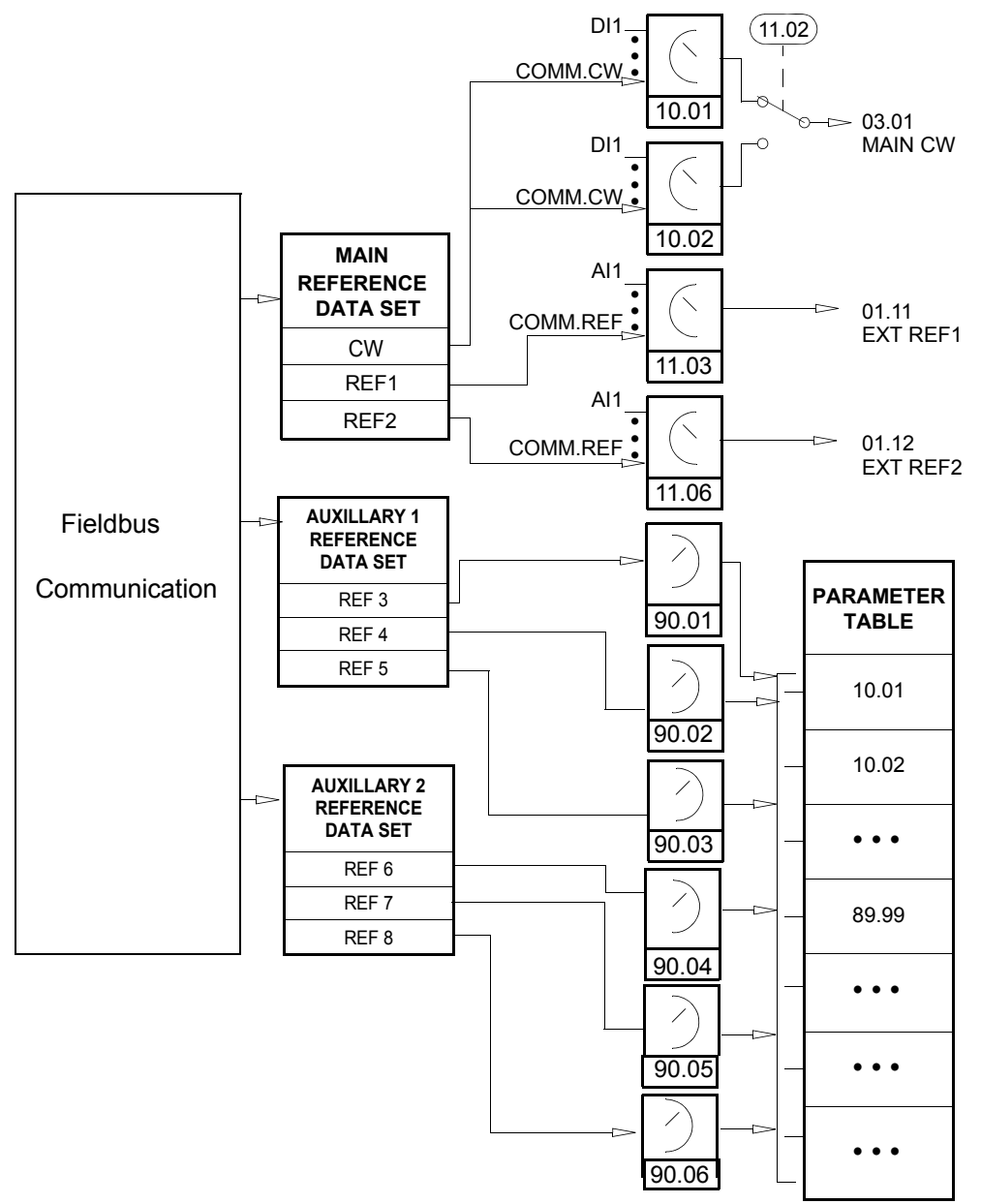

# **Actual signals and parameters**

### **Chapter overview**

The chapter describes the actual signals and parameters and gives the fieldbus equivalent values for each signal/parameter. More data is given in chapter *[Additional](#page-318-0)  [data: actual signals and parameters](#page-318-0)*.

### **Terms and abbreviations**

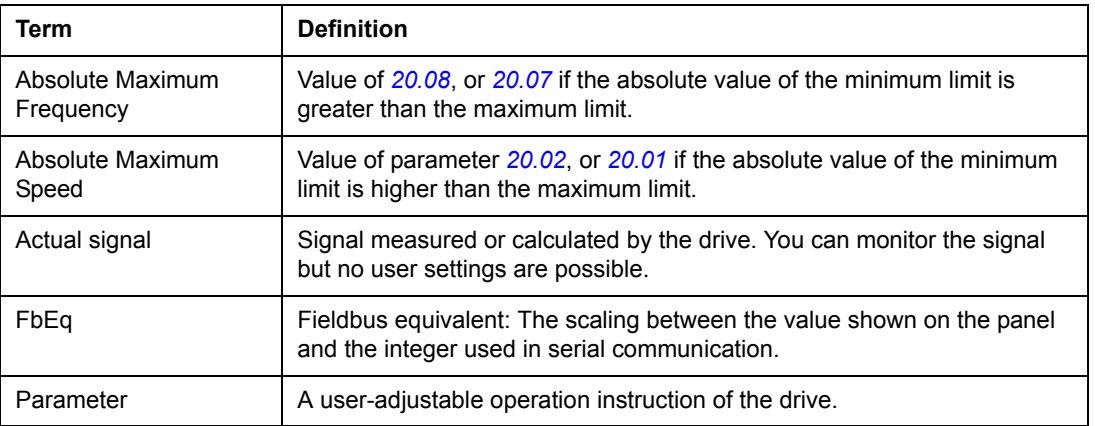

# **Actual signals**

<span id="page-151-1"></span><span id="page-151-0"></span>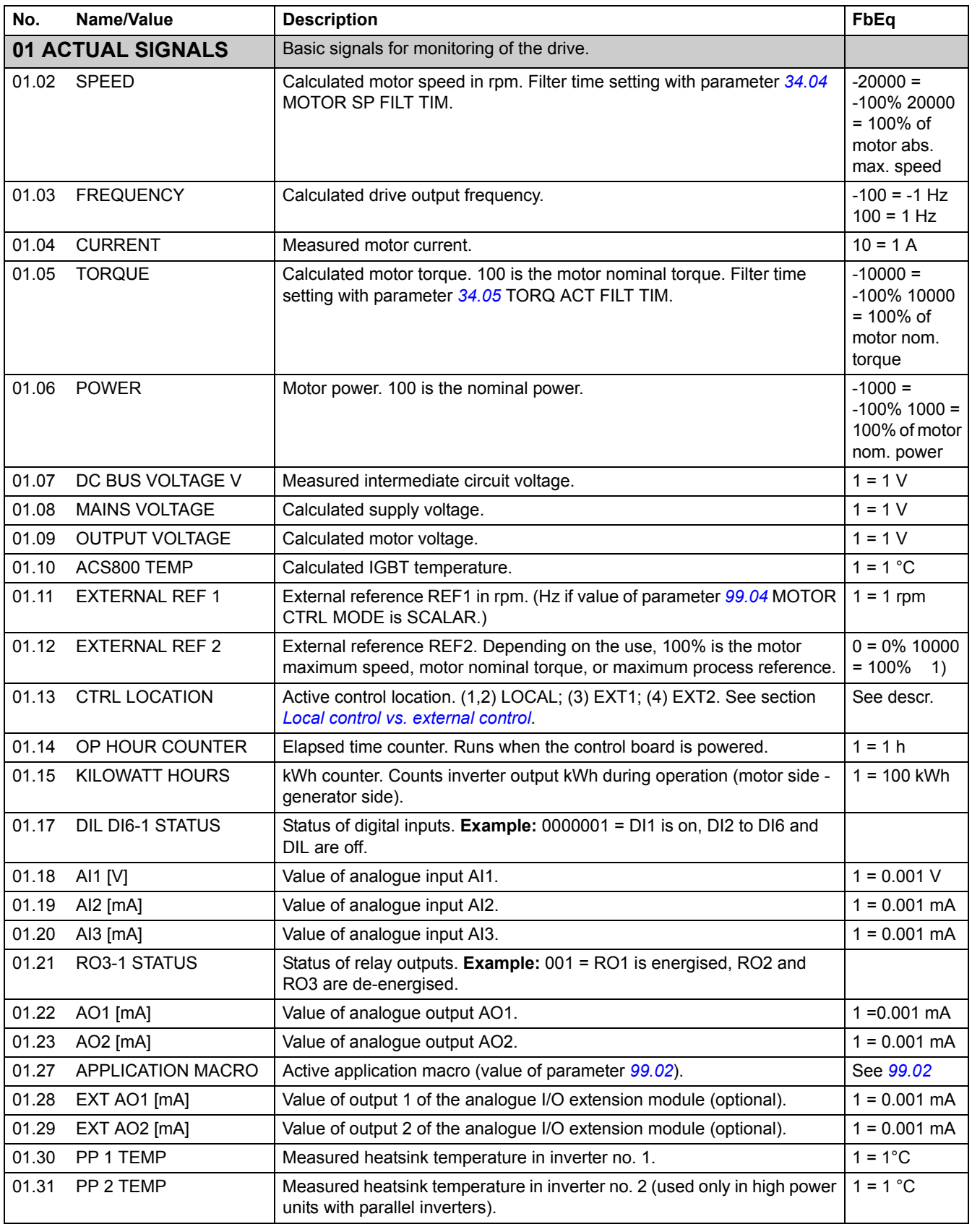

<span id="page-151-2"></span>*Actual signals and parameters*

<span id="page-152-0"></span>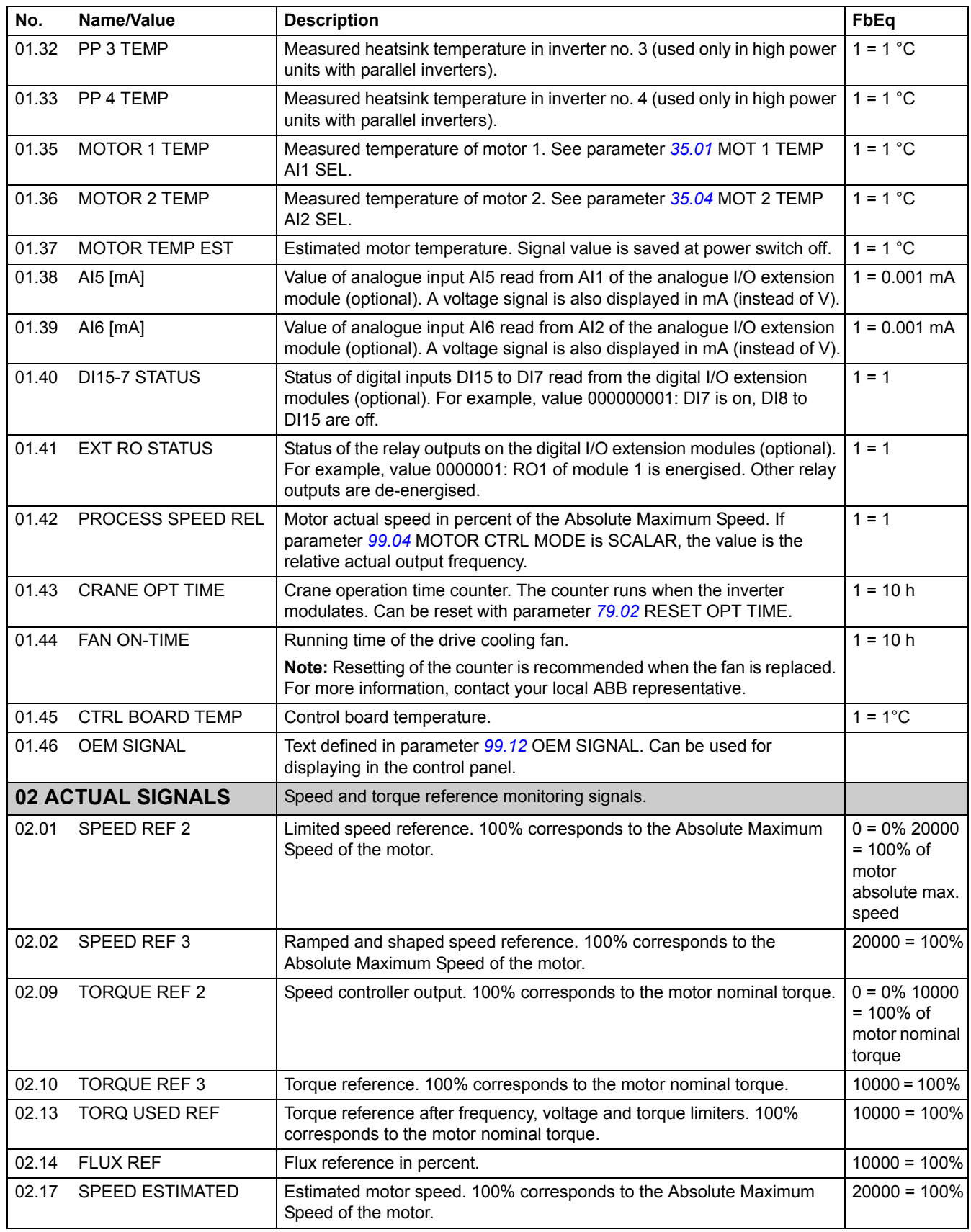

<span id="page-153-2"></span><span id="page-153-1"></span><span id="page-153-0"></span>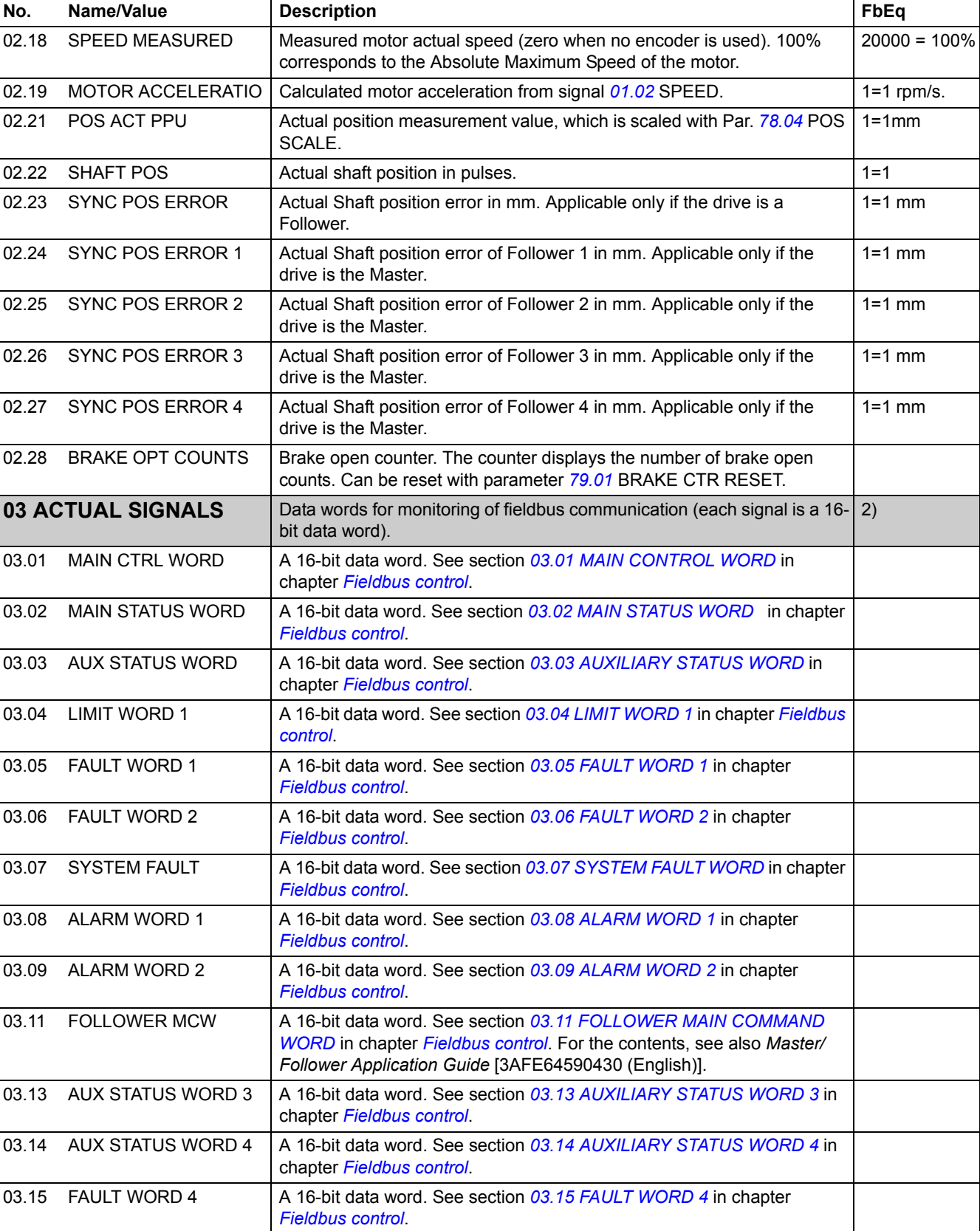

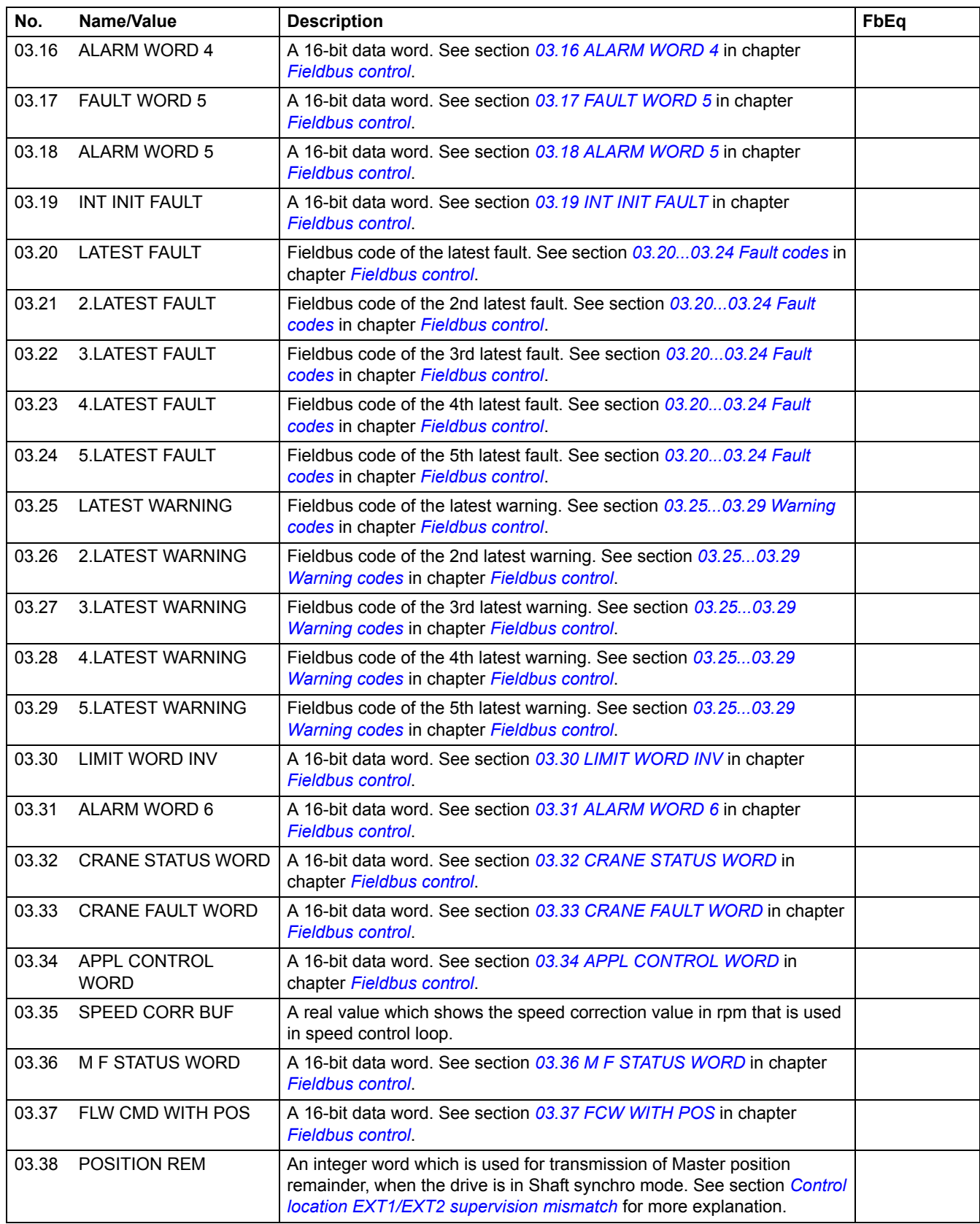

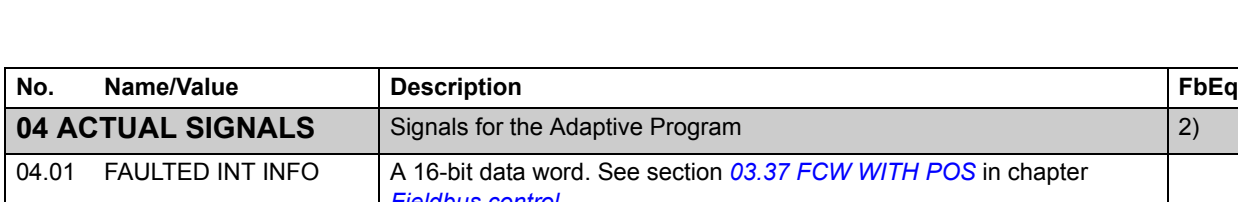

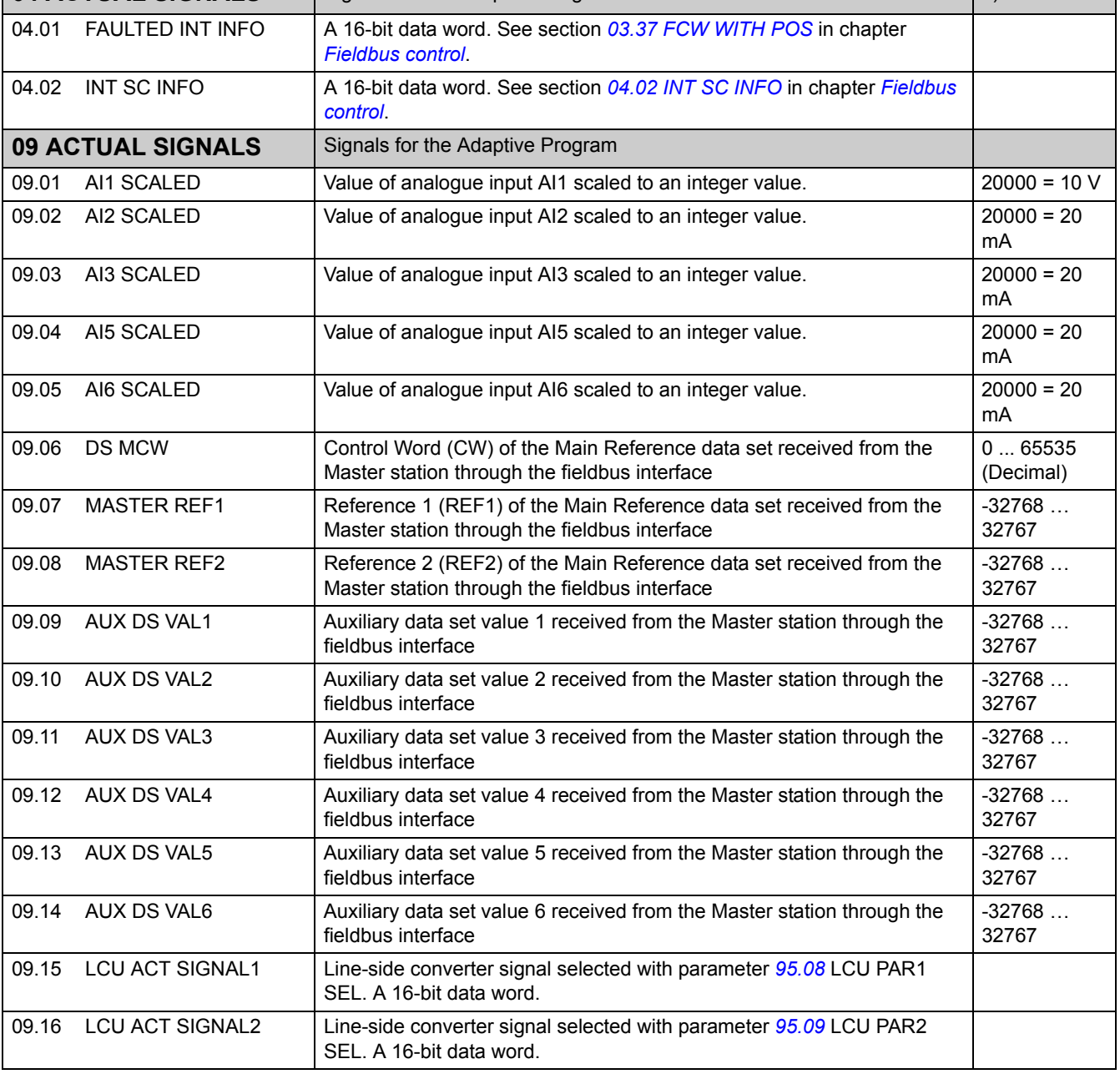

1) Percent of motor maximum speed / nominal torque / maximum process reference (depending on the ACS800 macro selected).

2) The contents of these data words are detailed in chapter *[Fieldbus control](#page-228-0)*.

### **Parameters**

<span id="page-156-2"></span><span id="page-156-1"></span><span id="page-156-0"></span>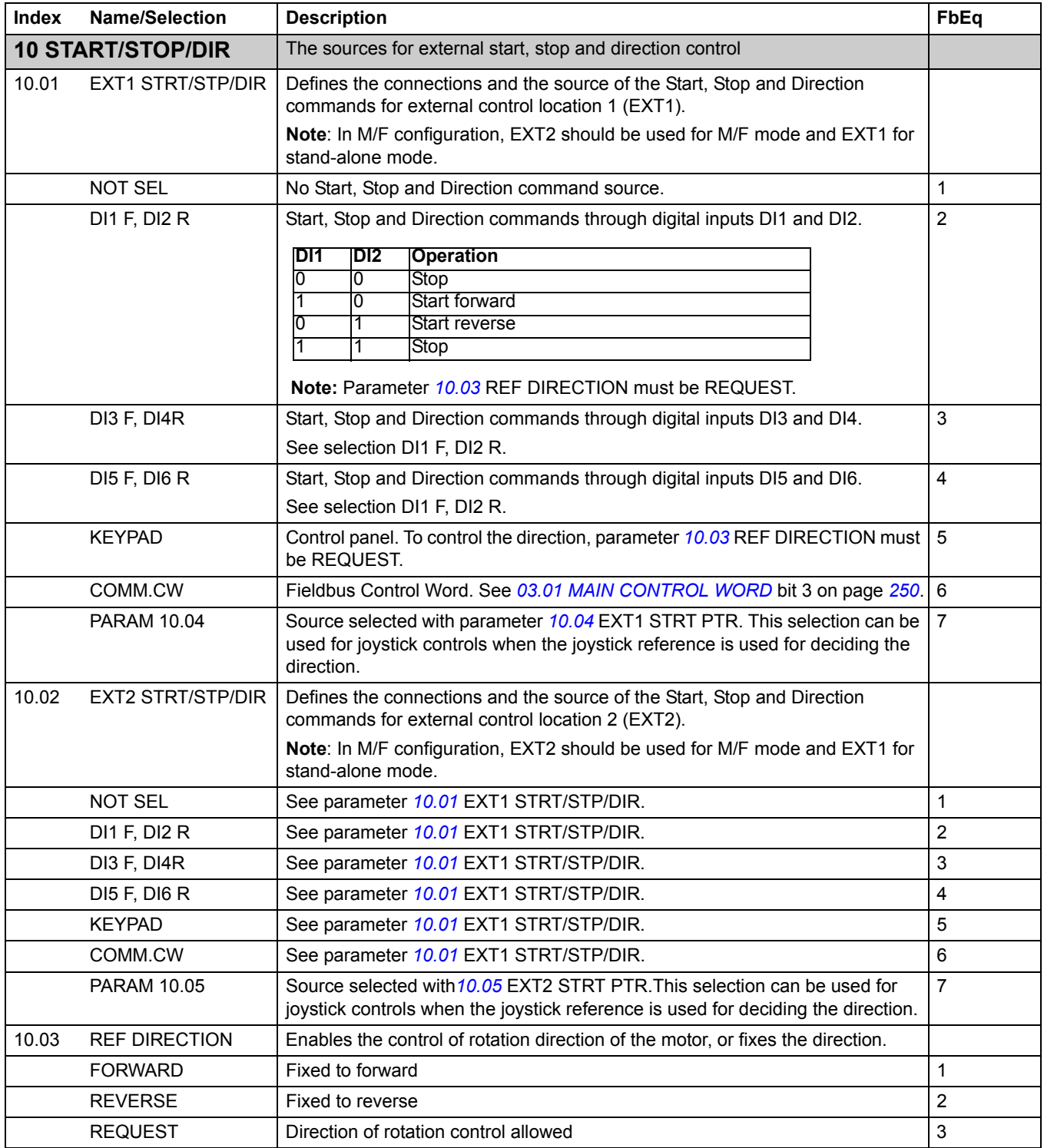

<span id="page-157-2"></span><span id="page-157-1"></span><span id="page-157-0"></span>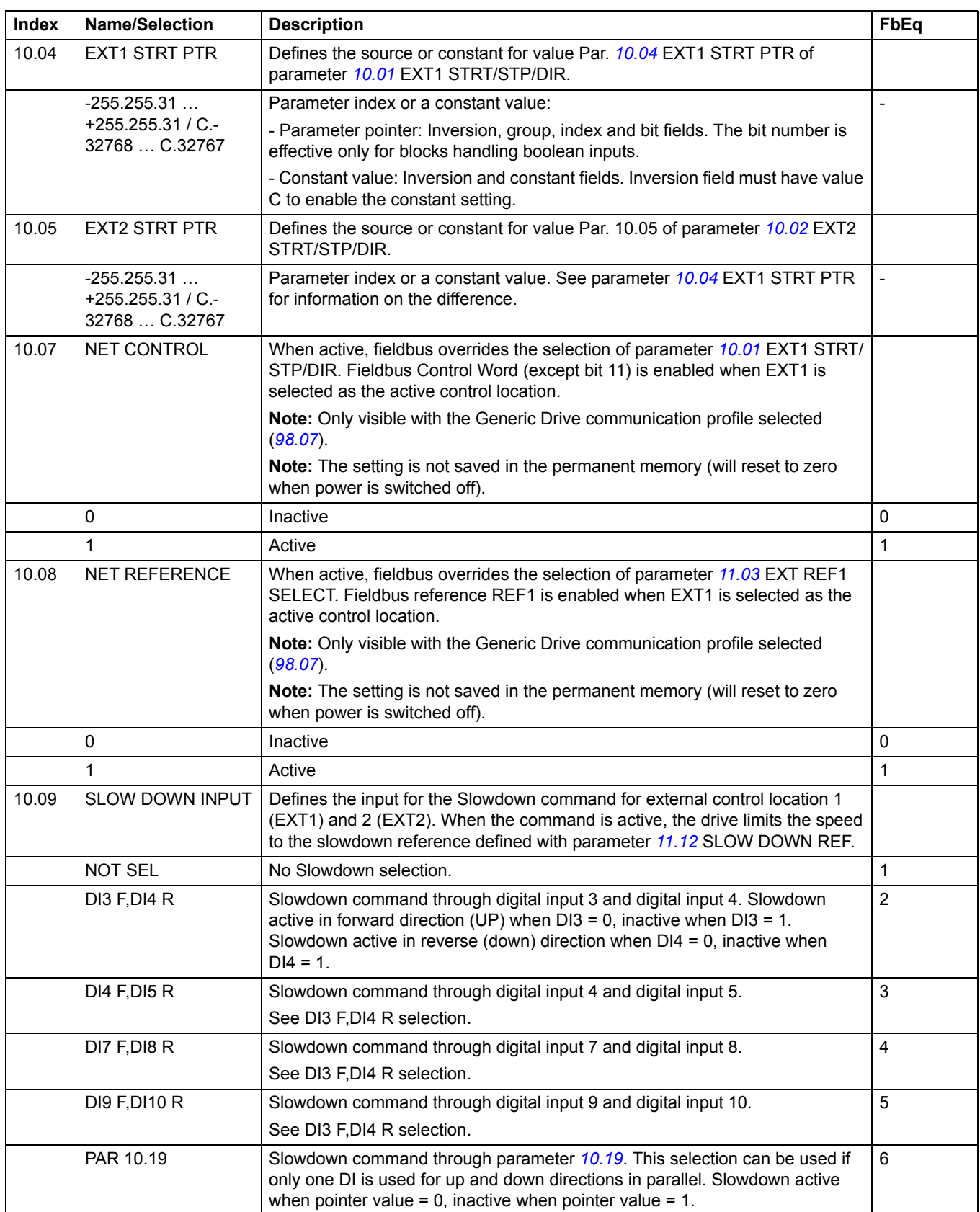

<span id="page-158-0"></span>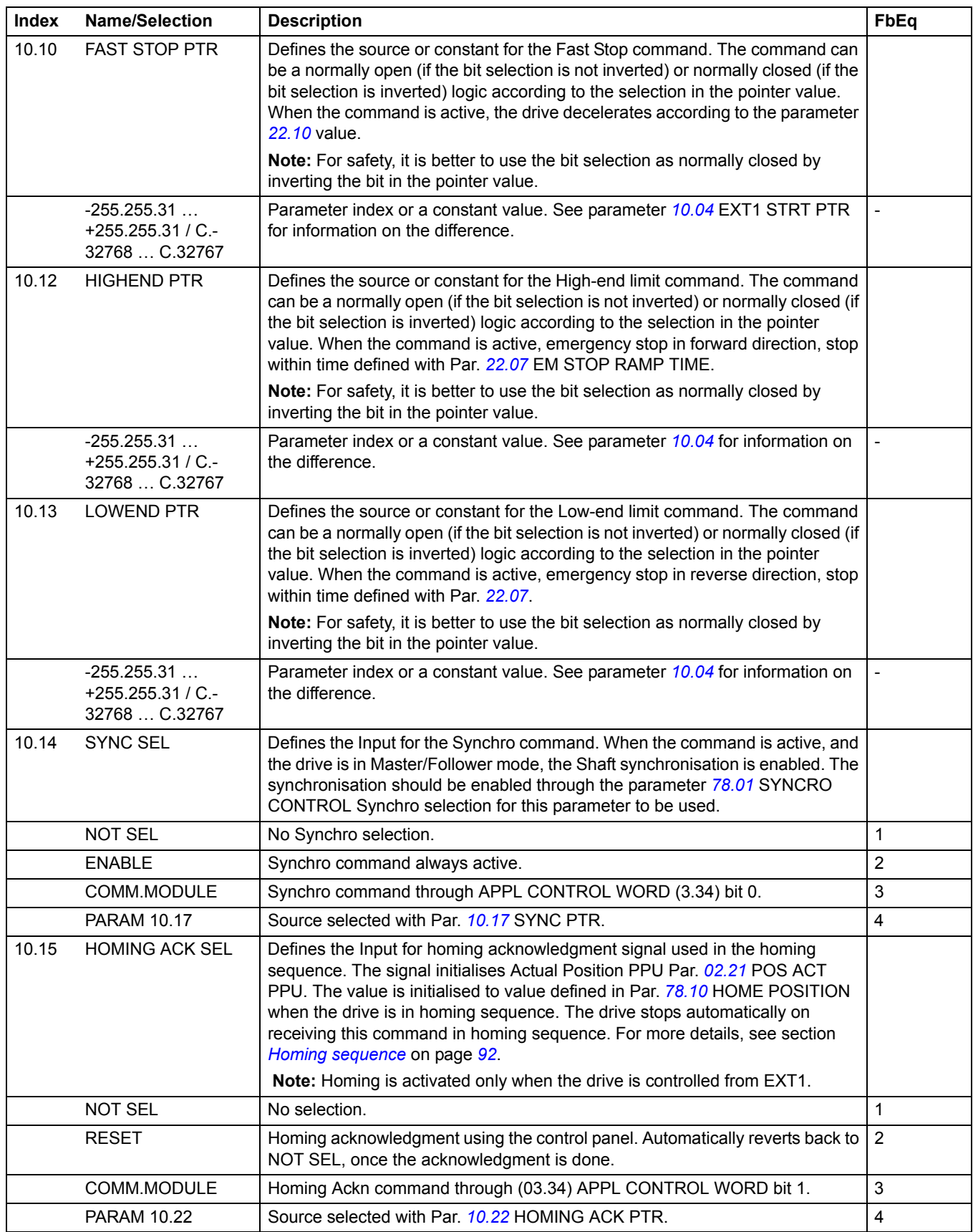

<span id="page-159-3"></span><span id="page-159-2"></span><span id="page-159-1"></span><span id="page-159-0"></span>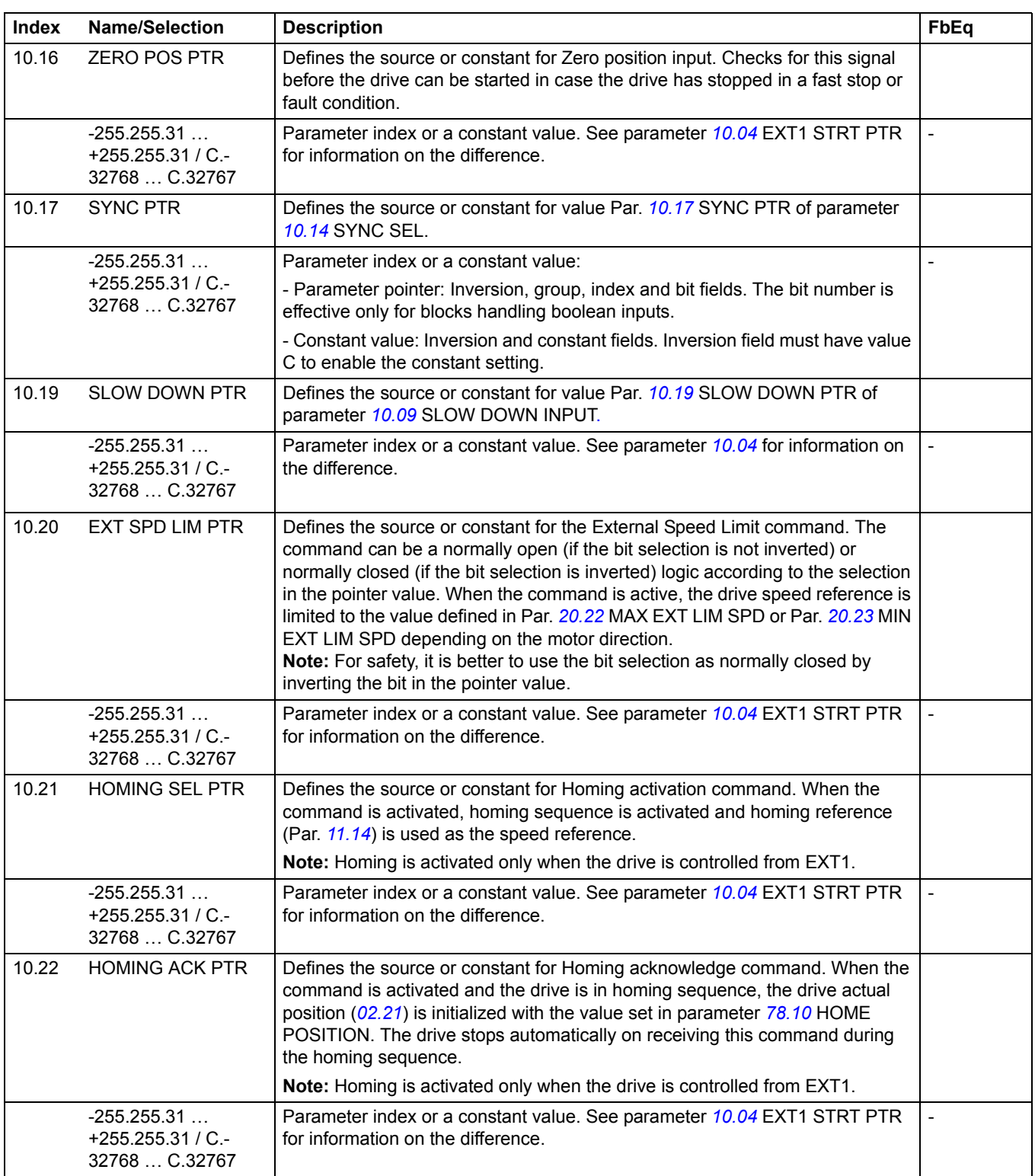

<span id="page-160-1"></span><span id="page-160-0"></span>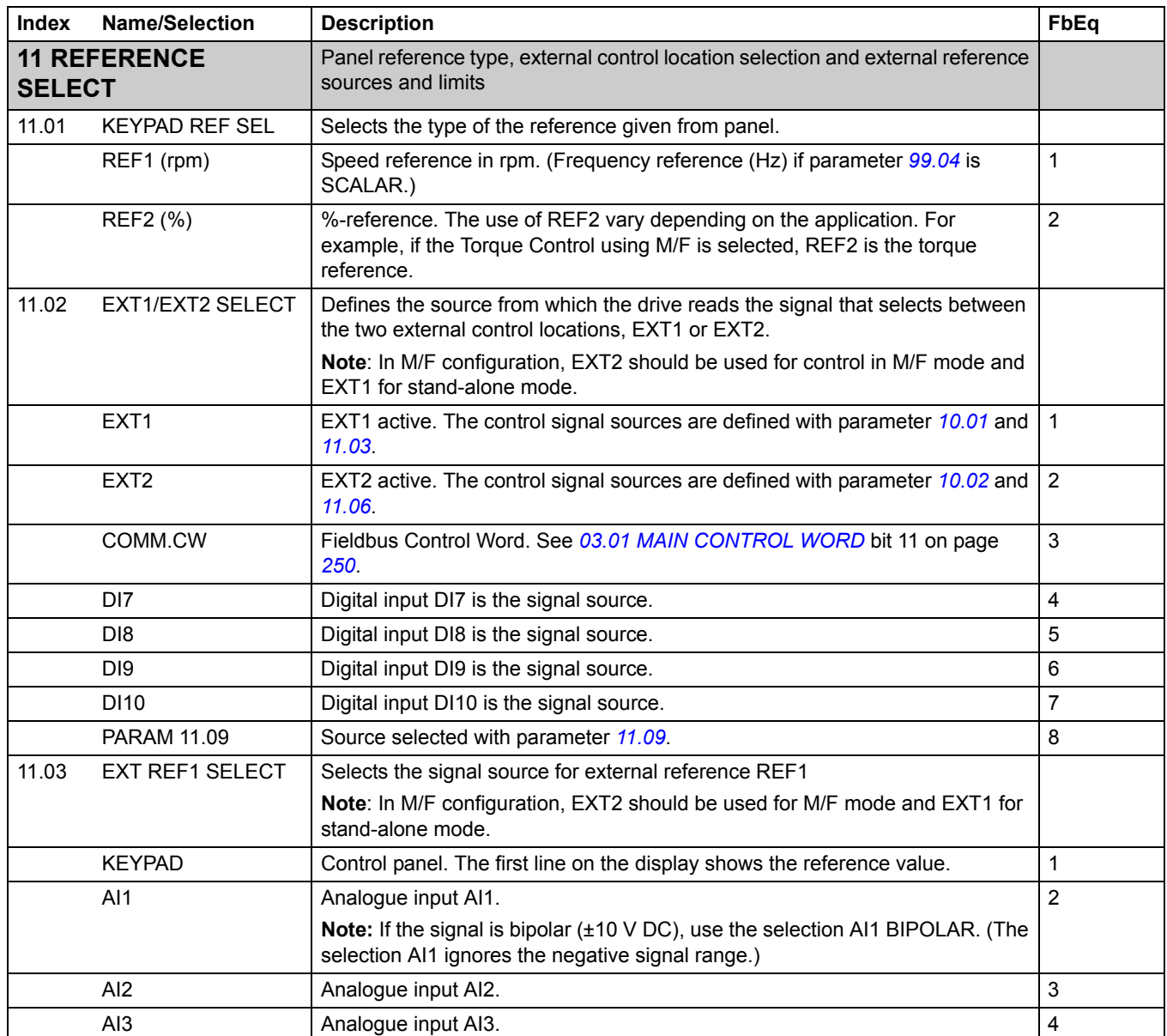

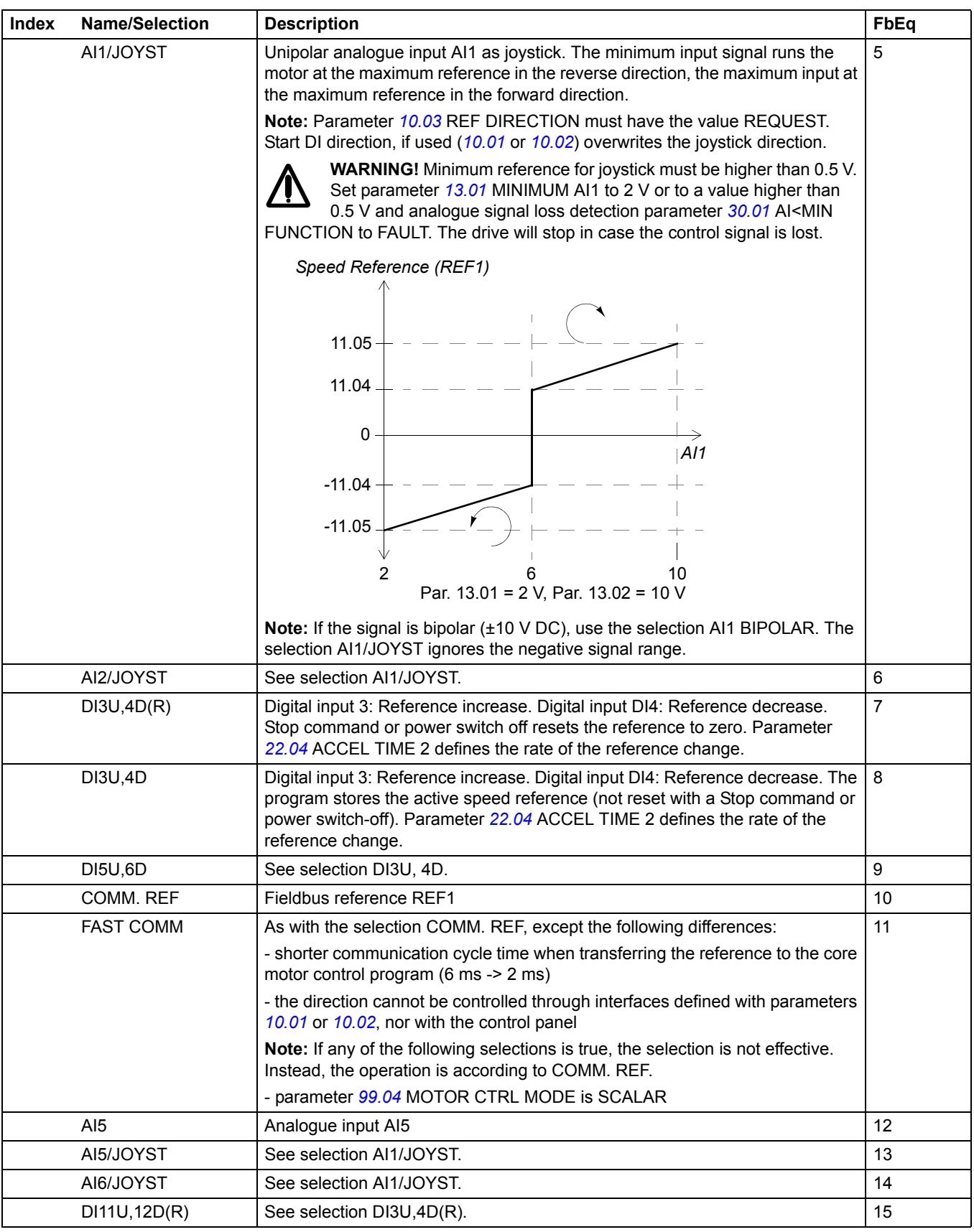

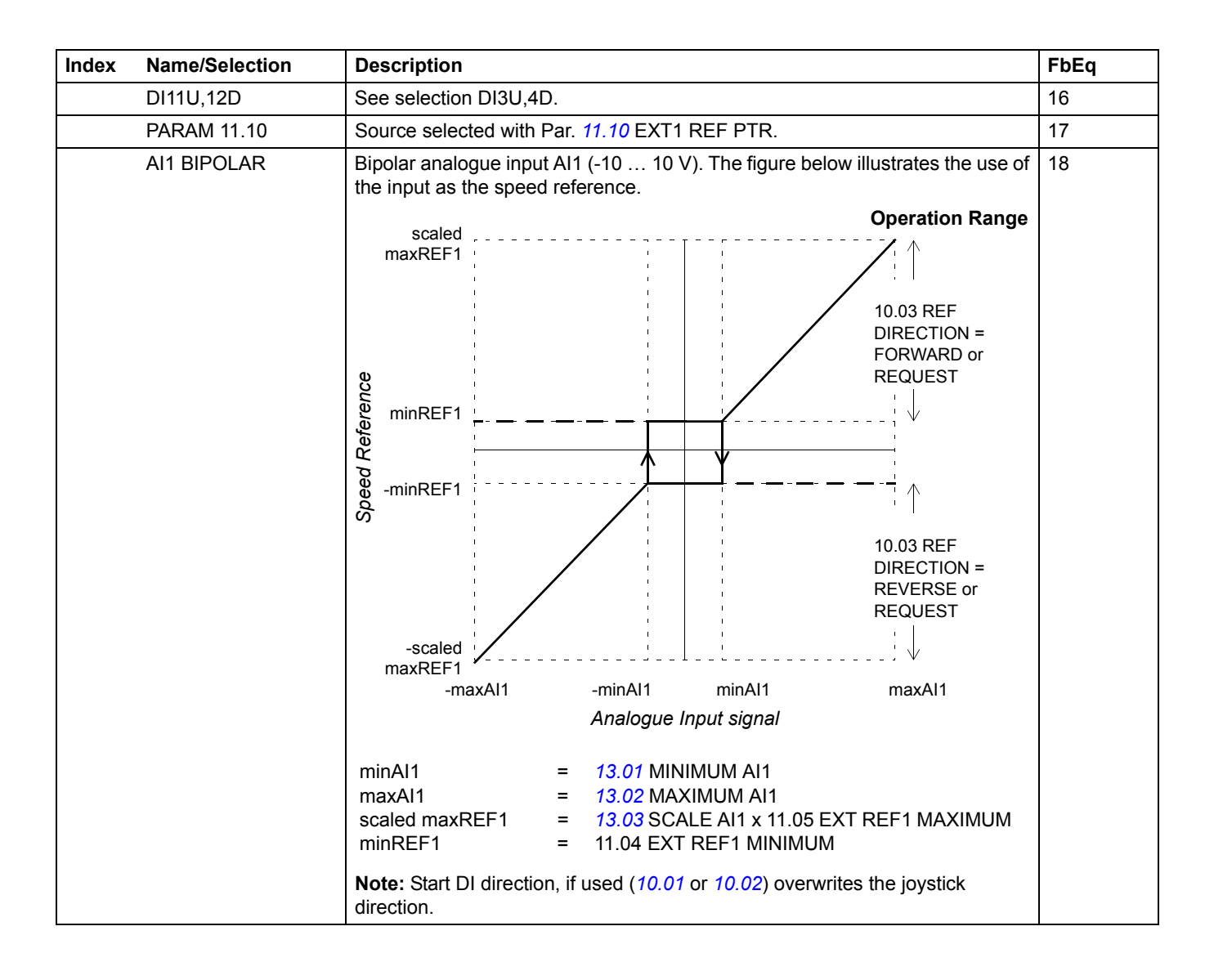

<span id="page-163-2"></span><span id="page-163-1"></span><span id="page-163-0"></span>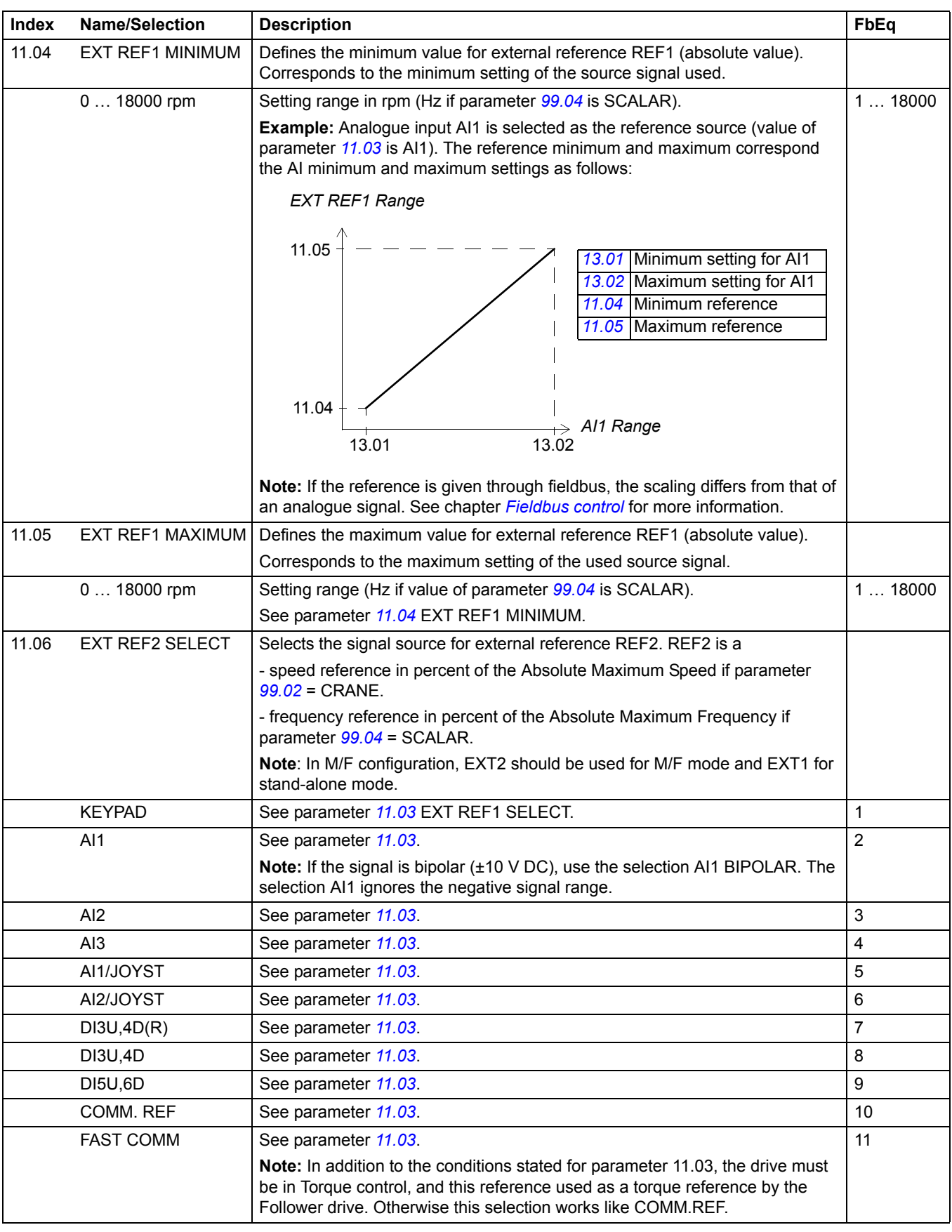

<span id="page-164-3"></span><span id="page-164-2"></span><span id="page-164-1"></span><span id="page-164-0"></span>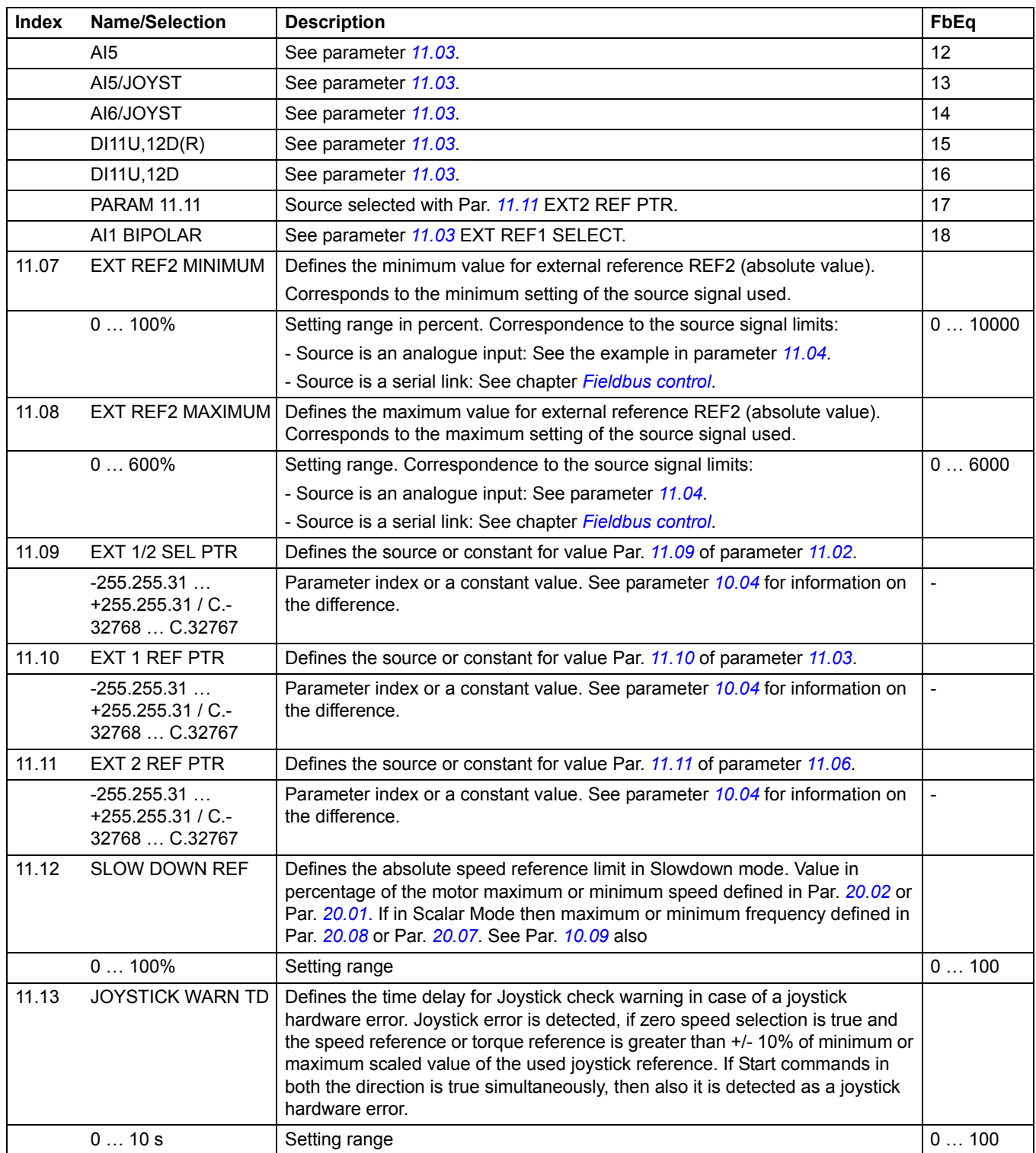

<span id="page-165-2"></span><span id="page-165-1"></span><span id="page-165-0"></span>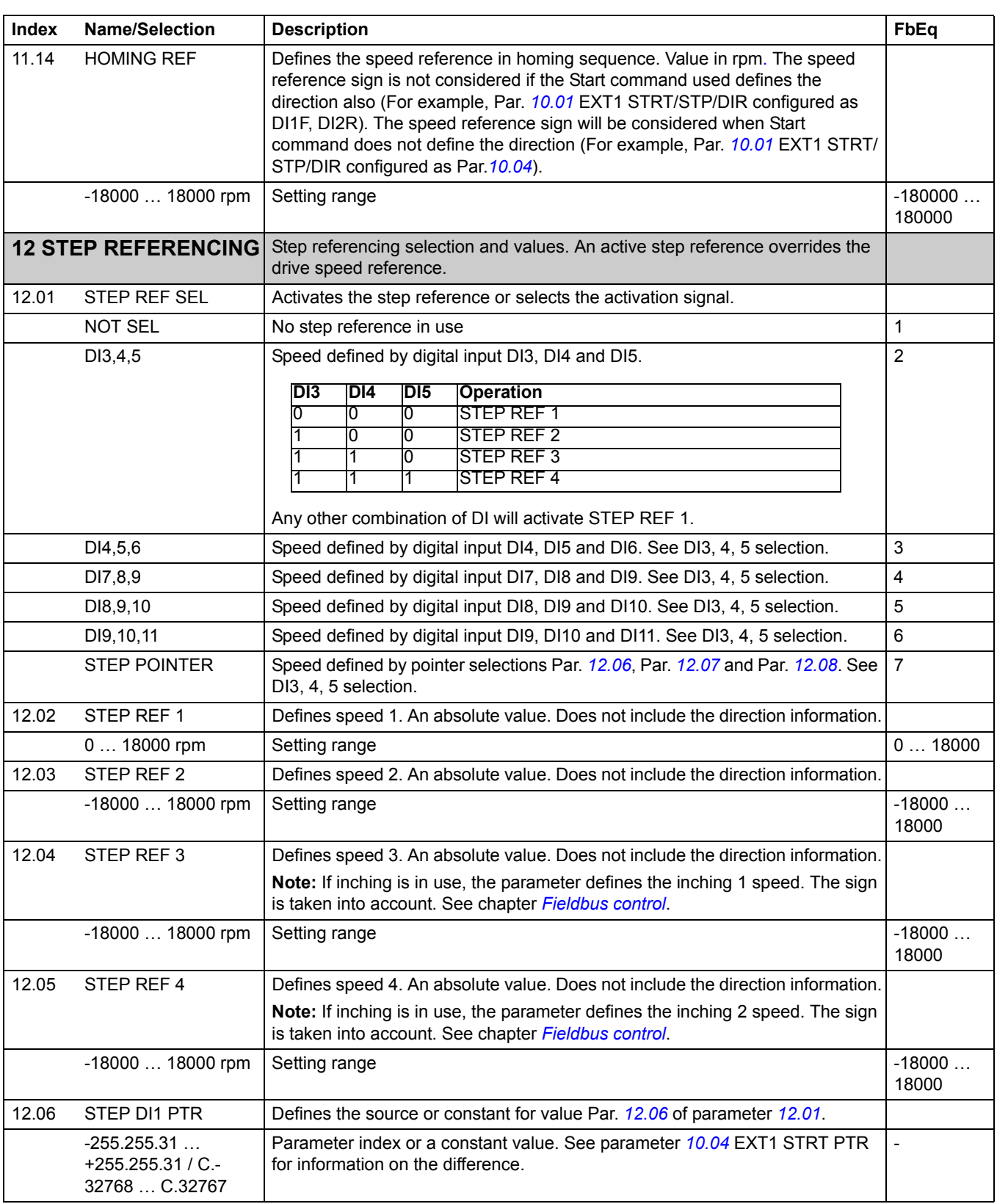

<span id="page-166-3"></span><span id="page-166-2"></span><span id="page-166-1"></span><span id="page-166-0"></span>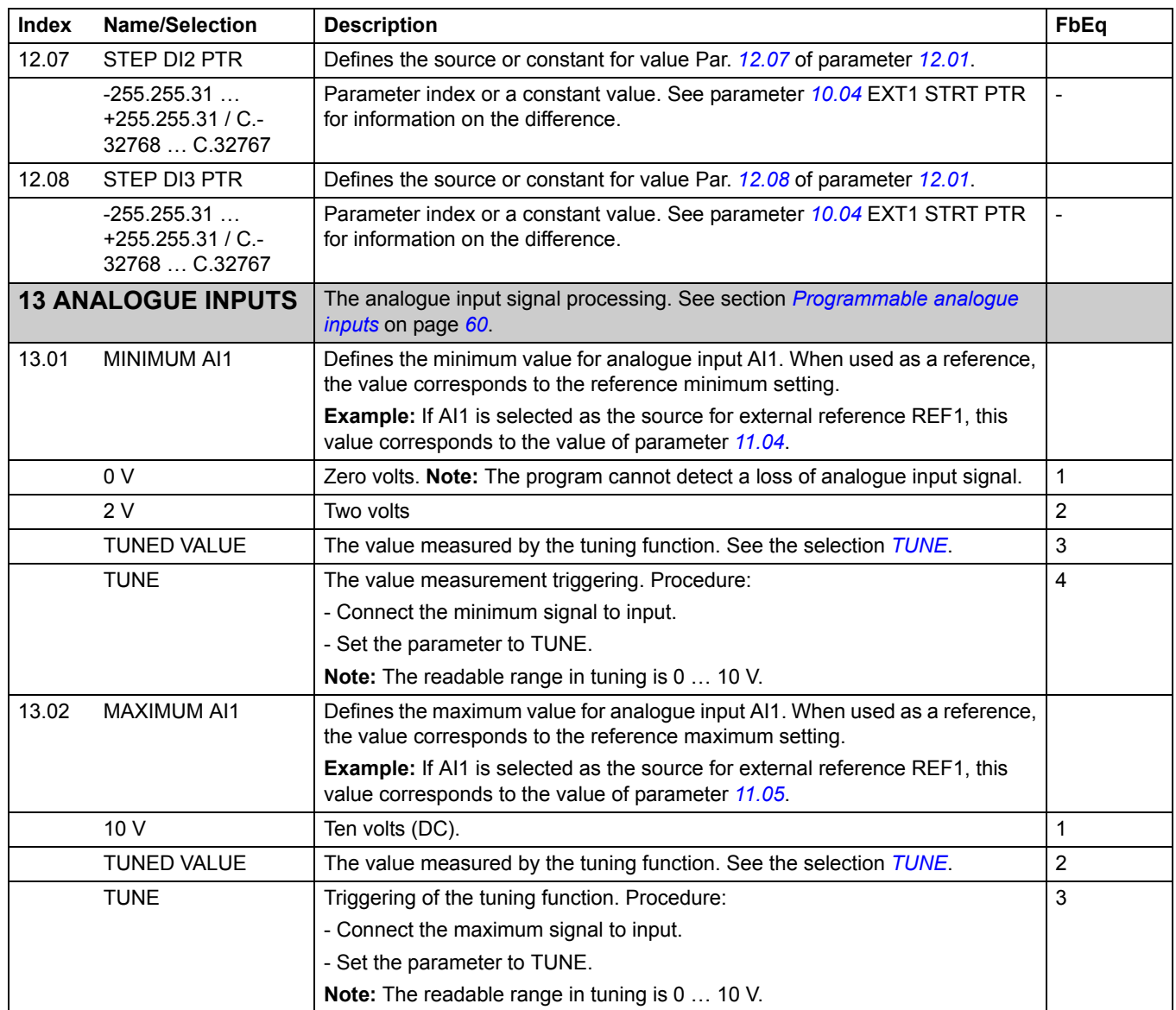

<span id="page-167-2"></span><span id="page-167-1"></span><span id="page-167-0"></span>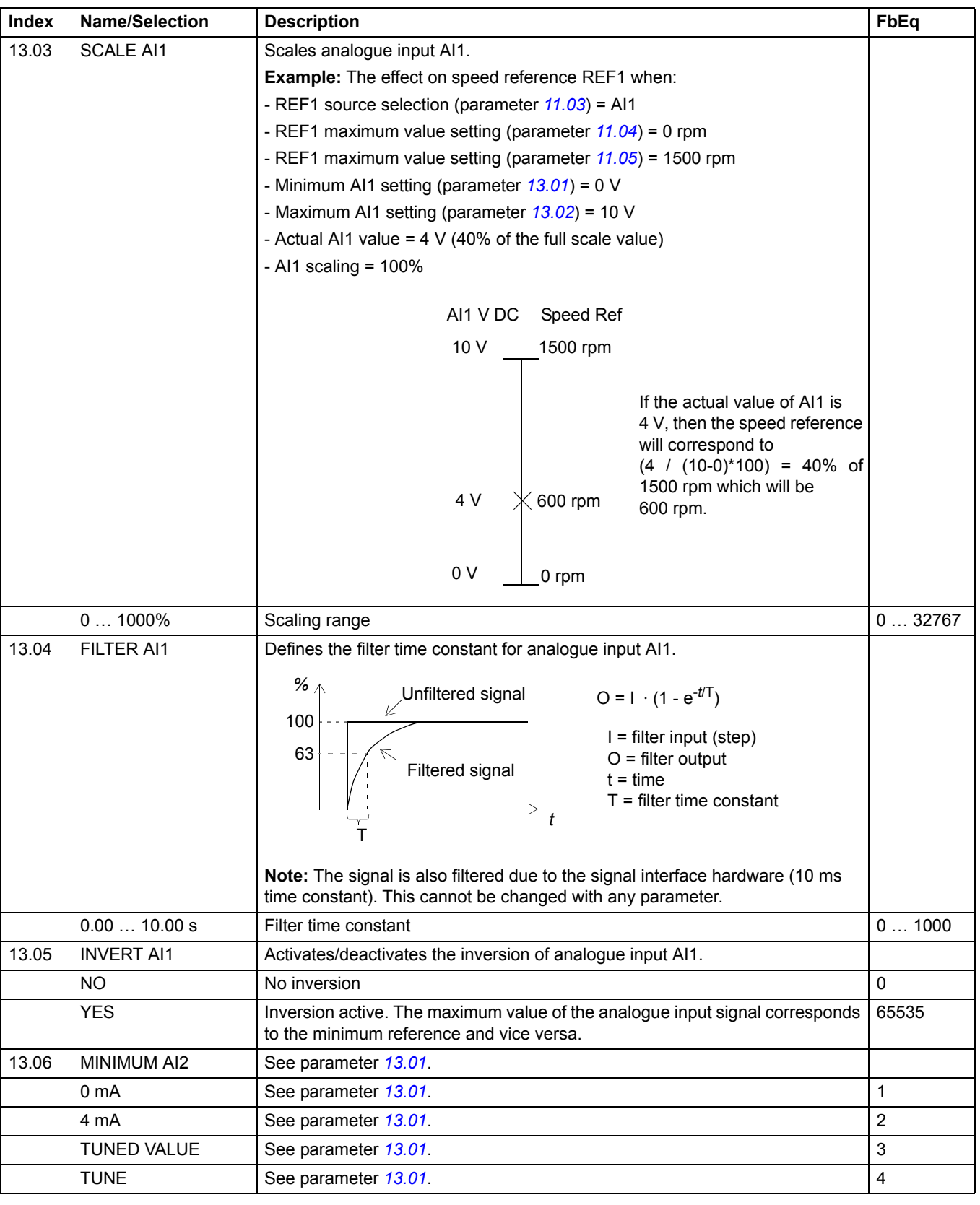

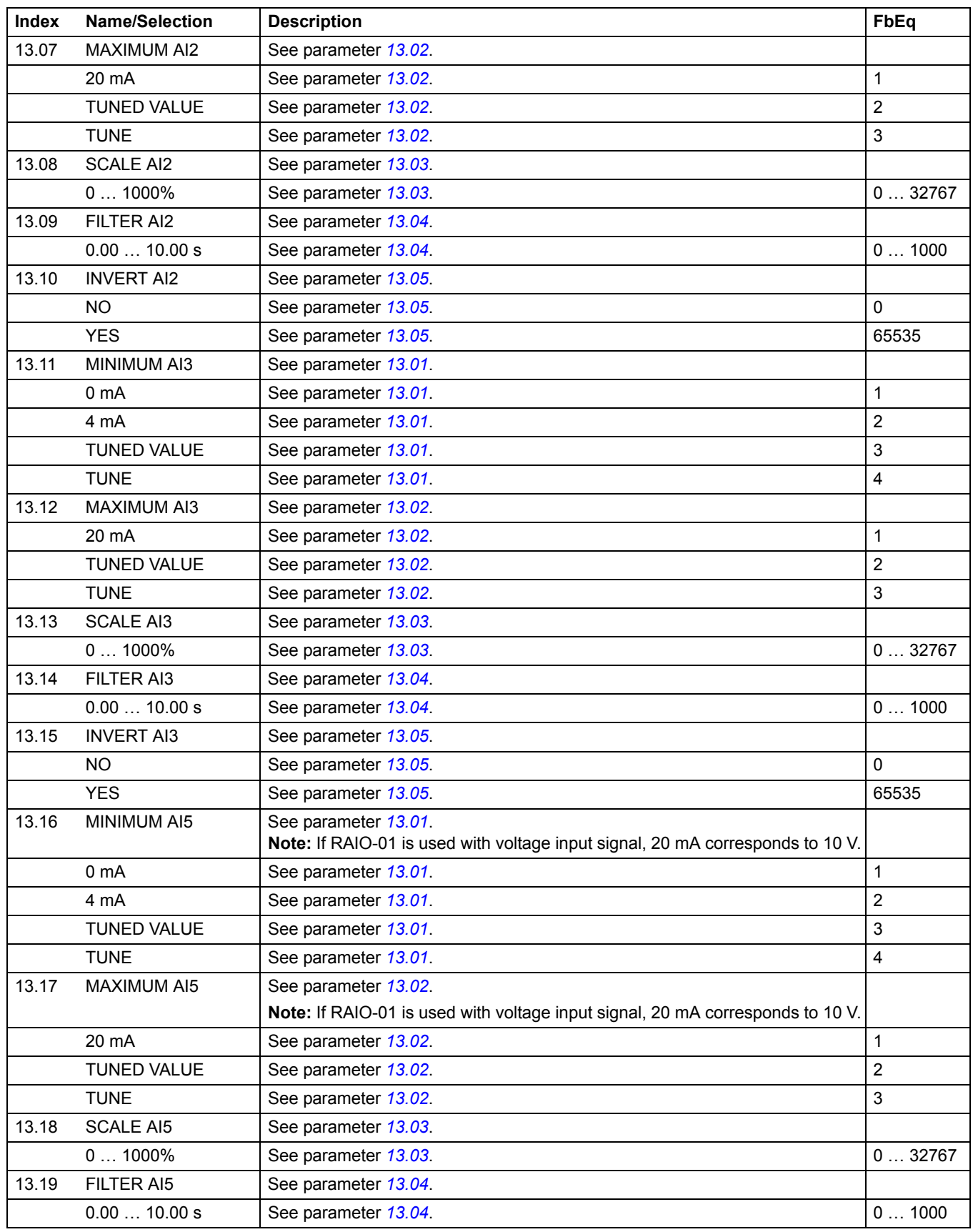

*Actual signals and parameters*

<span id="page-169-0"></span>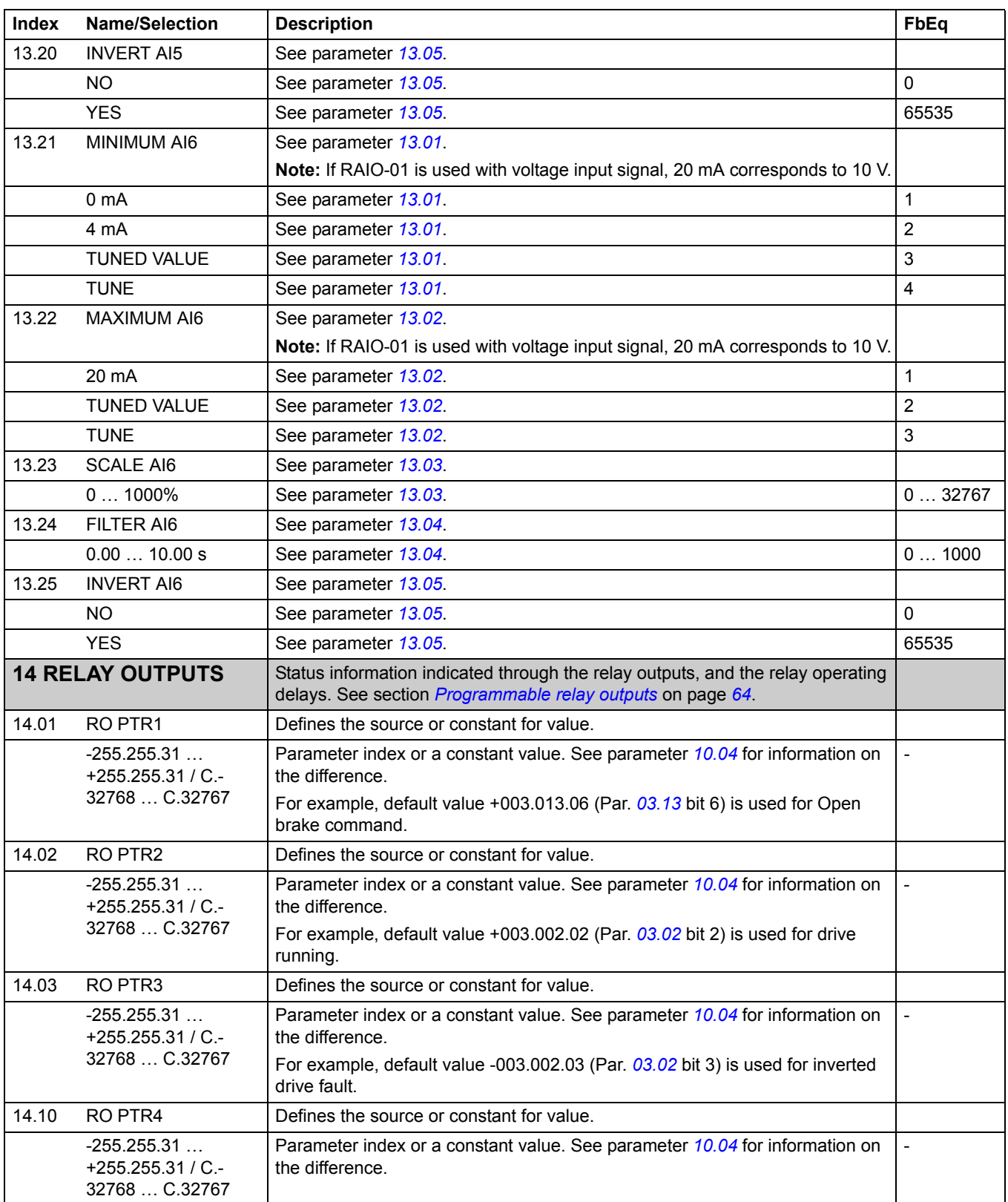

<span id="page-170-3"></span><span id="page-170-2"></span><span id="page-170-1"></span><span id="page-170-0"></span>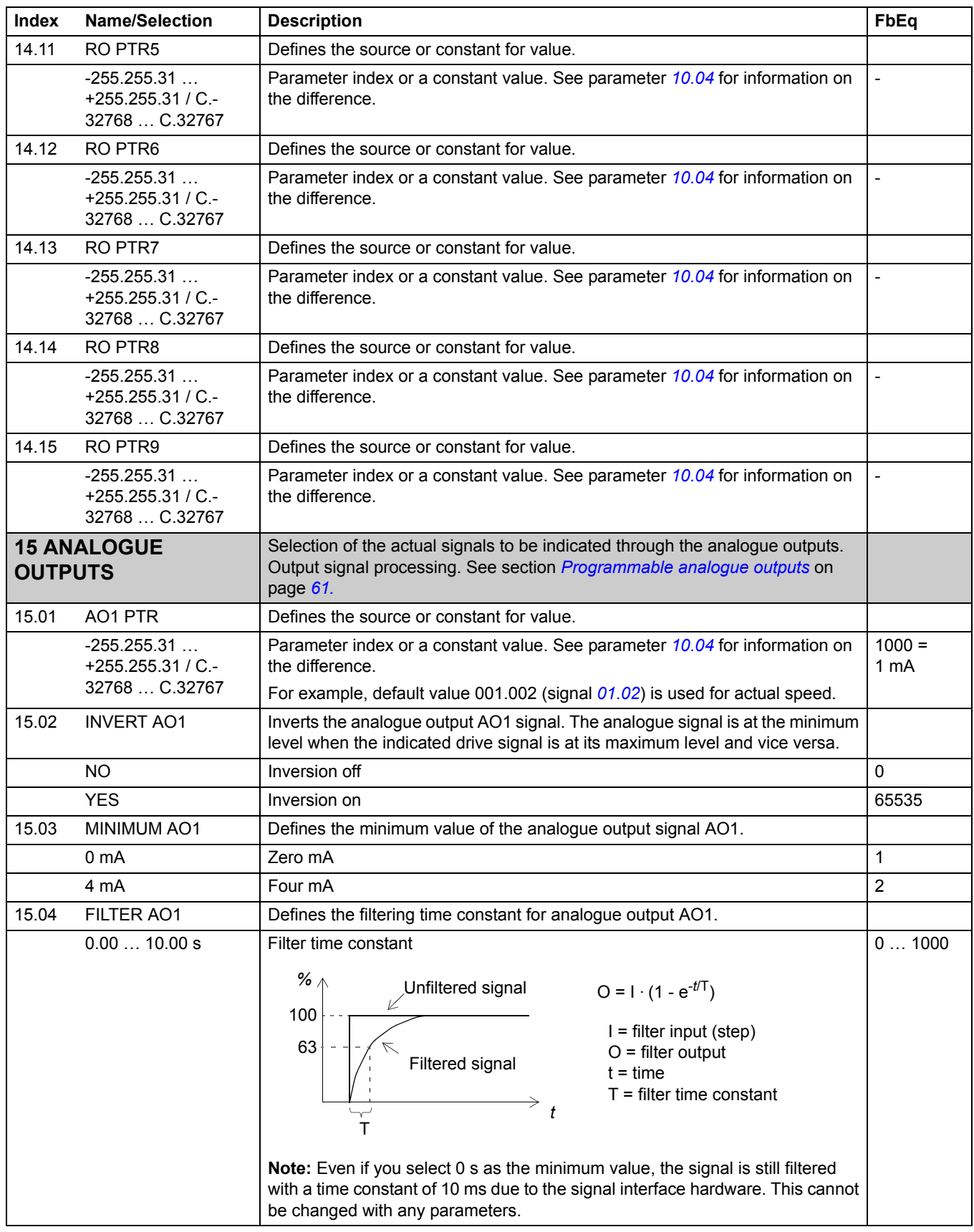

<span id="page-171-1"></span><span id="page-171-0"></span>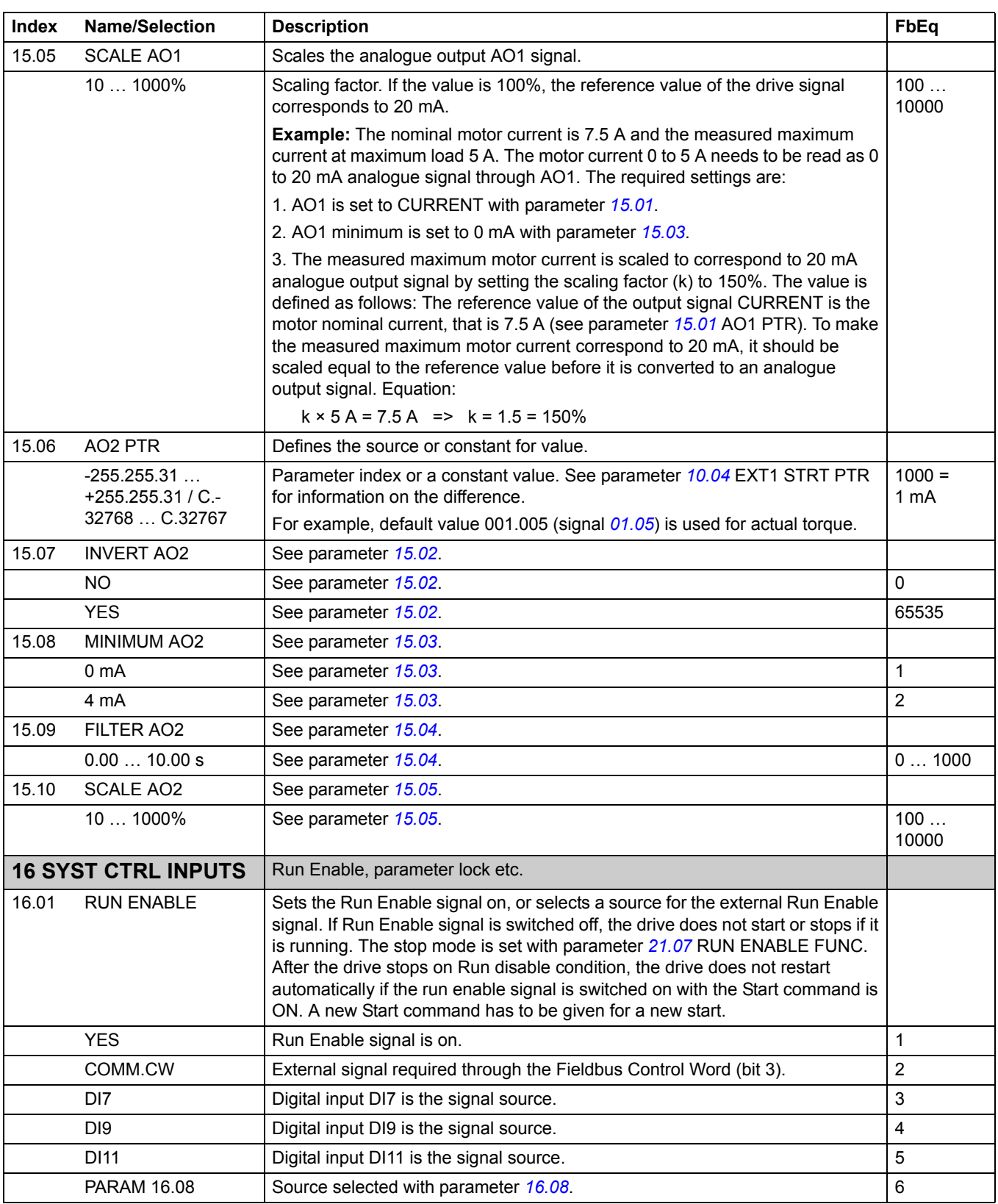

<span id="page-172-3"></span><span id="page-172-2"></span><span id="page-172-1"></span><span id="page-172-0"></span>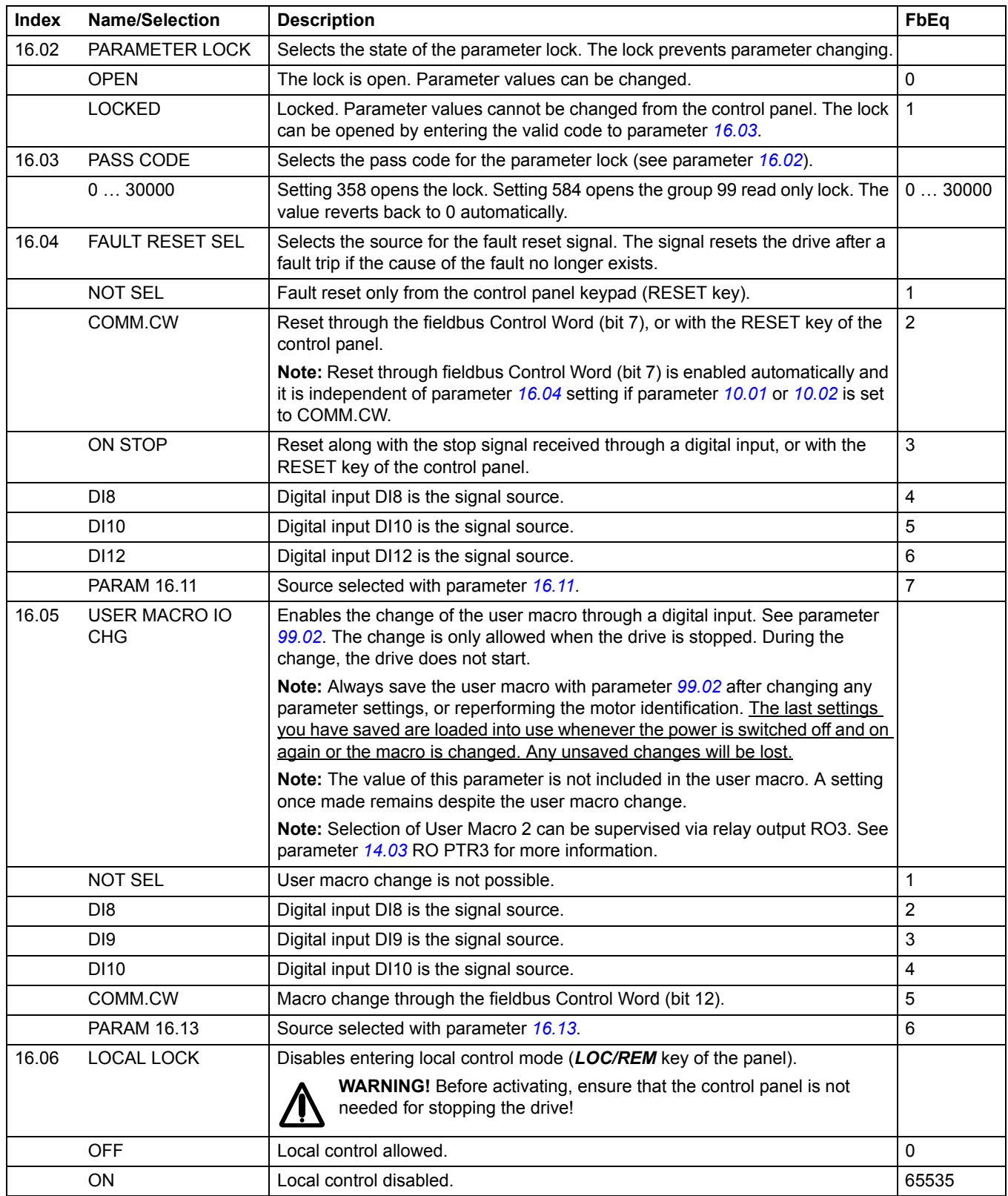

<span id="page-173-4"></span><span id="page-173-3"></span><span id="page-173-2"></span><span id="page-173-1"></span><span id="page-173-0"></span>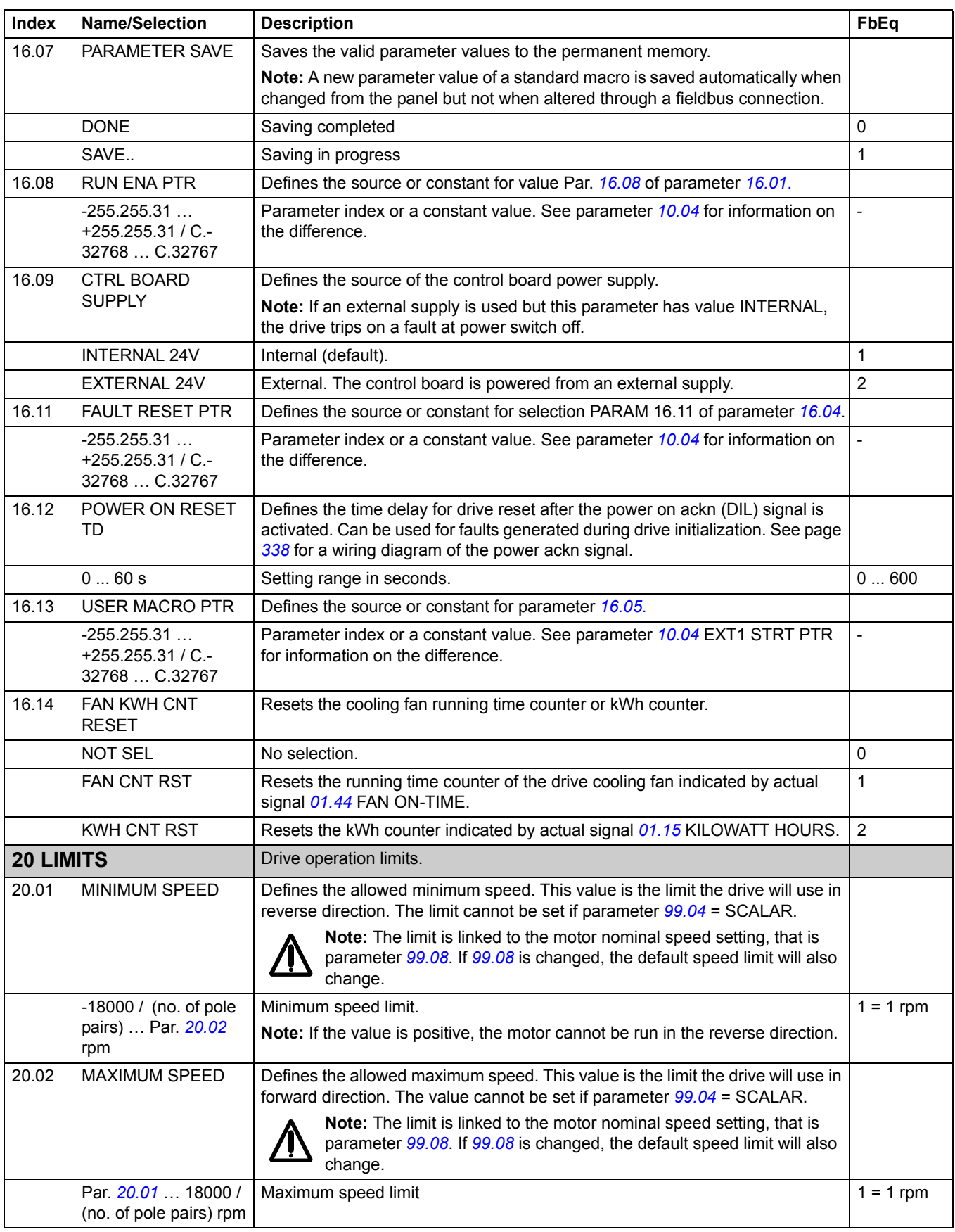

<span id="page-174-4"></span><span id="page-174-3"></span><span id="page-174-2"></span><span id="page-174-1"></span><span id="page-174-0"></span>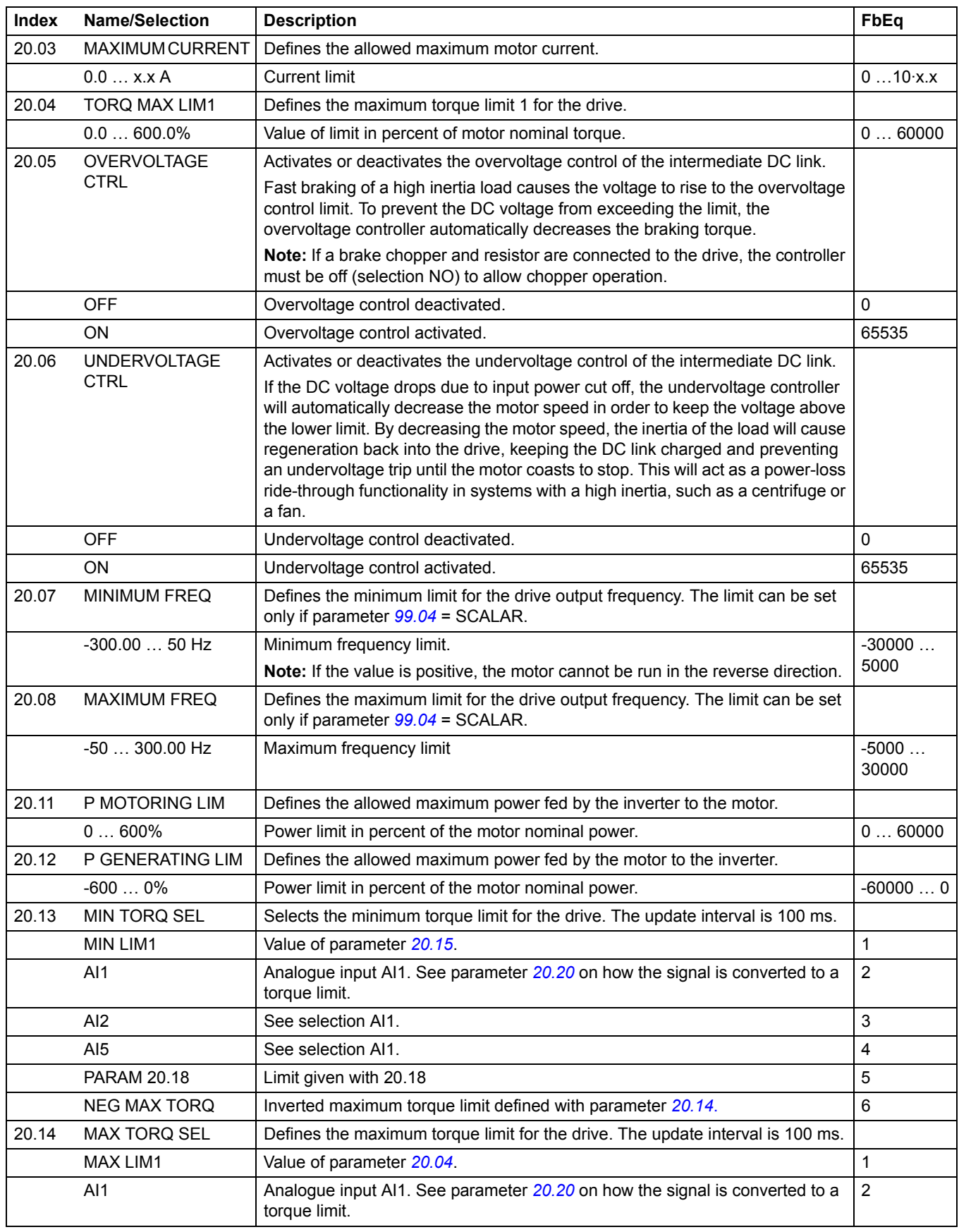

<span id="page-175-5"></span><span id="page-175-4"></span><span id="page-175-3"></span><span id="page-175-2"></span><span id="page-175-1"></span><span id="page-175-0"></span>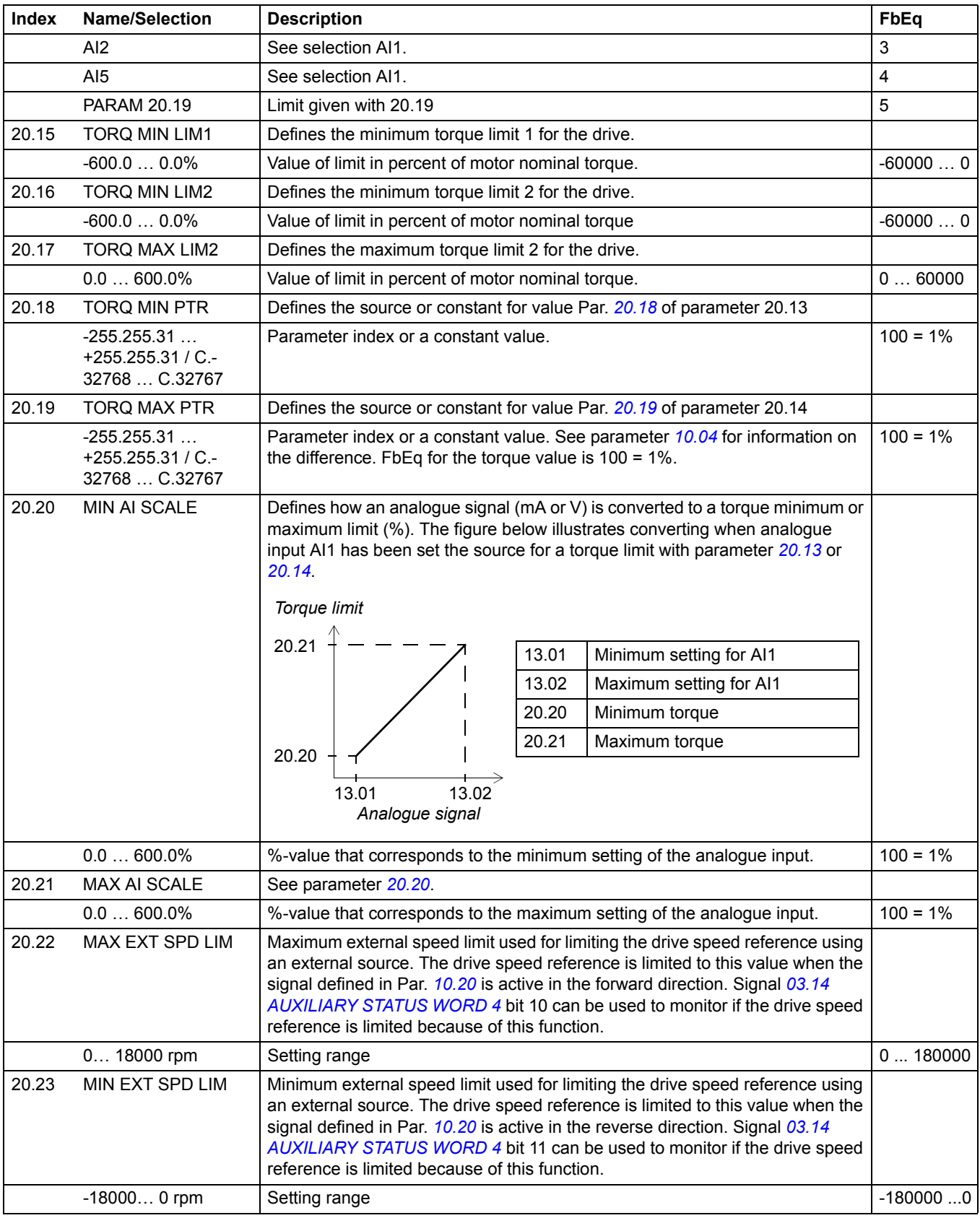

<span id="page-176-2"></span><span id="page-176-1"></span><span id="page-176-0"></span>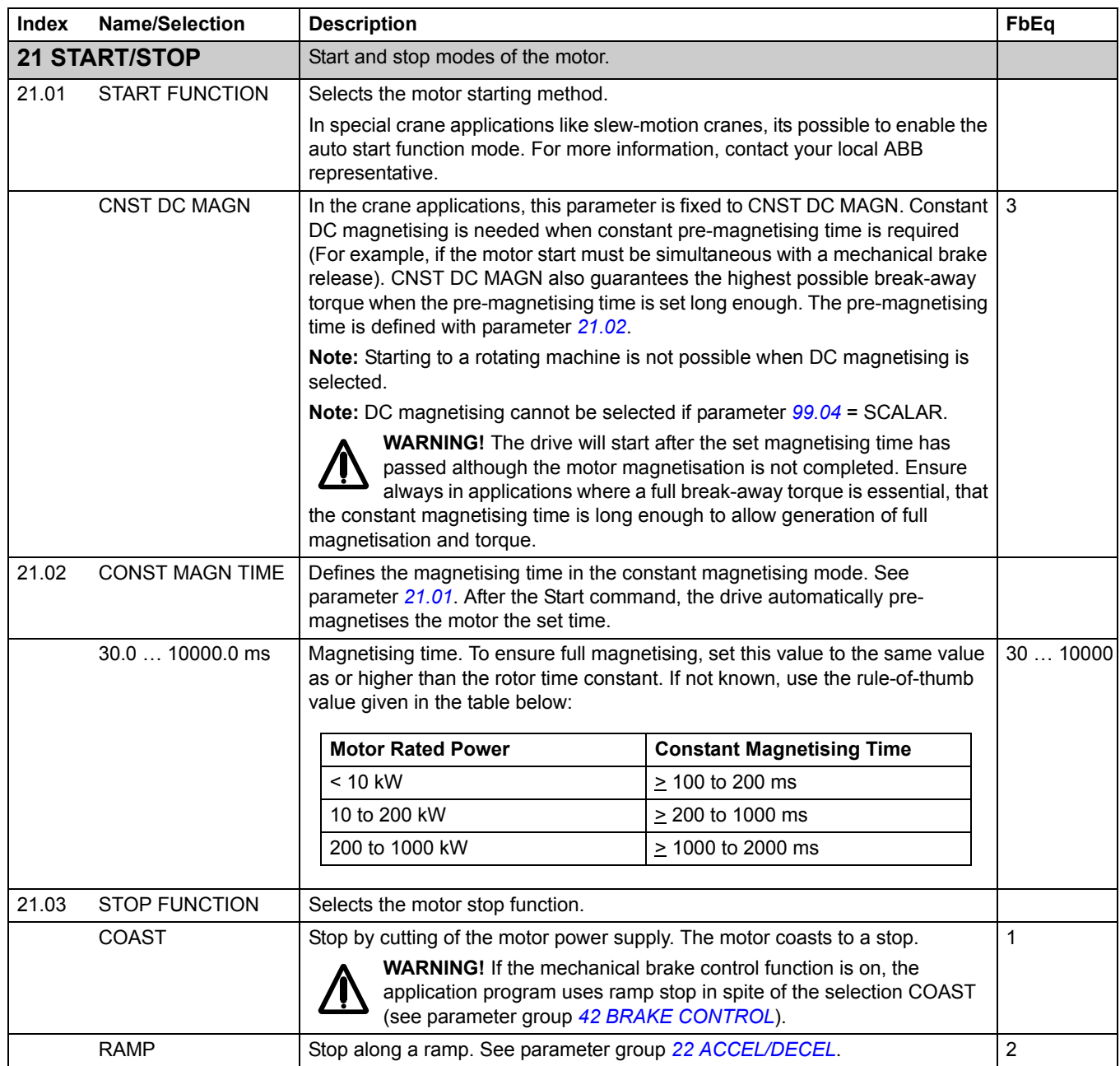

<span id="page-177-3"></span><span id="page-177-2"></span><span id="page-177-1"></span><span id="page-177-0"></span>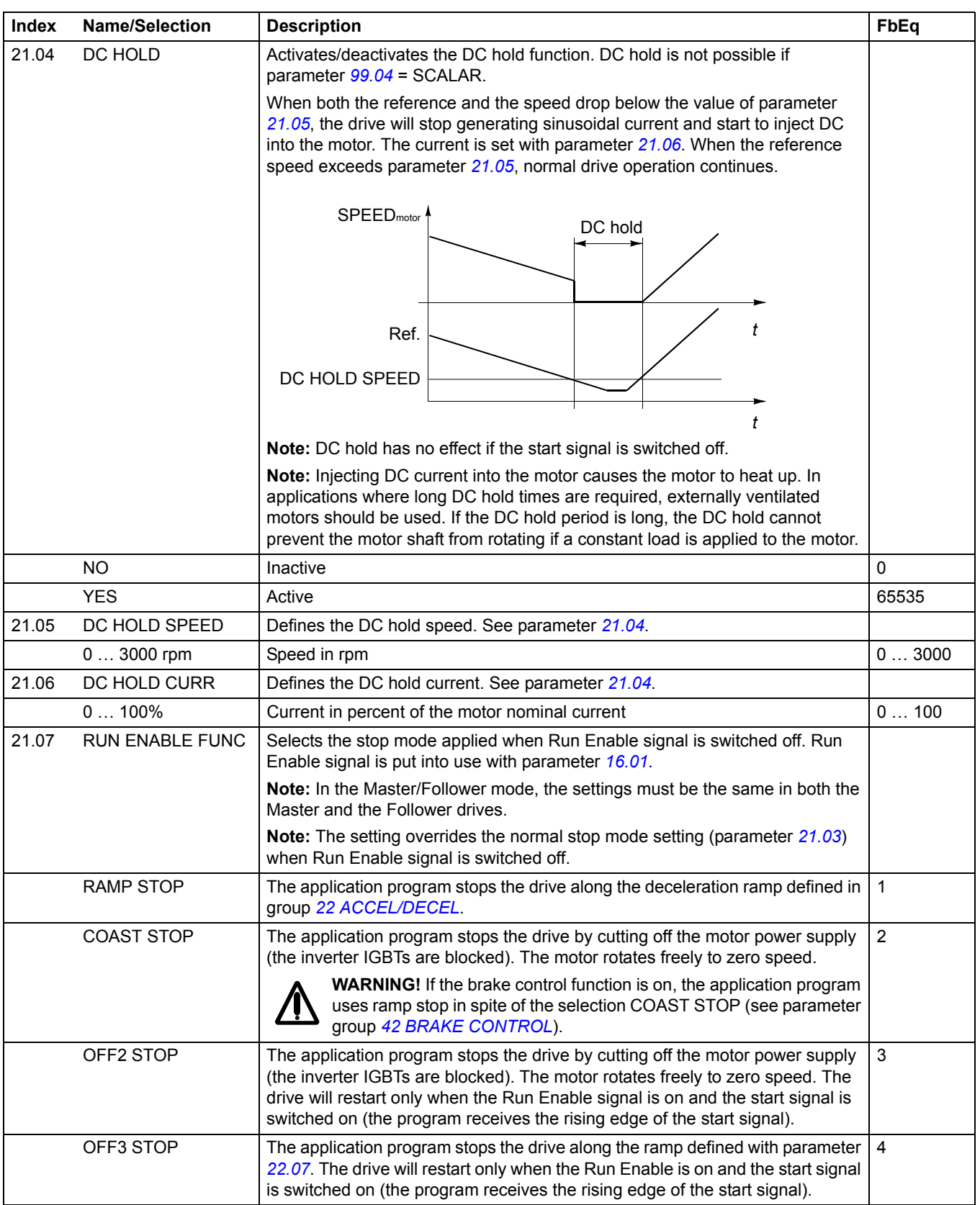

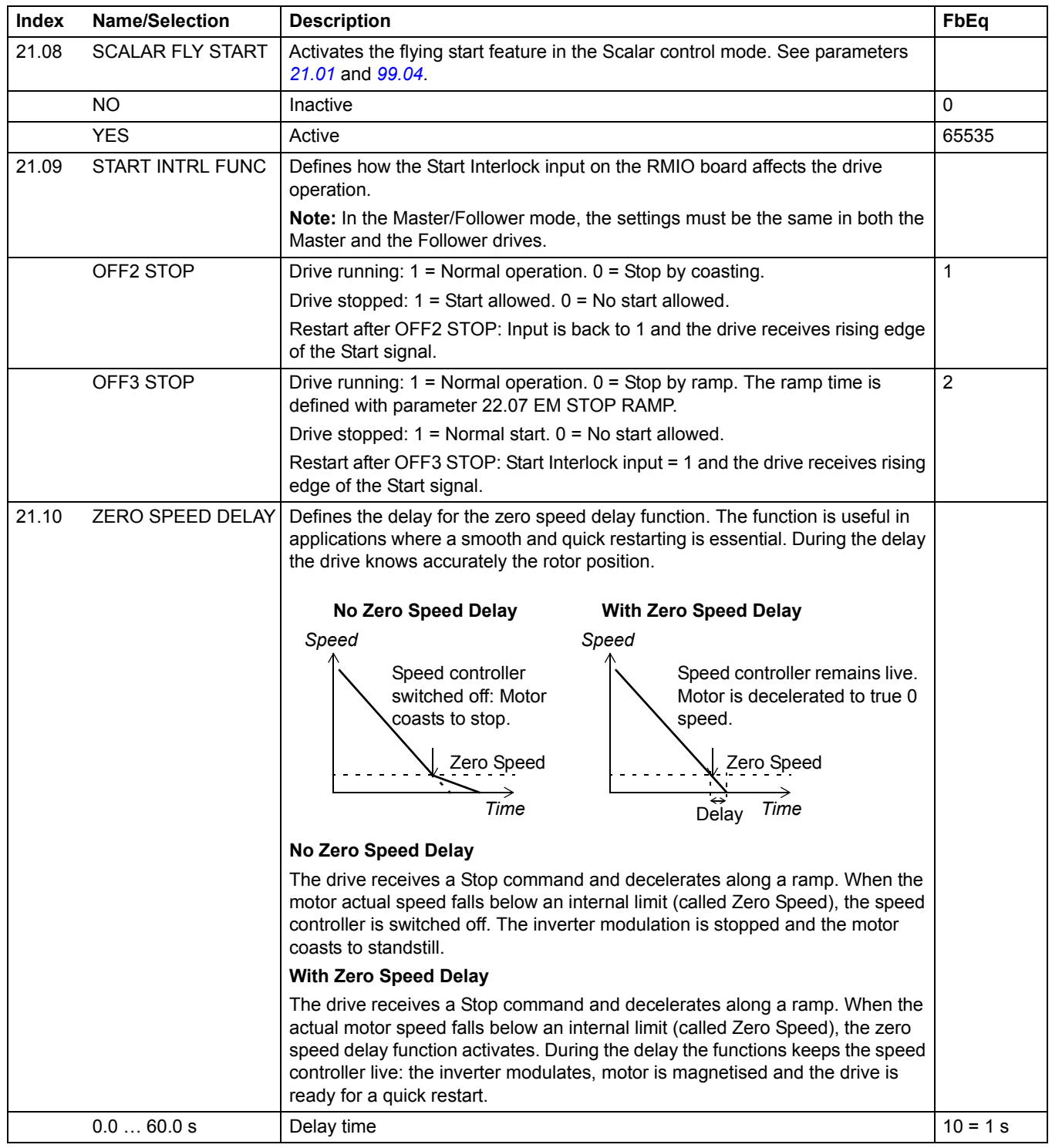

<span id="page-179-1"></span><span id="page-179-0"></span>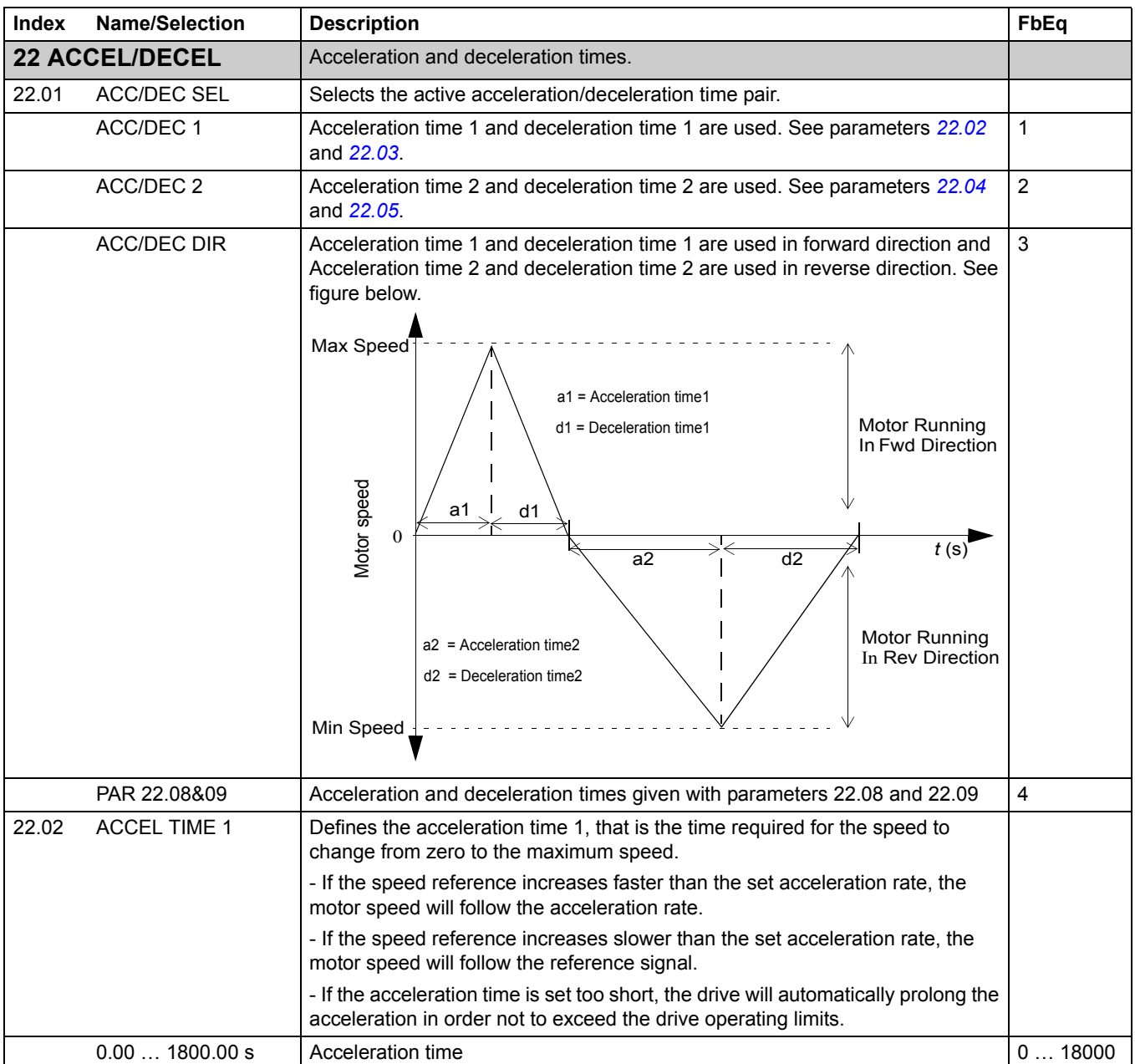
<span id="page-180-1"></span><span id="page-180-0"></span>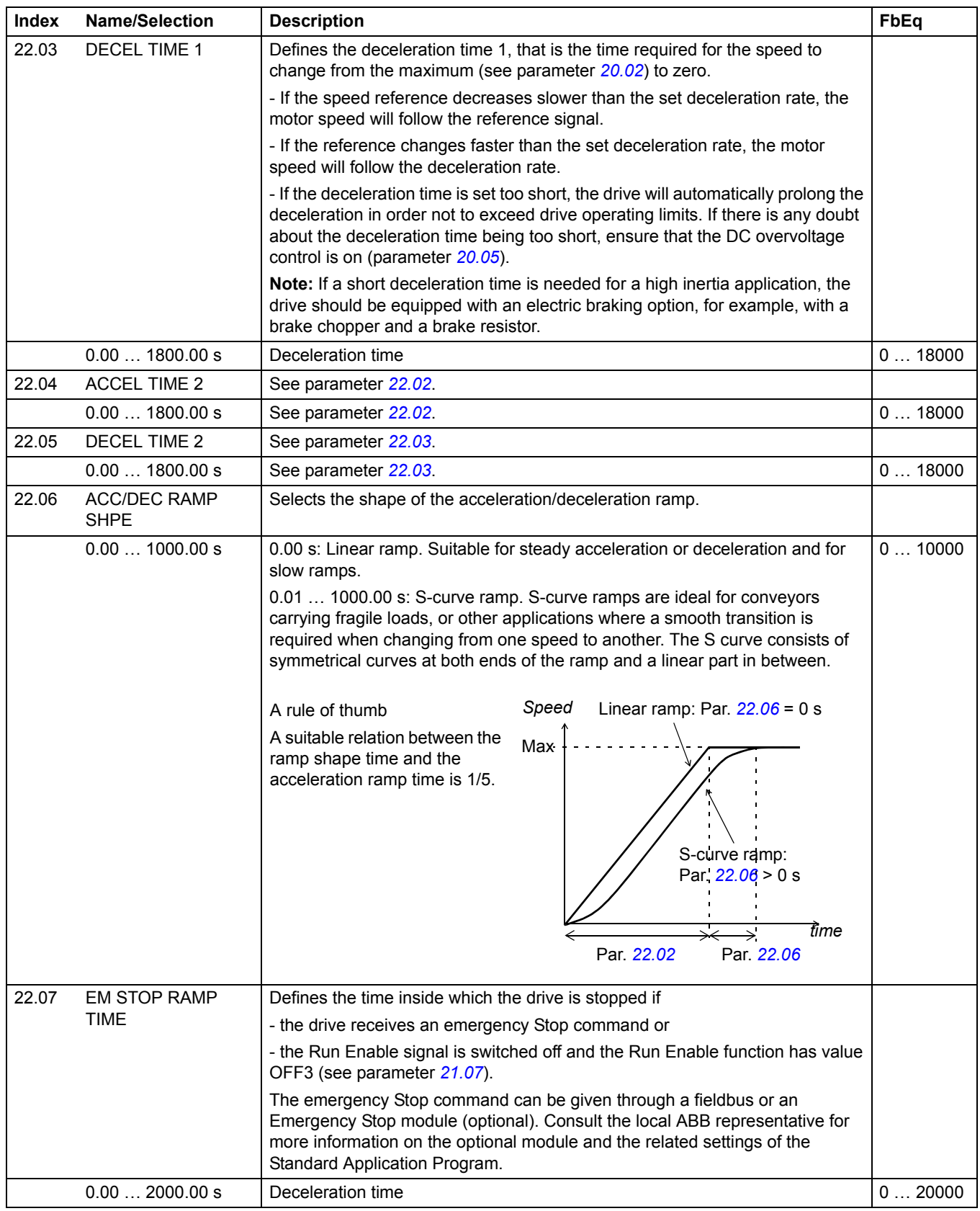

<span id="page-181-0"></span>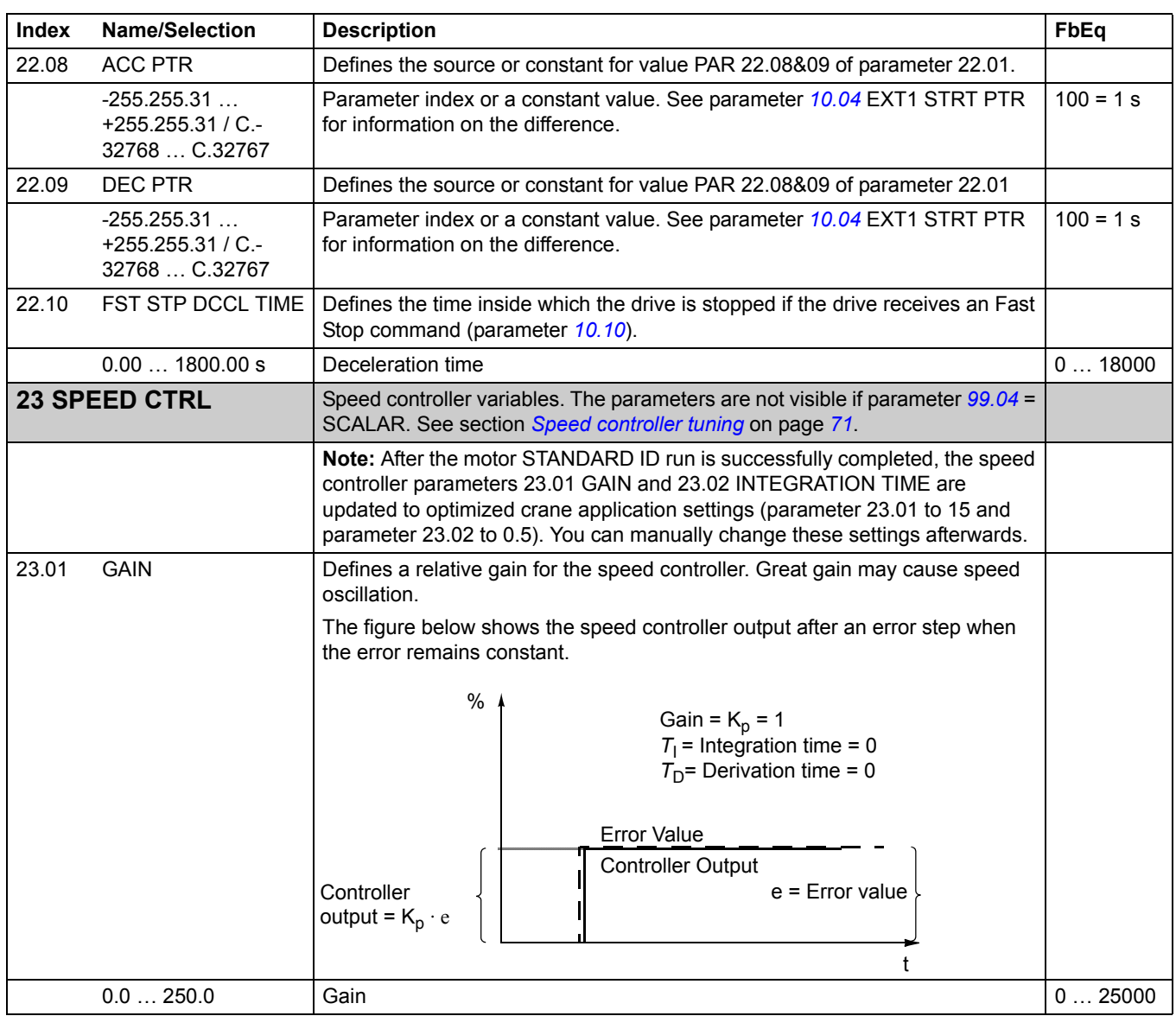

<span id="page-182-0"></span>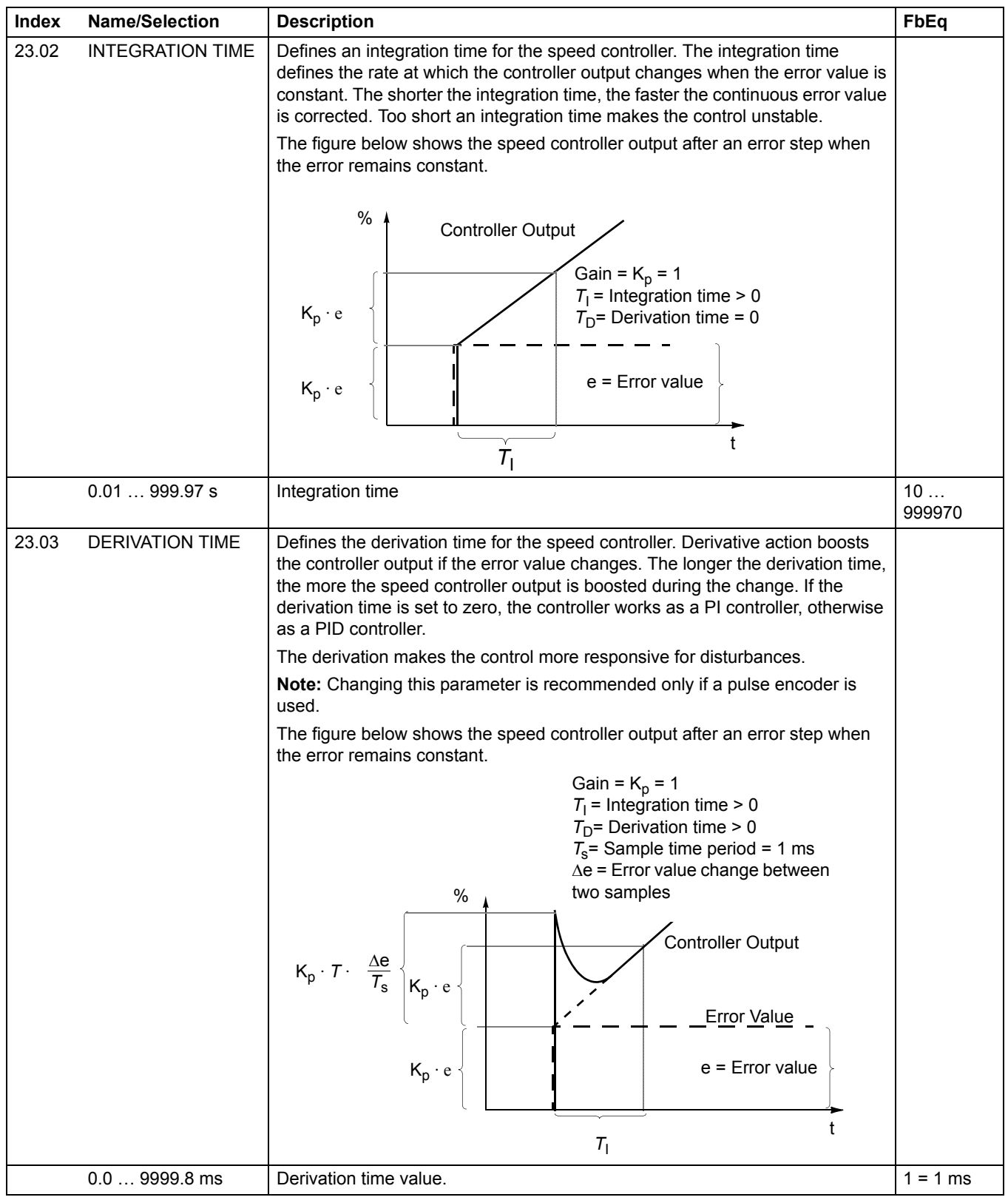

<span id="page-183-0"></span>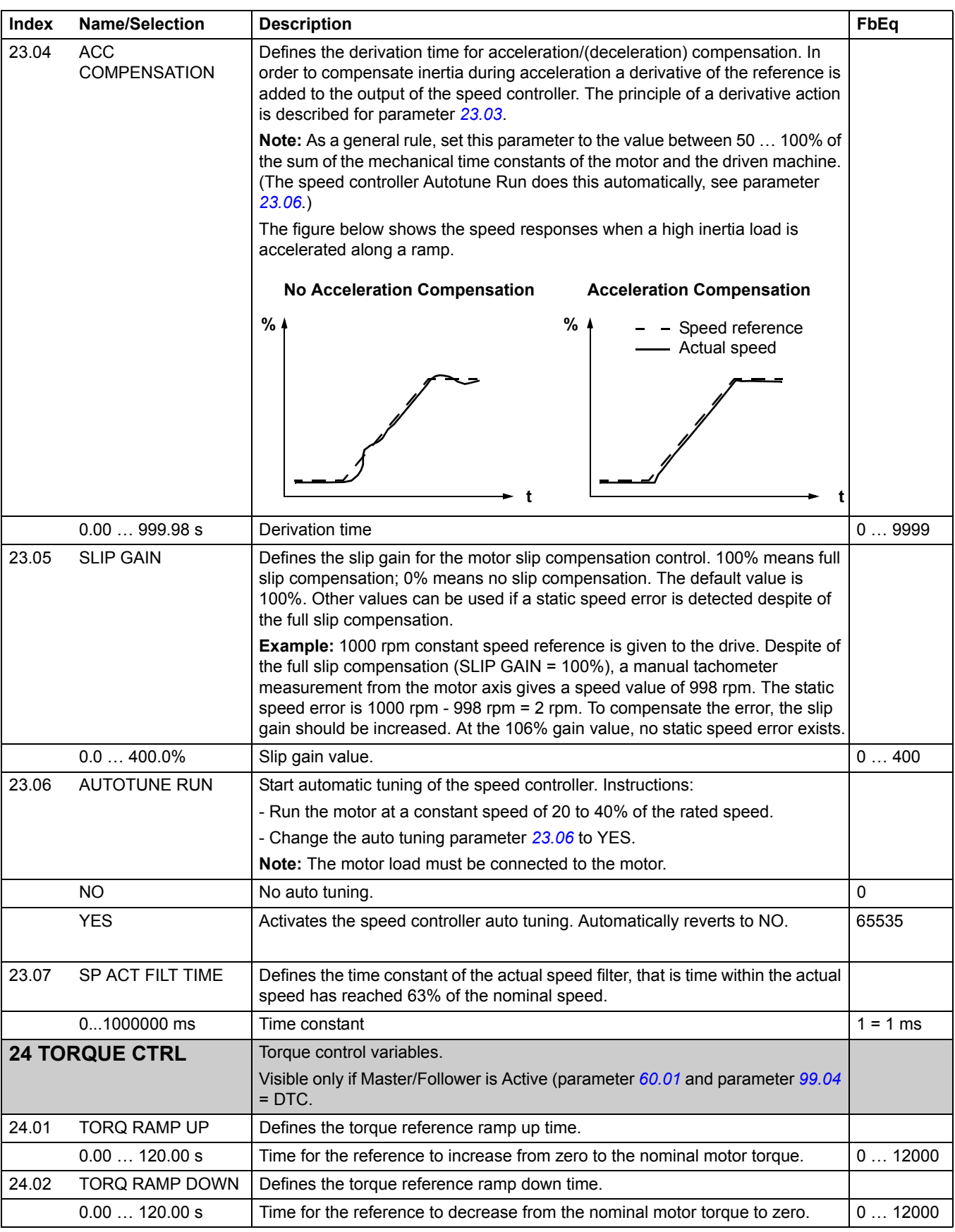

<span id="page-184-0"></span>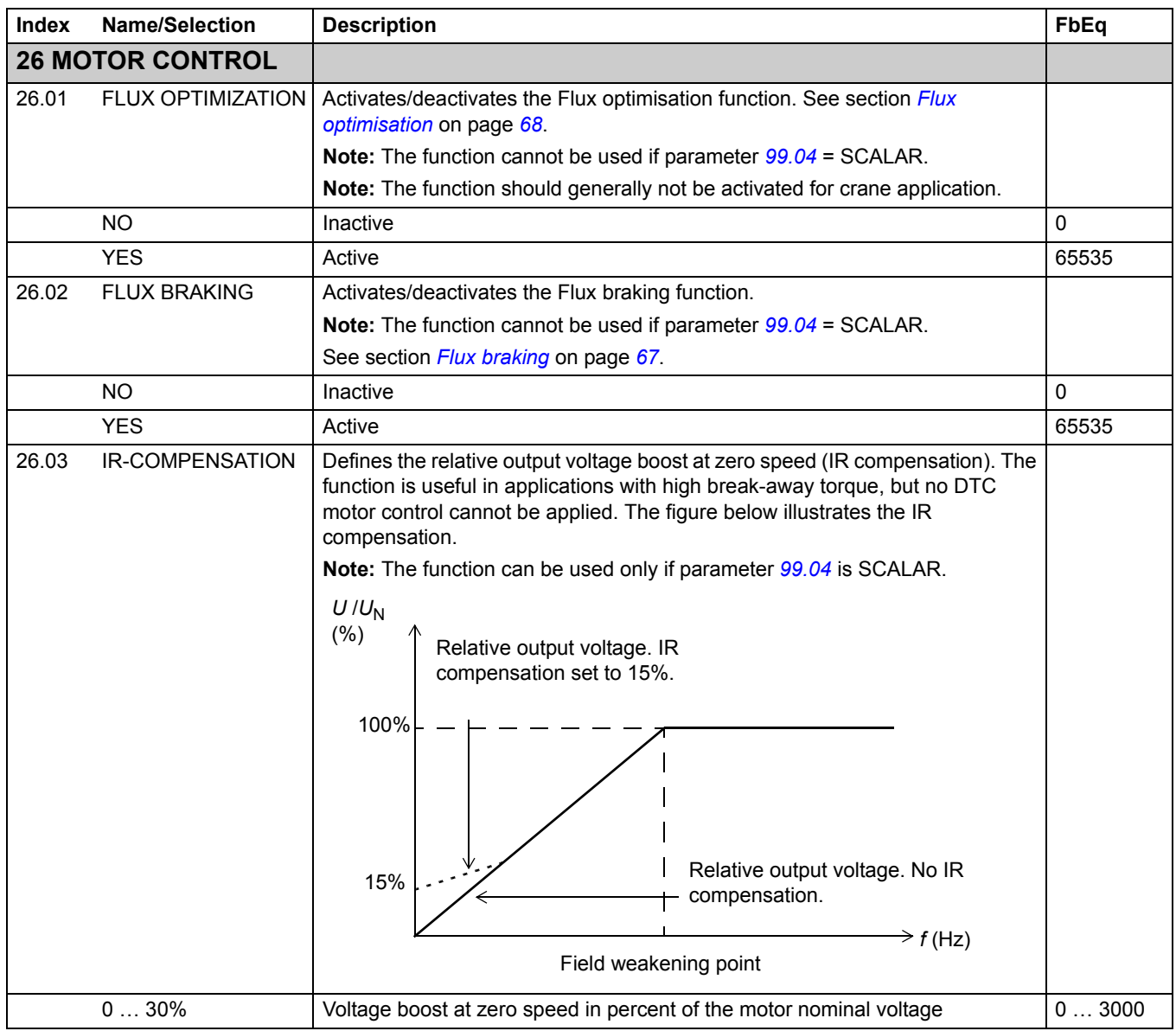

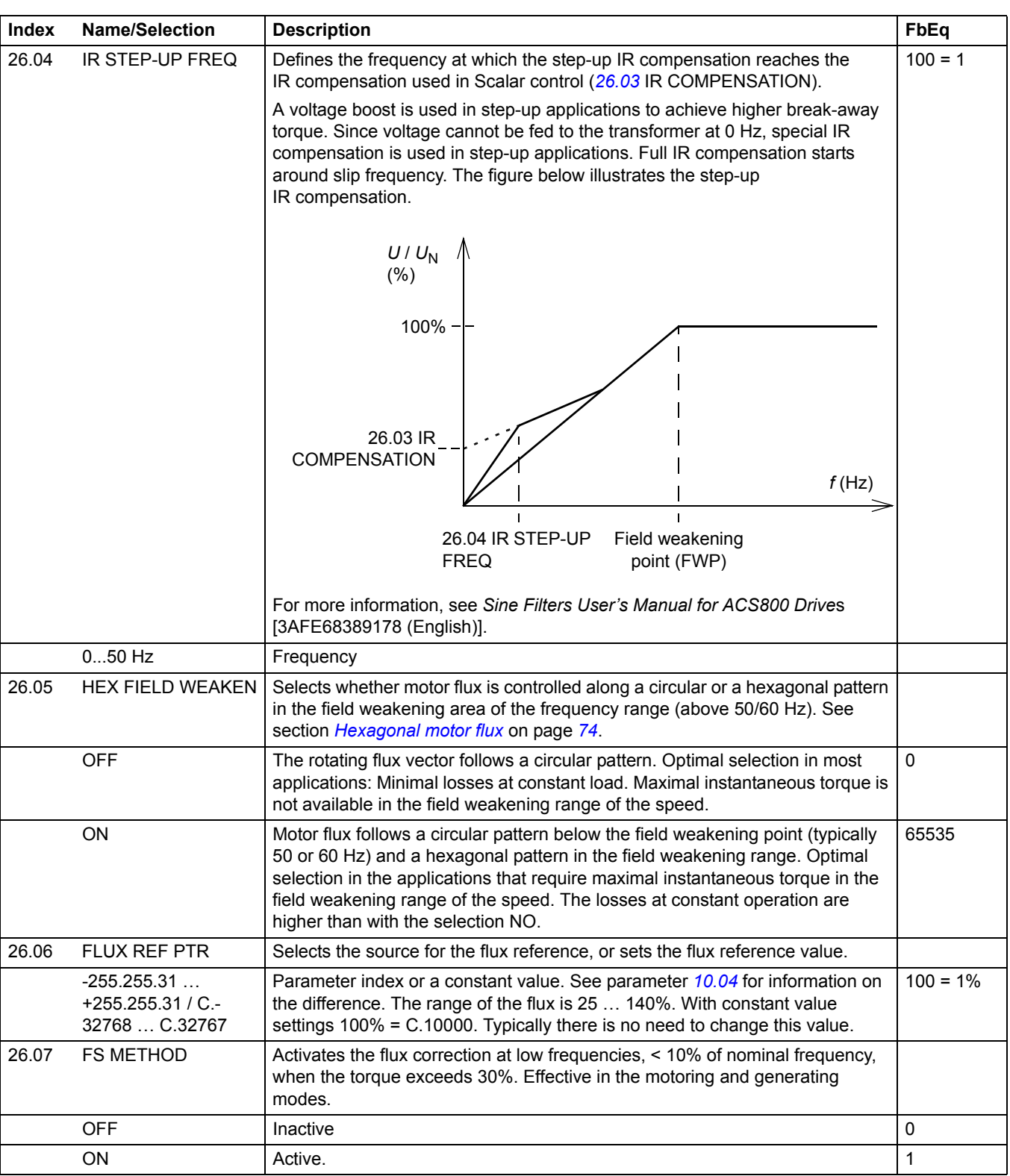

<span id="page-186-2"></span><span id="page-186-1"></span><span id="page-186-0"></span>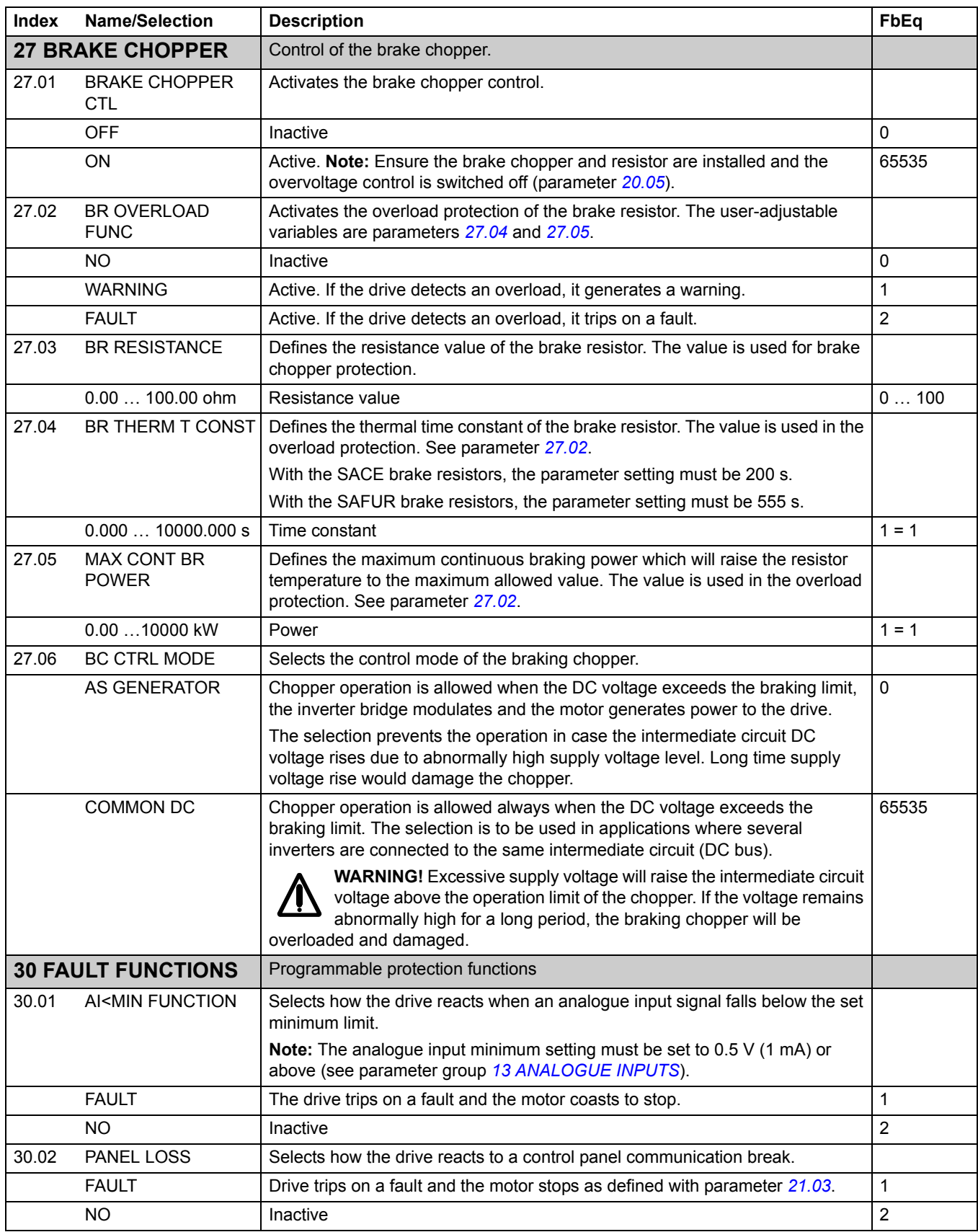

<span id="page-187-2"></span><span id="page-187-1"></span><span id="page-187-0"></span>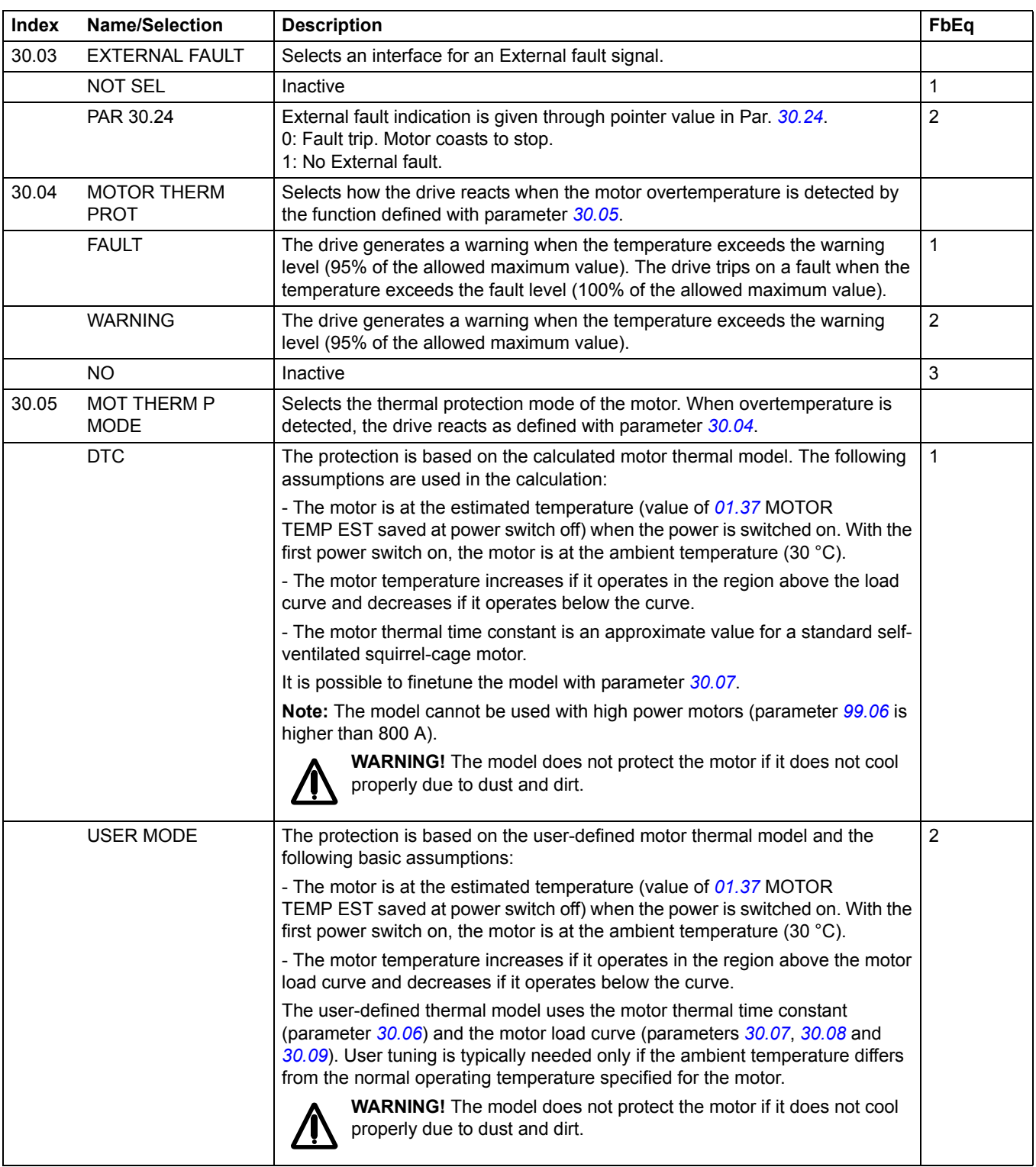

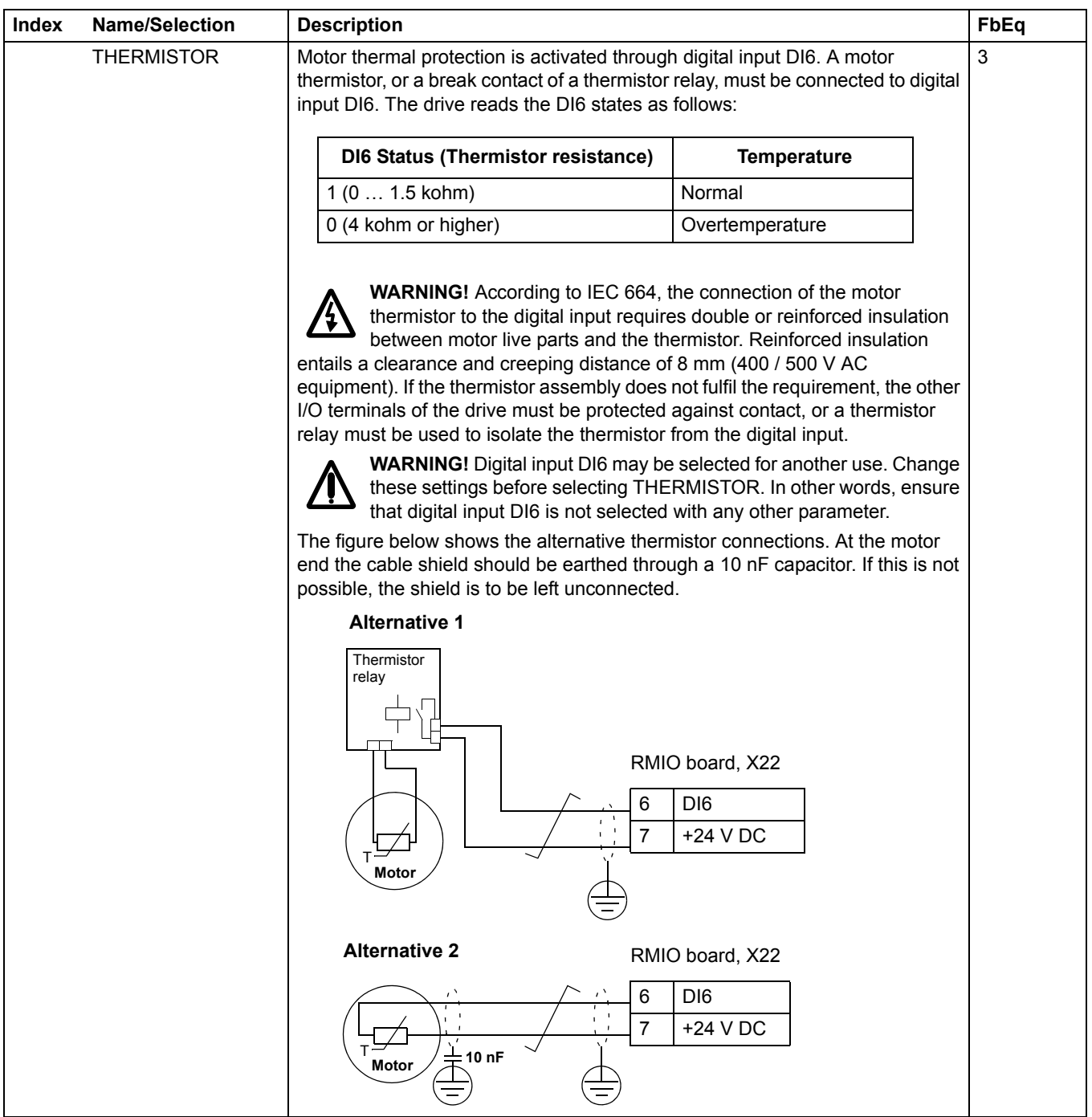

<span id="page-189-1"></span>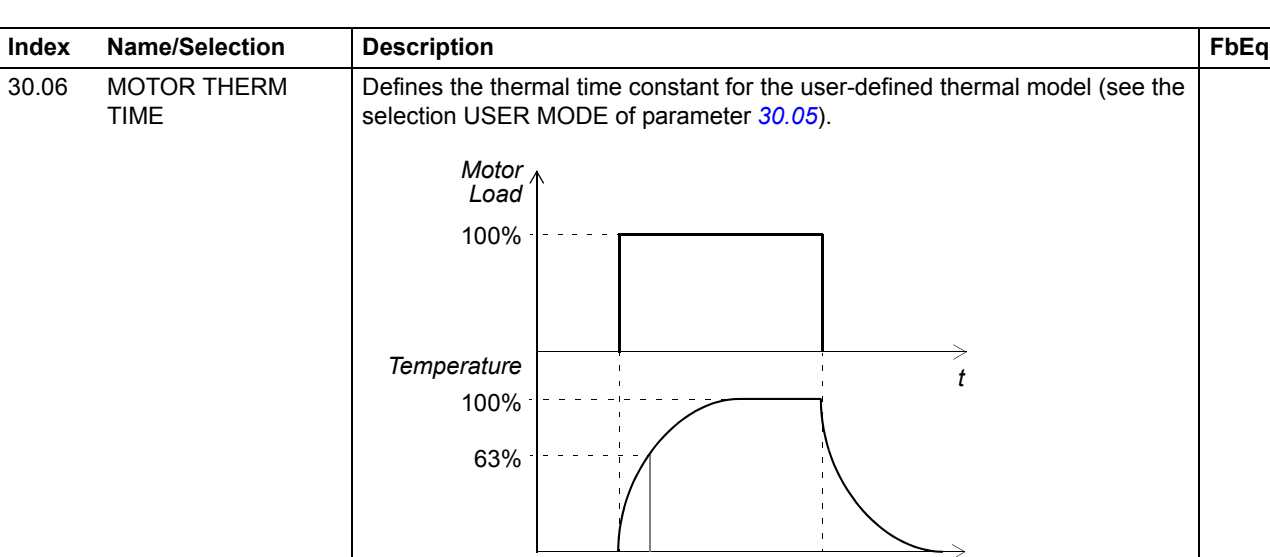

<span id="page-189-3"></span><span id="page-189-2"></span><span id="page-189-0"></span>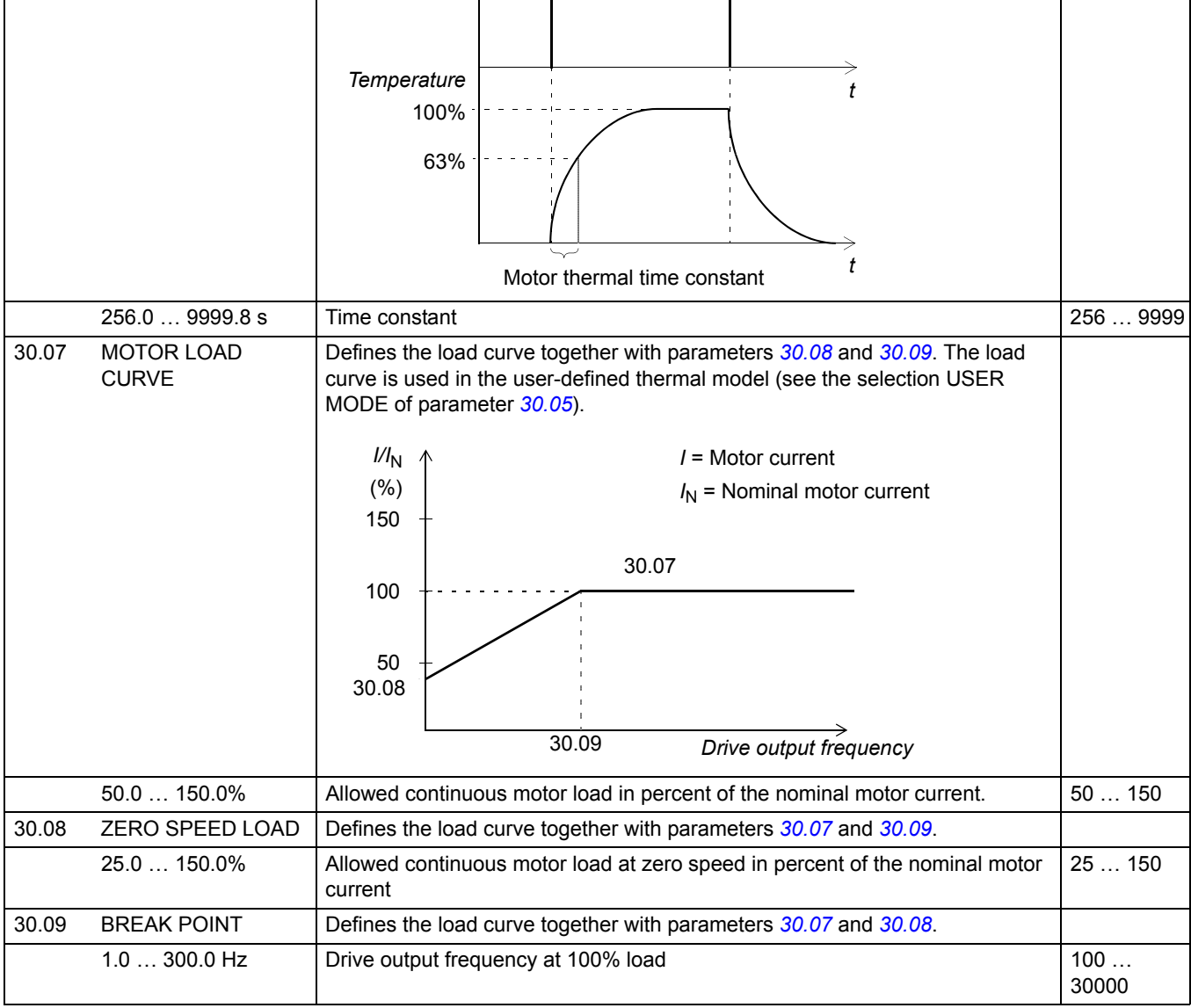

<span id="page-190-5"></span><span id="page-190-4"></span><span id="page-190-3"></span><span id="page-190-2"></span><span id="page-190-1"></span><span id="page-190-0"></span>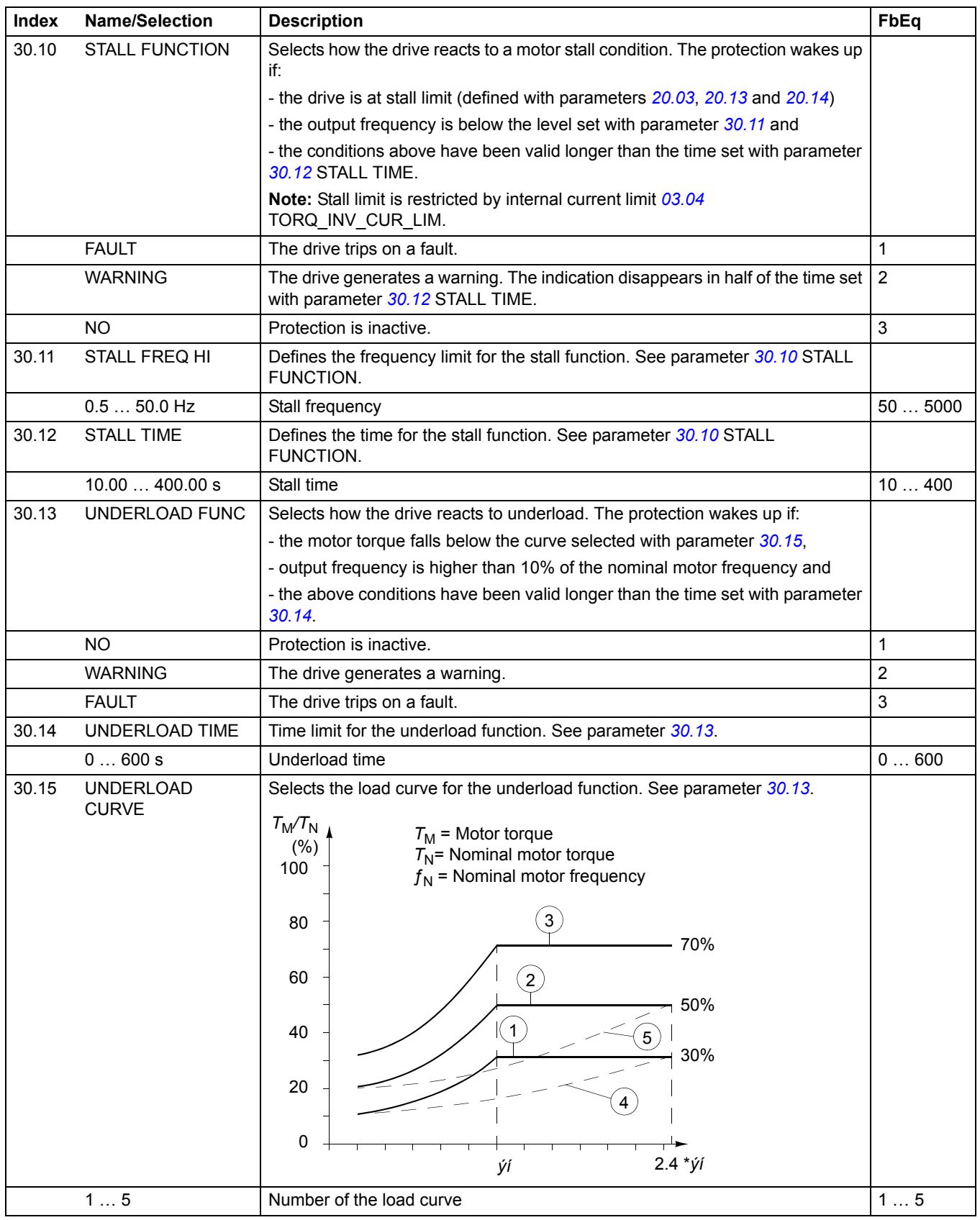

<span id="page-191-3"></span><span id="page-191-2"></span><span id="page-191-1"></span><span id="page-191-0"></span>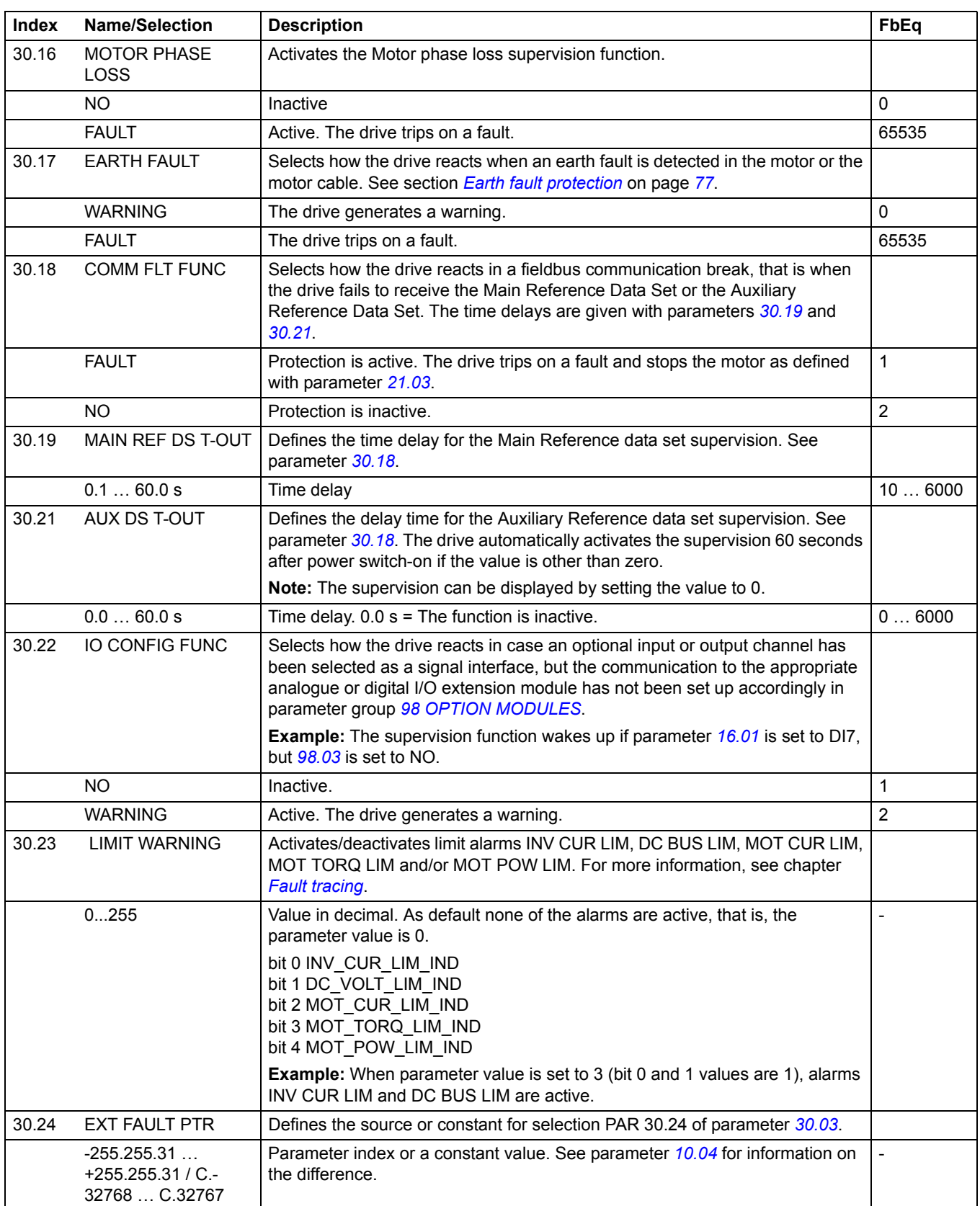

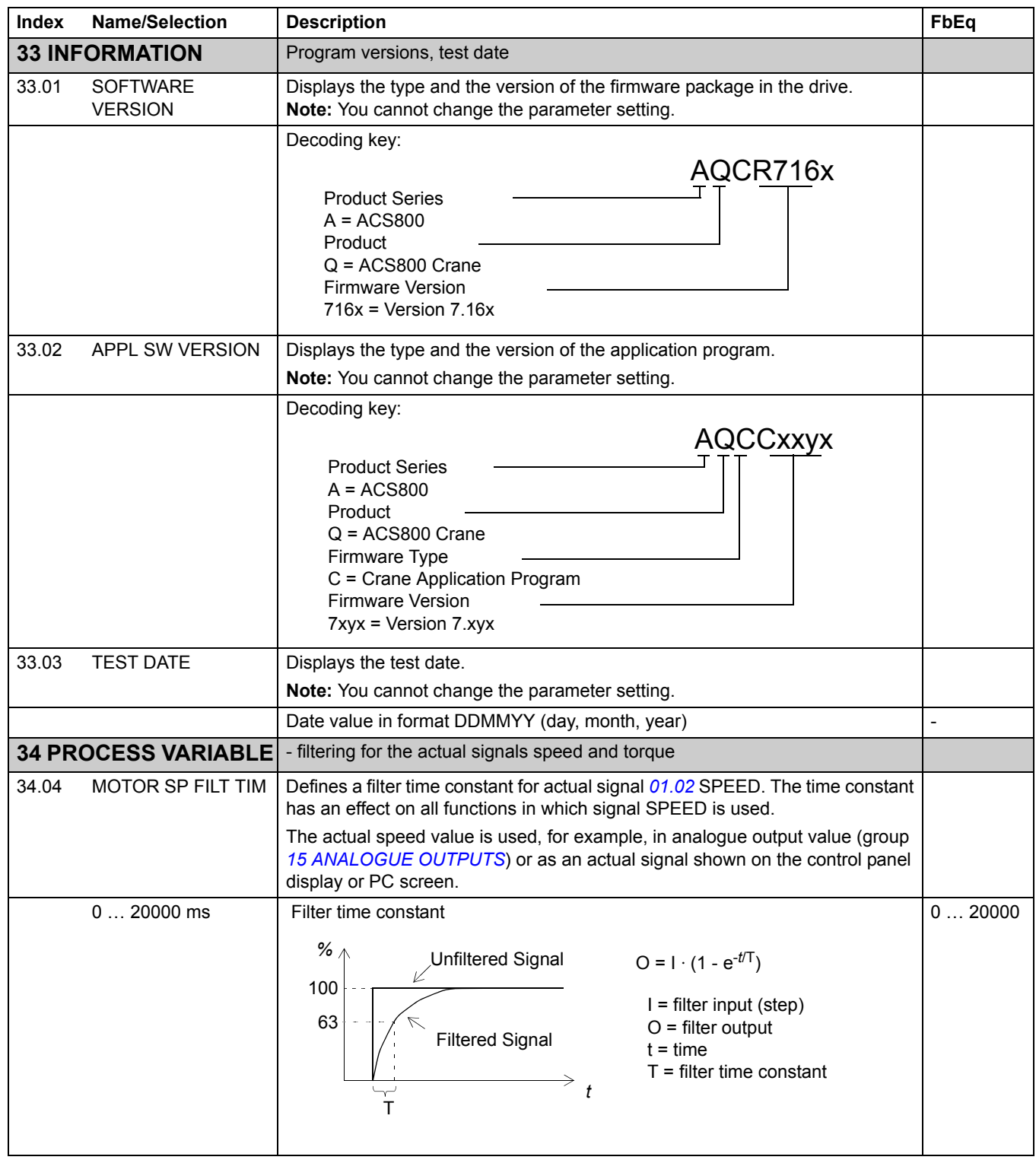

<span id="page-193-0"></span>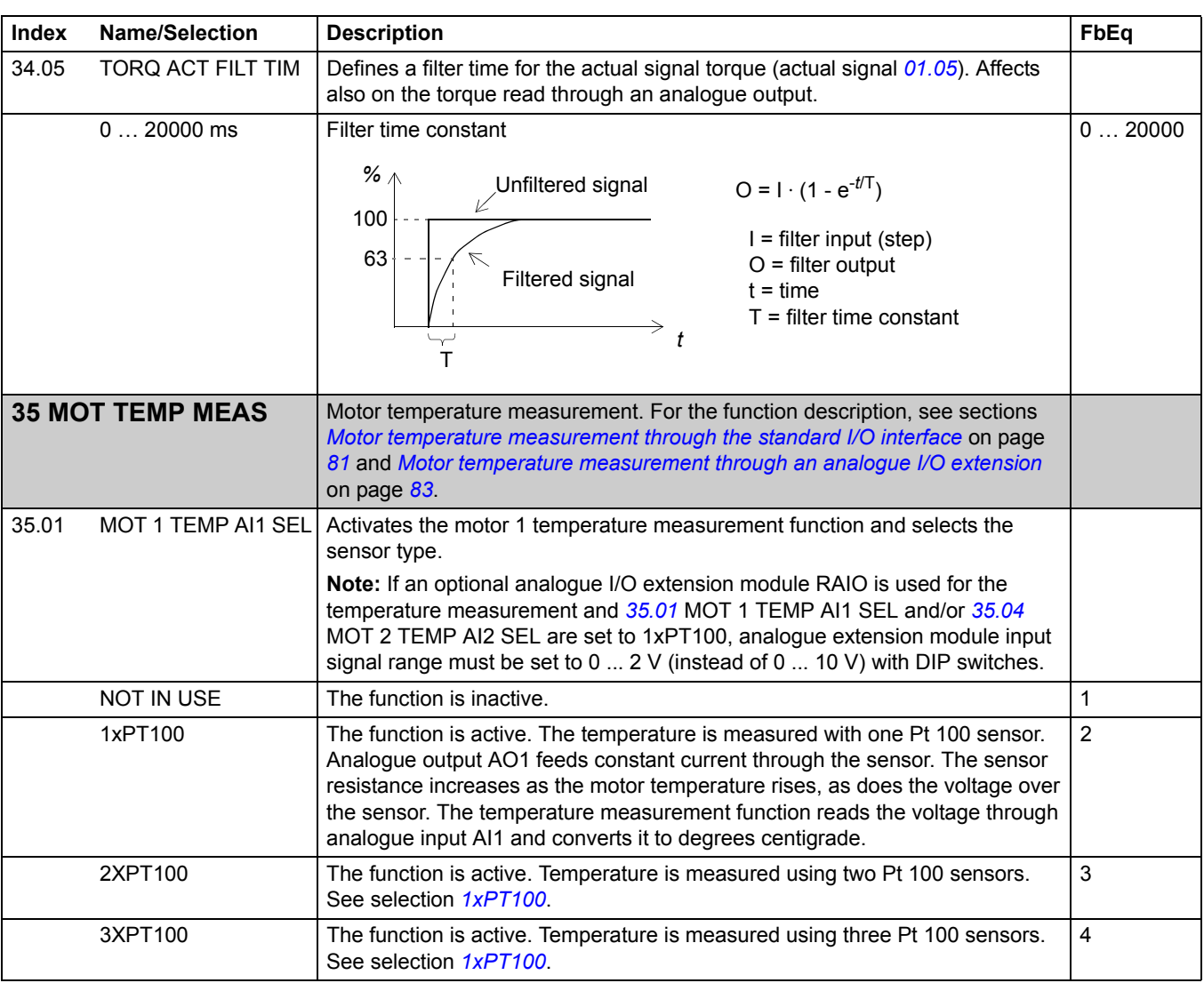

<span id="page-194-2"></span><span id="page-194-1"></span><span id="page-194-0"></span>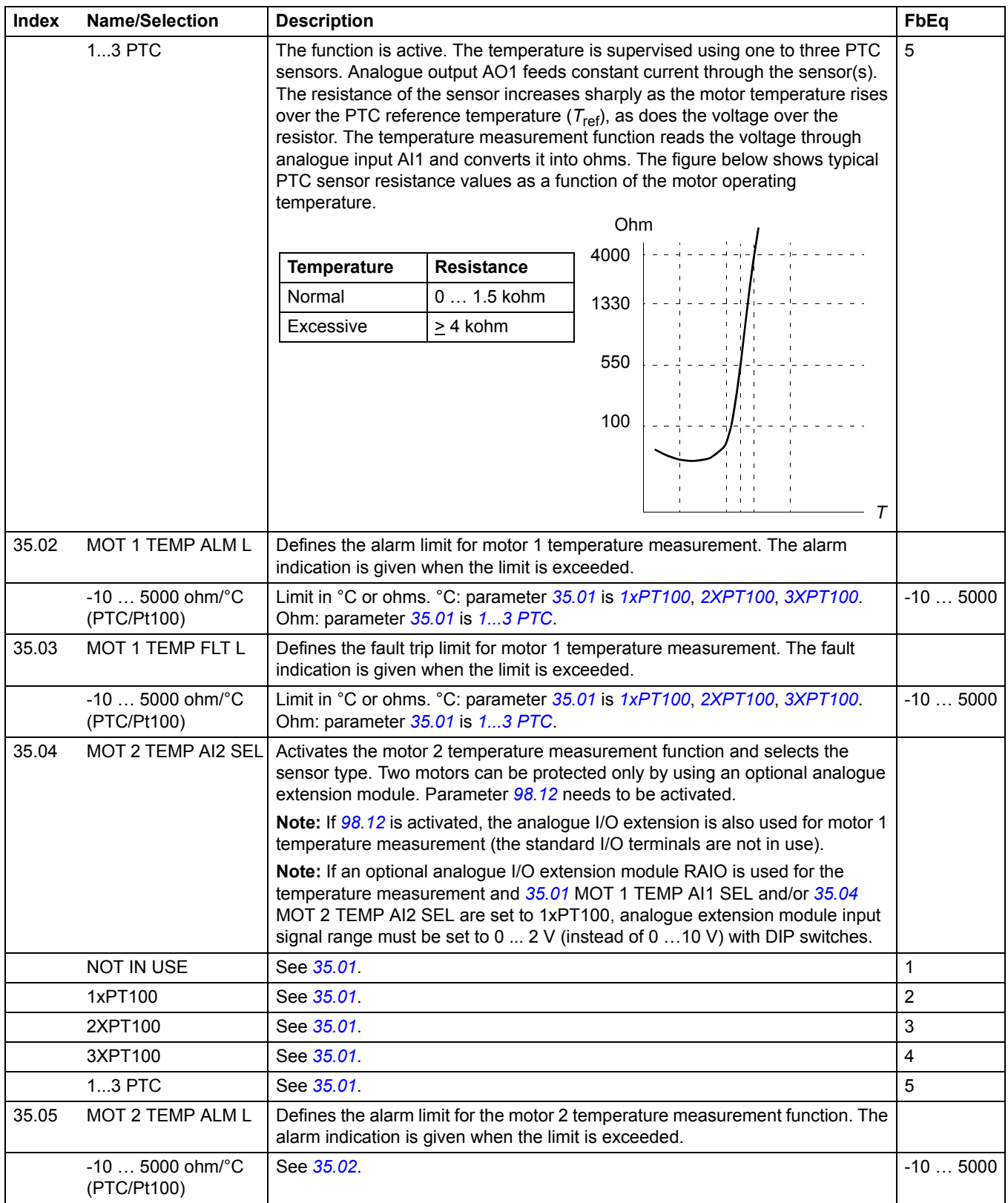

<span id="page-195-2"></span><span id="page-195-1"></span><span id="page-195-0"></span>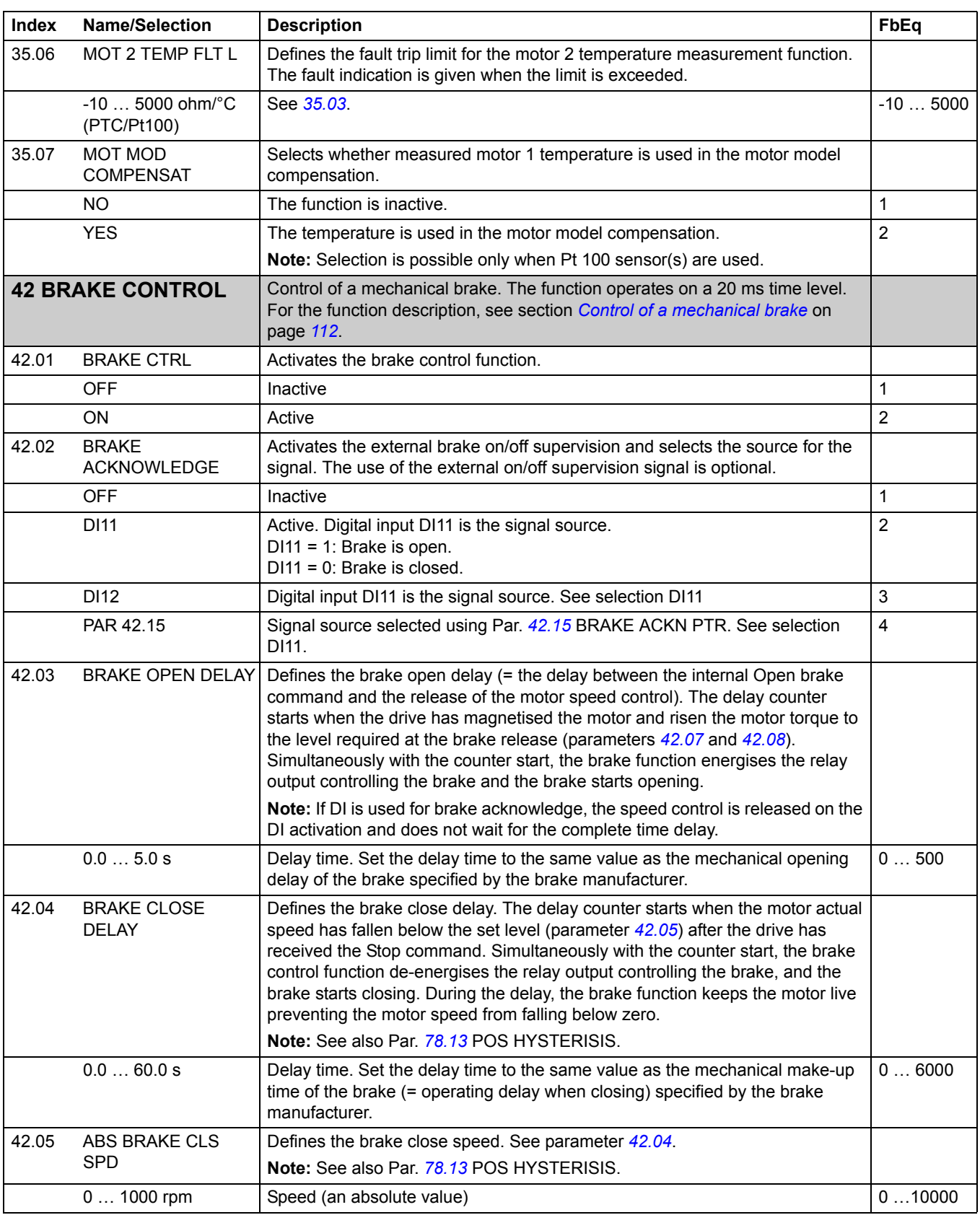

<span id="page-196-1"></span><span id="page-196-0"></span>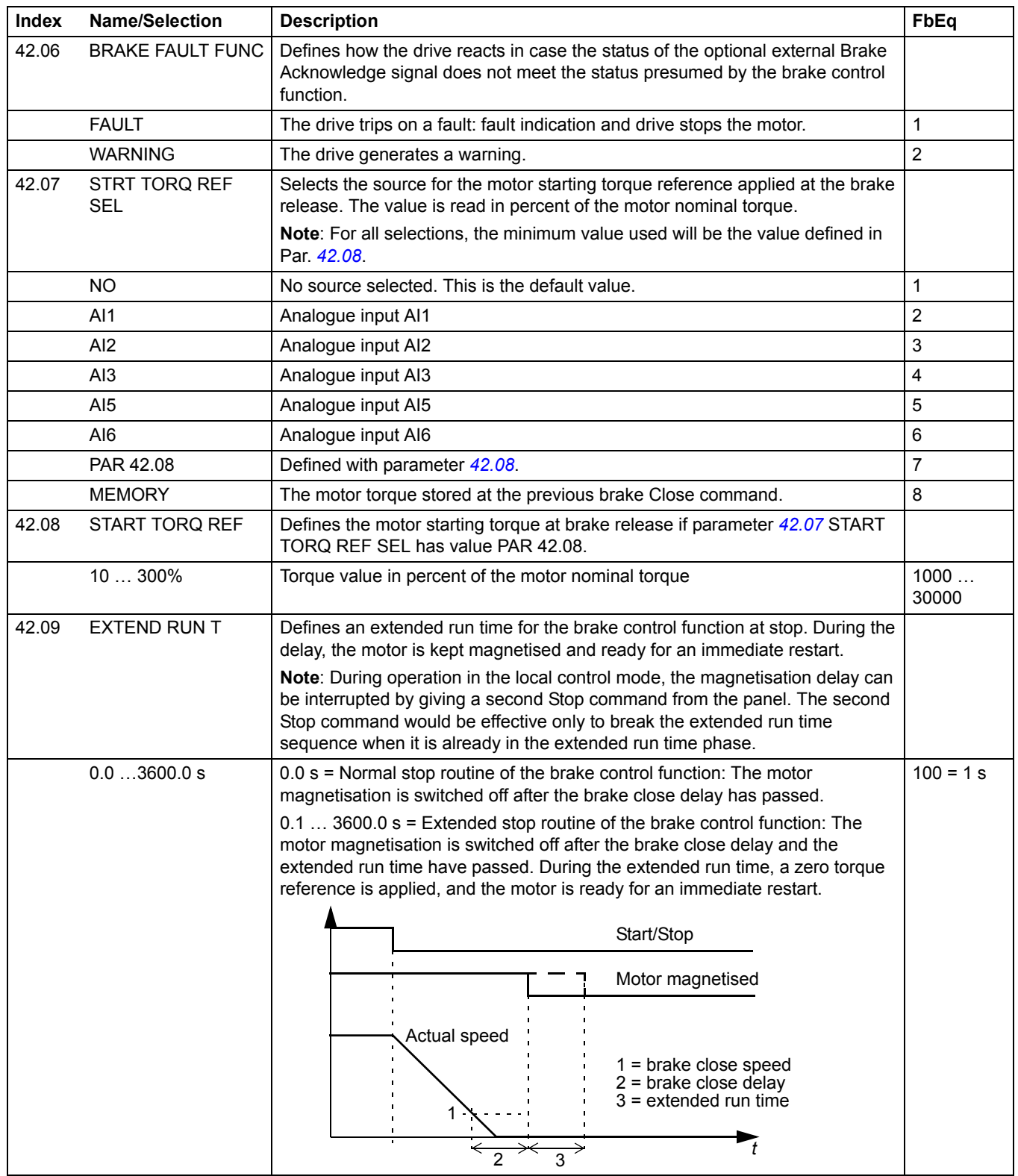

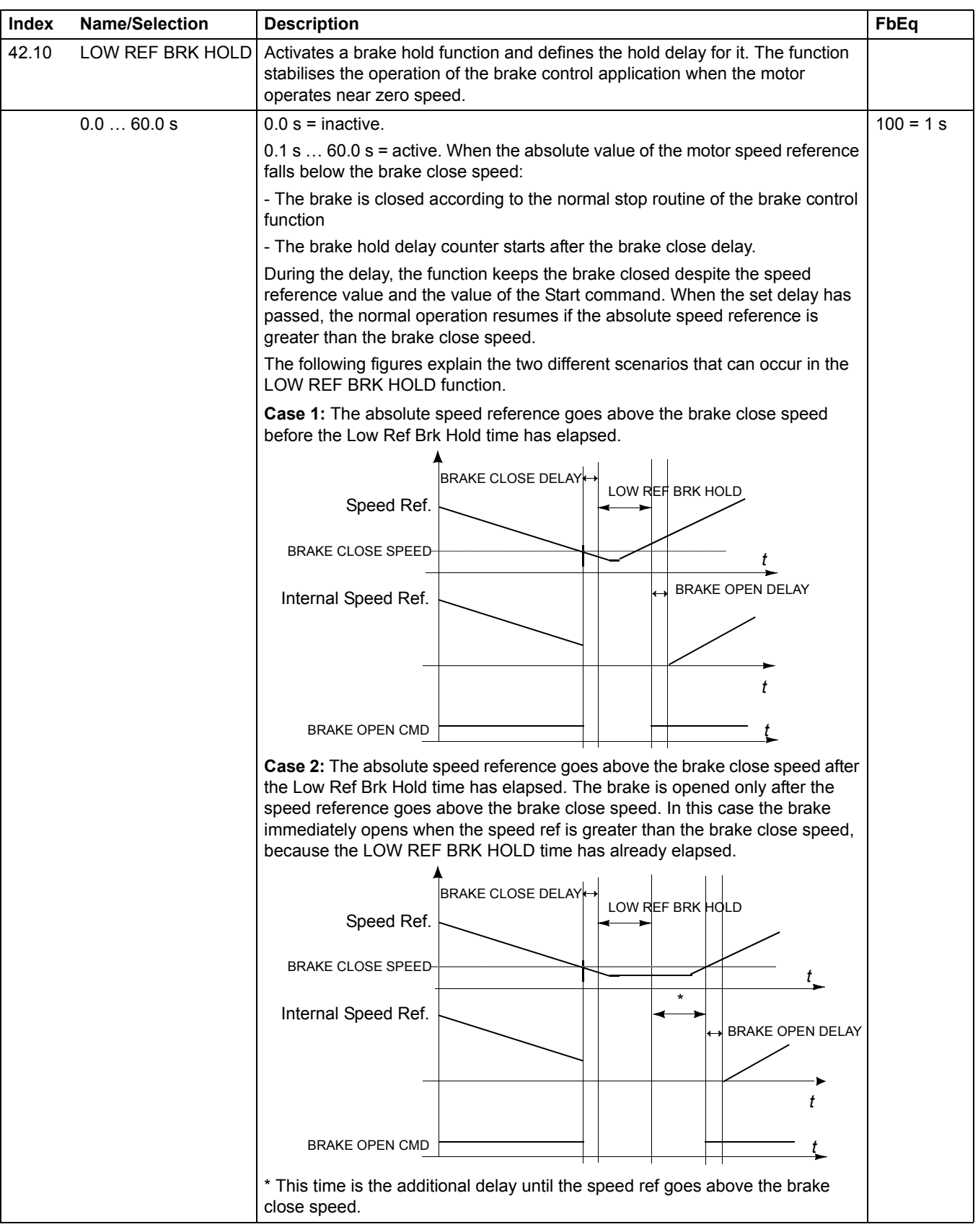

<span id="page-198-0"></span>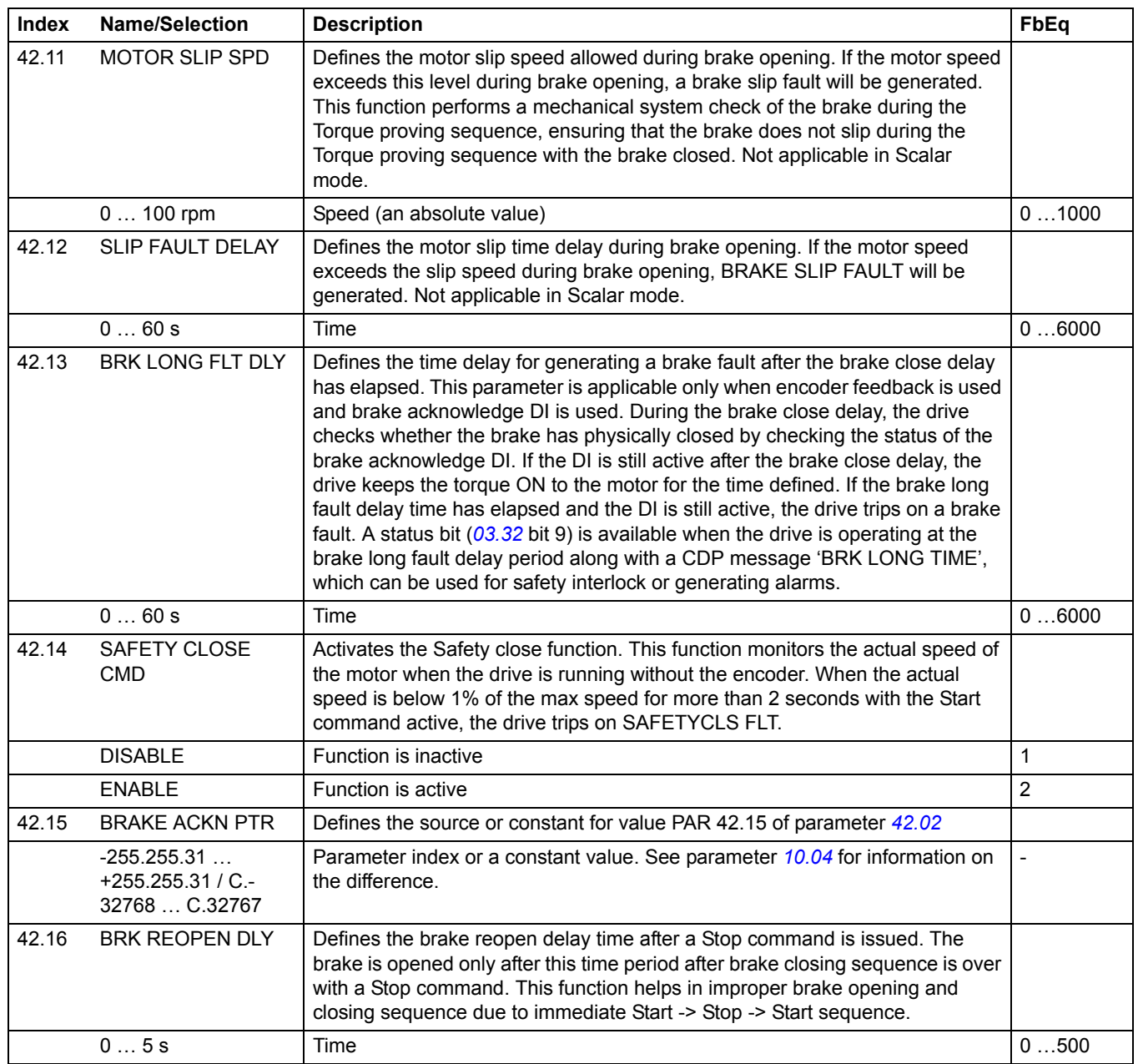

*200*

<span id="page-199-2"></span><span id="page-199-1"></span><span id="page-199-0"></span>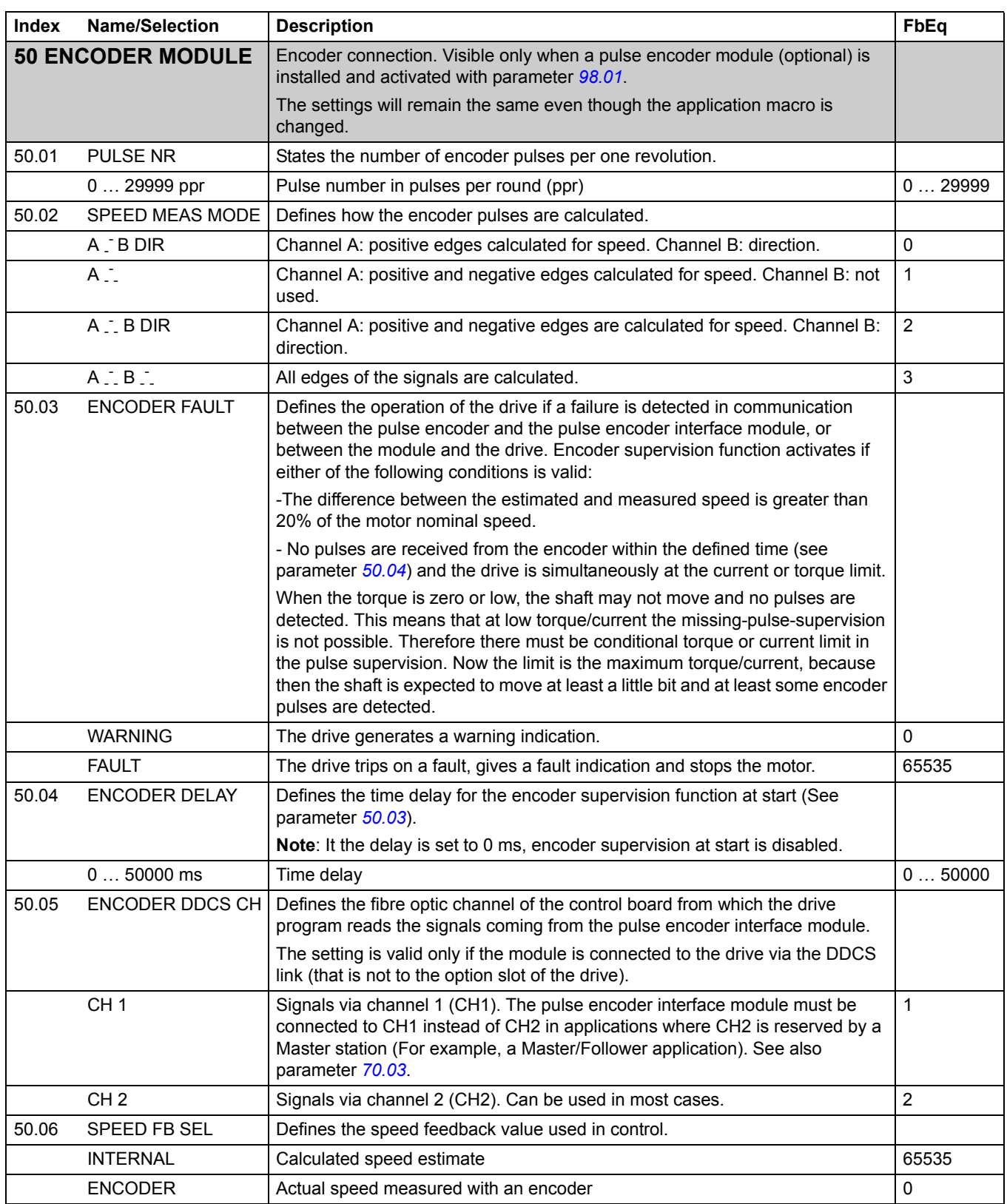

<span id="page-200-0"></span>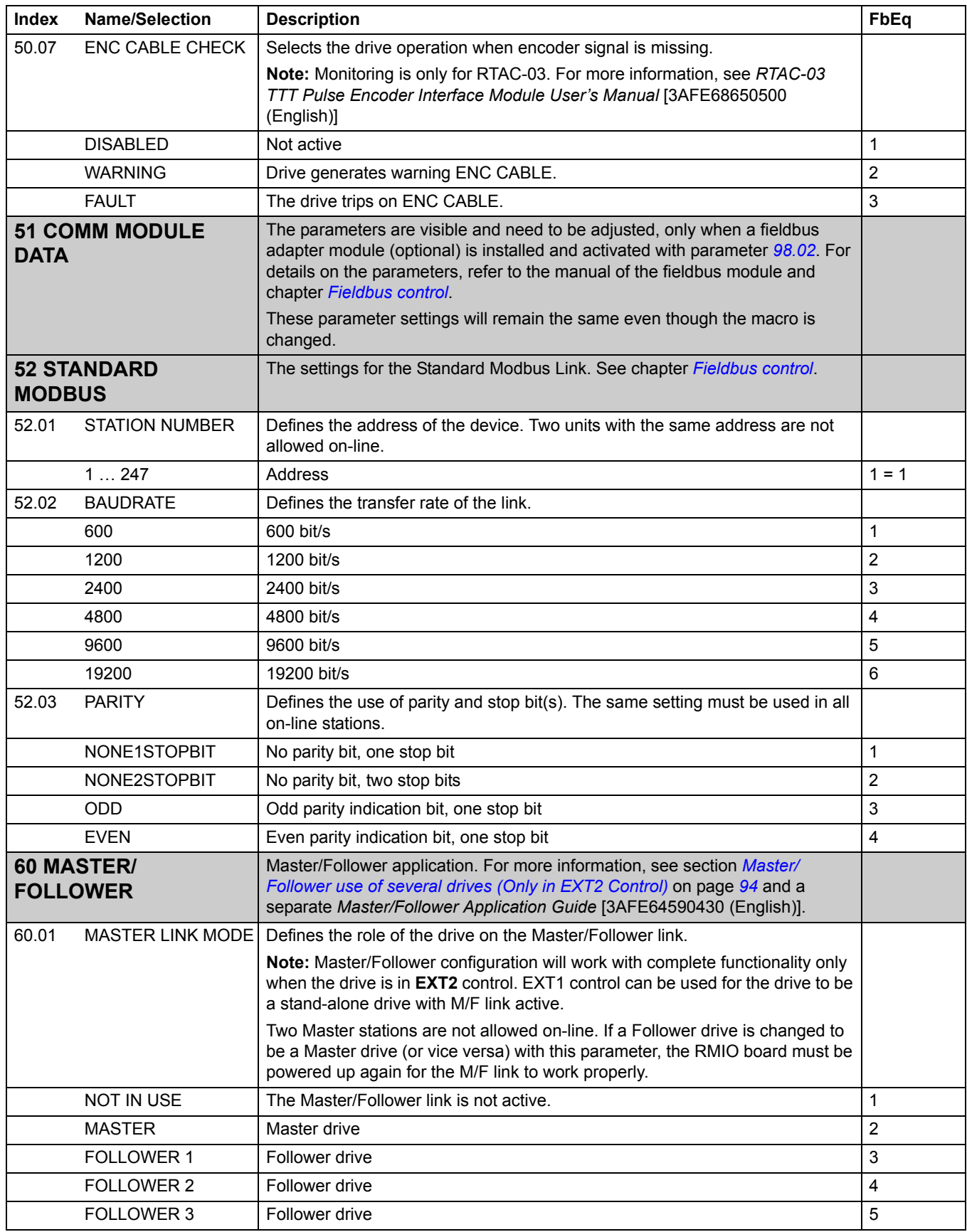

<span id="page-201-0"></span>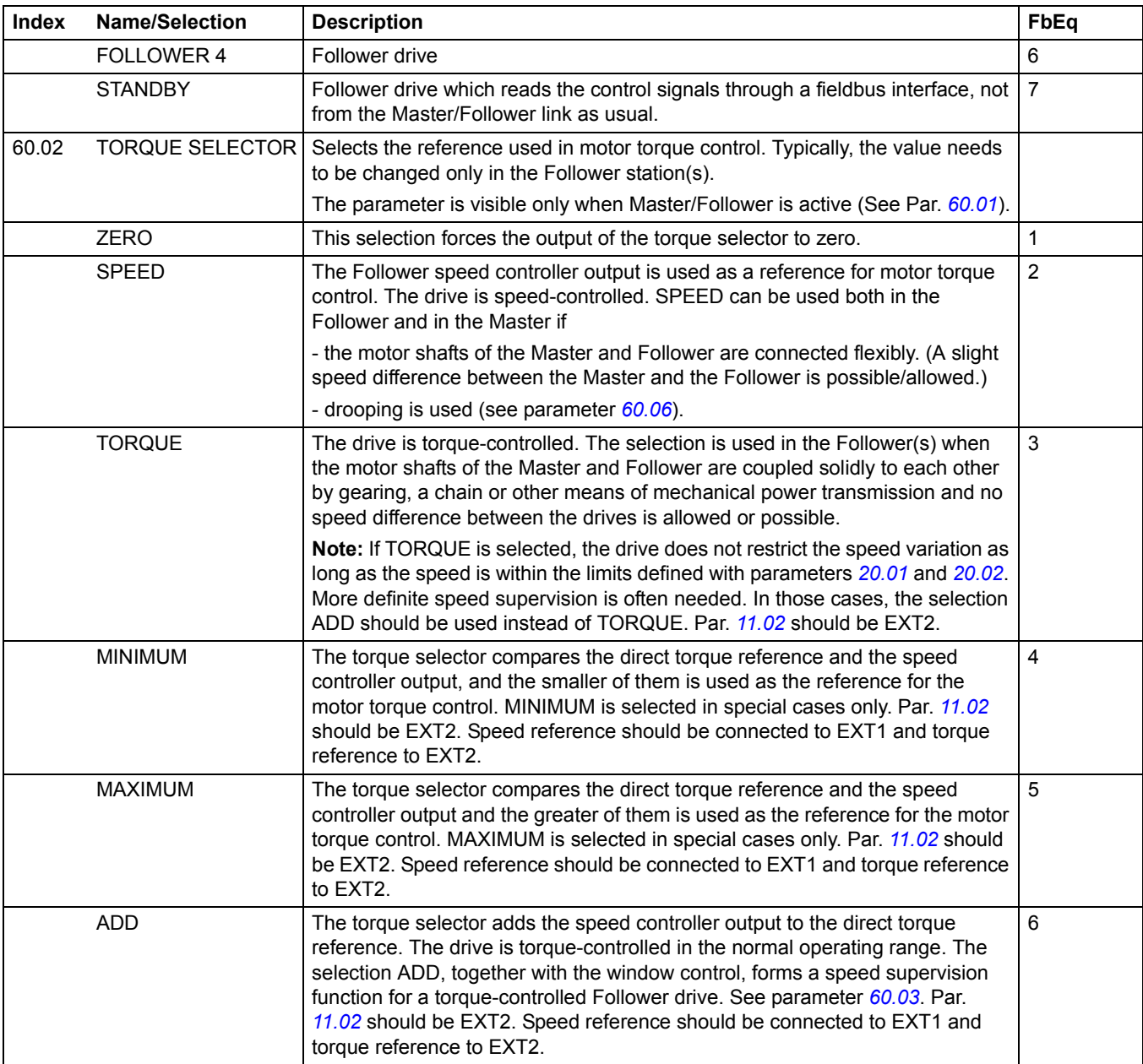

<span id="page-202-2"></span><span id="page-202-1"></span><span id="page-202-0"></span>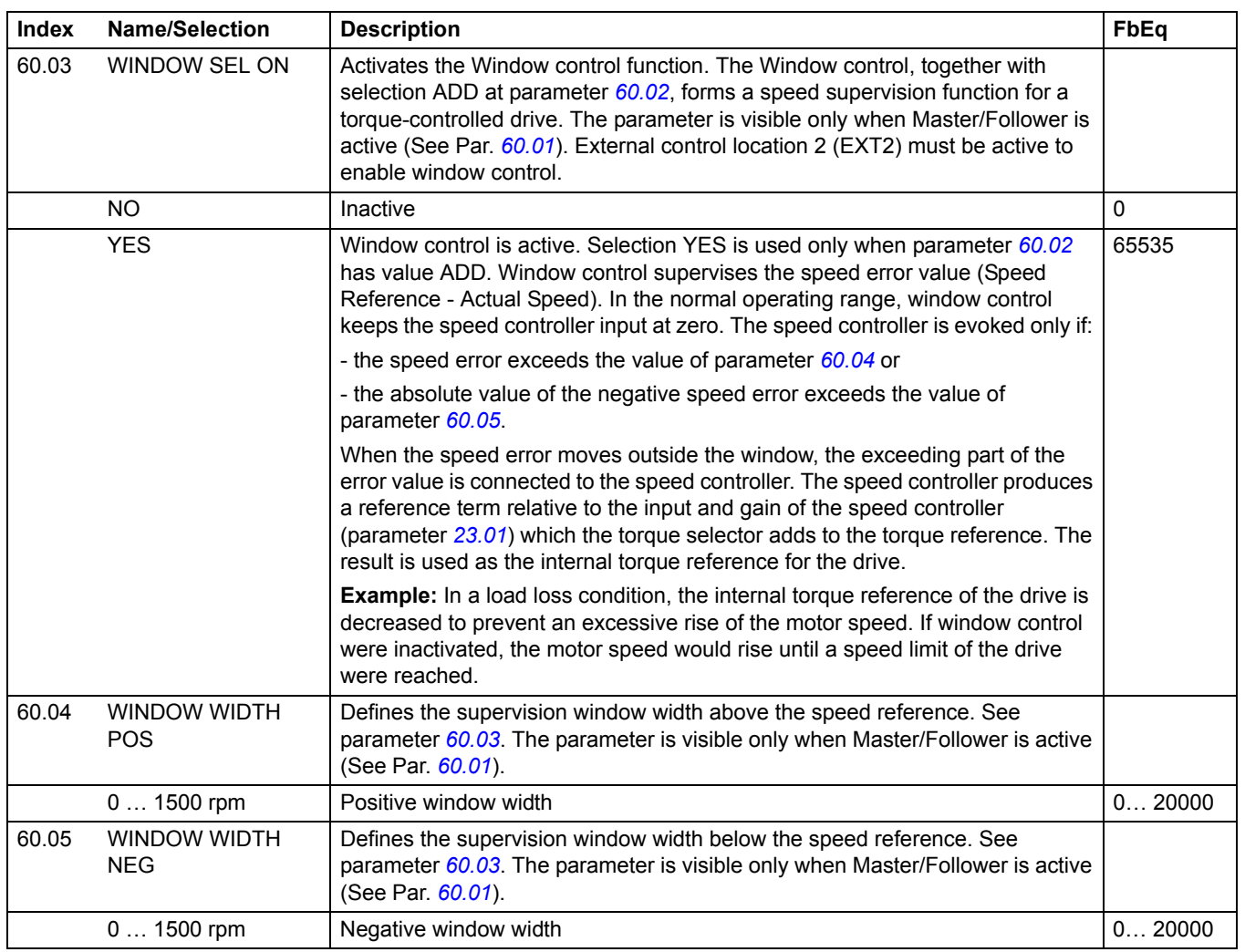

<span id="page-203-1"></span><span id="page-203-0"></span>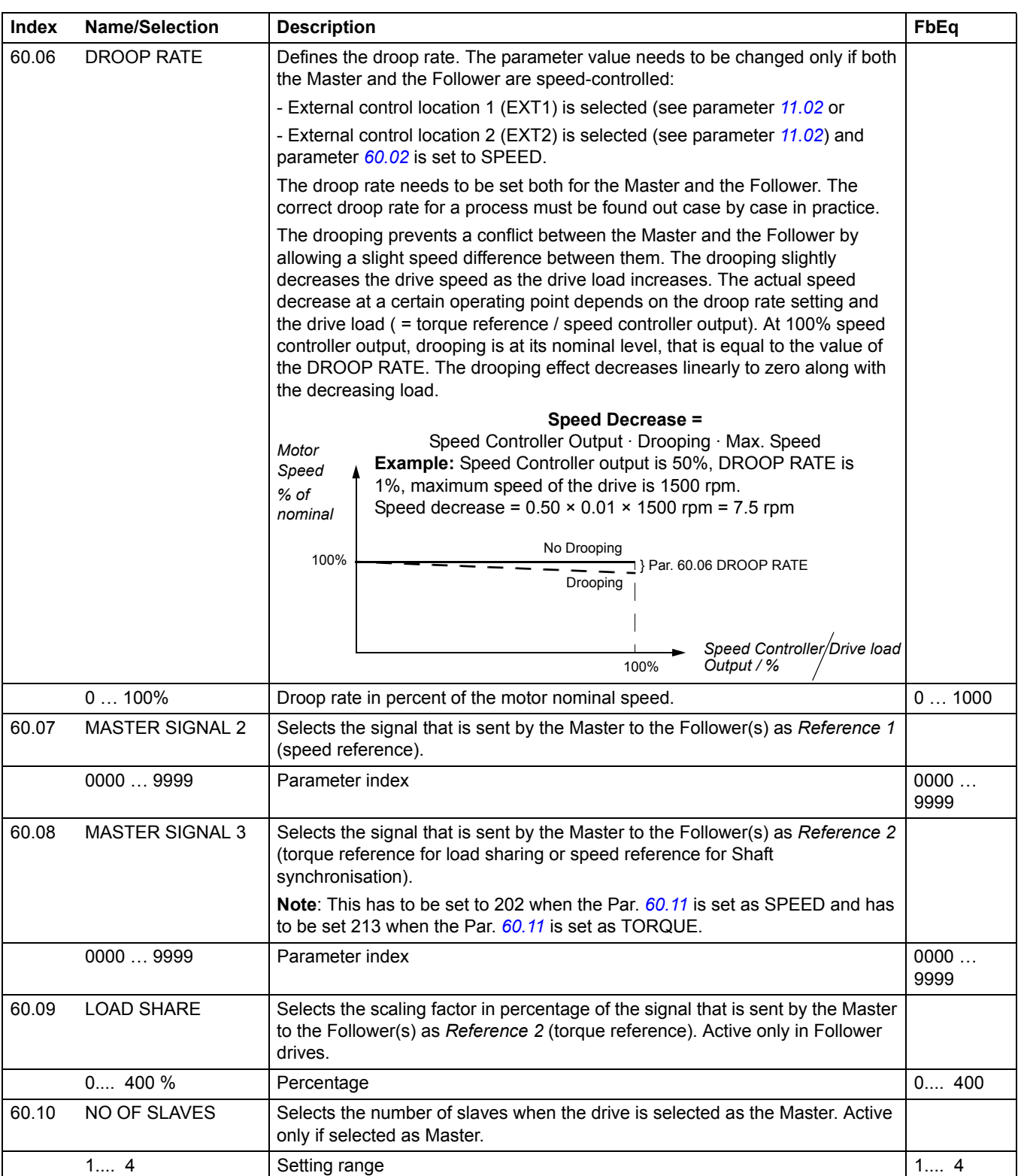

<span id="page-204-1"></span><span id="page-204-0"></span>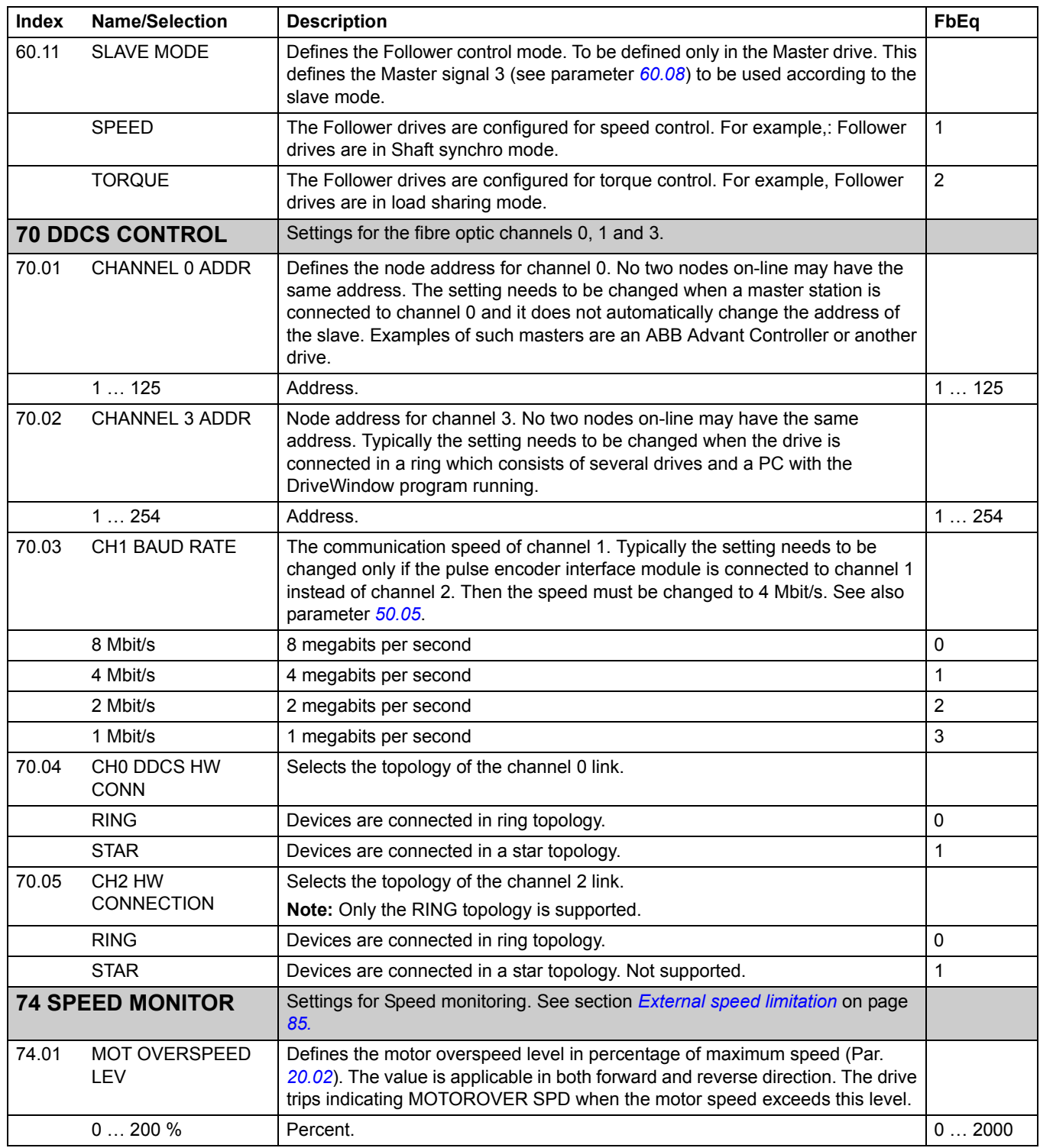

<span id="page-205-1"></span><span id="page-205-0"></span>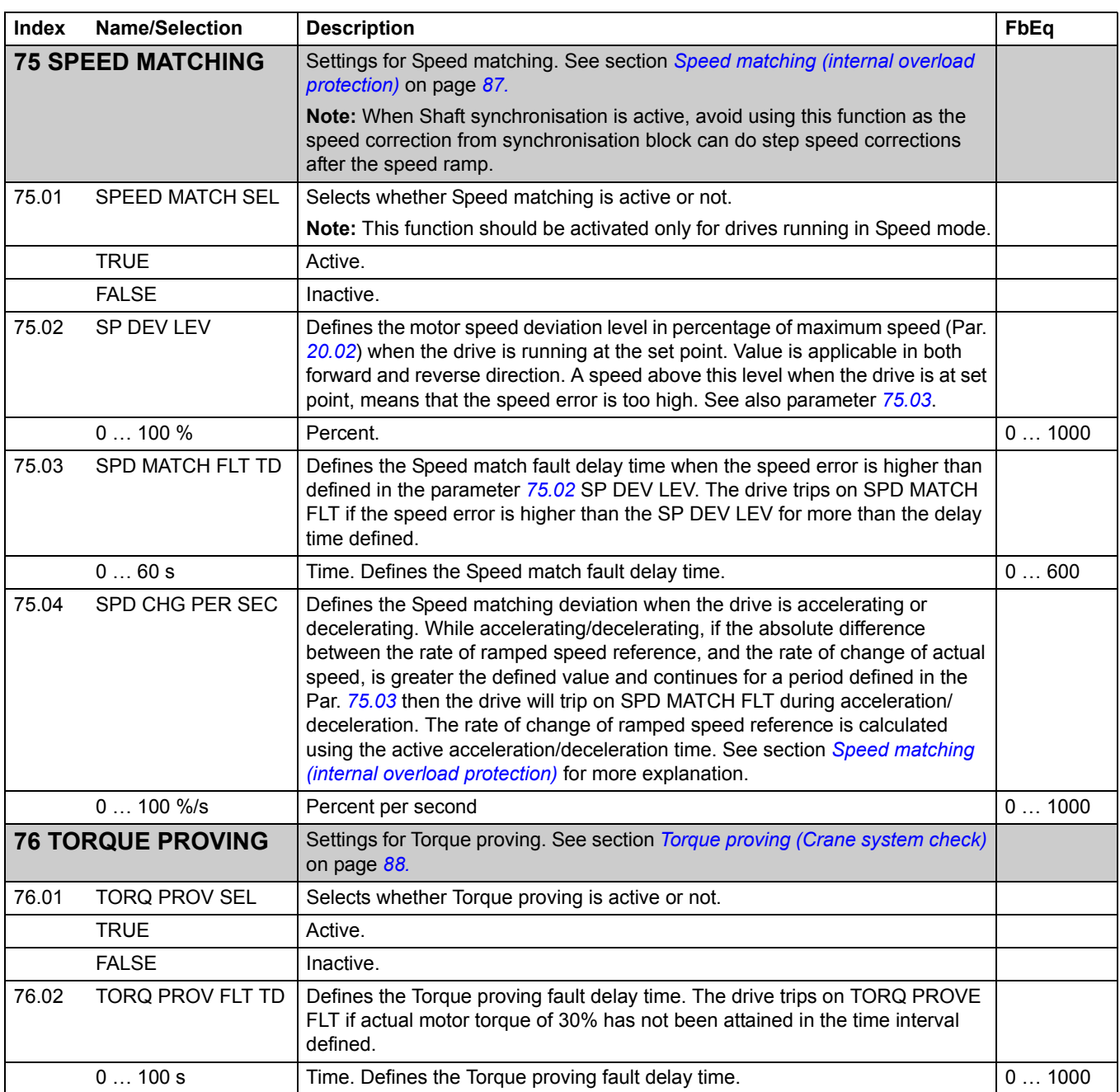

<span id="page-206-8"></span><span id="page-206-7"></span><span id="page-206-6"></span><span id="page-206-5"></span><span id="page-206-4"></span><span id="page-206-3"></span><span id="page-206-2"></span><span id="page-206-1"></span><span id="page-206-0"></span>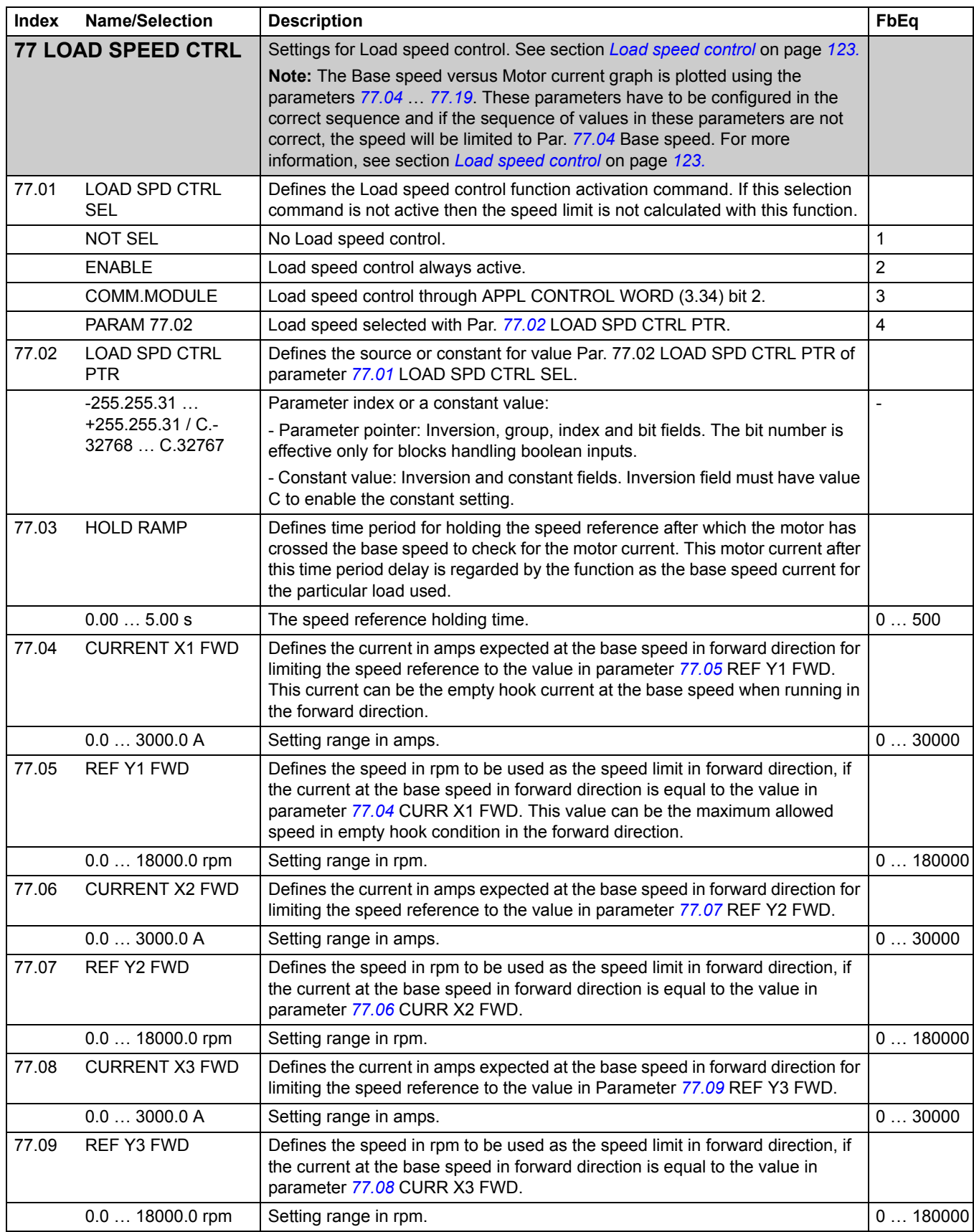

*207*

<span id="page-207-9"></span><span id="page-207-8"></span><span id="page-207-7"></span><span id="page-207-6"></span><span id="page-207-5"></span><span id="page-207-4"></span><span id="page-207-3"></span><span id="page-207-2"></span><span id="page-207-1"></span><span id="page-207-0"></span>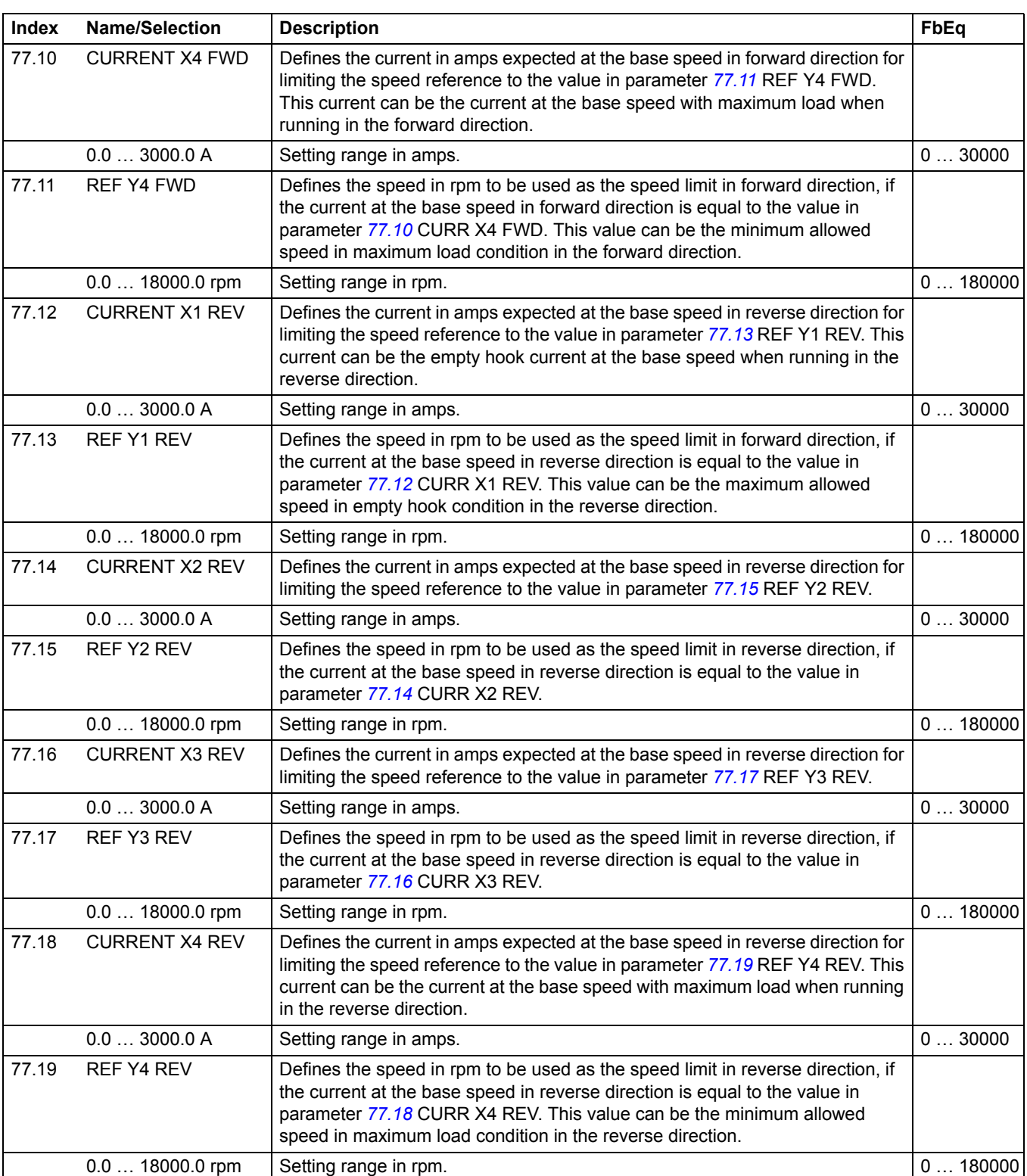

<span id="page-208-0"></span>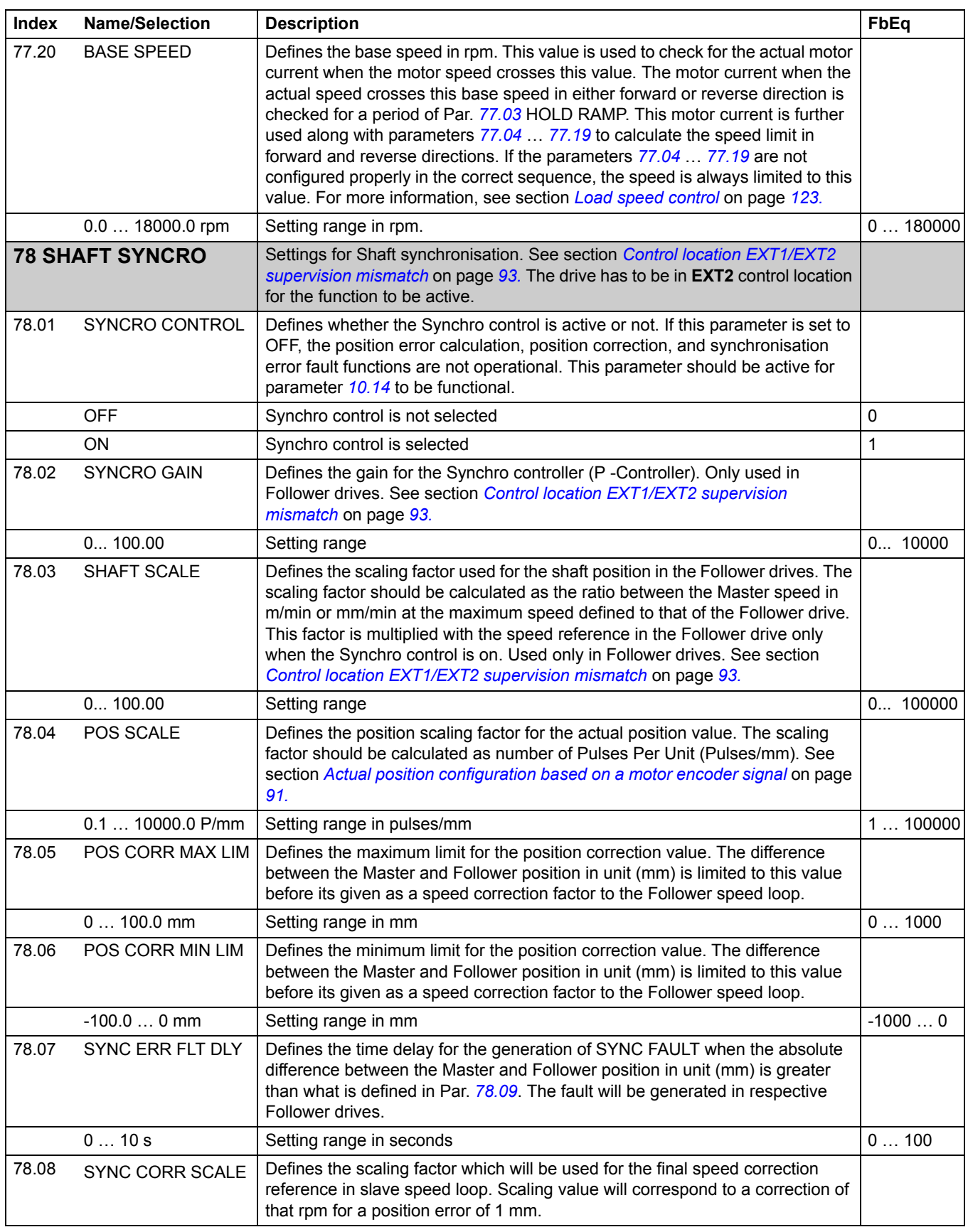

<span id="page-209-2"></span><span id="page-209-1"></span><span id="page-209-0"></span>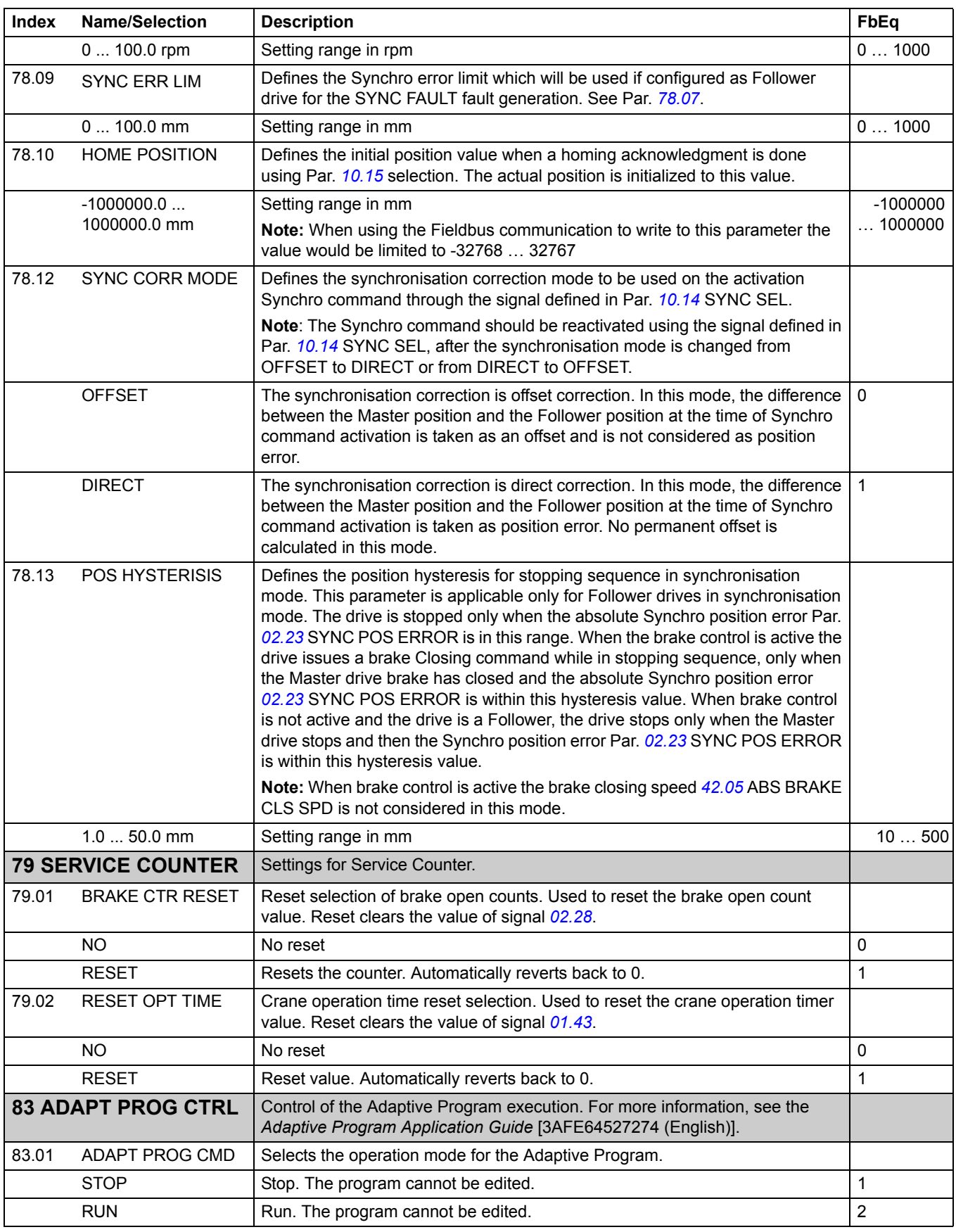

<span id="page-210-1"></span><span id="page-210-0"></span>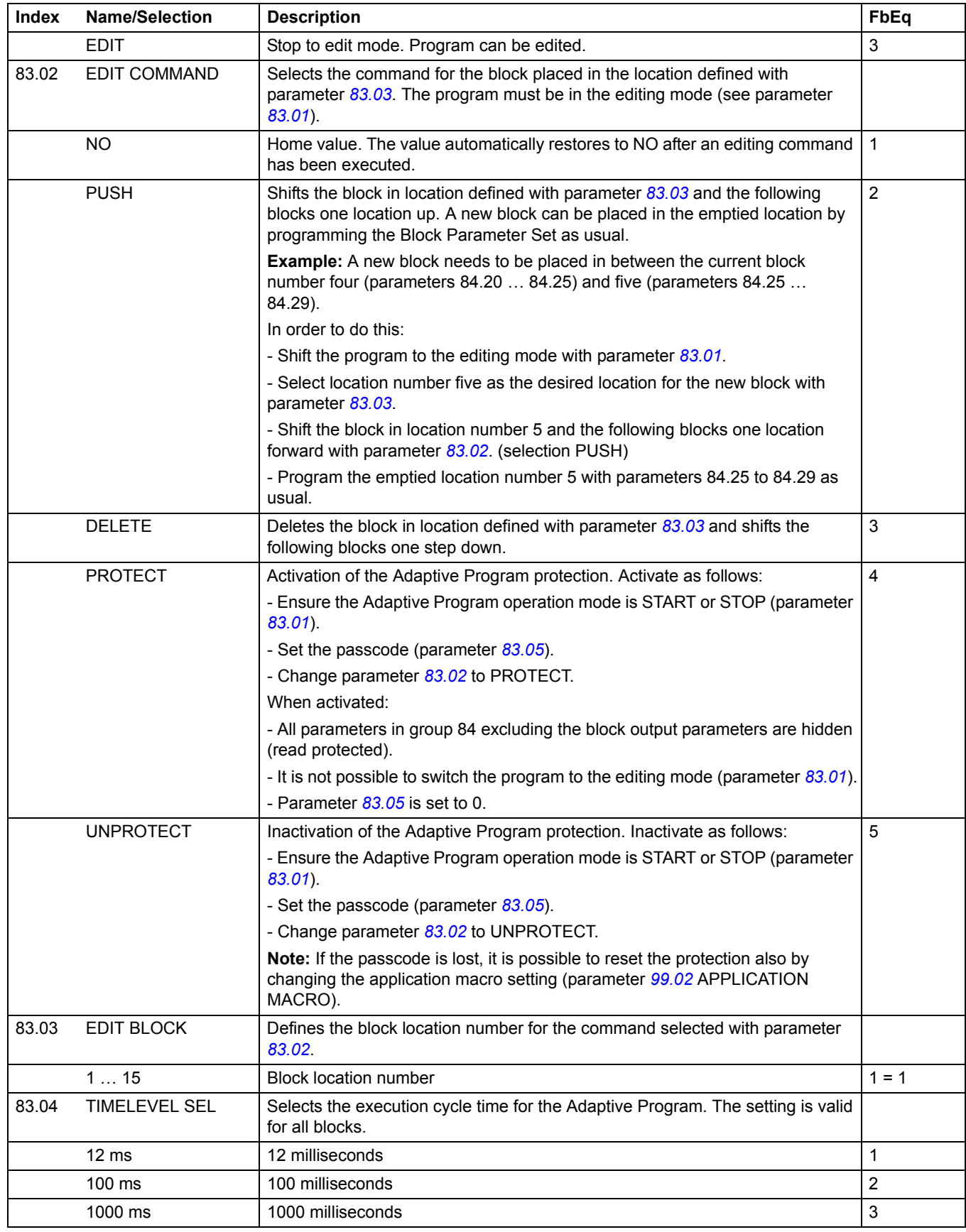

<span id="page-211-0"></span>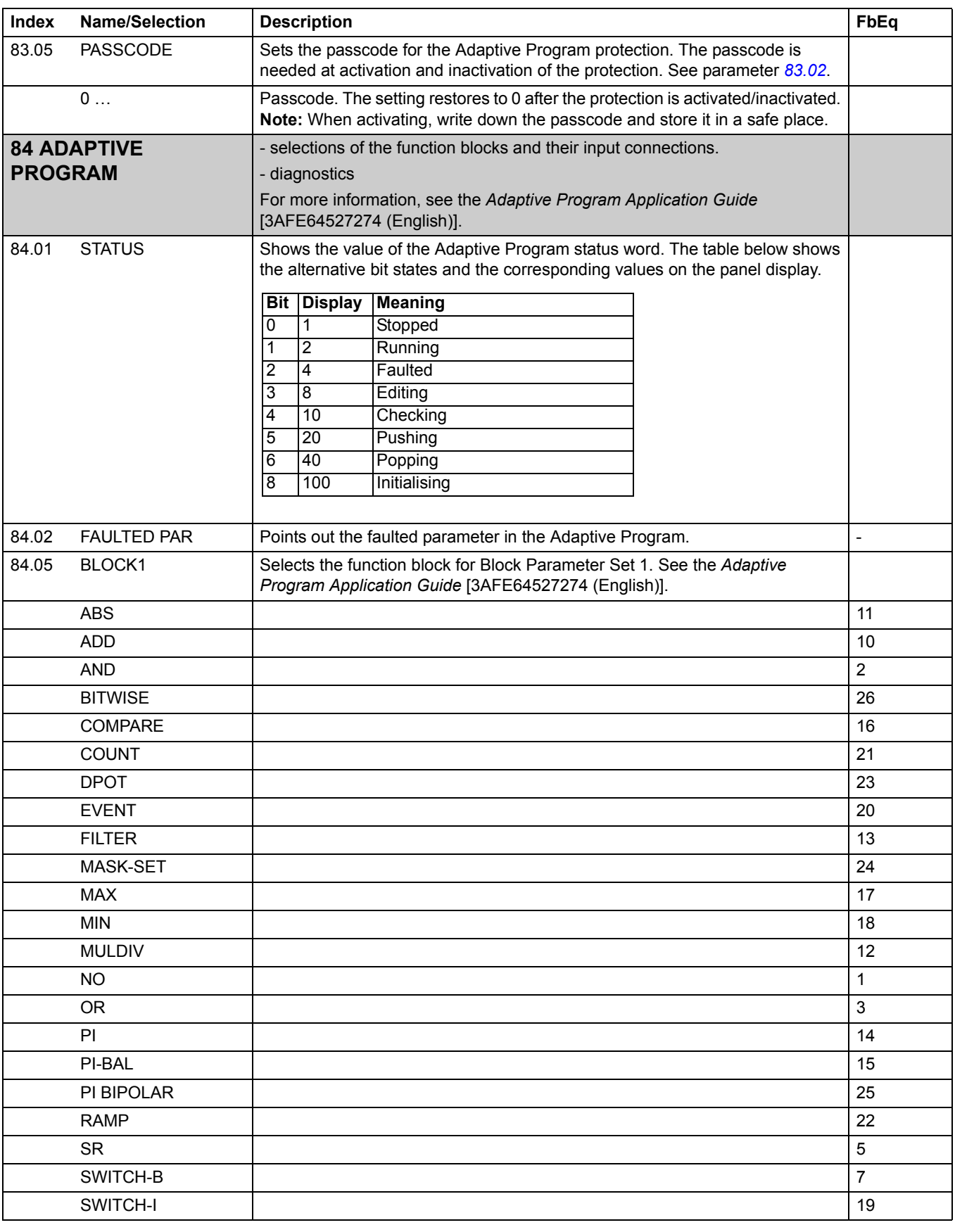

<span id="page-212-0"></span>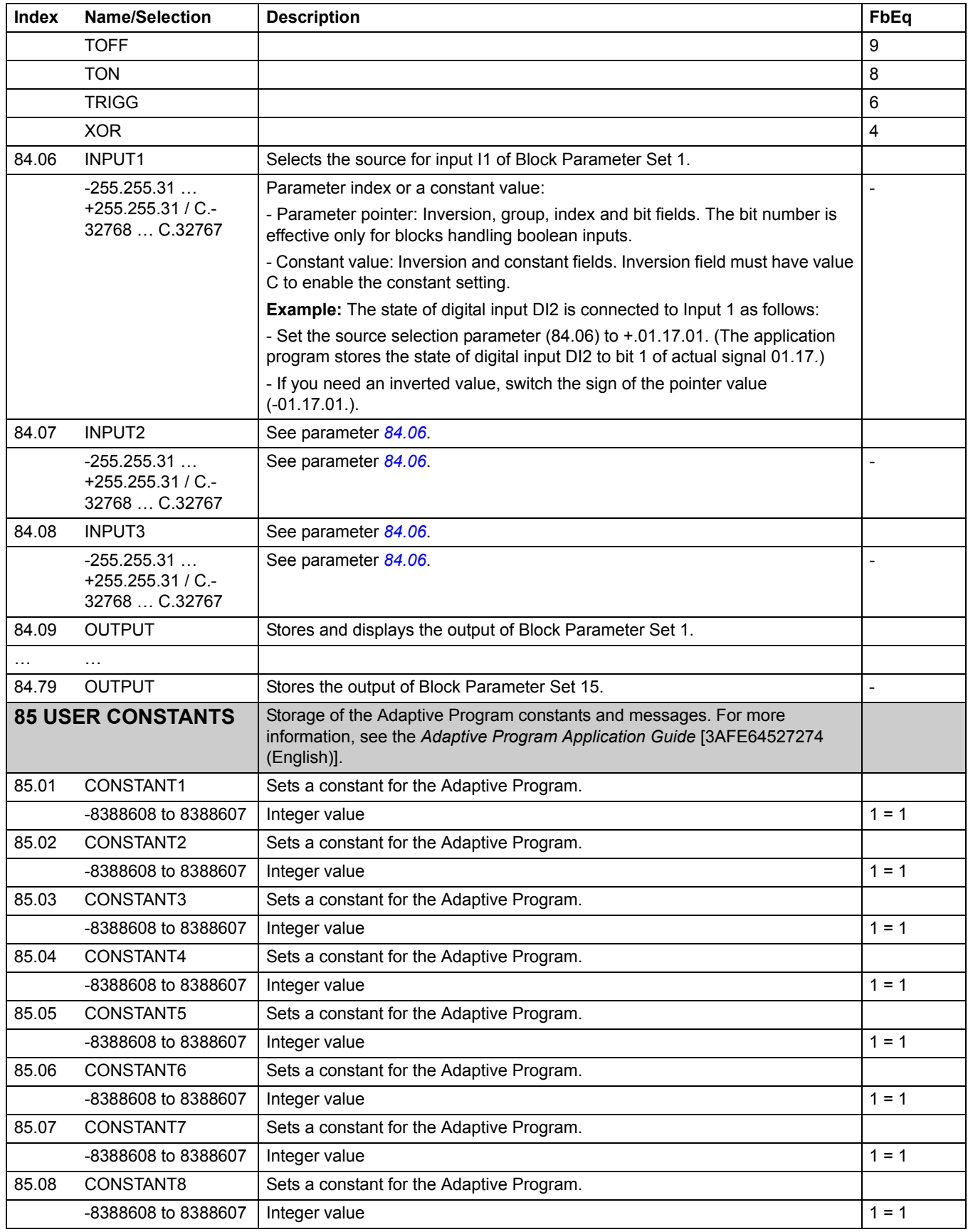

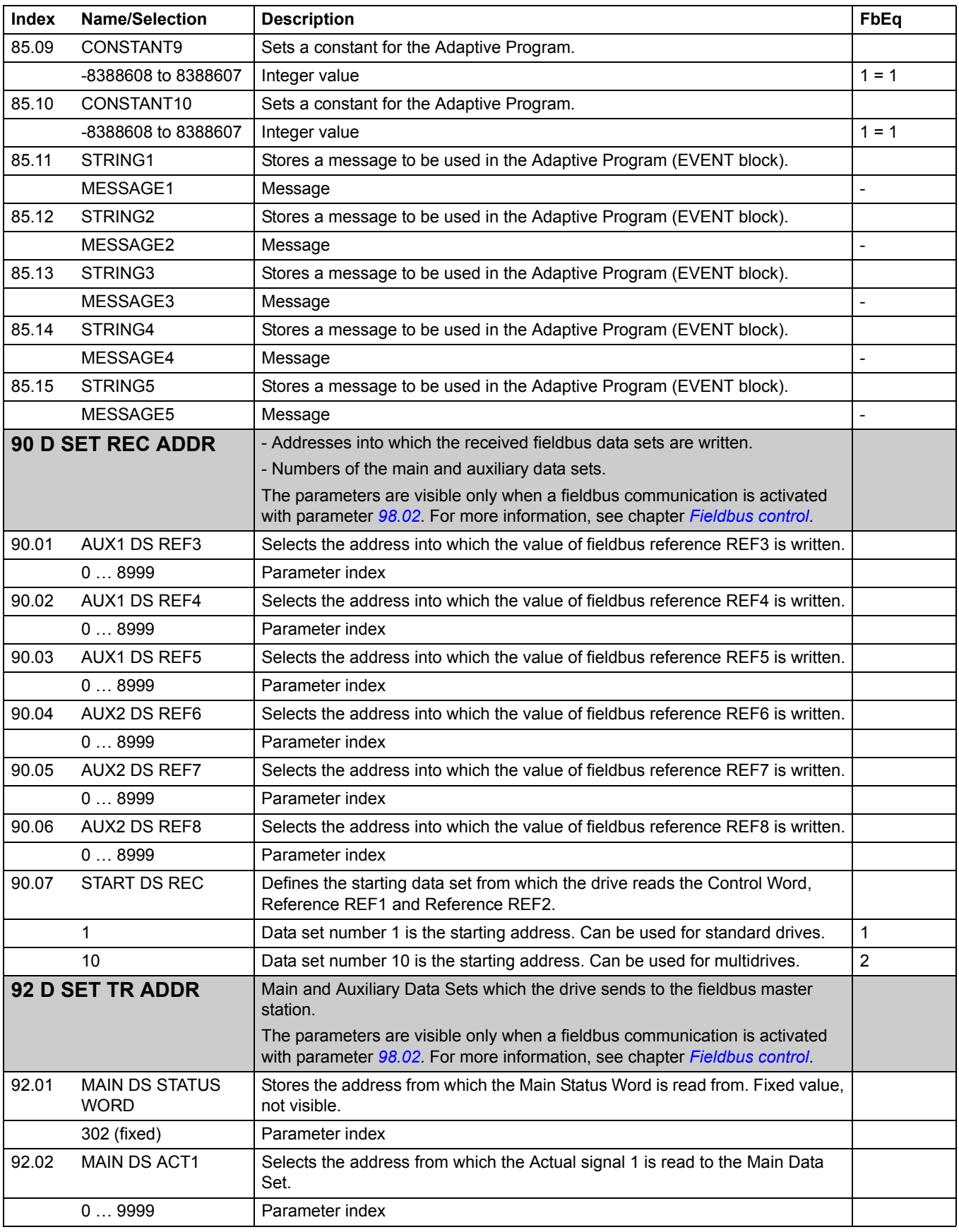

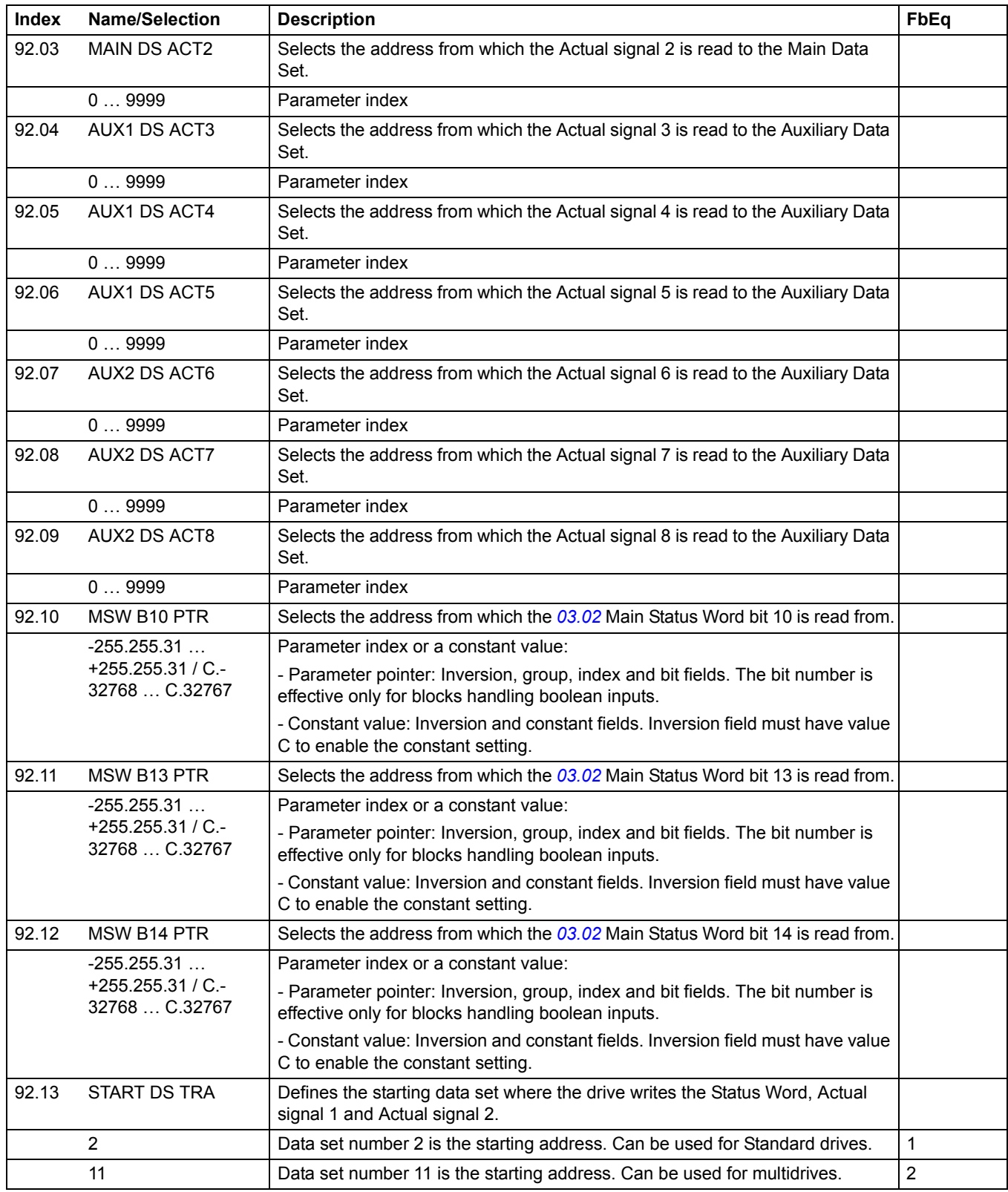

<span id="page-215-0"></span>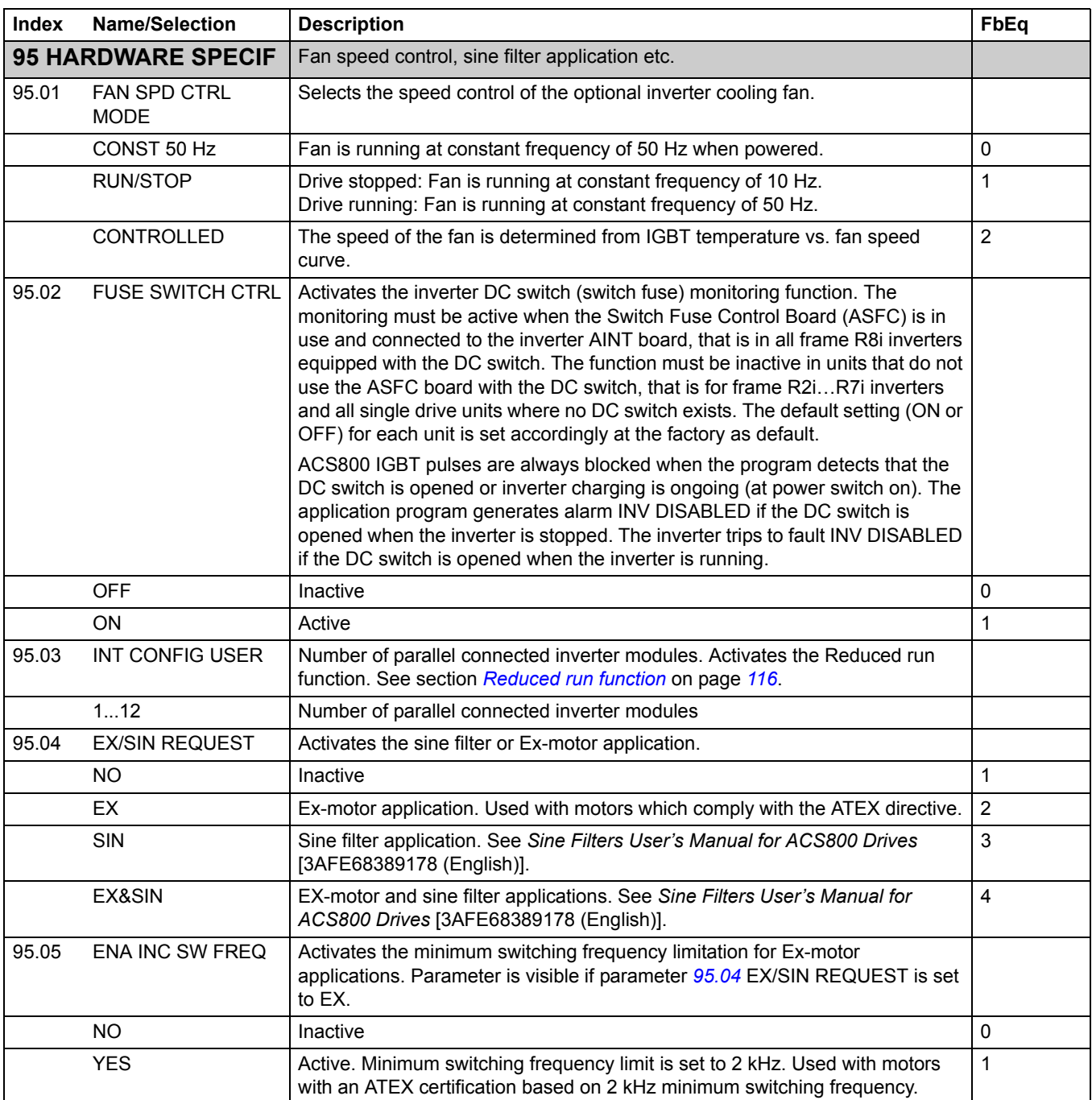
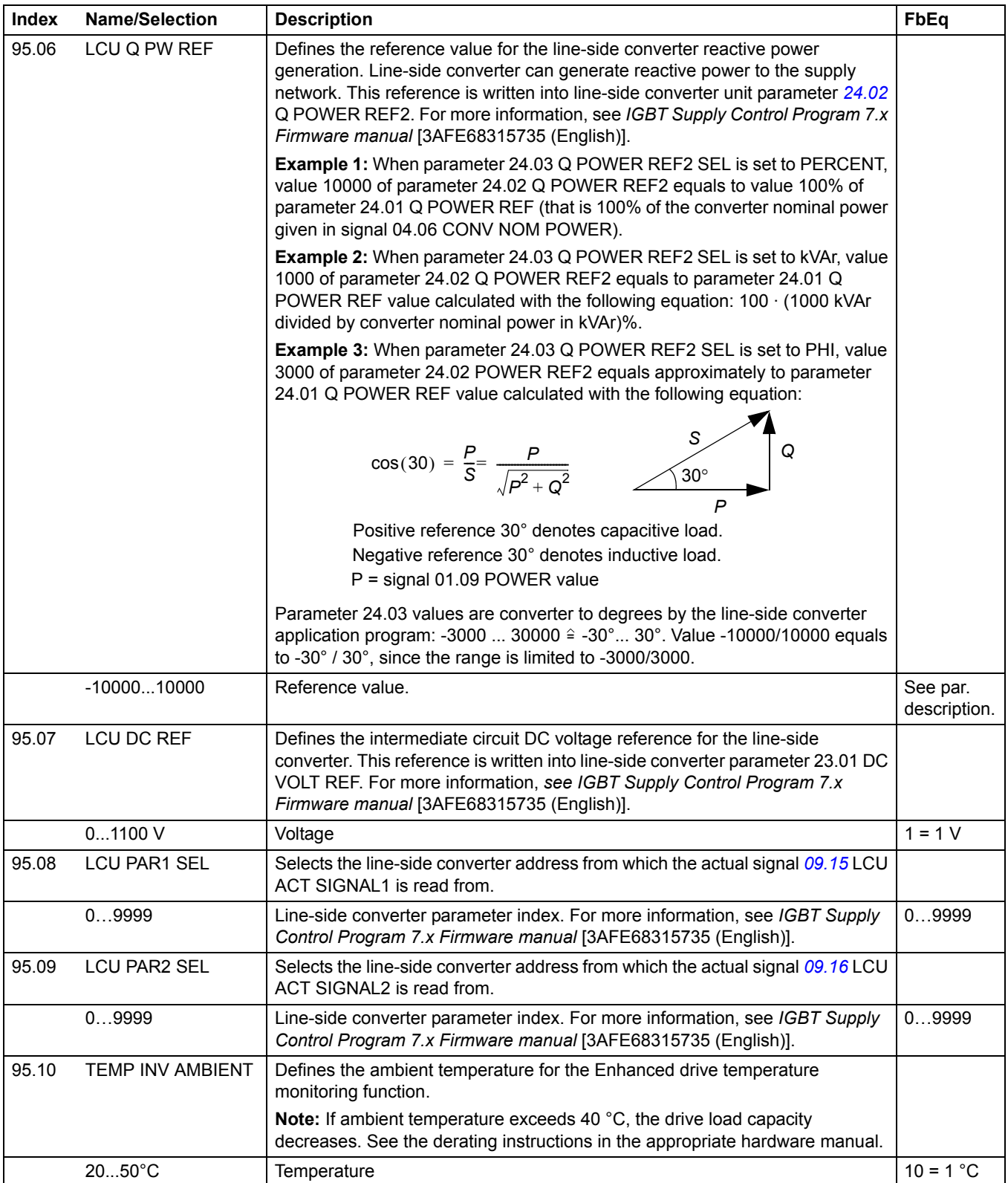

<span id="page-217-3"></span><span id="page-217-2"></span><span id="page-217-1"></span><span id="page-217-0"></span>**96 EXTERNAL AO Output signal selection and processing for the analogue extension module** (optional). The parameters are visible only when the module is installed and activated with parameter *[98.06](#page-221-0)*. 96.01 EXT AO1 PTR Defines the source or constant for value. 1000 = 1000 = 1 mA -255.255.31 …  $+255.255.31 / C$ . 32768 … C.32767 Parameter index or a constant value. See parameter *[10.04](#page-157-0)* for information on the difference. - 96.02 INVERT EXT AO1 Activates the inversion of analogue output AO1 of the analogue I/O extension module. NO Inactive and the set of the set of the set of the set of the set of the set of the set of the set of the set of the set of the set of the set of the set of the set of the set of the set of the set of the set of the set YES Active. The analogue signal is at a minimum level when the drive signal indicated is at its maximum and vice versa. 65535 96.03 MINIMUM EXT AO1 Defines the minimum value for the analogue output AO1 of the analogue I/O extension module. **Note:** Actually, the setting 10 mA or 12 mA does not set the AO1 minimum but fixes 10/12 mA to actual signal value zero. **Example:** Motor speed is read through the analogue output. - The motor nominal speed is 1000 rpm (parameter *[99.08](#page-225-0)*). - *[96.02](#page-217-0)* is NO. - *[96.05](#page-217-1)* is 100%. The analogue output value as a function of the speed is shown below. 0 mA 0 mA 1 4 mA 2 10 mA 3 12 mA 12 mA 4 96.04 FILTER EXT AO1 Defines the filtering time constant for analogue output AO1 of the analogue I/O extension module. See parameter *[15.04](#page-170-0)*. 0.00 … 10.00 s Filtering time constant 1 metal on the set of the set of the set of the set of the set of the set of the set of the set of the set of the set of the set of the set of the set of the set of the set of the set 96.05 SCALE EXT AO1 Defines the scaling factor for analogue output AO1 of the analogue I/O extension module. See parameter *[15.05](#page-171-0)*. 10 ... 1000% Scaling factor 100 ... 100 ... 100 ... 100 ... 100 ... 100 ... 10000 **Index Name/Selection Description FbEq** -1000 *Analogue output* 1000 mA  $20$ -500 500 0 *Speed/*rpm 10 12 4 1 0 mA  $(2)$  $\circled{3}$ 4 12 mA 4 mA 10 mA Analogue output signal minimum 1 2 3 4 1 2

<span id="page-218-0"></span>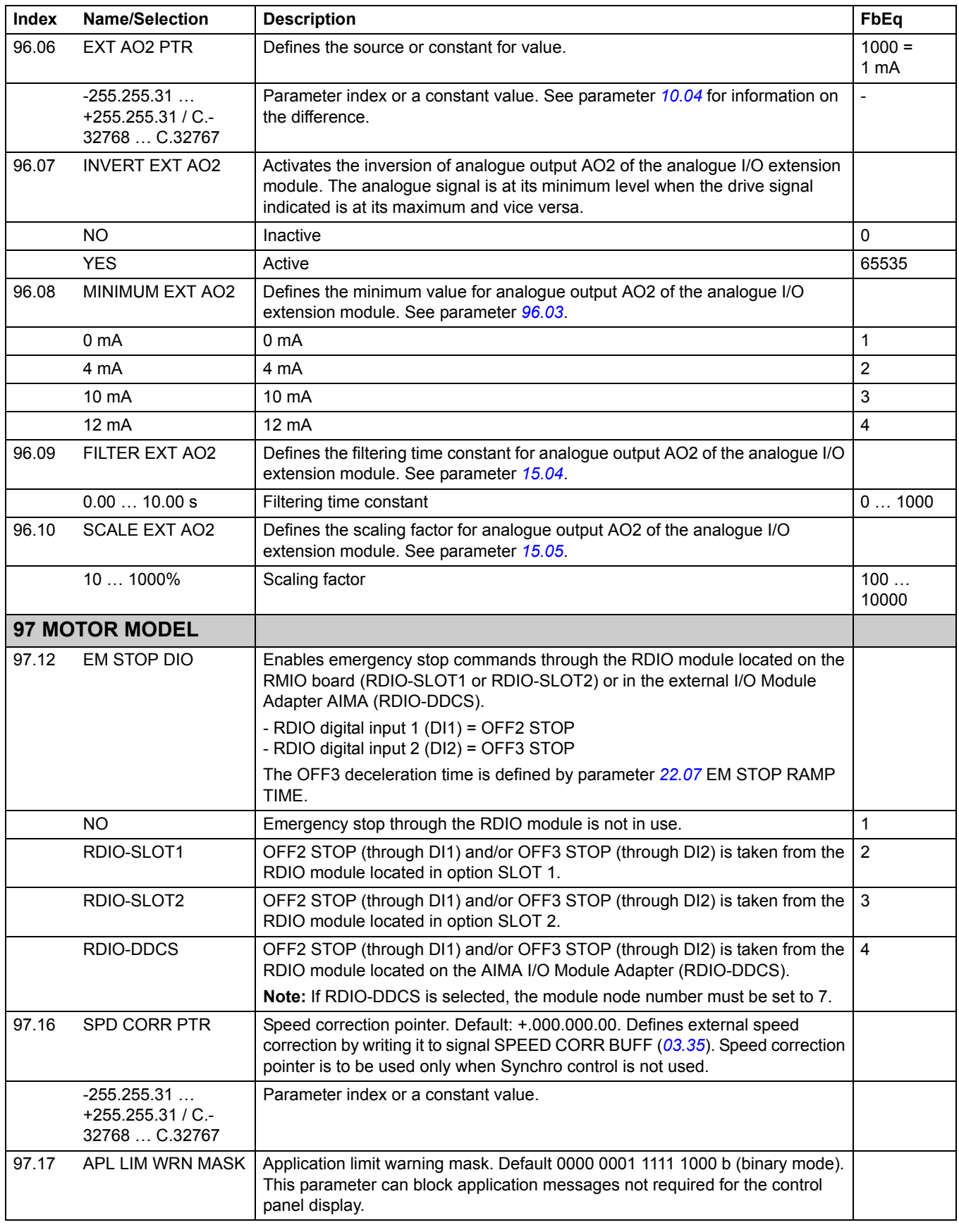

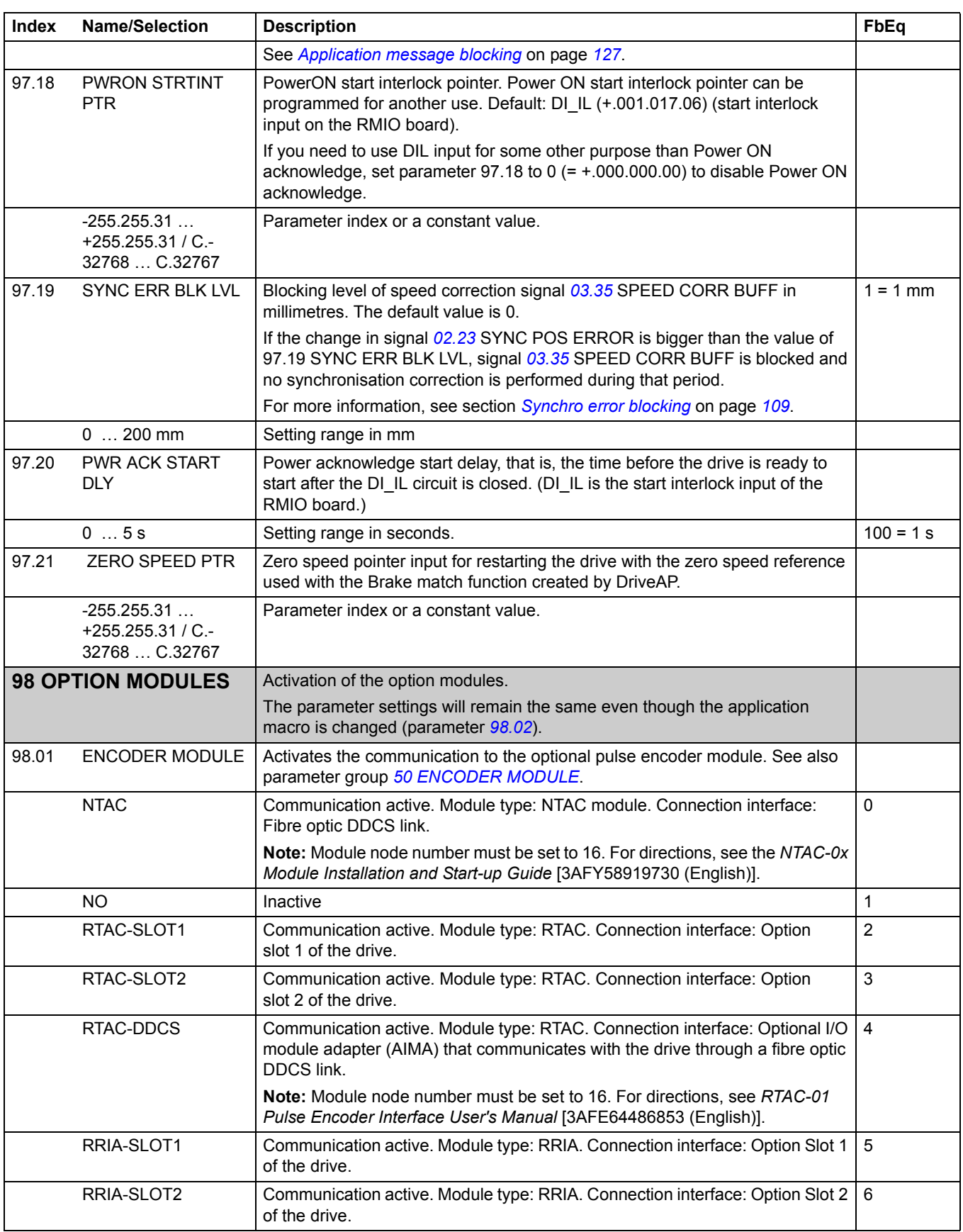

<span id="page-220-2"></span><span id="page-220-1"></span><span id="page-220-0"></span>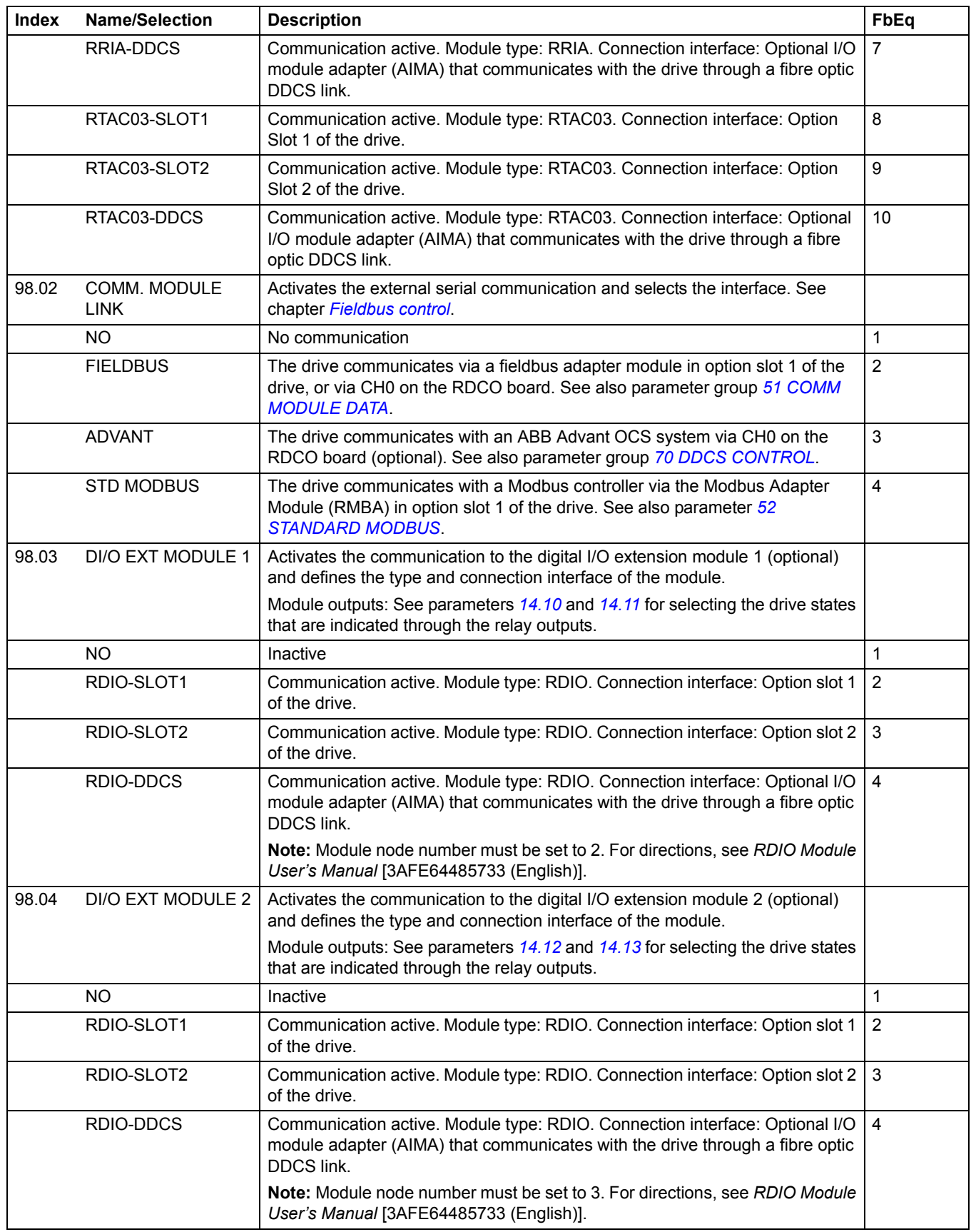

*221*

<span id="page-221-1"></span><span id="page-221-0"></span>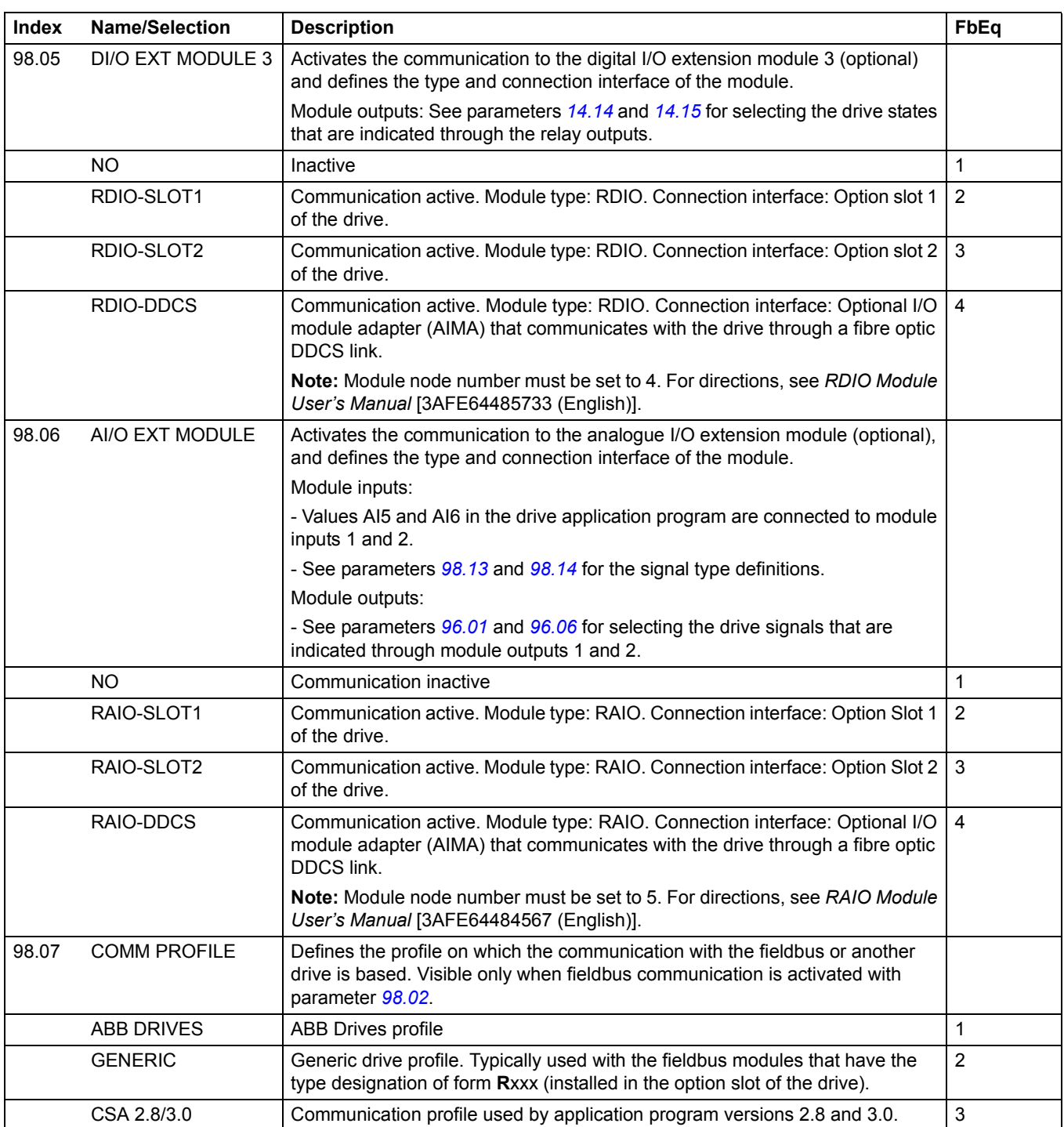

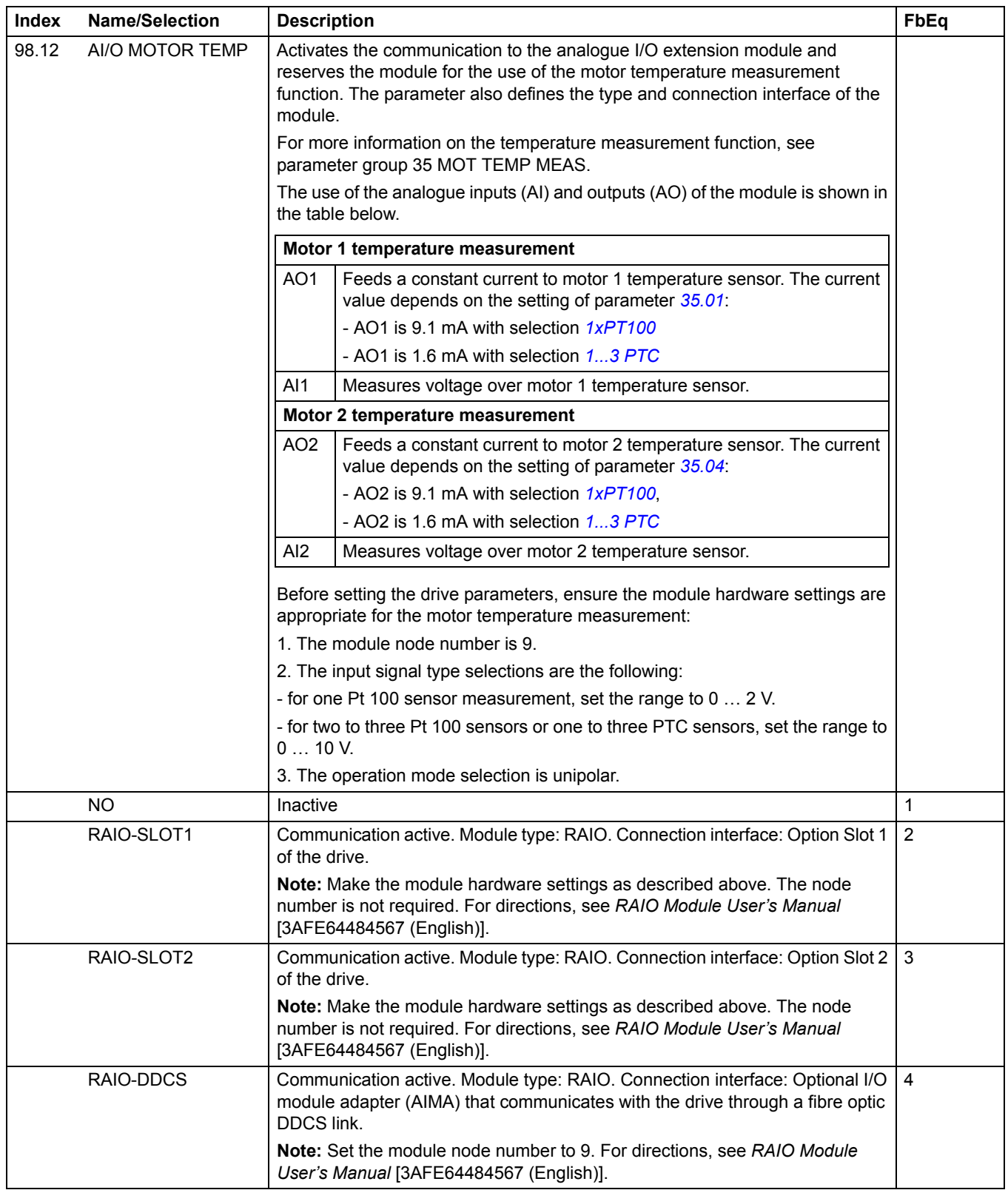

<span id="page-223-2"></span><span id="page-223-1"></span><span id="page-223-0"></span>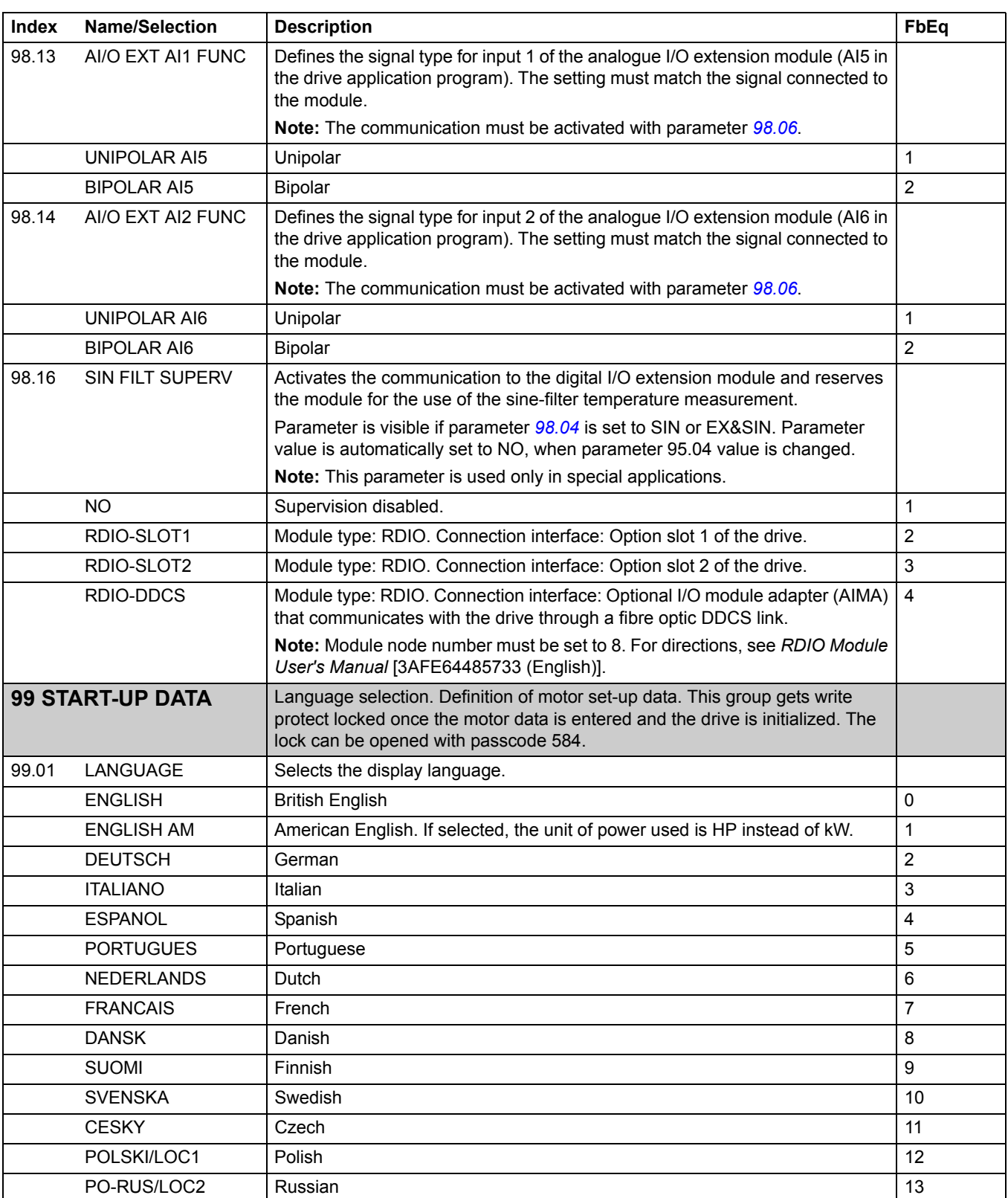

<span id="page-224-2"></span><span id="page-224-1"></span><span id="page-224-0"></span>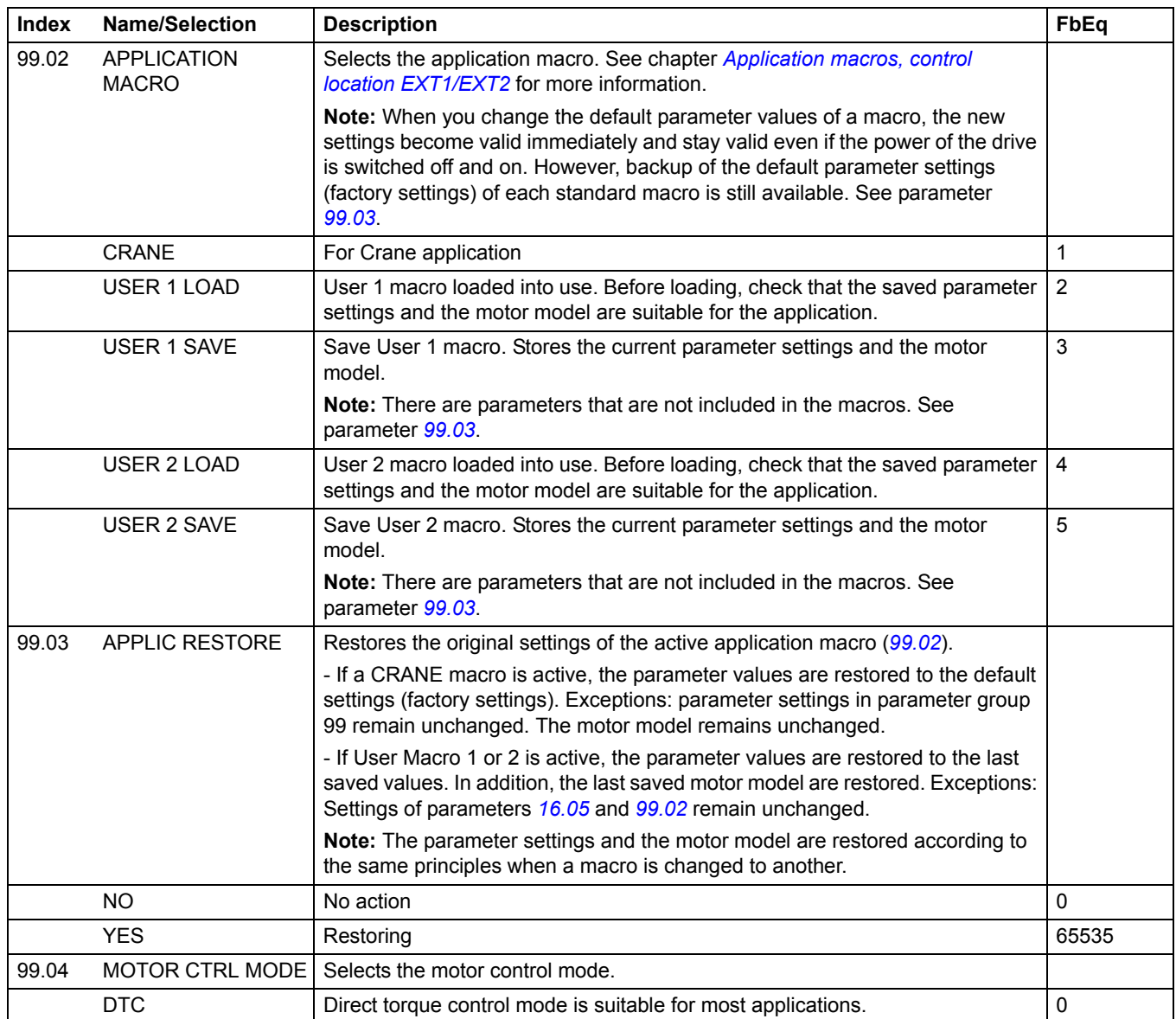

<span id="page-225-2"></span><span id="page-225-1"></span><span id="page-225-0"></span>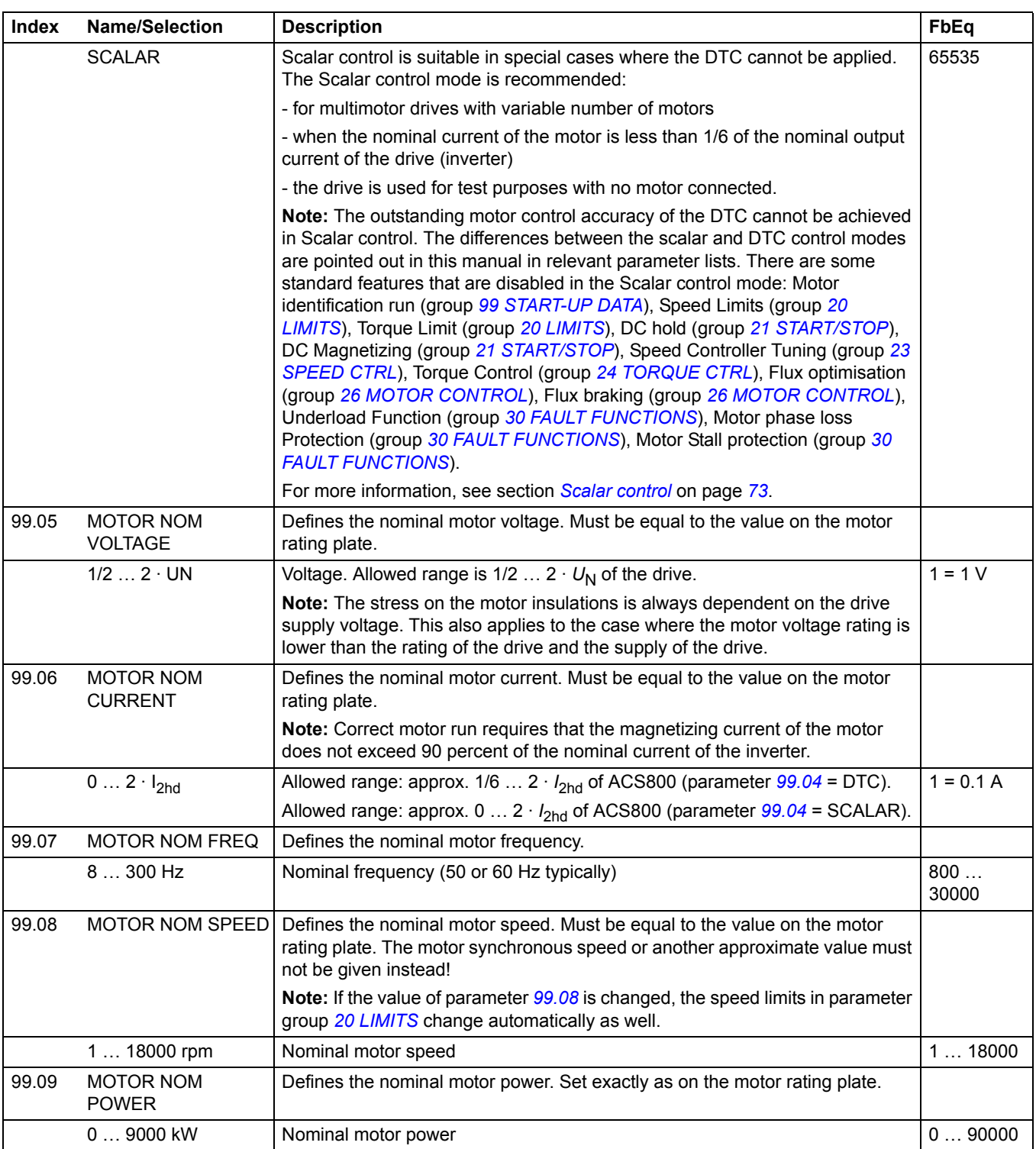

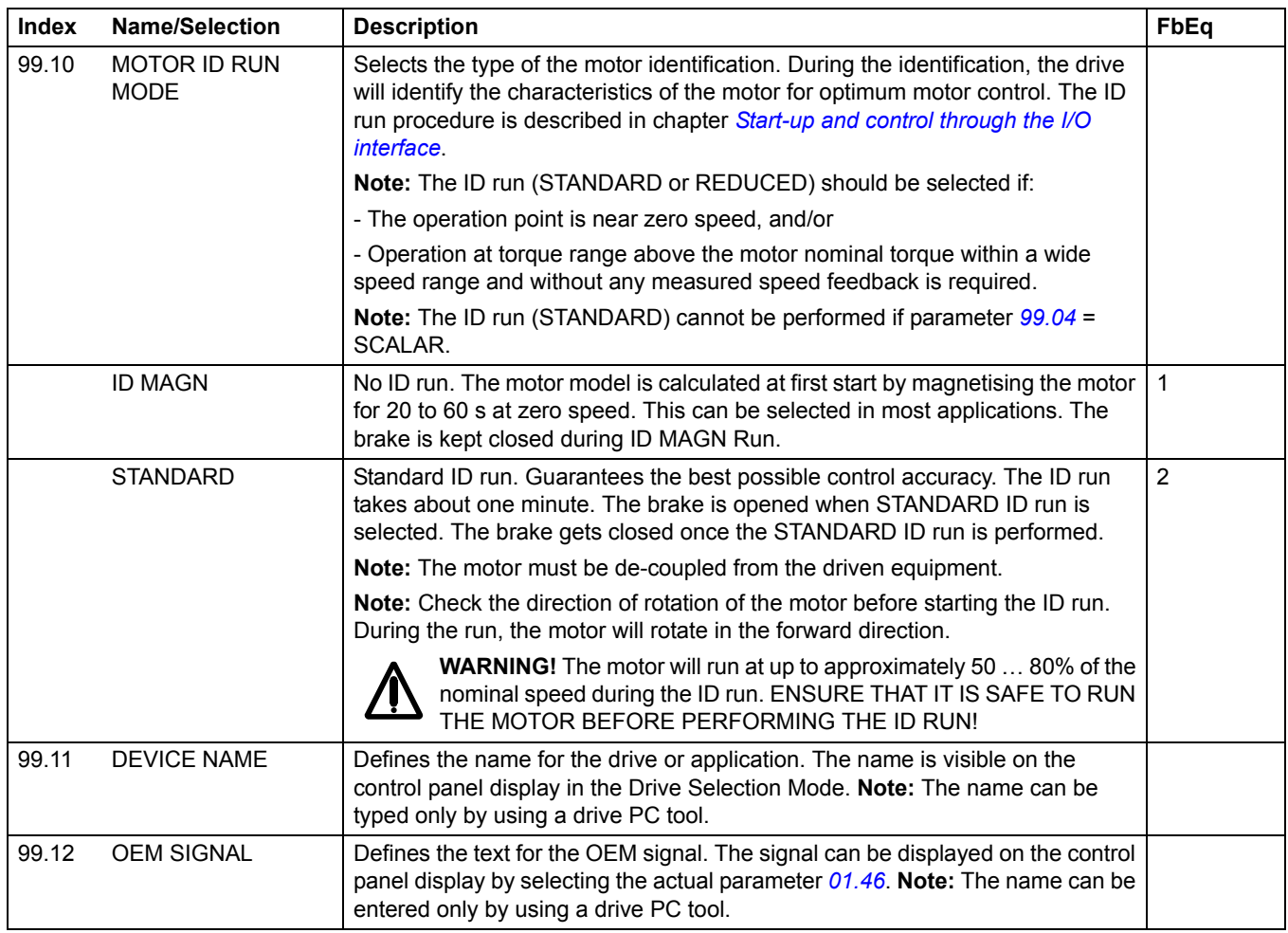

*228*

## <span id="page-228-0"></span>**Chapter overview**

The chapter describes how the drive can be controlled by external devices over a communication network.

### **System overview**

The drive can be connected to an external control system – usually a fieldbus controller – via an adapter module. The drive can be set to receive all of its control information through the external control interface, or the control can be distributed between the external control interface and other available sources, for example, digital and analogue inputs. The following diagram shows the control interfaces and I/O connections of the drive.

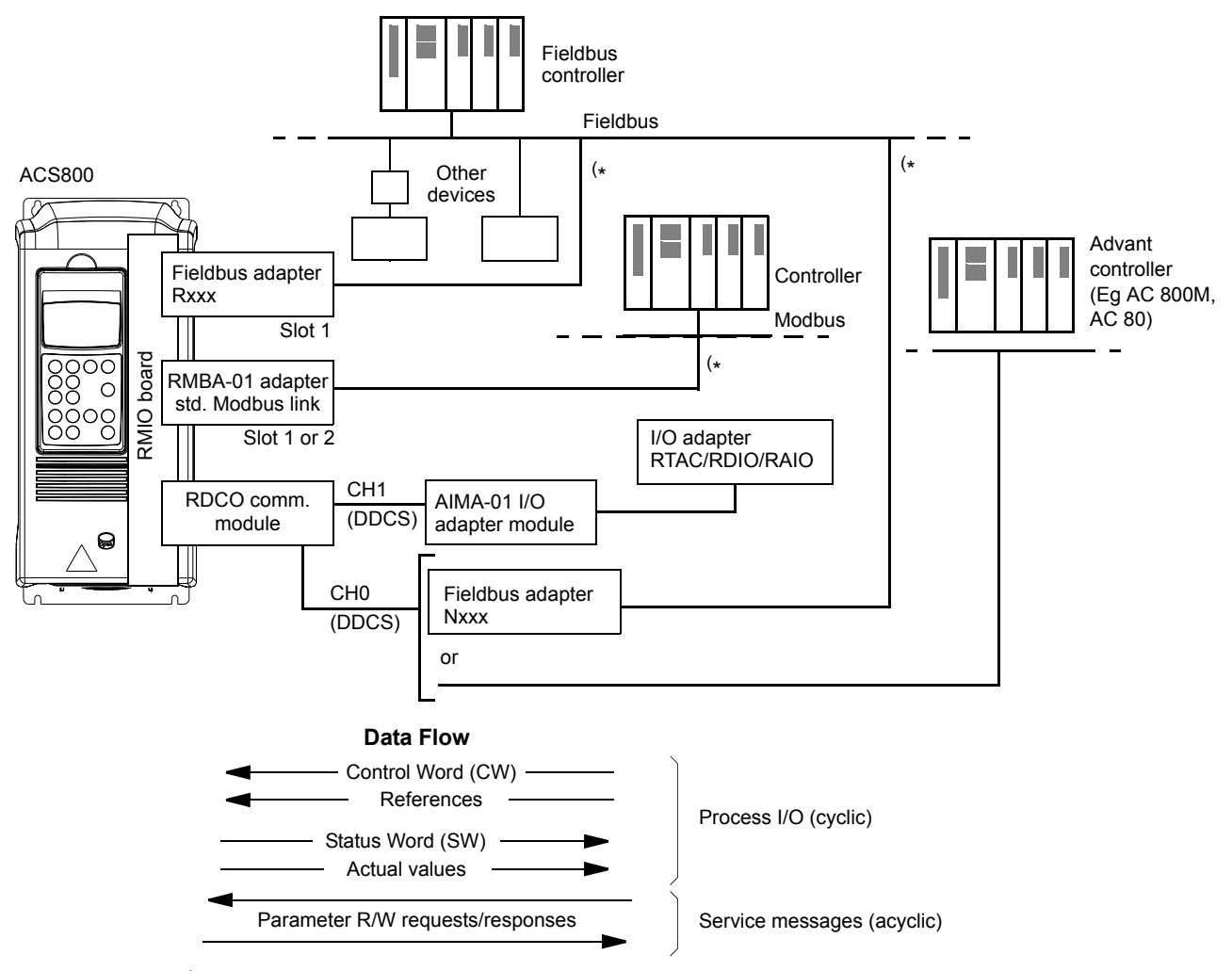

( \* Either an Rxxx **or** Nxxx, **and** an RMBA-01 adapter can be connected to the drive simultaneously.

### **Redundant fieldbus control**

It is possible to connect two fieldbuses to the drive with the following adapter configuration:

- Type Rxxx fieldbus adapter module (not RMBA-01) is installed in drive slot 1.
- RMBA-01 Modbus Adapter module is installed in drive slot 2.

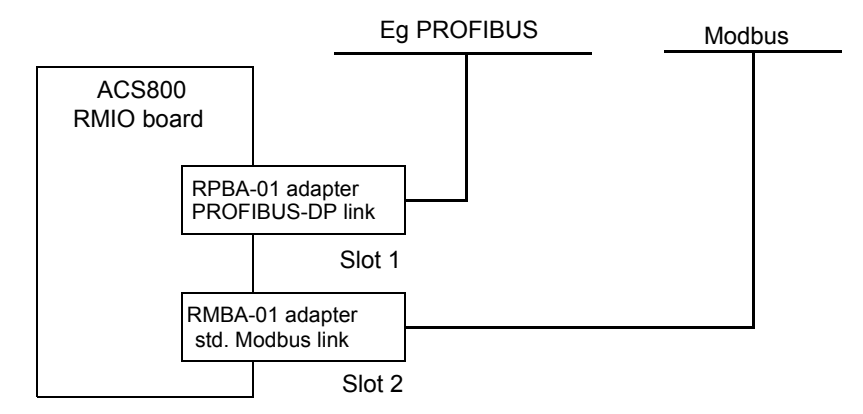

The control (that is, the Main Reference data set, see section *[The fieldbus control](#page-240-0)  [interface](#page-240-0)* on page *[241](#page-240-0)*) is activated by setting parameter *[98.02](#page-220-2)* COMM MODULE LINK to FIELDBUS or STD MODBUS.

In case there is a communication problem with one fieldbus, the control can be switched to the other fieldbus. Switching between the buses can be controlled, for example, with Adaptive Programming. Parameters and signals can be read by both fieldbuses, but simultaneous cyclical writing to the same parameter is forbidden.

# **Setting up communication through a fieldbus adapter module**

Fieldbus adapters for several communication protocols are available (for example, PROFIBUS and Modbus). Rxxx type fieldbus adapter modules are mounted in expansion slot 1 of the drive. Nxxx type fieldbus adapter modules are connected to channel CH0 of the RDCO module.

**Note:** For instructions on setting up an RMBA-01 module, see section *[Setting up](#page-232-0)  [communication through the Standard Modbus Link](#page-232-0)* on page *[233](#page-232-0)*.

Before configuring the drive for fieldbus control, the adapter module must be mechanically and electrically installed according to the instructions given in the hardware manual of the drive, and the module manual.

The following table lists the parameters which need to be defined when setting up communication through a fieldbus adapter.

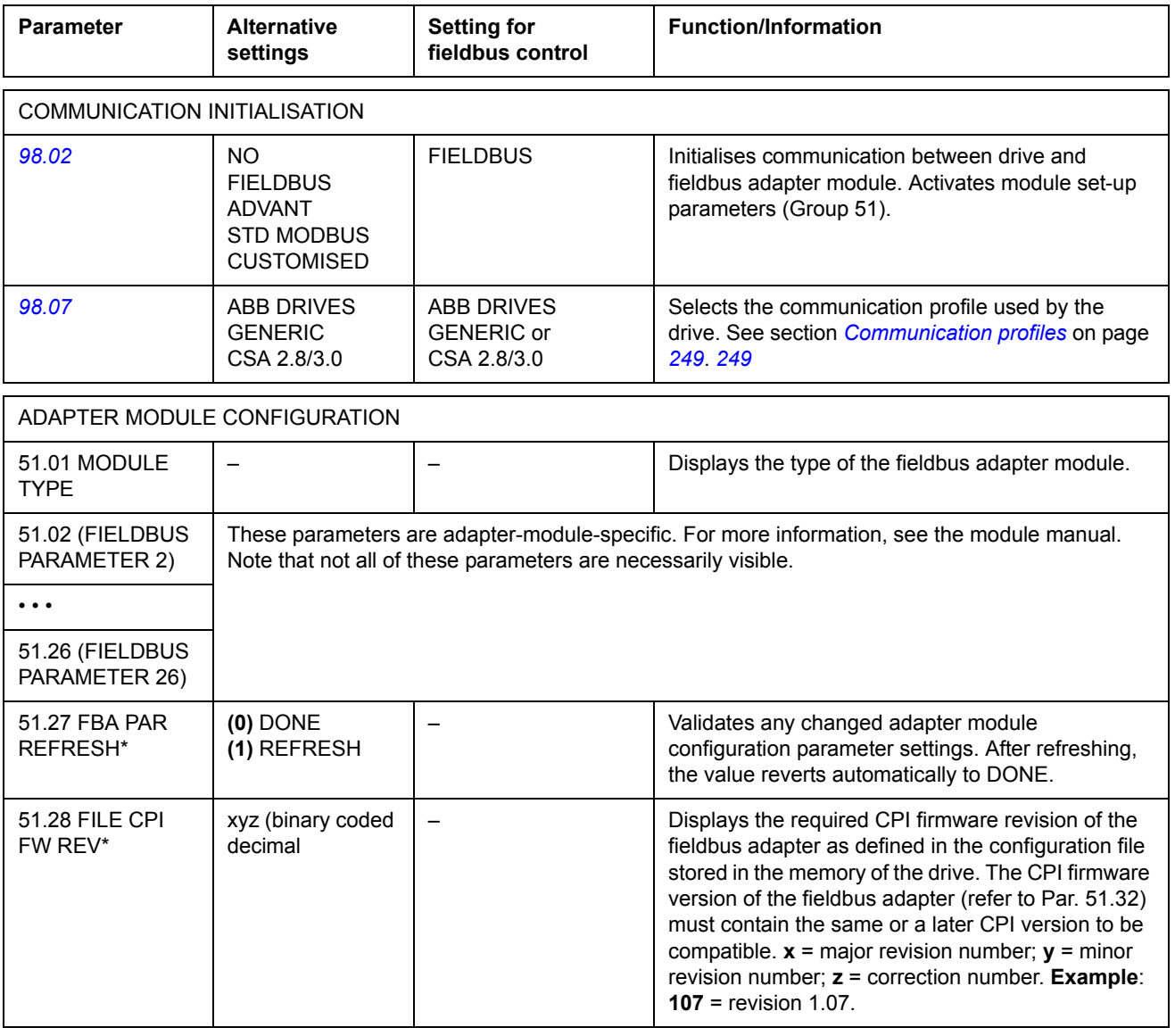

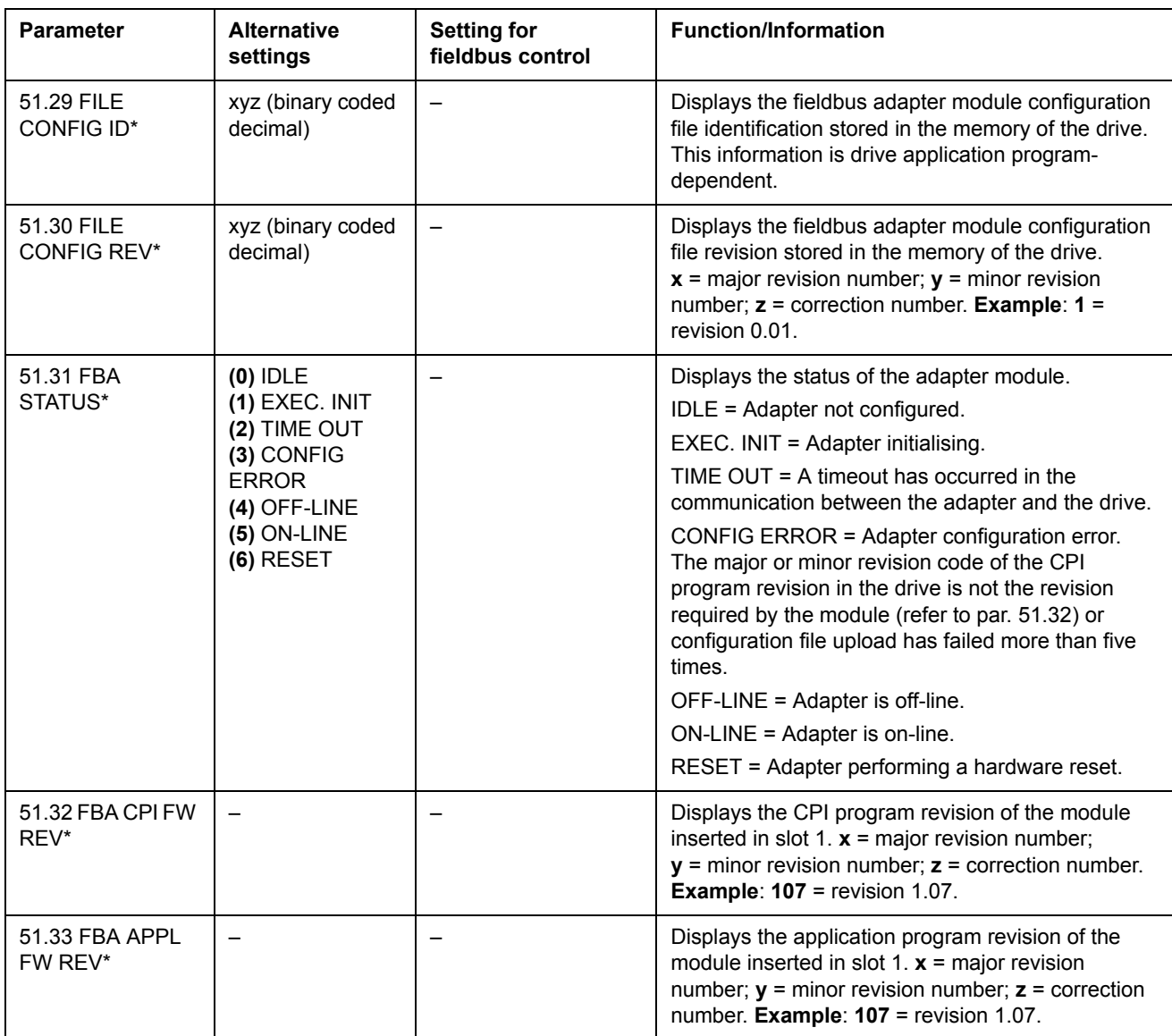

\*Parameters 51.27 to 51.33 are only visible when type Rxxx fieldbus adapter is installed.

After the module configuration parameters in group 51 have been set, the drive control parameters (section *[Drive control parameters](#page-236-0)* on page *[237](#page-236-0)*) must be checked and adjusted where necessary.

The new settings will take effect when the drive is next powered up, or when parameter 51.27 is activated.

# <span id="page-232-0"></span>**Setting up communication through the Standard Modbus Link**

An RMBA-01 Modbus Adapter installed in slot 1 or 2 of the drive forms an interface called the Standard Modbus Link. The Standard Modbus Link can be used for external control of the drive by a Modbus controller (RTU protocol only).

Before configuring the drive for Modbus control, the adapter module must be mechanically and electrically installed according to the instructions given in the hardware manual of the drive, and the module manual.

The following table lists the parameters, which need to be defined when setting up communication through the standard Modbus link.

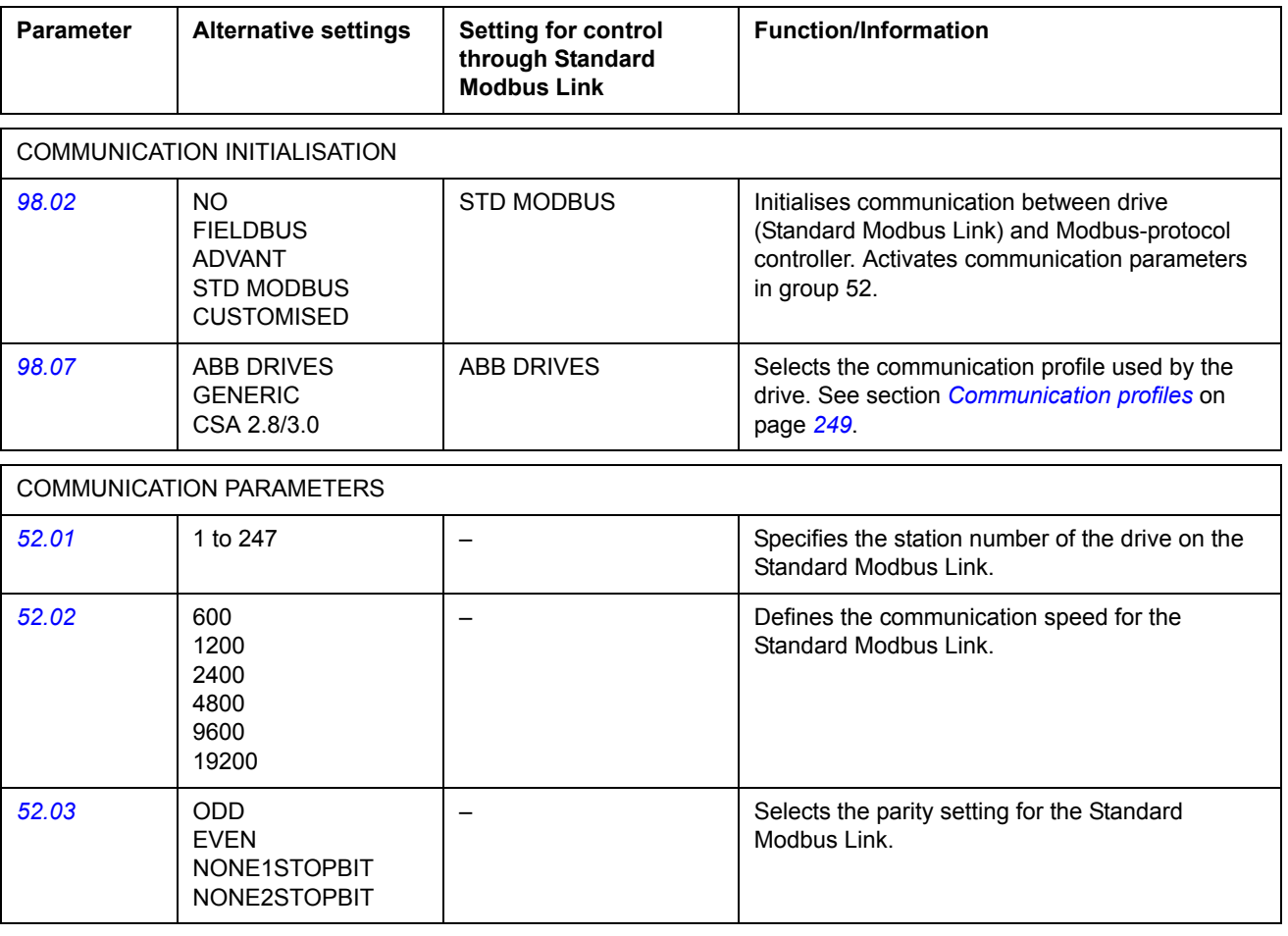

After the communication parameters in group 52 STANDARD MODBUS have been set, the drive control parameters (section *[Drive control parameters](#page-236-0)* on page *[237](#page-236-0)*) must be checked and adjusted where necessary.

## *Modbus addressing*

In the Modbus controller memory, the Control Word, the Status Word, the references, and the actual values are mapped as follows:

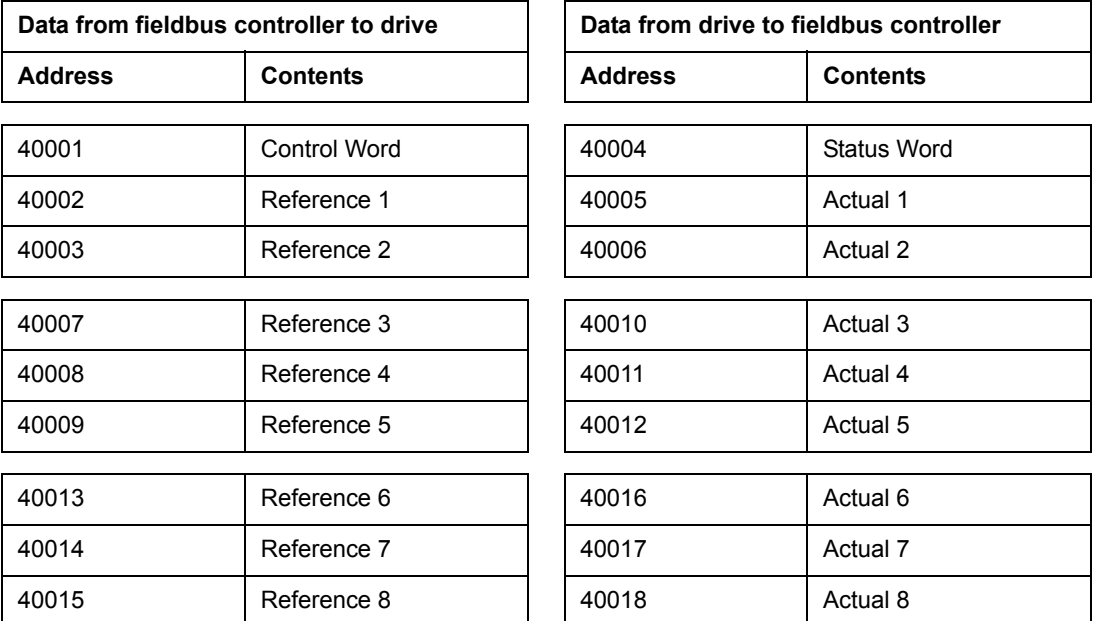

More information on Modbus communication is available on the <http://www.modbus.org/> website.

# **Setting up communication through Advant controller**

The Advant controller is connected via DDCS link to channel CH0 of the RDCO module.

### **• AC 800M Advant Controller**

Optical ModuleBus connection: TB811 (5 MBd) or TB810 (10 MBd) Optical ModuleBus Port Interface required. See section *[Optical ModuleBus connection](#page-234-0)* below.

For more information, see *AC 800M Controller Hardware Manua*l [3BSE027941 (English)], *AC 800M/C Communication, Protocols and Design Manual* [3BSE028811 (English),] ABB Industrial Systems, Västerås, Sweden.

#### **• AC 80 Advant Controller**

Optical ModuleBus connection: TB811 (5 MBd) or TB810 (10 MBd) Optical ModuleBus Port Interface required. See section *[Optical ModuleBus connection](#page-234-0)* below.

#### **• CI810A Fieldbus Communication Interface (FCI)**

#### <span id="page-234-0"></span>Optical ModuleBus connection

TB811 (5 MBd) or TB810 (10 MBd) Optical ModuleBus Port Interface required.

The TB811 Optical ModuleBus Port Interface is equipped with 5 MBd optical components and the TB810 is equipped with 10 MBd components. All optical components on a fibre optic link must be of the same type since 5 MBd components do not match with 10 MBd components. The choice between TB810 and TB811 depends on the equipment it is connected to. With RDCO Communication Option Module, the Interface is selected as follows:

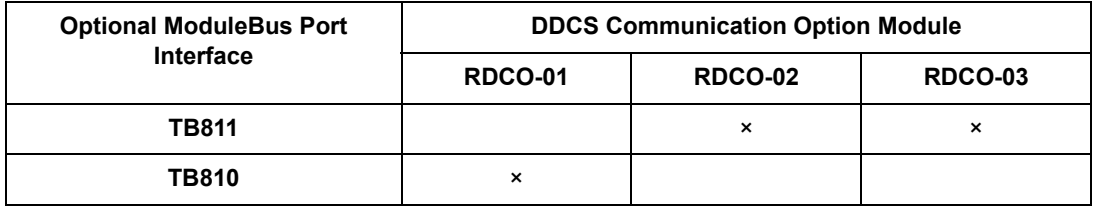

If branching unit NDBU-85/95 is used with CI810A, TB810 Optical ModuleBus Port Interface must be used.

The following table lists the parameters which need to be defined when setting up communication between the drive and Advant controller.

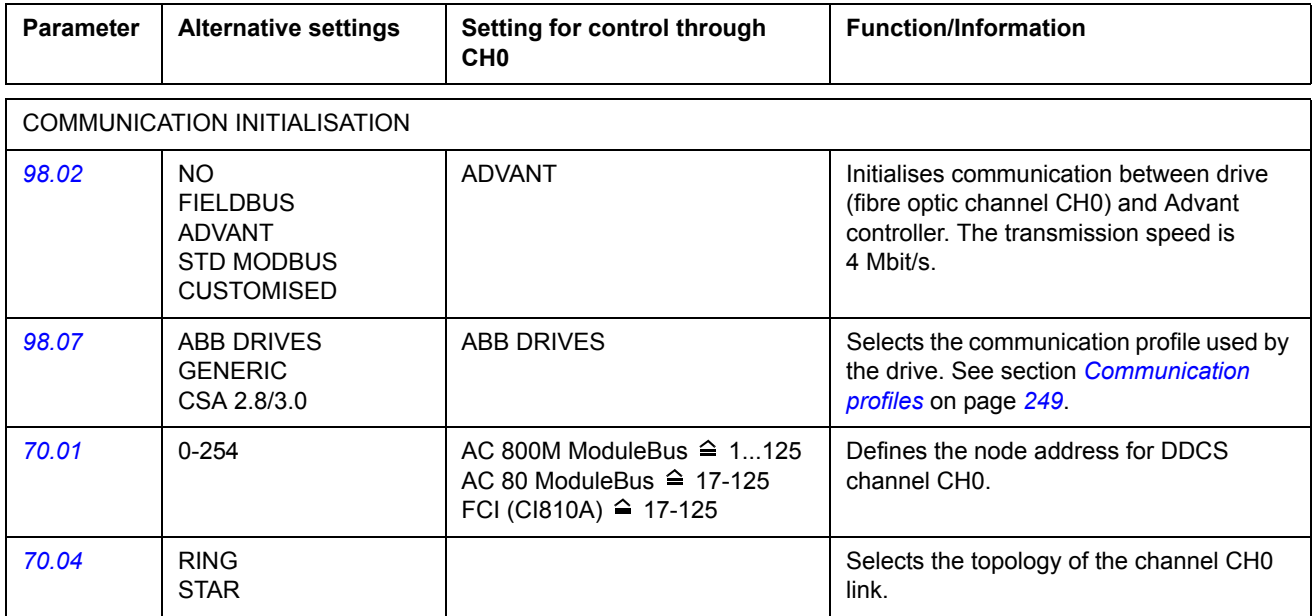

After the communication initialisation parameters have been set, the drive control parameters (section *[Drive control parameters](#page-236-0)* on page *[237](#page-236-0)*) must be checked and adjusted where necessary.

**In an Optical ModuleBus connection,** channel 0 address (parameter *[70.01](#page-204-1)*) is calculated from the value of the POSITION terminal in the appropriate database element (for the AC 80, DRISTD) as follows:

1. Multiply the hundreds of the value of POSITION by 16.

2. Add the tens and ones of the value of POSITION to the result.

For example, if the POSITION terminal of the DRISTD database element has the value of 110 (the tenth drive on the Optical ModuleBus ring), parameter 70.01 must be set to  $16 \times 1 + 10 = 26$ .

# <span id="page-236-0"></span>**Drive control parameters**

After the fieldbus communication has been set up, the drive control parameters listed in the table below must be checked and adjusted where necessary.

The **Setting for fieldbus control** column gives the value to use when the fieldbus interface is the desired source or destination for that particular signal. The **Function/Information** column gives a description of the parameter.

The fieldbus signal routes and message composition are explained later in section *[The fieldbus control interface](#page-240-0)*.

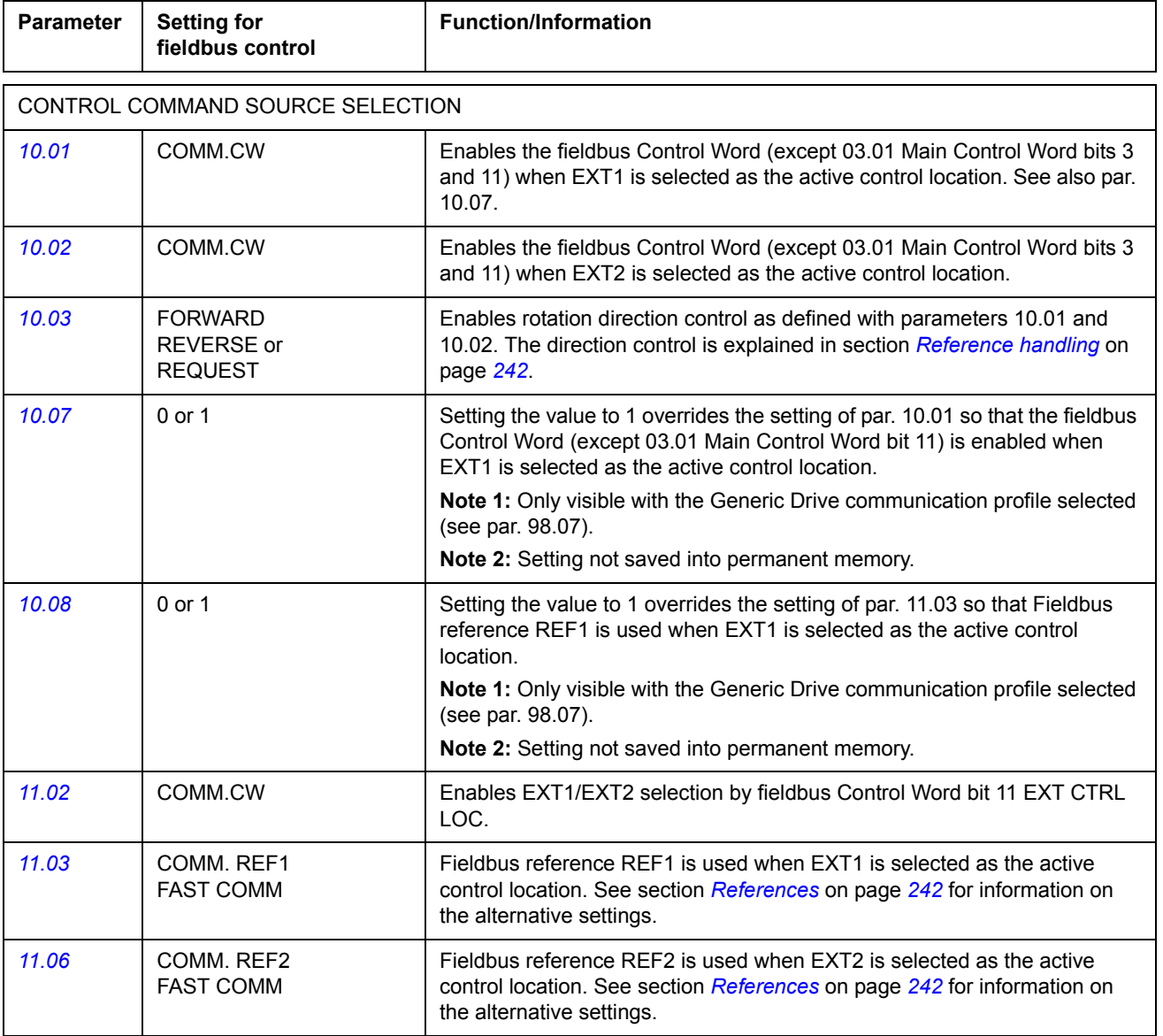

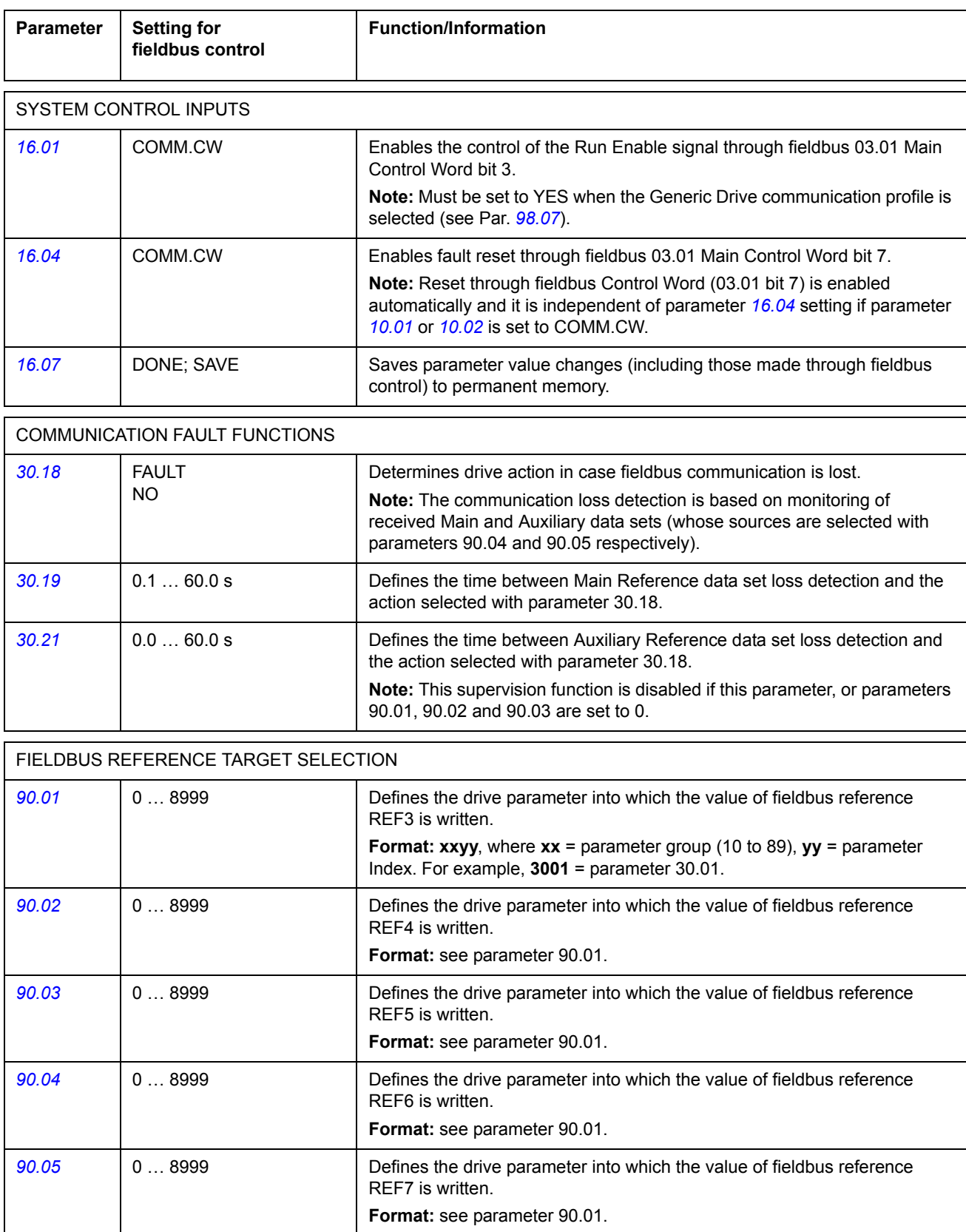

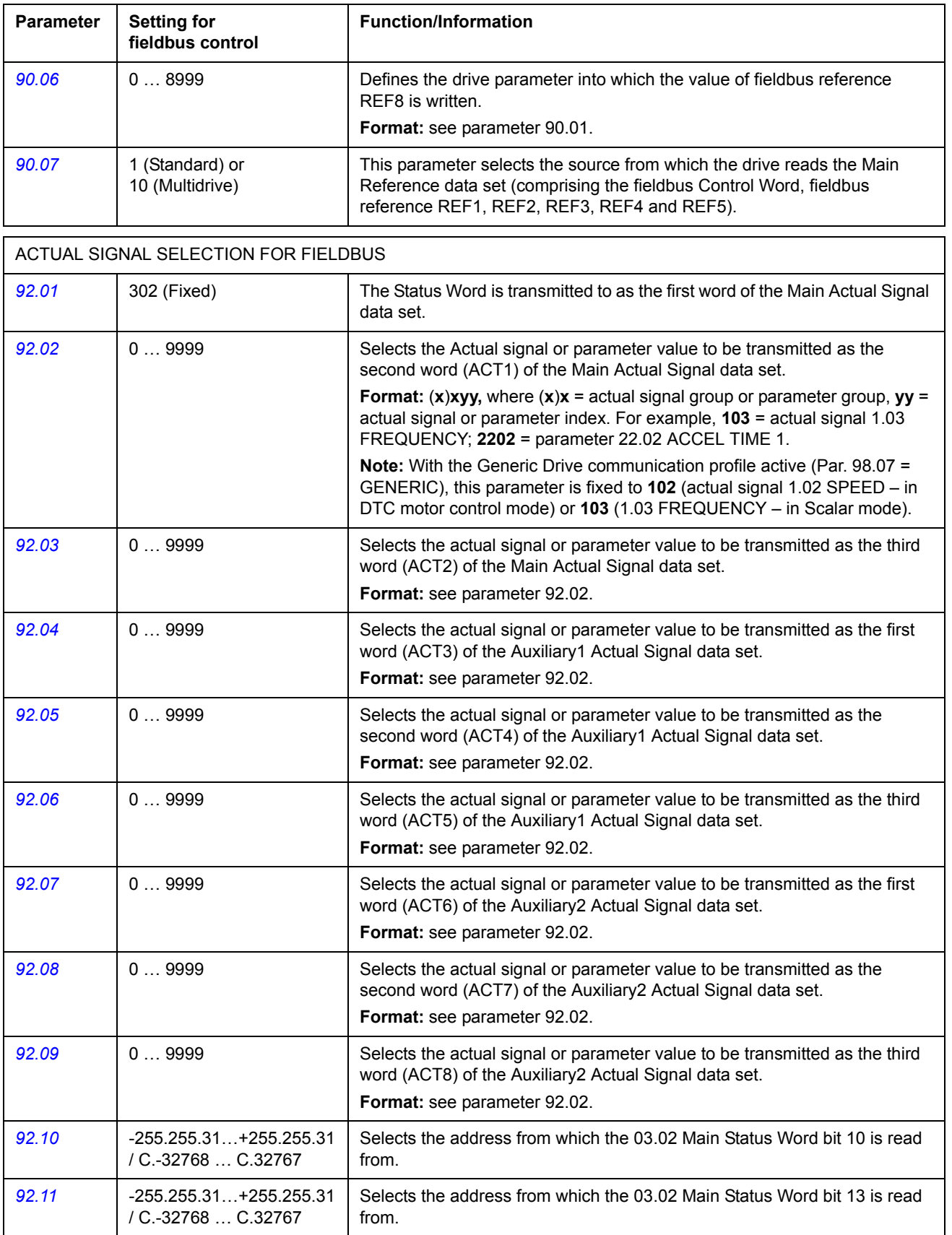

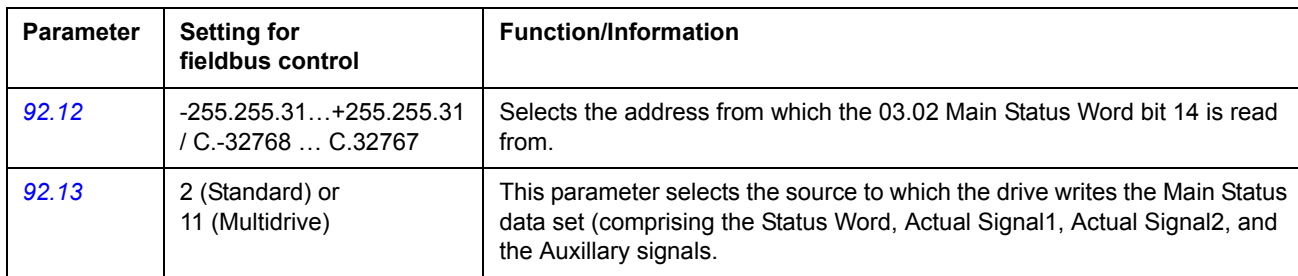

# <span id="page-240-0"></span>**The fieldbus control interface**

The communication between a fieldbus system and the drive employs *data sets.* One data set (abbreviated DS) consists of three 16-bit words called data words (DW). The Crane control program supports the use of four data sets, two in each direction.

The three data sets for controlling the drive are referred to as the Main Reference data set, the Auxiliary1 Reference data set, and the Auxiliary2 Reference data set. The source from which the drive reads the Main and Auxiliary Reference data sets is defined with parameter 90.07. The contents of the Main Reference data set are fixed. The contents of the Auxiliary Reference data sets can be selected using parameters 90.01, 90.02, 90.03, 90.04, 90.05 and 90.06.

The three data sets containing actual information on the drive are referred to as the Main Actual Signal data set, the Auxiliary1 Actual Signal data set, and the Auxiliary2 Actual Signal data set. The contents of these data sets are partly selectable with the parameters in group 92.

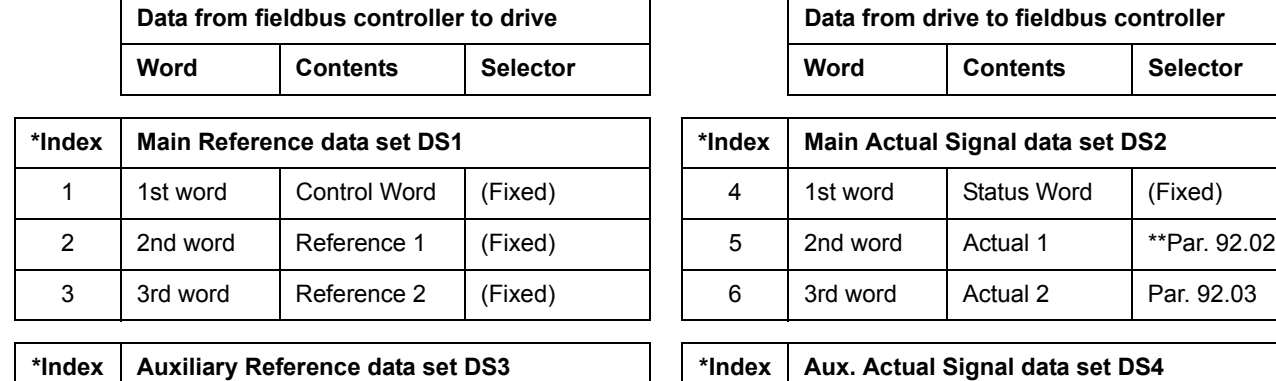

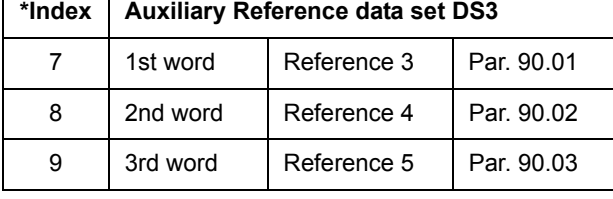

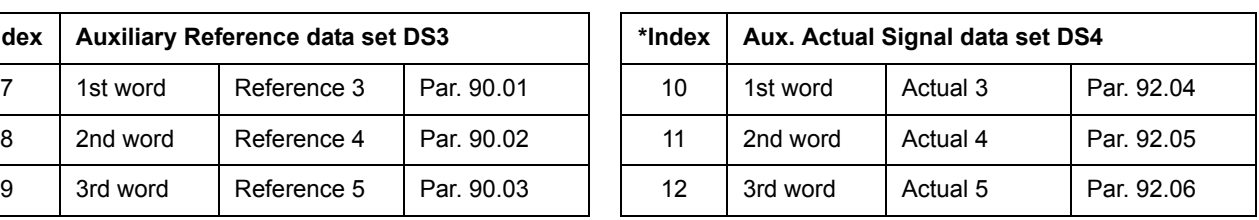

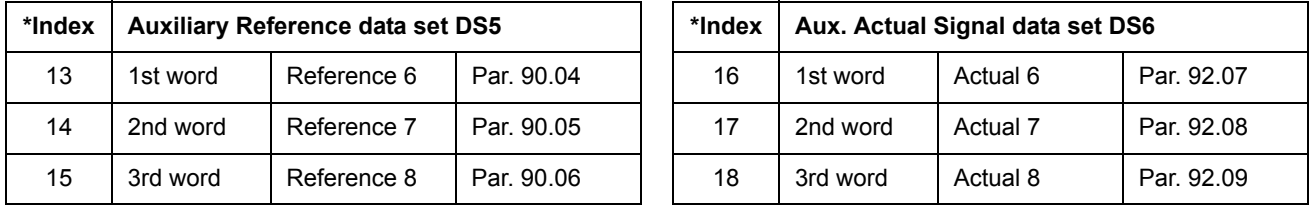

\*The index number is required when the data word allocation to process data is defined via the fieldbus parameters in group 51. This function is dependent on the type of the fieldbus adapter.

\*\*With the Generic Drive communication profile active, Actual 1 is fixed to the actual signal 01.02 SPEED (in DTC motor control mode) or 01.03 FREQUENCY (in scalar mode).

The update time for the Main Reference and the Main Actual Signal data sets is 6 milliseconds, and for the Auxiliary Reference and the Auxiliary Actual Signal data sets it is 100 milliseconds.

#### **The Control Word and the Status Word**

The Control Word (CW) is the principal means of controlling the drive from a fieldbus system. It is effective when the active control location (EXT1 or EXT2, see parameters 10.01 and 10.02) is set to COMM.CW, or if Par. 10.07 is set to 1 (with Generic Drive communication profile only).

The Control Word is sent by the fieldbus controller to the drive. The drive switches between its states according to the bit-coded instructions of the Control Word.

The Status Word (SW) is a word containing status information, sent by the drive to the fieldbus controller.

See section *[Communication profiles](#page-248-0)* on page *[249](#page-248-0)* for information on the composition of the Control Word and the Status Word.

#### <span id="page-241-1"></span>**References**

References (REF) are 16-bit signed integers. A negative reference (indicating reversed direction of rotation) is formed by calculating the two's complement from the corresponding positive reference value.

#### *Fieldbus reference selection*

Fieldbus reference (called COMM. REF in signal selection contexts) is selected by setting a Reference selection parameter – 11.03 or 11.06 – to COMM. REFx or FAST COMM. (With Generic Drive communication profile, fieldbus reference is also selected when Par. 10.08 is set to 1.)

COMM. REF1 (in 11.03) or COMM. REF2 (in 11.06) The fieldbus reference is forwarded.

#### FAST COMM

The fieldbus reference is forwarded. The reference is read every 2 milliseconds if either of the following conditions is met:

- Control location is **EXT1**, Par. 99.04 MOTOR CTRL MODE is **DTC**
- Control location is **EXT2**, Par. 99.04 MOTOR CTRL MODE is **DTC** and a **torque reference** is used.

In any other event, the fieldbus reference is read every 6 milliseconds.

#### <span id="page-241-0"></span>**Reference handling**

The control of rotation direction is configured for each control location (EXT1 and EXT2) using the parameters in group 10. Fieldbus references are bipolar, that is they can be negative or positive. The following diagrams illustrate how group 10 parameters and the sign of the fieldbus reference interact to produce the reference REF1/REF2.

#### **Notes:**

• With the ABB Drives communication profile, 100% reference is defined with parameters *[11.05](#page-163-1)* (REF1) and *[11.08](#page-164-0)* (REF2).

- With the Generic Drive communication profile, 100% reference is defined with parameter *[99.08](#page-225-1)* in DTC motor control mode (REF1), or *[99.07](#page-225-2)* in the Scalar control mode (REF1), and with parameter *[11.08](#page-164-0)* (REF2).
- External reference scaling parameters *[11.04](#page-163-2)* and *[11.07](#page-164-1)* are also in effect.

For information on the scaling of the fieldbus reference, see section *[Fieldbus](#page-252-0)  [reference scaling](#page-252-0)* on page *[253](#page-252-0)* (for ABB Drives profile) or *[Fieldbus reference scaling](#page-258-0)* on page *[259](#page-258-0)* (for Generic Drive profile).

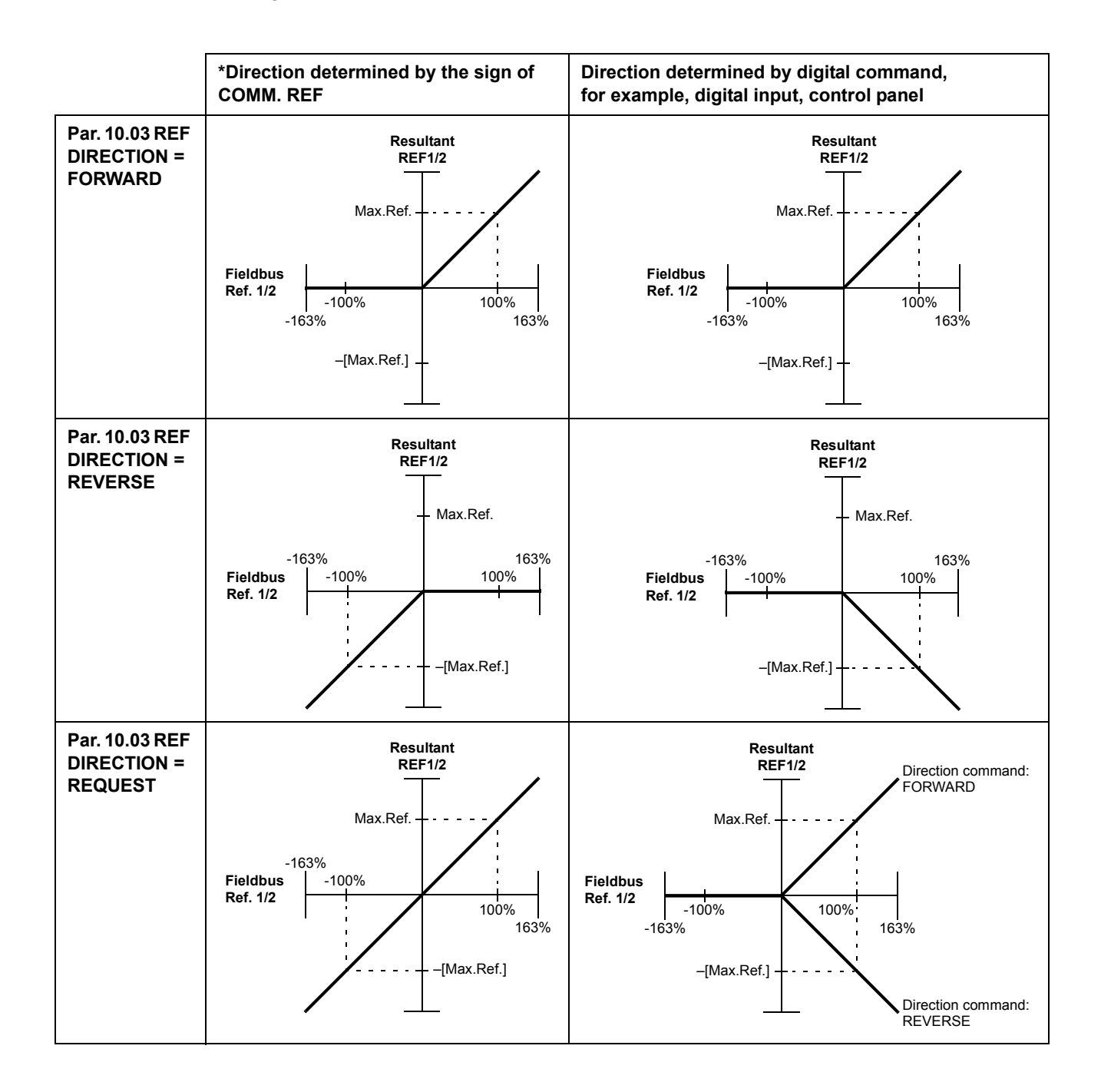

*Fieldbus control*

```
*Direction is determined by the sign of COMM. REF when
Par. 10.01 / 10.02 EXTx STRT/STP/DIR is set to COMM.CW
OR
Par. 11.03 / 11.06 EXT REFx SELECT is set to FAST COMM.
```
### **Actual Values**

Actual Values (ACT) are 16-bit words containing information on selected operations of the drive. The functions to be monitored are selected with the parameters in group 92. The scaling of the integers sent to the master as Actual Values depends on the selected function; please refer to chapter *[Actual signals and parameters](#page-150-0)*.

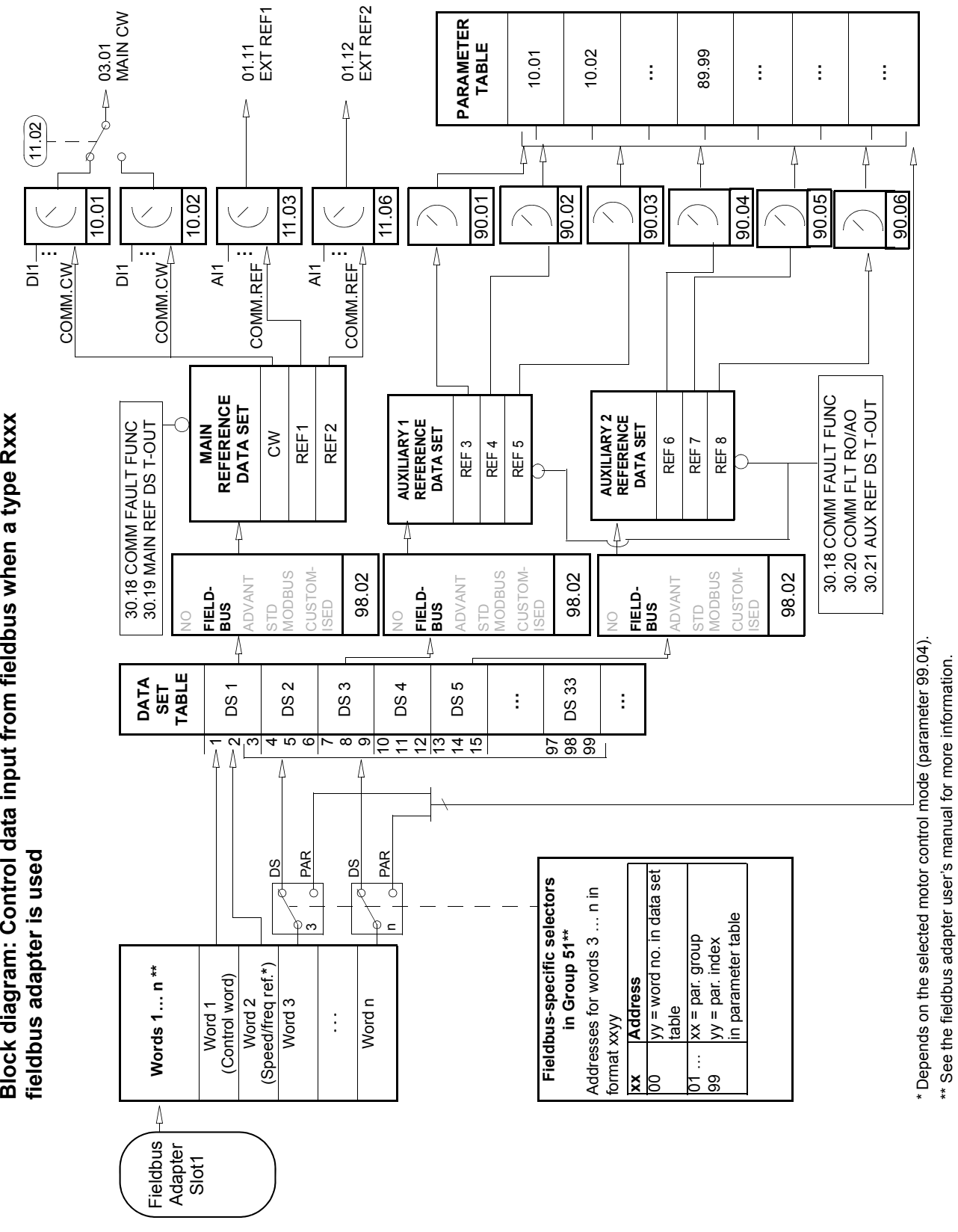

Block diagram: Control data input from fieldbus when a type Rxxx

*Fieldbus control*

*245*

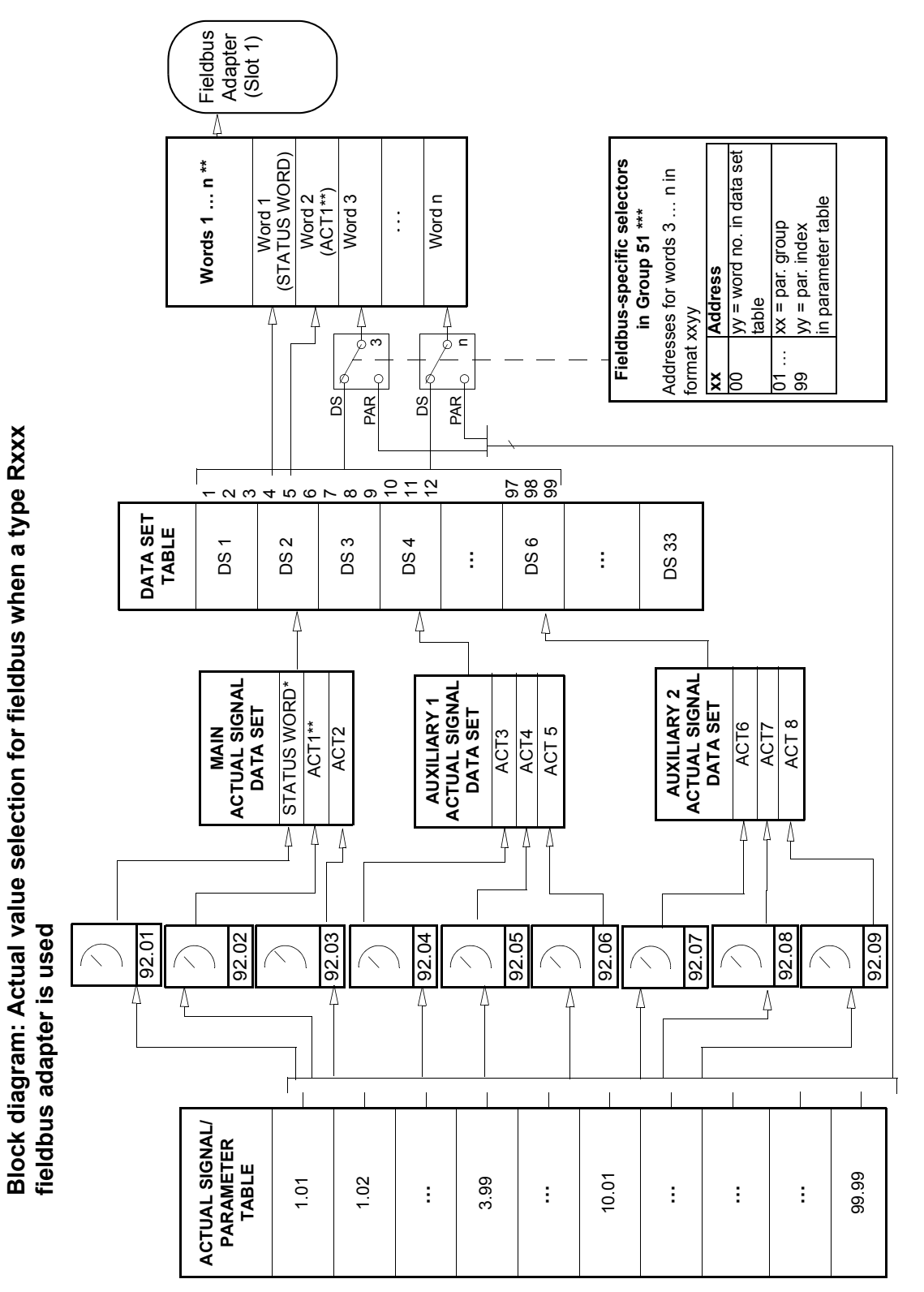

\* Fixed to 03.02 MAIN STATUS WORD (bits 10, 13 and 14 are programmable). \* Fixed to 03.02 MAIN STATUS WORD (bits 10, 13 and 14 are programmable).

\*\* Fixed to 01.02 SPEED (DTC control) or 01.03 FREQUENCY (Scalar control) when Generic communication profile is used. \*\* Fixed to 01.02 SPEED (DTC control) or 01.03 FREQUENCY (Scalar control) when Generic communication profile is used.

\*\*\* See the fieldbus adapter user's manual for more information. \*\*\* See the fieldbus adapter user's manual for more information.

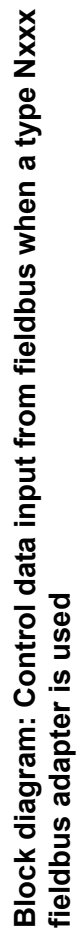

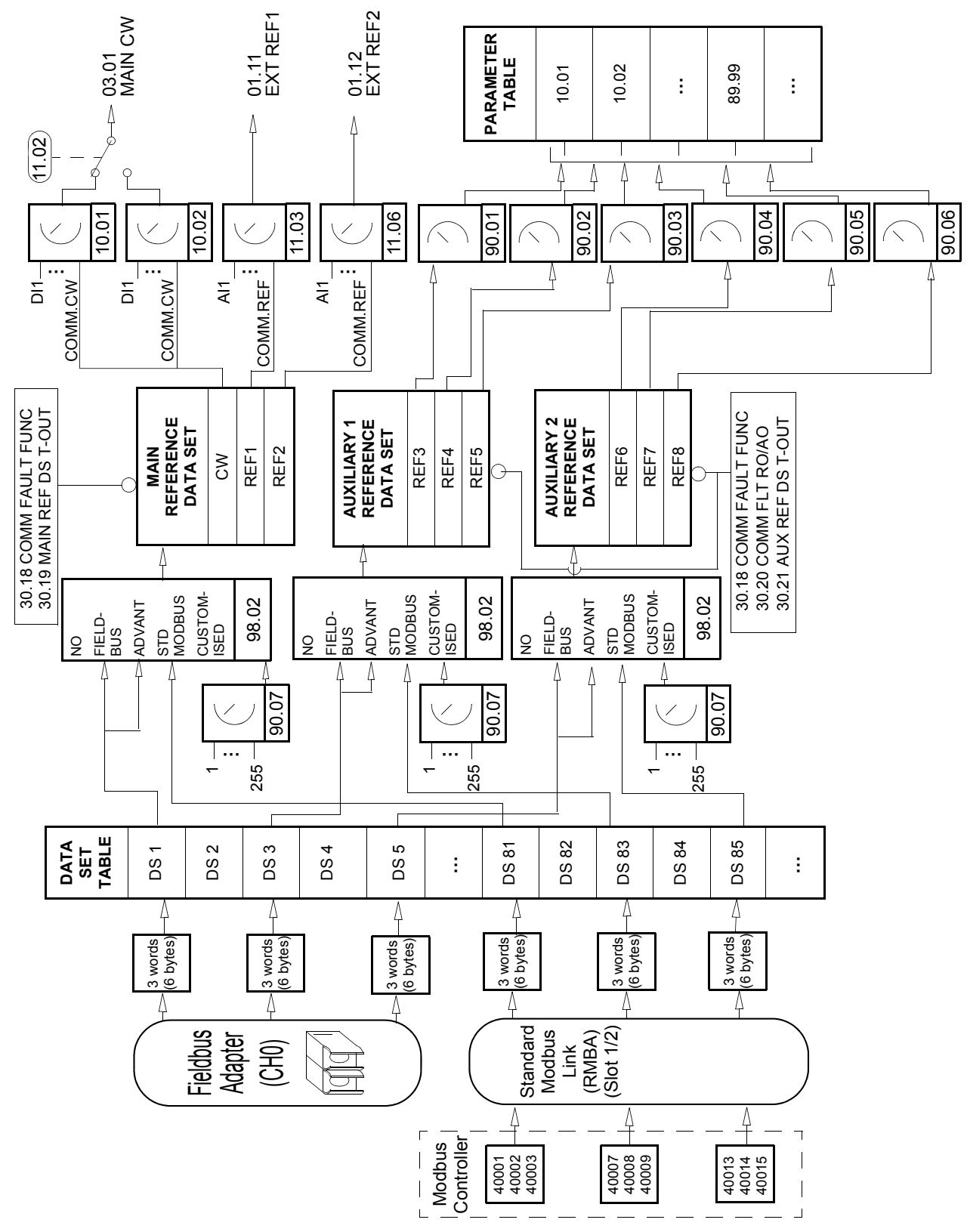

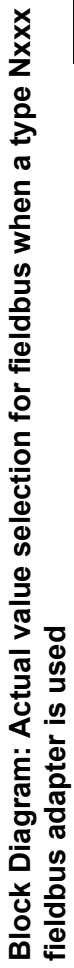

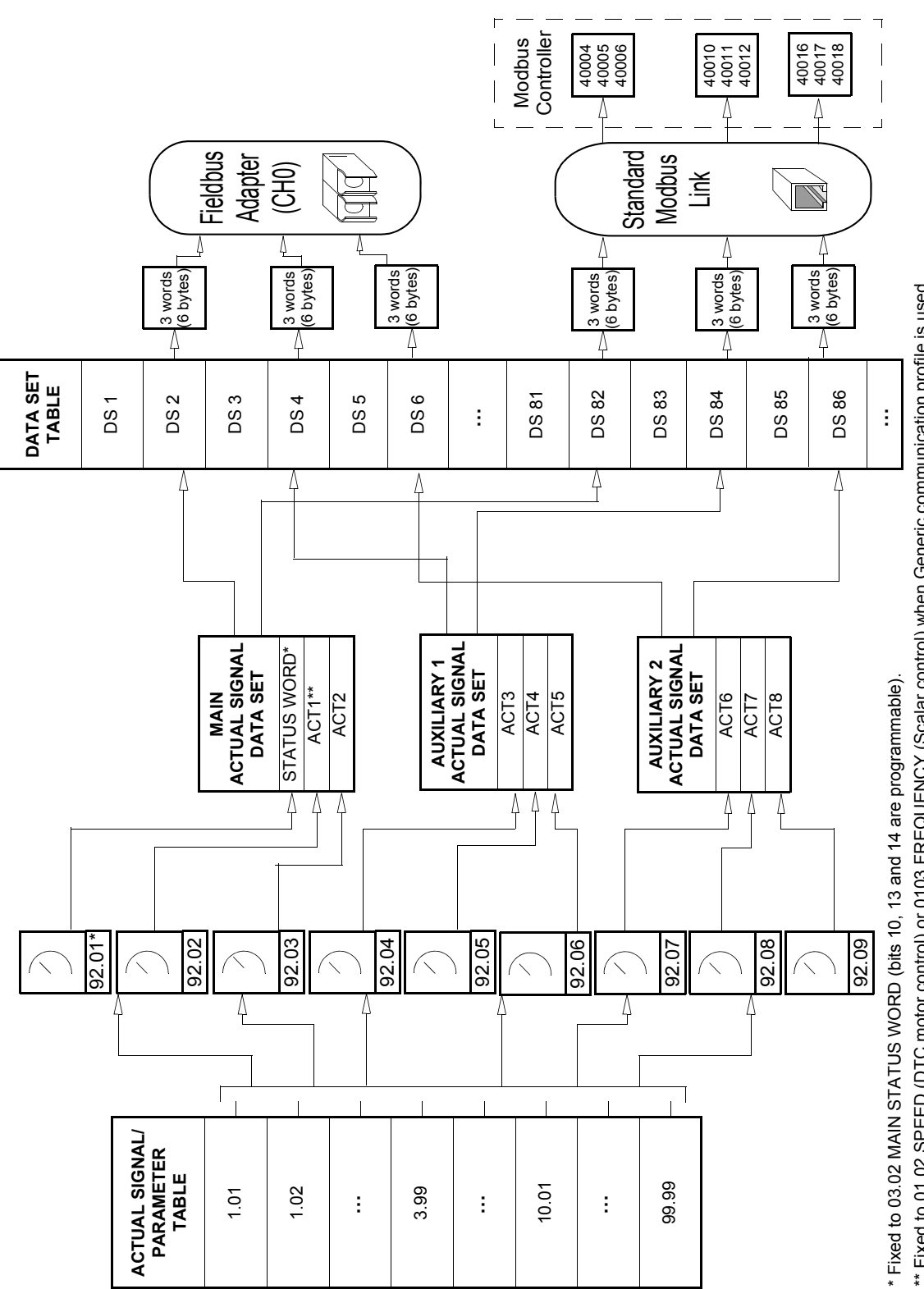

\*\* Fixed to 01.02 SPEED (DTC motor control) or 0103 FREQUENCY (Scalar control) when Generic communication profile is used. \*\* Fixed to 01.02 SPEED (DTC motor control) or 0103 FREQUENCY (Scalar control) when Generic communication profile is used.

# <span id="page-248-0"></span>**Communication profiles**

The ACS800 supports three communication profiles:

- ABB Drives communication profile
- Generic Drive communication profile.
- CSA 2.8/3.0 communication profile.

The ABB Drives communication profile should be selected with type Nxxx fieldbus adapter modules, and when the manufacturer-specific mode is selected (via the PLC) with type Rxxx fieldbus adapter modules.

The Generic Drive profile is supported by type Rxxx fieldbus adapter modules only.

The CSA 2.8/3.0 communication profile can be selected for backward compatibility with Application Program versions 2.8 and 3.0. This eliminates the need for reprogramming the PLC when drives with the above-mentioned program versions are replaced.

#### **ABB Drives communication profile**

The ABB Drives communication profile is active when parameter *[98.07](#page-221-1)* is set to ABB DRIVES. The Control Word, Status Word, and reference scaling for the profile are described below.

The ABB Drives communication profile can be used through both EXT1 and EXT2. The Control Word commands are in effect when Par. *[10.01](#page-156-0)* or *[10.02](#page-156-1)* (whichever control location is active) is set to COMM.CW.

## *03.01 MAIN CONTROL WORD*

The upper case boldface text refers to the states shown in the *[State Machine for the](#page-251-0)  [ABB Drives communication profile](#page-251-0)* on page *252*.

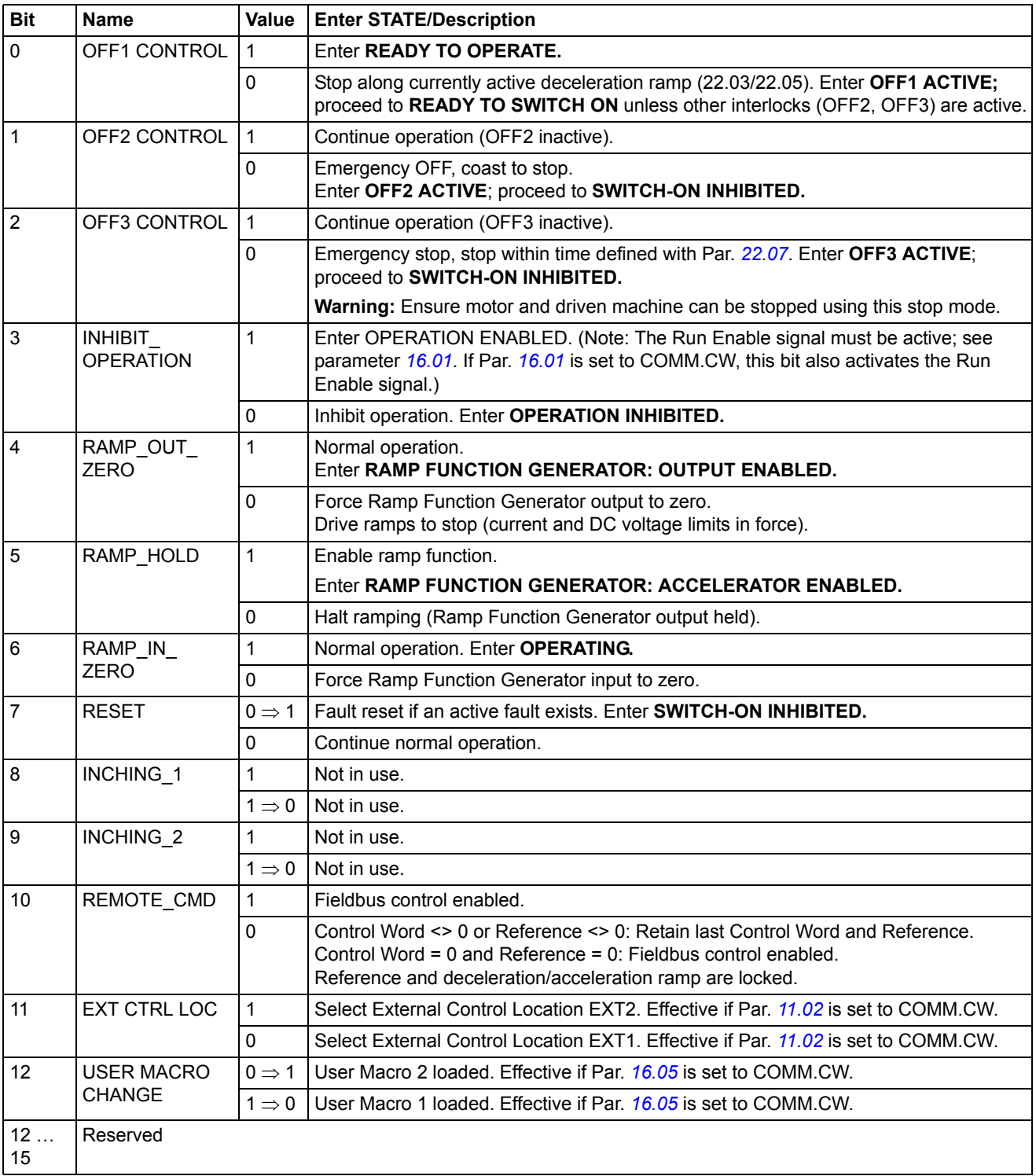

### *03.02 MAIN STATUS WORD*

The upper case boldface text refers to the states shown in the *[State Machine for the](#page-251-0)  [ABB Drives communication profile](#page-251-0)* on page *252*.

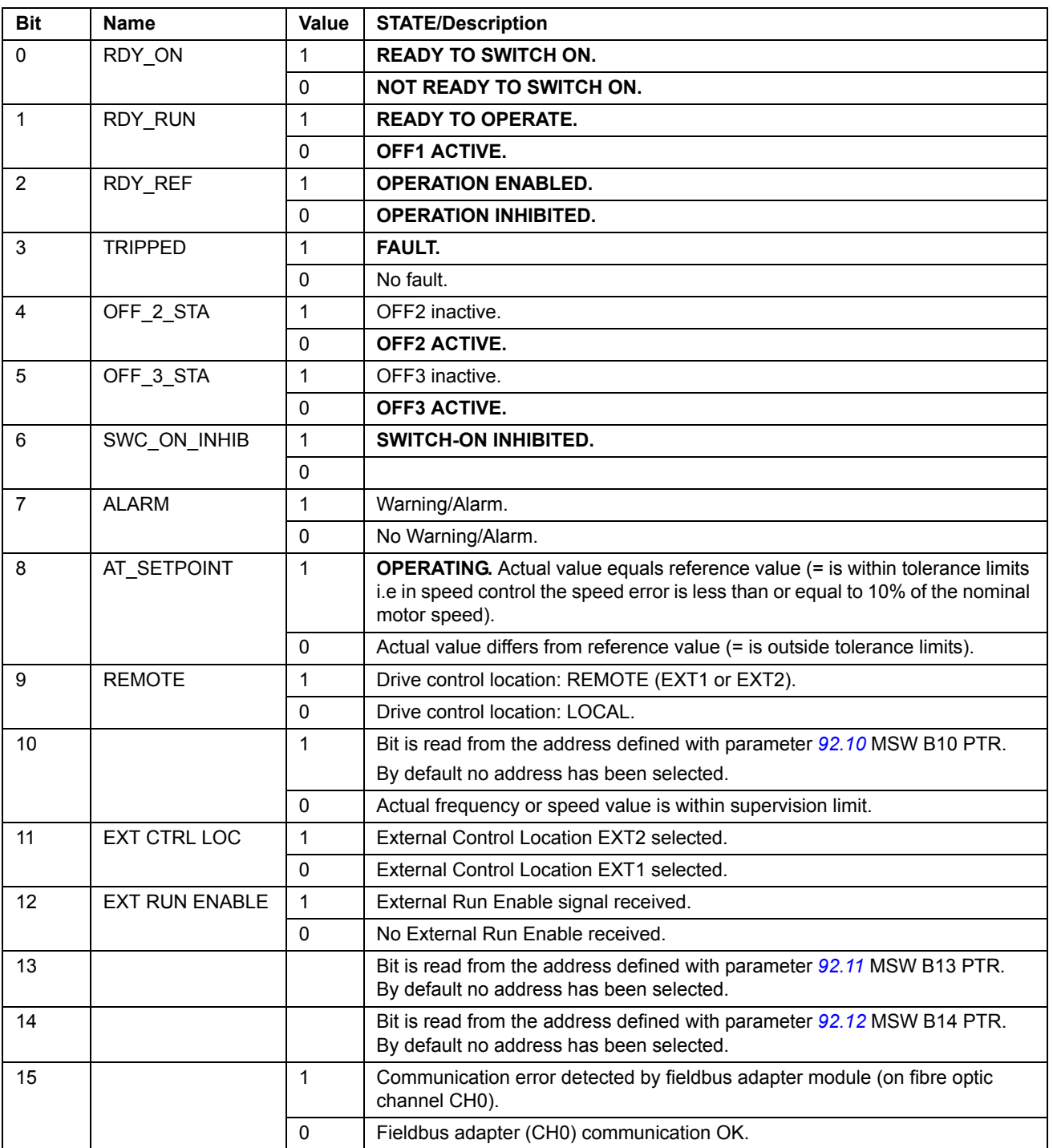

<span id="page-251-0"></span>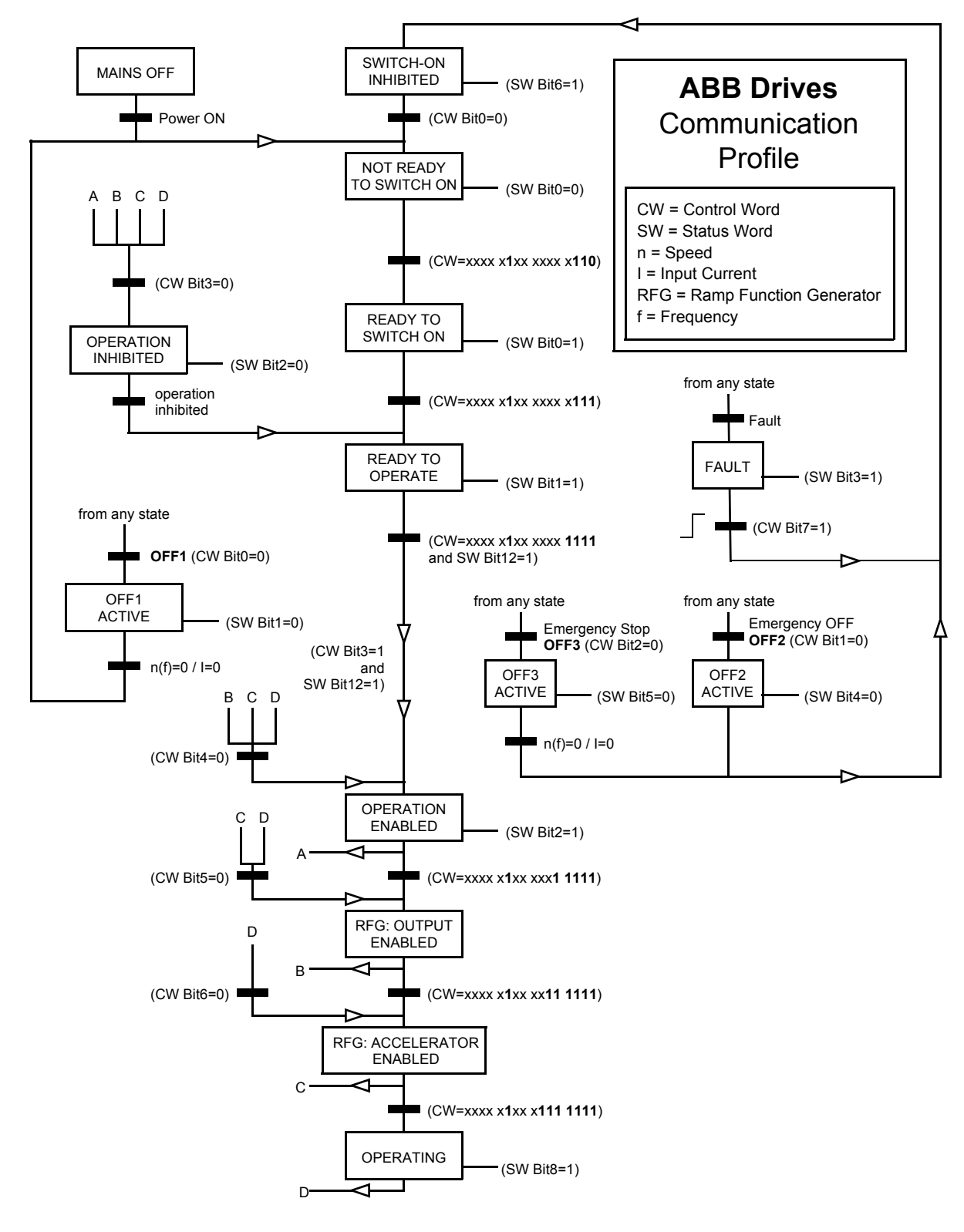

*State Machine for the ABB Drives communication profile*
#### *Fieldbus reference scaling*

With the ABB Drives communication profile active, fieldbus references REF1 and REF2 are scaled as shown in the table below.

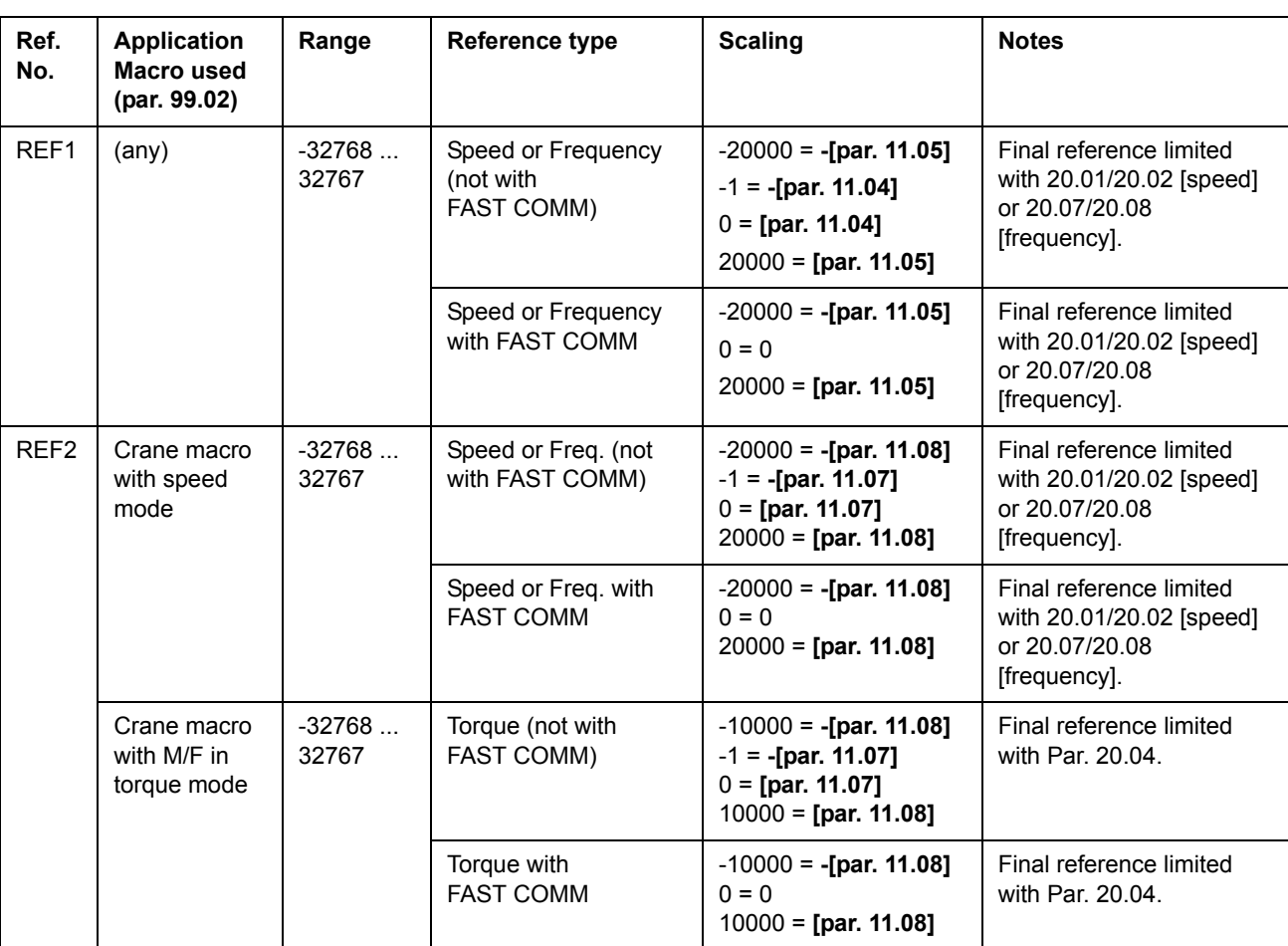

**Note:** Any correction of the reference is applied before scaling. See section *[References](#page-241-0)* on page *[242](#page-241-0)*.

*253*

#### *Start/Stop sequence using communication bits*

This section describes the sequence of the 03.01 MAIN CONTROL WORD bits used for starting, stopping and restarting after a fault condition or an abnormal stop, when the drive is configured in the ABB Drives communication profile. For the flow sequence of the communication bits, see *[Flow chart for Main Control Command Bit](#page-254-0)  [sequence](#page-254-0)* on page *[255](#page-254-0)*.

#### **Normal starting sequence**

You can start the drive through the controlling device by giving the following main command word bit sequence:

- Enable Bit 10 (Bit 10 = 1) to activate the fieldbus command.
- Enable Bit 4, Bit 5 and Bit 6 (Bit 4, Bit 5 and Bit  $6 = 1$ ) to activate the normal ramp block functions.
- Enable Bit 1 (Bit  $1 = 1$ ) to deactivate the OFF2 command.
- Enable Bit 2 (Bit  $2 = 1$ ) to deactivate the OFF3 command.
- Enable Bit 0 (Bit  $0 = 1$ ) to deactivate the OFF1 command.
- Enable Bit 3 (Bit  $3 = 1$ ) to issue the start command.

#### **Normal stopping sequence and restarting**

You can stop and restart the drive through the controlling device by giving the following main command word bit sequence:

- Disable Bit 3 (Bit  $3 = 1 \rightarrow 0$ ) to issue a stop command. Brake control must be activated, or else the drive will stop by coasting.
- Enable Bit 3 (Bit  $3 = 0 \rightarrow 1$ ) to issue the start command.

#### **OFF1, OFF2, OFF3 stopping sequence and restarting**

You can stop and restart the drive through the controlling device by giving the following main command word bit sequence:

- Disable Bit 0 (Bit  $0 = 1 \rightarrow 0$ ) to issue an OFF1 stop command, disable Bit 1 (Bit  $1 = 1$  -> 0) to issue an OFF2 stop command and Disable Bit 2 (Bit  $2 = 1$  -> 0) to issue an OFF3 stop command, respectively.
- The drive can be started again only after the drive has stopped.
- To issue a start command again, disable Bit  $3$  (Bit  $3 = 1 9$ ).
- Disable Bit 0 (Bit  $0 = 1 \rightarrow 0$ ) if the OFF2/OFF3 command was issued.
- Enable Bit 0 (Bit  $0 = 0 -5$  1) again if the OFF1 stop command was issued, or Bit 1 (Bit 1 = 0 -> 1) if the OFF2 stop command was issued, or Bit 2 (Bit 2 = 0 -> 1) if the OFF3 stop command was issued.
- Enable Bit 0 (Bit  $0 = 1$ ) to make the drive ready to start.
- Enable Bit 3 (Bit  $3 = 1$ ) to issue the start command.

#### **Fault condition/abnormal stop and restarting**

After a drive fault condition or an abnormal stop, the drive can be restarted through the controlling device by giving the following main command word bit sequence:

- Enable Bit 7 (Bit  $7 = 1$ ) to issue the fault reset command if the drive has tripped on a fault.
- Disable Bit 3 (Bit  $3 = 1 50$ ) to remove the drive start command. Else the drive will not start, and the *[START HIGH](#page-285-0) [\(FFB3\)](#page-285-1)* warning will be displayed.
- Disable Bit 0 (Bit  $0 = 1 50$ ), and then enable this bit (Bit  $0 = 0 51$ ) again to make the drive ready to accept the start command.
- Enable Bit 3 (Bit  $3 = 1$ ) to issue the start command.

*Flow chart for Main Control Command Bit sequence*

<span id="page-254-0"></span>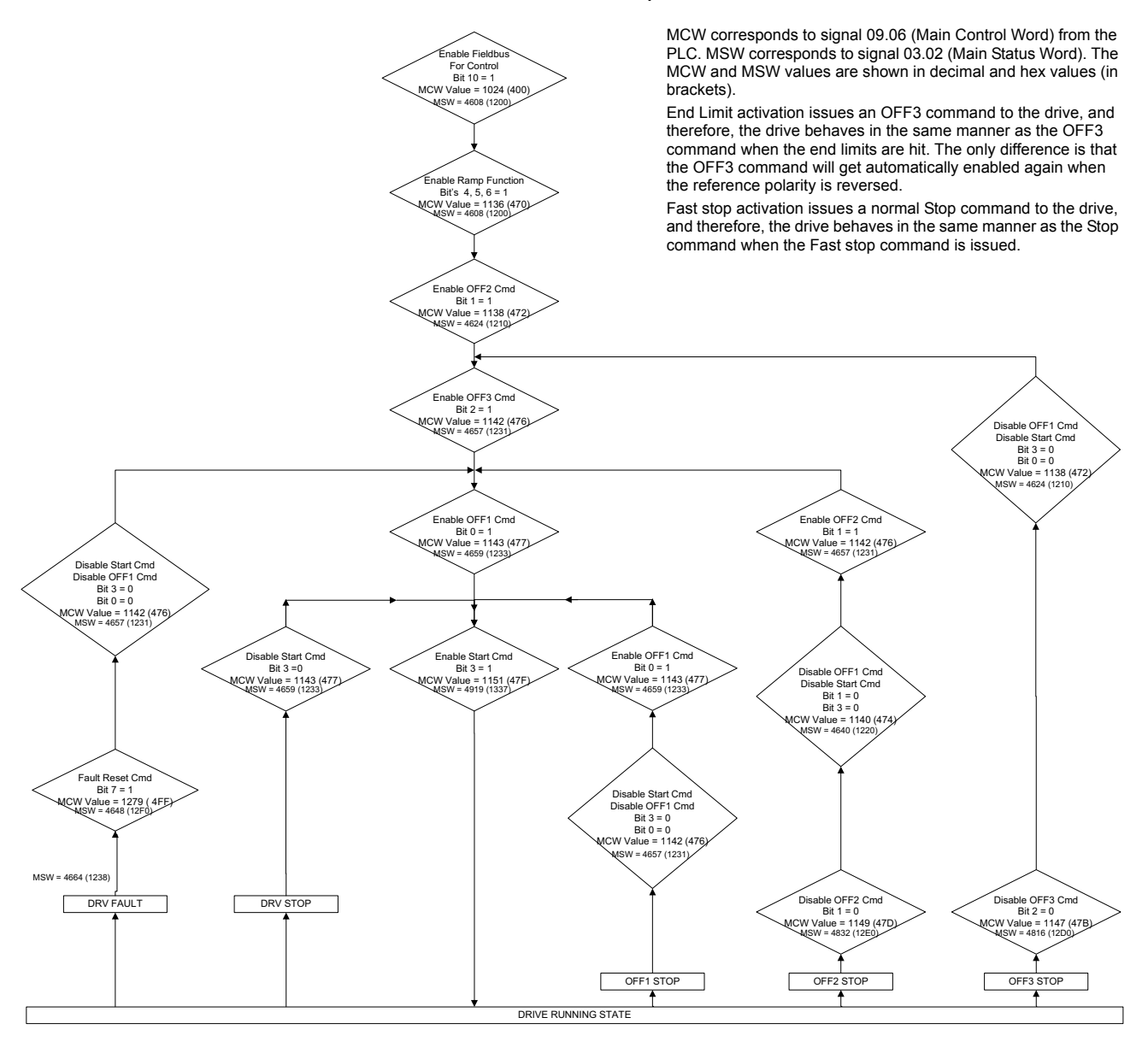

#### *Fieldbus references in a Master/Follower configuration*

When the ABB Drives communication profile is active, the fieldbus interface uses the following references in the Master drive:

- When the Master is in control location EXT1 (stand-alone, speed-controlled), the fieldbus interface uses REF1 for the speed reference.
- When the Master is in control location EXT2 (Master/Follower, either speedcontrolled or torque-controlled depending on the selection of Par. *[60.02](#page-201-0)* TORQUE SELECTOR), the fieldbus interface uses REF2 for the speed or torque reference.

When the ABB Drives communication profile is active, the fieldbus interface uses the following references in the Follower drives:

• When Follower n is in control location EXT1 (stand-alone, speed-controlled), the fieldbus interface uses REF1 for the speed reference.

**Note**: For the fieldbus interface to work in follower drives in EXT1, Par. *[60.01](#page-200-0)* MASTER LINK MODE must be set to value NOT IN USE in the follower drives. Ensure this either through the fieldbus (parameter writing) or DriveAP's Write block.

• When Follower n is in control location EXT2 (Master/Follower, either speedcontrolled or torque-controlled depending on the selection of Par. *[60.02](#page-201-0)* TORQUE SELECTOR), the fieldbus interface cannot control the references because they come through the M/F link (CH).

The figure below illustrates the use of fieldbus references in a Master/Follower configuration.

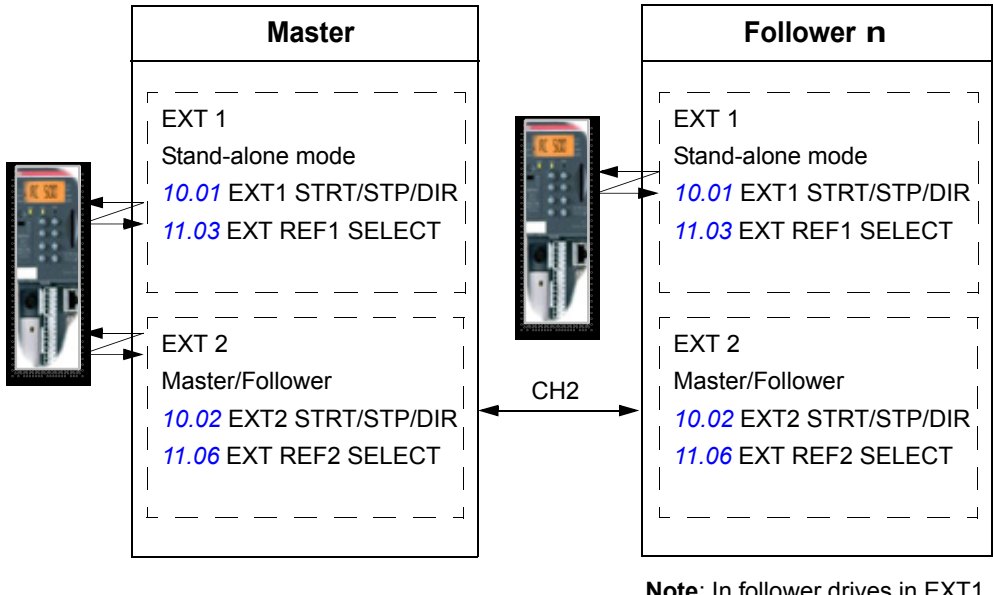

**Note**: In follower drives in EXT1, Par. *[60.01](#page-200-0)* must have value NOT IN USE for the fieldbus interface to work.

#### **Generic Drive communication profile**

The Generic Drive communication profile is active when parameter *[98.07](#page-221-0)* is set to GENERIC. The Generic Drive profile realises the device profile for drives – speed control only – as defined by specific fieldbus standards such as PROFIDRIVE for PROFIBUS, AC/DC Drive for DeviceNet, Drives and Motion Control for CANopen, etc. Each device profile specifies its Control and Status Words, Reference and Actual value scaling. The profiles also define Mandatory services which are transferred to the application interface of the drive in a standardised way.

The Generic Drive communication profile can be used through both EXT1 and EXT2\*. The proper functioning of the Generic Drive profile requires that Control Word commands are enabled by setting parameter *[10.01](#page-156-0)* or *[10.02](#page-156-1)* (whichever control location is active) to COMM.CW (or Par. *[10.07](#page-157-0)* to 1) and by setting parameter *[16.01](#page-171-0)* to YES.

\*For vendor-specific support of EXT2 reference, see the appropriate fieldbus manual.

**Note:** The Generic Drive profile is only available with type Rxxx fieldbus adapter modules.

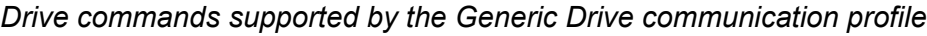

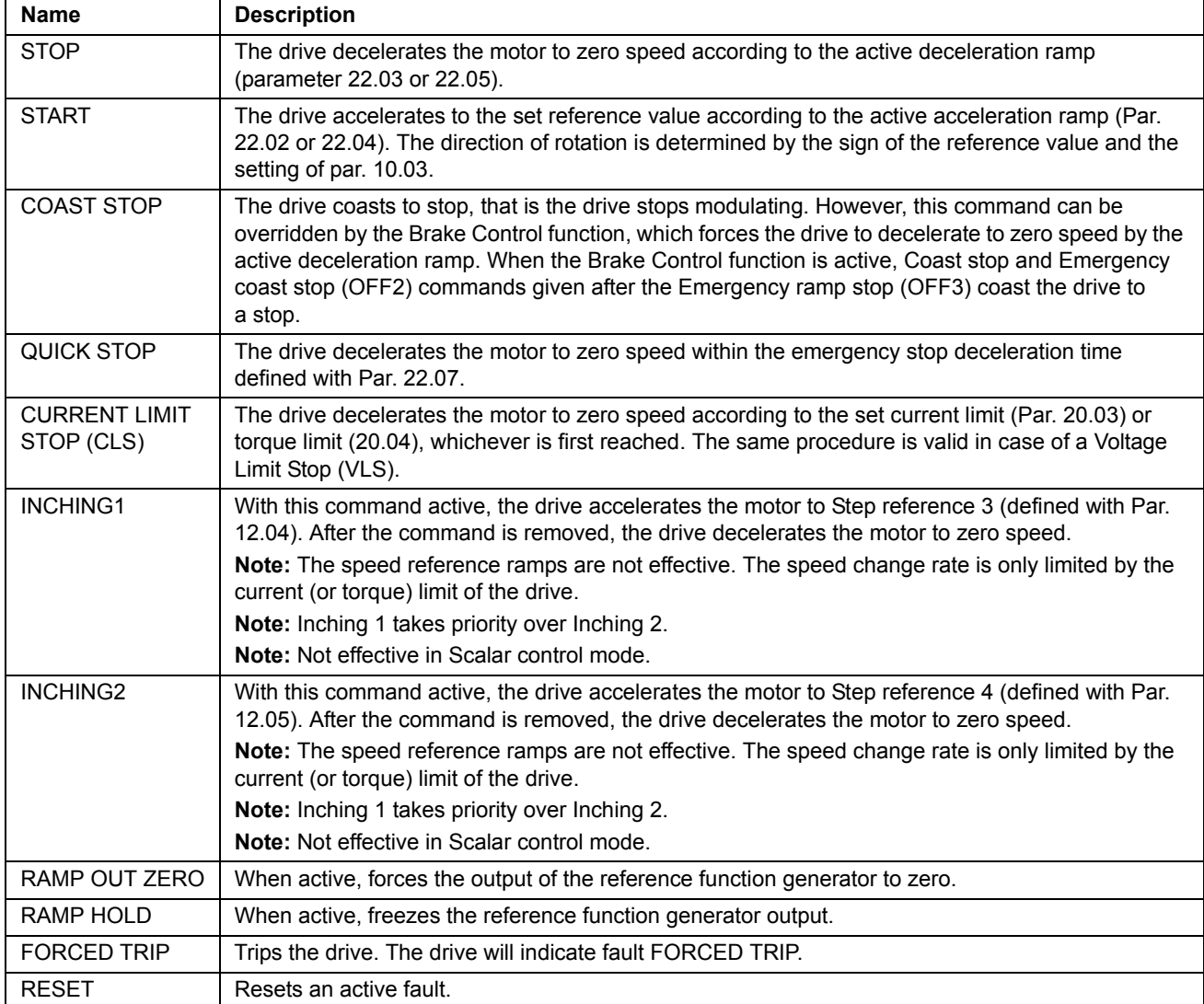

#### *Fieldbus reference scaling*

With the Generic Drive communication profile active, the speed reference value received from the fieldbus and the actual speed value received from the drive are scaled as shown in the table below.

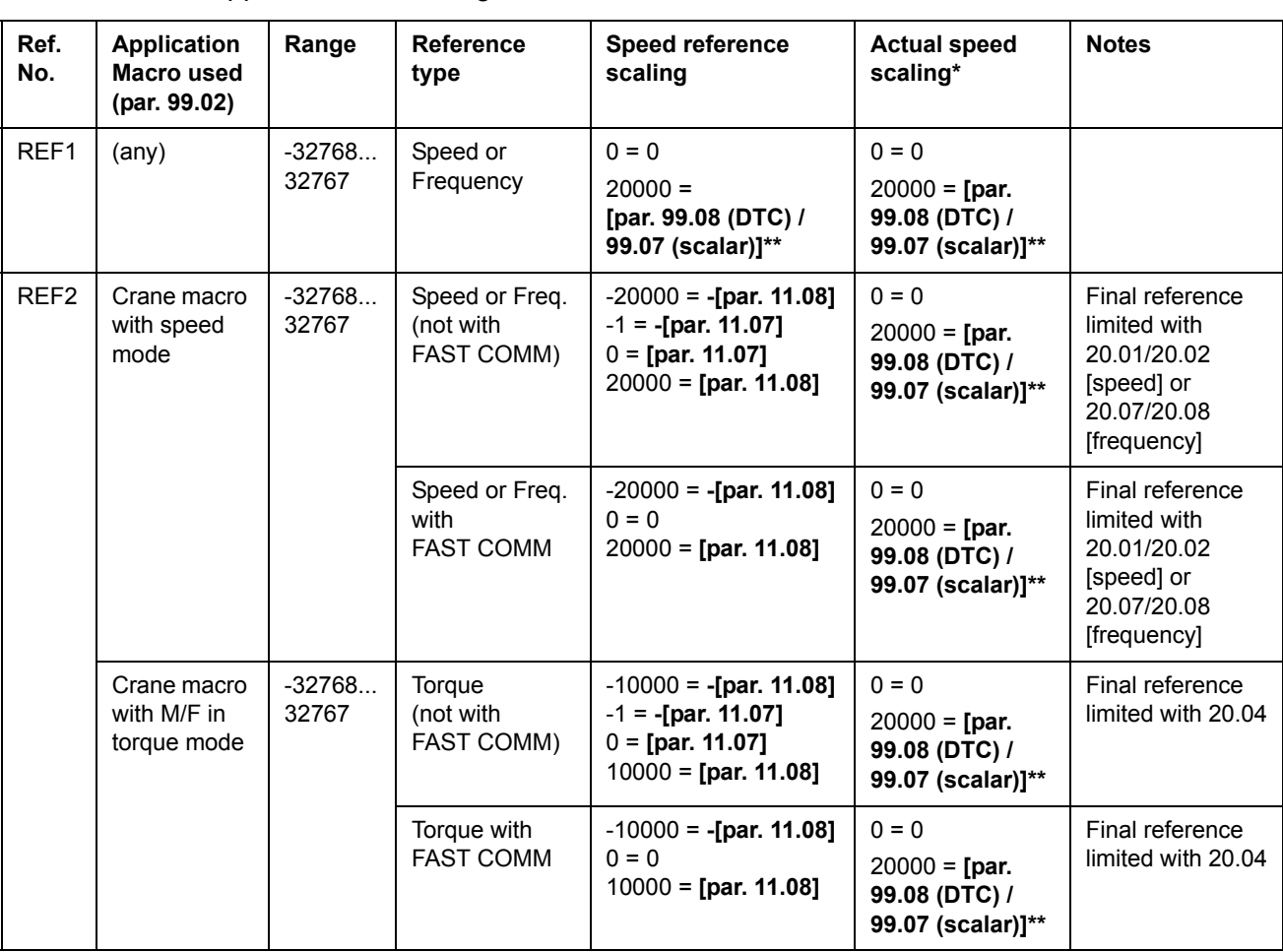

**Note:** Any correction of the reference (see section *[References](#page-241-0)* on page *[242](#page-241-0)*) is applied before scaling.

\* With DTC the filter time of the actual speed value can be adjusted using parameter 34.04.

\*\* **Note:** The maximum reference value is 163% (that is,163% = 1.63 · value of parameter 99.08/99.07 value).

#### **CSA 2.8/3.0 communication profile**

The CSA 2.8/3.0 communication profile is active when parameter 98.07 is set to CSA 2.8/3.0. The Control Word and Status Word for the profile are described below.

*CONTROL WORD for the CSA 2.8/3.0 communication profile*

| <b>Bit</b>     | <b>Name</b>   | Value             | <b>Description</b>                               |
|----------------|---------------|-------------------|--------------------------------------------------|
| 0              | Reserved      |                   |                                                  |
| 1              | <b>ENABLE</b> | 1                 | Enabled.                                         |
|                |               | 0                 | Coast to stop.                                   |
| 2              | Reserved      |                   |                                                  |
| 3              | START/STOP    | $0 \Rightarrow 1$ | Start.                                           |
|                |               | 0                 | Stop according to parameter 21.03 STOP FUNCTION. |
| 4              | Reserved      |                   |                                                  |
| 5              | CNTRL MODE    | 1                 | Select control mode 2.                           |
|                |               | 0                 | Select control mode 1.                           |
| 6              | Reserved      |                   |                                                  |
| $\overline{7}$ | Reserved      |                   |                                                  |
| 8              | RESET FAULT   | $0 \Rightarrow 1$ | Reset drive fault.                               |
| 915            | Reserved      |                   |                                                  |

#### *STATUS WORD for the CSA 2.8/3.0 communication profile*

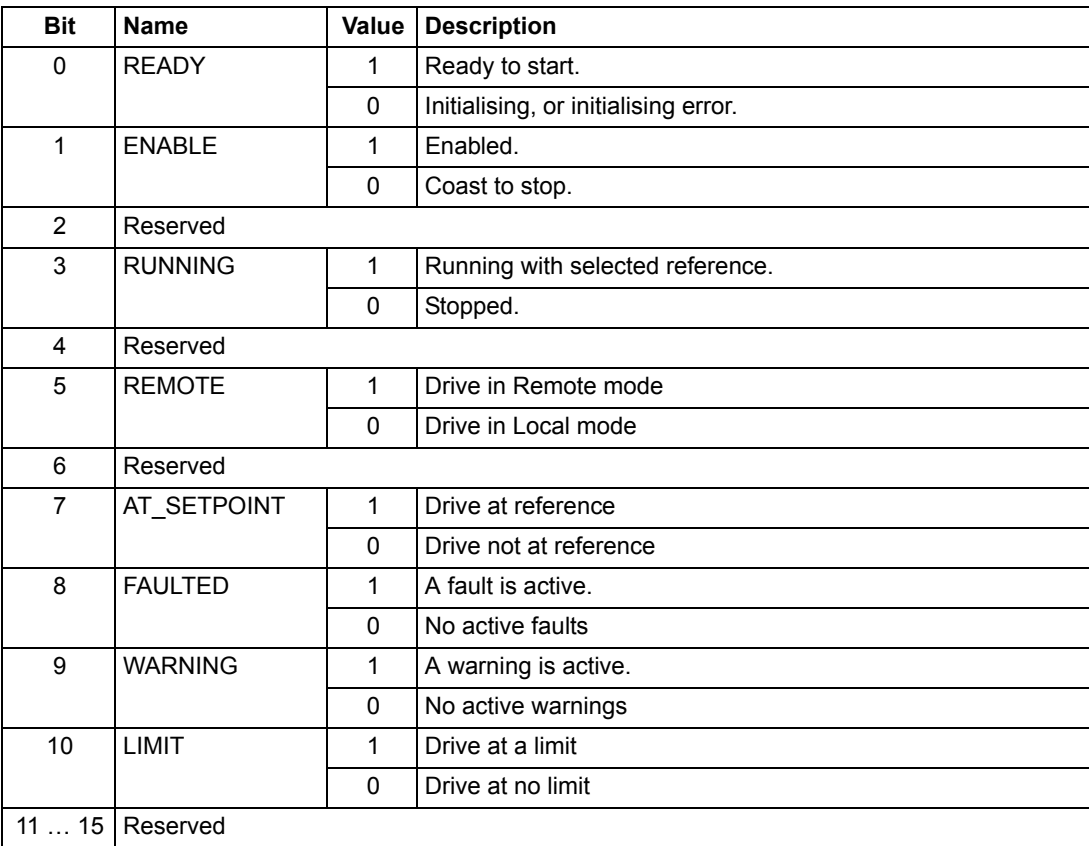

The reference and actual scaling is equal to that of the ABB Drives profile.

# <span id="page-260-0"></span>**Diverse control, status, fault, alarm and limit words**

# *03.03 AUXILIARY STATUS WORD*

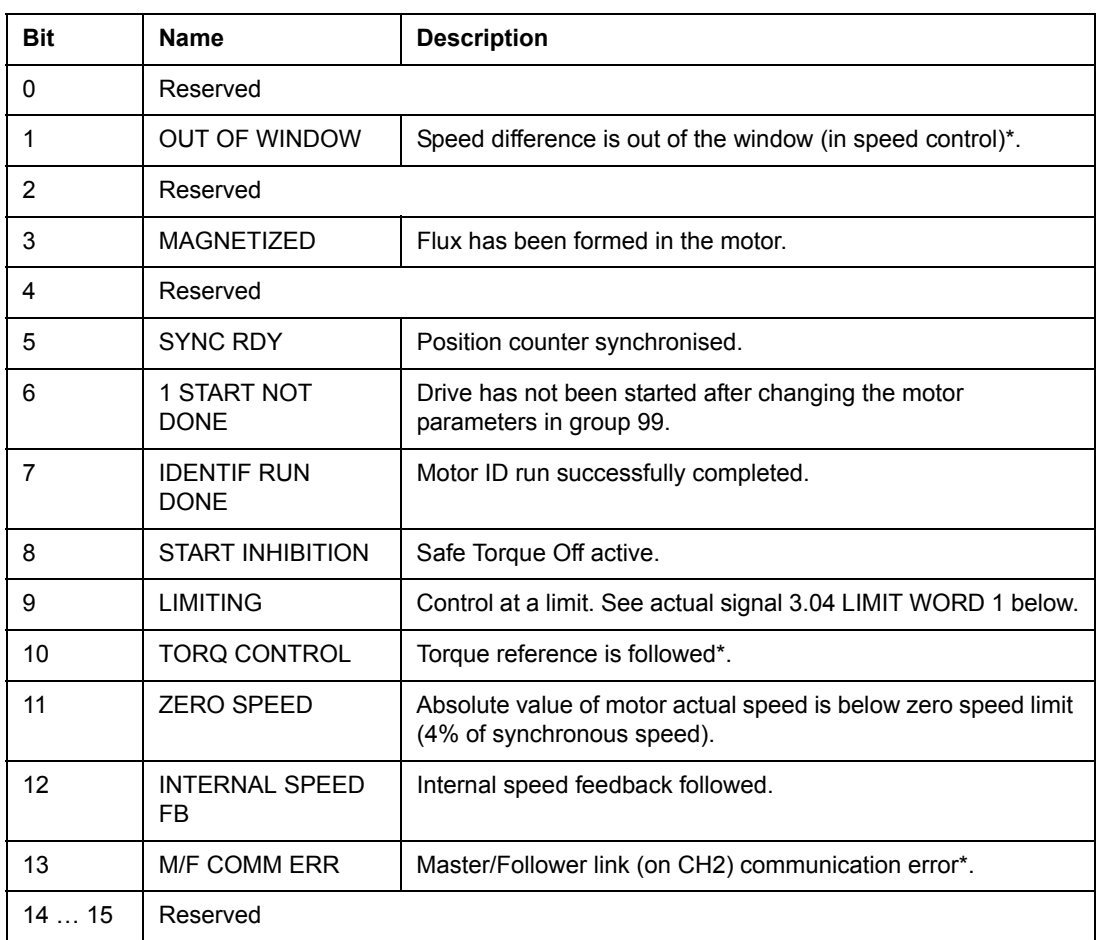

\*See the *Master/Follower Application Guide* [3AFY58962180 (English)].

## *03.04 LIMIT WORD 1*

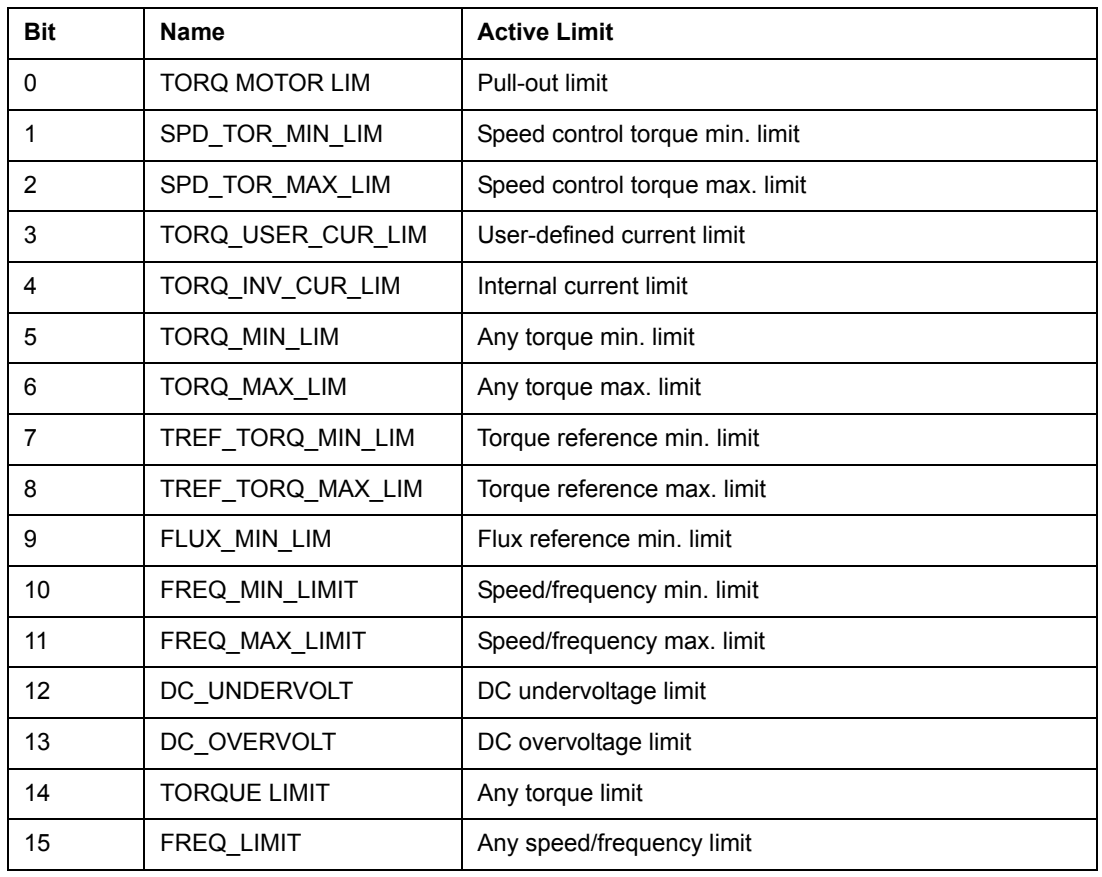

## <span id="page-261-0"></span>*03.05 FAULT WORD 1*

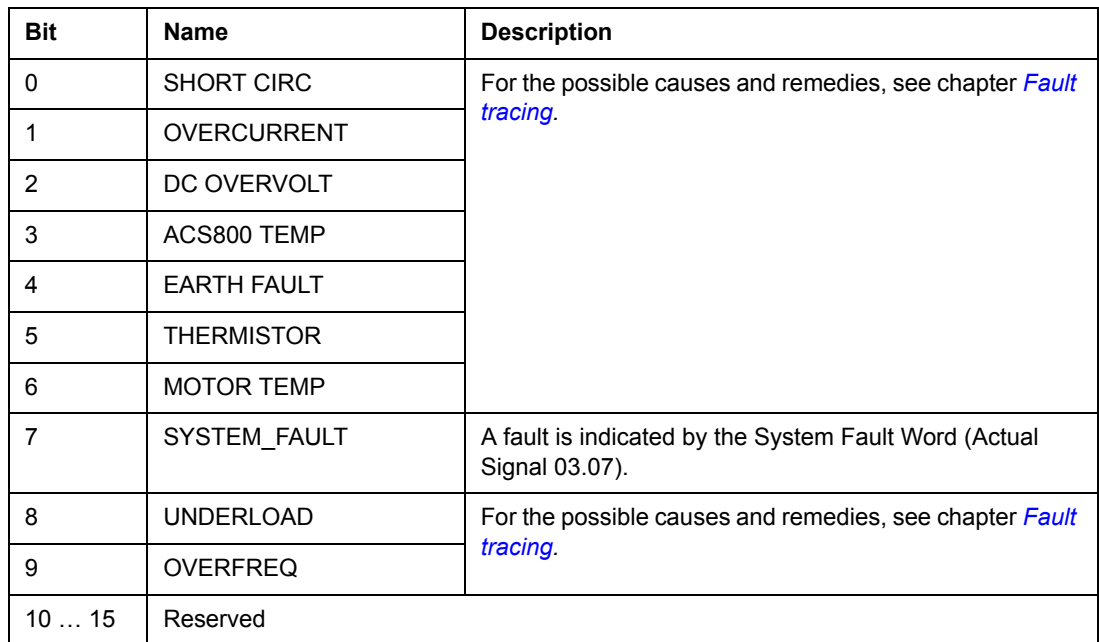

## <span id="page-262-0"></span>*03.06 FAULT WORD 2*

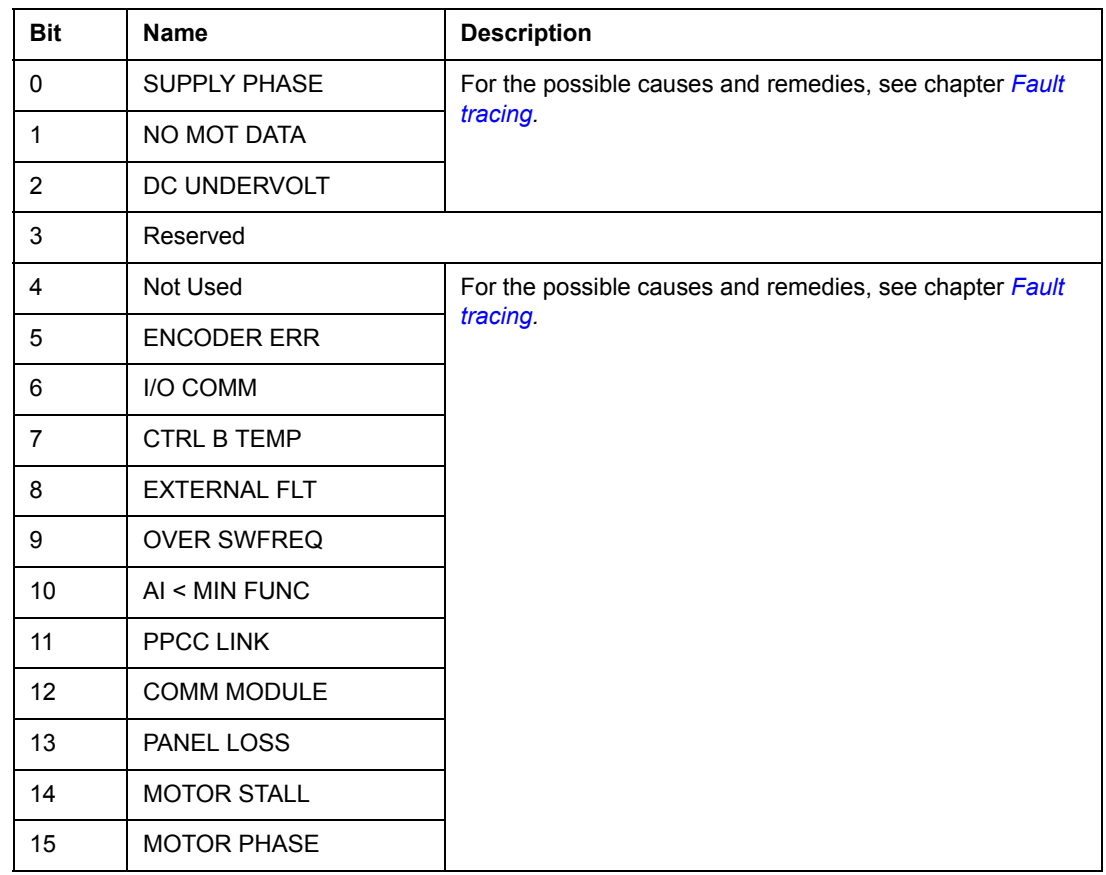

# <span id="page-263-0"></span>*03.07 SYSTEM FAULT WORD*

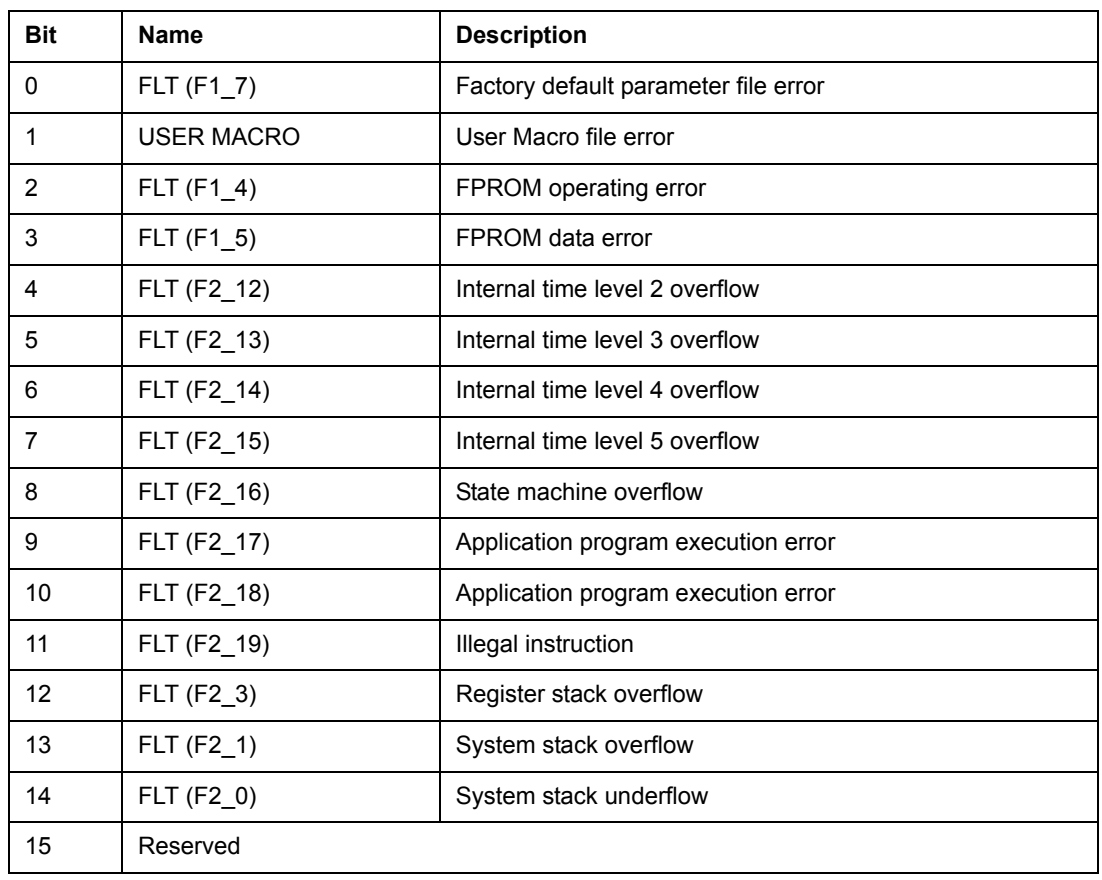

# <span id="page-263-1"></span>*03.08 ALARM WORD 1*

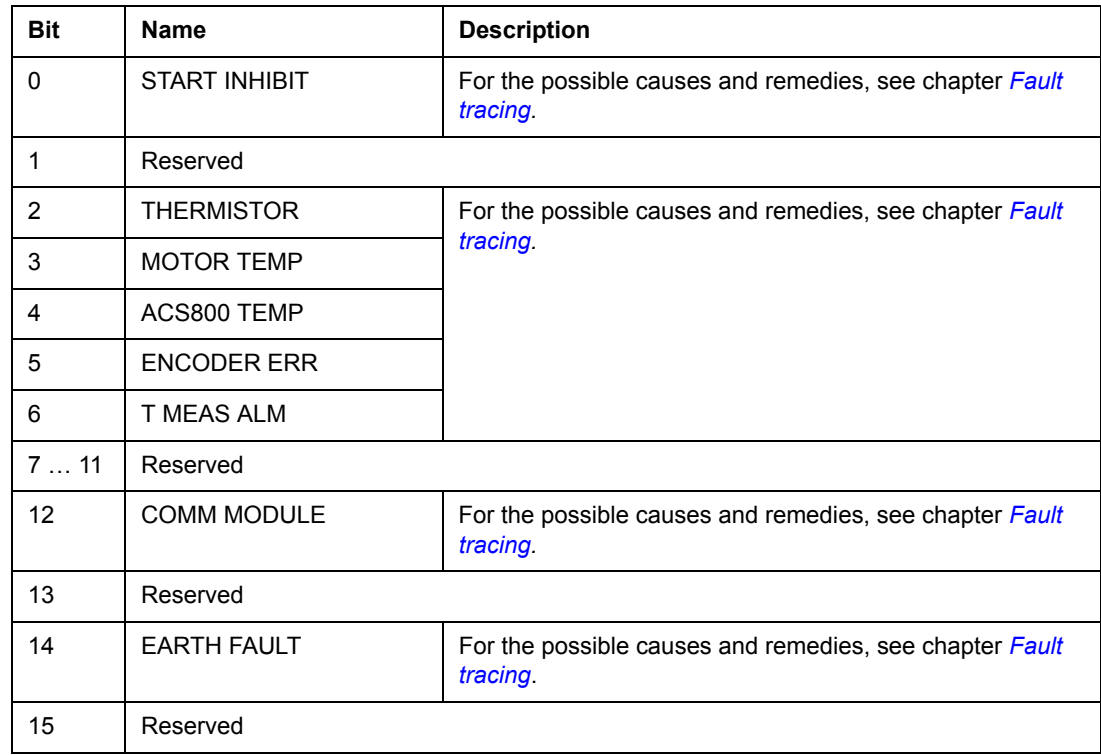

<span id="page-264-0"></span>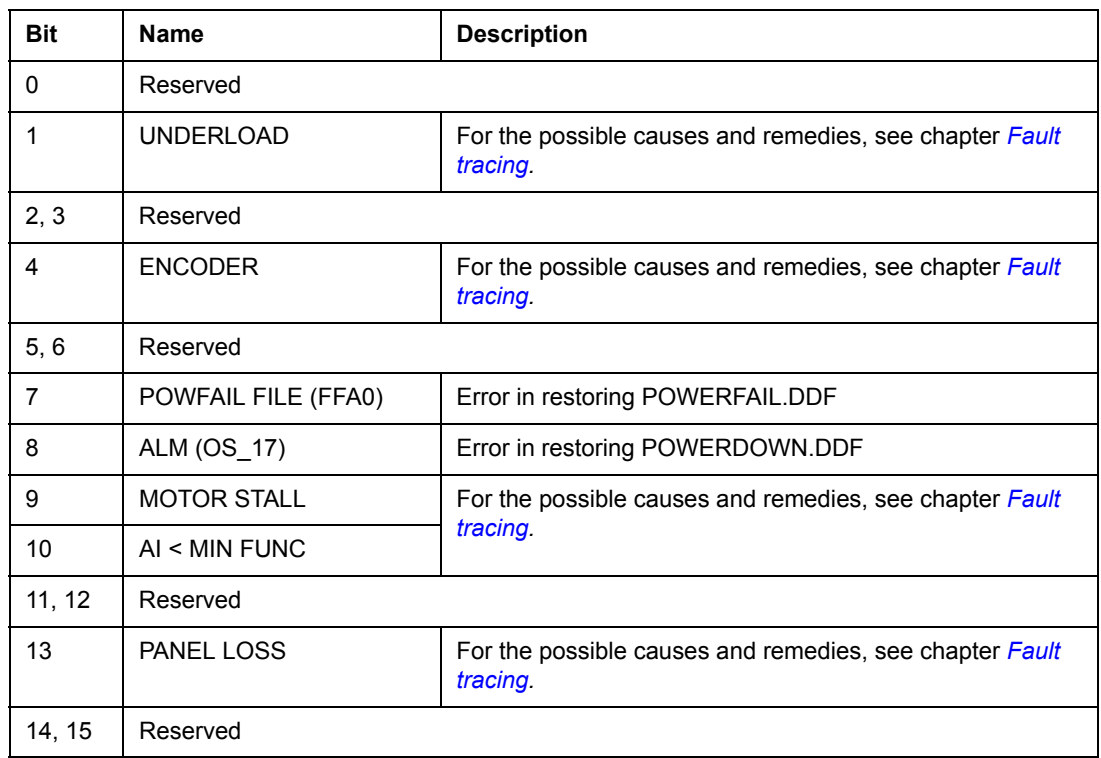

# *03.11 FOLLOWER MAIN COMMAND WORD*

This signal is sent from the Master drive to the Follower drive as the command word for the Follower drives.

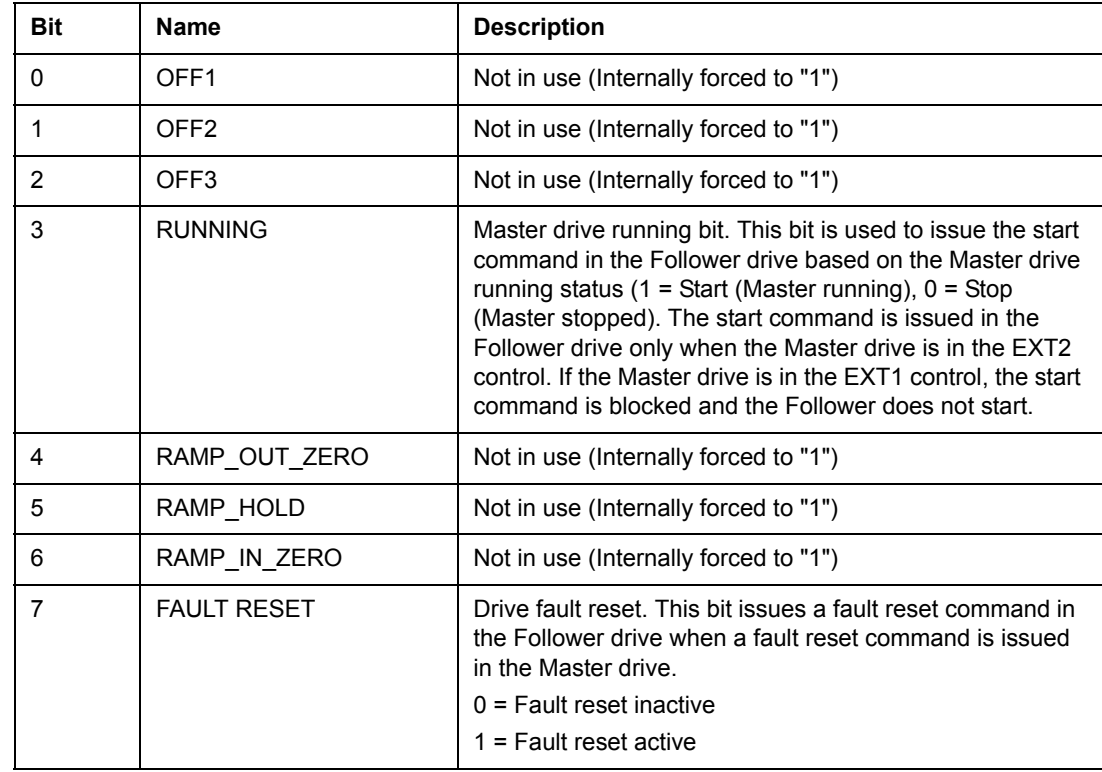

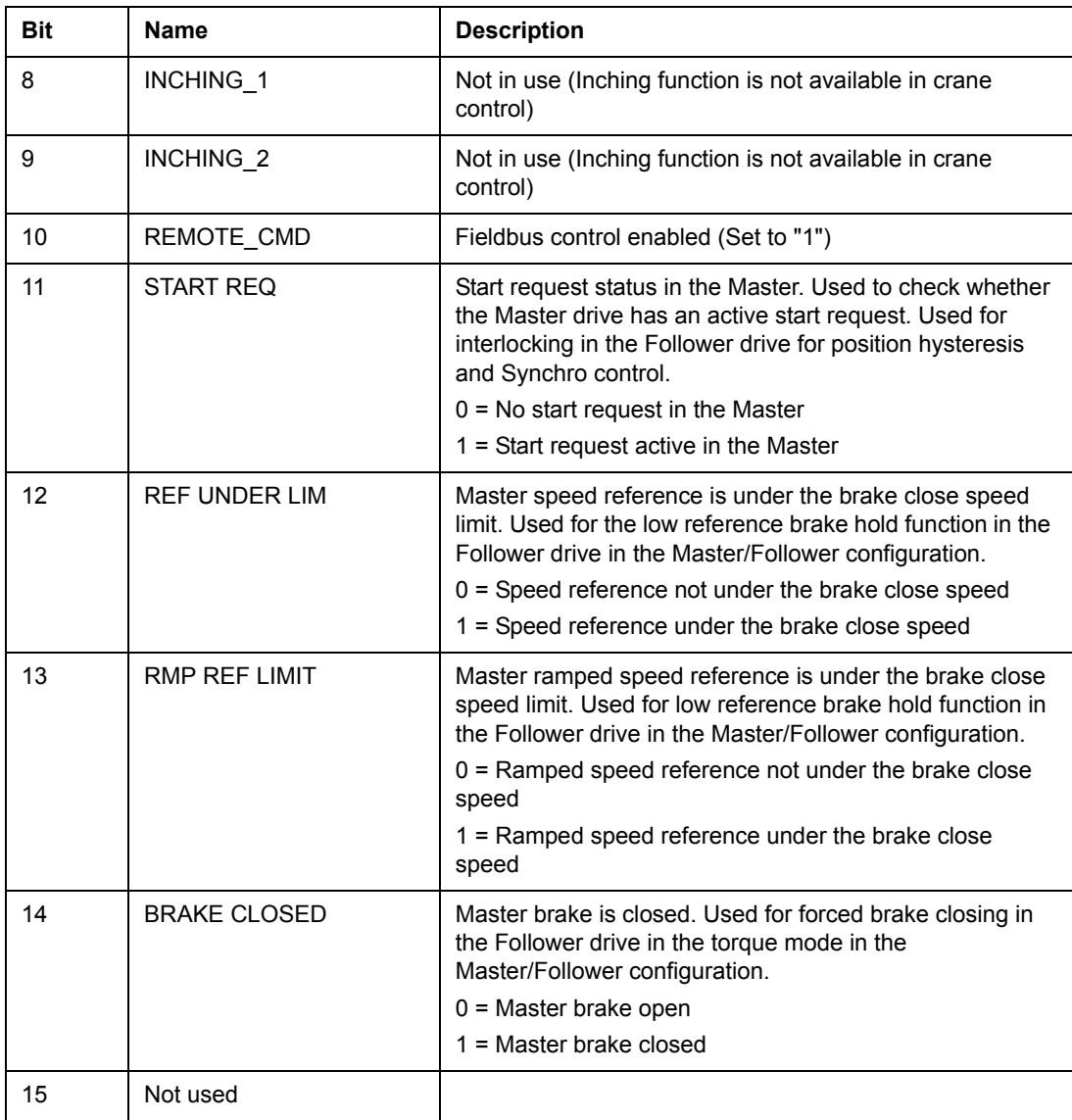

#### *03.13 AUXILIARY STATUS WORD 3*

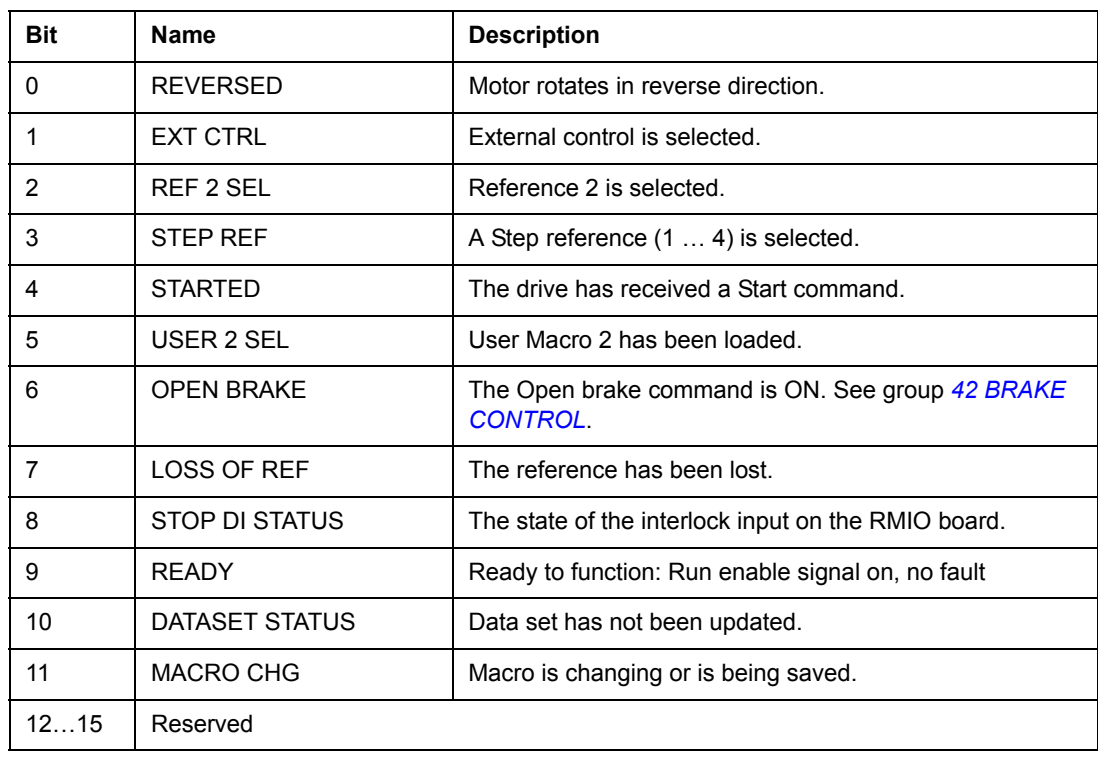

# *03.14 AUXILIARY STATUS WORD 4*

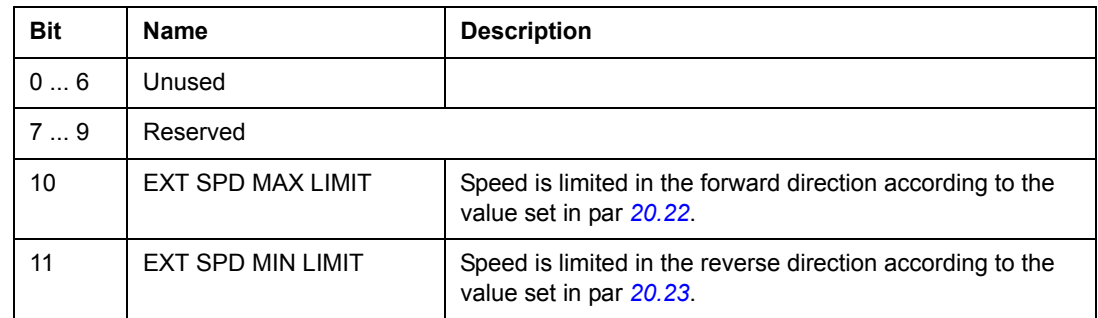

## <span id="page-266-0"></span>*03.15 FAULT WORD 4*

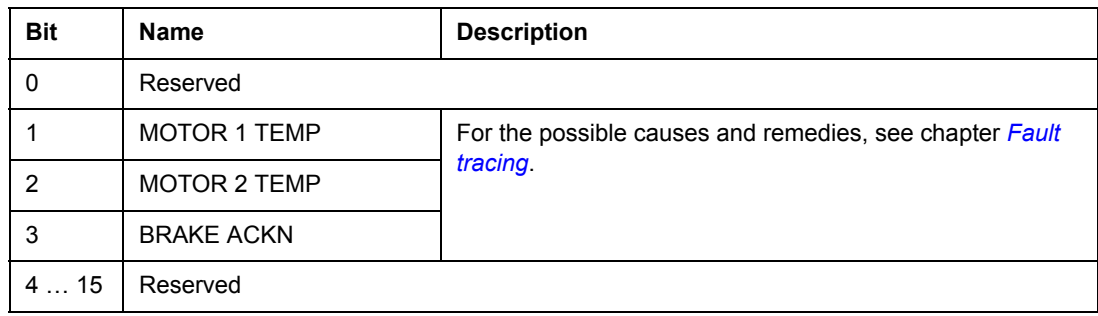

## <span id="page-267-1"></span>*03.16 ALARM WORD 4*

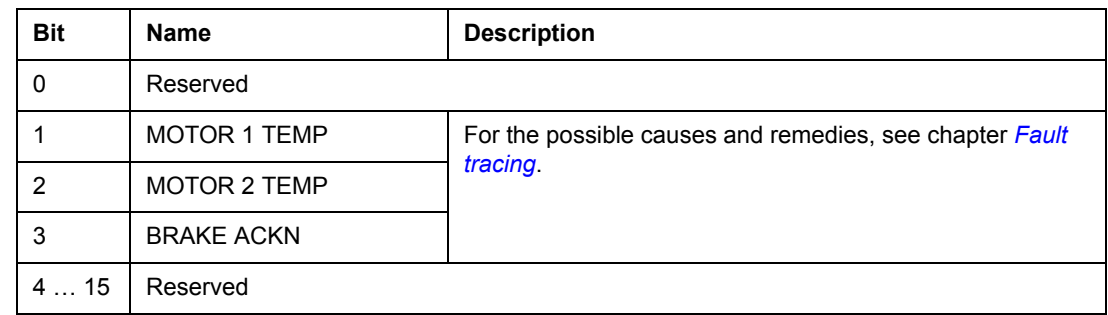

# <span id="page-267-0"></span>*03.17 FAULT WORD 5*

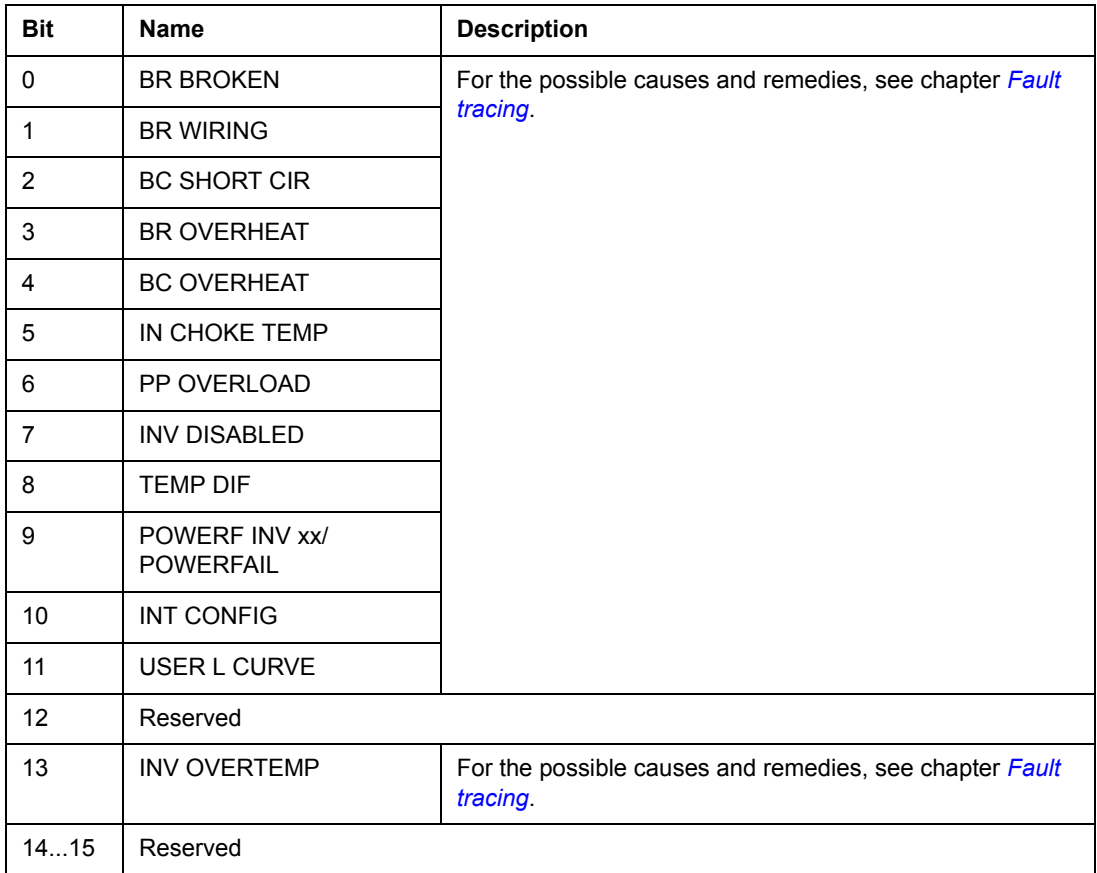

#### <span id="page-268-0"></span>*03.18 ALARM WORD 5*

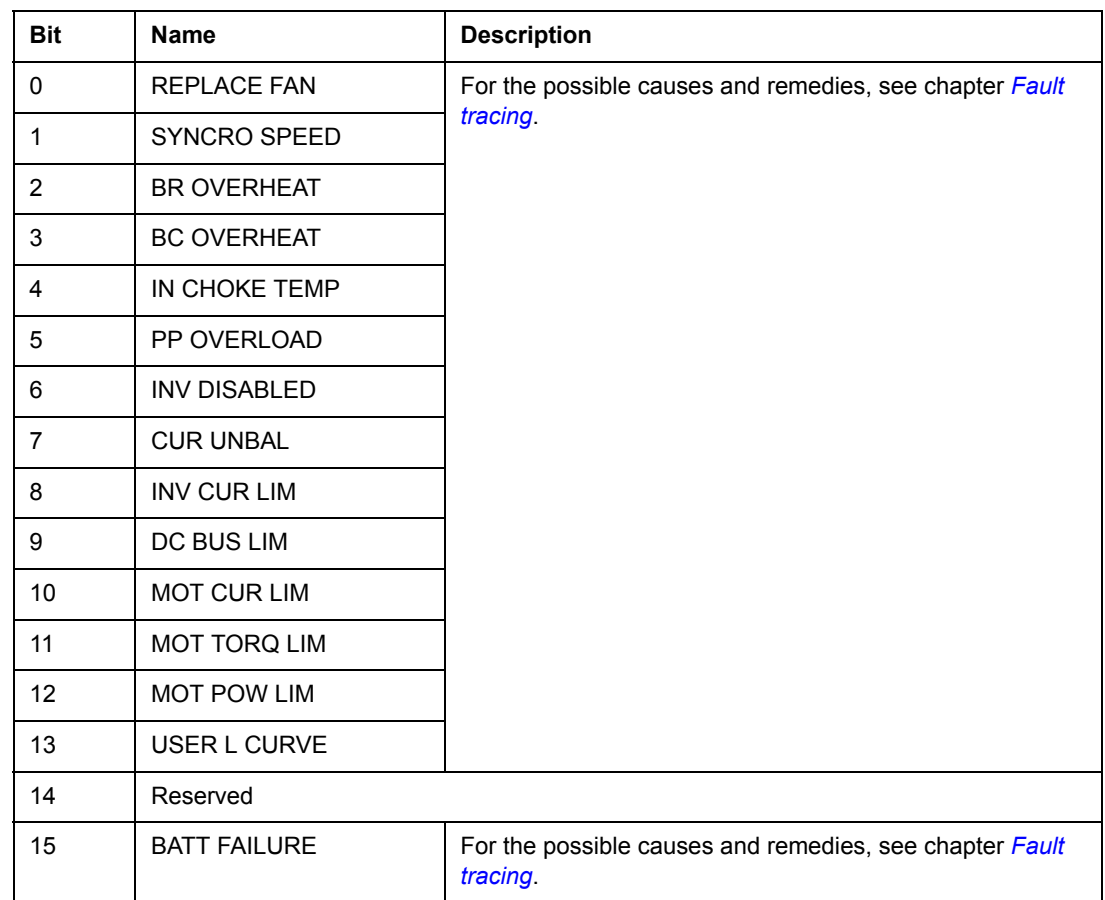

#### *03.19 INT INIT FAULT*

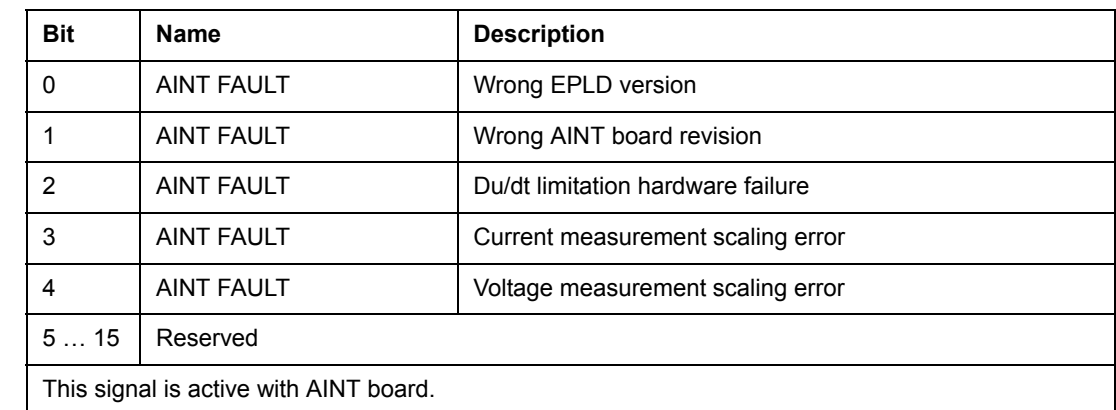

# *03.20...03.24* Fault codes

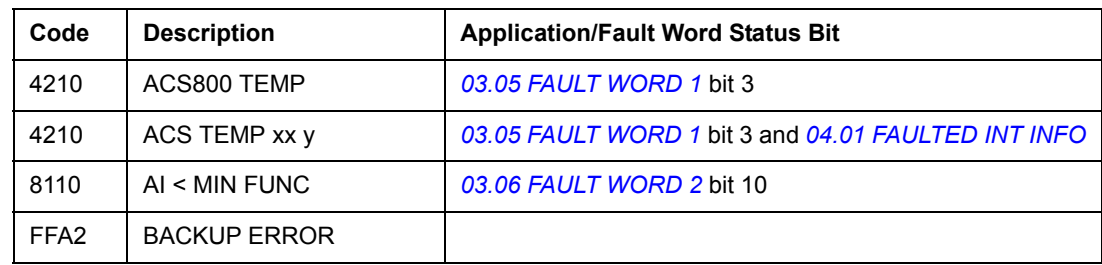

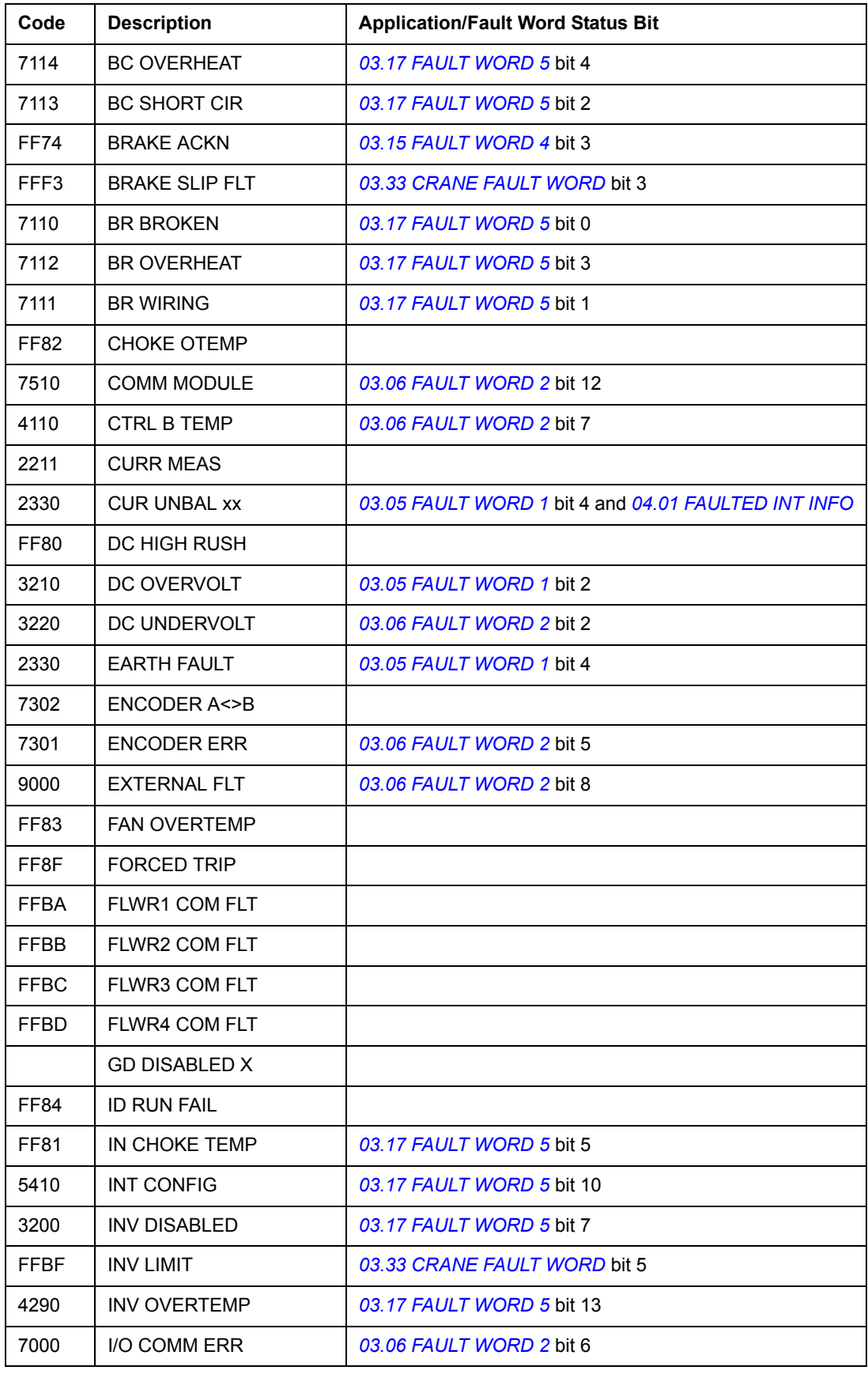

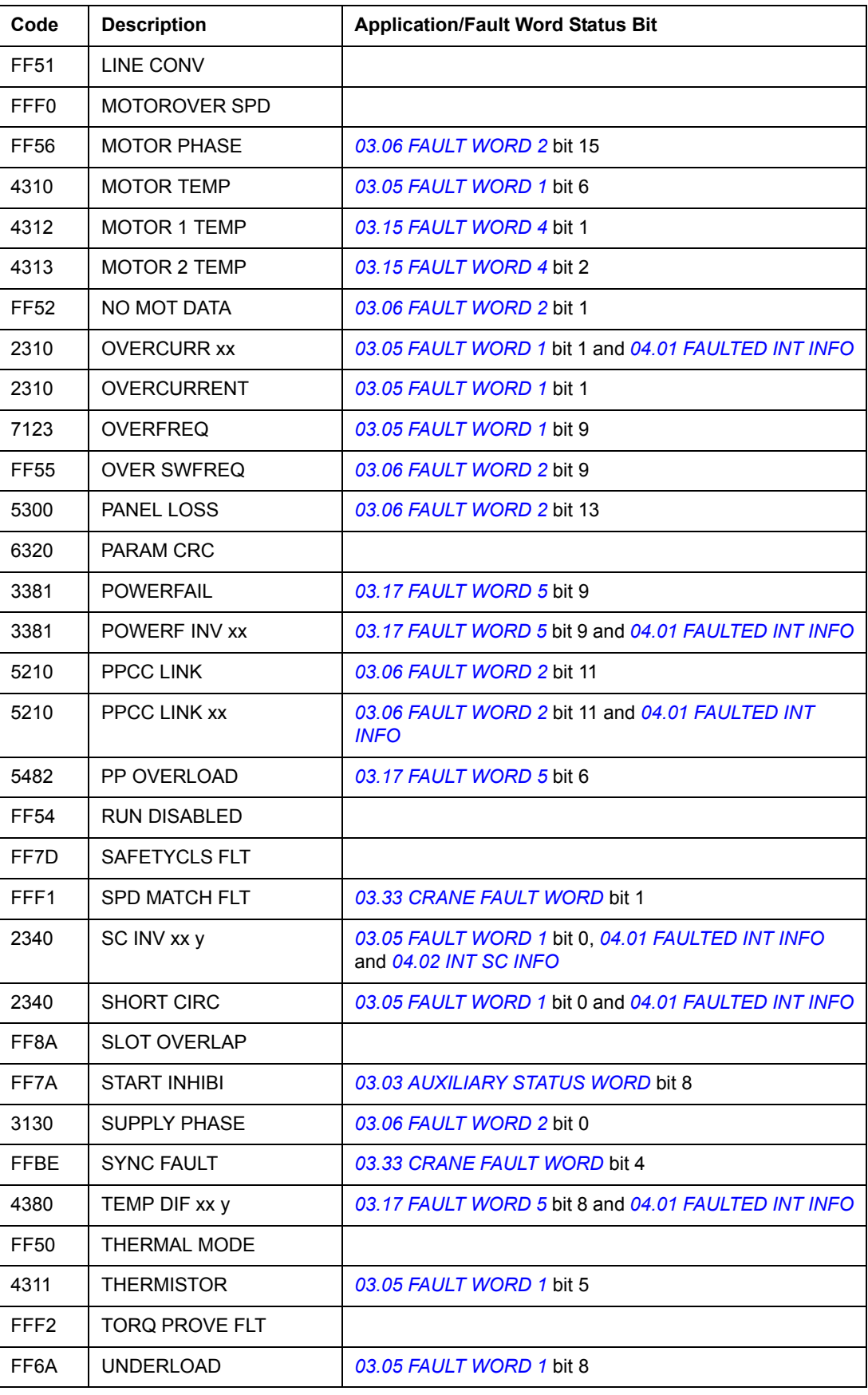

*Fieldbus control*

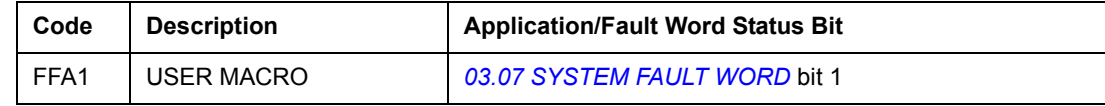

# *03.25...03.29* Warning codes

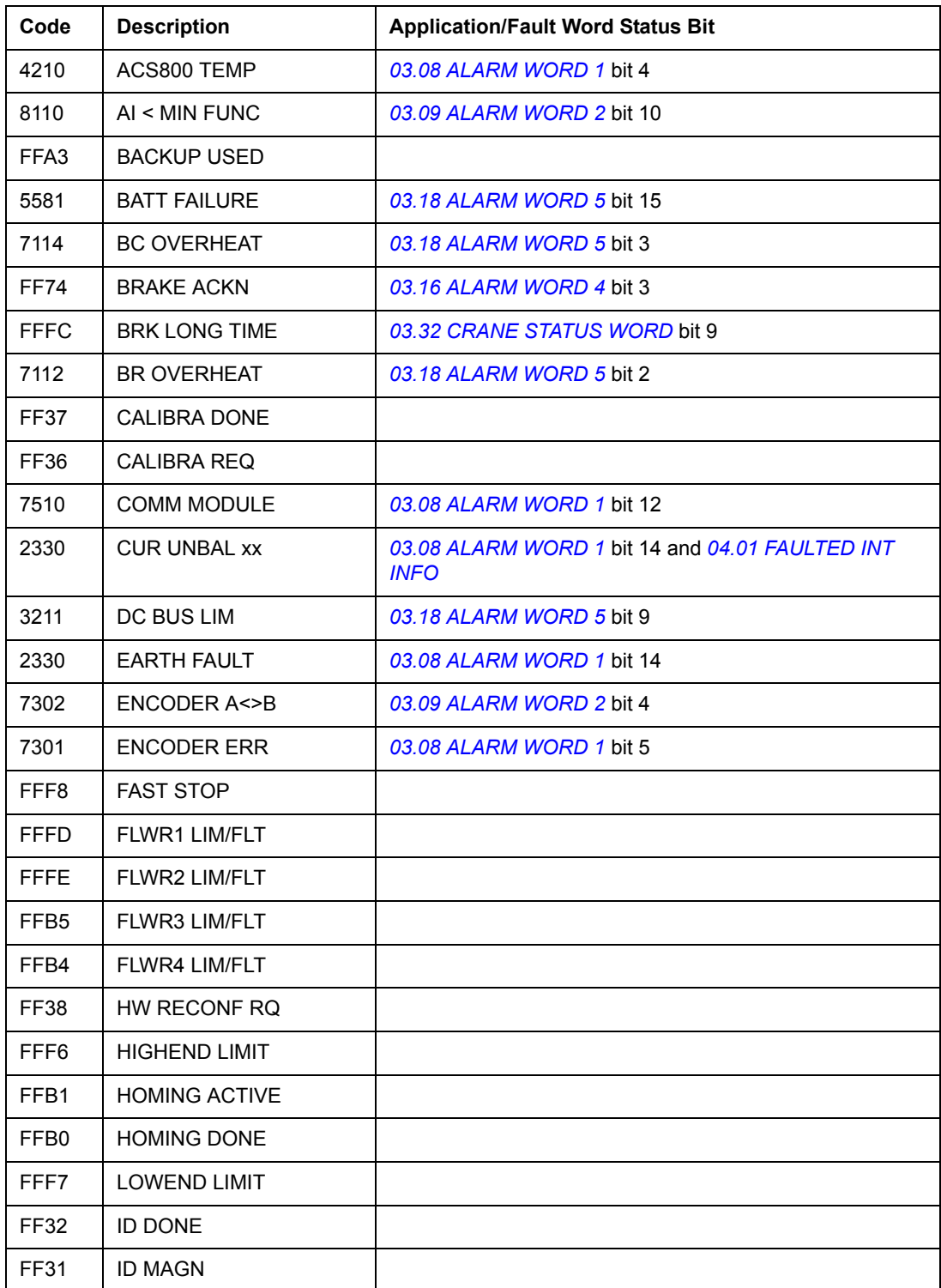

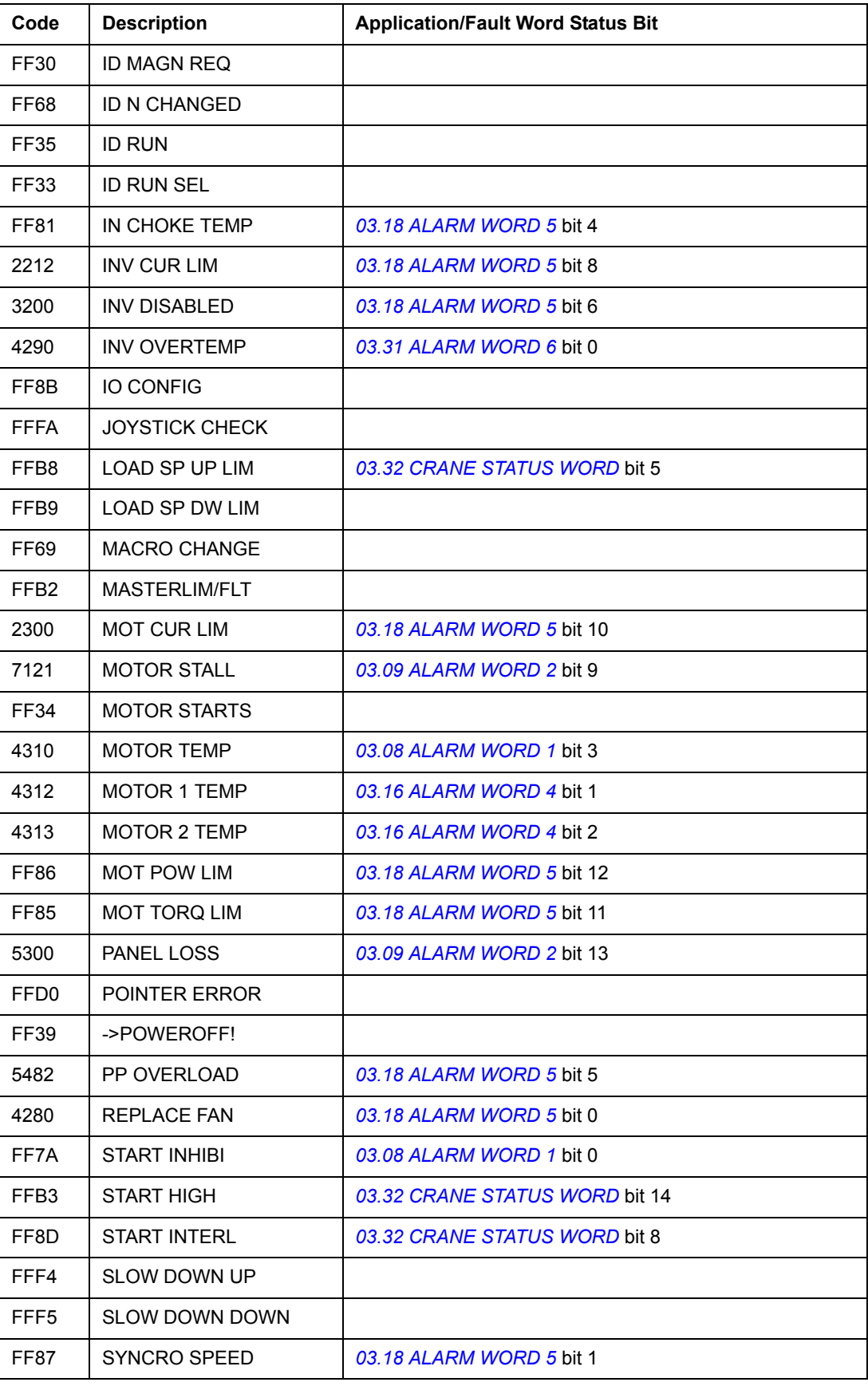

*Fieldbus control*

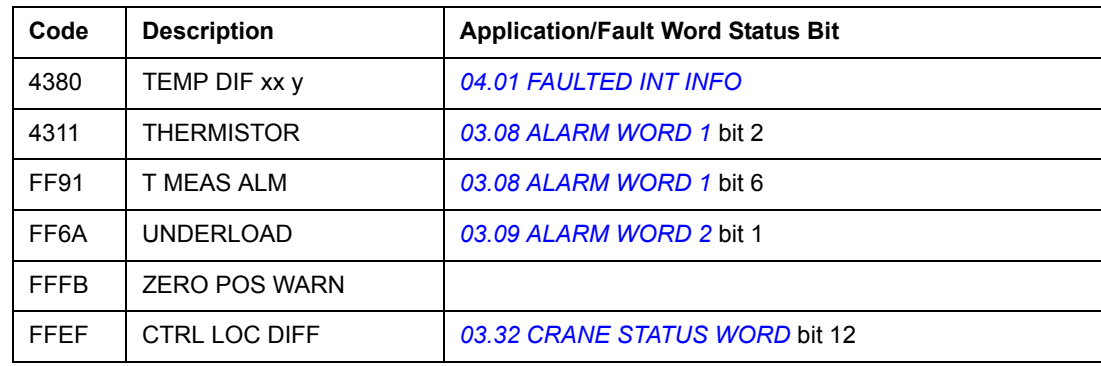

#### *03.30 LIMIT WORD INV*

The LIMIT WORD INV Word includes faults and warnings which occur when the output current limit of the drive is exceeded. The current limit protects the drive in various cases, for example, in case of integrator overload, high IGBT temperature, etc.

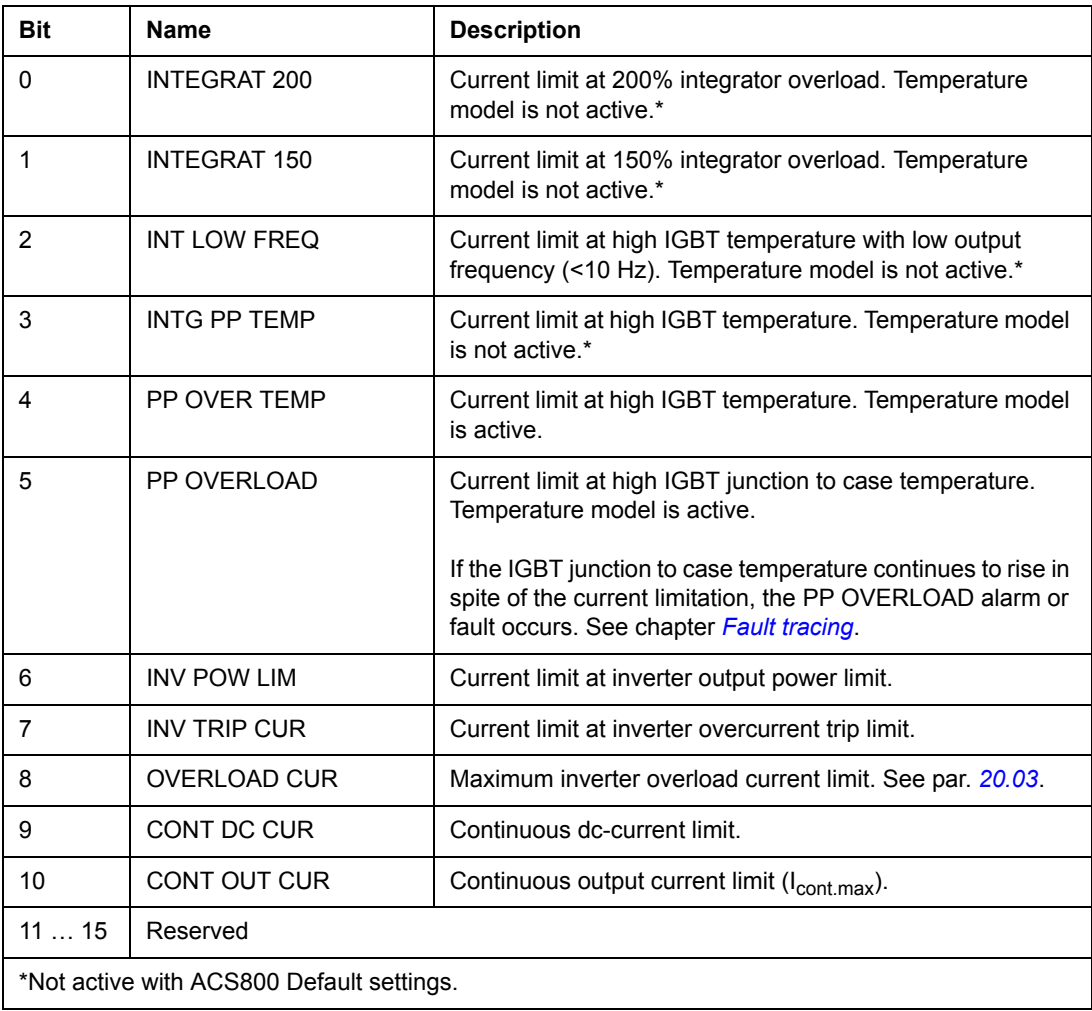

#### <span id="page-274-1"></span>*03.31 ALARM WORD 6*

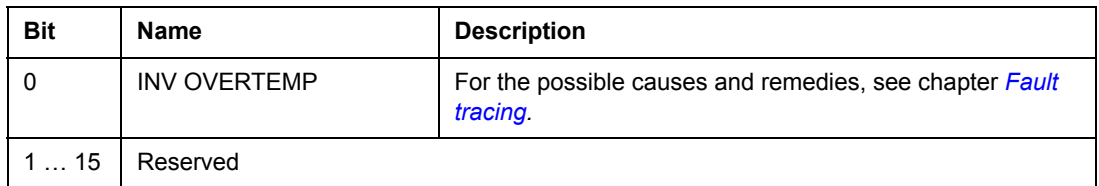

### <span id="page-274-0"></span>*03.32 CRANE STATUS WORD*

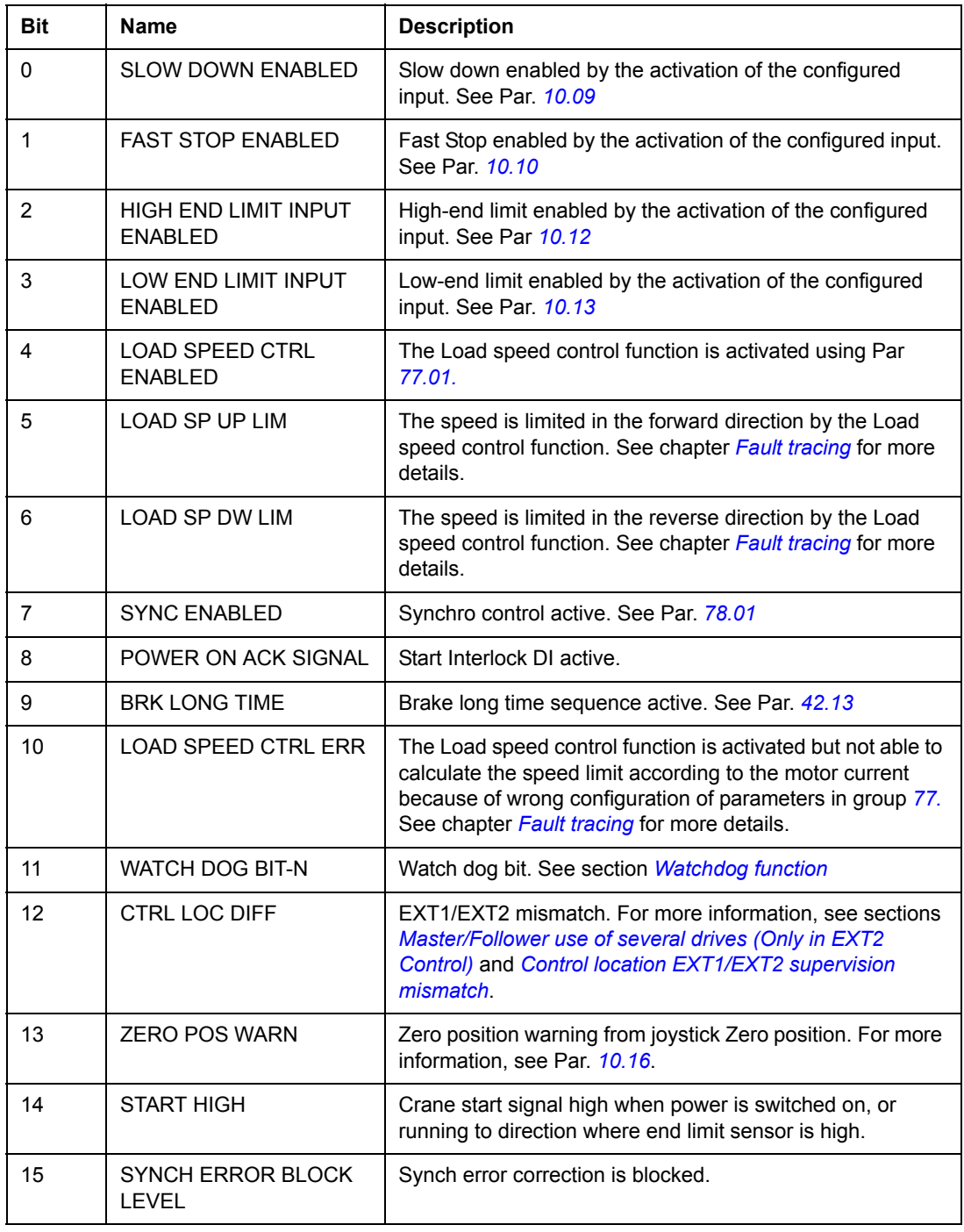

# <span id="page-275-0"></span>*03.33 CRANE FAULT WORD*

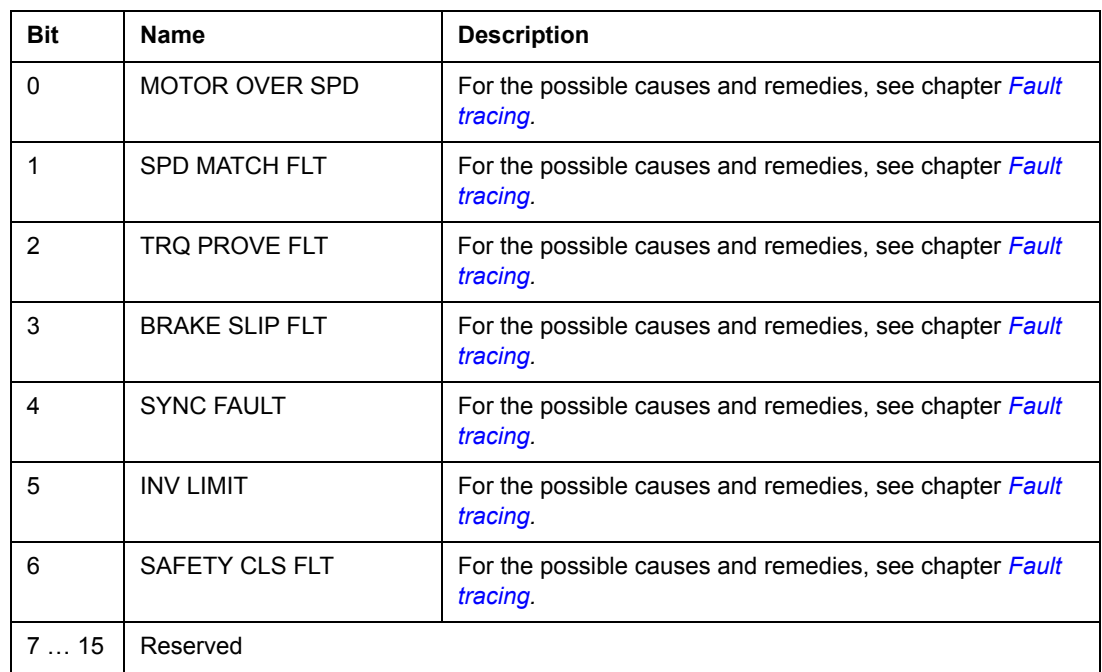

*03.34 APPL CONTROL WORD*

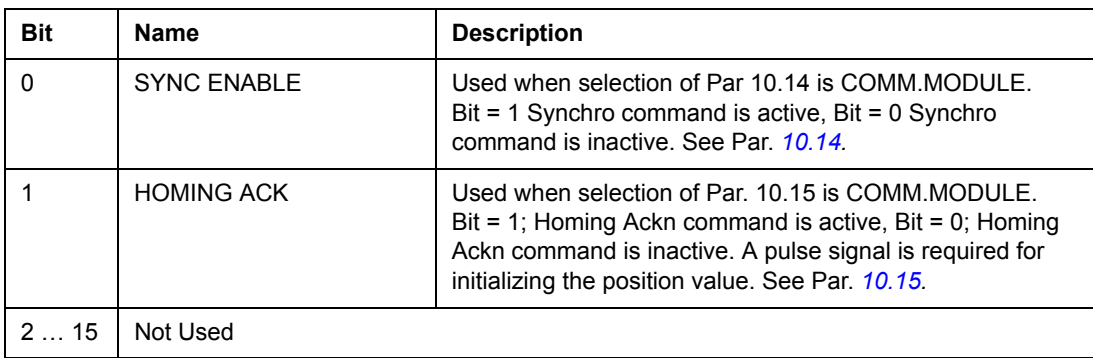

#### *03.36 M F STATUS WORD*

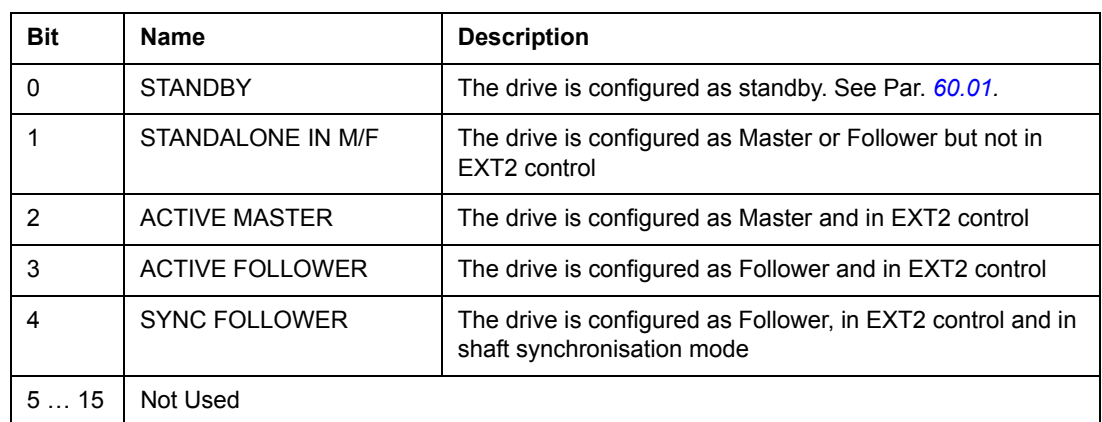

#### *03.37 FCW WITH POS*

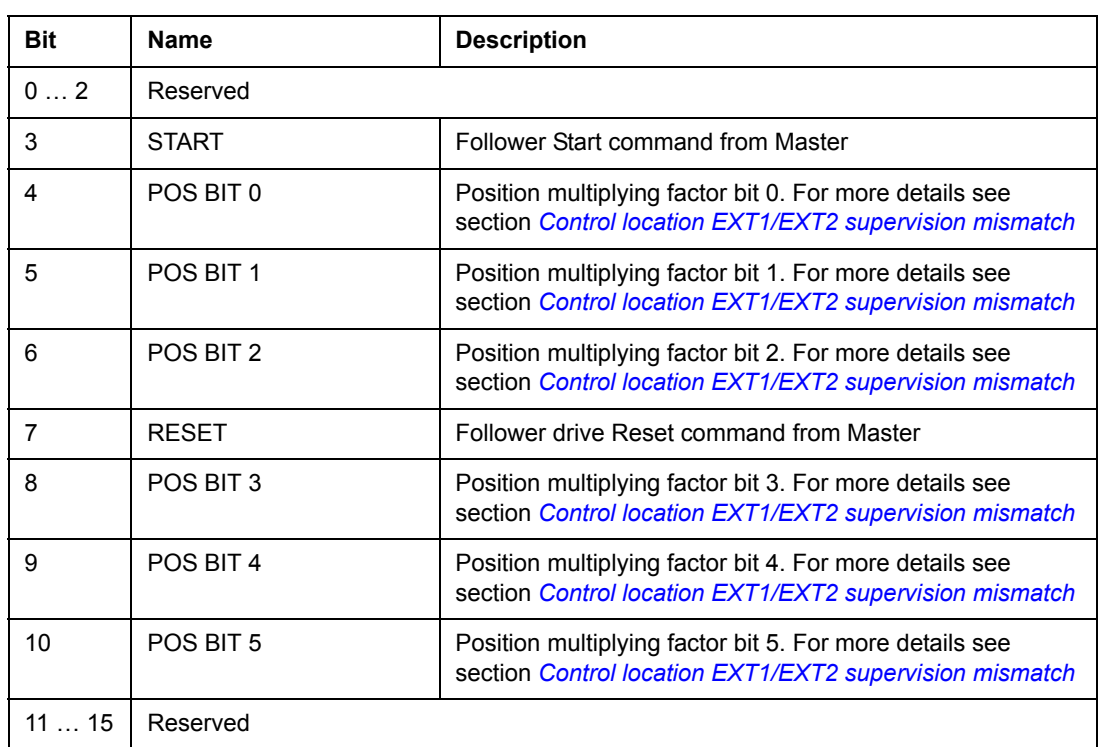

#### <span id="page-276-0"></span>*04.01 FAULTED INT INFO*

The FAULTED INT INFO Word includes information on the location of faults PPCC LINK, OVERCURRENT, EARTH FAULT, SHORT CIRCUIT, ACS800 TEMP, TEMP DIF and POWERF INV (see *[03.05 FAULT WORD 1](#page-261-0)*, *[03.06 FAULT WORD 2](#page-262-0)*, *[03.17 FAULT WORD 5](#page-267-0)* and chapter *[Fault tracing](#page-278-0)*).

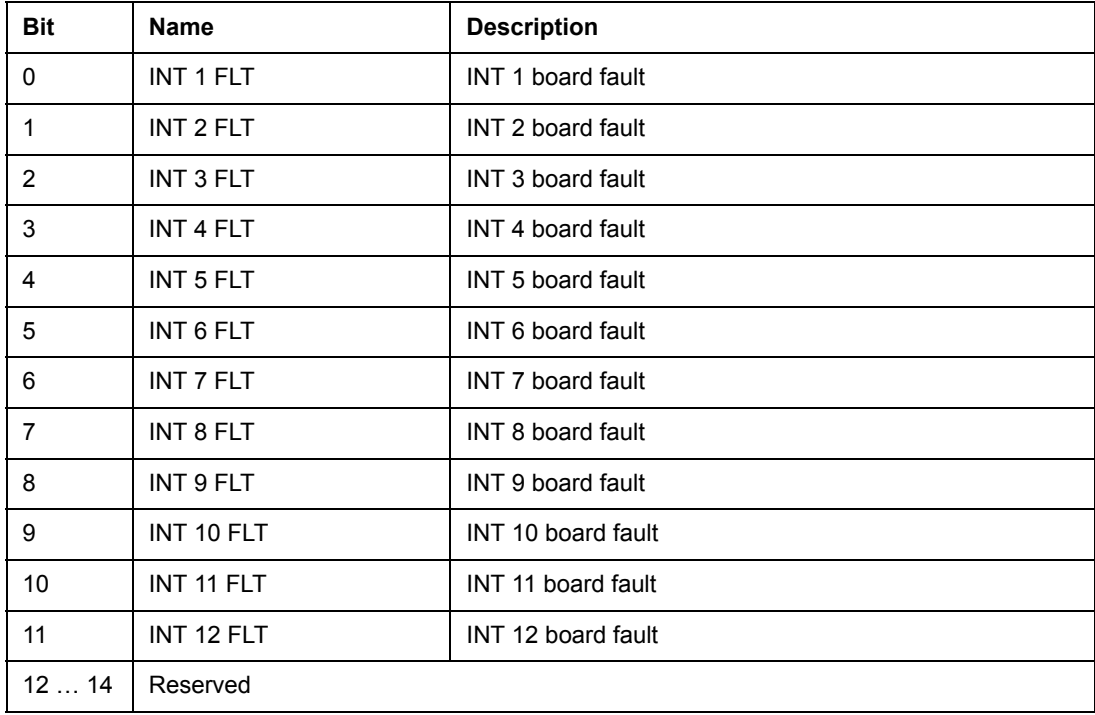

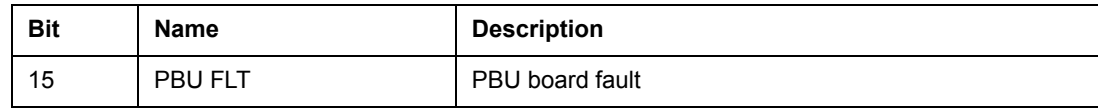

Used only with parallel connected inverters.

#### **Inverter Block Diagram**

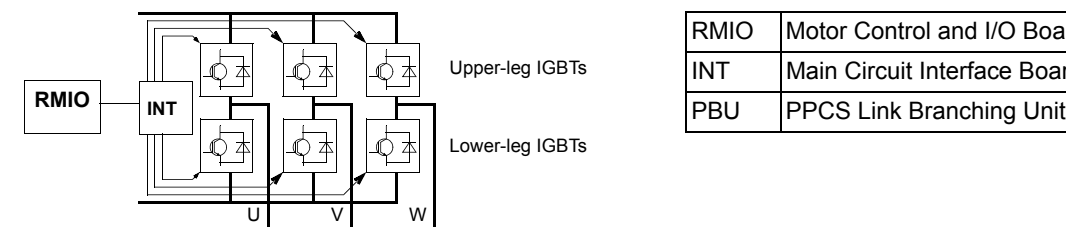

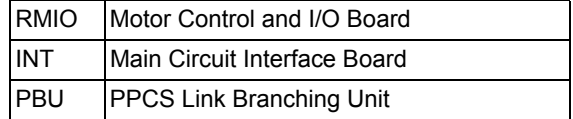

#### **Inverter Unit Block Diagram (2 to 12 parallel inverters)**

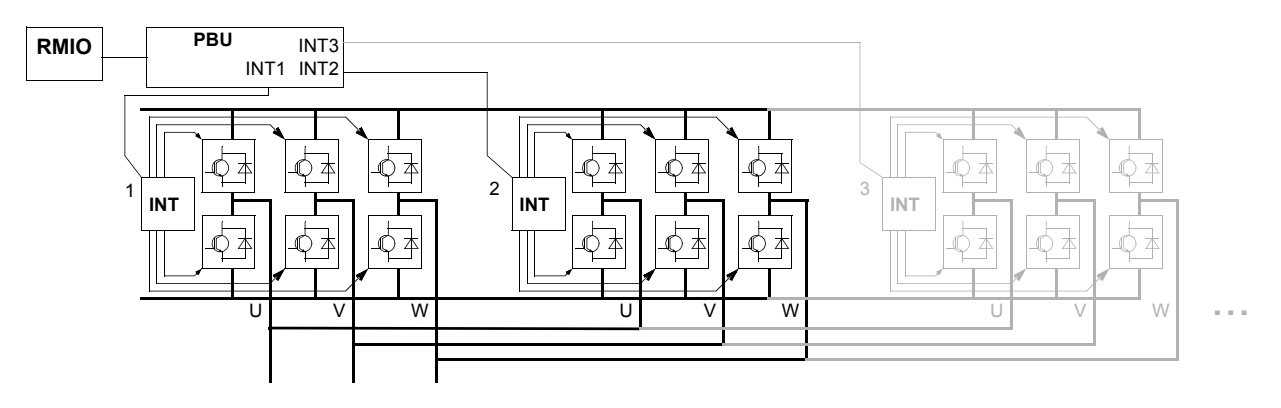

#### <span id="page-277-0"></span>*04.02 INT SC INFO*

The INT SC INFO Word includes information on the location of the SHORT CIRCUIT fault (see *[03.05 FAULT WORD 1](#page-261-0)* and chapter *[Fault tracing](#page-278-0)*).

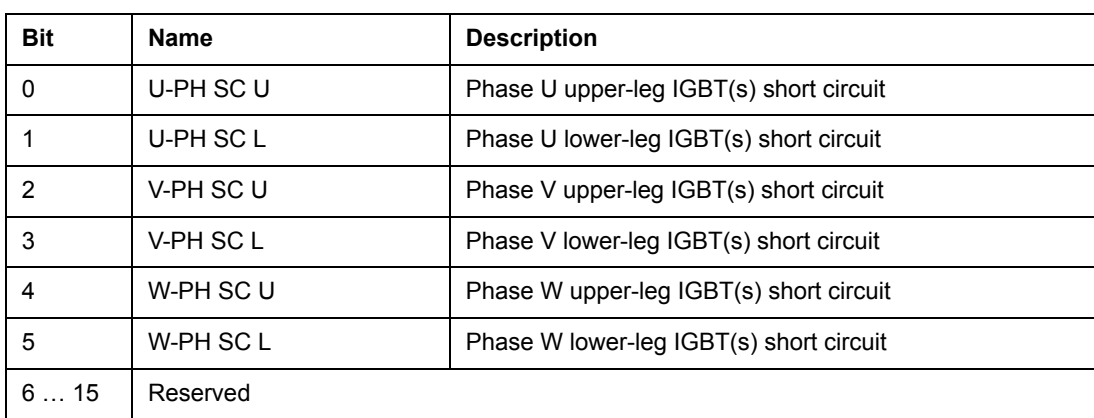

# <span id="page-278-0"></span>**Fault tracing**

# **Chapter overview**

The chapter lists all warning and fault messages including the possible cause and corrective actions.

# **Safety**

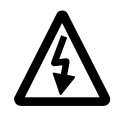

**WARNING!** Only qualified electricians are allowed to maintain the drive. The *Safety Instructions* on the first pages of the appropriate hardware manual must be read before you start working with the drive.

# **Warning and fault indications**

A warning or fault message on the panel display indicates an abnormal drive status. Most warning and fault causes can be identified and corrected using this information. If not, you must contact an ABB representative.

If the drive is operated with the control panel detached, the red LED in the panel mounting platform indicates the fault condition. (**Note:** Some drive types are not fitted with the LEDs as standard).

The four digit code number in brackets after the message is for the fieldbus communication. (See chapter *[Fieldbus control](#page-228-0)*.)

## **How to reset**

The drive can be reset either by pressing the keypad *RESET* key, by digital input or fieldbus, or switching the supply voltage off for a while. When the fault has been removed, the motor can be restarted.

## **Fault history**

When a fault is detected, it is stored in the Fault History. The latest faults and warnings are stored together with the time stamp at which the event was detected.

The fault logger collects 64 of the latest faults. When the drive power is switched off, 16 of the latest faults are stored.

See chapter *[Control panel](#page-36-0)* for more information.

# **Warning messages generated by the drive**

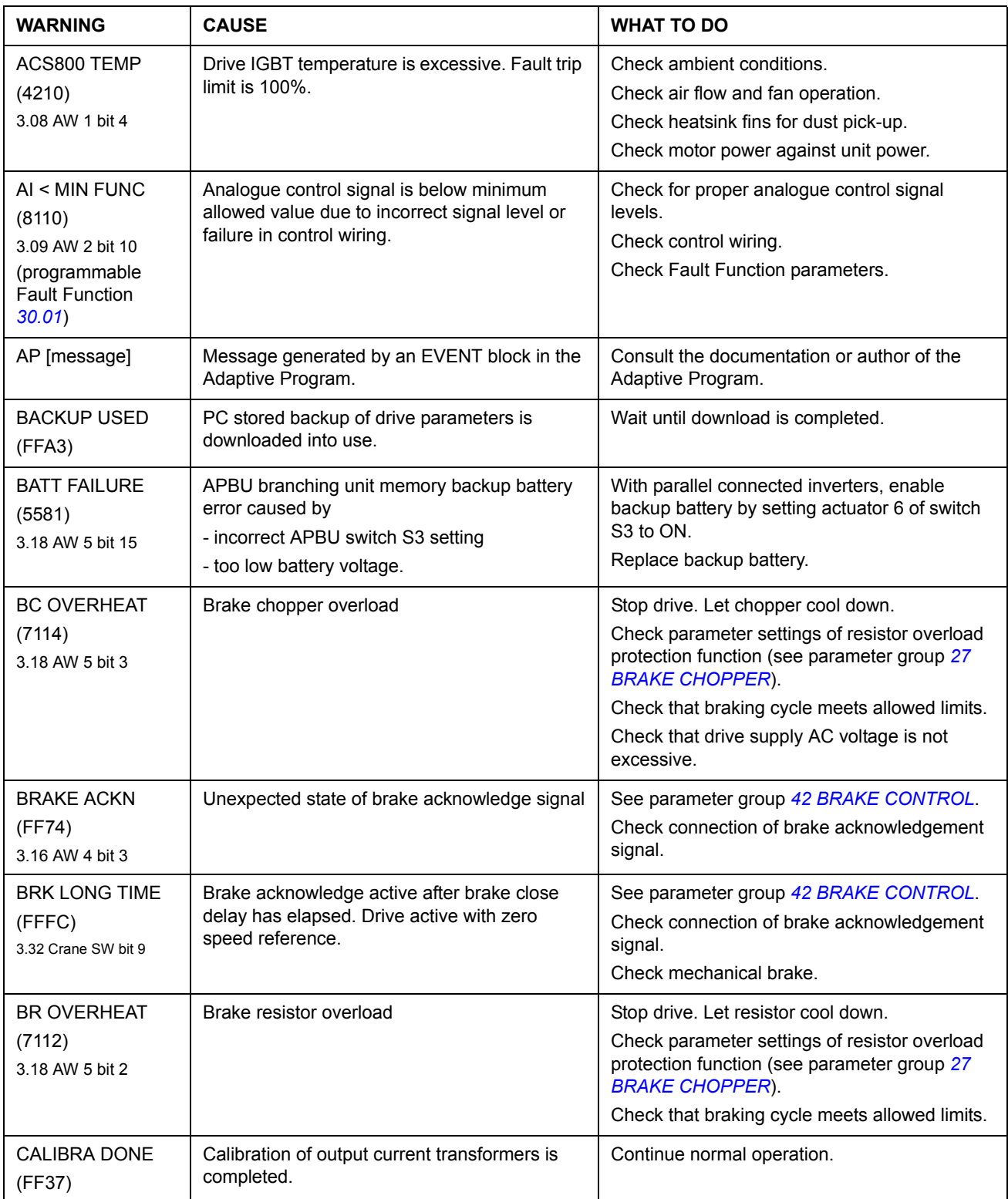

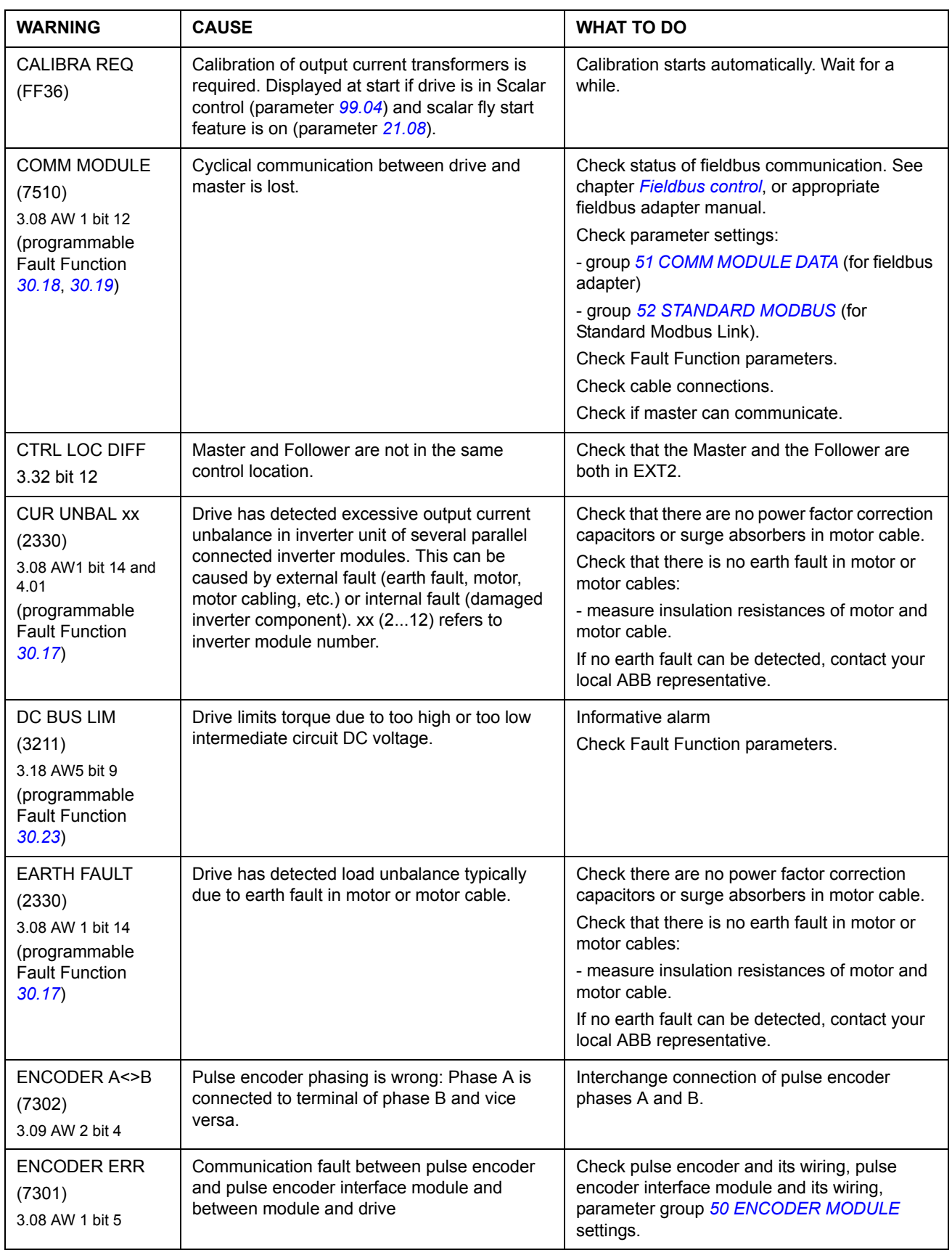

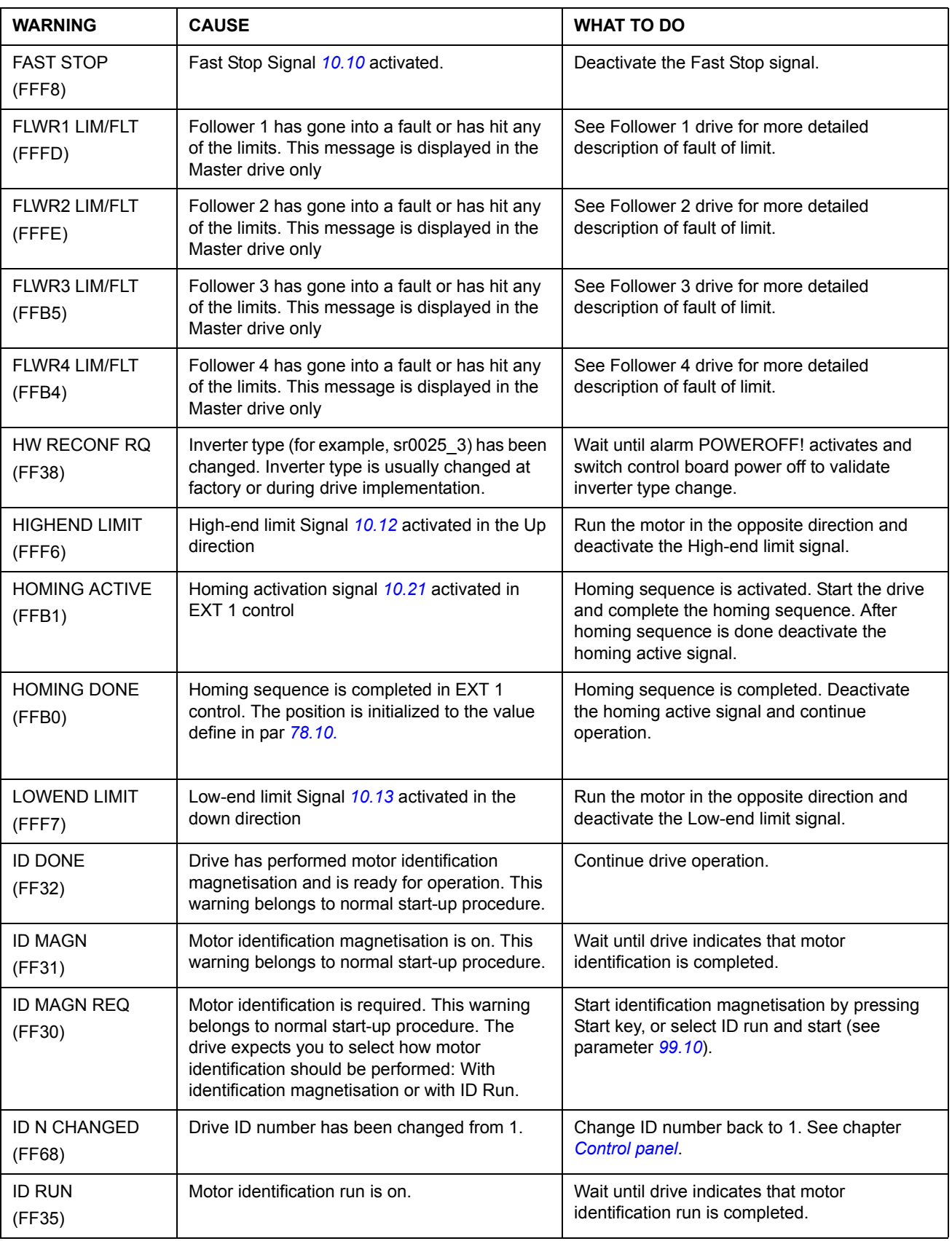

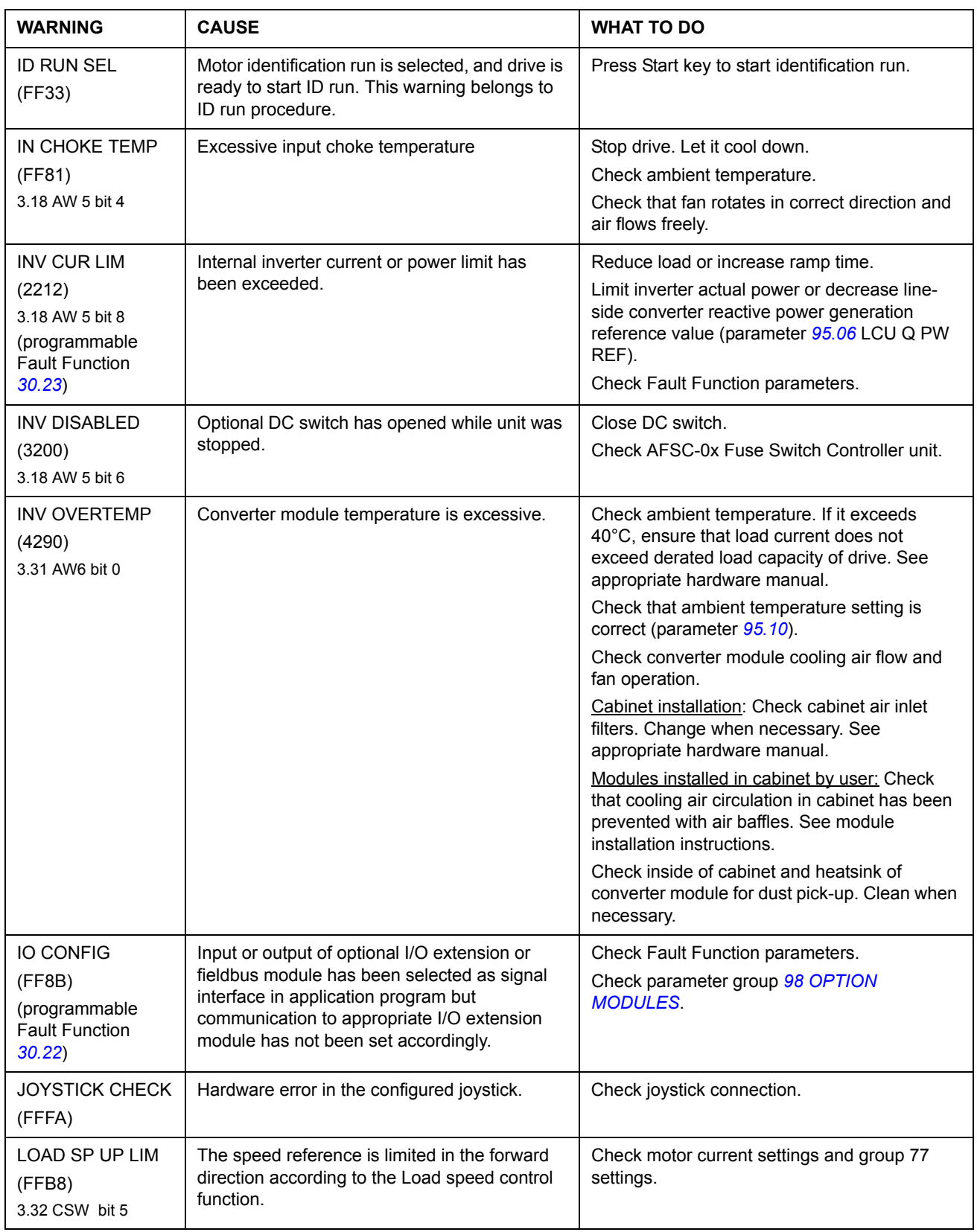

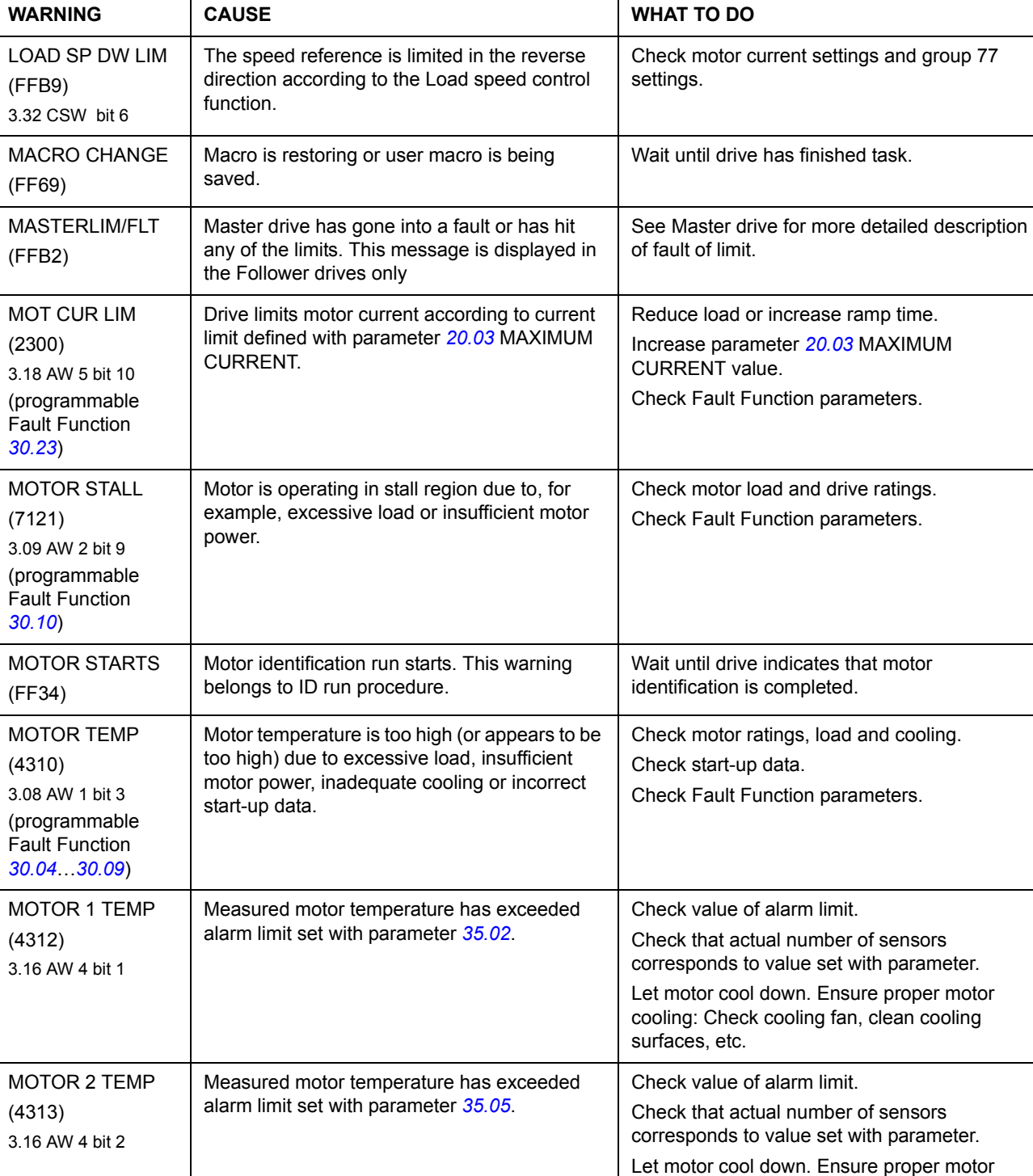

cooling: Check cooling fan, clean cooling

surfaces, etc.

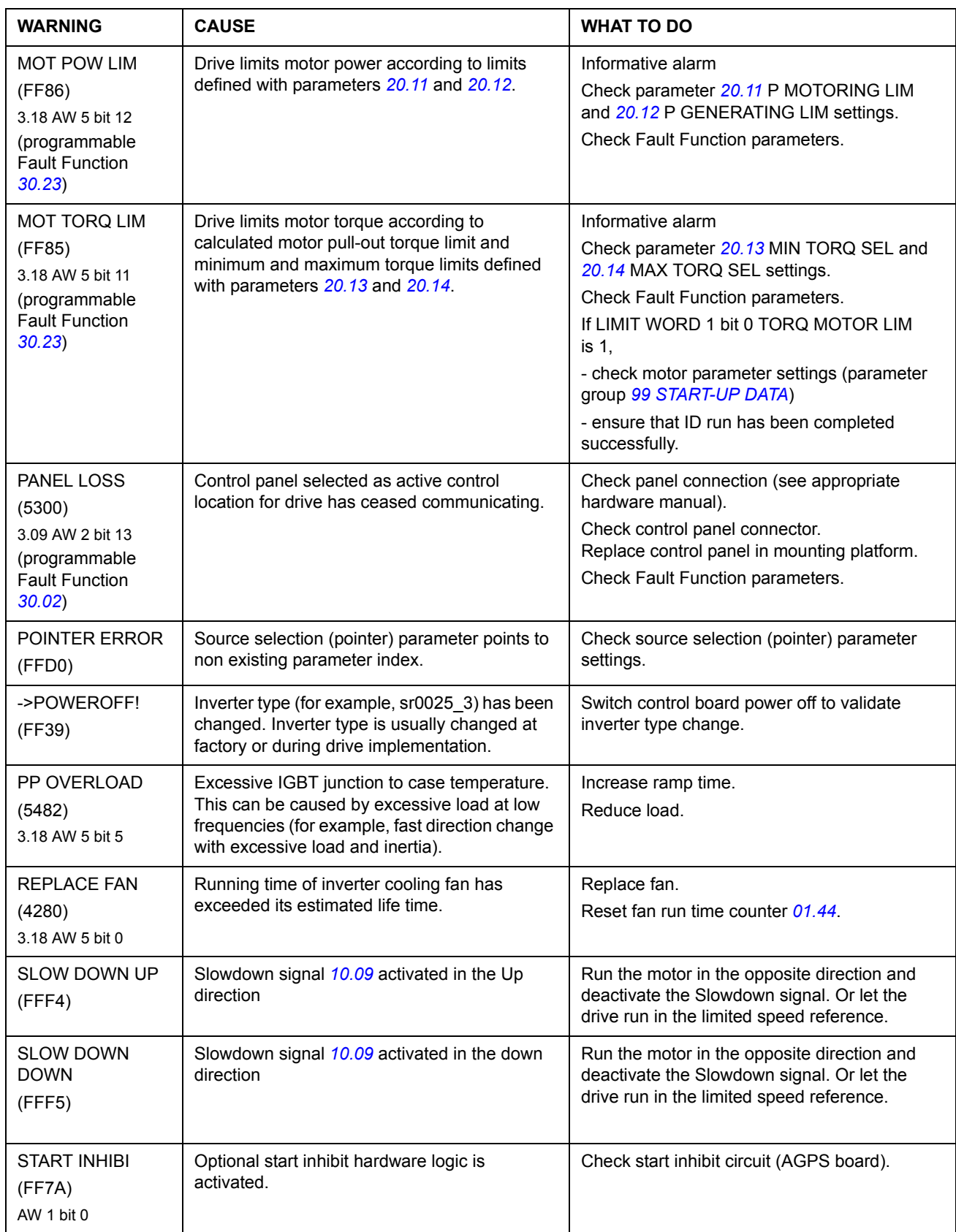

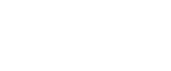

*286*

<span id="page-285-1"></span><span id="page-285-0"></span>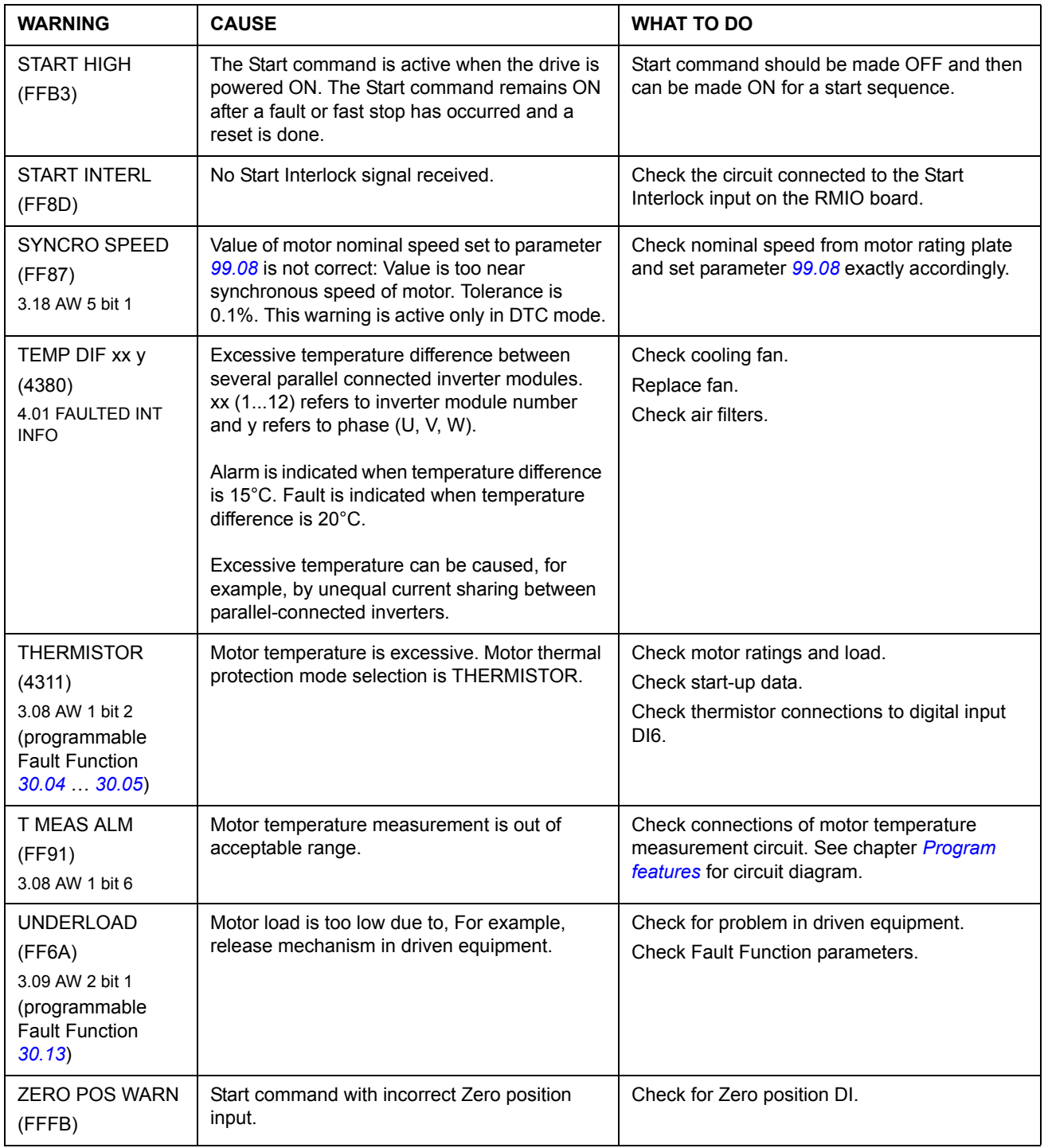

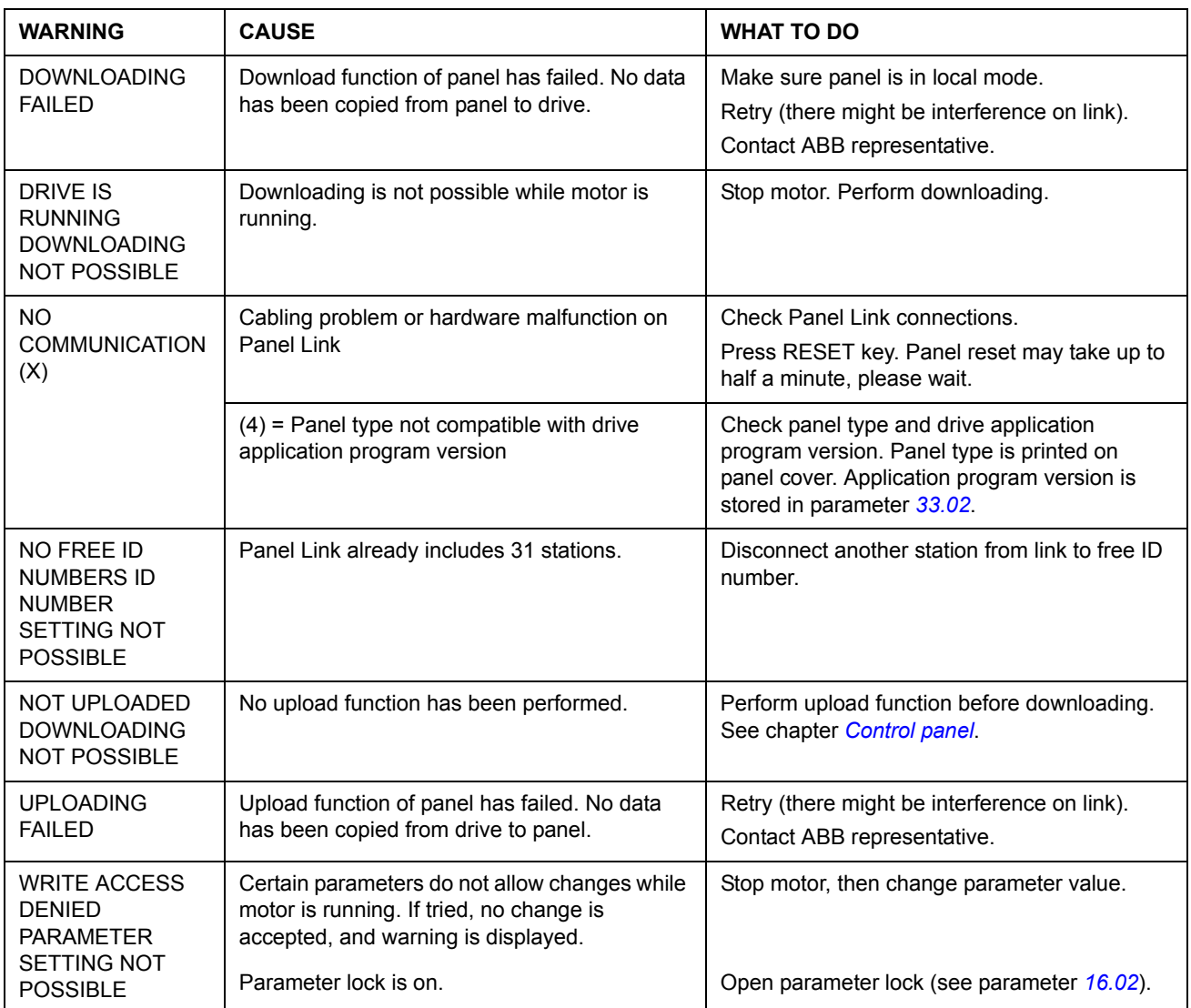

# **Warning messages generated by the control panel**

# **Fault messages generated by the drive**

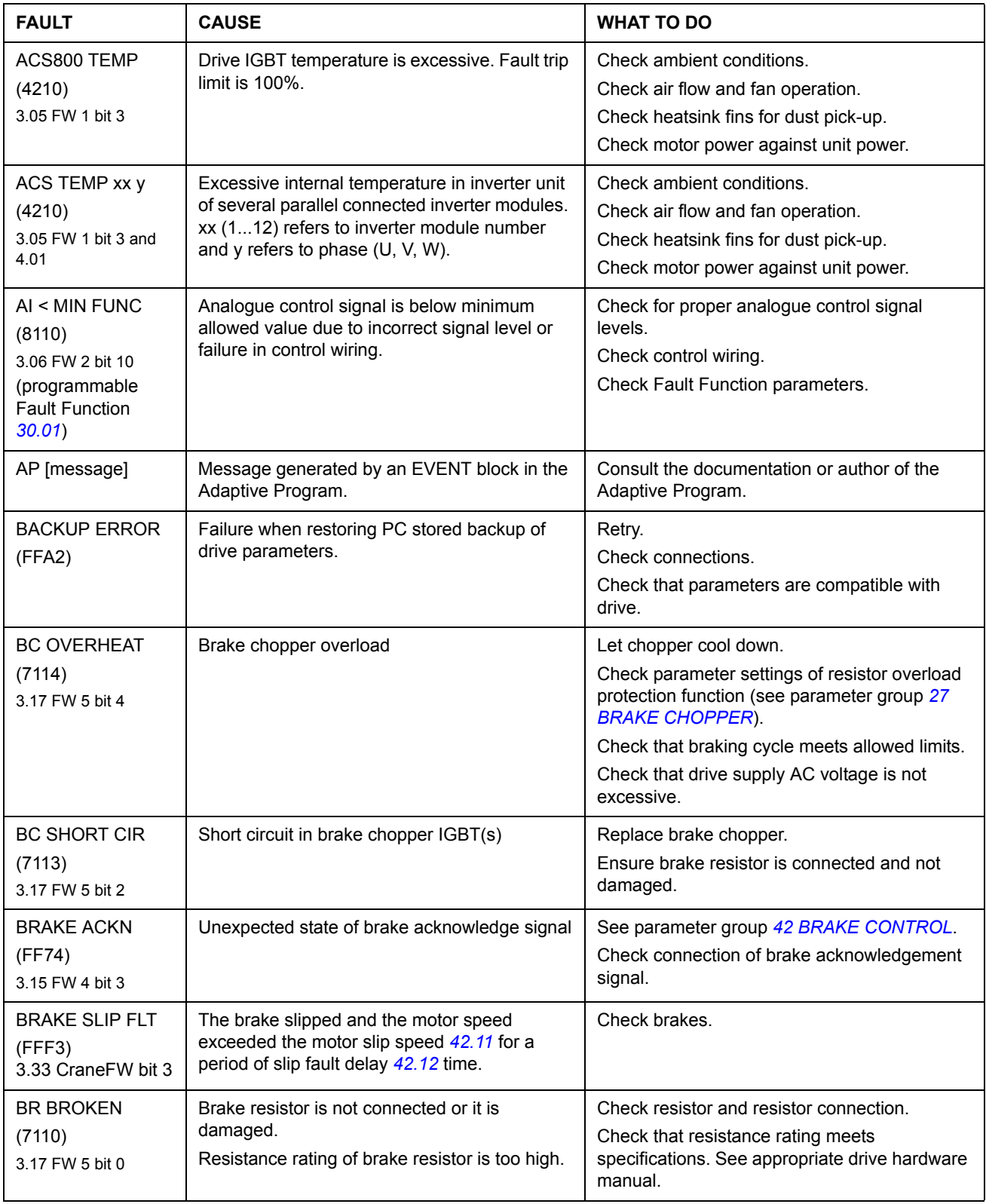
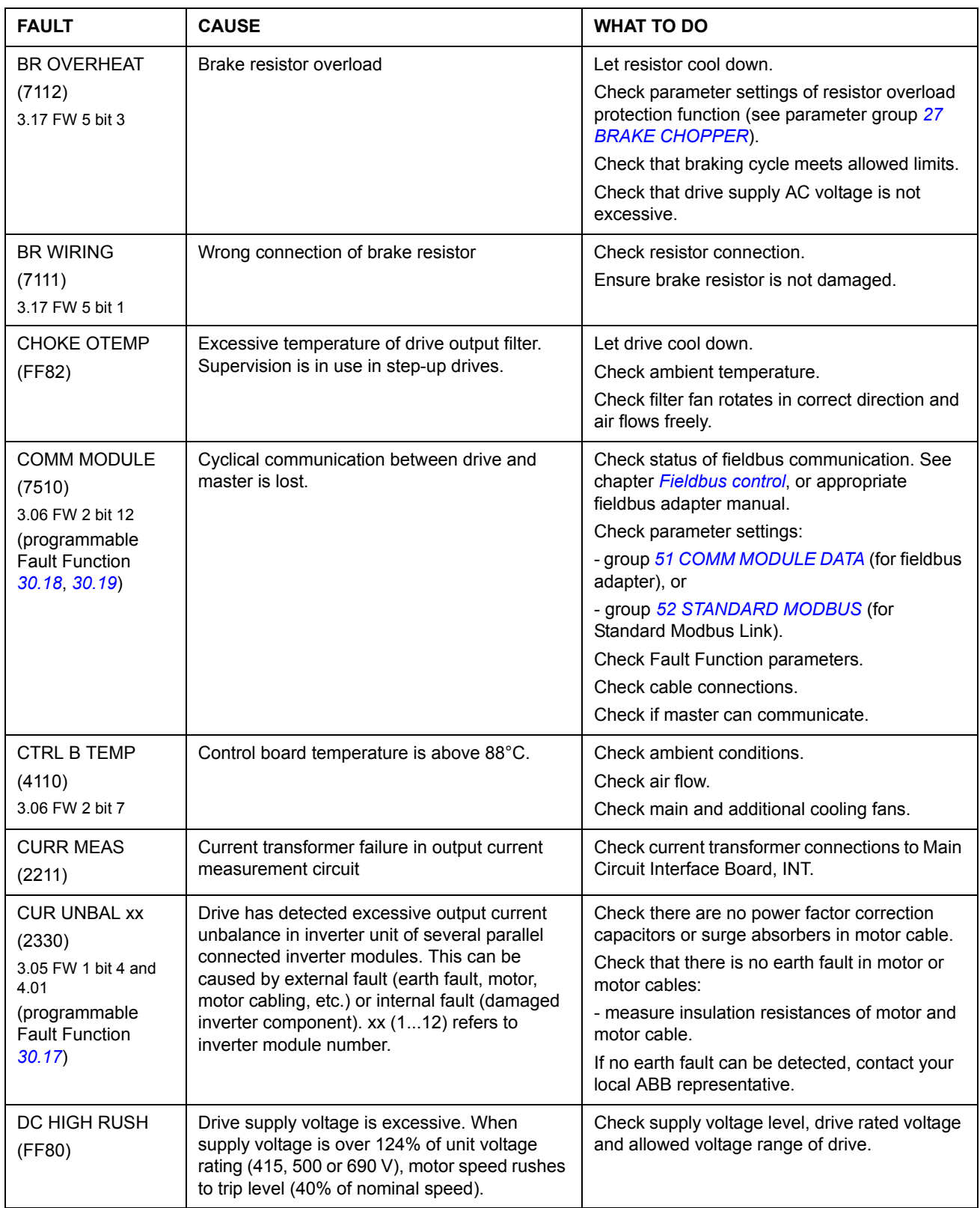

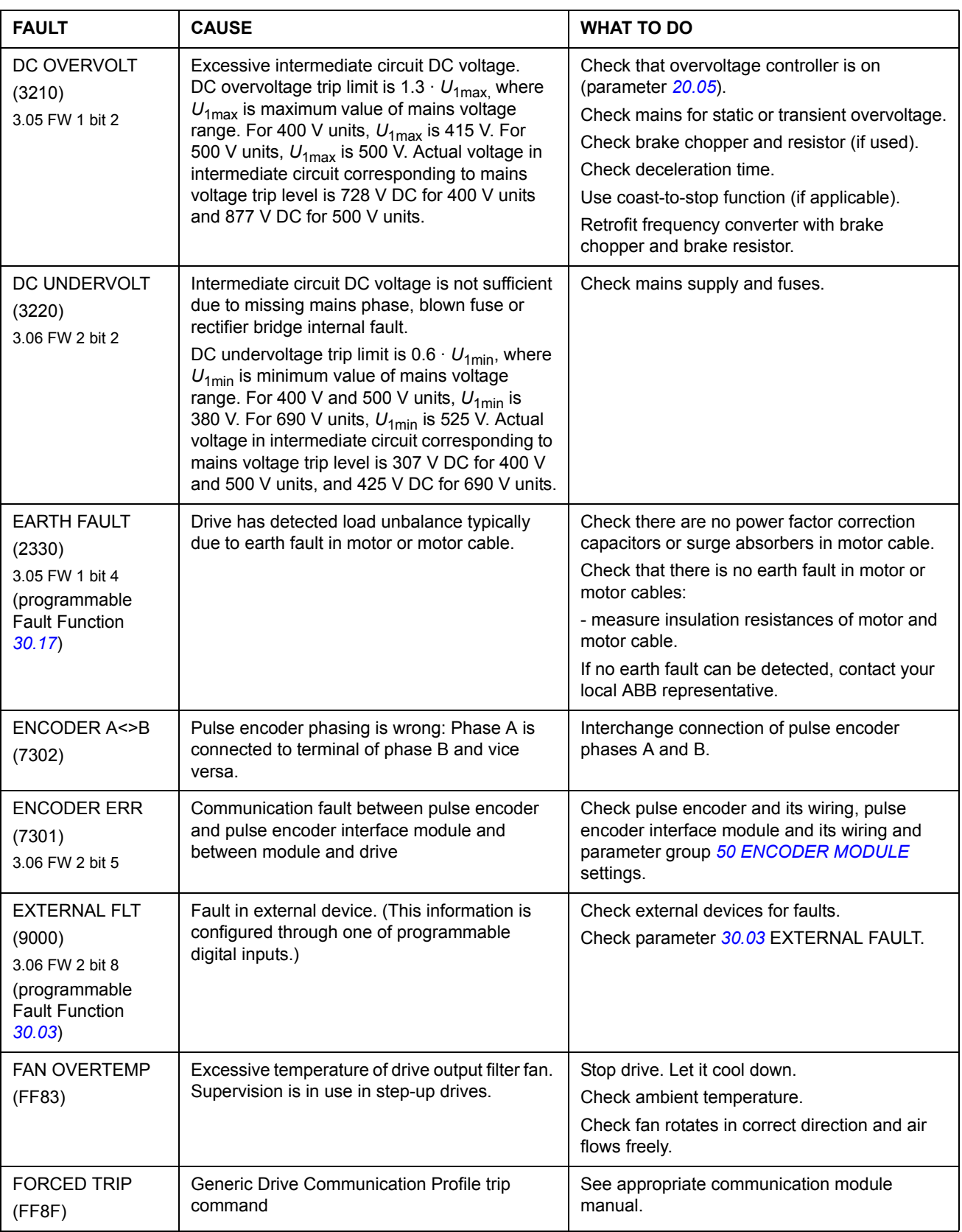

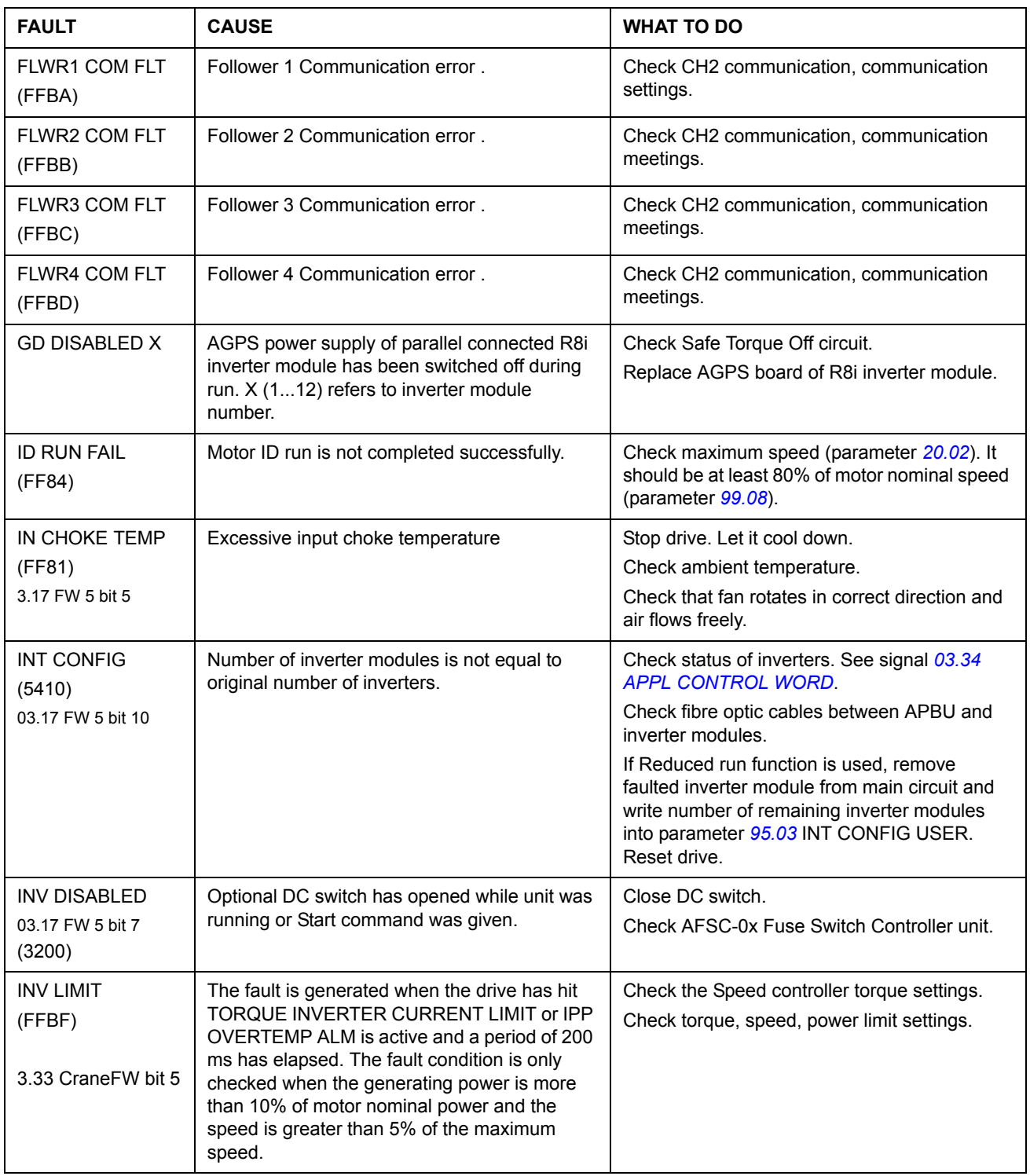

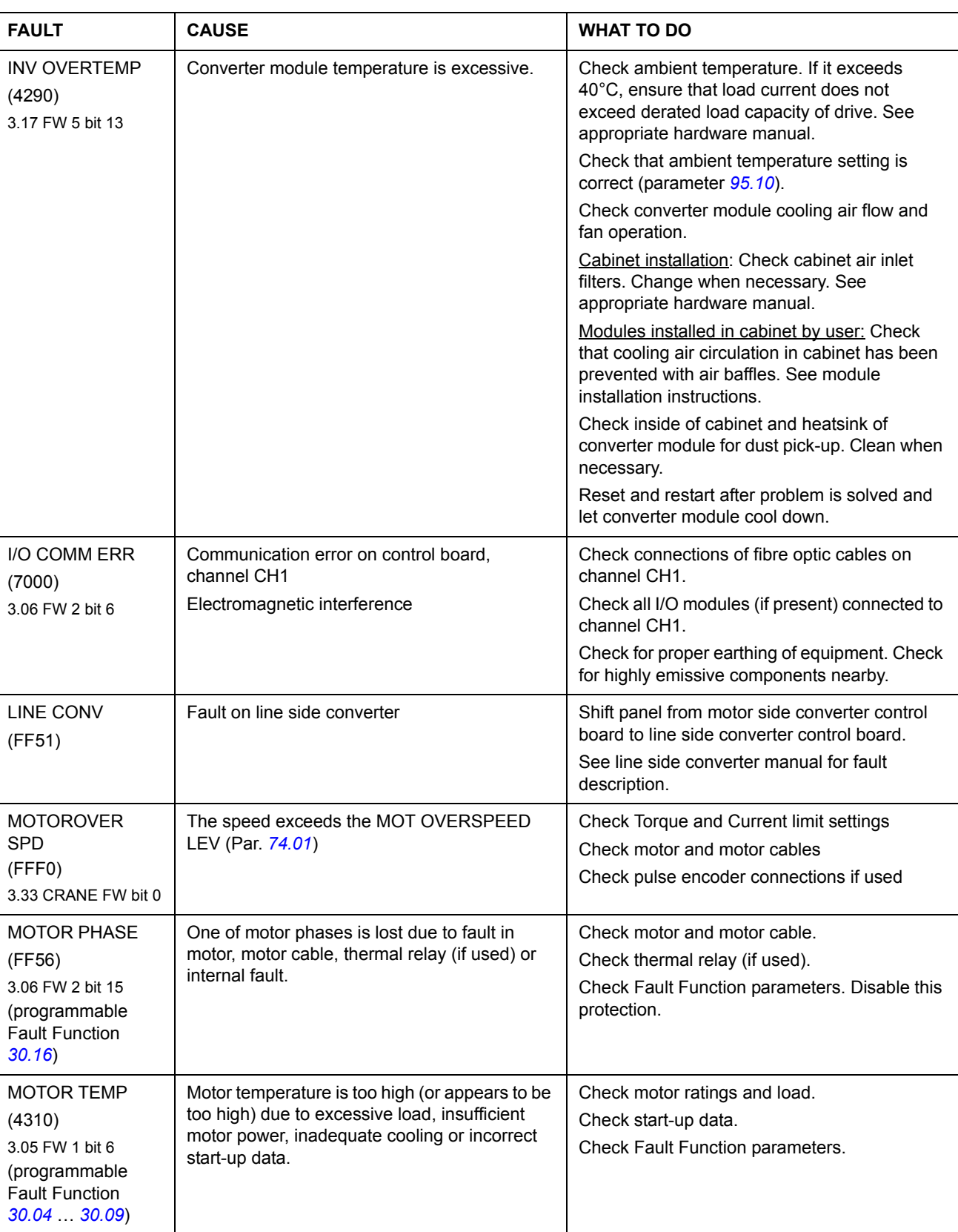

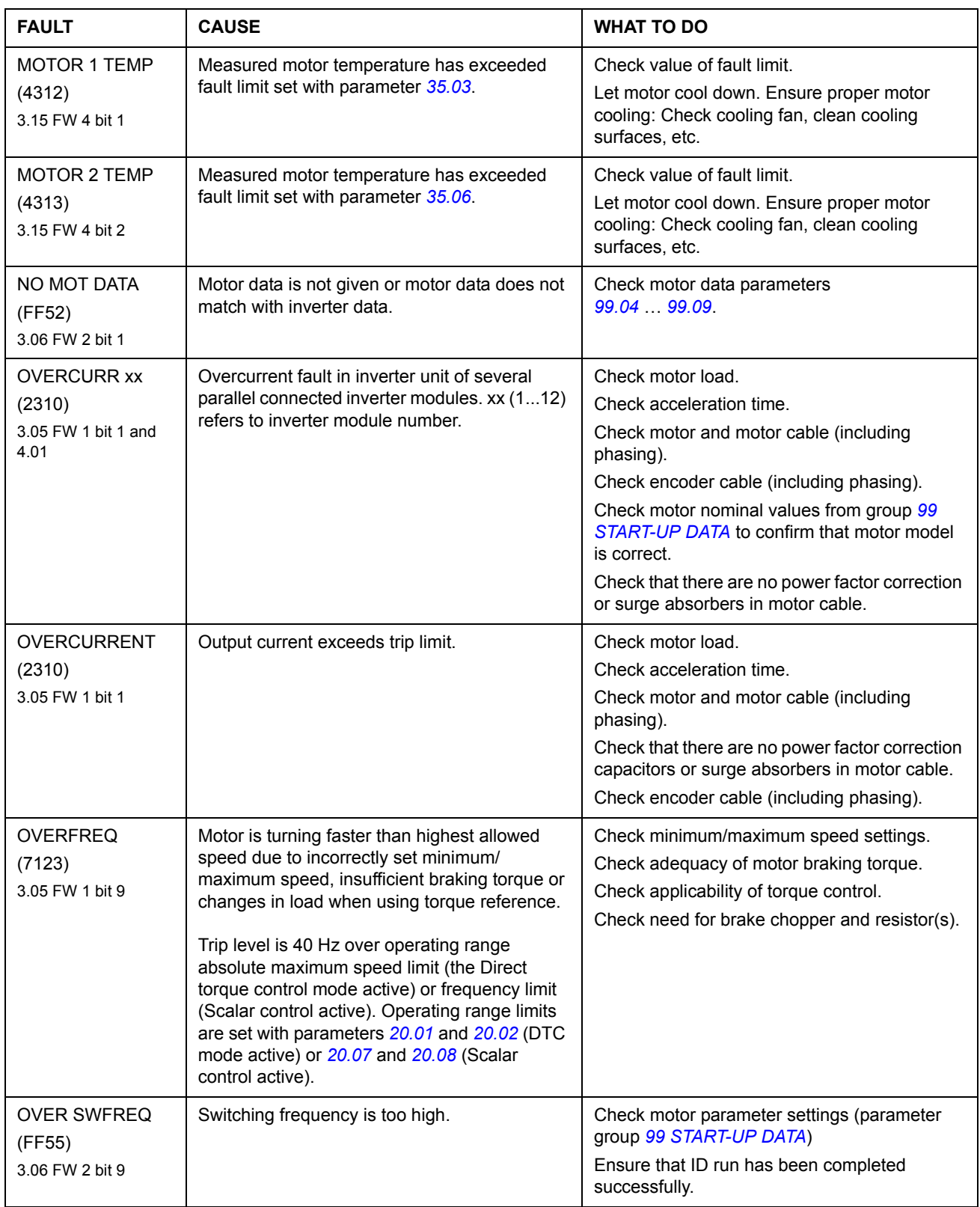

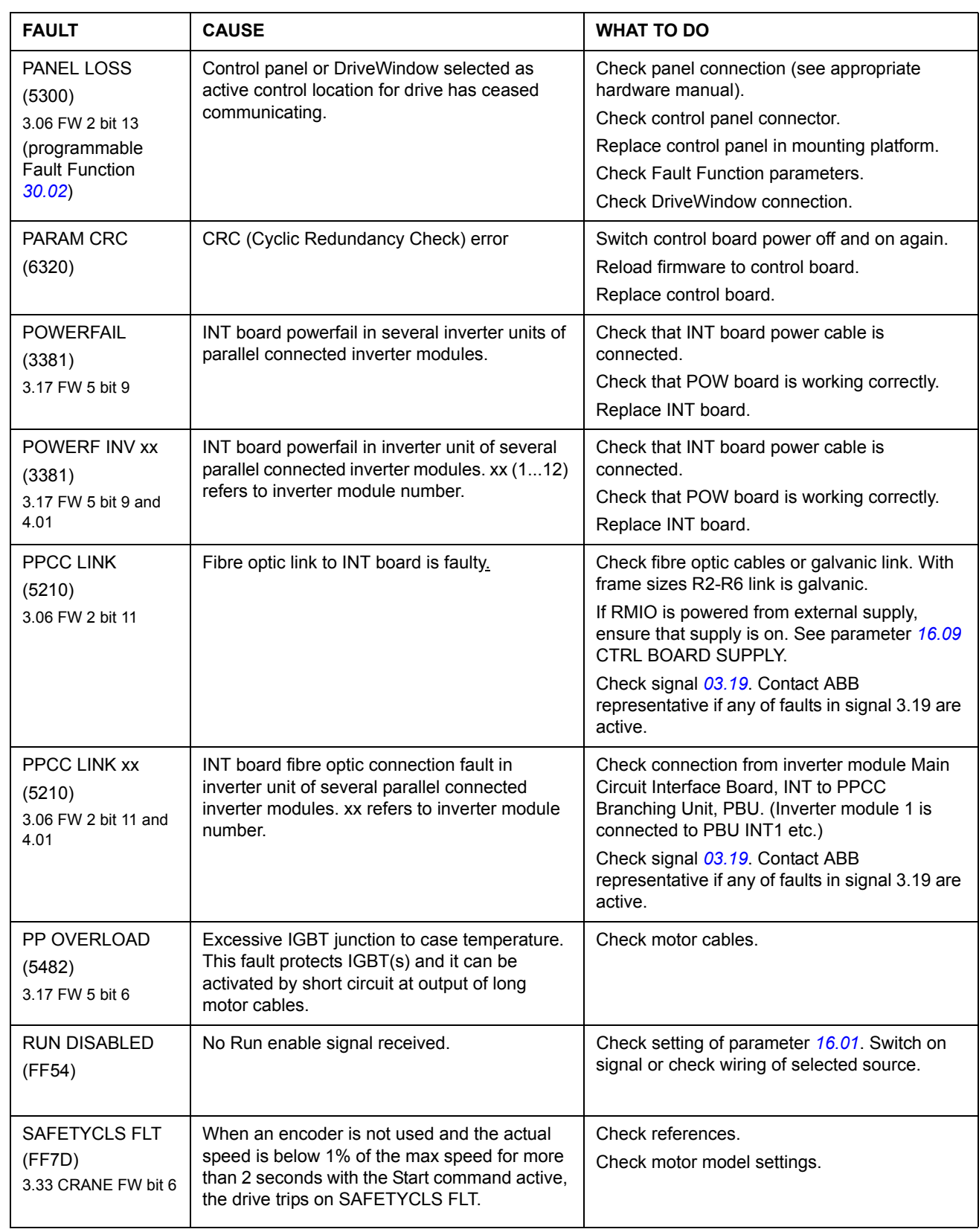

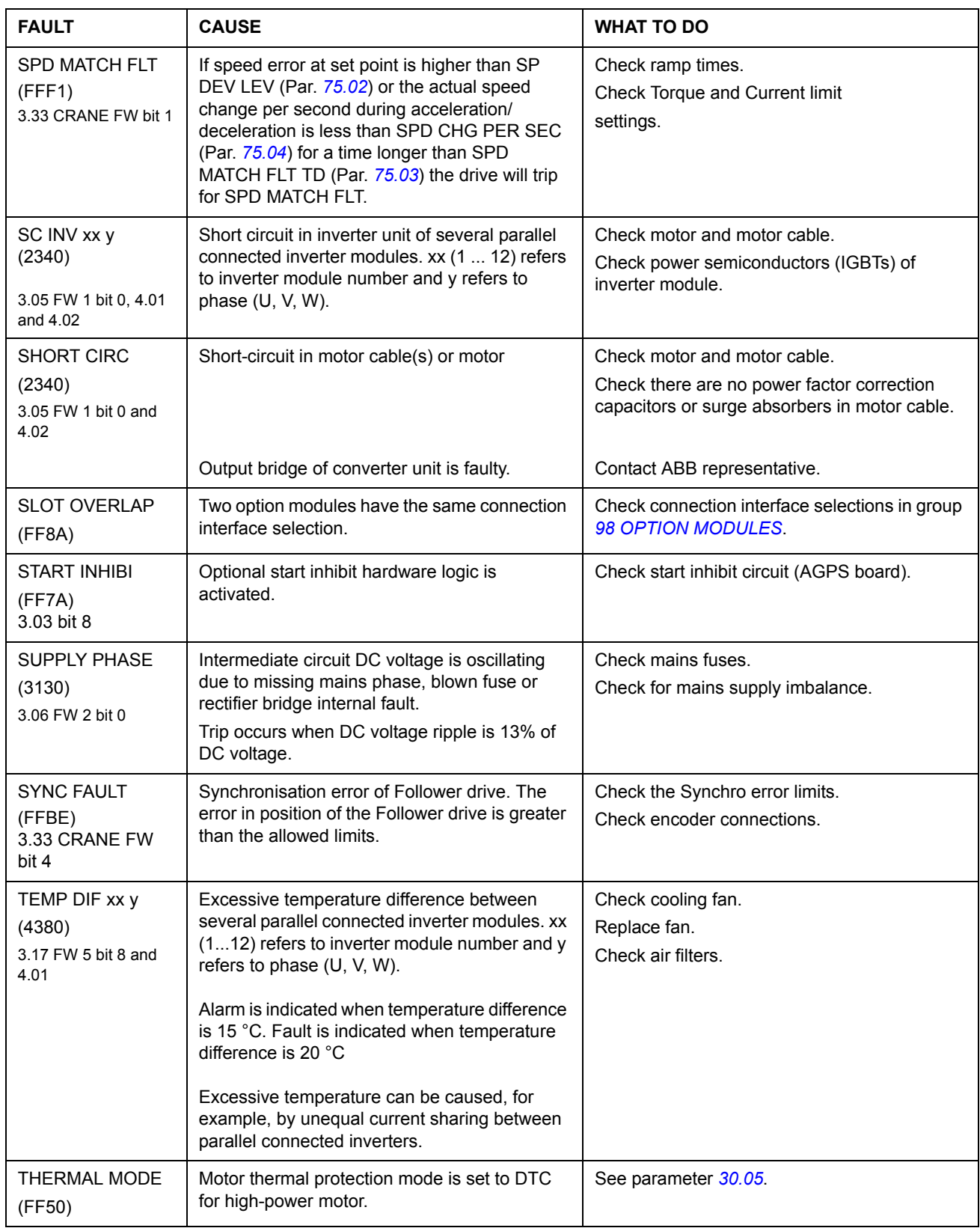

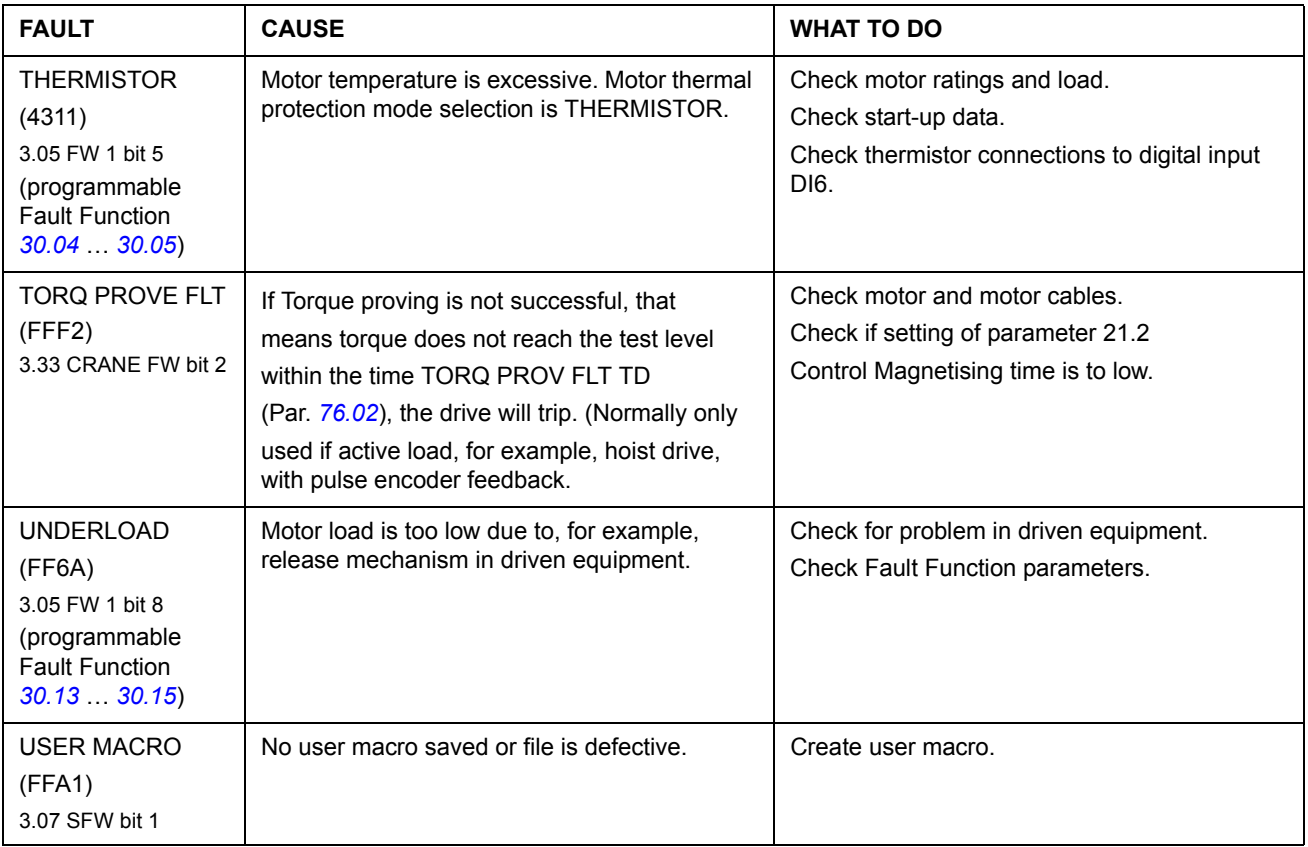

# **Adaptive Programming examples for crane control**

### **Chapter overview**

This chapter includes examples of Adaptive Programming (AP) for Crane control program (+N697).

For more information on Adaptive Programming, see *[Adaptive Programming using](#page-109-0)  [the function blocks](#page-109-0)* on page *[110](#page-109-0)* and *Application Guide for Adaptive Program* (3AFE64527274 [English]). For information on DriveAP (a Windows-based tool for Adaptive Programming), see *DriveAP User's Manual* (3AFE64540998 [English]).

**Note:** If you use and/or change the AP blocks used in the Crane control program made by ABB, you are responsible for the software and the application.

### **Main contactor control logic**

Using the Adaptive Programming (AP), you can create a main contactor control logic for the 3-phase power supply of the ACS800 drive. With the help of the main contactor control logic, the power supply of the drive is disabled when the crane is not used (the standby energy-efficiency mode).

For this, you must have the +24 V DC external auxiliary voltage supplied to the RMIO board (see *[External 24 V supply of RMIO board](#page-116-0)* on page *[117](#page-116-0)*). You can use a RMIO or RDIO relay output for controlling the main contactor, and you can close the main contactor with a command through a dedicated digital input of RMIO or RDIO.

For more information, see the *Application Guide for Adaptive Program* (3AFE64527274 [English]) and *DriveAP User's Manual* (3AFE64540998 [English]).

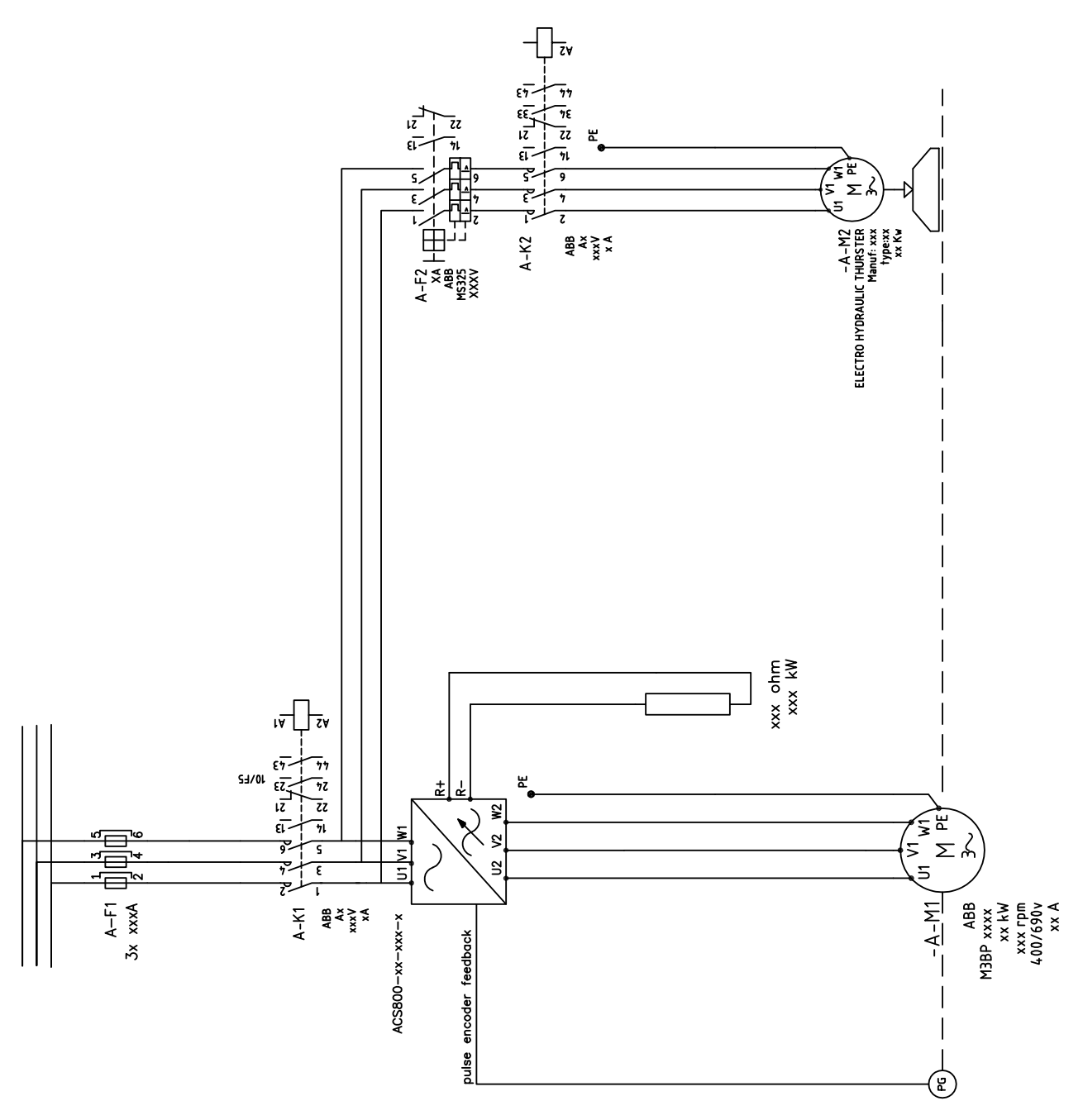

The following figures show the main circuit and control circuit diagrams for the main contactor control logic.

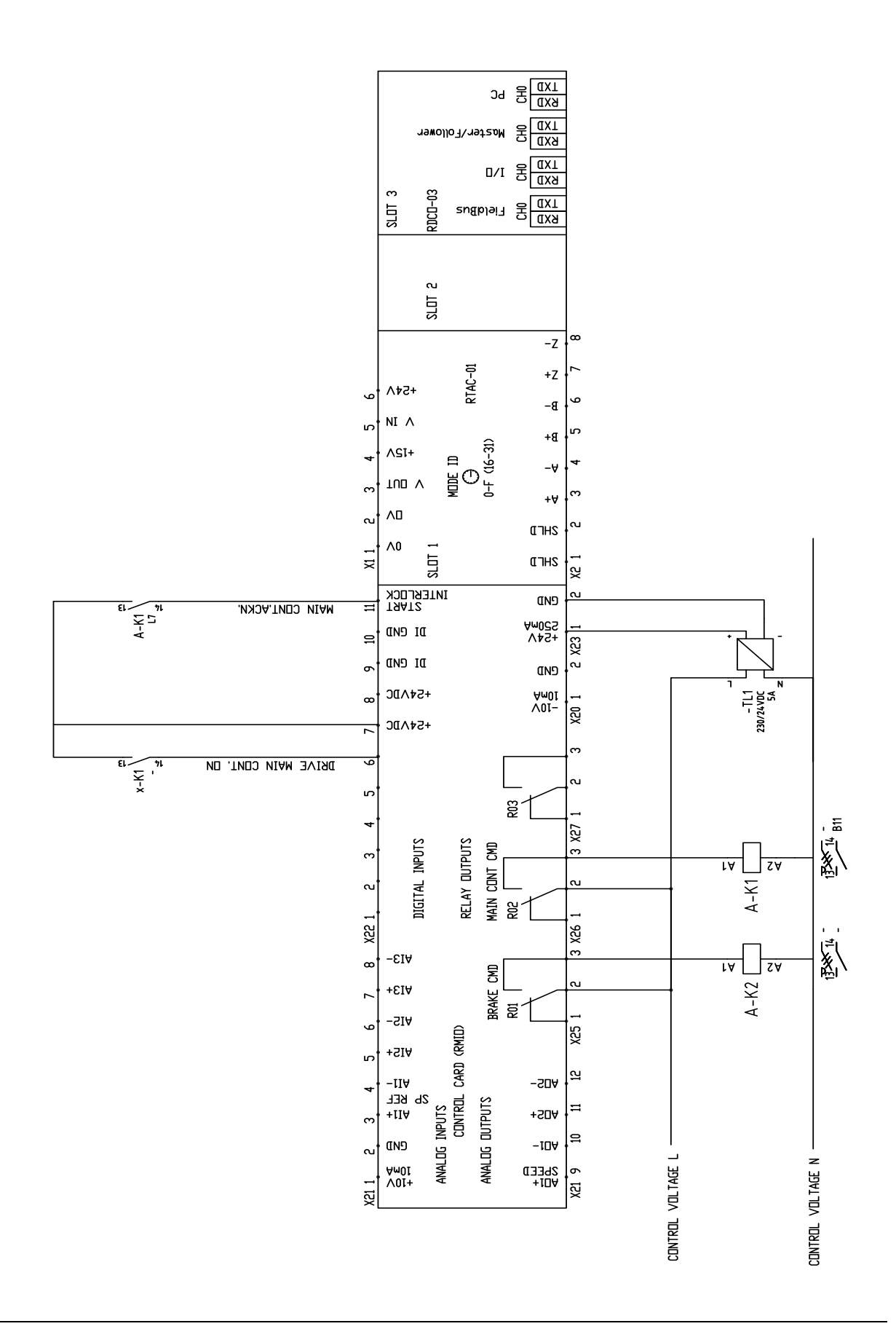

*Adaptive Programming examples for crane control*

BLOCK<sub>1</sub> **TRIGG** IN<sub>1</sub> IN2 IN3 OUT 84.05  $+1.17.5$ 84.09 BLOCK 2 **TRIGG** IN<sub>1</sub> IN2 IN3 OUT 84.10 -1.17.5 84.14 BLOCK 3  $\overline{\overline{\text{SR}}}$ IN1 IN2 IN3 OUT 84.15 +84.09 84.19 BLOCK<sub>4</sub> AND IN<sub>1</sub> IN2 IN3 OUT 84.20  $-3.02.2$ 84.24 BLOCK 5 TON IN1 IN2 IN3 OUT 84.25 +84.24 84.29  $+84.34$   $+84.09$   $+85.01$ +84.14 BLOCK 6 TRIGG  $\overline{\phantom{a}}$ INI1 IN2 IN3 OUT  $84.30$  $+84.29$ 84.34

Create an AP file for the automatic control of opening and closing the main contactor according to the following example.

In the AP file example:

- Parameter *[84.06](#page-212-0)* defines the bit input used for the opening and closing command of the main contactor. Parameter *[84.06](#page-212-0)* INPUT1 is configured to digital input DI6. When the DI6 bit value (actual signal *[01.17](#page-151-0)* bit 5) changes from 0 to 1, the main contactor is closed. When the bit value changes from 1 to 0, the main contactor is opened.
- The main contactor must be closed before issuing the start command. Ensure this using the main contactor close request (DI6 0 ->1). You can also use the Power on acknowledge information to indicate that the main contactor is closed. In Crane control program +N697, the DIL input is, by default, used for Power ON acknowledge. For more information, see par. *[97.18](#page-219-1)* PWRON STRTINT PTR and *[Power ON acknowledge and internal fault reset](#page-89-0)* on page *[90](#page-89-0)*.
- Parameter *[85.01](#page-212-1)* defines the delay time in milliseconds for automatic opening of the main contactor after the drive has stopped running and the extended run time has elapsed. The default time is set to 10000 ms (= 10 s).
- The main contactor opening and closing command (relay output) (par. 84.19 bit 0) is, by default, linked to par. *[14.02](#page-169-0)* RO PTR2 (bit value 1 = Main contactor closing command and bit value 0 = Main contactor opening command).

The main contactor opens automatically after:

- the stop command has been given (par. *[10.01](#page-156-0)* or *[10.02](#page-156-1)*) and the drive has stopped running.
- the possible extended run time has passed (par. *[42.09](#page-196-0)*) and
- a user-configurable time delay has passed (parameter *[85.01](#page-212-1)*, by default 10 s).

You can also open the main contactor manually without waiting for the delay time. You can do this with the lowering edge of digital input DI6 (1 -> 0).

## **Brake match**

Brake match detects mechanical brake slips and downward movement of the load when Mechanical brake control is in use, the operator has given the stop command and the target is to close the brake. The slip detection is based on the motor encoder position signal, and the function works only if an encoder is used. You can use the function for an automatic restart of the crane or just for a warning (alarm) indication.

#### *Working logic*

The logic checks whether the motor is rotating when the mechanical brake should be closed. The rotation is detected by comparing two successive position signal samples (*[02.21](#page-153-0)* POS ACT PPU). Therefore, the system needs to be equipped with a pulse encoder. The logic works during the normal Stop command, extended run time, and also, when the drive is in the standby (spare unit) mode.

If the position differs between the two successive samples more than set with parameter *[85.01](#page-212-1)* CONSTANT1, and the motor torque is less than the preset value, Brake match is activated. By means of pointer parameter *[97.21](#page-219-2)* ZERO SPEED PTR, the drive will start with a zero speed reference, and a brake match warning is shown on the control panel and in the fault logger. You can reset the warning by giving a new start command: DI1 forward or DI2 reverse. While brake match is active, the mechanical brake open command is prevented.

For Brake match to work, you need to connect the output of AP block number 10 to hidden parameter *[97.21](#page-219-2)* ZERO SPEED PTR. You can open group 97 by entering pass code 5600 into parameter *[16.03](#page-172-0)* PASS CODE.

The following figures present an example AP file solution for Brake match.

**Note:** When creating the actual AP files, you must be pay attention to safety issues and carefully check the logic case by case.

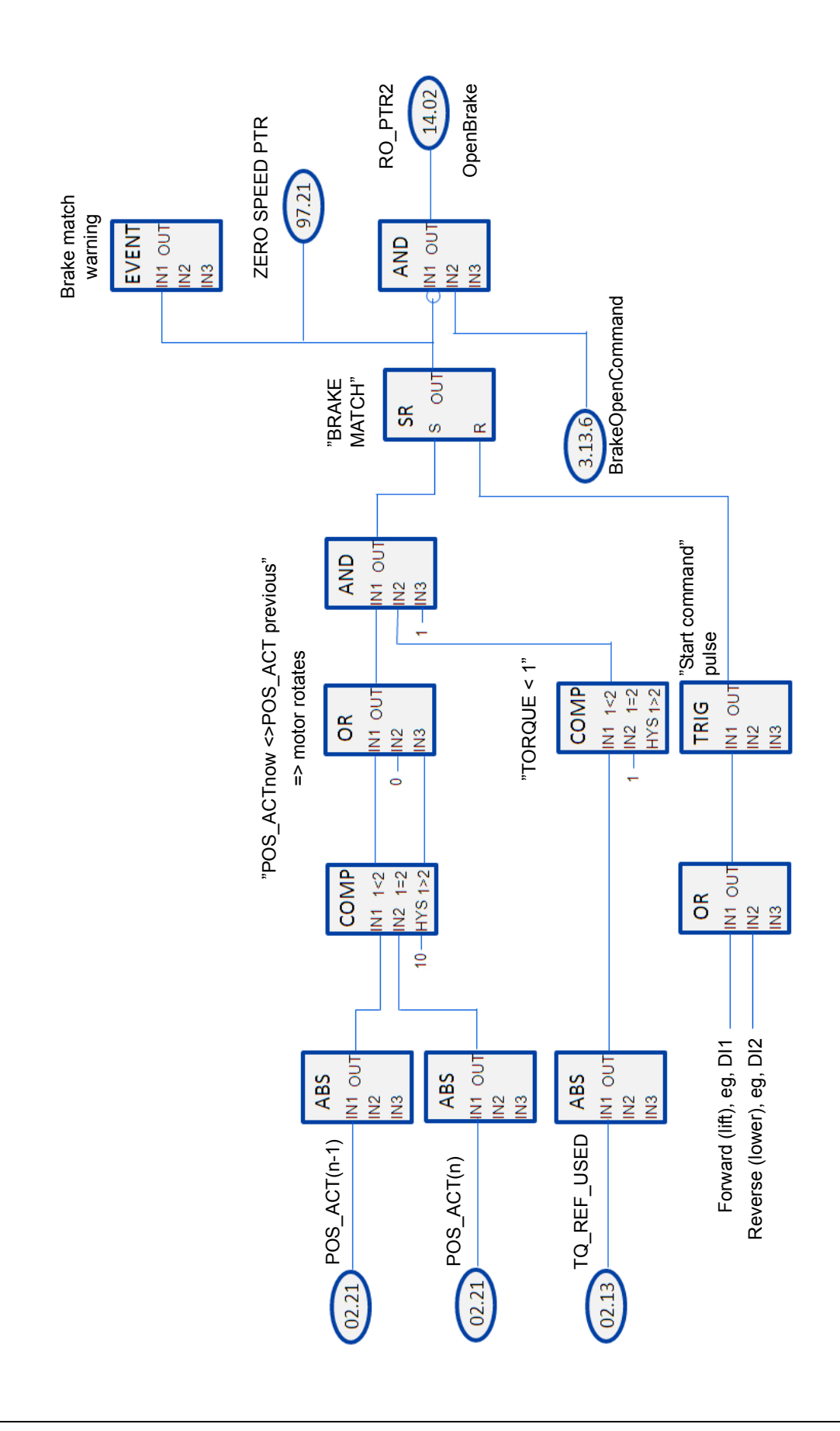

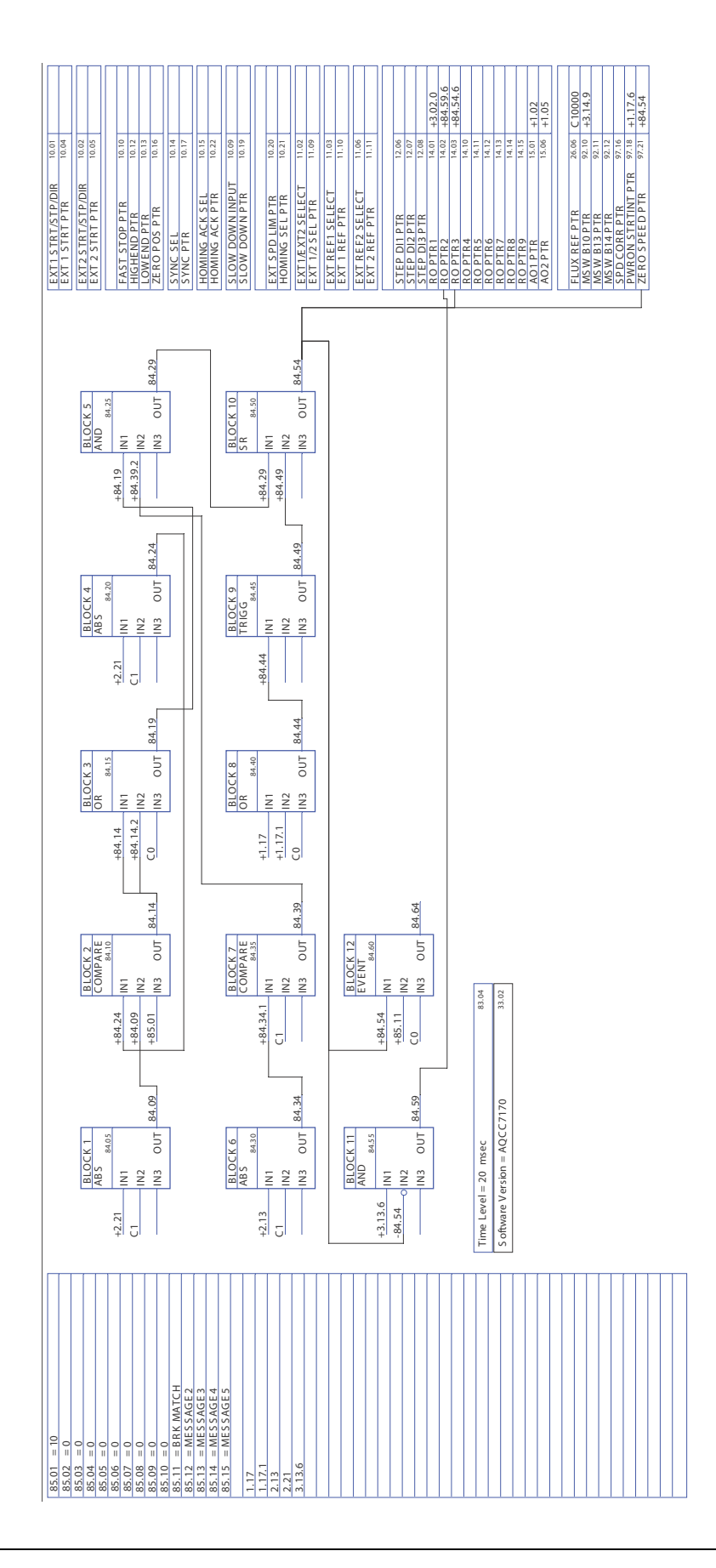

## **Redundancy in Master/Follower crane control**

In the Master/Follower crane control, redundancy is implemented using a spare drive unit that is ready to be used as a Master or a Follower. The spare unit usually replaces the faulty Master or one of the Followers.

Adaptive Programming provides the ability to switch between the Master, Follower or standby (spare unit) mode. This means that the Master and Follower are no longer fixed, but can be changed when needed.

For more information, see the *Application Guide for Adaptive Program* (3AFE64527274 [English]) and *DriveAP User's Manual* (3AFE64540998 [English]).

When you use a spare unit, the ACS800 motor output must be provided with an interlock power switch. The spare unit must be connected to the Master/Follower optical fibre ring network (communication channel 2). All RMIO control boards of the drives must be powered on with the external power supply (see *[External 24 V supply](#page-116-0)  [of RMIO board](#page-116-0)* on page *[117](#page-116-0)*).

The spare unit is normally in the standby mode.

The following figure shows a Master/Follower standby configuration with output contactors and encoder splitters.

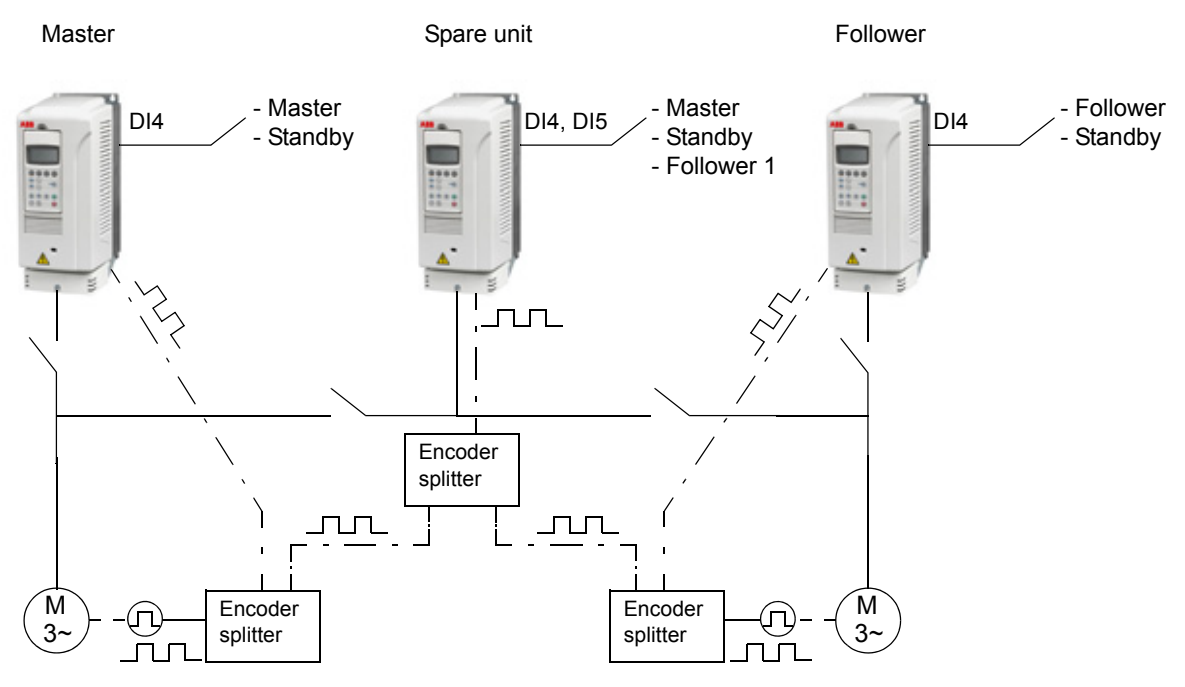

The following figure shows an example of a main circuit diagram with a Master, a Follower and a standby unit together with output interlock power switches.

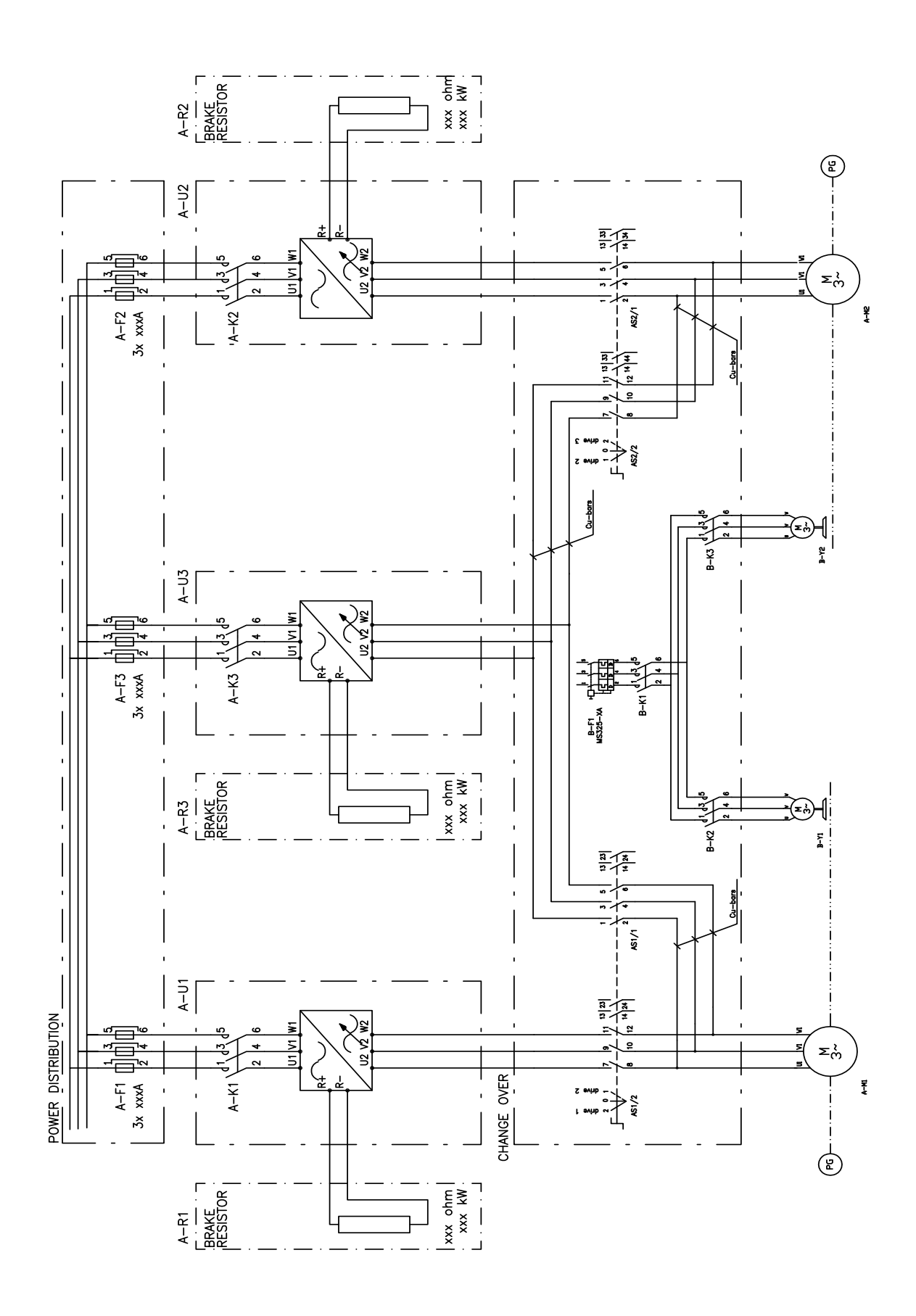

*Adaptive Programming examples for crane control*

The following figure describes the Master/Follower ring network (channel 2) on the RMIO boards.

**Note:** Only the ring topology is supported.

T = Transmitter; R = Receiver; RMIO = I/O and Control Board Please note that channels CH0/CH2/CH3 are located on the optional RDCO-0x board.

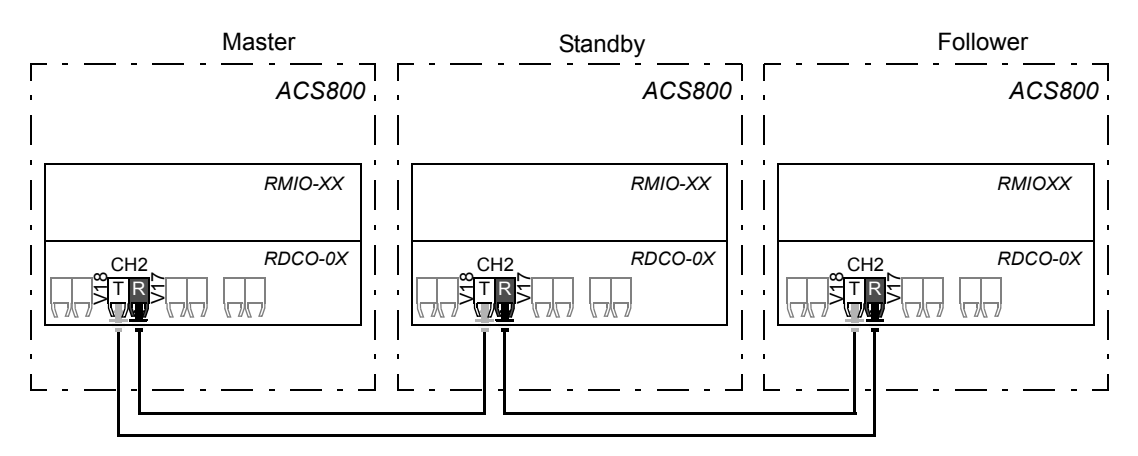

Using the Adaptive Programming (AP) and the Write block, you can switch between the Master/Follower/standby link modes in the drives connected to the ring network (channel 2). Parameter *[60.01](#page-200-2)* MASTER LINK MODE defines the role of the drive on the Master/Follower link. The mode is switched between MASTER, FOLLOWER1 and STANDBY via two available digital inputs.

In the following example:

- Actual signal 01.17.3 = digital input DI4
- Actual signal 01.17.4 = digital input DI5

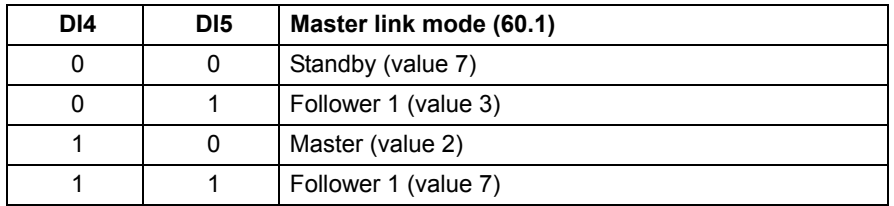

When the Master or Follower mode is switched, parameters *[10.02](#page-156-1)* EXT2 STRT/STP/ DIR and *[11.06](#page-163-0)* EXT REF2 SELECT must be updated according to the correct sources.

Parameter *[03.36](#page-154-1)* M F STATUS WORD indicates the drive mode.

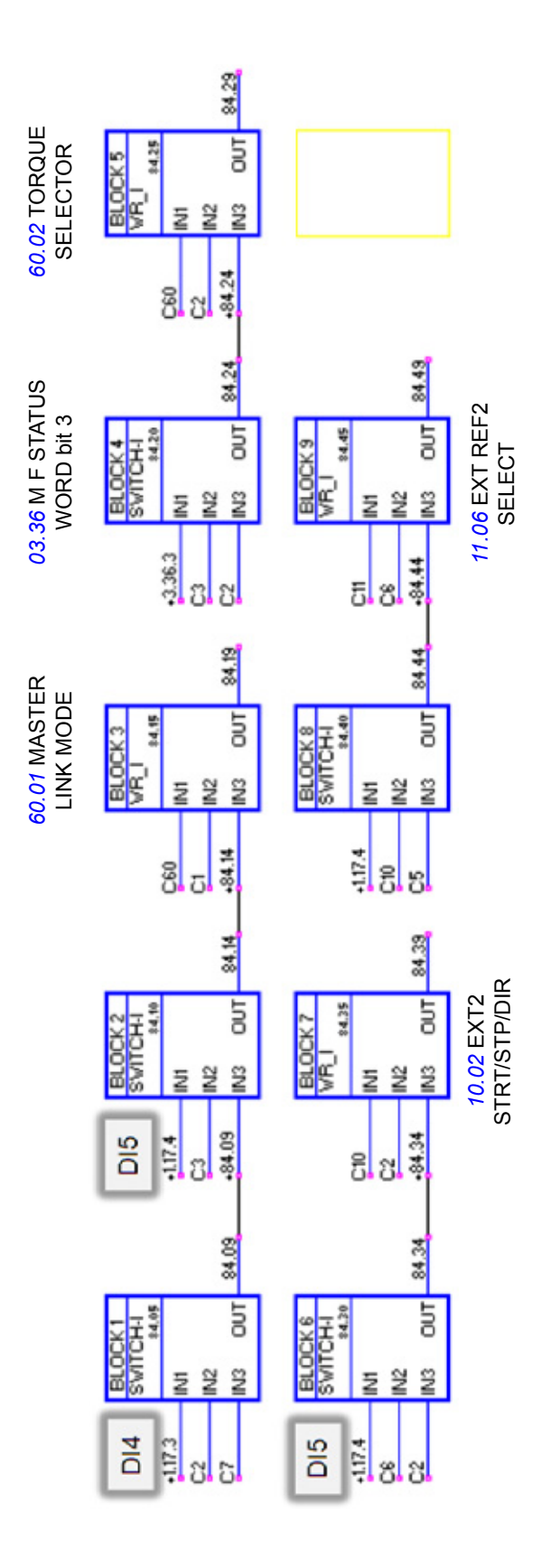

After switching the link mode, the RMIO +24 V DC must be switched OFF/ON before restarting the crane.

In the following example:

- Drive 01 {0}-{1} is the Master and it is running.
- Drive 02 {0}-{2} is a Follower and it is running.
- Drive 03 {0}-{3} is in the standby mode and ready.
- H-C ACS800 CRANE CONTROL {0}{1}
- Y ACS800 CRANE CONTROL {0}{2} 围

```
ACS800 CRANE CONTROL {0}{3}
由
```
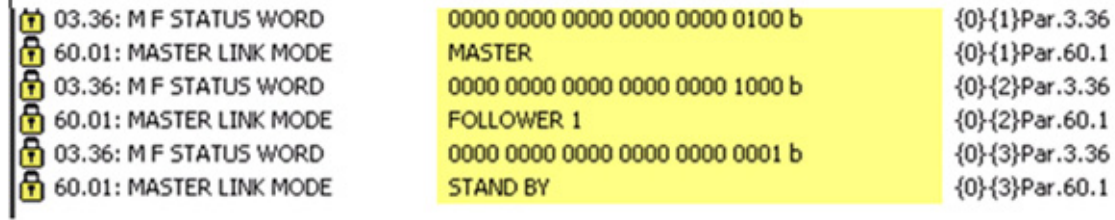

In the following example:

- Drive 01 {0}-{1} is the Master and it is running.
- Drive 02 {0}-{2} is in the standby mode and ready.
- Drive 03 {0}-{3} is a Follower and it is running.

X ACS800 CRANE CONTROL {0}{1}

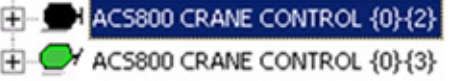

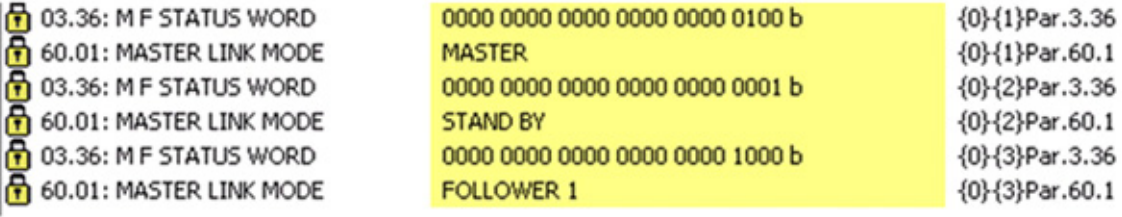

In the following example:

- Drive 01 {0}-{1} in the standby mode and ready.
- Drive 02 {0}-{2} is the Master and it is running.
- Drive 03 {0}-{3} is a Follower and it is running.

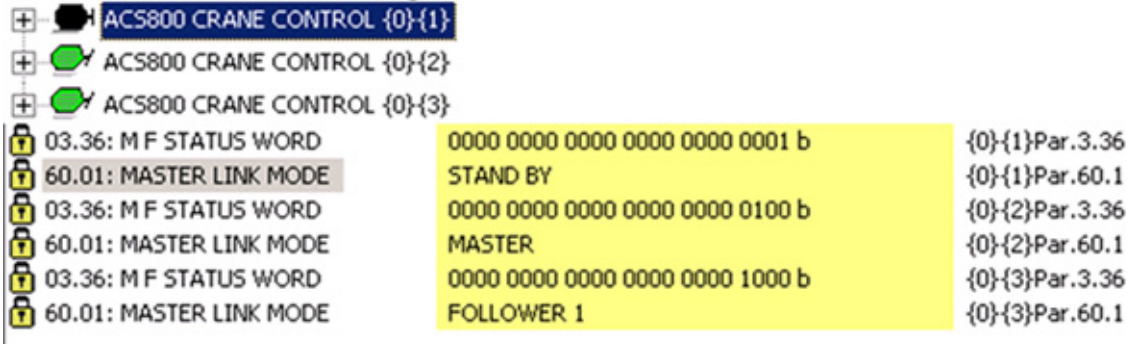

# **Scaling actual encoder position signal (mm) to analogue output as mA**

The actual encoder position signal *[02.21](#page-153-0)* POS ACT PPU (mm) can be scaled to 4 … 20 mA for analogue outputs and sent to other systems as an mA signal, for example, for supervision or protection purposes. For more information on the Position function, see section *[Position](#page-90-0)* on page *[91](#page-90-1)*.

Create an AP file for scaling the actual encoder position signal to an analogue output according to the following example. In the example:

- 4 mA is the negative position
- 12 mA is the zero position
- 20 mA is the positive position.

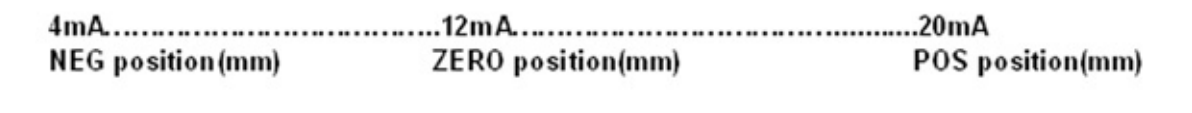

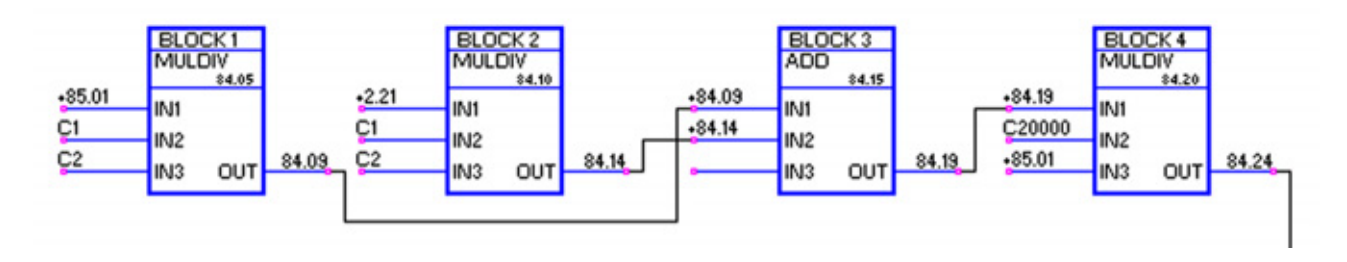

ZERO position of the actual signal 02.21 POS ACT in mm indicate 12mA to the  $\frac{1}{2}$  01.22: AO1 [mA]  $12.0$ 02.21: POS ACT PPU [mm]  $0.0$ 

NEG position of the actual signal 02.21 POS ACT in mm indicate 4mA - 12mA n 01.22: AO1 [mA] 5.6  $\bigcap$  02.21: POS ACT PPU [mm]  $-15989.3$ 

POS position of the actual signal 02.21 POS ACT in mm indicate 12m -20mA f  $\frac{1}{11}$  01.22: AO1 [mA]  $16.1$ ∩ 02.21: POS ACT PPU [mm] 10293.6

## **Slack rope torque detection**

Using Adaptive Programming (AP), you can create a function for detecting slackness of the ropes on the drum. The slack rope detection is done by monitoring the actual motor torque and comparing it with a slack-rope-detection torque level. When the actual torque of the motor falls below the defined level and the slack rope detection delay has passed, the drive trips on "SLACK FLT".

The function starts to monitor the motor actual torque:

- after the drive has started running,
- the motor has magnetised and
- the speed reference ramp has exceeded 1% of the maximum/minimum speed limit.

Create an AP file for slack rope torque detection according to the following example. In the example:

- Par. 84.06 defines the Slack-rope-detection bit input that is used to activate the Slack rope detection function. The Slack-rope-detection bit is, by default, set to digital input DI6 (Actual signal 01.17 bit 5).
- Parameter settings:

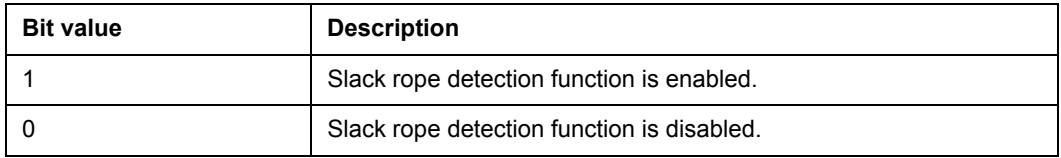

- User par. 85.01 defines the lack-rope-detection torque level as % of the motor nominal torque. When the actual motor torque is lower than the value defined in this parameter, a slack rope is detected. If this condition lasts for a period longer than the time defined in par 85.02 SLACK ROPE DETECTION DELAY, the drive trips on "SLACK FLT".
- User par. 85.01 has a scaling of 100. For example, if a torque level of 50% has to be set, the value entered in this parameter must be 5000. The default for Slackrope-detection torque level is set to 50% (par. 85.01 = 50000).
- Par. 85.02 defines the delay time in milliseconds. The default for Slack-ropedetection delay is set to 2000 ms.

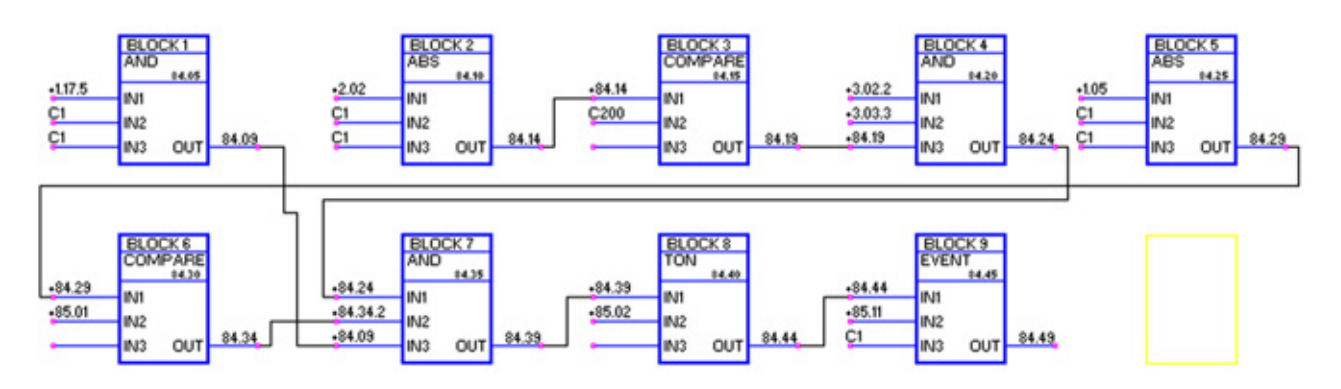

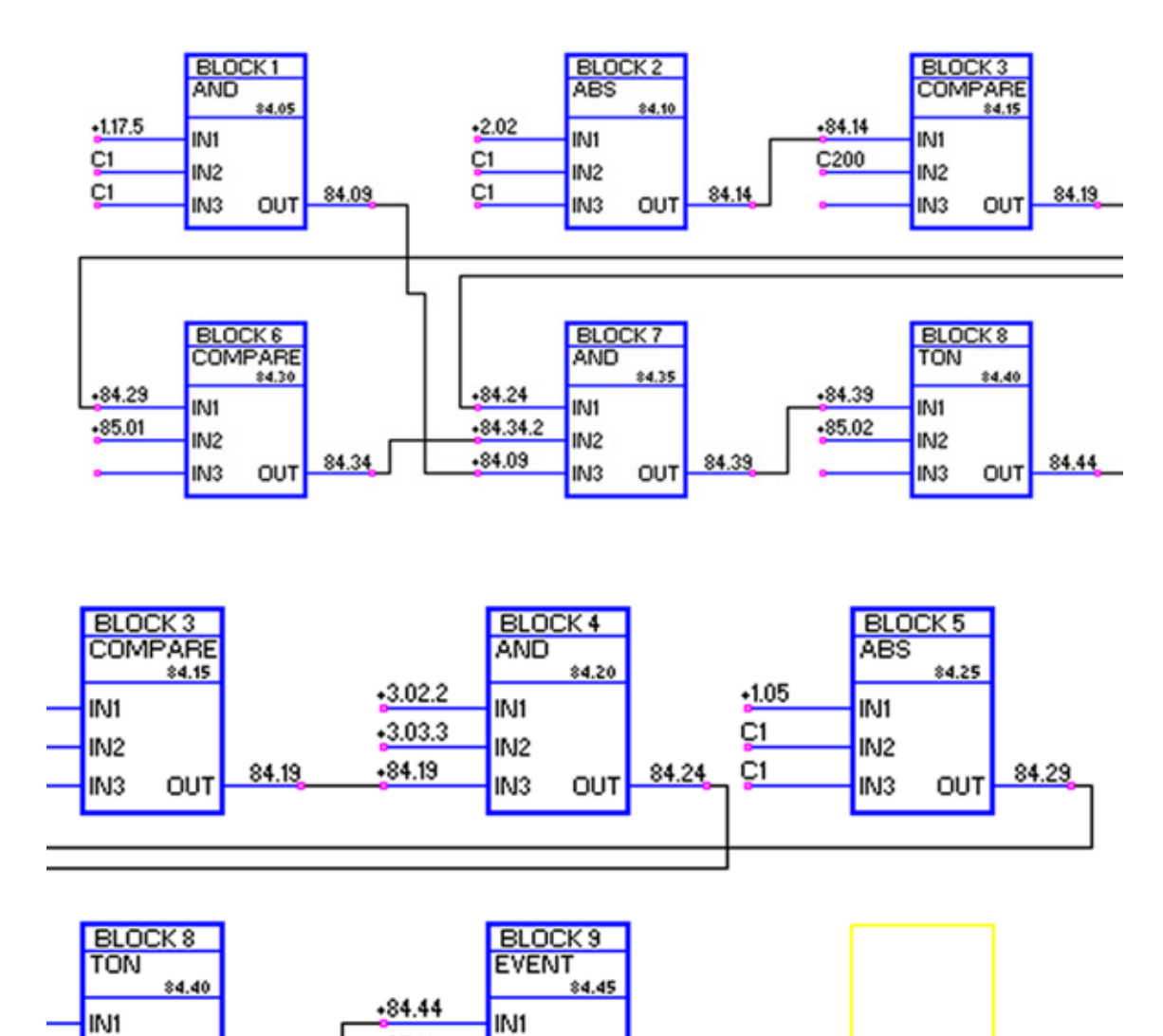

The following figures show the previous example enlarged.

84.44

OUT

IN<sub>2</sub>

IN<sub>3</sub>

 $*85.11$ 

C1

IN<sub>2</sub>

IN<sub>3</sub>

84.49

OUT

## **Conical rotor motors**

Using the Adaptive Programming (AP), you can create a file for handling brake control of conical rotor motors that do not have an external brake. With the help of Adaptive Programming, the conical rotor motors can be used together with the Crane control program.

For more information, see the *Application Guide for Adaptive Program* (3AFE64527274 [English]) and *DriveAP User's Manual* (3AFE64540998 [English]).

The brake control of conical rotor motors is done by using a high flux level during start and a lower flux level during stopping.

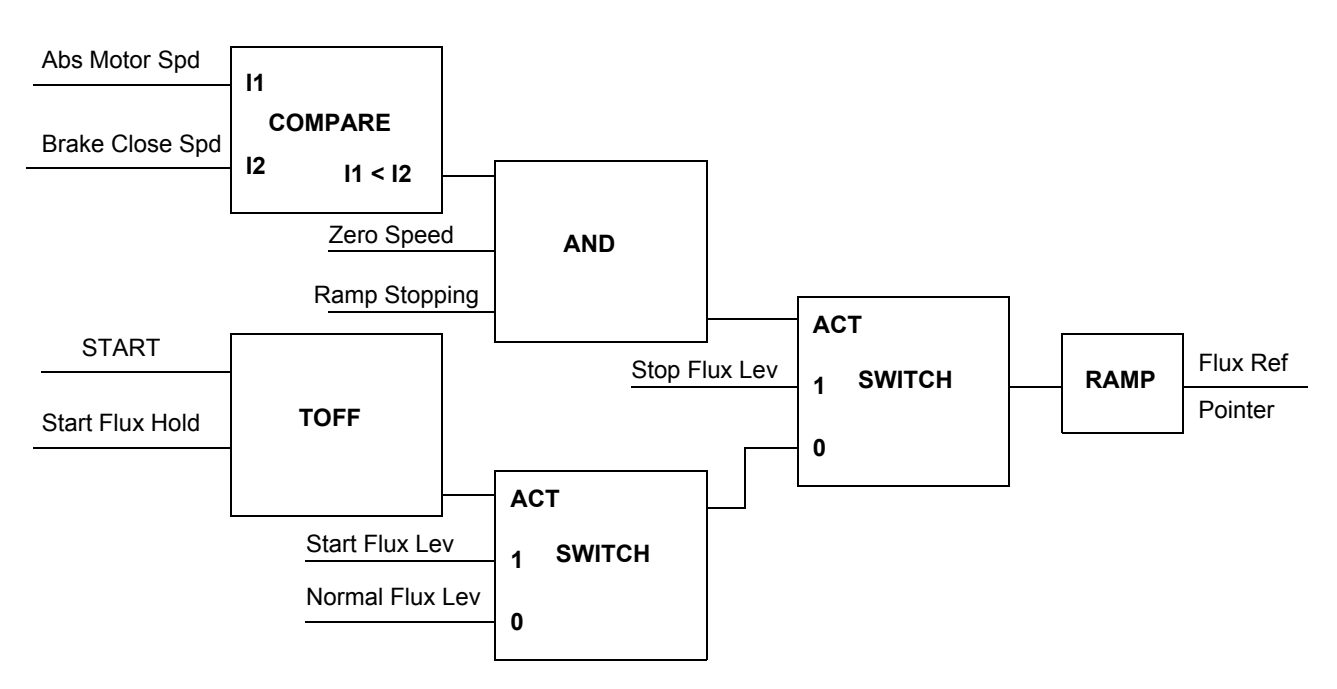

The figure on the following pages is an example of the conical rotor motor function using DriveAP for the crane control application.

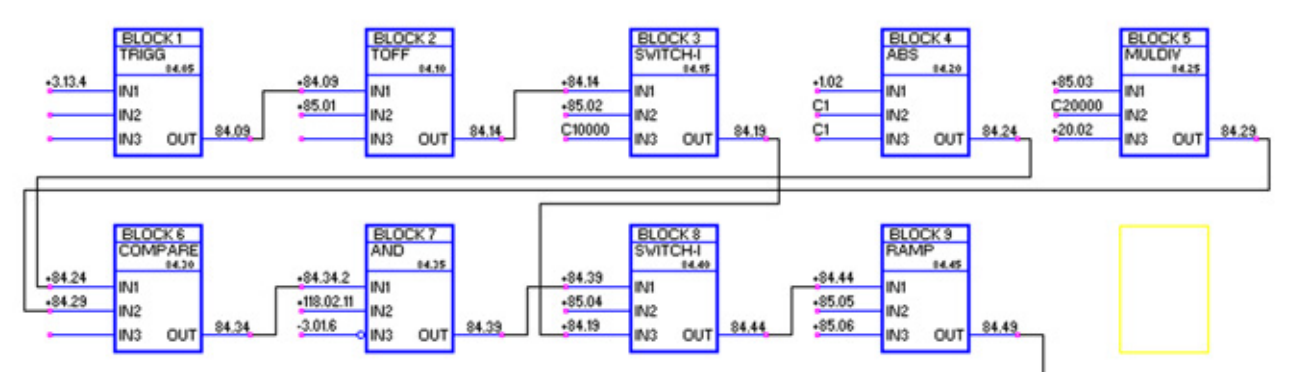

The following figures show the previous example enlarged.

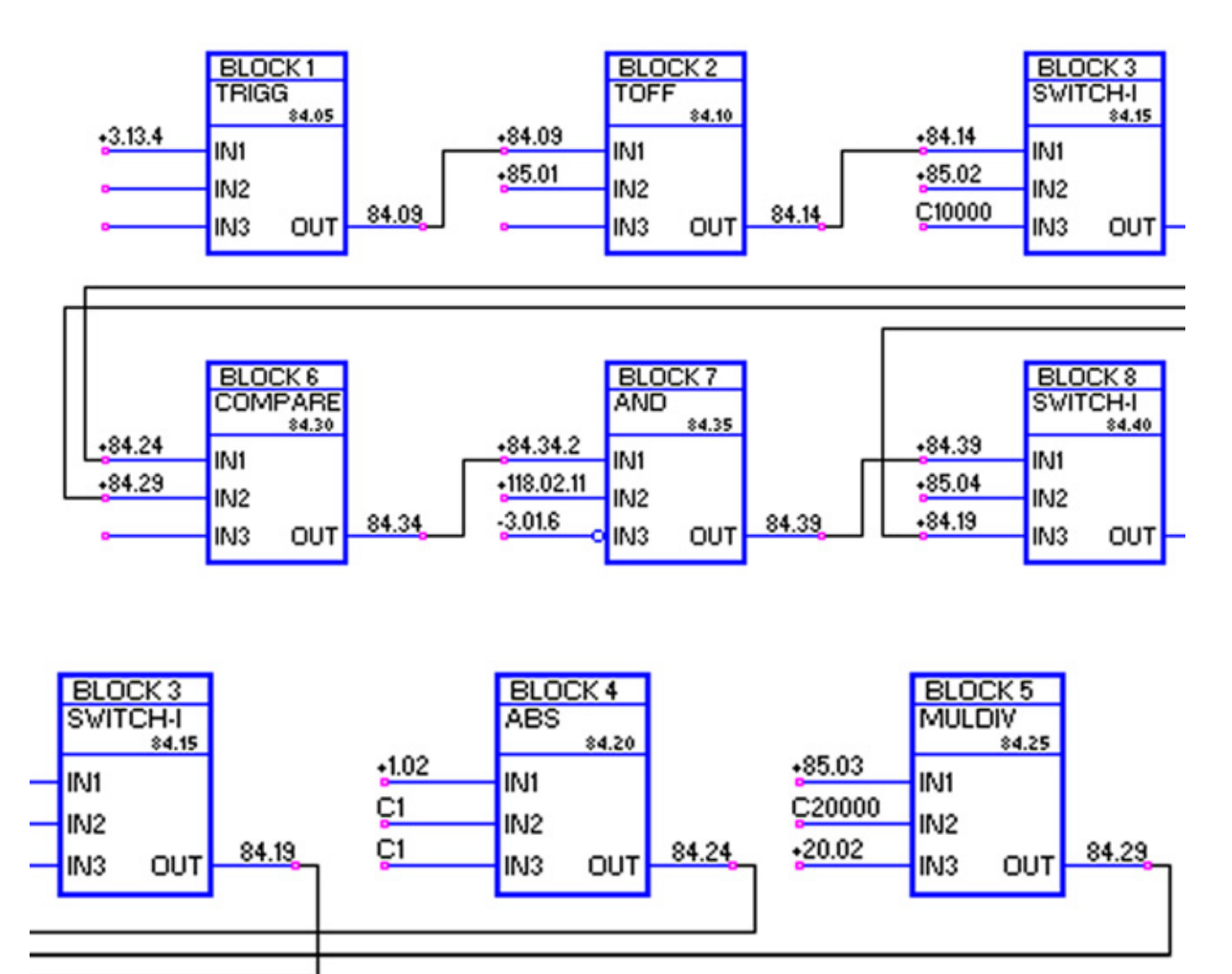

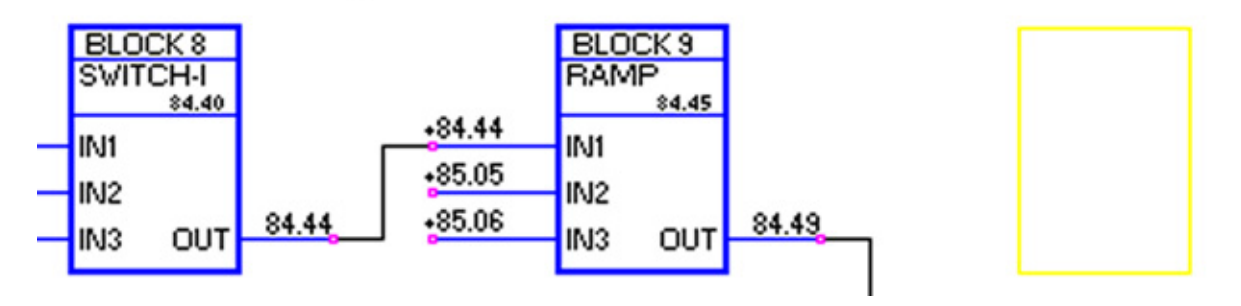

# **Analogue Extension Module**

## **Chapter overview**

The chapter describes the use of analogue extension module RAIO as the speed reference interface of an ACS800 drive equipped with the Crane control program.

## **Speed control through the analogue extension module**

Two variants are described:

- Bipolar Input in Basic Speed Control
- Bipolar Input in Joystick Mode

Only the use of a bipolar input  $(\pm$  signal range) is covered here. The use of unipolar input corresponds to that of a standard unipolar input when:

- the settings described below are done, and
- the communication between the module and the drive is activated with parameter *[98.06](#page-221-0)* AI/O EXT MODULE.

#### **Basic checks**

Ensure the drive is:

- installed and commissioned, and
- the external start and stop signals are connected.

Ensure the extension module:

- settings are adjusted. (See below.)
- is installed and reference signal is connected to AI1.
- is connected to the drive.

#### **Settings of the analogue extension module and the drive**

- Set the module node address to 5 (not required if installed to the option slot of the drive).
- Select the signal type for the module input AI1 (switch).
- Select the operation mode (unipolar/bipolar) of the module input (switch).
- Ensure the drive parameter settings correspond to the mode of the module inputs (parameter *[98.13](#page-223-1)* AI/O EXT AI1 FUNC and *[98.14](#page-223-2)* AI/O EXT AI2 FUNC).
- Set the drive parameters (see the appropriate section on the following pages).

## **Parameter settings: bipolar input in basic speed control**

The table below lists the parameters that affect the handling of the speed reference received through the extension module bipolar input AI1 (AI5 of the drive).

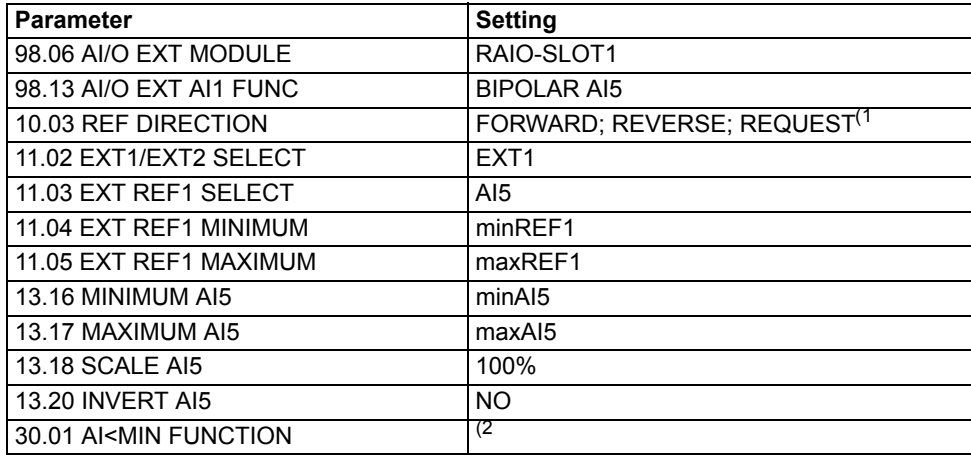

The figure below presents the speed reference corresponding to bipolar input AI1 of the extension module.

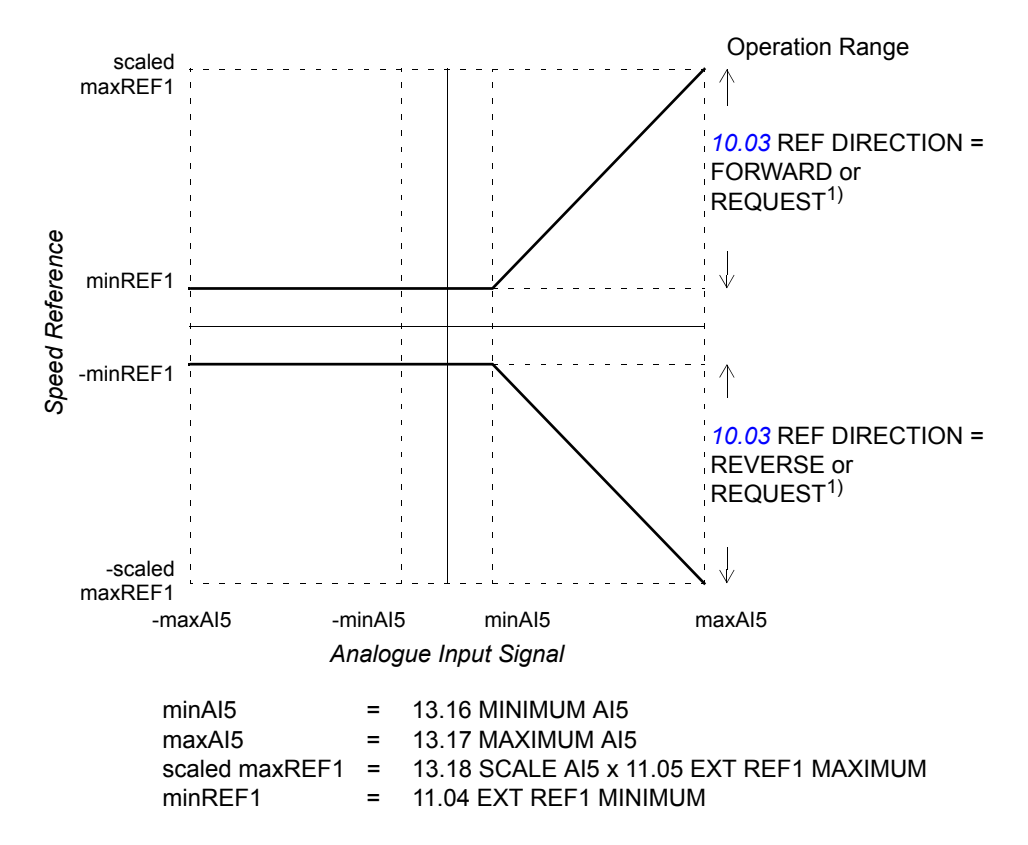

 $1$ ) For the negative speed range, the drive must receive a Separate reverse command. <sup>2)</sup> Set if supervision of living zero is used.

## **Parameter settings: bipolar input in joystick mode**

The table below lists the parameters that affect the handling of the speed and direction reference received through the extension module bipolar input AI1 (AI5 of the drive).

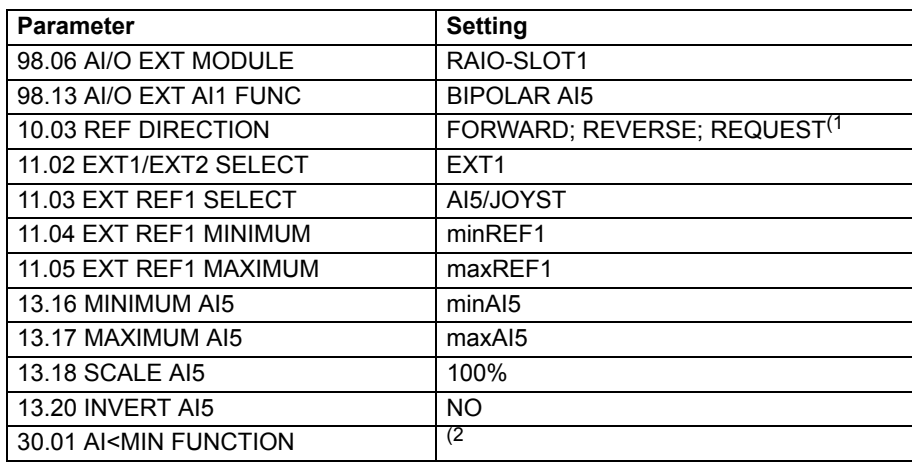

The figure below presents the speed reference corresponding to bipolar input AI1 of the extension module in joystick mode.

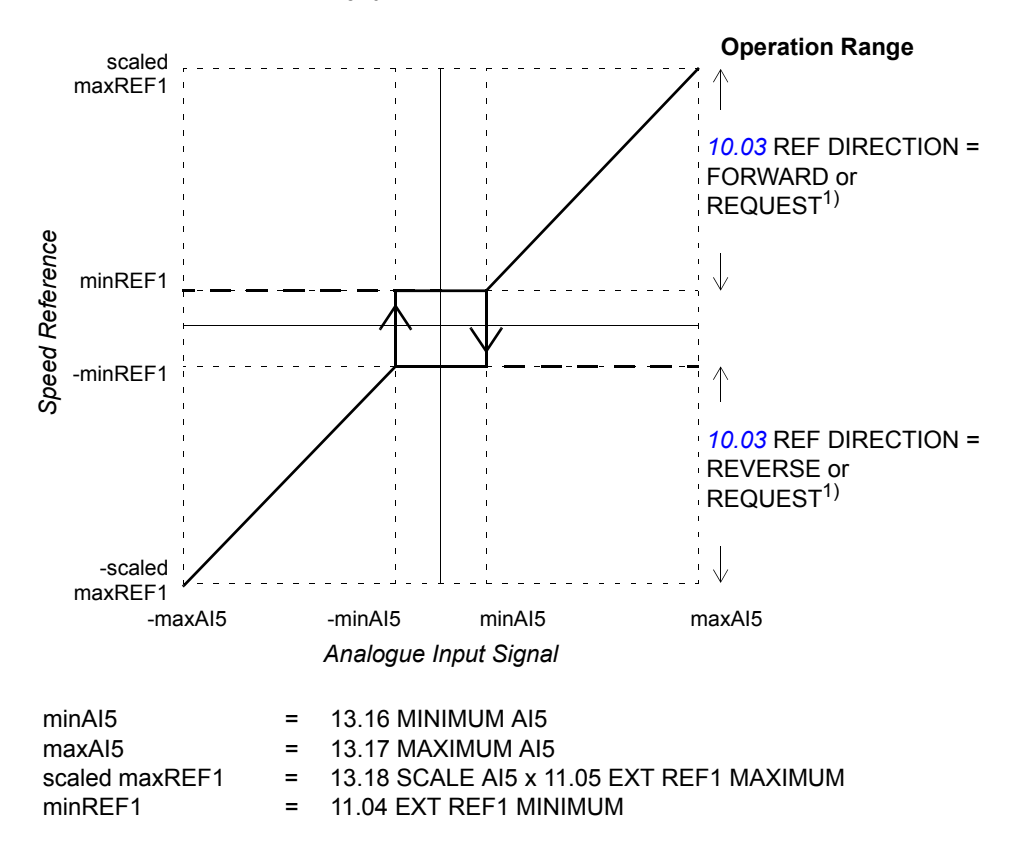

 $1)$  Enables the use of both positive and negative speed range.

<sup>2)</sup> Set if supervision of living zero is used.

*318*

# **Additional data: actual signals and parameters**

# **Chapter overview**

This chapter lists the actual signal and parameter lists with some additional data. For the descriptions, see chapter *[Actual signals and parameters](#page-150-0)*.

## **Terms and abbreviations**

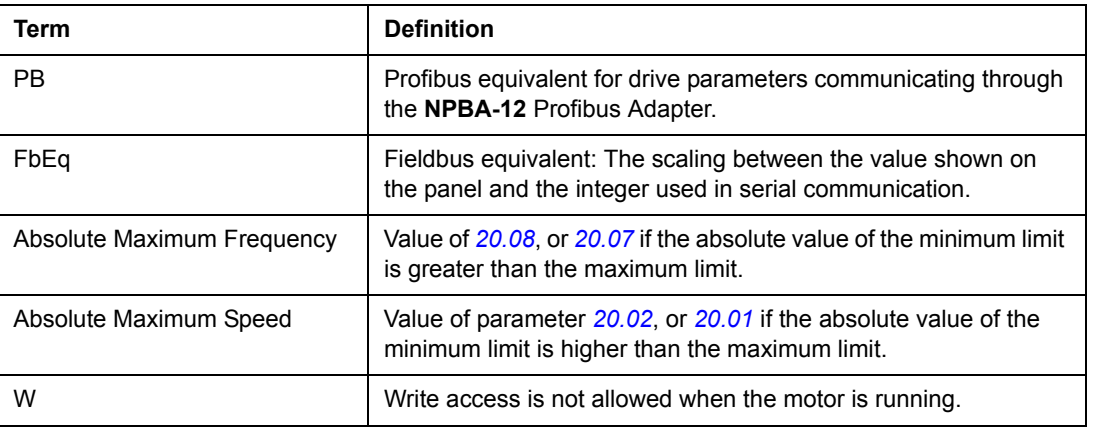

### **Fieldbus addresses**

#### **Rxxx adapter modules (such as RPBA-01, RDNA-01, etc.)**

See the appropriate fieldbus adapter module User's Manual.

#### **Nxxx adapter modules (such as NPBA-12, NDNA-02, etc.)**

NPBA-12 Profibus Adapter:

• See column PB in the tables below.

NIBA-01 InterBus-S Adapter:

• xxyy **·** 100 + 12288 converted into hexadecimal, where xxyy = drive parameter number

**Example**: The index number for drive parameter 13.09 is 1309 + 12288 = 13597  $(dec) = 351D$  (hex)

NMBP-01 ModbusPlus Adapter and NMBA-01 Modbus Adapter:

• 4xxyy, where xxyy = drive parameter number

# **Actual signals**

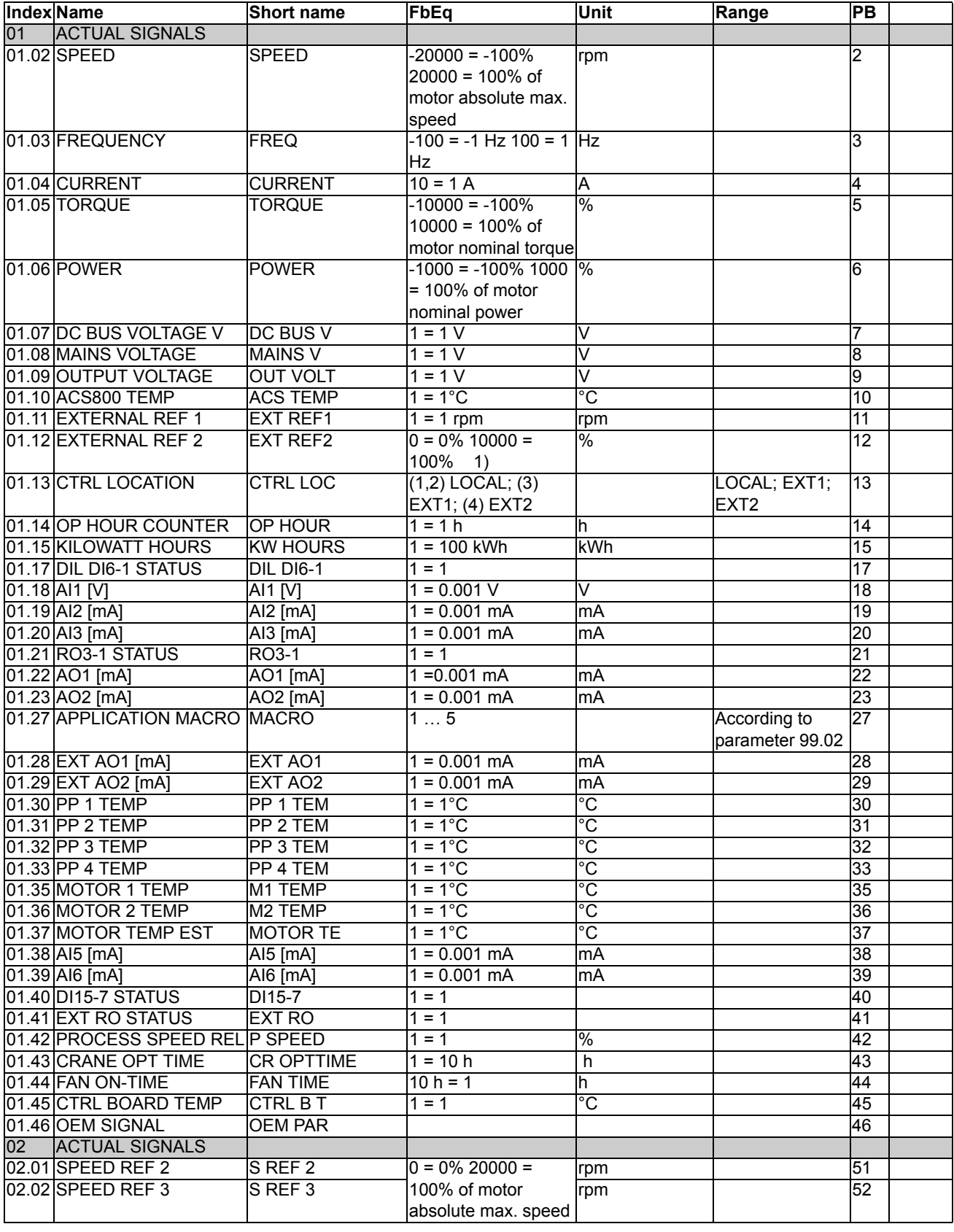

*Additional data: actual signals and parameters*

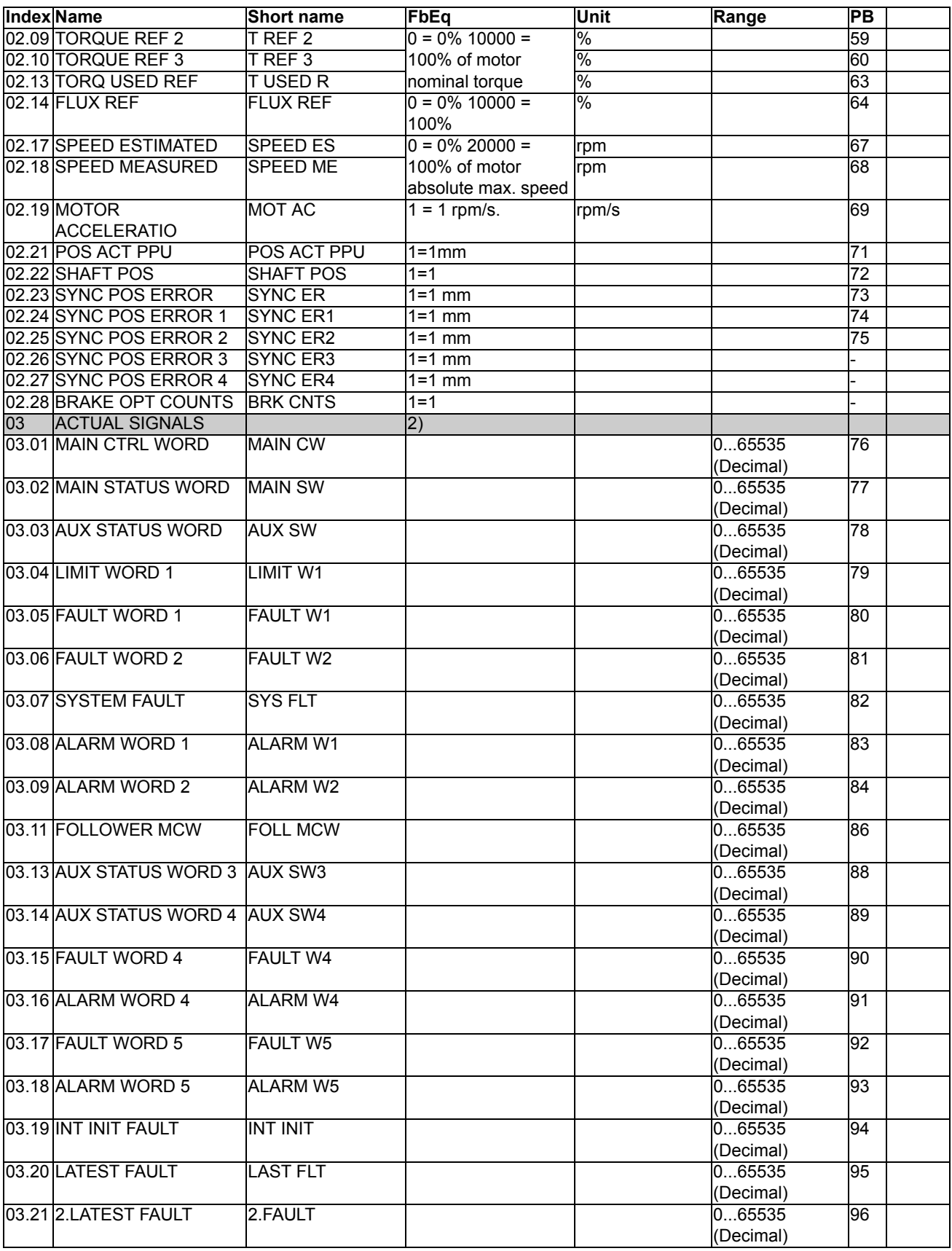

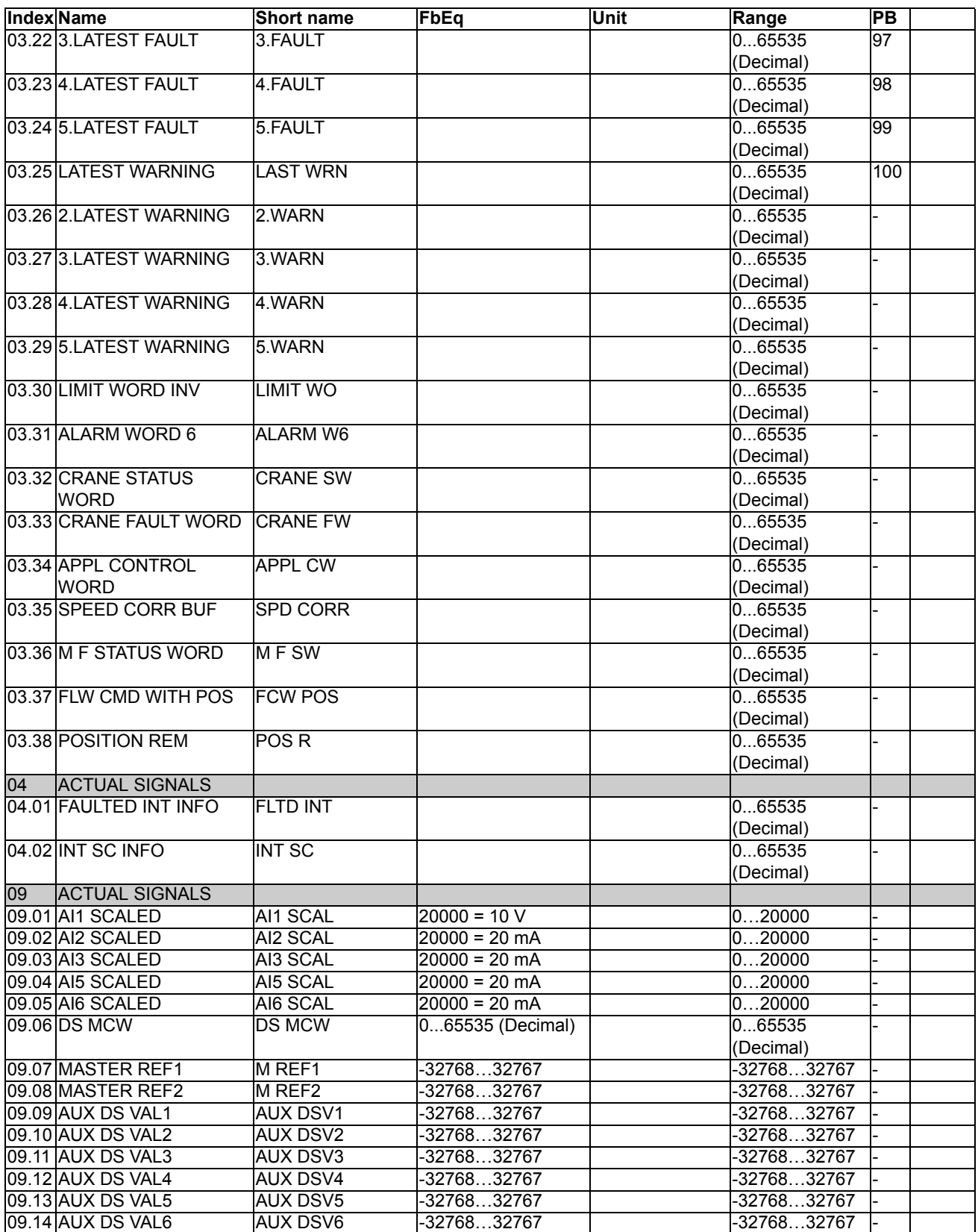

09.15|LCU ACT SIGNAL1 |LCU ACT1 |1 = 1 | |- |-09.16|LCU ACT SIGNAL2 |LCU ACT2 |1 = 1 | |- |-

1) Percent of motor max. speed / nominal torque / max. process reference (depending on the ACS800 macro selected).

2) The contents of these data words are detailed in chapter *[Fieldbus control](#page-228-0)*. For the contents of Actual Signal 03.11, see the *Master/Follower Application Guide* [3AFE64590430 (English)].

# **Parameters**

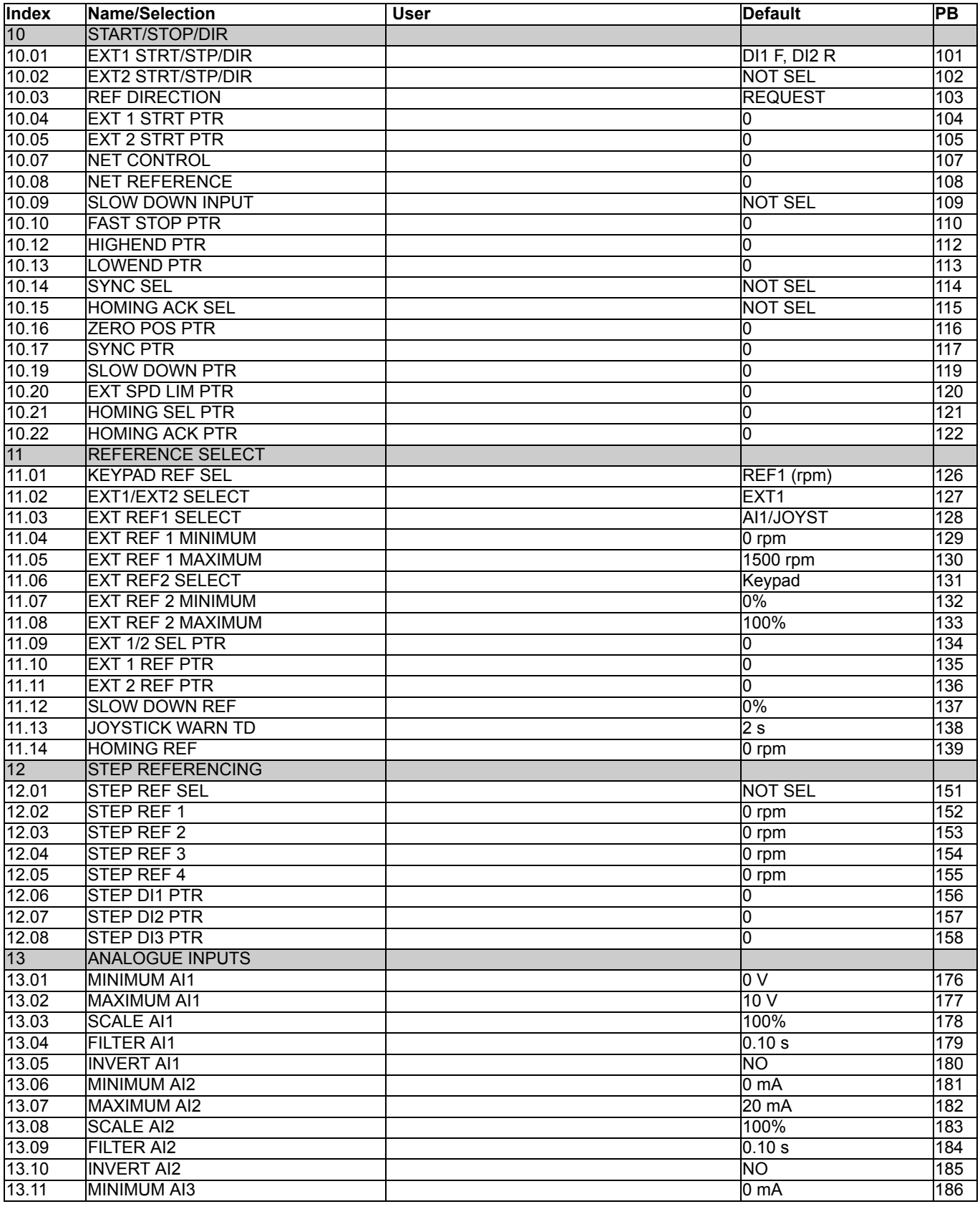
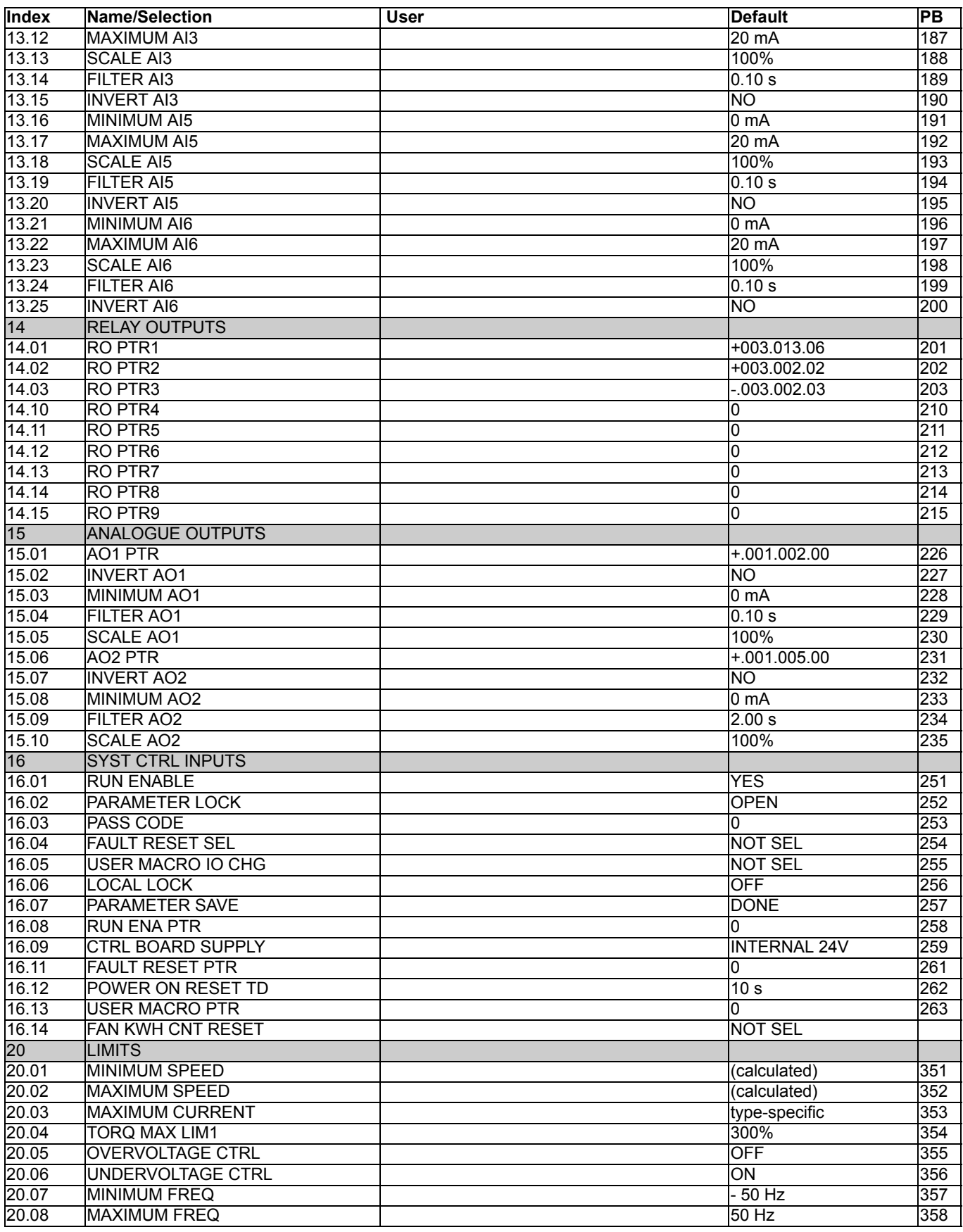

*Additional data: actual signals and parameters*

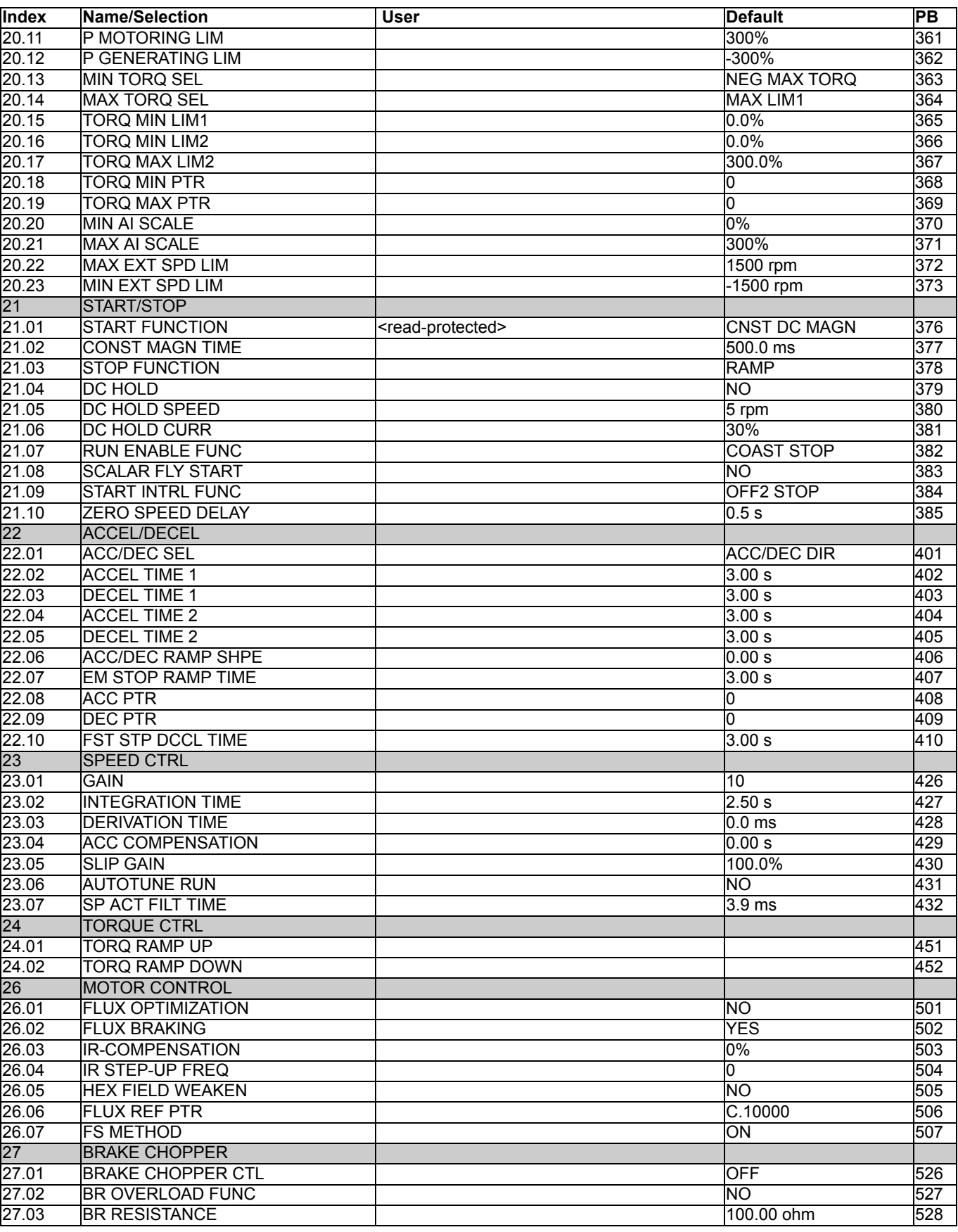

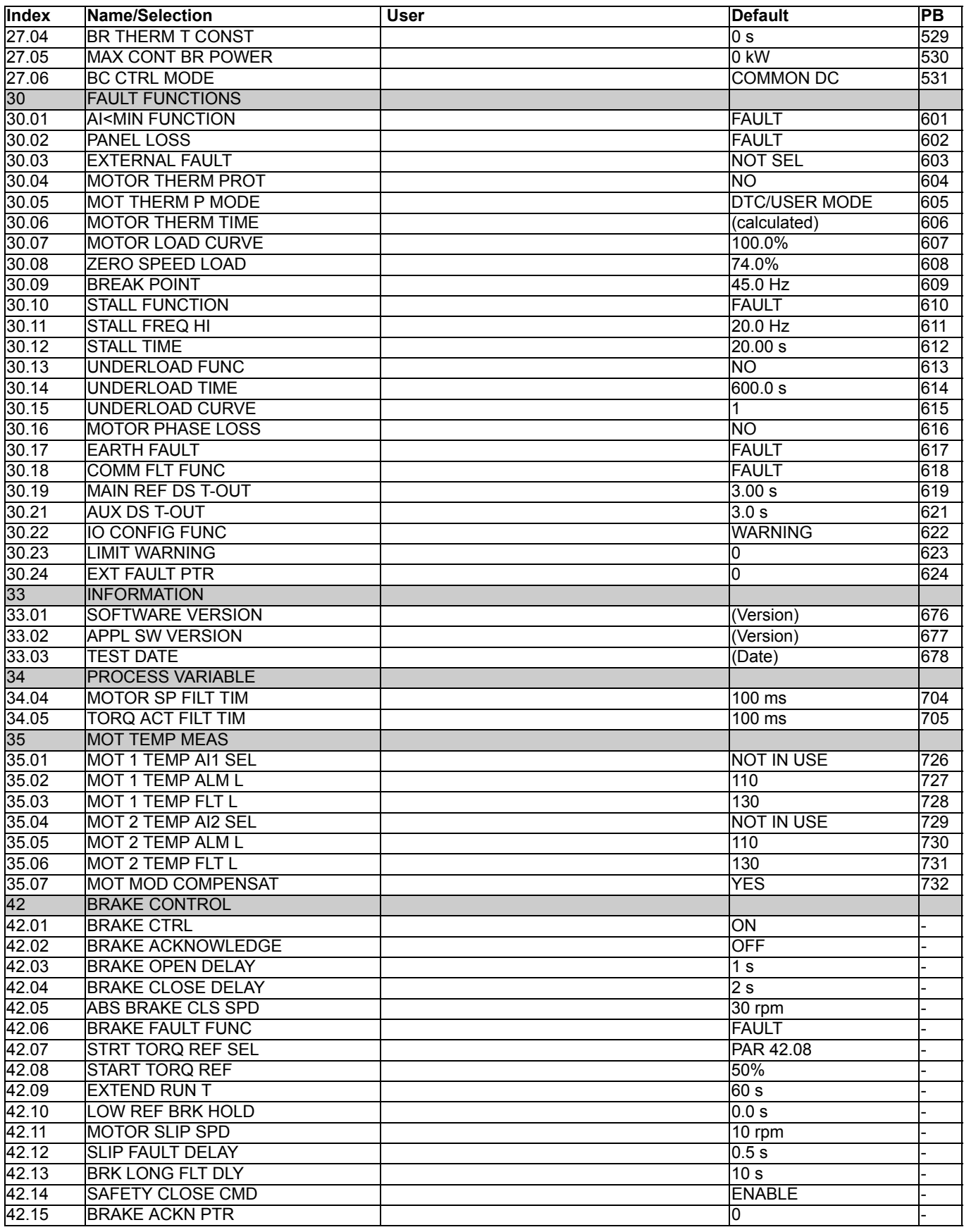

*Additional data: actual signals and parameters*

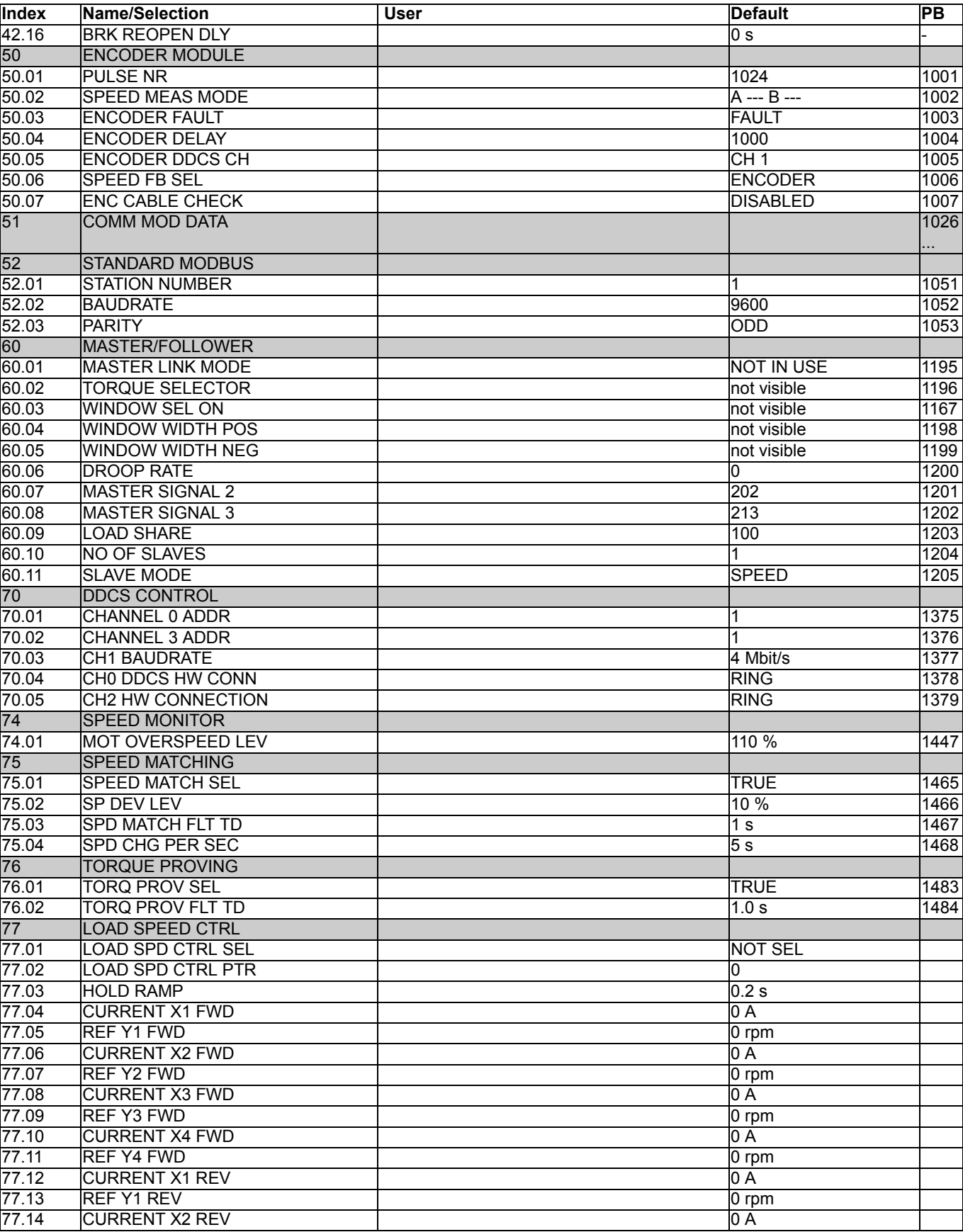

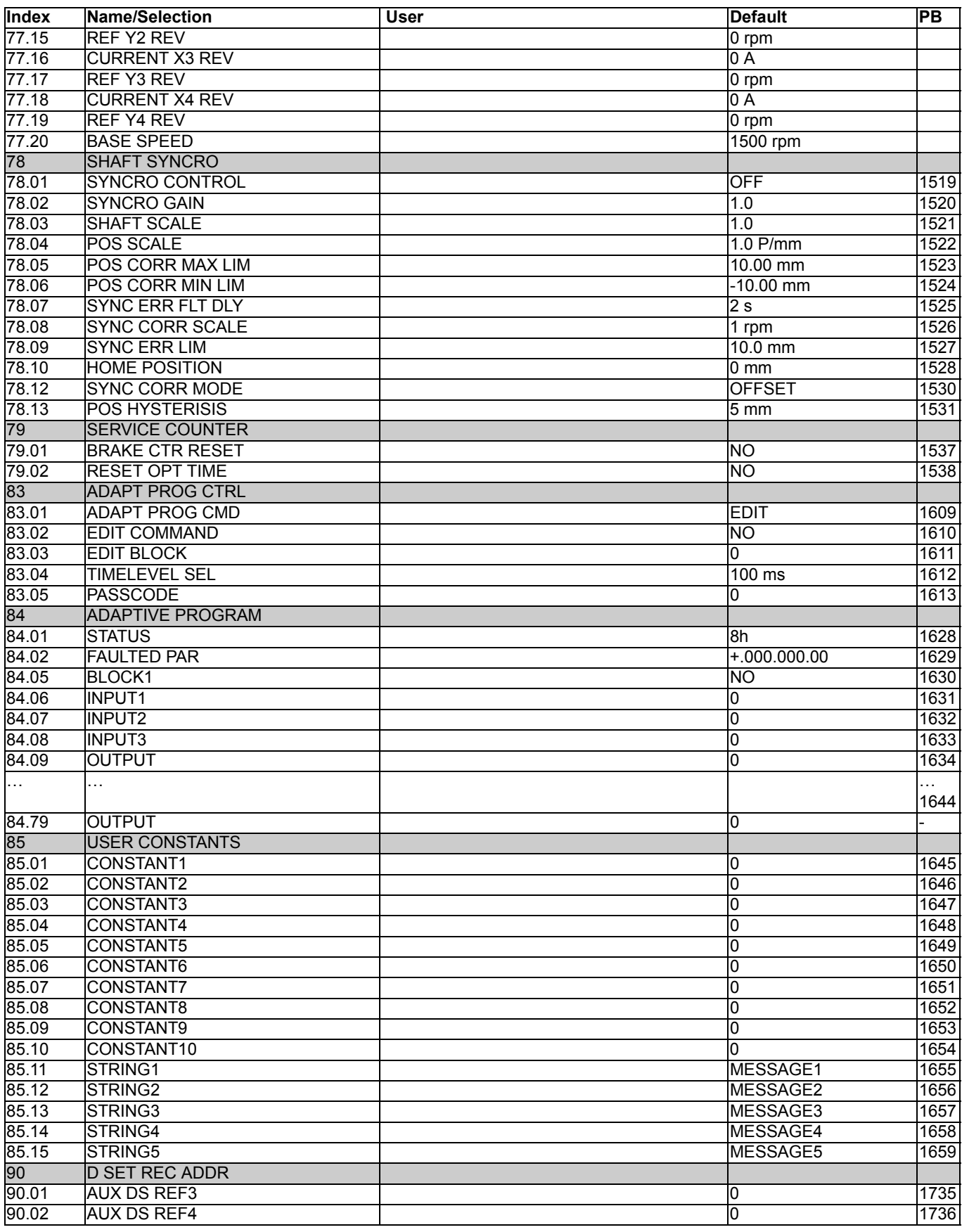

*Additional data: actual signals and parameters*

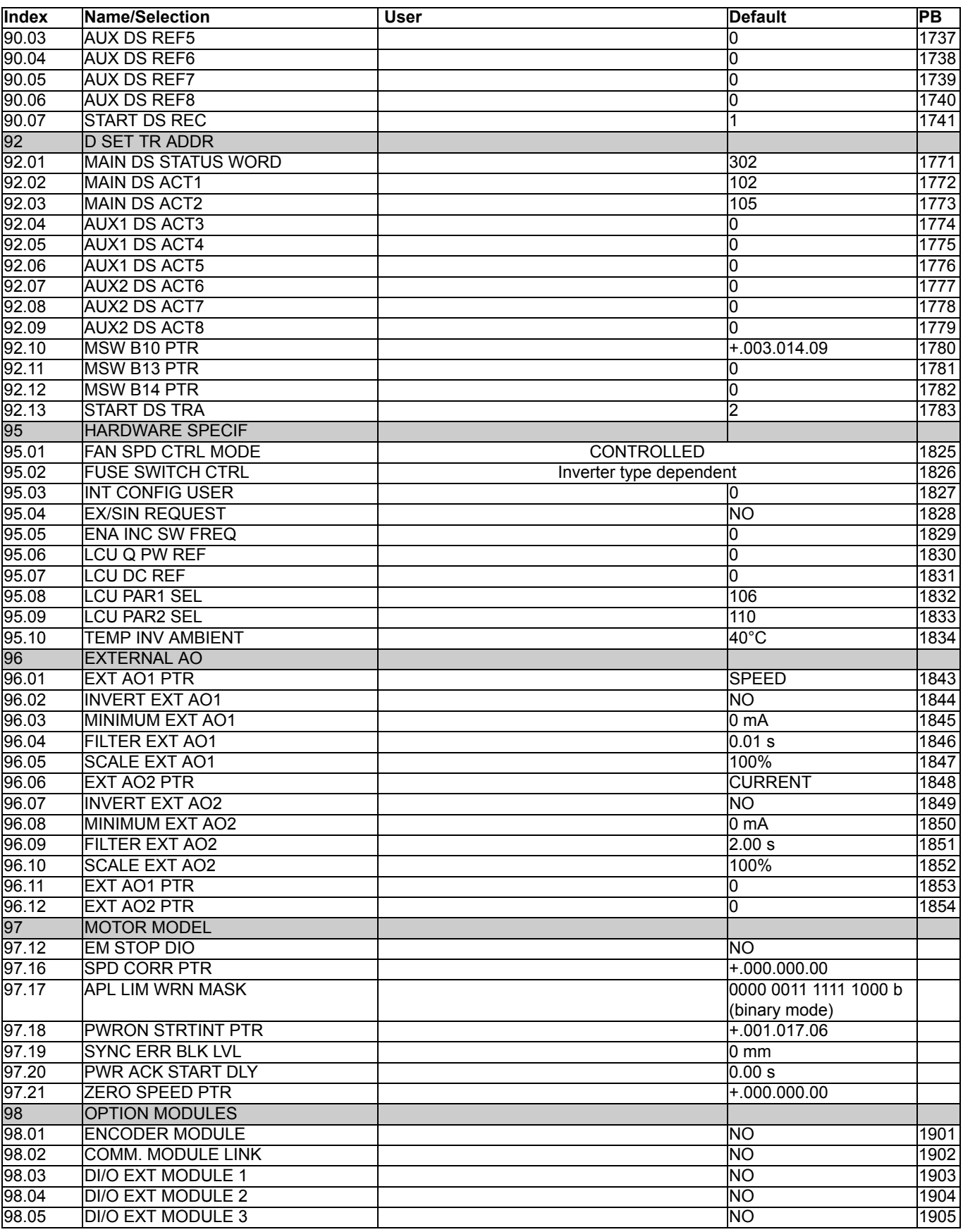

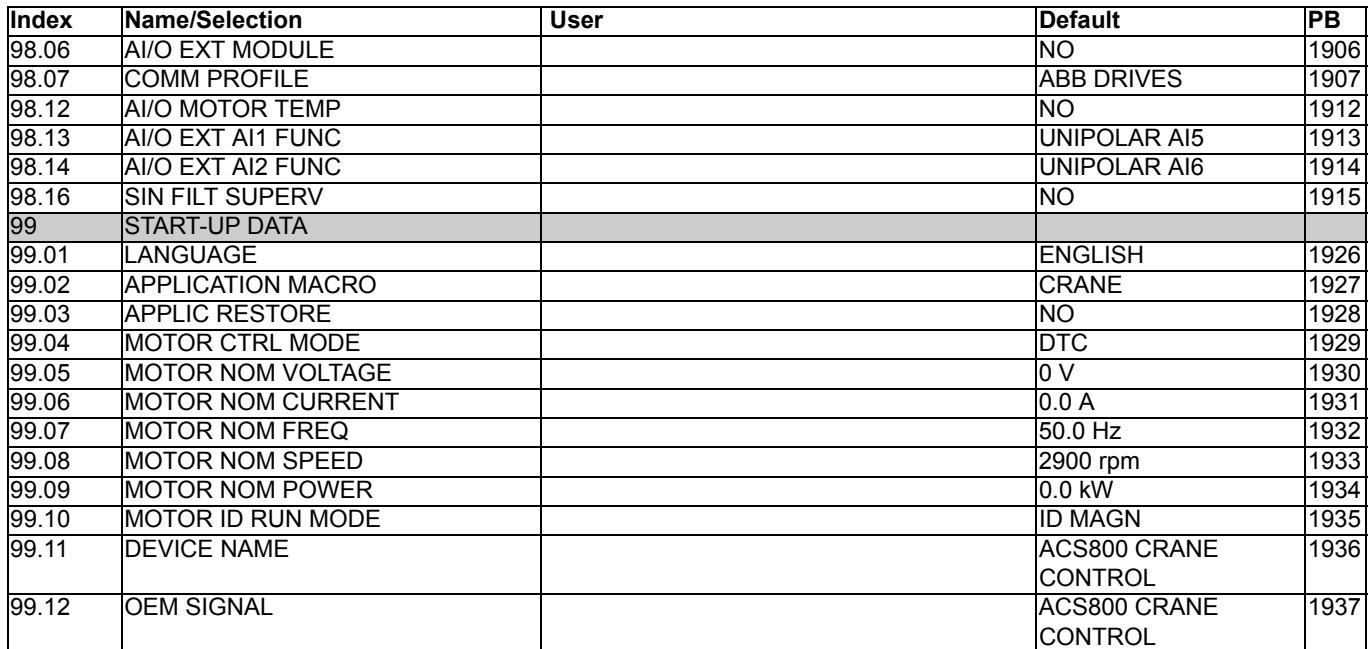

*332*

# **DriveWindow**

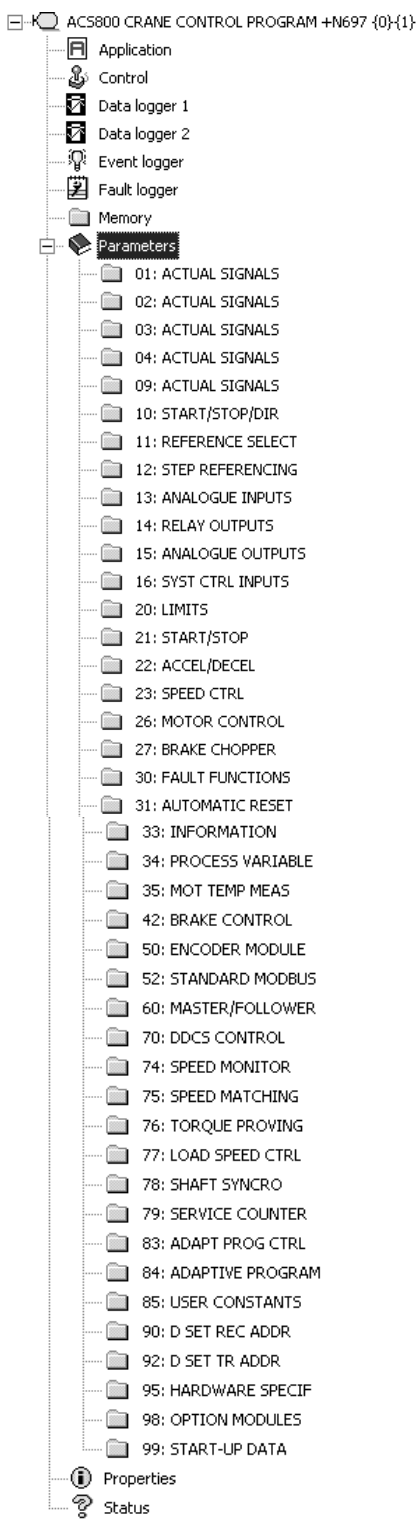

DriveWindow connected to the ACS800 RMIO/RDCO board and channel CH3.

*334*

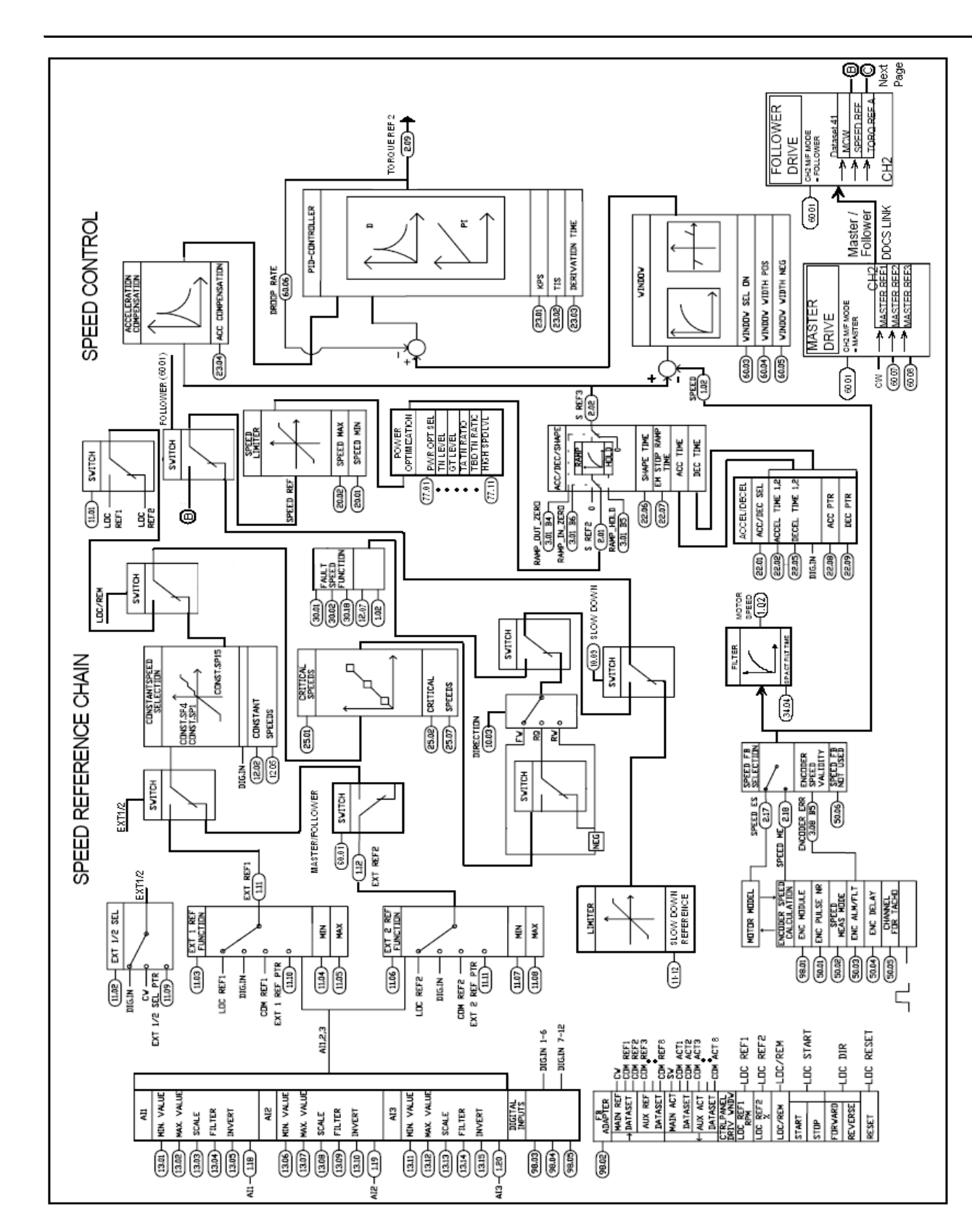

## **Control block diagrams**

*Control block diagrams*

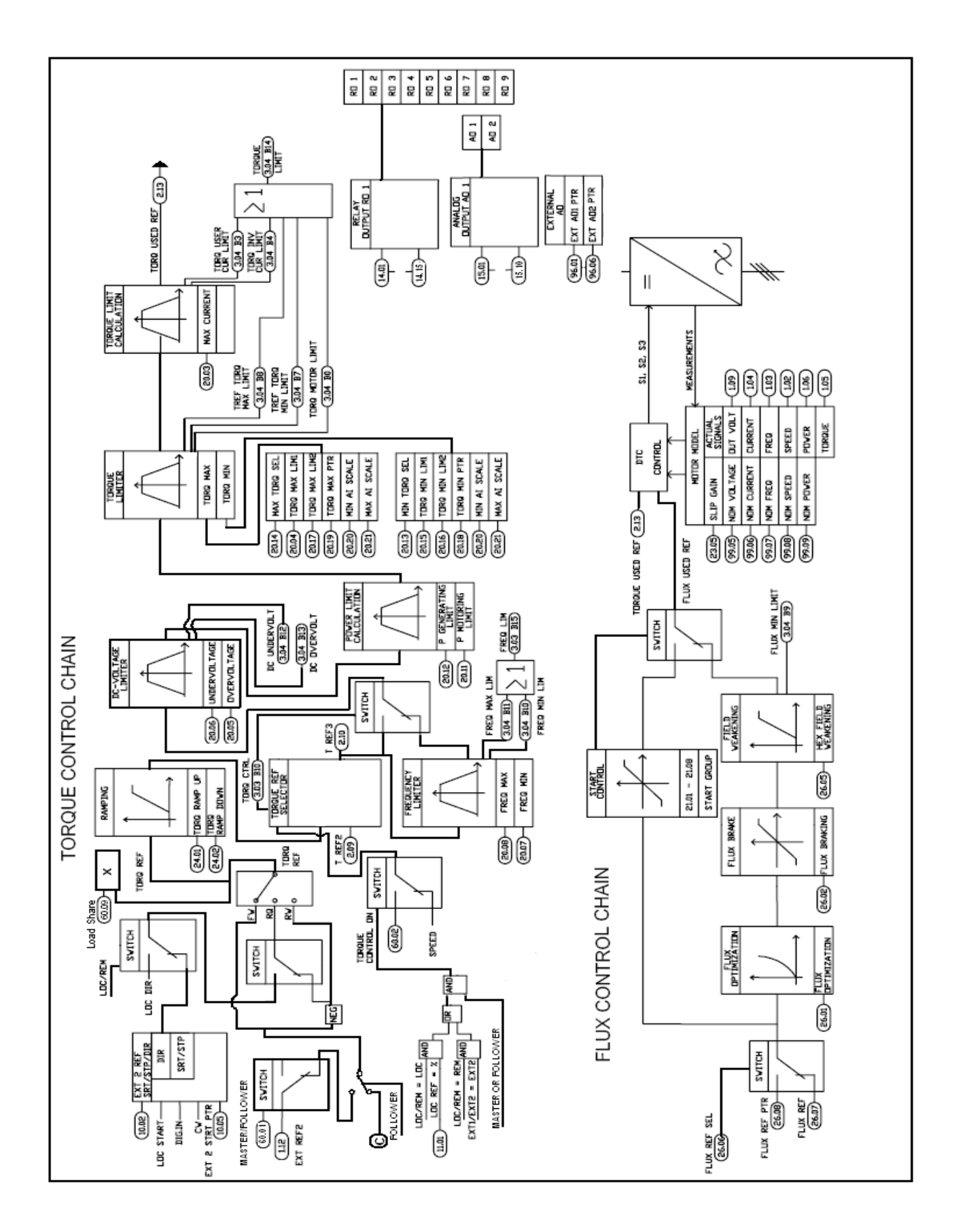

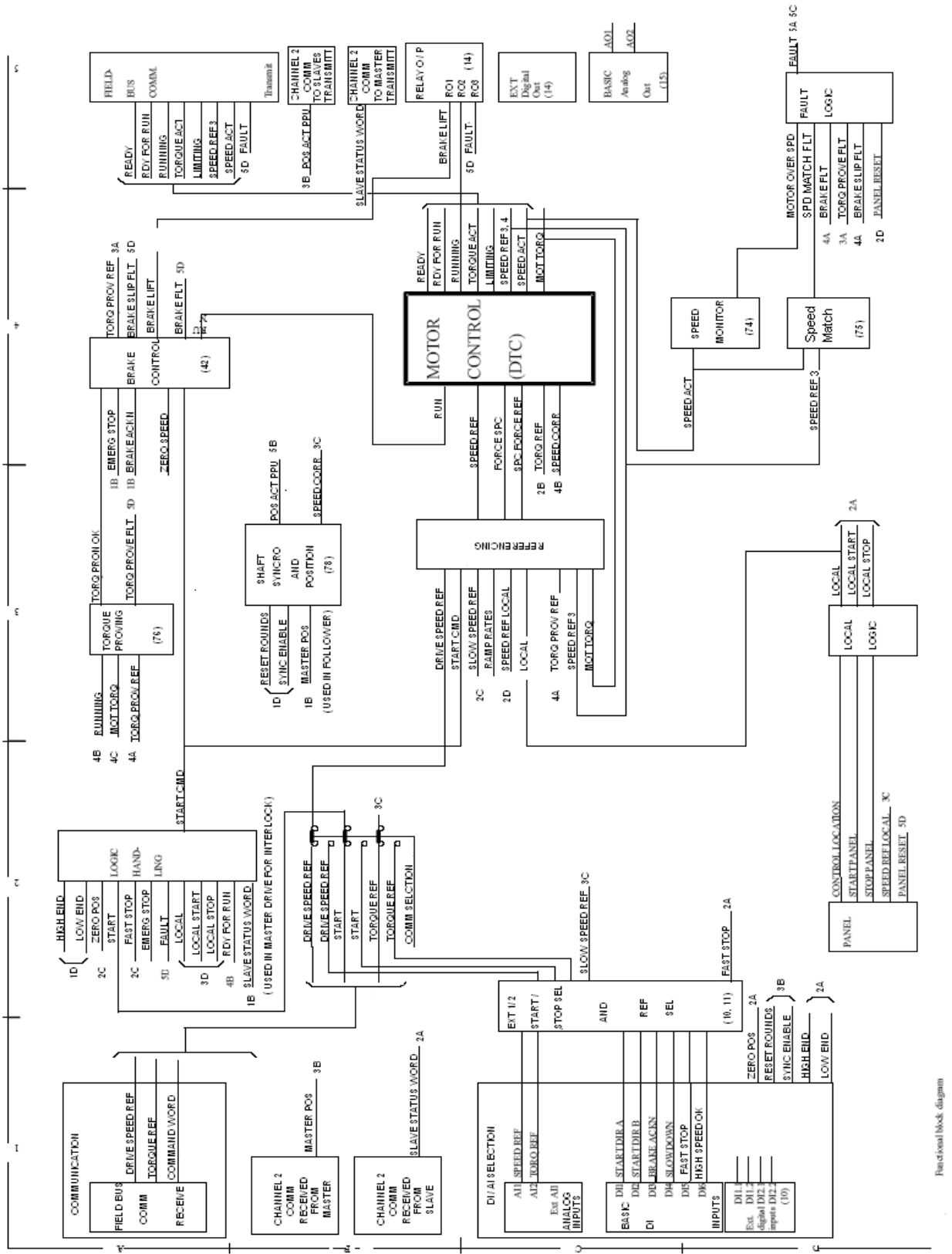

*Control block diagrams*

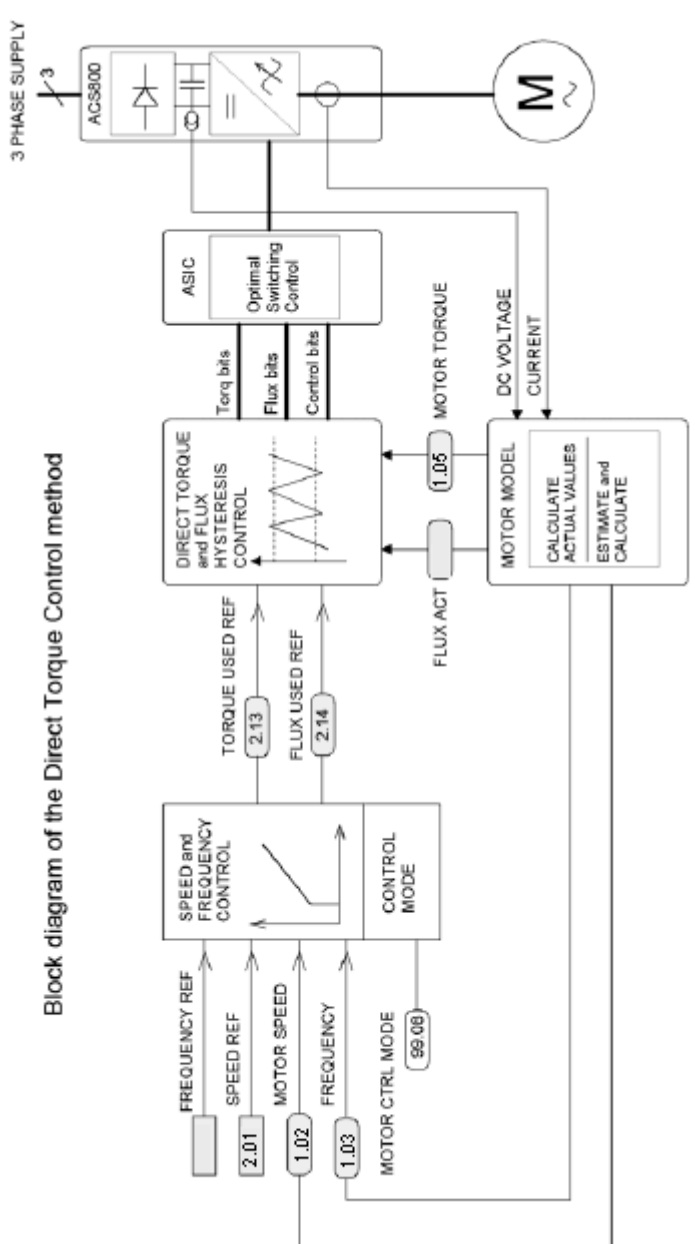

#### **Product and service inquiries**

Address any inquiries about the product to your local ABB representative, quoting the type designation and serial number of the unit in question. A listing of ABB sales, support and service contacts can be found by navigating to<www.abb.com/drives>and selecting *Sales, Support and Service network*.

#### **Product training**

For information on ABB product training, navigate to<www.abb.com/drives> and select *Training courses*.

### **Providing feedback on ABB Drives manuals**

Your comments on our manuals are welcome. Go to <www.abb.com/drives> and select *Document Library* – *Manuals feedback form (LV AC drives)*.

#### **Document library on the Internet**

You can find manuals and other product documents in PDF format on the Internet. Go to <www.abb.com/drives> and select *Document Library.* You can browse the library or enter selection criteria, for example a document code, in the search field.

### Contact us

**www.abb.com/drives www.abb.com/drivespartners**

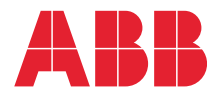

Power and productivity  $\overline{\mathbf{A}}$